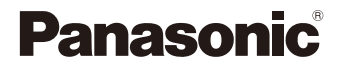

# LUMIX

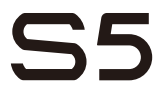

Istruzioni d'uso Fotocamera digitale DC-S5

È disponibile un aggiornamento del firmware per migliorare le funzionalità della fotocamera e per aggiungere funzionalità.

0 Per informazioni sulle funzioni che sono state aggiunte o modificate, vedere le pagine relative a "Aggiornamento del firmware".

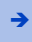

Î [Cliccare qui per passare a "Aggiornamento del firmware".](#page-570-0)

DVQP2203ZD F0920MR3071

Leggere attentamente queste istruzioni prima di utilizzare il presente prodotto, e conservare questo manuale per usi futuri.

#### **Egregio cliente,**

Grazie per aver acquistato questa fotocamera digitale Panasonic. Leggere attentamente questo documento e tenerlo a portata di mano per potervi fare riferimento in futuro. Si noti che l'aspetto effettivo di comandi, componenti, voci di menu, ecc. della fotocamera digitale può differire rispetto a quello che appare nelle illustrazioni di questo documento.

#### **Osservare attentamente le leggi sul copyright.**

La registrazione di nastri o dischi preregistrati, o di altro materiale pubblicato o trasmesso, per scopi che non siano il puro utilizzo personale può costituire una violazione delle leggi sul copyright. Anche in caso di utilizzo personale, la registrazione di alcuni materiali può essere soggetta a limitazioni.

## **Trovare le informazioni di cui si ha bisogno**

È possibile trovare le informazioni di cui si ha bisogno facendo riferimento alle seguenti pagine in questo documento.

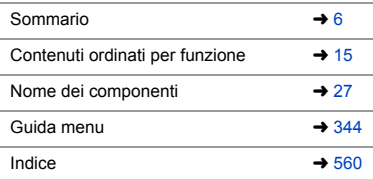

# <span id="page-2-0"></span>**Nota relativa alle istruzioni per l'uso**

### **Simboli usati in questo documento**

#### **Simboli che possono essere usati per modalità di registrazione, foto e video**

In questo documento i simboli sono posizionati all'inizio delle spiegazioni funzionali (modalità di registrazione, foto e video) e mostrano le condizioni in cui queste funzioni possono essere usate.

Le icone nere mostrano le condizioni in cui possono essere usate e le icone grigie mostrano le condizioni in cui non possono essere usate.

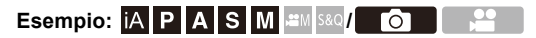

#### **Simboli operativi**

In questo documento il funzionamento della fotocamera viene spiegato usando i seguenti simboli:

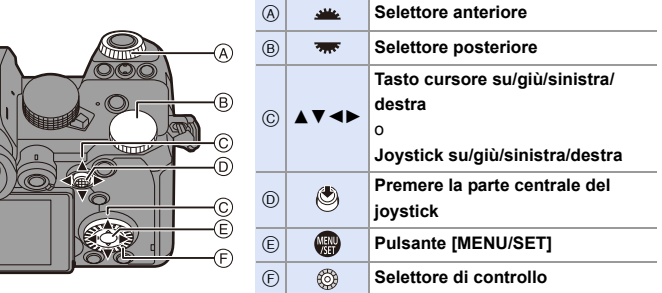

- 0 Anche altri simboli vengono usati nelle spiegazioni, come le icone mostrate sullo schermo della fotocamera.
- 0 Questo documento descrive la procedura per selezionare le voci di menu come segue:

Esempio) Impostare [Qualità dell'immagine] nel menu [Foto] ([Qualità immagini]) su [STD.].

¨ [ ] ¨ [ ] ¨ [Qualità dell'immagine] ¨ Selezionare [STD.]

#### **Simboli di classificazione delle notifiche**

In questo documento le notifiche sono classificate e descritte usando i seguenti simboli:

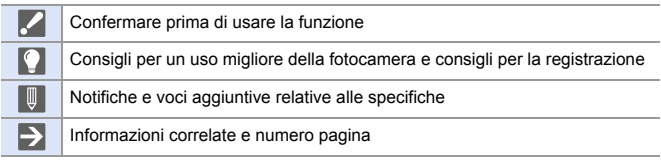

- 0 Le immagini e le illustrazioni usate in questo documento servono per spiegare le funzioni.
- 0 La descrizione contenuta in questo documento si riferisce all'obiettivo intercambiabile (S-R2060).

# <span id="page-4-0"></span>**Capitoli**

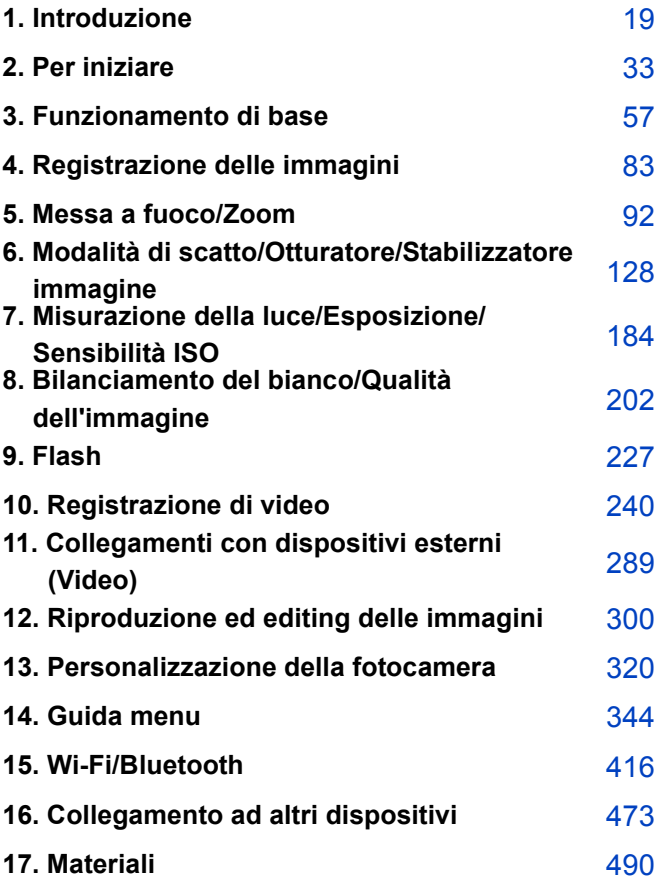

# <span id="page-5-0"></span>**Sommario**

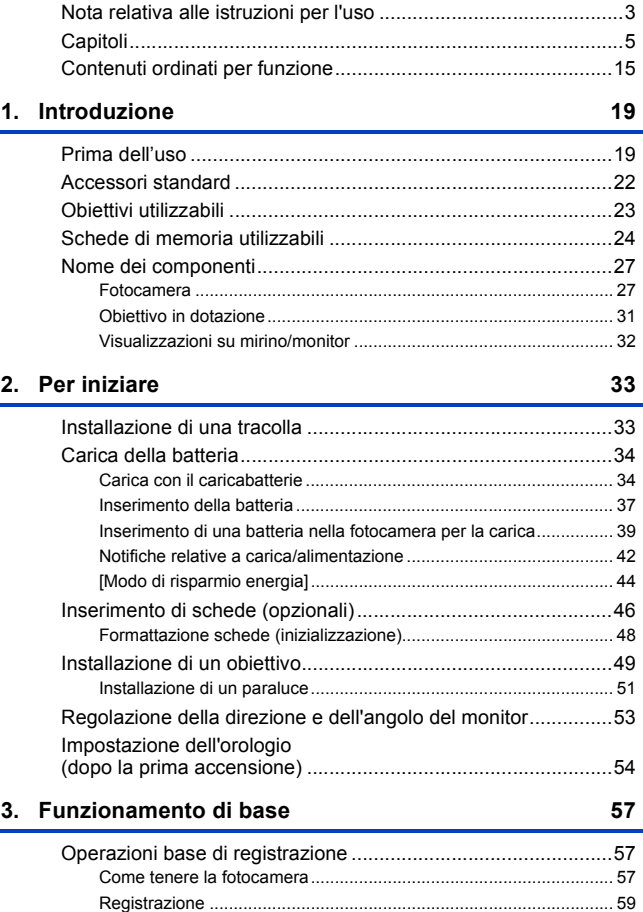

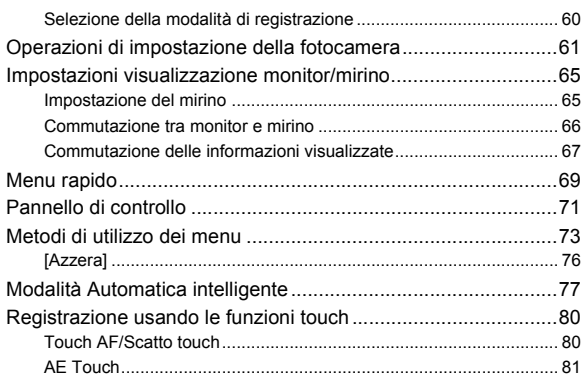

#### 4. Registrazione delle immagini

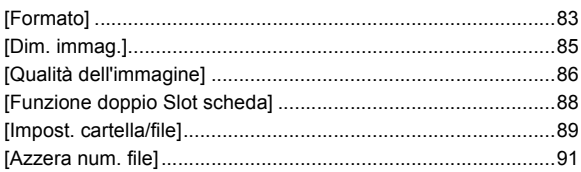

#### 5. Messa a fuoco/Zoom

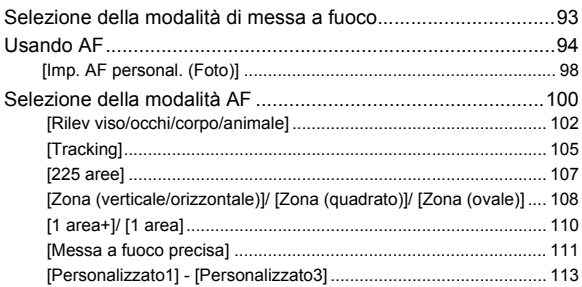

#### 83

#### 92

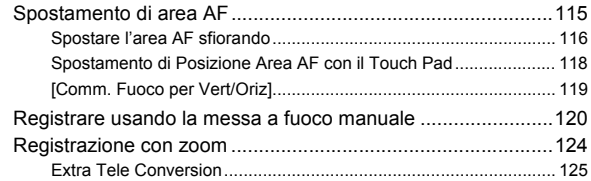

### **[6. Modalità di scatto/Otturatore/Stabilizzatore immagine 128](#page-127-1)**

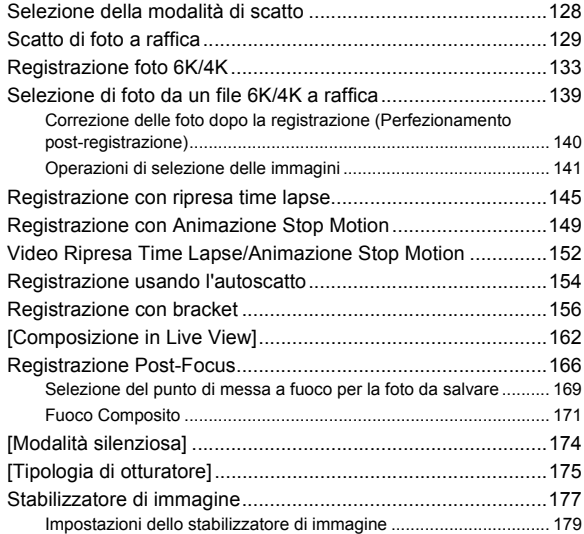

#### **[7. Misurazione della luce/Esposizione/Sensibilità ISO 184](#page-183-1)**

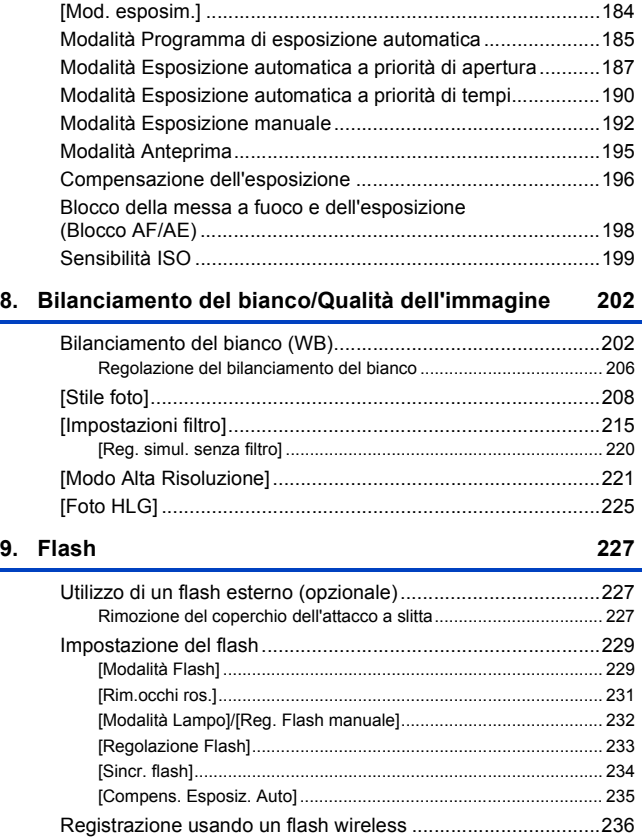

### 10. Registrazione di video

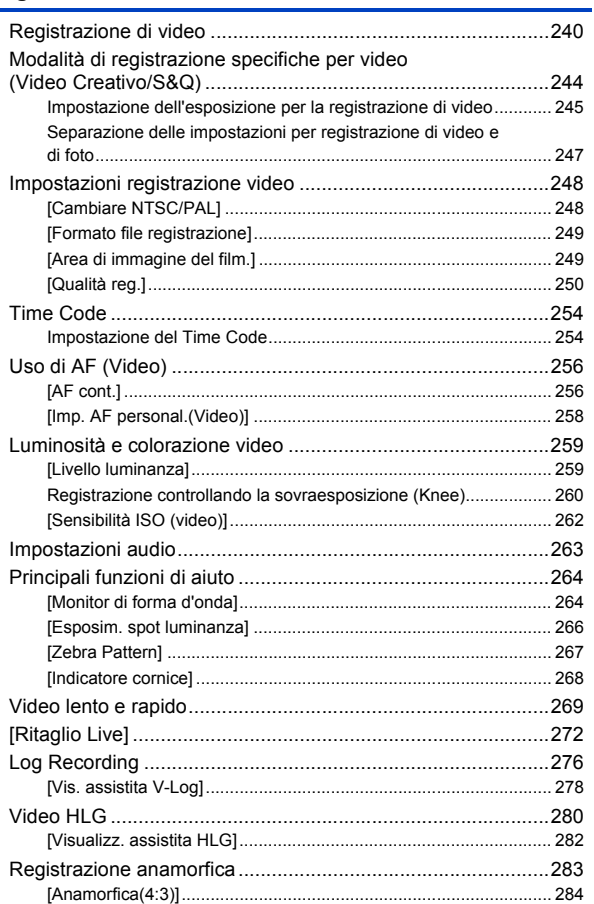

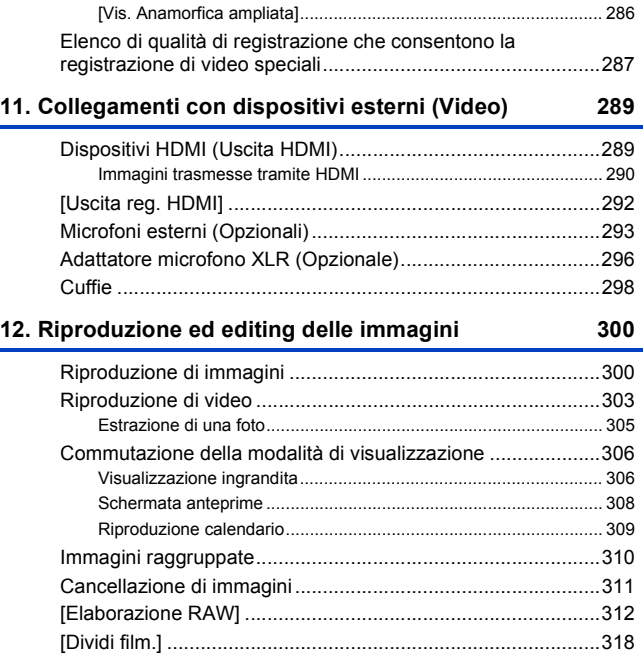

#### **[13. Personalizzazione della fotocamera](#page-319-1) 320**

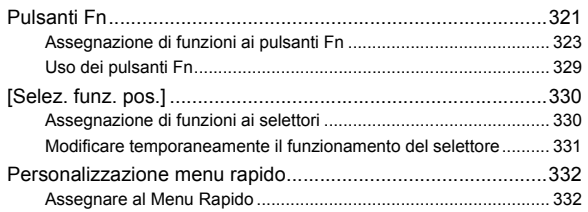

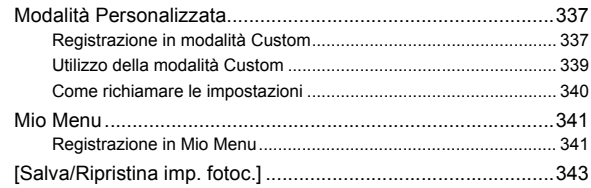

#### 14. Guida menu

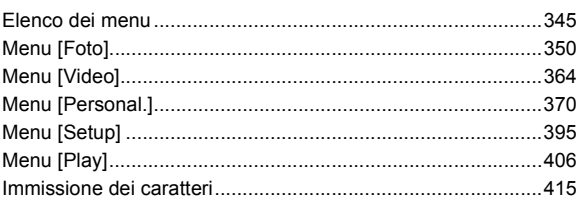

344

416

#### 15. Wi-Fi/Bluetooth

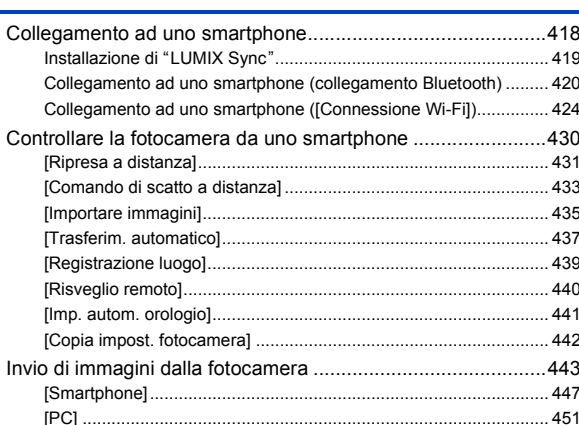

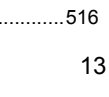

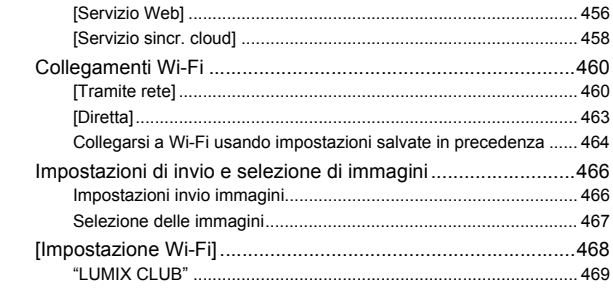

### **[16. Collegamento ad altri dispositivi](#page-472-1) 473**

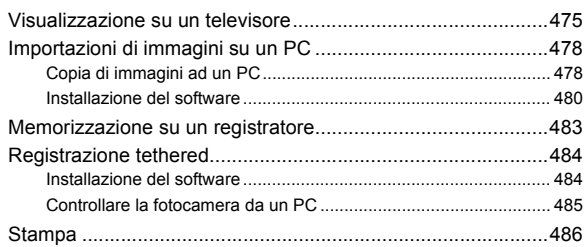

#### **[17. Materiali](#page-489-1) 490**

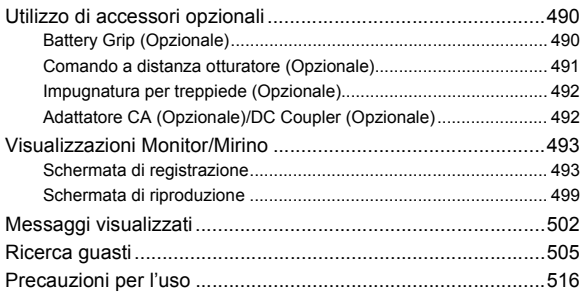

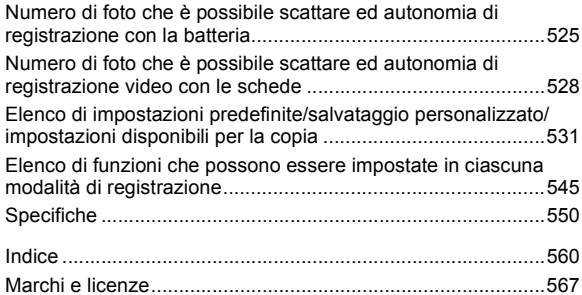

# <span id="page-14-1"></span><span id="page-14-0"></span>**Contenuti ordinati per funzione**

#### **Fonte di alimentazione**

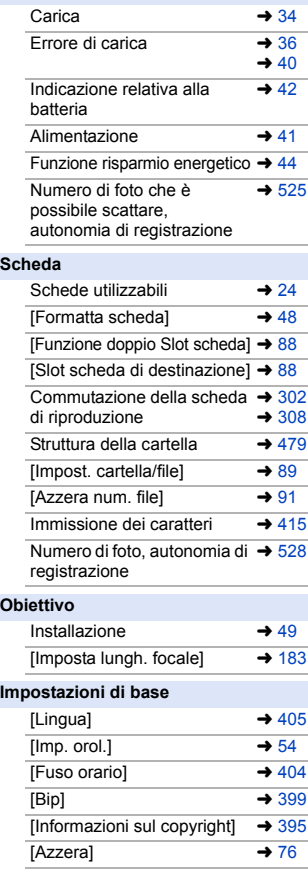

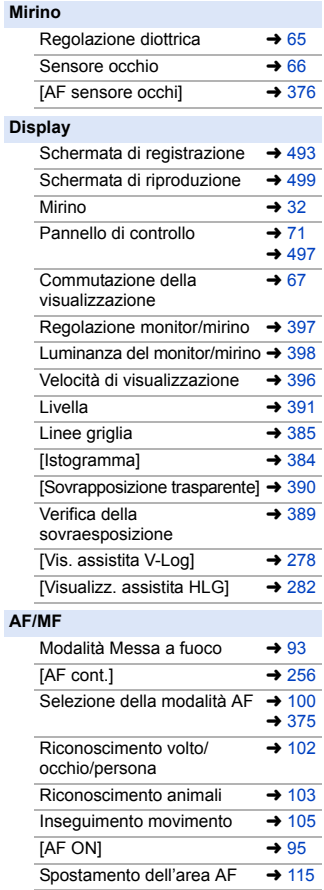

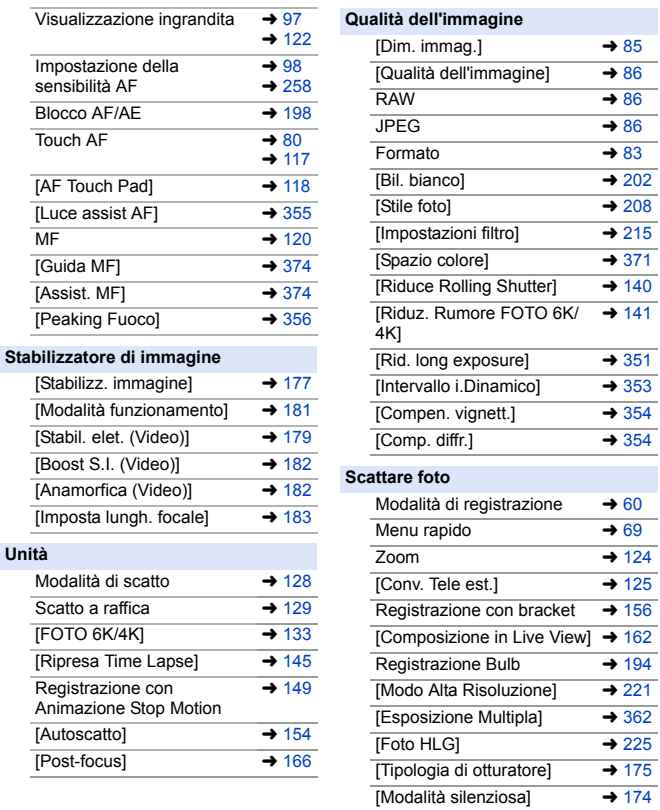

Registrazione a distanza  $\rightarrow 491$  $\rightarrow 491$ Indicazioni sullo schermo  $\rightarrow$  [493](#page-492-3)

#### **Esposizione**

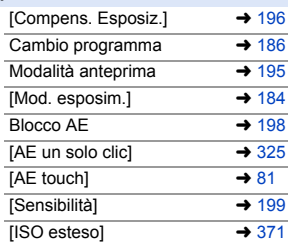

#### **Flash**

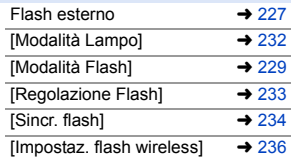

#### **Registrazione di video**

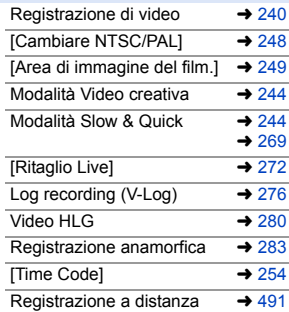

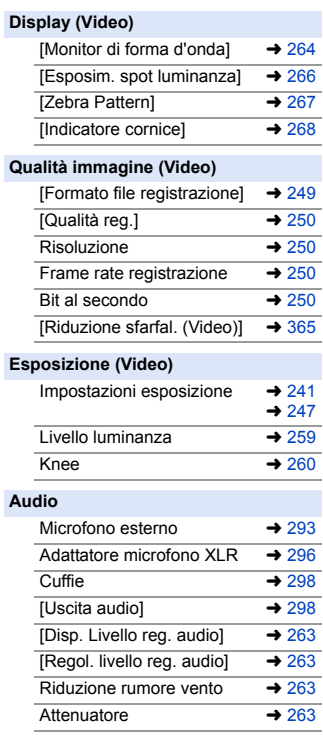

#### **Riproduzione**

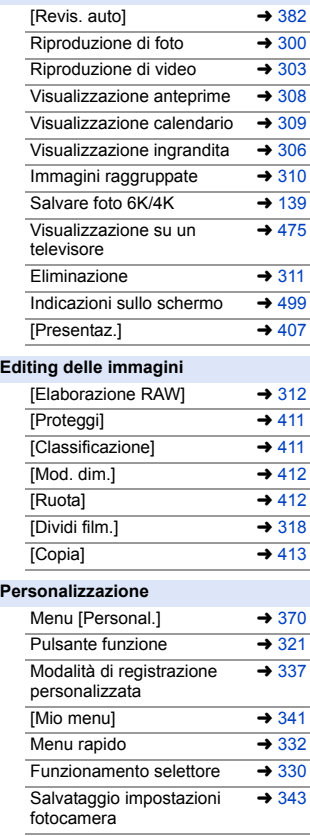

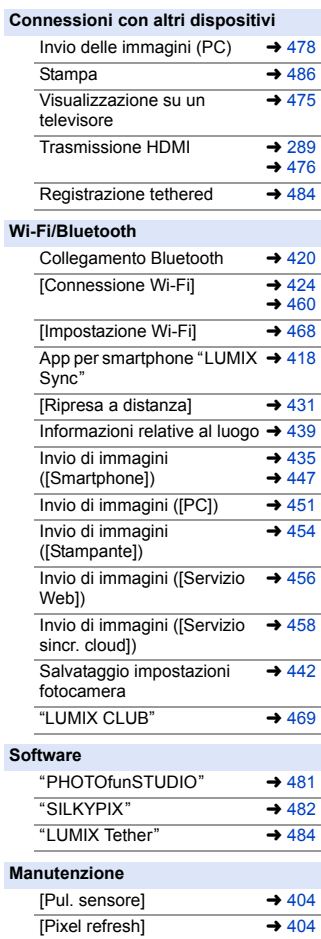

<span id="page-18-1"></span><span id="page-18-0"></span>**1. Introduzione**

# <span id="page-18-2"></span>**Prima dell'uso**

#### **Firmware della fotocamera/obiettivo**

Possono essere forniti aggiornamenti del firmware per migliorare le funzionalità della fotocamera o per aggiungere funzionalità. Per un utilizzo ottimale, raccomandiamo di aggiornare il firmware della fotocamera/obiettivo alla versione più recente.

- 0 **Per le informazioni più recenti sul firmware o per scaricare/aggiornare il firmware, visitare il seguente sito del supporto: https://panasonic.jp/support/global/cs/dsc/** (solo in inglese)
- 0 Per controllare la versione del firmware della fotocamera/obiettivo, installare l'obiettivo sulla fotocamera e selezionare [Version disp.] nel menu [Setup] ([Altro]). È possibile aggiornare il firmware anche in [Version disp.].  $(\rightarrow 405)$  $(\rightarrow 405)$
- È possibile aggiornare il firmware anche da uno smartphone. Per informazioni, vedere [Aiuto] in "LUMIX Sync". (→ [419\)](#page-418-1)
- Questo documento fornisce spiegazioni per il firmware della fotocamera versione 1.0.

#### **Utilizzo della fotocamera**

**Quando si usa la fotocamera, fare attenzione che non cada e che non subisca urti e non applicare forza eccessiva su di essa. Questo può causare malfunzionamenti o danni alla fotocamera ed all'obiettivo.**

**Se sul monitor dovessero depositarsi sabbia, polvere o liquidi, eliminarli con un panno morbido asciutto.**

– Le operazioni touch potrebbero non venire riconosciute correttamente.

**Non posizionare la mano all'interno dell'innesto della fotocamera. Potrebbe causare un guasto o un danno perché il sensore è un dispositivo di precisione.**

**Il sensore potrebbe muoversi, facendo un rumore metallico, quando la fotocamera viene scossa mentre è spenta. Questo è causato dal meccanismo di stabilizzazione dell'immagine all'interno del corpo. Non si tratta di un malfunzionamento.**

### **Resistenza agli schizzi**

**"Resistenza agli schizzi" è un termine utilizzato per descrivere un ulteriore livello di protezione offerto da questa fotocamera, contro l'esposizione a minime quantità di umidità, acqua o polvere. La resistenza agli schizzi non garantisce che la fotocamera non subisca danni qualora venga a diretto contatto con l'acqua.**

**Per ridurre al minimo la possibilità di danni, ricordarsi di adottare le seguenti precauzioni:**

- La funzione resistenza agli schizzi è disponibile quando si utilizzano gli obiettivi specificamente progettati per supportarla.
- Chiudere saldamente gli sportelli, il coperchio dei terminali, ecc.
- Quando si rimuove un coperchio o si apre uno sportello, evitare che sabbia, polvere ed umidità penetrino all'interno.
- Se sulla fotocamera dovessero finire dei liquidi, eliminarli con un panno morbido asciutto.

#### **Condensa (quando l'obiettivo, il mirino o il monitor sono appannati)**

- 0 La condensa si forma in caso di differenze di temperatura o di umidità. Fare attenzione, perché questo può portare a sporco, muffa e malfunzionamenti dell'obiettivo, del mirino e del monitor.
- 0 Se si verifica della condensa, spegnere la fotocamera ed attendere circa 2 ore. La condensa scomparirà naturalmente quando la temperatura della fotocamera si avvicinerà a quella dell'ambiente.

#### **Accertarsi di effettuare anticipatamente registrazioni di prova**

Effettuare anticipatamente registrazioni di prova in occasione di un evento importante (matrimonio, ecc.) per verificare di poter effettuare normalmente la registrazione.

#### $\cdot$  Nessun risarcimento in relazione alla registrazione

Si prega di notare che non sarà possibile fornire un risarcimento in caso di impossibilità di effettuare una registrazione a causa di un problema con la fotocamera o la scheda.

#### $\bullet$  Fare attenzione in relazione al copyright

In base alla legge sul copyright, non è possibile usare le immagini e l'audio registrati per usi diversi da quello personale senza il permesso del titolare del copyright. Fare attenzione perché in alcuni casi esistono restrizioni alla registrazione anche per uso personale.

#### **❖** Leggere anche ["Precauzioni per l'uso"](#page-515-1) (→ [516\)](#page-515-1)

1. Introduzione

# <span id="page-21-0"></span>**Accessori standard**

Controllare che tutti gli accessori siano forniti prima di utilizzare la fotocamera.

0 Il tipo e la forma degli accessori variano a seconda del paese o della zona in cui la fotocamera è stata acquistata.

Per informazioni sugli accessori, vedere "Istruzioni d'uso <Base>" (in dotazione).

- 0 **Corpo della fotocamera digitale** in questo documento viene chiamato **fotocamera**.
- 0 **Batteria** in questo documento viene chiamato **gruppo batterie** o **batteria**.
- 0 **Carica batterie** in questo documento viene chiamato **carica batterie** o **caricatore**.
- 0 **La scheda di memoria è opzionale.**

# <span id="page-22-0"></span>**Obiettivi utilizzabili**

L'innesto dell'obiettivo di questa fotocamera è conforme allo standard L-Mount di Leica Camera AG.

Può essere usato con obiettivi intercambiabili full frame 35 mm e APS-C conformi a questo standard.

0 Gli obiettivi intercambiabili usati nelle spiegazioni sono designati come segue in questo documento.

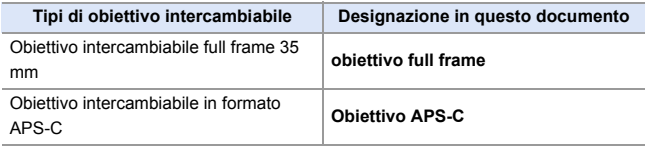

- 0 Quando non esiste distinzione del tipo di obiettivo, la spiegazione userà **obiettivo**.
- 0 **Per informazioni aggiornate sugli obiettivi supportati, consultare cataloghi/siti Web.**

#### **https://panasonic.jp/support/global/cs/dsc/**

(solo in inglese)

- **II** . L'angolo di campo durante la registrazione con un obiettivo APS-C è equivalente all'angolo di campo di una lunghezza focale di  $1,5\times$  quando convertito alla lunghezza focale di una fotocamera con pellicola da 35 mm. (Se si utilizza un obiettivo da 50 mm, l'angolo di campo sarà equivalente ad un obiettivo da 75 mm.)
	- 0 Poiché l'area dell'immagine si restringe, le seguenti funzioni non sono disponibili quando si usa un obiettivo APS-C:
		- Foto 6K
		- [Modo Alta Risoluzione]
		- [Esposizione Multipla]

#### 1. Introduzione

# <span id="page-23-0"></span>**Schede di memoria utilizzabili**

Con questa fotocamera è possibile usare le seguenti schede di memoria.

0 Scheda di memoria SD/Scheda di memoria SDHC e scheda di memoria SDXC vengono chiamate con il nome generico di **scheda** in questo documento.

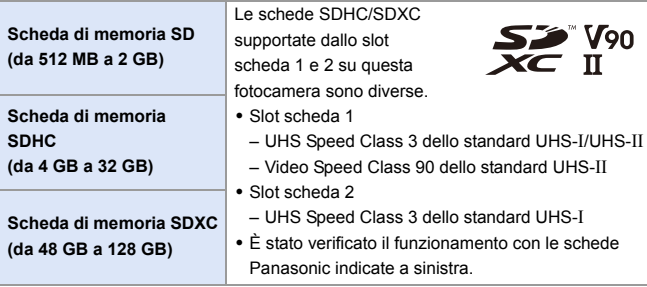

#### **Schede che possono essere usate stabilmente con questa fotocamera**

Quando si usano le seguenti funzioni, usare schede con SD Speed Class, UHS Speed Class, e Video Speed Class corretta.

0 Le Speed Class sono standard che garantiscono la velocità minima necessaria per la scrittura continua.

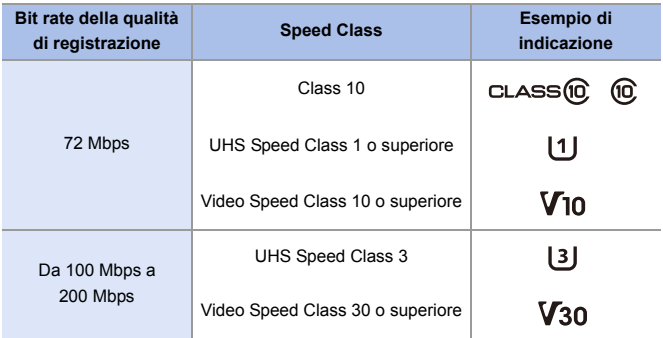

#### **[Registrazione Video]**

#### **[FOTO 6K/4K]/[Post-focus]**

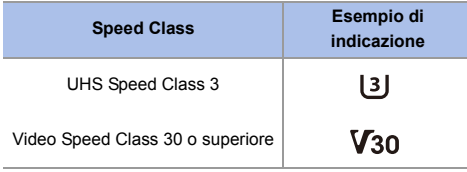

- **0** È possibile prevenire la scrittura e la cancellazione dei dati impostando la linguetta di protezione da scrittura (A) sulla scheda su "LOCK".
	- 0 I dati memorizzati su una scheda potrebbero venire danneggiati a causa di onde elettromagnetiche, elettricità statica o guasto della fotocamera o della scheda. Si consiglia di effettuare il backup dei dati importanti.

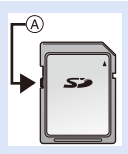

0 Tenere la scheda di memoria al di fuori della portata dei bambini per evitare rischi di ingerimento.

# <span id="page-26-1"></span><span id="page-26-0"></span>**Nome dei componenti**

### <span id="page-26-2"></span>**Fotocamera**

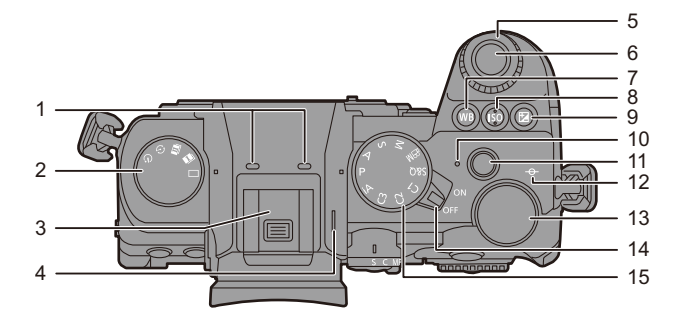

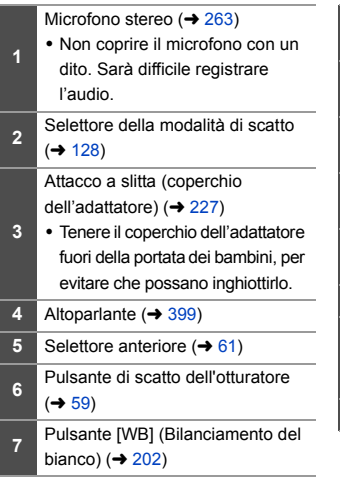

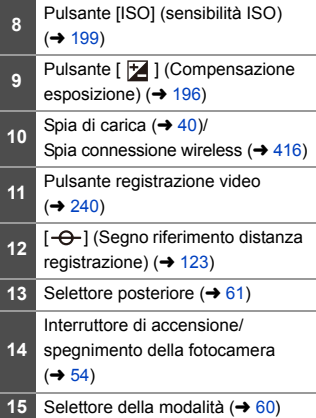

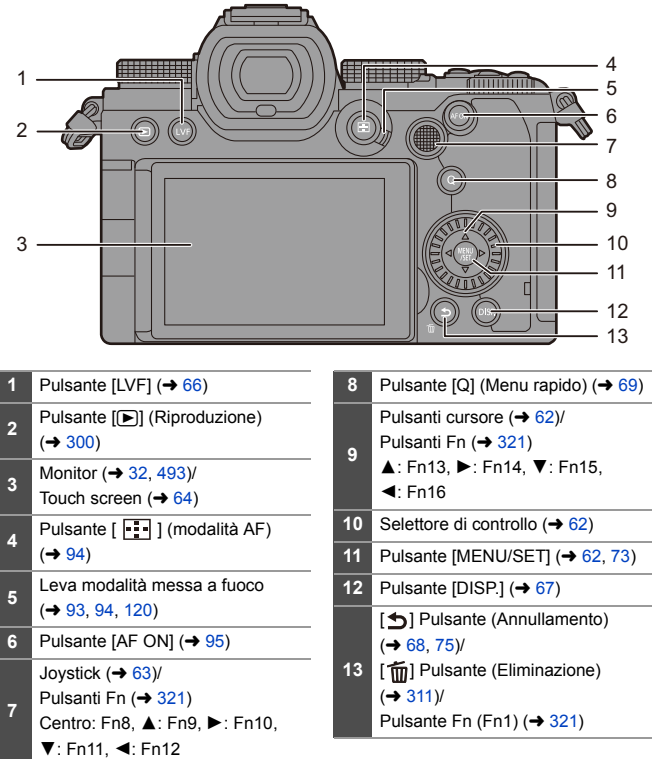

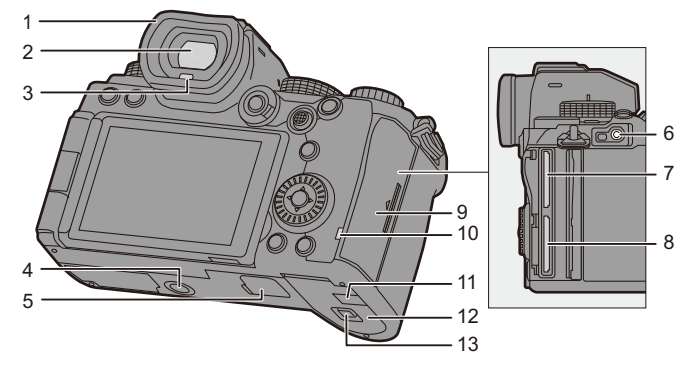

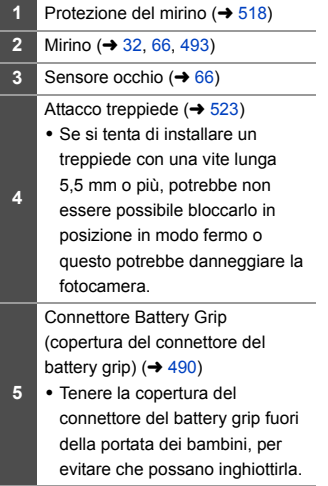

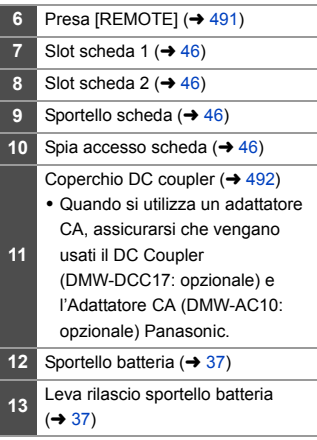

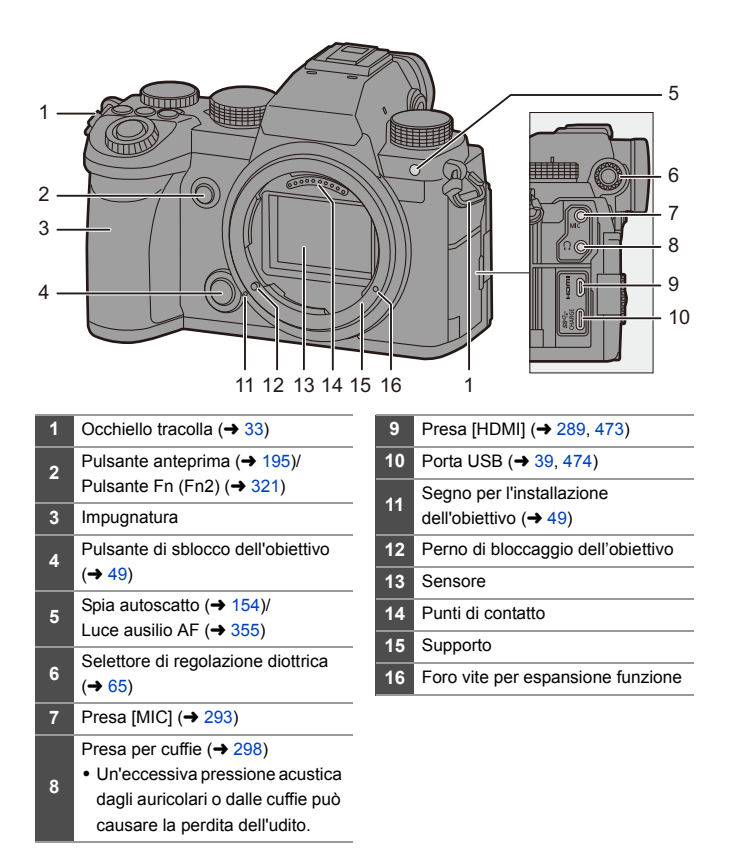

#### <span id="page-30-0"></span>**Obiettivo in dotazione**

#### **S-R2060**

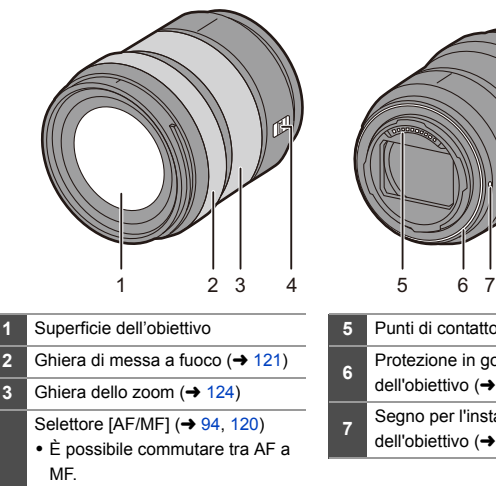

**4** Se è impostato [MF] sull'obiettivo o sulla fotocamera. verrà utilizzata la messa a fuoco manuale.

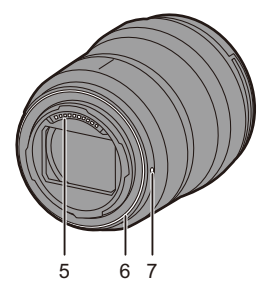

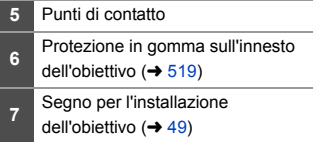

0 Registrare alla distanza di messa a fuoco più vicina o vicino ad essa all'estremità grandangolo degraderà la qualità dell'immagine attorno ai bordi dell'immagine. Consigliamo di verificare ciascuna immagine dopo averla scattata quando si registra.

### <span id="page-31-0"></span>**Visualizzazioni su mirino/monitor**

Al momento dell'acquisto, il mirino/monitor visualizza le seguenti icone.

• Per informazioni sulle icone non descritte qui, vedere pagina [493](#page-492-3).

#### **Mirino Monitor**

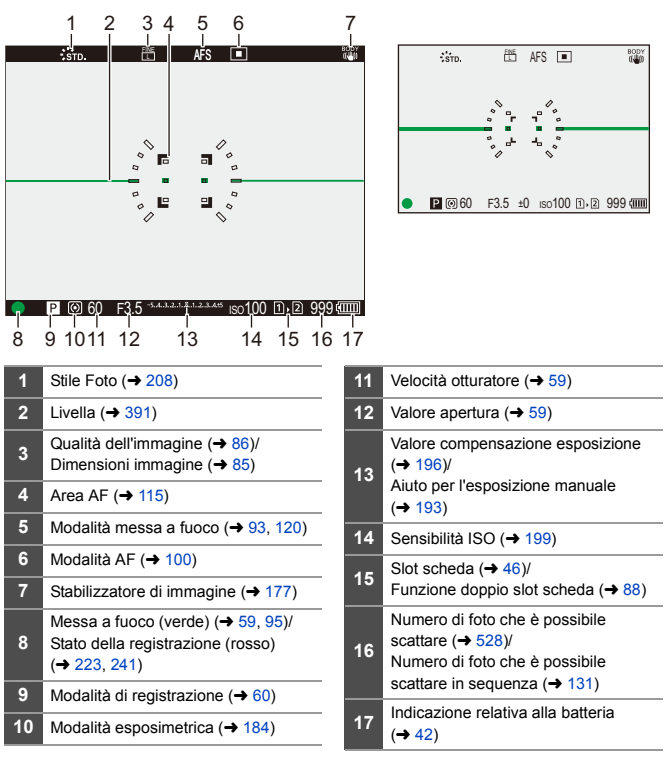

• Premere [  $\bigcirc$  ] per visualizzare/nascondere la livella.

<span id="page-32-1"></span><span id="page-32-0"></span>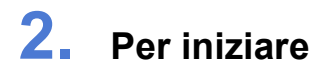

# <span id="page-32-2"></span>**Installazione di una tracolla**

Installare la tracolla sulla fotocamera con la seguente procedura per evitare che cada.

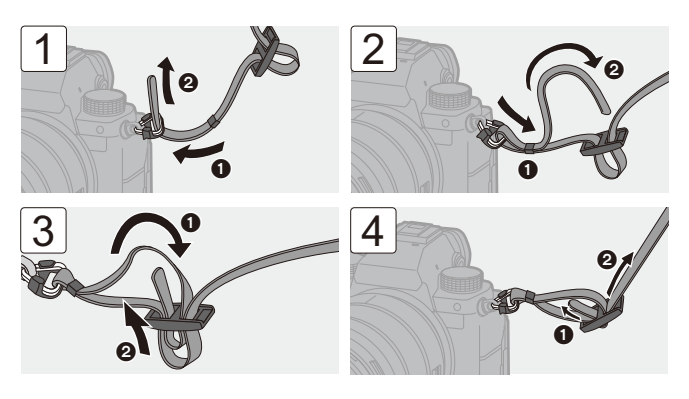

- **0** Tirare la tracolla e controllare che non esca.
	- 0 Installare l'estremità opposta della tracolla con la stessa procedura.
	- 0 Utilizzare la tracolla intorno alla spalla.
		- Non avvolgerla intorno al collo.

Ciò comporta il rischio di lesioni o incidenti.

- 0 Tenere la tracolla fuori dalla portata dei bambini.
	- Ciò comporta il rischio di incidenti nel caso venga avvolta per sbaglio intorno al collo.

## <span id="page-33-0"></span>**Carica della batteria**

È possibile caricare la batteria usando il caricatore in dotazione oppure all'interno del corpo della fotocamera.

È anche possibile accendere la fotocamera e fornire alimentazione tramite una presa elettrica.

0 La batteria utilizzabile con la fotocamera è DMW-BLK22. (Informazioni aggiornate a settembre 2020)

0 La batteria non è carica al momento dell'acquisto. Caricare la batteria prima dell'uso.

#### <span id="page-33-1"></span>**Carica con il caricabatterie**

**Tempo di caricamento** Circa 230 min

- 0 Utilizzare il caricabatterie e l'adattatore CA in dotazione.
- 0 Il tempo di ricarica indicato è da intendersi nel caso in cui la batteria sia completamente scarica.

Il tempo di ricarica può variare a seconda del modo in cui è stata usata la batteria. Per ricaricare la batteria in ambienti caldi/freddi o per ricaricare una batteria che non viene utilizzata da molto tempo può essere necessario un tempo di ricarica più lungo.

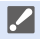

**Per la carica, usare i prodotti in dotazione con la fotocamera.** 

0 Non usare il caricabatterie all'aperto.

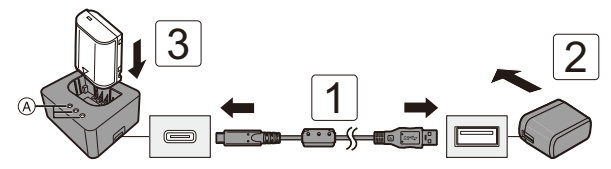

#### **1 Collegare il caricatore all'adattatore CA con il cavo di collegamento USB.**

0 Controllare la direzione dei terminali ed inserirli/estrarli dalla presa in linea retta.

(L'inserimento in linea non retta può causare deformazione o malfunzionamento)

#### **2 Collegare l'adattatore CA a una presa elettrica.**

## **3 Inserire la batteria.**

- Le spie di carica ([CHARGE]) (A) lampeggiano ed inizia la carica.
- **10** . Non utilizzare cavi di collegamento USB diversi da quello fornito in dotazione. Si potrebbero provocare malfunzionamenti.
	- Non utilizzare adattatore CA diversi da quello fornito in dotazione. Si potrebbero provocare malfunzionamenti.

#### **Indicazioni delle spie di carica**

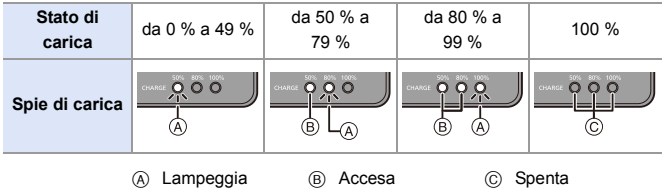

0 Quando viene inserita la batteria mentre il caricatore non è collegato alla fonte di alimentazione, le spie di carica si accendono per un certo tempo per consentire di verificare il livello della batteria.

**0** . Dopo la carica, scollegare il collegamento con la fonte di alimentazione e rimuovere la batteria.

- <span id="page-35-0"></span>• Se la spia [50%] lampeggia velocemente, la carica non è in corso.
	- La temperatura della batteria o dell'ambiente è troppo elevata o troppo bassa.

Cercare di caricare ad una temperatura ambiente tra 10 °C e 30 °C.

– I terminali del caricabatterie o della batteria sono sporchi. Rimuovere il collegamento alla fonte di alimentazione e pulire con un panno asciutto.
### **Inserimento della batteria**

- 0 **Utilizzare sempre batterie Panasonic originali (DMW-BLK22).**
- 0 **Se si utilizzano altre batterie, non possiamo garantire la qualità di questo prodotto.**
	- 0 Controllare che l'interruttore di accensione/spegnimento della fotocamera sia posizionato su [OFF].

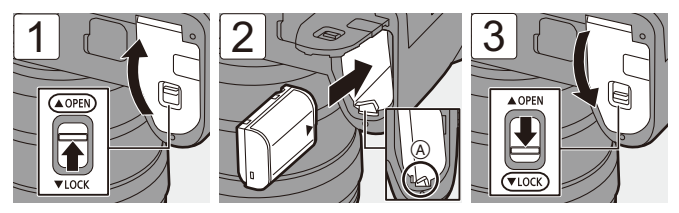

 $\bullet$  Verificare che la leva ( $\widehat{A}$ ) tenga in posizione la batteria.

### **Rimozione della batteria**

- **1** Posizionare l'interruttore di accensione/spegnimento della fotocamera su [OFF].
- **2** Aprire lo sportello della batteria.
	- 0 Verificare che la spia di accesso alla scheda  $\circledB$  sia spenta e quindi aprire lo sportello della batteria.
- $\bigcirc$  Spingere la leva (A) nella direzione indicata dalla freccia e quindi rimuovere la batteria.

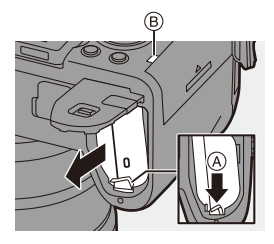

- **0** Controllare che non vi siano corpi estranei attaccati all'interno (protezione) dello sportello della batteria.
	- 0 Rimuovere la batteria dopo l'uso. (Se lasciata a lungo all'interno della fotocamera, la batteria si scaricherà).
	- 0 La batteria diventa calda dopo l'utilizzo, durante e immediatamente dopo la carica.

Anche la fotocamera si scalda durante l'uso. Non si tratta di un malfunzionamento.

0 Prestare attenzione durante la rimozione della batteria in quanto esce di scatto.

### **Inserimento di una batteria nella fotocamera per la carica**

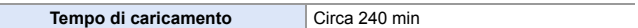

- Usando il corpo della fotocamera e l'adattatore CA in dotazione.
- 0 Il tempo di ricarica indicato è da intendersi nel caso in cui la batteria sia completamente scarica.

Il tempo di ricarica può variare a seconda del modo in cui è stata usata la batteria. Per ricaricare la batteria in ambienti caldi/freddi o per ricaricare una batteria che non viene utilizzata da molto tempo può essere necessario un tempo di ricarica più lungo.

0 **Per la carica, usare i prodotti in dotazione con la fotocamera.**

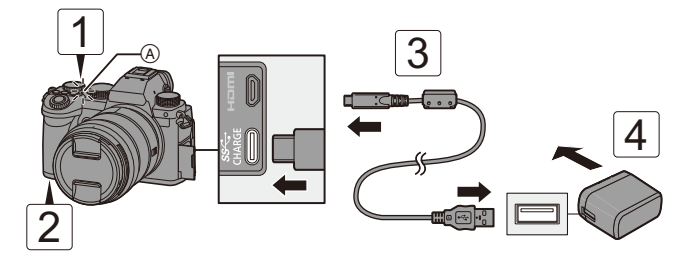

- **1 Posizionare l'interruttore di accensione/spegnimento della fotocamera su [OFF].**
- **2 Inserire la batteria nella fotocamera.**
- **3 Collegare l'adattatore CA alla porta USB della fotocamera usando il cavo di collegamento USB.**
	- 0 Controllare la direzione dei terminali ed inserirli/estrarli dalla presa in linea retta. (L'inserimento in linea non retta può causare deformazione o malfunzionamento)
- **4 Collegare l'adattatore CA a una presa elettrica.**
	- La spia di carica (A) si accende in rosso e la carica ha inizio.

### **Indicazioni spia di carica**

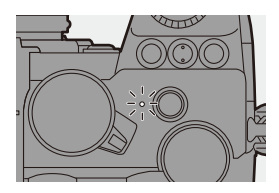

#### **Spia di carica (rossa)**

Accesa: Carica in corso. Spenta: La ricarica è completata. Lampeggiante: Errore di carica.

- 0 È possibile caricare la batteria anche collegando un dispositivo USB (PC, ecc.) alla fotocamera con il cavo di collegamento USB. In questo caso la carica può richiedere più tempo.
	- Non è possibile caricare la batteria nel Battery Grip (DMW-BGS5: opzionale).
- **1** Non utilizzare cavi di collegamento USB diversi da quello fornito in dotazione. Si potrebbero provocare malfunzionamenti.
	- Non utilizzare adattatore CA diversi da quello fornito in dotazione. Si potrebbero provocare malfunzionamenti.
	- 0 Dopo la carica, interrompere il collegamento con la fonte di energia.
	- 0 Mentre la spia di carica lampeggia in rosso, la carica non è possibile.
		- La temperatura della batteria o dell'ambiente è troppo elevata o troppo bassa.

Cercare di caricare ad una temperatura ambiente tra 10 °C e 30 °C.

– I terminali della batteria sono sporchi.

Rimuovere la batteria e togliere la polvere con un panno asciutto.

0 Anche quando l'interruttore di accensione/spegnimento della fotocamera è posizionato su [OFF], ovvero quando la fotocamera è spenta, essa consuma energia.

Quando la fotocamera non verrà usata per lungo tempo, rimuovere la spina di alimentazione dalla presa elettrica per risparmiare energia.

### **Alimentazione elettrica**

Quando la batteria è inserita nella fotocamera per la carica e la fotocamera è accesa, è possibile registrare mentre alla fotocamera viene fornita alimentazione elettrica.

- Mentre l'alimentazione è attiva, sullo schermo viene visualizzato  $\left[\frac{1}{\text{mm}}\right]$ .
- **0**  $\cdot$  È possibile fornire alimentazione elettrica anche usando un cavo di collegamento USB per collegare la fotocamera a un dispositivo USB (PC, ecc.).
- **00 Non è possibile caricare la batteria mentre viene fornita alimentazione** elettrica.
	- 0 Spegnere la fotocamera prima di collegare o scollegare l'adattatore CA.
	- 0 La carica rimanente nella batteria può diminuire a seconda delle condizioni di utilizzo. Quando la batteria è scarica, la fotocamera si spegne.
	- 0 Se la temperatura della fotocamera aumenta, potrebbe venire visualizzato  $\lceil$   $\land$   $\rangle$ , la registrazione potrebbe interrompersi, ed alcune funzioni potrebbero diventare temporaneamente indisponibili. Attendere che la fotocamera si raffreddi.
	- 0 A seconda delle caratteristiche di alimentazione del dispositivo collegato, potrebbe non essere possibile fornire alimentazione.
- $\blacktriangleright$   $\bullet$  È possibile disattivare l'alimentazione USB:  $[\mathcal{L}]$   $\rightarrow$   $[\mathcal{R}]$   $\rightarrow$   $[USB]$   $\rightarrow$  [Alimentazione da USB] ( $\rightarrow$  [400\)](#page-399-0)

### **Notifiche relative a carica/alimentazione**

# **Indicazioni di carica**

#### **Indicazione sul monitor**

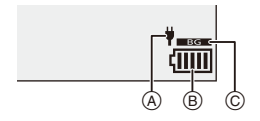

- A Cavo di collegamento USB che fornisce alimentazione
- B Indicazione relativa alla batteria
- C Uso della batteria nel Battery Grip

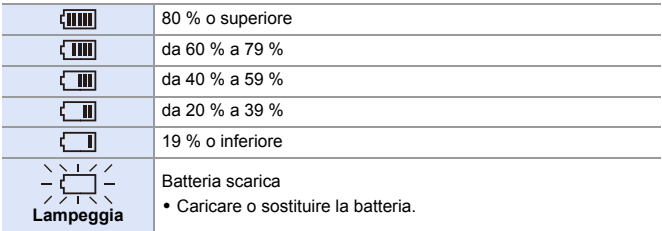

0 Il livello della batteria indicato sullo schermo è approssimativo.

Il livello esatto varia a seconda dell'ambiente e delle condizioni operative.

**10 • Raccomandiamo di usare batterie Panasonic originali.** 

**Esiste la possibilità che l'uso di batterie Panasonic non originali possa causare incidenti o malfunzionamenti che possono portare ad incendio o esplosione.**

**Vi informiamo che non siamo responsabili per eventuali incidenti o guasti risultanti dall'uso di batterie non originali.**

0 Non lasciare oggetti metallici (come graffette) vicino alle zone di contatto della spina di rete.

In caso contrario, esiste il rischio di incendi o scosse elettriche dovuti a cortocircuiti o al calore generato.

- 0 Non utilizzare l'adattatore CA o il cavo di collegamento USB su altri dispositivi. Questo potrebbe provocare malfunzionamenti.
- 0 Non utilizzare prolunghe USB o adattatori di conversione USB.
- 0 La batteria può essere caricata anche quando ha ancora una carica residua, ma si consiglia di non caricare troppo frequentemente la batteria quando è completamente carica.

(In caso contrario è possibile che la batteria si gonfi.)

- 0 In caso di blackout o di altro problema relativo alla presa elettrica, la carica potrebbe non essere completata con successo. Ricollegare la spina.
- Non collegare a porte USB per tastiera o stampante o a hub USB.
- Se il PC collegato entra in stato sleep, la carica/alimentazione potrebbe arrestarsi.

### **[Modo di risparmio energia]**

Si tratta di una funzione per mettere automaticamente la fotocamera in stato sleep (risparmio energetico) o spegnere il mirino/monitor se non viene effettuata nessuna operazione per un determinato tempo. Riduce il consumo della batteria.

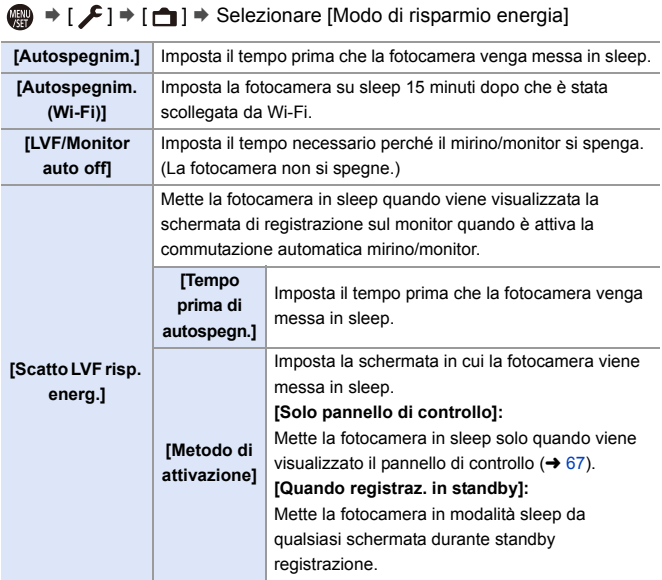

- 0 Per annullare [Autospegnim.], [Autospegnim. (Wi-Fi)], o [Scatto LVF risp. energ.], eseguire una delle seguenti operazioni:
	- Premere parzialmente il pulsante di scatto dell'otturatore.
	- Posizionare l'interruttore di accensione/spegnimento della fotocamera su [OFF] e poi nuovamente su [ON].
- 0 Per annullare [LVF/Monitor auto off], premere uno qualsiasi dei pulsanti.
- **10 [Modo di risparmio energia] non è disponibile nei seguenti casi:** 
	- Mentre è in corso il collegamento ad un PC o ad una stampante
	- Durante registrazione video/riproduzione video
	- Quando si registra con [Pre-scatto a raff. 6K/4K]
	- Durante un [Ripresa Time Lapse]
	- Quando si registra con [Animaz. Stop Motion] (quando è impostato [Scatto automatico])
	- Quando si registra con [Composizione in Live View]
	- Quando si registra con [Esposizione Multipla]
	- Durante uno [Presentaz.]
	- Durante l'output HDMI per la registrazione

#### 2. Per iniziare

# **Inserimento di schede (opzionali)**

Questa camera supporta la funzione doppio slot scheda. Quando vengono usate due schede, sono disponibili registrazione in sequenza, registrazione con backup, e registrazione con allocazione.

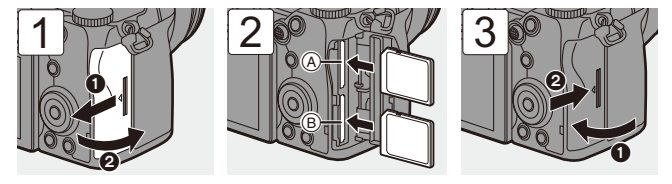

- A Slot scheda 1 (compatibile con UHS-I/UHS-II)
- B Slot scheda 2 (compatibile con UHS-I)
- 0 Far corrispondere l'orientamento delle schede come mostrato nella figura e quindi inserirle fermamente sino a che si sente un clic.

 $\blacktriangleright$   $\bullet$  È possibile impostare la modalità di registrazione sugli slot scheda 1 e 2:  $[\mathcal{L}] \rightarrow [\lceil^4\rceil] \rightarrow [\text{Funzione doppio Slot scheda}] \rightarrow 88)$  $[\mathcal{L}] \rightarrow [\lceil^4\rceil] \rightarrow [\text{Funzione doppio Slot scheda}] \rightarrow 88)$ 

### **Indicazioni di accesso alla scheda**

La spia accesso scheda si accende mentre è in corso l'accesso alla scheda.

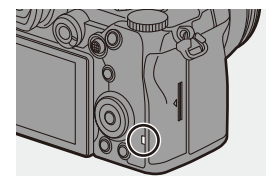

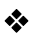

### **<sup>❖</sup>** Rimuovere una scheda

 $\bullet$  Aprire lo sportello della scheda.

- 0 Verificare che la spia di accesso alla scheda (A) sia spenta e quindi aprire lo sportello della scheda.
- 2 Spingere la scheda finché non si sente un clic, quindi estrarre la scheda in linea retta.

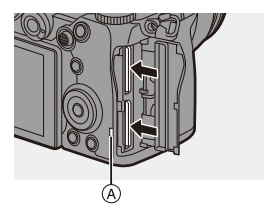

- **II** . La scheda potrebbe essere calda appena dopo che la fotocamera è stata usata.
	- 0 **Non effettuare le seguenti operazioni durante l'accesso. La fotocamera potrebbe funzionare in modo non corretto o la scheda e le immagini registrate potrebbero venire danneggiate.**
		- Spegnere la fotocamera.
		- Rimuovere la batteria o la scheda oppure scollegare la spina.
		- Sottoporre la fotocamera a vibrazioni, urti o elettricità statica.

### **Formattazione schede (inizializzazione)**

Formattare le schede con la fotocamera prima dell'uso.

0 **Quando viene formattata una scheda, tutti i dati memorizzati nella scheda vengono cancellati e non possono essere ripristinati. Fare un backup dei dati necessari prima di formattare la scheda.**

(a)  $\rightarrow$  [  $\rightarrow$  [  $^{\prime}$ ]  $\rightarrow$  Selezionare [Formatta scheda] Impostazioni: [Slot scheda 1]/[Slot scheda 2]

- **10 Durante la formattazione, non spegnere la fotocamera e non effettuare** nessuna altra operazione.
	- 0 Fare attenzione a non spegnere la fotocamera mentre è in corso la formattazione.
	- 0 Se la scheda è stata formattata su un PC o su un altro dispositivo, formattarla nuovamente con la fotocamera.
- 0 È possibile formattare la scheda mantenendo le impostazioni della fotocamera memorizzate sulla scheda:

 $[\mathcal{L}]$   $\rightarrow$   $[\mathcal{L}]$   $\rightarrow$  [Salva/Ripristina imp. fotoc.]  $\rightarrow$  [Mant. imp. durante form.]  $(4343)$  $(4343)$ 

# **Installazione di un obiettivo**

Su questa fotocamera è possibile installare obiettivi conformi allo standard Leica Camera AG L-Mount.

Per informazioni sugli obiettivi che possono essere utilizzati, vedere pagina [23](#page-22-0).

- **Controllare che l'interruttore di accensione/spegnimento della fotocamera sia** posizionato su [OFF].
	- 0 Cambiare l'obiettivo in un luogo dove non sia presente molto sporco e polvere. Se sporco o polvere si depositano sull'obiettivo, vedere pagina [517](#page-516-0).
	- 0 Cambiare l'obiettivo con il copriobiettivo installato.

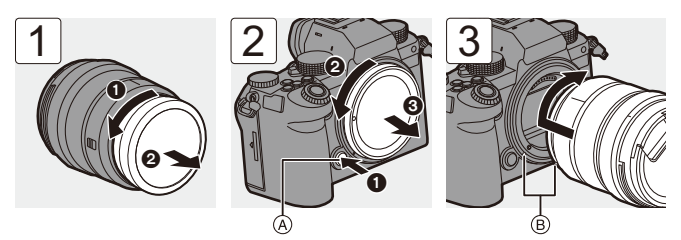

- 0 Quando si rimuove il coperchio sul corpo della fotocamera, ruotarlo tenendo premuto il pulsante di rilascio dell'obiettivo A.
- B Segni per l'installazione dell'obiettivo

### **Rimozione di un obiettivo**

0 Tenendo premuto il pulsante di sblocco dell'obiettivo A, ruotare l'obiettivo nella direzione indicata dalla freccia finché non si arresta, quindi rimuoverlo.

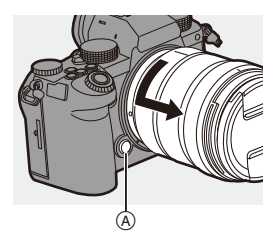

- **0**  $\bullet$  Quando si installa un obiettivo che non ha una funzione di comunicazione con questa fotocamera, dopo aver acceso la fotocamera viene visualizzato un messaggio che chiede la conferma dell'impostazione della lunghezza focale. È possibile registrare la lunghezza focale dell'obiettivo quando si seleziona  $[Si]$ . ( $\rightarrow$  [183\)](#page-182-0)
	- Inserire l'obiettivo in linea retta. Inserendolo non in linea retta si potrebbe danneggiare l'innesto dell'obiettivo sulla fotocamera.
	- 0 Dopo aver rimosso l'obiettivo, accertarsi di installare il coperchio sul corpo della fotocamera e il copriobiettivo posteriore.

### **Installazione di un paraluce**

Per registrare in situazioni di forte controluce, un paraluce può ridurre la presenza di luce indesiderata nelle immagini e la riduzione del contrasto risultante dal riflesso irregolare della luce che si verifica all'interno dell'obiettivo.

Consente di scattare foto più belle proteggendo l'obiettivo dalla luce eccessiva.

### **Quando si installa il paraluce (a forma di fiore) in dotazione con l'obiettivo intercambiabile (S-R2060)**

Tenere il paraluce mettendo le dita come indicato nella figura.

0 Tenere il paraluce in modo da evitare che si pieghi.

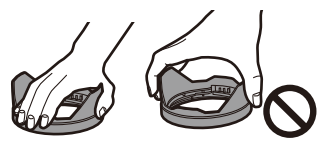

- **1 Allineare il segno**  $\widehat{A}$  **(** $\Box$ **) sul paraluce con il segno sull'estremità dell'obiettivo.**
- **2 Ruotare il paraluce nella direzione della freccia per allineare il segno**  $\circledB$  **(O) sul paraluce con il segno sull'estremità dell'obiettivo.**
	- ≥Installare il paraluce ruotandolo sino a che non si sente un clic.

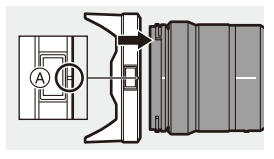

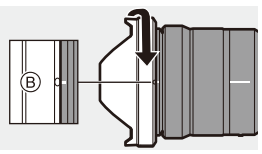

### **Rimozione del paraluce**

Tenendo premuto il pulsante del paraluce A, ruotare il paraluce nella direzione della freccia e quindi rimuoverlo.

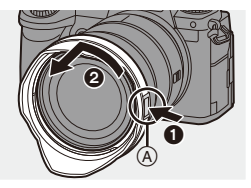

- 0 Durante il trasporto della fotocamera è possibile montare il paraluce al contrario.
	- **1** Allineare il segno  $\circledB$  ( $\bigcap$ ) sul paraluce con il segno sull'estremità dell'obiettivo.
	- **2** Installare il paraluce ruotandolo nella direzione della freccia finché non si sente un clic.

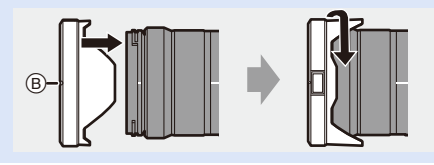

# **Regolazione della direzione e dell'angolo del monitor**

Al momento dell'acquisto, il monitor è riposto nel corpo della fotocamera.

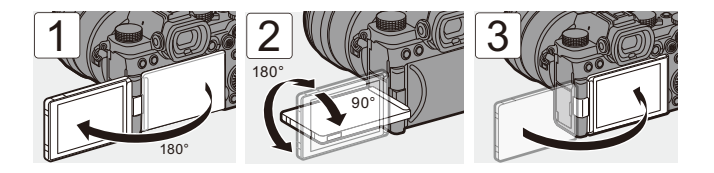

- 0 Gli angoli di regolazione sono solo indicativi.
	- Non applicare una forza eccessiva sul monitor. Questo potrebbe provocare danno o malfunzionamenti.
	- 0 Quando non si usa la fotocamera, chiudere il monitor con la superficie del monitor rivolta verso l'interno.

# **Impostazione dell'orologio (dopo la prima accensione)**

Quando si accende la fotocamera per la prima volta, appare una schermata per impostare il fuso orario e l'orologio.

Accertarsi di effettuare queste impostazioni prima dell'uso per fare in modo che le immagini siano registrate con le informazioni corrette relative a data ed ora.

- **1 Posizionare l'interruttore di accensione/spegnimento della fotocamera su [ON].**
	- ≥Se la schermata di selezione della lingua non viene visualizzata, andare al Passaggio **4**.

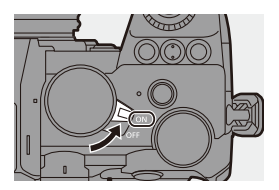

- **2 Quando appare [Impostare la lingua], premere @ 0**  $\otimes$ **.**
- **3 Impostare la lingua.**
	- Premere ▲ ▼ per selezionare la lingua e quindi premere o .
- **4 Quando appare [Impostare il fuso orario], premere @ o .**

### **5 Impostare il fuso orario.**

- ≥Premere 21 per selezionare il fuso orario e quindi premere  $\Box$  o  $\bigcircledcirc$ .
- Se si sta usando Ora Legale [ $\boxed{\sim \text{F.0}}$ ], premere  $\blacktriangle$ . (L'indicazione dell'ora si sposterà in avanti di 1 ora.)

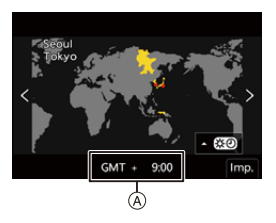

Per tornare all'ora normale, premere nuovamente  $\blacktriangle$ .

A Differenza di fuso orario rispetto al GMT (Greenwich Mean Time)

### **6** Quando appare [Impostare l'orologio], premere @ o **.**

### **7 Impostare l'orologio.**

- 21: Selezionare una voce (anno, mese, giorno, ora, minuto o secondo).
- ▲ ▼: Selezionare un valore.

### **Per impostare l'ordine di visualizzazione** B **e il formato di visualizzazione dell'ora** C

- Premere <▶ per selezionare [Stile] e quindi premere @ o c per visualizzare la schermata per impostare l'ordine di visualizzazione ed il formato di visualizzazione dell'ora.
- **8 Confermare la propria selezione.**

●Premere **pp** o ...

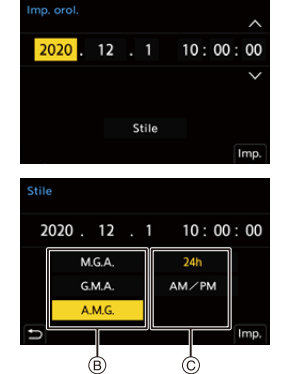

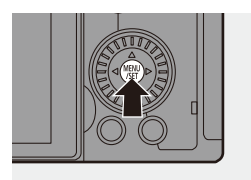

**9 Quando appare [Impostazione orologio completata], premere @ 0 ...** 

- **00 Se la fotocamera viene usata senza impostare l'orologio, sarà impostato su** 0:00:00, 1° gennaio 2020.
	- 0 L'impostazione dell'orologio viene mantenuta in memoria per circa 3 mesi anche se la batteria viene rimossa, grazie alla batteria incorporata dell'orologio.

(Per ricaricare la batteria incorporata, lasciare una batteria carica all'interno della fotocamera per circa 24 ore.)

**0**  $\cdot$  È possibile impostare [Fuso orario] e [Imp. orol.] dal menu:  $-$  [  $\bigcup$  ]  $\Rightarrow$  [ $\bigcup$  ]  $\Rightarrow$  [Fuso orario] ( $\Rightarrow$  [404\)](#page-403-0)  $-[$   $\bigcup$   $]$   $\Rightarrow$   $[$   $\bigcup$   $]$   $\Rightarrow$   $[$ lmp. orol.]

# **3. Funzionamento di base**

# **Operazioni base di registrazione**

### **Come tenere la fotocamera**

Per minimizzare le oscillazioni della fotocamera, tenere la fotocamera in modo che non si muova durante la registrazione.

### **Tenere la fotocamera con entrambe le mani, con le braccia immobili sui fianchi e i piedi leggermente divaricati.**

- ≥Tenere ferma la fotocamera tenendola con la mano destra attorno all'impugnatura.
- ≥Supportare l'obiettivo da sotto con la mano sinistra.
- Non coprire la luce di ausilio AF  $\overline{A}$  o il microfono  $\overline{B}$  con le dita o altri oggetti.

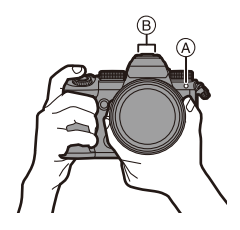

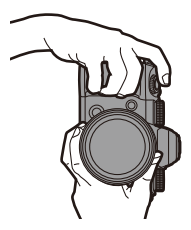

### **Funzione di riconoscimento dell'orientamento verticale**

La funzione rileva quando le foto sono state registrate con la fotocamera tenuta con orientamento verticale.

Con le impostazioni predefinite, le foto vengono automaticamente riprodotte con orientamento verticale.

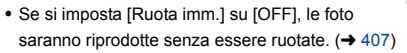

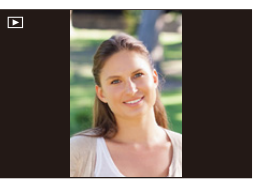

- 0 Quando la fotocamera è inclinata in modo significativo verso l'alto o verso il basso, la funzione di rilevazione dell'orientamento verticale potrebbe non funzionare correttamente.
	- Le immagini registrate usando le seguenti funzioni vengono riprodotte orientate verticalmente solo quando sono visualizzate in formato anteprima:
		- Registrazione di video/[FOTO 6K/4K]/[Post-focus]

# **Registrazione**

- **1 Regolare la messa a fuoco.**
	- ≥Premere parzialmente il pulsante di scatto (premerlo delicatamente).
	- ≥Vengono visualizzati il valore dell'apertura (A) e la velocità dell'otturatore (B).

(Quando non è possibile ottenere l'esposizione corretta, le indicazioni lampeggiano in rosso.)

≥Una volta che il soggetto è a fuoco, si accende l'icona di messa a fuoco C.

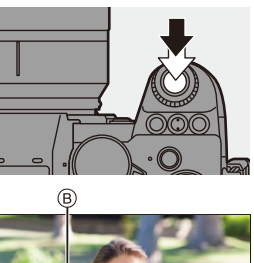

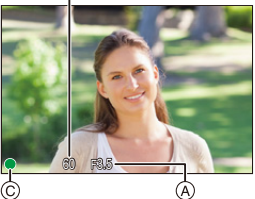

(Quando il soggetto non è a fuoco, l'icona lampeggia.)

• È possibile eseguire la stessa operazione anche premendo [AF ON].

### **2 Iniziare la registrazione.**

- ≥Premere a fondo il pulsante di scatto (premerlo ulteriormente).
- Quando si registrano video. premere il pulsante registrazione video.  $(4240)$  $(4240)$

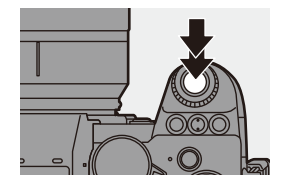

- 0 Le foto scattate possono essere visualizzate automaticamente impostando [Revis. auto] del menu [Personal.] ([Monitor/Display (Foto)]). È possibile modificare anche la durata della visualizzazione impostando il valore preferito.  $($   $\rightarrow$  [382\)](#page-381-0)
- **1** Con le impostazioni predefinite, non è possibile scattare una foto finché **il soggetto non è a fuoco. Se si imposta [Focus/Priorità scatto] nel menu [Personal.] ([Fuoco/ Scatto]) su [BALANCE] o [RELEASE], sarà possibile scattare una foto**  anche quando il soggetto non è a fuoco. (→ [373\)](#page-372-0)

### **Selezione della modalità di registrazione**

### **Ruotare il selettore della modalità per selezionare la modalità di registrazione.**

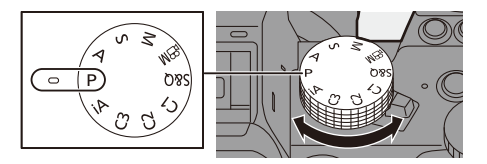

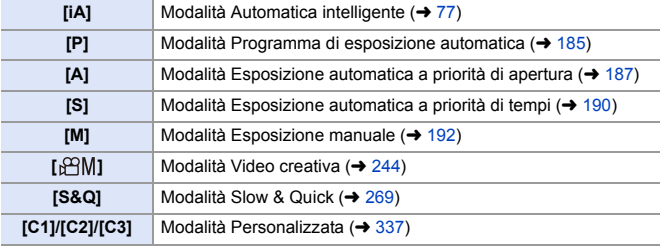

# **Operazioni di impostazione della fotocamera**

Quando si cambiano le impostazioni della fotocamera, controllare la fotocamera usando le seguenti parti operative.

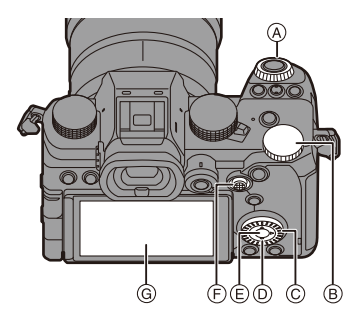

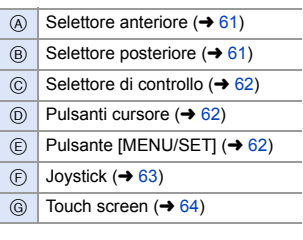

### <span id="page-60-0"></span>**Selettore anteriore ( ▲ )/Selettore posteriore (** ★ )

#### **Ruotare**:

Seleziona una voce o valore numerico.

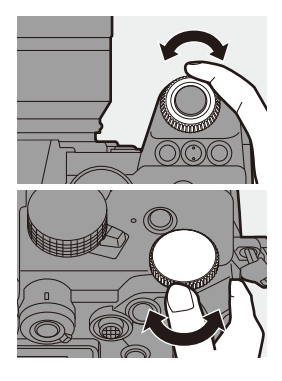

<span id="page-61-0"></span>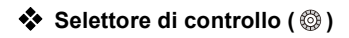

#### **Ruotare**:

Seleziona una voce o valore numerico.

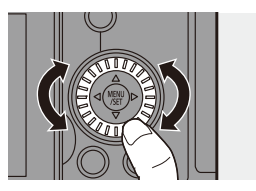

<span id="page-61-1"></span>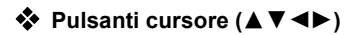

#### **Premere**:

Seleziona una voce o valore numerico.

<span id="page-61-2"></span>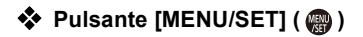

#### **Premere**:

Conferma un'impostazione.

0 Visualizza il menu durante la registrazione e la riproduzione.

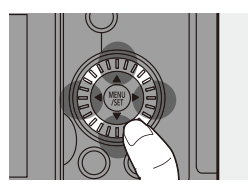

# <span id="page-62-0"></span>**❖** Joystick ( $\blacktriangle$  **V** <  $\blacktriangleright$  /  $\textcircled{\scriptsize{\textcircled{\#}}}$ )

Il joystick può essere utilizzato in 4 direzioni, inclinandolo verso l'alto, il basso, a sinistra, a destra e premendo la parte centrale.

A **Inclinare**: Seleziona una voce o un valore numerico, o sposta una posizione. 0 Appoggiare il dito al centro del joystick prima di inclinare. Il joystick potrebbe non funzionare come previsto quando vengono premuti i lati.

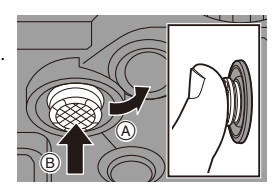

B **Premere**: Conferma un'impostazione.

**E**  $\bullet$  È possibile assegnare [Blocco funzionamento] al pulsante Fn per disabilitare il funzionamento delle parti operative:

 $\left[\frac{1}{2} \cdot \right]$   $\Rightarrow$   $\left[\frac{1}{2} \cdot \right]$   $\Rightarrow$   $\left[\frac{1}{2} \cdot \right]$  [Impostazione modalità Reg]  $\Rightarrow$ [Blocco funzionamento]  $(4321)$  $(4321)$ 

# <span id="page-63-0"></span>**Touch Screen**

Le operazioni possono essere effettuate sfiorando le icone, le barre di scorrimento, i menu ed altre voci visualizzate sullo schermo.

### A **Sfiorare**

Sfiorare e poi sollevare il dito dal touch screen.

### B **Trascinare**

Muovere un dito mentre sfiora il touch screen.

### C **Pizzicare (allargare/stringere)** Allargare due dita (pizzicare verso l'esterno) e stringere due dita (pizzicare verso l'interno) mentre sfiorano il touch screen.

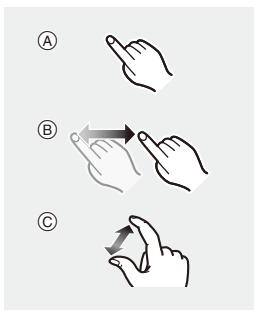

- **0** Se si usa una pellicola di protezione del monitor disponibile in commercio, seguire le precauzioni relative alla pellicola. (La visibilità ed il funzionamento potrebbe ridursi a seconda del tipo di pellicola di protezione del monitor.)
- $\blacktriangleright$   $\blacktriangleright$  Le operazioni touch possono essere disabilitate:  $[\overrightarrow{3}] \rightarrow [\text{mod}]$  touch] ( $\rightarrow$  [377\)](#page-376-0)

# **Impostazioni visualizzazione monitor/ mirino**

### **Impostazione del mirino**

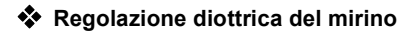

**Ruotare il selettore di regolazione diottrica mentre si guarda attraverso il mirino.**

0 Regolare sino a che non è possibile vedere chiaramente il testo sul mirino.

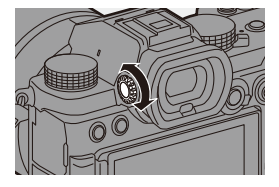

### **Commutazione tra monitor e mirino**

Le impostazioni predefinite prevedono la commutazione automatica tra mirino e monitor.

Quando si guarda attraverso il mirino, si attiva il sensore dell'occhio (A) e la fotocamera passa dalla visualizzazione su monitor a quella su mirino. È possibile passare dalla visualizzazione su mirino a quella su monitor e viceversa con il pulsante [LVF] ®.

### **Premere [LVF].**

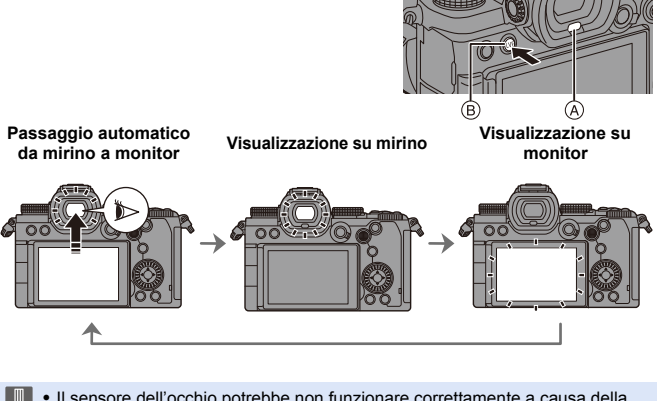

- III . Il sensore dell'occhio potrebbe non funzionare correttamente a causa della forma degli occhiali, del modo in cui viene tenuta la fotocamera o di una luce forte attorno all'oculare.
	- 0 Durante la riproduzione di video o di slide show, il passaggio automatico tra mirino e monitor non funziona.
- $\rightarrow$  Per mettere a fuoco quando si guarda nel mirino:

 $\begin{bmatrix} \mathbf{X} \\ \mathbf{X} \end{bmatrix}$   $\Rightarrow$   $\begin{bmatrix} \overline{A}F \\ \end{bmatrix}$   $\Rightarrow$   $\begin{bmatrix} AF \text{ sensore occhi} \\ \end{bmatrix}$   $\begin{bmatrix} \rightarrow & 376 \\ \end{bmatrix}$ 

- 0 È possibile modificare la sensibilità del sensore occhio:
	- $[\mathcal{L}] \rightarrow [\mathbf{m}] \rightarrow$  [Sensore occhi] ( $\rightarrow$  [398\)](#page-397-0)

### **Commutazione delle informazioni visualizzate**

### **Premere [DISP.].**

≥Le informazioni visualizzate cambiano.

<span id="page-66-0"></span>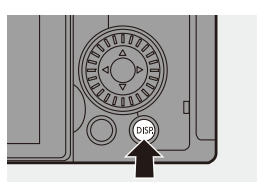

### **Schermata di registrazione**

#### **Monitor**

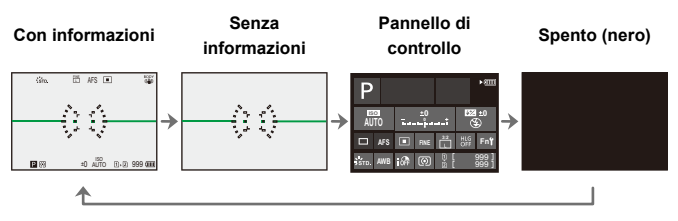

### **Mirino**

**Con informazioni Senza informazioni** FINE AFS $\rightarrow$ 999

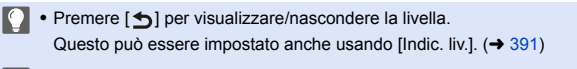

- $\blacktriangleright$  Funzionamento del pannello di controllo ( $\rightarrow$  [71\)](#page-70-0)
	- 0 È possibile nascondere il pannello di controllo e la schermata nera:  $\begin{bmatrix} 1 \end{bmatrix}$   $\Rightarrow$   $\begin{bmatrix} \blacksquare \\ \blacksquare \end{bmatrix}$   $\Rightarrow$  [Mostra/nascon. layout monit.] ( $\Rightarrow$  [391\)](#page-390-1)
	- 0 La visualizzazione può essere modificata in modo che la live view e le informazioni visualizzate non si sovrappongano:

 $\left[\begin{array}{c} \bullet \\ \bullet \end{array}\right] \Rightarrow \left[\begin{array}{c} \bullet \\ \bullet \end{array}\right] \Rightarrow \left[\begin{array}{c} \bullet \\ \bullet \end{array}\right]$  imp. visualizzazione LVF/Monitor] ( $\rightarrow$  [387\)](#page-386-0)

# Schermata di riproduzione

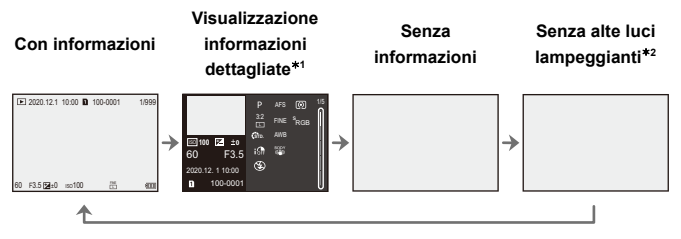

- $*1$  Premendo  $\blacktriangle \blacktriangledown$  vengono cambiate le informazioni visualizzate. (→ [501\)](#page-500-0)
- $*2$  Si tratta di una schermata senza visualizzazione di alte luci lampeggianti che viene visualizzata quando [Alte luci lampeggianti] nel menu [Personal.] ([Monitor/ Display (Foto)]) è impostato su [ON].

Nelle altre schermate, le parti sovraesposte della schermata lampeggeranno.  $($   $\rightarrow$  [389\)](#page-388-0)

# **Menu rapido**

Questo menu consente di impostare velocemente funzioni che vengono usate frequentemente durante la registrazione senza richiamare la schermata dei menu. È possibile anche cambiare il metodo di visualizzazione del Menu rapido e le voci da visualizzare.

- **1 Visualizzare il Menu Rapido.**
	- ≥Premere [Q].

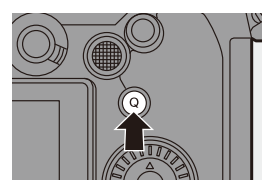

# **2 Selezionare una voce di menu.**

- ●Premere  $\triangle \blacktriangledown \blacktriangleleft \blacktriangleright$ .
- La selezione è possibile anche ruotando  $\circled{6}$ .
- La selezione è possibile anche sfiorando una voce di menu.
- **3 Selezionare una voce di impostazione.**
	- $\bullet$  Ruotare  $\frac{1}{2}$  o  $\frac{1}{2}$ .
	- ≥La selezione è possibile anche sfiorando una voce di impostazione.

### **4 Chiudere il Menu Rapido.**

- ≥Premere parzialmente il pulsante di scatto dell'otturatore.
- ≥È possibile chiudere il menu anche premendo [Q].

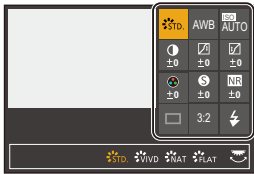

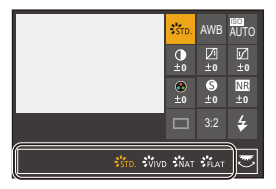

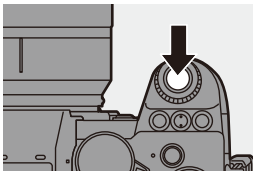

- **0** Alcune voci non possono essere impostate a seconda della modalità di registrazione o delle impostazioni della fotocamera.
- $\rightarrow$  Il Menu Rapido può essere personalizzato:  $[\mathbf{a} \rightarrow \mathbf{b}]$   $\Rightarrow$   $[\mathbf{a}]$   $\Rightarrow$  [Impostazioni Q.MENU] ( $\rightarrow$  [332\)](#page-331-0)

# <span id="page-70-0"></span>**Pannello di controllo**

Questa schermata consente di visualizzare le impostazioni di registrazione correnti sul monitor. È inoltre possibile sfiorare lo schermo per cambiare le impostazioni.

- **1 Visualizzare il pannello di controllo.**
	- ≥Premere più volte [DISP.].

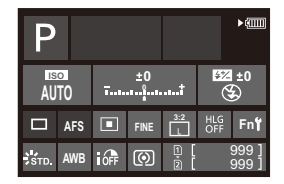

### **2 Sfiorare le voci.**

● Vengono visualizzate le schermate di impostazione per ciascuna delle voci.

### **3 Modificare l'impostazione.** Esempio) Modifica della modalità AF ● Sfiorare la voce di impostazione.

- 0 Vedere le pagine che spiegano ciascuna voce per informazioni su come cambiare le impostazioni.
- **B<sup>G</sup>B**BBBB

### **4 Sfiorare [Imp.].**

### **Modifica diretta usando il selettore**

I passaggi da **2** a **4** possono essere modificati anche usando le seguenti operazioni.

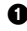

**1 Premere uno dei pulsanti AV <>>>** abilitare la selezione delle voci.

- Le voci selezionate vengono visualizzate in giallo.
- **2** Premere **AV <>>** per selezionare una voce.
	- La selezione è possibile anche ruotando  $\mathbf{w}$  o  $\circledcirc$ .

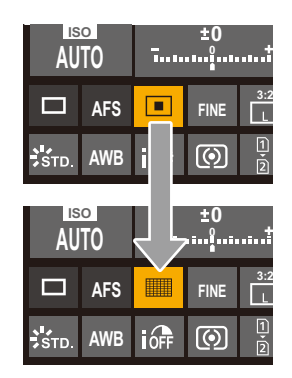

8 Ruotare **\*\*** per cambiare i valori di impostazione.

0 Alcune voci non possono essere impostate a seconda della modalità di registrazione o delle impostazioni della fotocamera.
# **Metodi di utilizzo dei menu**

In questa fotocamera, il menu viene usato per impostare una grande varietà di funzioni e per effettuare personalizzazioni della fotocamera. Le operazioni nei menu possono essere effettuate usando i cursori, il joystick, il selettore, o tramite sfioramento.

#### **Configurazione e parti operative del menu**

Il menu può essere controllato premendo <>>>
>
>> per passare da una schermata di menu all'altra.

È possibile anche il controllo diretto delle schede principali, delle schede secondarie, delle schede pagina e delle voci di menu senza spostarsi tra i diversi livelli di menu usando i controlli indicati nelle parentesi sotto.

- È possibile anche controllare sfiorando le icone sulle voci dei menu e sulle voci di impostazione.
- A Schede principali (pulsante [Q])
- $(B)$  Schede secondarie ( $\frac{1}{2}$ )
- $\circ$  Voci del menu ( $\overline{mn}$ )
- $(D)$  Schede pagina  $(\underline{w_1}, \underline{w_2})$
- E Voci di impostazione

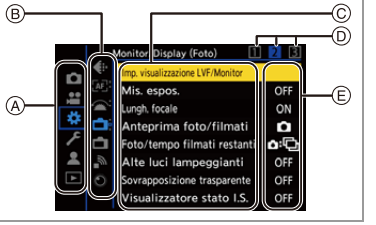

**1 Visualizzare il menu.**

●Premere ...

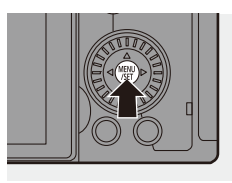

# **2 Selezionare una scheda principale.**

- Premere A **V** per selezionare una voce principale e quindi premere  $\blacktriangleright$  .
- ≥È possibile effettuare la stessa operazione anche ruotando @ per

selezionare la scheda principale e quindi premere  $\Box$  o  $\Box$ .

- **3 Selezionare una scheda secondaria.**
	- Premere A **V** per selezionare una scheda secondaria e quindi  $p$ remere  $\blacktriangleright$ .
	- ≥È possibile effettuare la stessa operazione anche ruotando @ per selezionare la scheda secondaria e quindi premere  $\mathbf{Q}$  o  $\mathbf{Q}$ .
	- $\bullet$  Se sono presenti schede pagina  $\circledR$ , una volta che saranno state visualizzate tutte le schede pagina verrà visualizzata la scheda secondaria successiva.
- **4 Selezionare una voce di menu.**
	- Premere A **V** per selezionare una voce di menu e quindi premere  $\blacktriangleright$ .
	- ●È possibile effettuare la stessa operazione anche ruotando @ per selezionare la voce di menu e quindi premere  $\mathbb{Q}$  o  $\mathbb{Q}$ .

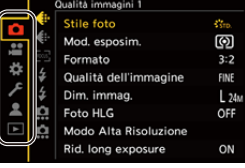

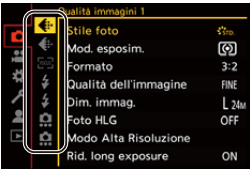

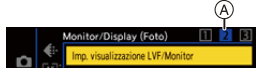

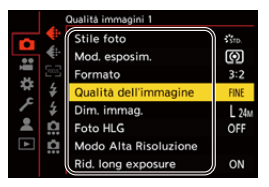

75

- **5 Selezionare una voce di impostazione e quindi confermare la propria selezione.**
	- Premere ▲ ▼ per selezionare una voce di impostazione e quindi premere  $\mathbf{m}$  o  $\mathbf{\circ}$ .
	- ≥È possibile effettuare la stessa operazione anche ruotando per selezionare la voce di impostazione e quindi premere  $\circledR$  o  $\circledR$ .

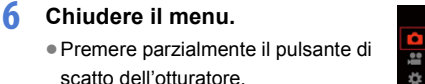

≥È possibile chiudere il menu anche premendo diverse volte  $[$ **b**.

 $\blacktriangleright$  • Per informazioni sulle voci di menu, vedere la Guida Menu. ( $\blacktriangleright$  [344\)](#page-343-0)

#### **Visualizzazione di descrizioni sulle voci di menu e le impostazioni**

Se si preme [DISP.] mentre è selezionata una voce di menu o di impostazione, verrà visualizzata una descrizione della voce sullo schermo.

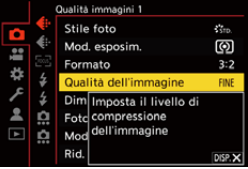

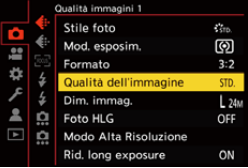

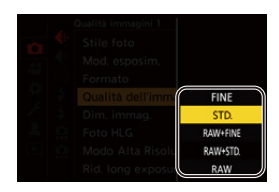

# **Voci di menu in grigio**

Le voci di menu che non possono essere impostate vengono visualizzate in grigio. Se si preme  $\circledR$  o  $\circledR$  mentre è selezionata una voce visualizzata in grigio, viene visualizzata la ragione per cui non può essere impostata.

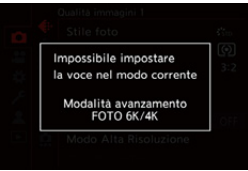

0 La ragione per cui una voce di menu non può essere impostata potrebbe non essere visualizzata sulla voce di menu.

# **[Azzera]**

Riporta le seguenti impostazioni alle impostazioni di default:

- Impostazioni della registrazione
- Impostazioni di rete (impostazioni di [Impostazione Wi-Fi] e [Bluetooth])
- Impostazioni di setup e personalizzate (diverse da [Impostazione Wi-Fi] e [Bluetooth])

#### (a) ⇒ [  $f$  ] ⇒ [  $\hat{X}$  ] ⇒ Selezionare [Azzera]

- Se setup ed impostazioni personalizzate vengono resettate, viene resettato anche il menu [Play].
	- 0 I numeri di cartella e le impostazioni dell'orologio non vengono resettati.
	- $\bullet$  Elenco di impostazioni predefinite che possono essere reimpostate ( $\rightarrow$  [531\)](#page-530-0)

**FOLL** 

# **Modalità Automatica intelligente**

# **iA P A S M =M** S&Q

La modalità [iA] (Modalità Automatica intelligente) può registrare immagini usando impostazioni selezionate automaticamente dalla fotocamera. La fotocamera rileva la scena ed effettua automaticamente le impostazioni ottimali in base al soggetto ed alle condizioni di registrazione.

**1 Impostare il selettore della modalità su [iA].**

#### **2 Puntare la fotocamera verso il soggetto.**

≥Quando la fotocamera rileva la scena, l'icona della modalità di registrazione cambia. (Riconoscimento scena automatico)

# **3 Regolare la messa a fuoco.**

- ≥Premere parzialmente il pulsante di scatto dell'otturatore.
- ≥Una volta che il soggetto è a fuoco, si accende l'icona di messa a fuoco. (Quando il soggetto non è a fuoco, l'icona lampeggia.)

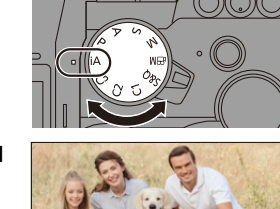

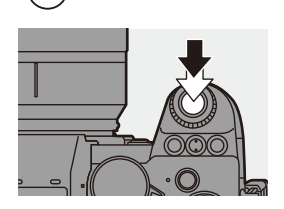

• Si attiva  $\lceil \frac{2}{3} \rceil$  della modalità AF e in corrispondenza delle persone viene visualizzata l'area AF.

**4 Iniziare la registrazione.**

≥Premere fino in fondo il pulsante di scatto dell'otturatore.

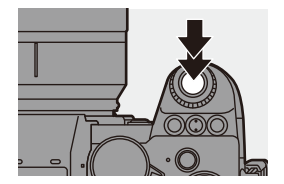

0 Compensazione controluce opera automaticamente per evitare che i soggetti appaiano scuri in caso di controluce.

#### **Tipi di riconoscimento scena automatico**

- **: Scene rilevate durante lo scatto di foto**
- **: Scene rilevate durante la registrazione di video**

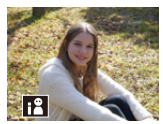

**0.2** i-Portrait

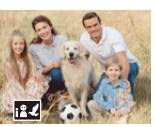

**命皇:**  $i-P$ ortrait & Animal $*1$ 

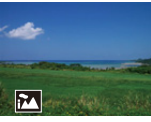

**0.2** i-Scenery

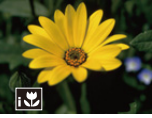

**向温**: i-Macro

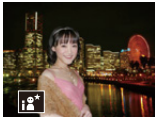

 $\bullet:$ i-Night Portrait $*^2$ 

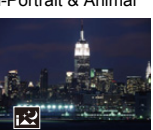

 $\bullet:$ i-Night Scenery

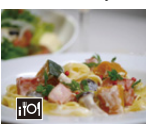

**(e)** : i-Food

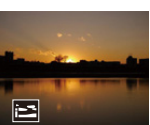

**េ**: i-Sunset

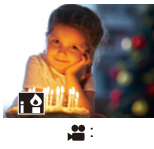

i-Low Light

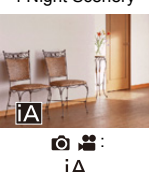

- $*1$  Riconosciuto quando è abilitato riconoscimento animali. ( $\rightarrow$  [103\)](#page-102-0)
- ¢2 Rilevata quando si utilizza un flash esterno.
- $\mathbb{I}$  Se nessuna scena è applicabile, la registrazione viene effettuata con [ $|A|$ ] (impostazione standard).
	- 0 Per lo stesso soggetto è possibile selezionare tipi di scena diversi a seconda delle condizioni di registrazione.

# <span id="page-78-0"></span>**<sup>◆</sup>** Modalità AF

#### **Modifica della modalità AF.**

 $\bullet$  La modalità AF cambia ogni volta che si preme [ $\Box$ ].

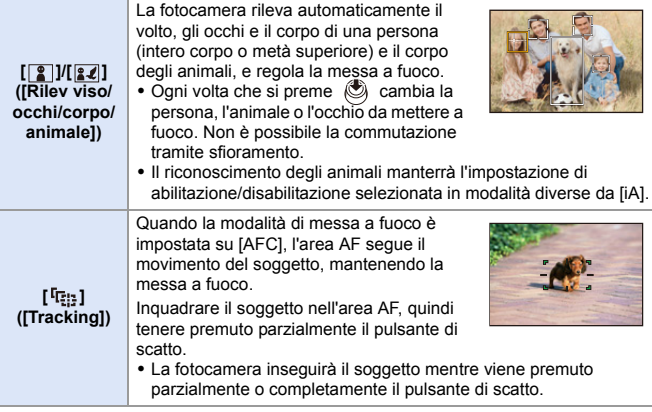

**D** • Per informazioni sulle modalità AF, vedere a pagina [102](#page-101-0) e [105.](#page-104-0)

# **Flash**

Quando si registra usando un flash, la videocamera passa alla modalità flash appropriata per le condizioni di registrazione.

Quando si usa Slow Sync. ([ $\sharp$ §], [ $\sharp$ <sup>s</sup>]), fare attenzione a non muovere la fotocamera in quanto la velocità dell'otturatore si riduce.

- Con [  $\leq$  8 ] o [  $\leq$  8 ], viene applicato Rimozione Occhi Rossi.
- Per informazioni sui flash esterni, vedere pagina [227](#page-226-0).

# **Registrazione usando le funzioni touch**

# **Touch AF/Scatto touch**

# **IAPASM** 2M<sub>S&Q</sub>

Го

Le funzioni touch consentono di focalizzarsi sul punto che si sfiora, rilasciare l'otturatore, ecc.

0 Con le impostazioni predefinite, Touch Tab non viene visualizzato. Impostare [Touch tab] su [ON] in [Impost. touch] nel menu [Personal.] ([Funzionamento]).  $(4377)$  $(4377)$ 

- **1** Sfiorare  $[\left[\left\langle \right|]$ .
- **2 Sfiorare l'icona.**
	- ≥L'icona cambia ogni volta che la si sfiora.

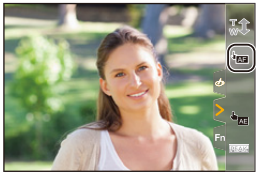

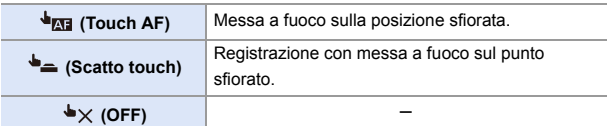

**3 (Se l'impostazione è diversa da OFF) Sfiorare il soggetto.**

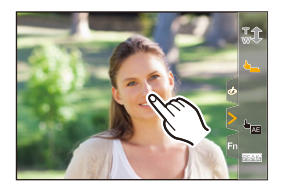

- Se Scatto touch non funziona, l'area AF prima diventa rossa e poi scompare.
- 0 Vedere ["Operazioni sulla schermata movimento area AF"](#page-103-0) a pagina [104](#page-103-0) per informazioni sulle operazioni per spostare l'area AF.
	- 0 È anche possibile ottimizzare la messa a fuoco e la luminosità sulla posizione sfiorata:

 $[\mathbf{a} \cdot \mathbf{b}] \rightarrow [\mathbf{a}] \rightarrow [$ Impost. touch]  $\Rightarrow$  [AF touch]  $\Rightarrow$  [AF+AE] ( $\rightarrow$  [116\)](#page-115-0)

# **AE Touch**

# **IA PASM** 3M<sub>S&Q</sub>

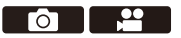

Questa funzione regola la luminosità a seconda della posizione sfiorata. Quando il volto di una persona appare scuro, è possibile rendere l'immagine più luminosa in modo che corrisponda al volto.

0 Con le impostazioni predefinite, Touch Tab non viene visualizzato. Impostare [Touch tab] su [ON] in [Impost. touch] nel menu [Personal.] ([Funzionamento]).  $(4.377)$  $(4.377)$ 

# **1** Sfiorare  $[\infty]$ ].

- **2** Sfiorare [  $\frac{1}{2}$  ].
	- ≥Appare la schermata delle impostazioni AE Touch.

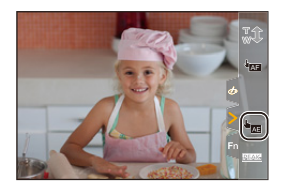

## **3 Sfiorare il soggetto di cui si vuole regolare la luminosità.**

0 Per riportare al centro la posizione in cui regolare la luminosità, sfiorare [Reset].

**4 Sfiorare [Imp.].**

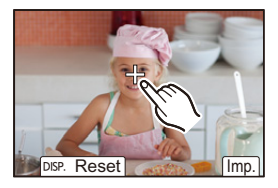

#### **Come disabilitare AE Touch**

Sfiorare  $\left[\frac{\Box}{\Box\phantom{\mathcal{L}^{\beta}}_{\beta\beta\gamma}}\right]$ .

- $\mathbb{I}$  Quando viene usata la seguente funzione, Touch AE non è disponibile: – [Ritaglio Live]
- $\blacktriangleright$  È possibile regolare sia la messa a fuoco sia la luminosità in base alla posizione sfiorata. (In questo momento, AE Touch non è disponibile):  $\begin{bmatrix} \frac{1}{2} \\ \frac{1}{2} \end{bmatrix}$   $\Rightarrow$   $\begin{bmatrix} \text{mod } 1 \end{bmatrix}$   $\Rightarrow$   $\begin{bmatrix} \text{AP} \text{mod } 1 \end{bmatrix}$   $\Rightarrow$   $\begin{bmatrix} \text{AF} + \text{AE} \\ \text{AE} \end{bmatrix}$   $\Rightarrow$  [116\)](#page-115-0)

# **4. Registrazione delle immagini**

# **[Formato]**

# iA P A S M £M S&Q

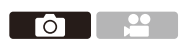

È possibile selezionare il formato dell'immagine.

#### $\bigoplus$   $\Rightarrow$  [  $\bigodot$  ]  $\Rightarrow$  [  $\bigoplus$  = ]  $\Rightarrow$  Selezionare [Formato]

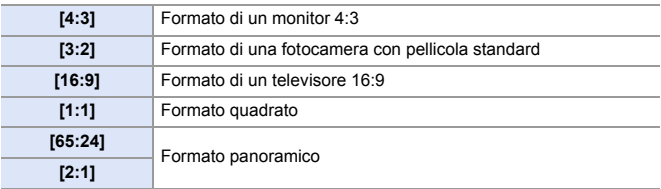

- $\blacksquare$  . I formati [16:9] e [1:1] non sono disponibili quando si usano le seguenti funzioni:
	- Foto 6K
	- [Post-focus] (quando impostato su [6K 18M])
	- I formati [65:24] e [2:1] non sono disponibili quando si usano le seguenti funzioni:
		- Modalità [iA]
		- Foto a raffica
		- [FOTO 6K/4K]/[Post-focus]
		- [Ripresa Time Lapse]
		- [Animaz. Stop Motion]
		- [Foto HLG]
		- [Modo Alta Risoluzione]
		- [Impostazioni filtro]
		- [Composizione in Live View]
		- [Esposizione Multipla]
	- 0 Quando si usano obiettivi APS-C, [65:24] e [2:1] non sono disponibili.
- Sulla schermata di registrazione può essere visualizzato un riquadro per il ritaglio (cropping):

 $[\overrightarrow{2}]\rightarrow [\overrightarrow{m}]$   $\rightarrow$  [Indicatore cornice] ( $\rightarrow$  [268\)](#page-267-0)

гот

# **[Dim. immag.]**

# **IA PASM**

Imposta la dimensione dell'immagine della foto. La dimensione dell'immagine varia a seconda del [Formato] o dell'obiettivo utilizzato. Quando si usa un obiettivo APS-C, l'area dell'immagine passa a quella per APS-C, restringendo quindi l'angolo di campo.

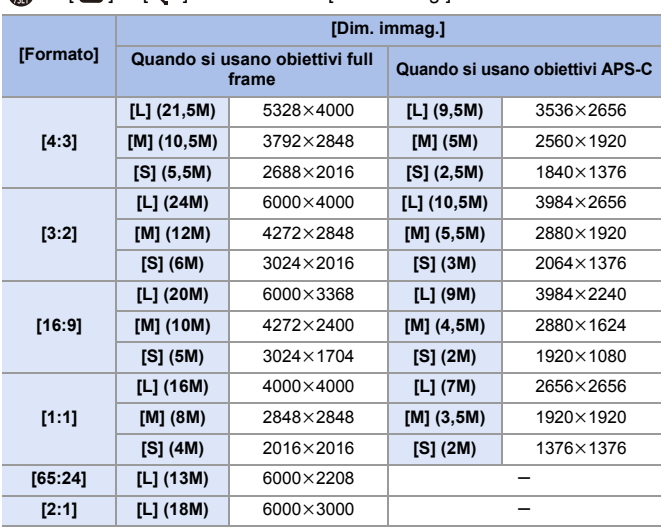

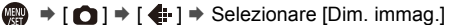

• Quando è impostato [Conv. Tele est.], le dimensioni dell'immagine [M] e [S] sono indicate con  $\left[\frac{1}{2}\right]$ .

- **0** [Dim. immag.] non è disponibile quando vengono usate le seguenti funzioni: – [FOTO 6K/4K]/[Post-focus]
	- [RAW] ([Qualità dell'immagine])
	- [Modo Alta Risoluzione]
	- [Esposizione Multipla]

# **[Qualità dell'immagine]**

# iA P A S M £M S&Q

Imposta il rapporto di compressione usato per memorizzare le immagini.

 $\overline{\bullet}$ 

#### $\bigoplus$   $\rightarrow$  [  $\bigodot$  ]  $\rightarrow$  [  $\bigoplus$  =  $\rightarrow$  Selezionare [Qualità dell'immagine]

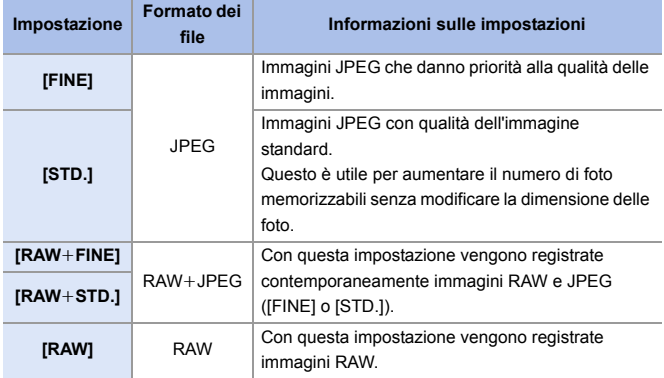

#### **Nota sul formato RAW**

Il formato RAW è un formato di dati delle immagini che non è stato elaborato sulla fotocamera.

La riproduzione e l'editing delle immagini RAW richiedono l'uso della fotocamera o di software dedicato.

- Le immagini RAW possono essere elaborate sulla fotocamera.  $(\rightarrow 312)$  $(\rightarrow 312)$
- Usare il software ("SILKYPIX Developer Studio" di Ichikawa Soft Laboratory) per elaborare e modificare i file RAW su PC.  $(4.482)$  $(4.482)$
- Le foto scattate in [RAW] non possono essere visualizzate ingrandite al massimo durante la riproduzione.

Scattare foto in [RAW+FINE] o [RAW+STD.] se si desidera controllare la loro messa a fuoco sulla fotocamera dopo la registrazione.

- **1 Le immagini RAW sono sempre registrate nella dimensione [L] del formato** [3:2].
	- Quando si elimina un'immagine registrata con [RAW+FINE] o [RAW+STD.] sulla fotocamera, verranno cancellate contemporaneamente sia le immagini RAW che quelle JPEG.
	- 0 [Qualità dell'immagine] non è disponibile quando vengono usate le seguenti funzioni:
		- [FOTO 6K/4K]/[Post-focus]
		- [Modo Alta Risoluzione]
		- [Esposizione Multipla]

#### 4. Registrazione delle immagini

# **[Funzione doppio Slot scheda]**

Imposta come verrà effettuata la registrazione negli slot scheda 1 e 2.

 $\mathbf{Q}$   $\rightarrow$  [ $\mathbf{F}$ ]  $\rightarrow$  [ $\mathbf{F}'$ ]  $\rightarrow$  Selezionare [Funzione doppio Slot scheda]

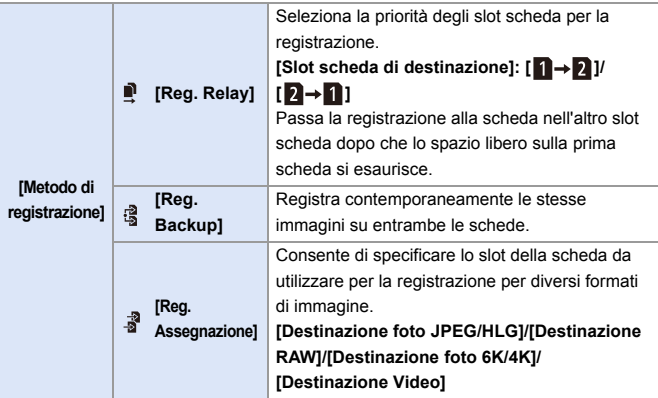

#### **Note su Registrazione con backup**

0 Si consiglia di utilizzare schede che abbiano la stessa Speed Class e la stessa capacità.

Se la Speed Class o la capacità della scheda è insufficiente durante la registrazione video, la registrazione su entrambe le schede si arresta.

0 Quando si usano le seguenti combinazioni di schede, la registrazione di backup per video, foto 6K/4K e [Post-focus] non sono disponibili:

– Scheda di memoria SD/SDHC e scheda di memoria SDXC

# **[Impost. cartella/file]**

Imposta la cartella ed il nome del file dove salvare le immagini.

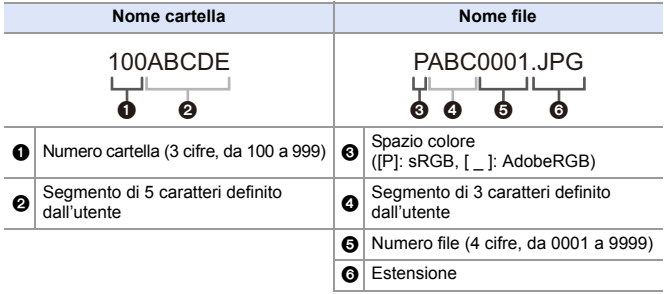

#### $\bigoplus$   $\rightarrow$  [  $\bigtriangleup$  ]  $\rightarrow$  [  $\bigcap$  ]  $\rightarrow$  Selezionare [Impost. cartella/file]

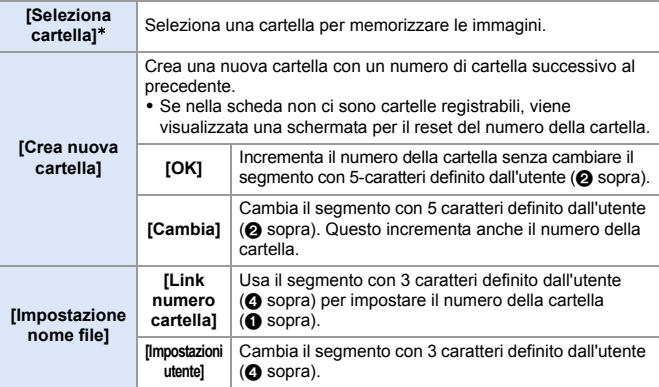

 $*$  Quando [Funzione doppio Slot scheda] è impostato su [Reg. Assegnazione], viene visualizzato [Selezionare cartella (Slot 1)] e [Selezionare cartella (Slot 2)].

• Eseguire i passaggi descritti a pagina [415](#page-414-0) quando viene visualizzata la schermata di immissione dei caratteri.

Caratteri disponibili: caratteri alfabetici (maiuscolo), numeri, [ \_ ]

- $\blacksquare$   $\bullet$  È possibile memorizzare fino a 1000 file in ogni cartella.
	- I numeri di file vengono assegnati in sequenza da 0001 a 9999 in base all'ordine di registrazione.

Se si cambia la cartella di archiviazione, verrà assegnato un numero immediatamente successivo all'ultimo file.

- 0 Nei seguenti casi, verrà creata automaticamente una nuova cartella con un numero di cartella incrementale in occasione del salvataggio del file successivo:
	- Il numero di file nella cartella corrente raggiunge 1000.
	- Il numero di file raggiunge 9999.
- Non è possibile creare nuove cartelle quando sono presenti cartelle numerate da 100 sino a 999.

Si consiglia di effettuare il backup dei propri dati e di formattare la scheda.

0 [Seleziona cartella] non è disponibile quando viene usato [Reg. Backup] in [Funzione doppio Slot scheda].

# **[Azzera num. file]**

Aggiornare il numero cartella per reimpostare il numero file a 0001.

 $\bigoplus$   $\rightarrow$  [  $\bigtriangleup$  ]  $\rightarrow$  [  $\bigtriangleup$  ]  $\rightarrow$  Selezionare [Azzera num. file] Impostazioni: [Slot scheda 1]/[Slot scheda 2]

0 Quando il numero di cartella raggiunge 999, non è possibile resettare il numero del file.

Si consiglia di effettuare il backup dei propri dati e di formattare la scheda.

- 0 **Per resettare il numero di cartella a 100:**
	- $\bigcirc$  Eseguire [Formatta scheda] per formattare la scheda. ( $\rightarrow$  [48\)](#page-47-0)
	- 2 Eseguire [Azzera num. file] per resettare il numero di file.
	- 3 Selezionare [Sì] nella schermata di reset del numero di cartella.

# **5. Messa a fuoco/Zoom**

È possibile ottenere una messa a fuoco più continua selezionando la modalità di messa a fuoco e la modalità AF più adatta alle condizioni di registrazioni e al soggetto.

È possibile inoltre personalizzare le funzionalità di Tracking AF con [AFC].

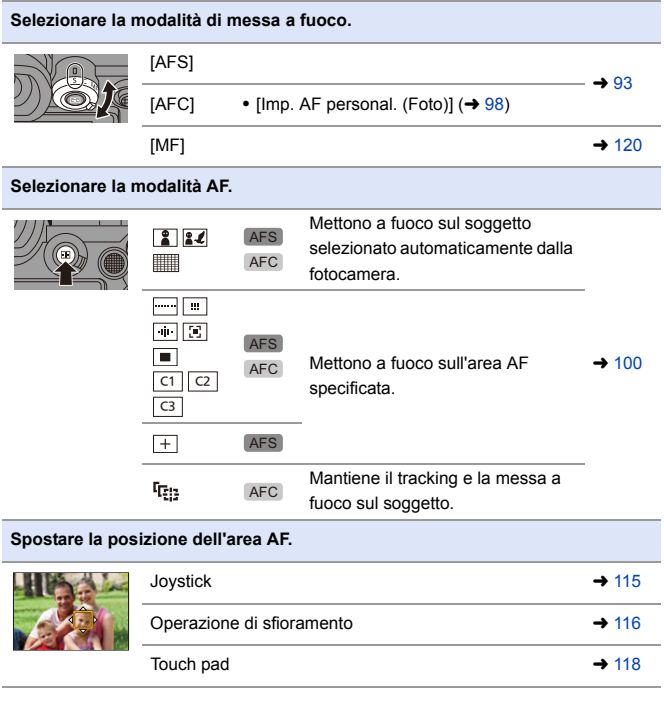

<u>e</u>

# <span id="page-92-0"></span>**Selezione della modalità di messa a fuoco**

# **iA P A S M ≊M S&Q**

Selezionare il metodo di messa a fuoco (modalità messa a fuoco) corrispondente al movimento del soggetto.

#### **Impostare la leva della modalità di messa a fuoco.**

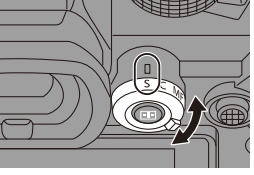

Гот

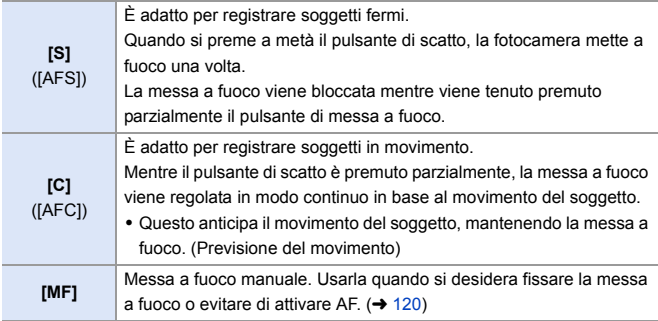

**0** • Nei seguenti casi, [AFC] funziona allo stesso modo di [AFS] quando viene premuto parzialmente il pulsante di scatto:

- Modalità [ PM]
- Modalità [S&Q]
- In condizioni di scarsa illuminazione
- Quando vengono usate le seguenti funzioni, [AFC] passa a [AFS]:
	- [65:24]/[2:1] ([Formato])
	- [Modo Alta Risoluzione]
- Questa funzione non è disponibile per registrazione Post-Focus.

# **Usando AF**

# **iA P A S M 2M** S&Q

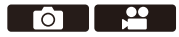

AF (Auto Focus) si riferisce alla messa a fuoco automatica.

Selezionare la modalità di messa a fuoco e la modalità AF appropriate al soggetto ed alla scena.

- **1 Impostare la modalità di messa a fuoco su [S] o [C].**
	- ≥Impostare la leva della modalità di messa a fuoco.  $(\rightarrow 93)$  $(\rightarrow 93)$

# **2 Selezionare la modalità AF.**

- Premere [ **| | |** | per visualizzare la schermata di selezione della modalità AF, ed impostare usando  $\binom{100}{100}$  o  $\binom{100}{100}$
- La selezione è possibile anche premendo  $[$  $\boxed{1}$ ].

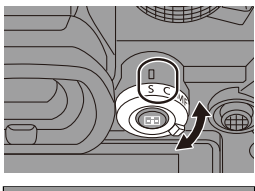

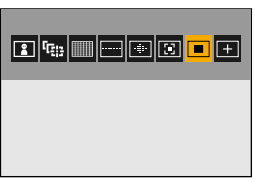

- $\bullet$  In modalità [iA], ogni volta che si preme [  $\Box$  ] si passa da [ $\Box$ ] a [ $\Box$ ].  $($   $\rightarrow$  [79\)](#page-78-0)
- **3 Premere parzialmente il pulsante di scatto dell'otturatore.** ≥AF è attivo.

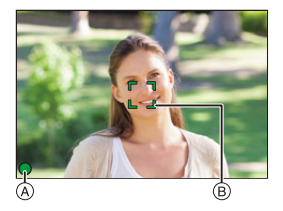

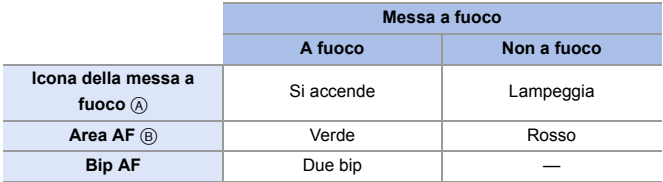

#### **AF bassa luminosità**

- 0 In ambienti scuri, si attiva automaticamente AF bassa luminosità e l'icona della messa a fuoco è indicata come [LOW].
- 0 Ottenere la messa a fuoco può richiedere più tempo del solito.

#### **Starlight AF**

• Se la fotocamera rileva delle stelle nel cielo notturno dopo aver determinato Low illumination AF, si attiva Starlight AF.

Quando viene ottenuta la messa a fuoco, viene visualizzata l'icona della messa a fuoco [<sup>stare</sup>] e l'area AF verrà visualizzata nell'area a fuoco.

0 I bordi dello schermo non possono rilevare Starlight AF.

#### **Pulsante [AF ON]**

È possibile attivare AF anche premendo [AF ON].

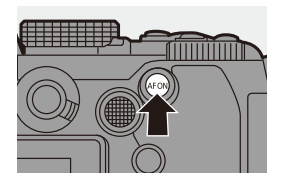

#### **Soggetti e condizioni di registrazione che rendono difficile la messa a fuoco con la modalità AF**

- Soggetti che si muovono velocemente
- Soggetti estremamente luminosi
- Soggetti privi di contrasto
- Soggetti registrati attraverso finestre
- Soggetti vicini ad oggetti che luccicano
- Soggetti in ambienti molto scuri
- Quando si registrano sia soggetti distanti sia soggetti vicini
- È possibile modificare il funzionamento di AF-ON in modo che AF assegni la priorità ai soggetti vicini.

Questa funzione è utile quando la fotocamera mette per errore a fuoco lo sfondo:

 $\left[\frac{1}{2}\right]$   $\Rightarrow$   $\left[\frac{1}{2}\right]$   $\Rightarrow$   $\left[\text{Impostazione tradità Reg}\right]$   $\Rightarrow$ [AF-ON: Near Shift]  $($   $\rightarrow$  [321\)](#page-320-0)

• È possibile modificare il funzionamento di AF-ON in modo che AF assegni la priorità ai soggetti lontani.

Questa funzione è utile quando si scattano foto attraverso recinzioni o reti:  $\begin{bmatrix} \frac{1}{2} \\ \pm \end{bmatrix}$   $\Rightarrow$   $\begin{bmatrix} \text{impostazione}\end{bmatrix}$   $\Rightarrow$   $\begin{bmatrix} \text{impostazione}\end{bmatrix}$  modalità Reg $\begin{bmatrix} \pm \end{bmatrix}$  $IAF-ON$ : Far Shift $l \rightarrow 321$ )

- **0. Quando le seguenti operazioni vengono effettuate mentre si registra con [AFC],** potrebbe essere necessario del tempo perché la fotocamera metta a fuoco:
	- Quando si zooma dall'estremità grandangolo all'estremità telefoto
	- Quando il soggetto cambia improvvisamente da uno lontano ad uno vicino
	- 0 Se si usa lo zoom dopo aver ottenuto la messa a fuoco, la messa a fuoco potrebbe risultare non corretta. In quel caso, regolare nuovamente la messa a fuoco.
- 0 Quando le oscillazioni della fotocamera si riducono, è possibile mettere a fuoco automaticamente:

 $\lceil$   $\frac{1}{200}\rceil$   $\Rightarrow$   $\lceil$   $\sqrt{26r}\rceil$   $\Rightarrow$   $\lceil$   $\sqrt{26r}\rceil$   $\Rightarrow$   $\lceil$   $\sqrt{26r}\rceil$   $\Rightarrow$   $\lceil$   $\sqrt{26r}\rceil$ 

• È possibile modificare le impostazioni in modo che AF non funzioni quando si preme parzialmente il pulsante di scatto:

 $\left[\frac{1}{2}\right]$   $\Rightarrow$   $\left[\frac{1}{2}$   $\right]$   $\Rightarrow$   $\left[\frac{1}{2}$   $\right]$   $\Rightarrow$   $\left[\frac{1}{2}$   $\right]$   $\Rightarrow$   $\left[\frac{1}{2}$   $\right]$   $\Rightarrow$   $\left[\frac{1}{2}$   $\right]$   $\Rightarrow$   $\left[\frac{1}{2}$   $\right]$   $\Rightarrow$   $\left[\frac{1}{2}$   $\right]$   $\Rightarrow$   $\left[\frac{1}{2}$   $\right]$   $\Rightarrow$   $\left[\frac{1}{2}$   $\right]$ 

0 È possibile modificare il volume ed il suono del bip AF:  $[\mathcal{L}]$   $\rightarrow$   $[\mathcal{R}]$   $\rightarrow$   $[\mathcal{B}]$   $\rightarrow$   $[\mathcal{B}]$   $\rightarrow$   $[\mathcal{B}]$   $\rightarrow$   $[\mathcal{B}]$   $\rightarrow$   $[\mathcal{B}]$   $\rightarrow$   $[\mathcal{B}]$   $\rightarrow$   $[\mathcal{B}]$   $\rightarrow$   $[\mathcal{B}]$   $\rightarrow$   $[\mathcal{B}]$   $\rightarrow$   $[\mathcal{B}]$   $\rightarrow$   $[\mathcal{B}]$   $\rightarrow$   $[\mathcal{B}]$   $\rightarrow$   $[\mathcal{B}]$   $\rightarrow$   $[\mathcal{B}]$   $\$ 

#### **Ingrandisce la posizione dell'area AF ([Ampliamento punto AF])**

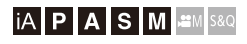

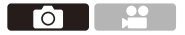

Ingrandisce il punto di messa a fuoco quando la modalità AF è  $[[\mathbb{S}]], [[\blacksquare]],$ o [ ]. (In altre modalità AF, viene ingrandito il centro della schermata.) È possibile verificare la messa a fuoco ed osservare un soggetto ingrandito come con un obiettivo tele.

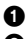

**1** Assegnazione di [Ampliamento punto AF] al pulsante Fn.  $(\rightarrow 321)$  $(\rightarrow 321)$ 

- 2 Ingrandire la posizione dell'area AF tenendo premuto il pulsante Fn.
	- Quando la schermata viene ingrandita. premendo parzialmente il pulsante di scatto si ottiene una nuova messa a fuoco in una piccola area AF centrale.
	- 0 Quando la schermata viene ingrandita, ruotare  $\frac{1}{2}$  o  $\frac{1}{2}$  per regolare l'ingrandimento. Usare **WE** per regolazioni più dettagliate.

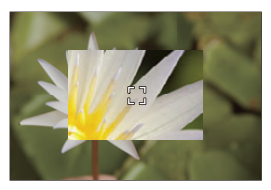

- $\blacksquare$  Quando la schermata viene ingrandita, [AFC] passa a [AFS].
	- 0 Quando vengono usate le seguenti funzioni, AF Point Scope non funziona:
		- [Post-focus]
		- [Pre-scatto a raff. 6K/4K]
		- [65:24]/[2:1] ([Formato])
		- [Miniature effetto] ([Impostazioni filtro])
		- [Esposizione Multipla]
		- [Ritaglio Live]
- $\blacktriangleright$  È possibile commutare il metodo di visualizzazione della schermata ingrandita:

 $[\mathbf{1} \star \mathbf{B}] \rightarrow [\mathbf{A} \cdot \mathbf{B}] \rightarrow [\mathbf{A} \cdot \mathbf{B}]$  (mp. ampliam. punto AF] ( $\rightarrow$  [376\)](#page-375-2)

#### <span id="page-97-0"></span>**[Imp. AF personal. (Foto)]**

# **IAPASM** 2MS&Q

Го

Selezionare le caratteristiche di funzionamento di AF quando si registra usando [AFC] che sono appropriate al soggetto ed alla scena. Ciascuna di queste caratteristiche può essere ulteriormente personalizzata.

- **1 Impostare la modalità di messa a fuoco su [AFC].**   $(\rightarrow 93)$  $(\rightarrow 93)$
- **2 Impostare [Imp. AF personal. (Foto)].**
	- $\bullet$   $\bigoplus$   $\bullet$   $[$   $\bigodot$   $] \bullet$   $[$   $\mathbb{R}^n$  $] \bullet$   $[$ lmp. AF personal. (Foto)]

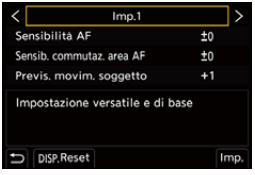

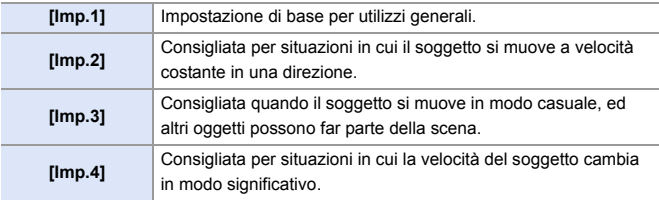

• Quando viene usata la seguente funzione, [Imp. AF personal. (Foto)] non è disponibile:

 $-$  [FOTO 6K/4K]

#### **Regolazione delle impostazioni AF personalizzate**

1 Premere 21 per selezionare il tipo di impostazione personalizzata AF.

- <sup>2</sup> Premere  $\blacktriangle$  **▼** per selezionare le voci e premere < **▶** per regolare.
	- 0 Per resettare le impostazioni ai valori predefiniti, premere [DISP.].
- **3** Premere @ o ...

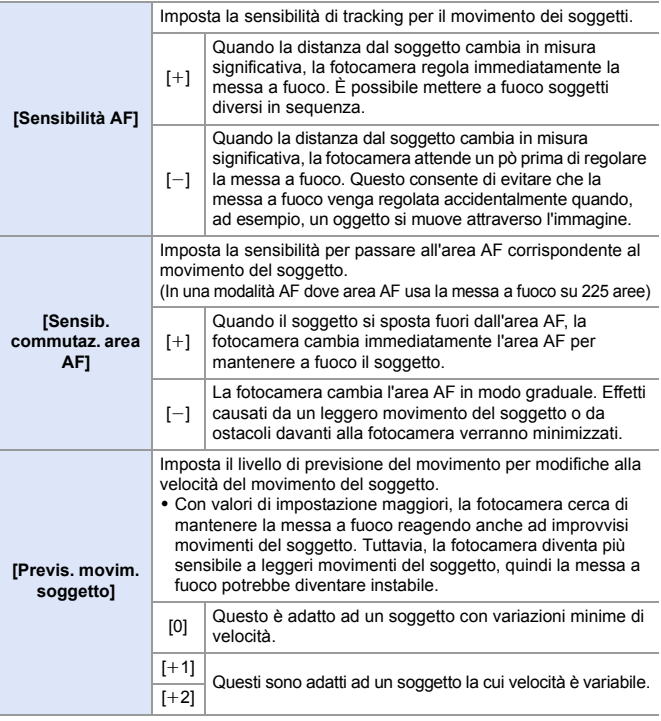

# <span id="page-99-0"></span>**Selezione della modalità AF**

# **iA P A S M ≊M S&Q**

Selezione del metodo di messa a fuoco corrispondente alla posizione ed al numero dei soggetti.

# **1 Premere** [ **1 1**

≥Viene visualizzata la schermata di selezione della modalità AF.

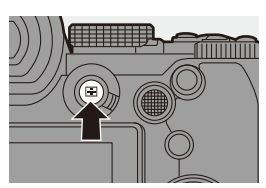

Гот

# 

#### **2 Selezionare la modalità AF.**

- Premere < > per selezionare una voce e quindi premere  $\mathbb{Q}$  o  $\mathbb{Q}$ .
- ≥La selezione è possibile anche premendo  $\overline{$ [...]].

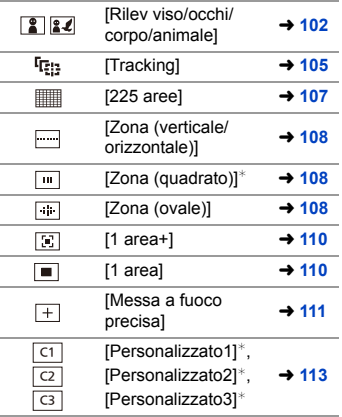

 $*$  Non viene visualizzato con le impostazioni predefinite. Da [Mostra/nascon. modalità AF] nel menu [Personal.] ([Fuoco/Scatto]), è possibile impostare le voci da visualizzare sulla schermata di selezione.  $(4375)$  $(4375)$ 

- $\Box$  Quando vengono usate le seguenti funzioni,  $[$ [ $E$ ] non è disponibile:
	- [Ripresa Time Lapse]
	- [Composizione in Live View]
	- Quando la modalità di messa a fuoco è impostata su [AFC],  $[+]$ ] non è disponibile.
	- La modalità AF viene bloccata su [ [ ] (riconoscimento viso) quando viene usata la seguente funzione:
		- [Ritaglio Live]
	- La modalità AF viene bloccata su [ | | | quando vengono usate le seguenti funzioni:
		- [65:24]/[2:1] ([Formato])
		- [Miniature effetto] ([Impostazioni filtro])
	- Non è possibile impostare la modalità AF quando si usa Post-Focus.

#### <span id="page-101-0"></span> **[Rilev viso/occhi/corpo/animale]**

La fotocamera rileva automaticamente il volto, gli occhi e il corpo (intero corpo o metà superiore) di una persona e regola la messa a fuoco. Quando è abilitato riconoscimento animali verranno riconosciuti anche animali come uccelli, cani (compresi lupi) e felini (compresi leoni).

Quando la fotocamera riconosce il volto o il corpo di una persona  $\mathcal{A}/\mathcal{B}$  o il corpo di un animale  $\circled{c}$ , viene visualizzata un'area AF.

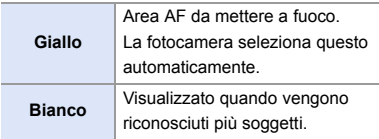

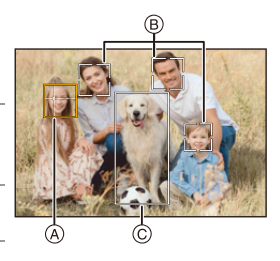

- 0 Rilevazione occhi funziona solo per gli occhi all'interno del riquadro giallo (A).
	- **0** Quando vengono rilevati gli occhi di una persona, verrà messo a fuoco l'occhio più vicino alla fotocamera.

L'esposizione verrà regolata sul volto. (Quando [Mod. esposim.] è impostato su [ (ஒ) ])

- La fotocamera è in grado di rilevare il volto di al massimo 15 persone.
- La fotocamera può riconoscere in totale sino a 3 corpi di persone e di animali.
- 0 Se non vengono riconosciute persone o animali, la fotocamera funziona come  $\lceil \frac{1}{2} \rceil$

## <span id="page-102-0"></span>**Abilita/Disabilita riconoscimento animali**

- **1** Premere [  $\Box$  ] per visualizzare la schermata di selezione della modalità AF.
- **2** Selezionare  $\lceil \frac{2}{3} \rceil$ , quindi premere  $\blacktriangle$ .
	- Questo abilita riconoscimento animali e l'icona diventa [2.4].
	- Premere nuovamente  $\triangle$  per disabilitare riconoscimento animali.

#### **Specificare la persona, l'animale, o l'occhio da mettere a fuoco**

Quando la persona o animale da mettere a fuoco viene mostrata usando l'area AF bianca, è possibile cambiarla in un'area AF gialla.

≥Operazione di sfioramento

Sfiorare la persona, l'animale o l'occhio indicato con l'area AF bianca.

- 0 L'area AF diventerà gialla.
- 0 Sfiorando fuori dall'area AF viene visualizzata la schermata di impostazione dell'area AF. Sfiorare [Imp.] per impostare l'area AF [[m]] presso la posizione sfiorata.
- Per annullare l'impostazione, sfiorare  $\begin{bmatrix} \mathbb{Q}^{AF} \end{bmatrix}$ ].
- Operazione con pulsante

#### Premere  $\otimes$ .

- Ogni volta che si preme (C) cambia la persona, l'animale o l'occhio da mettere a fuoco.
- Per annullare le impostazioni specificate, premere  $\sqrt{\phantom{a}}$ .

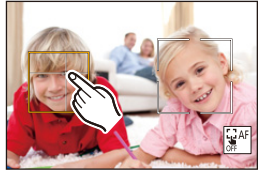

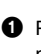

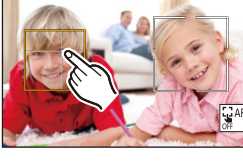

#### **Spostare e modificare la dimensione dell'area AF gialla**

È possibile spostare l'area AF gialla alla posizione dell'area AF bianca e sostituire l'area AF bianca con l'area AF gialla.

Se ci si sposta ad una posizione fuori dall'area AF, verrà impostata l'area  $AF$   $\boxed{ = 1}$ .

- **1** Premere [  $\boxed{1}$  ] per visualizzare la schermata di selezione della modalità AF.
- **2** Selezionare  $\lceil \frac{2}{3} \rceil$  o  $\lceil \frac{2}{3} \rceil$ , quindi premere  $\nabla$ .
- **3** Premere  $\triangle \blacktriangledown \blacktriangle \blacktriangleright$  per spostare la posizione dell'area AF.
- $\bullet$  Ruotare  $\bullet$ ,  $\bullet$  o  $\circledcirc$  per cambiare la dimensione dell'area AF.

**5** Premere **...** 

0 Sulla schermata di registrazione, premere  $\left($ , o sfiorare  $\left[\frac{1}{2}$ <sup>AF</sup>] per annullare l'impostazione dell'area AF.

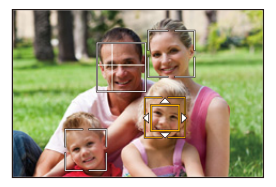

#### <span id="page-103-0"></span>**Operazioni sulla schermata movimento area AF**

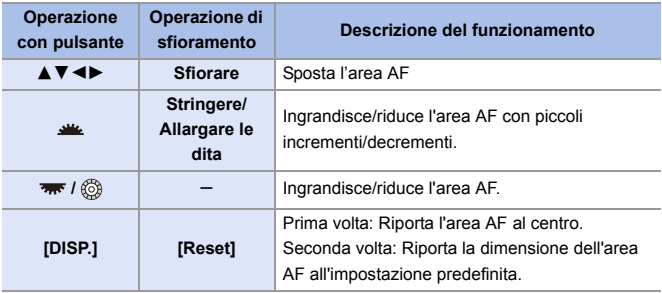

# <span id="page-104-0"></span> **[Tracking]**

Quando la modalità di messa a fuoco è impostata su [AFC], l'area AF segue il movimento del soggetto, mantenendo la messa a fuoco.

#### **Iniziare il tracking.**

≥Inquadrare il soggetto nell'area AF, quindi premere parzialmente il pulsante di scatto.

La fotocamera inseguirà il soggetto mentre viene premuto parzialmente o completamente il pulsante di scatto.

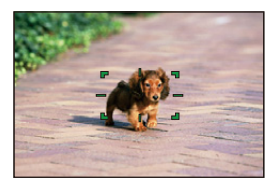

- 0 Se il tracking non riesce, l'area AF diventa rossa e lampeggia.
- 0 Quando è impostato su [AFS], la messa a fuoco sarà sulla posizione dell'area AF. Il tracking non funzionerà.
	- | In modalità [  $\mathbb{C}$ <sup>O</sup> M]/[S&Q], mentre si registrano video e mentre si registra con [Scatto a raff. 6K/4K (S/S)], il tracking continuerà anche se viene rilasciato il pulsante di scatto.

Per annullare l'inseguimento, premere  $\circledR$  o  $\circledR$ , o sfiorare  $[\mathbb{R}^{|A|}].$ L'inseguimento è disponibile anche con [AFS].

- $\blacksquare$  Impostare [Mod. esposim.] su  $\lceil \odot \rceil$ ] per continuare a regolare anche l'esposizione.
	- Nei seguenti casi,  $[$ [ $E_{\text{min}}$ ] funziona come  $[$   $\blacksquare$ ].
		- [Monocromatica]/[L.Monocrom.]/[L.Monocrom. D]/[Monocromatica(HLG)] ([Stile foto])
		- [Sepia]/[Monocromo]/[Monocromatica dinamica]/[Monocromo sgranato]/ [Monocromo vellutato]/[Messa a fuoco soft]/[Filtro a stella]/[Bagliore] ([Impostazioni filtro])

#### Spostare la posizione dell'area AF

- **1** Premere [  $\blacksquare$  ] per visualizzare la schermata di selezione della modalità AF.
- **2** Selezionare [ $E_{1:1}$ ], quindi premere  $\nabla$ .
- <sup>3</sup> Premere A  $\blacktriangledown$  <  $\blacktriangleright$  per spostare la posizione dell'area AF.
	- 0 È possibile spostare l'Area AF anche sfiorando.
	- 0 Per riportare la posizione al centro, premere [DISP.].
- **4** Premere  $\blacksquare$ .

#### <span id="page-106-0"></span> **[225 aree]**

La fotocamera seleziona l'area AF ottimale da focalizzare tra le 225 aree.

Quando vengono selezionate più aree AF, verranno messe a fuoco tutte le aree AF selezionate.

Quando la modalità di messa a fuoco è impostata su [AFC], il soggetto rimarrà a

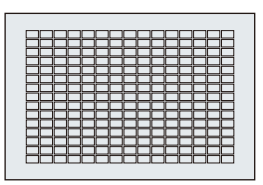

fuoco se rimane all'interno delle aree 225 durante la registrazione.

#### **Specificare il punto iniziale [AFC]**

Quando la modalità di messa a fuoco è impostata su [AFC], è possibile specificare il punto da cui iniziare [AFC].

- **1** Impostare la modalità di messa a fuoco su [AFC].  $(4.93)$  $(4.93)$
- 2 Impostare [Punto inizio AFC (225 aree)] su [ON].
	- $\overline{Q}$   $\rightarrow$  [ $\overline{Q}$  ]  $\rightarrow$  [ $\overline{A}$  ]  $\rightarrow$  [Punto inizio AFC (225 aree)]  $\rightarrow$  [ON]
- <sup>3</sup> Premere [  $\Box$  ] per visualizzare la schermata di selezione della modalità AF.
- $\bullet$  Selezionare [ $\overline{3}$ ], quindi premere  $\blacktriangledown$ .
	- 0 Dopo aver effettuato i Passaggi 1 e 2, l'icona passa da [ ] a [ ].
- $\Theta$  Premere  $\triangle \blacktriangledown \blacktriangle \blacktriangleright$  per spostare l'area AF al punto iniziale.
	- 0 È possibile spostare l'Area AF anche sfiorando.
	- 0 Per riportare la posizione al centro, premere [DISP.].
- **6** Premere ...

#### **[Zona (verticale/orizzontale)]/ [Zona (quadrato)]/ [Zona (ovale)]**

#### <span id="page-107-0"></span> **[Zona (verticale/orizzontale)]**

All'interno delle 225 aree AF, è possibile focalizzare zone verticali ed orizzontali.

#### **Pattern orizzontale Pattern verticale**

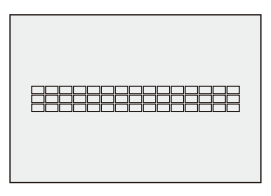

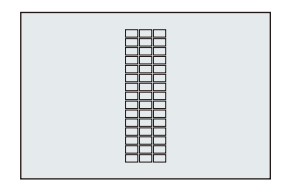

#### <span id="page-107-1"></span> **[Zona (quadrato)]**

All'interno delle 225 aree AF, è possibile focalizzare una zona centrale quadrata.

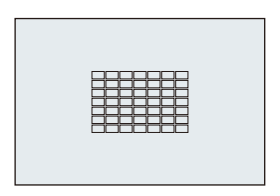

#### <span id="page-107-2"></span> **[Zona (ovale)]**

All'interno delle 225 aree AF, è possibile focalizzare una zona centrale ovale.

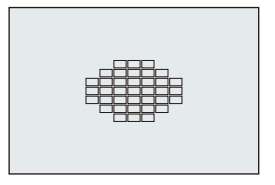

**0** • [ **iii** ] non è visualizzato con le impostazioni predefinite. Impostare [Zona (quadrato)] su [ON] in [Mostra/nascon. modalità AF] nel menu [Personal.] ( $[Fluoco/Scattol)$ .  $(\rightarrow 375)$  $(\rightarrow 375)$ )
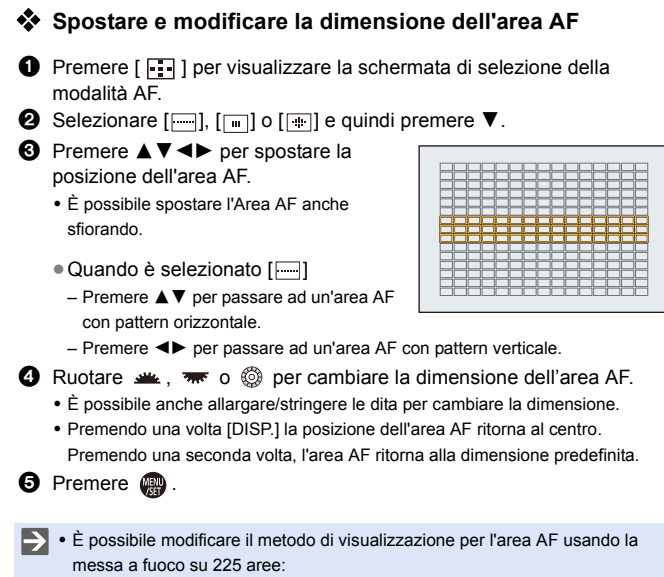

 $[\begin{array}{c} \bullet \bullet \end{array}] \rightarrow [\begin{array}{c} \bullet \end{array}] \rightarrow [\begin{array}{c} \bullet \end{array}]$  [Visualizzazione Area AF] ( $\rightarrow$  [385\)](#page-384-0)

## **[1 area+]/ [1 area]**

### **[1 area+]**

È possibile mettere a fuoco con enfasi su un'unica area AF.

Anche quando il soggetto si sposta fuori dalla singola area AF, rimane a fuoco in un'area AF supplementare  $(A)$ ).

0 Efficace quando si registrano soggetti in movimento difficili da inseguire con  $\lceil \blacksquare \rceil$ .

## **[1 area]**

Specificare il punto da mettere a fuoco.

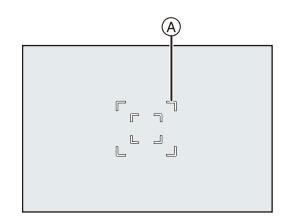

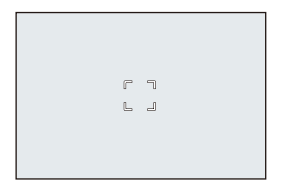

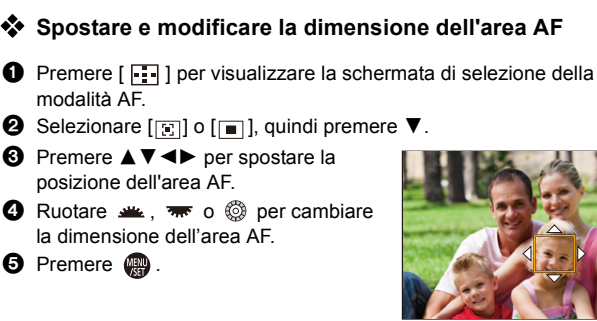

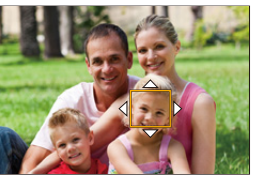

- 0 Vedere ["Operazioni sulla schermata movimento area AF"](#page-103-0) a pagina [104](#page-103-0) per informazioni dettagliate sulle operazioni per spostare l'area AF.
	- 0 Modificare la velocità di movimento di una singola area AF:
		- $[\bigcap]$   $\Rightarrow$   $[\frac{1}{2}$   $\Rightarrow$   $[\frac{1}{2}$  [Vel. spostamento AF 1 area] ( $\Rightarrow$  [356\)](#page-355-0)

### **[Messa a fuoco precisa]**

È possibile mettere a fuoco con maggiore precisione su un piccolo punto. Se si preme parzialmente il pulsante di scatto dell'otturatore, la schermata che consente di controllare la messa a fuoco verrà ingrandita.

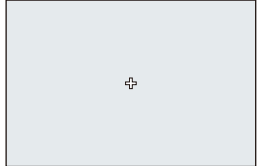

• Quando la modalità di messa a fuoco è impostata su [AFC],  $[$   $\overline{+}$ ] non è disponibile.

### **Spostare la posizione dell'area AF**

- **1** Premere [  $\Box$  ] per visualizzare la schermata di selezione della modalità AF.
- **2** Selezionare  $\overline{[+]}$ , quindi premere  $\overline{v}$ .
- **3** Premere  $\triangle \blacktriangledown \blacktriangle \blacktriangleright$  per impostare la posizione di [+] e quindi premere  $\bullet$  o  $\bullet$ .
	- 0 La posizione selezionata verrà ingrandita sullo schermo.
	- 0 Non è possibile spostare l'area AF al bordo dello schermo.
- **4** Premere  $\triangle$  ▼ < > per regolare in modo preciso la posizione di  $[+]$ .
- **5** Premere @ o ...

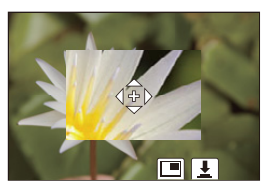

#### **Operazioni sulla Finestra Ingrandimento**

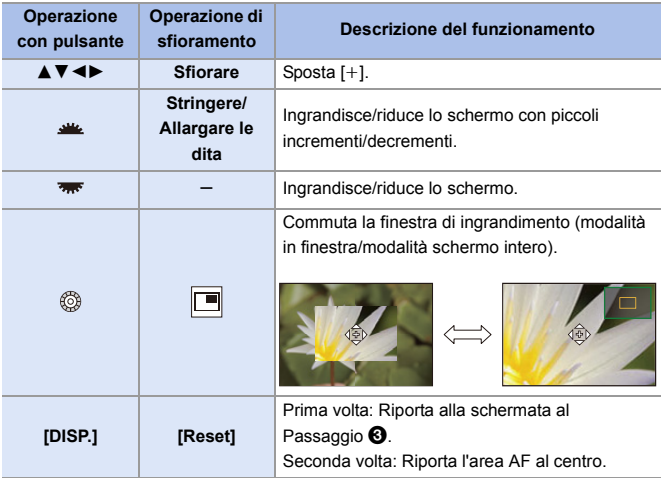

- 0 Quando l'immagine viene visualizzata all'interno di una finestra, è possibile ingrandire l'immagine di circa  $3 \times a 6 \times$ ; quando l'immagine viene visualizzata a tutto schermo, è possibile ingrandire l'immagine di circa  $3 \times a 10 \times b$ .
- È possibile scattare una foto anche sfiorando  $\left| \right| \frac{1}{2} \left| \right|$ .
	- $\blacksquare$  Quando vengono usate le sequenti funzioni,  $\lceil \frac{1}{2} \rceil$  passa a  $\lceil \frac{1}{2} \rceil$ : – Registrazione di video/[FOTO 6K/4K]
	- $\blacktriangleright$  È possibile commutare il metodo di visualizzazione della schermata ingrandita:

 $[\mathbf{R} \rightarrow [\mathbf{A} \mathbf{F}] \rightarrow [\mathbf{A} \mathbf{F}]$  = [Imp. AF preciso] ( $\rightarrow$  [375\)](#page-374-0)

## **[Personalizzato1] - [Personalizzato3]** ヤヒ ヤビ ヤピ

La forma dell'area AF può essere impostata liberamente nelle 225 aree AF. L'area AF impostata può essere registrata usando da  $[$  [c1] a  $[$  [c3]]. L'area AF può essere spostata anche mantenendo la forma impostata.

• Non è visualizzato con le impostazioni predefinite. In [Mostra/nascon. modalità AF] nel menu [Personal.] ([Fuoco/Scatto]), impostare da [Personalizzato1] a [Personalizzato3] su [ON].  $( \rightarrow 375)$  $( \rightarrow 375)$ 

### **Registrare la forma dell'area AF**

 $\bigcirc$  Premere  $[\ ]$  per visualizzare la schermata di selezione della modalità AF.

**2** Selezionare uno tra  $[\overline{c_1}]$  -  $[\overline{c_3}]$  e quindi premere  $\blacktriangle$ .

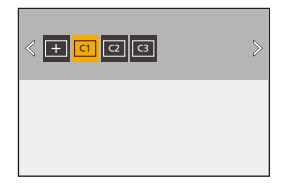

- **6** Selezionare l'area AF.
	- Operazione di sfioramento Sfiorare l'area per determinare l'area AF.
		- 0 Per selezionare punti consecutivi, trascinare la schermata.
		- 0 Per annullare la selezione dell'area AF selezionata, sfiorarla nuovamente.

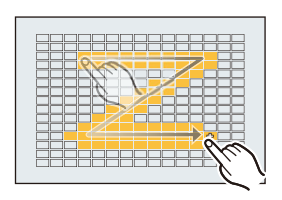

● Operazione con pulsante

Premere ▲▼◀▶ per selezionare l'area AF e quindi impostare con **● o b**. (Ripetere questo)

- 0 Per annullare la selezione dell'area AF selezionata, premere nuovamente  $\mathbf{m}$  or  $\mathbf{O}$  .
- Per annullare tutte le selezioni, premere [DISP.].
- **4** Premere [Q].

### **Spostare la posizione dell'area AF**

- **1** Premere [  $\blacksquare$  ] per visualizzare la schermata di selezione della modalità AF.
- **2** Selezionare una forma di modalità AF registrata (da  $[\overline{c_1}]$  a  $[\overline{c_3}]$ ) e quindi premere  $\Psi$ .
- **3** Premere A  $\blacktriangledown$  **I**  $\blacktriangledown$  per spostare la posizione dell'area AF e quindi premere  $\mathbb{Z}$ .
	- $\bullet$  Premere [DISP.] per riportare la posizione di [ $+$ ] al centro.

# **Spostamento di area AF**

# **iA PASM** 2M S&Q

Nelle impostazioni predefinite, è possibile usare il joystick per spostare e cambiare direttamente la dimensione dell'area AF quando si registra.

- **1 Spostare la posizione dell'area AF.**
	- ≥Sulla schermata di registrazione, inclinare il joystick.

• Premendo il è possibile passare dalla posizione predefinita dell'area AF a quella impostata.

In  $\lceil \frac{2}{3} \rceil$ / $\lceil \frac{2}{3} \rceil$ , questa operazione cambia la persona, l'animale o l'occhio da mettere a fuoco.

In  $[$   $\overline{+}$ ], questa operazione visualizza la schermata ingrandita.

- **2 Cambiare la dimensione dell'area AF.**
	- $\bullet$  Ruotare  $\frac{1}{2}$ .  $\frac{1}{2}$ ,  $\frac{1}{2}$ ,  $\frac{1}{2}$  .
	- Usare wire per regolazioni più dettagliate.
	- 0 Premendo una volta [DISP.] la posizione dell'area AF ritorna al centro. Premendo una seconda volta, l'area AF ritorna alla dimensione predefinita.

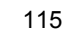

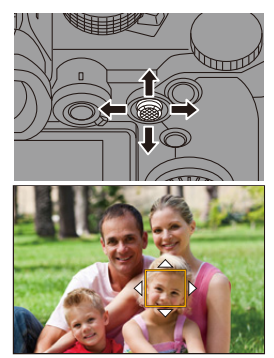

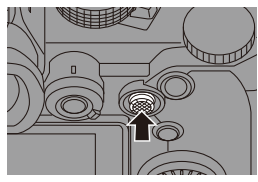

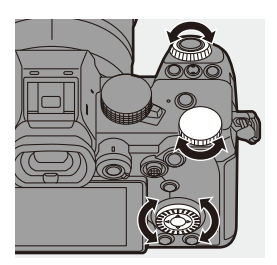

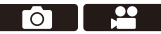

## **3 Confermare la propria selezione.**

- ≥Premere parzialmente il pulsante di scatto dell'otturatore.
- ≥Verrà quindi nuovamente visualizzata la schermata di registrazione.

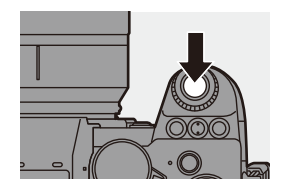

- Quando [Mod. esposim.] è [ ], anche il target di misurazione dell'esposizione si sposta insieme all'area AF.
	- In  $[$ **[[** $_{\{1\}\}\$ ],  $[$  $\frac{1}{2}$ ],  $[$  $\cdot$   $]+$ ], e  $[$   $\circ$   $]$  a  $[$   $\circ$   $]$ , non è possibile cambiare le dimensioni dell'area AF.
	- In [  $\blacksquare$ ], non è possibile spostare l'area AF o modificare la sua dimensione.
	- In modalità [iA], non è possibile spostare l'area AF [ [ ]]  $V[\sqrt{2}].$
- $\blacktriangleright$  È possibile impostare l'area AF in loop quando viene spostata:  $[\mathbf{1}] \Rightarrow [\mathbb{A}] \Rightarrow [\text{Mov. Loop Focus Frame}] \Rightarrow$  [377\)](#page-376-0)

## **Spostare l'area AF sfiorando**

È possibile spostare l'area AF ad una posizione sfiorata sul monitor.

È possibile anche cambiare la dimensione dell'area AF.

# $\mathbf{a}$   $\rightarrow$  [ $\mathbf{b}$   $\rightarrow$  ]  $\rightarrow$  [Impost. touch]  $\rightarrow$

Selezionare [AF touch]

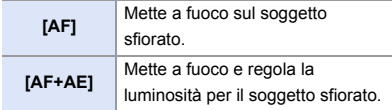

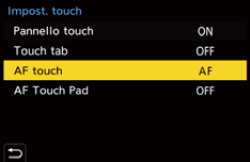

• L'impostazione predefinita è [AF].

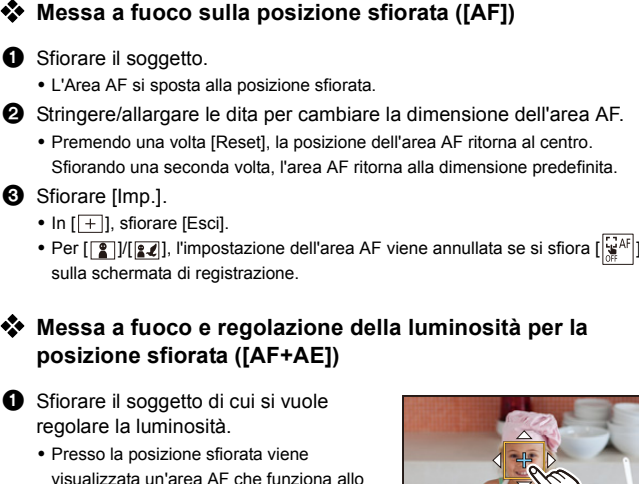

visualizzata un'area AF che funziona allo stesso modo di [DI]. Posiziona un punto per regolare la

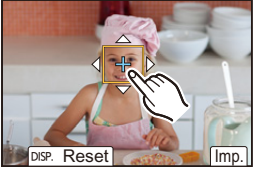

**2** Stringere/allargare le dita per cambiare la dimensione dell'area AF.

luminosità al centro dell'area AF.

0 Premendo una volta [Reset], la posizione dell'area AF ritorna al centro. Sfiorando una seconda volta, l'area AF ritorna alla dimensione predefinita.

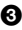

- **3** Sfiorare [Imp.].
	- L'impostazione dell'area [AF+AE] viene annullata se si sfiora  $\left[\frac{[Q_A F]}{M_A}\right]$  (quando è impostato  $[\Box]$  o  $[\blacksquare]$ :  $[\frac{Q}{M_{\text{AE}}}]$ ) sulla schermata di registrazione.

## **Spostamento di Posizione Area AF con il Touch Pad**

Durante la visualizzazione su mirino, è possibile sfiorare il monitor per modificare la posizione e la dimensione dell'area AF.

- **1 Impostare [AF Touch Pad].**
	- ≥ ¨ [ ] ¨ [ ] ¨ [Impost. touch]  $\Rightarrow$  [AF Touch Pad]  $\Rightarrow$ [EXACT]/[OFFSET1] - [OFFSET7]
- **2 Spostare la posizione dell'area AF.**
	- ≥Durante la visualizzazione su mirino, sfiorare il monitor.
- **3 Cambiare la dimensione dell'area AF.**
	- $\bullet$  Ruotare  $\frac{1}{2}$ .  $\frac{1}{2}$ ,  $\frac{1}{2}$ ,  $\frac{1}{2}$ ,  $\frac{1}{2}$
	- Usare **WE** per regolazioni più dettagliate.
	- 0 Premendo una volta [DISP.] la posizione dell'area AF ritorna al centro. Premendo una seconda volta, l'area AF ritorna alla dimensione predefinita.
- **4 Confermare la propria selezione.**
	- ≥Premere parzialmente il pulsante di scatto dell'otturatore.

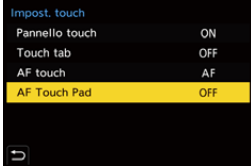

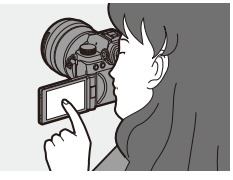

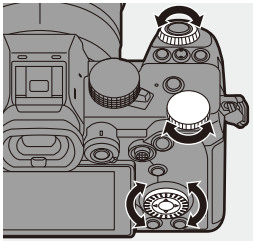

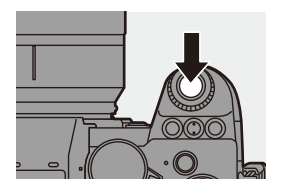

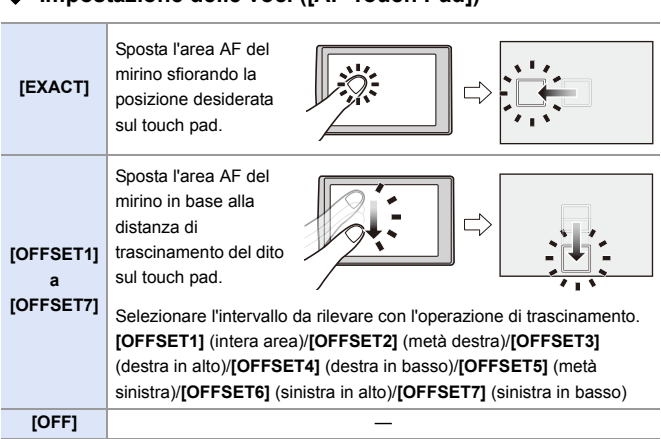

**Impostazione delle voci ([AF Touch Pad])**

### <span id="page-118-0"></span>**[Comm. Fuoco per Vert/Oriz]**

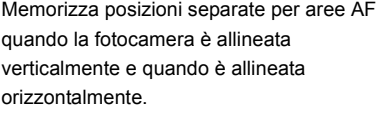

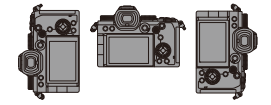

Sono disponibili due orientamenti verticali, sinistra e destra.

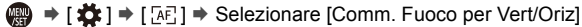

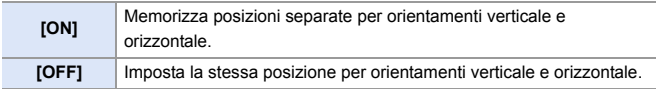

 $\mathbb{U}$  . In MF, memorizza la posizione di Aiuto MF.

• Non funziona nelle modalità AF  $[\Box$ ] e  $[\Box]$ ] -  $[\Box]$ ].

# **Registrare usando la messa a fuoco manuale**

# **iA PASM** 2M S&Q

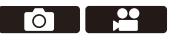

MF (Messa a fuoco manuale) si riferisce alla messa a fuoco manuale. Utilizzare questa funzione quando si desidera bloccare la messa a fuoco o quando la distanza tra l'obiettivo e il soggetto è definita e non si desidera attivare la messa a fuoco automatica.

- **1 Posizionare la leva della modalità messa a fuoco su [MF].**
- **2 Selezionare il punto di messa a fuoco.**
	- ≥Inclinare il joystick per selezionare il punto.
	- 0 Per riportare al centro il punto da mettere a fuoco, premere [DISP.].

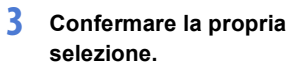

- ●Premere ...
- ≥Passa alla schermata MF Assist e mostra una visualizzazione ingrandita.

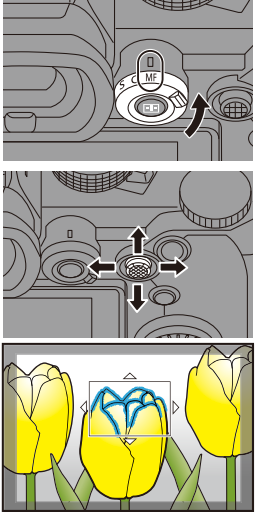

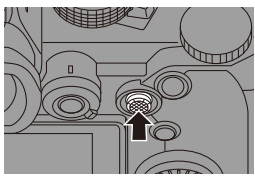

## **4 Regolare la messa a fuoco.**

- ≥Ruotare la ghiera della messa a fuoco.
- A Aiuto MF (schermo ingrandito)
- 0 Verrà visualizzata la parte a fuoco evidenziata con un colore. (Focus Peaking (B)
- 0 Viene visualizzata una guida relativa alla distanza di registrazione. (Guida MF (c))
- $\circled{)}$  Indicatore per  $\infty$  (infinito)

### **5 Chiudere la schermata MF Assist.**

- ≥Premere parzialmente il pulsante di scatto dell'otturatore.
- Questa operazione può essere eseguita anche premendo .

### **6 Iniziare la registrazione.**

≥Premere fino in fondo il pulsante di scatto dell'otturatore.

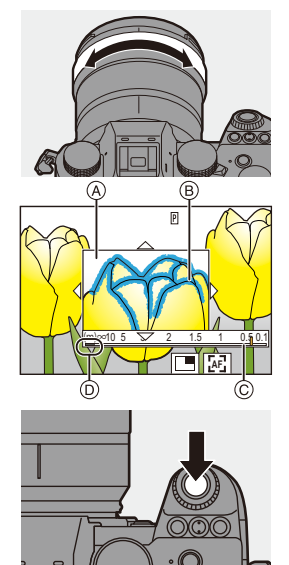

### **Operazioni sulla schermata Aiuto MF**

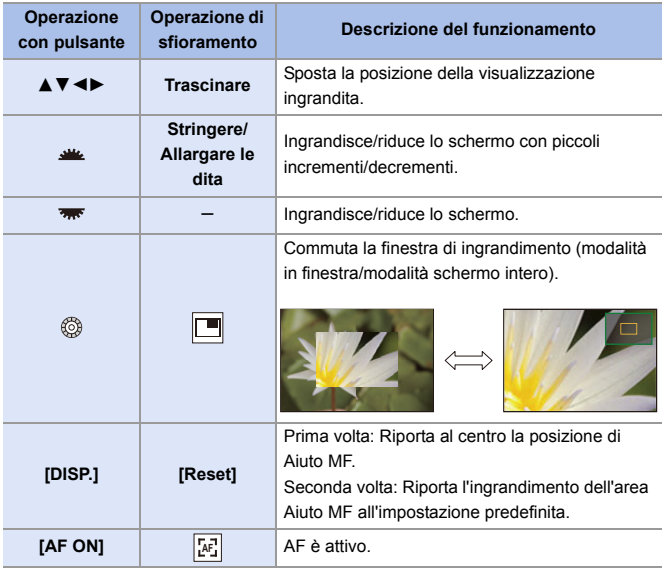

0 Quando l'immagine viene visualizzata all'interno di una finestra, è possibile ingrandire l'immagine di circa  $3 \times a 6 \times$ ; quando l'immagine viene visualizzata a tutto schermo, è possibile ingrandire l'immagine di circa  $3 \times a 20 \times b$ .

- 0 Sulla schermata di registrazione, è possibile ruotare la ghiera di messa a fuoco per visualizzare la schermata Aiuto MF. Se la ghiera di messa a fuoco è stata ruotata per ingrandire la visualizzazione, la schermata di aiuto verrà abbandonata poco tempo dopo aver terminato l'operazione.
	- Per visualizzare la schermata Aiuto MF è anche possibile premere  $\lceil \cdot \rceil$ .
	- Durante MF, premendo [AF ON] si attiva AF.
	- 0 Il segno di riferimento della distanza di registrazione indica la posizione della superficie dell'immagine. Questo diventa il riferimento quando si misura la distanza di registrazione.

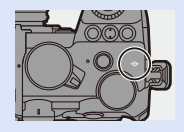

**E**  $\bullet$  È possibile modificare la sensibilità ed il metodo di visualizzazione di Focus Peaking:

 $\lceil$   $\rceil$   $\rightarrow$   $\lceil$   $\sqrt{$  [ $\sqrt{ }$   $\sqrt{ }$   $\sqrt{ }$  ]  $\rightarrow$  [Peaking Fuoco] ( $\rightarrow$  [356\)](#page-355-1)

0 È possibile memorizzare la posizione di Aiuto MF separatamente per orientamento verticale e orizzontale:

 $\left[\frac{1}{2}\right]$   $\Rightarrow$   $\left[\frac{1}{2}$   $\right]$   $\Rightarrow$   $\left[\frac{1}{2}$   $\right]$   $\Rightarrow$   $\left[\frac{1}{2}$   $\right]$   $\Rightarrow$   $\left[\frac{1}{2}$   $\right]$   $\Rightarrow$   $\left[\frac{1}{2}$   $\right]$   $\Rightarrow$   $\left[\frac{1}{2}$   $\right]$   $\Rightarrow$   $\left[\frac{1}{2}$   $\right]$   $\Rightarrow$   $\left[\frac{1}{2}$   $\right]$   $\Rightarrow$   $\left[\frac{1}{2}$   $\right]$ 

• È possibile commutare il metodo di visualizzazione della schermata ingrandita:

 $\lceil$   $\frac{1}{20}$   $\rceil \Rightarrow$   $\lceil$   $\sqrt{374}$   $\rceil \Rightarrow$  [Assist. MF] ( $\rightarrow$  [374\)](#page-373-0)

- È possibile modificare le unità di visualizzazione della Guida MF:  $[\overrightarrow{31}] \rightarrow [\overrightarrow{AB}] \rightarrow [\text{Guida MF}] \rightarrow 374)$  $[\overrightarrow{31}] \rightarrow [\overrightarrow{AB}] \rightarrow [\text{Guida MF}] \rightarrow 374)$
- È possibile disabilitare il funzionamento della ghiera di messa a fuoco:  $\lceil$   $\frac{1}{200}\rceil$   $\Rightarrow$   $\lceil$   $\sqrt{374}\rceil$   $\Rightarrow$  [Blocco ghiera focus] ( $\Rightarrow$  [374\)](#page-373-2)
- È possibile impostare il movimento della posizione di Aiuto MF in loop:  $[\mathbf{a} \mathbf{B}] \Rightarrow [\mathbf{A} \mathbf{F}] \Rightarrow [\text{Mov. Loop Focus Frame}] \rightarrow 377$
- 0 Il punto di messa a fuoco rimane memorizzato quando si spegne la fotocamera:

 $[\mathbf{1} \star \mathbf{1}] \bullet [\mathbf{0}] \bullet [\text{Riprist. posiz. obiettivo}] \bullet 394)$  $[\mathbf{1} \star \mathbf{1}] \bullet [\mathbf{0}] \bullet [\text{Riprist. posiz. obiettivo}] \bullet 394)$ 

• È possibile impostare l'estensione del movimento di messa a fuoco:

 $[\mathbf{B} : \mathbf{C}] \rightarrow [\mathbf{C}]$  |  $\rightarrow$  [Controllo ghiera messa fuoco] ( $\rightarrow$  [394\)](#page-393-1)

5. Messa a fuoco/Zoom

# **Registrazione con zoom**

# **iA P A S M 2M** S&Q

Usare lo zoom ottico dell'obiettivo per zoomare verso telefoto o grandangolo.

Quando si scattano foto, usare [Conv. Tele est.] per aumentare l'ingrandimento senza perdita di qualità dell'immagine.

Quando si registrano video, usare [Area di immagine del film.] per ottenere lo stesso ingrandimento di [Conv. Tele est.].

0 Per informazioni su [Area di immagine del film.], vedere a pagina [249.](#page-248-0)

### **Ruotare la ghiera dello zoom.**

T**:** Telefoto W**:** Grandangolo

≥Ruotando la ghiera dello zoom, sulla schermata di registrazione viene visualizzata la lunghezza focale.

 $\blacktriangleright$  • La visualizzazione della lunghezza focale può essere nascosta:  $[\overrightarrow{38}]$   $\rightarrow [\overrightarrow{1}]$   $\rightarrow$  [Lungh. focale] ( $\rightarrow$  [388\)](#page-387-0)

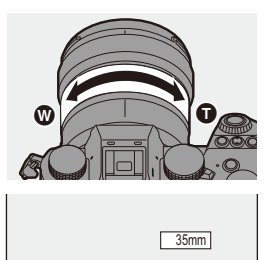

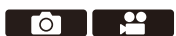

## **Extra Tele Conversion**

# **IA PASM**

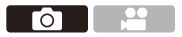

[Conv. Tele est.] consente di scattare foto ingrandite oltre l'ingrandimento dello zoom ottico, senza deterioramento della qualità dell'immagine.

- 0 Il rapporto di ingrandimento massimo [Conv. Tele est.] varia a seconda di [Dim. immag.] impostato nel menu [Foto] ([Qualità immagini]).
	- Impostare su  $\left[\frac{1}{2}\right]$ M]: 1,4 $\times$
	- Impostare su  $[\Box]$ S]: 2,0× (1,9× quando si usano obiettivi APS-C)

## **1 Impostare [Dim. immag.] su [M] o [S].**

- $\bullet$   $\bigoplus$   $\Rightarrow$   $\lceil \bigodot$   $\rceil \Rightarrow$   $\lceil \bigoplus$   $\rceil \Rightarrow$   $\lceil \bigodot$   $\rceil$   $\Rightarrow$   $\lceil \bigodot$   $\rceil$   $\Rightarrow$   $\lceil \bigodot$   $\rceil$   $\rceil$   $\Rightarrow$   $\lceil \bigodot$   $\rceil$   $\rceil$
- **2 Impostare [Conv. Tele est.].**
	- $\bullet$   $\mathbb{Q}$   $\bullet$   $[$   $\bullet$   $] \bullet$   $[$   $\Omega$   $] \bullet$  [Conv. Tele est.]

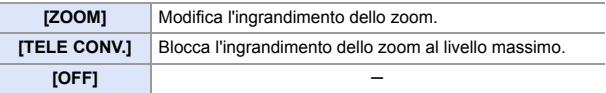

### **Modifica dell'ingrandimento dello zoom**

### **Operazione con pulsante**

- **1** Impostare [Conv. Tele est.] su [ZOOM].
	- $\cdot \overset{\text{\normalsize{\textbf{4}}}}{\bullet} \rightarrow [\text{\normalsize{\textbf{O}}}]\rightarrow [\text{\normalsize{\textbf{O}}}] \rightarrow [\text{\normalsize{Conv}}]$ . Tele est.]  $\Rightarrow$  [ZOOM]
- **2** Impostare il pulsante Fn su [Controllo zoom].  $(\rightarrow 321)$  $(\rightarrow 321)$
- **6** Premere il pulsante Fn.
- **4** Premere i pulsanti cursore per controllare lo zoom.
	- $\blacktriangle\blacktriangleright$ : T (telefoto)
	- $\blacktriangleleft$   $\blacktriangledown$ : W (grandangolo)
	- 0 Premere nuovamente il pulsante Fn o attendere un tempo specificato per terminare l'azionamento dello zoom.
	- A Ingrandimento dello Zoom

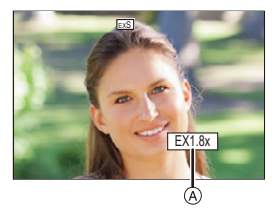

### **Esecuzione di operazioni mediante sfioramento**

**0 Con le impostazioni predefinite, Touch Tab non viene visualizzato.** Impostare [Touch tab] su [ON] in [Impost. touch] nel menu [Personal.] ([Funzionamentol).  $(4.377)$  $(4.377)$ 

**1** Impostare [Conv. Tele est.] su [ZOOM].

- $\bullet \bigoplus \bullet [\bigodot] \bullet [\bigodot] \bullet$  [Conv. Tele est.]  $\bullet$  [ZOOM]
- $\bullet$  Sfiorare  $\lbrack \left( \right\rbrack$  ].
- $\Theta$  Sfiorare  $[\sqrt[[1]]$ .

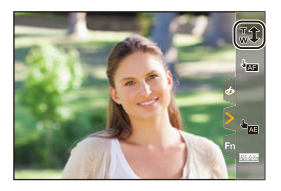

- 4 Trascinare la barra di scorrimento per azionare lo zoom.
	- $\bigcap$ : Telefoto W: Grandangolo
	- 0 Per arrestare le operazioni di Touch Zoom, sfiorare nuovamente  $[\mathbf{J}]\mathbf{I}$  ].

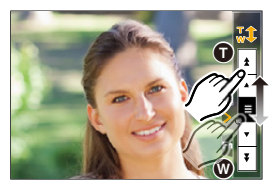

- Q Quando viene visualizzata la schermata di impostazione [Conv. Tele est.] usando il pulsante Fn, premendo [DISP.] è possibile modificare l'impostazione [Dim. immag.].
- **0 [Conv. Tele est.] non è disponibile quando vengono usate le sequenti funzioni:** – [FOTO 6K/4K]
	- [65:24]/[2:1] ([Formato])
	- [RAW] ([Qualità dell'immagine])
	- [Foto HLG]
	- [Modo Alta Risoluzione]
	- [Effetto giocattolo]/[Giocattolo colori vivi] ([Impostazioni filtro])
	- [Post-focus]
	- [Esposizione Multipla]

# **6. Modalità di scatto/Otturatore/ Stabilizzatore immagine**

# **Selezione della modalità di scatto**

# **iA PASM**

Го

È possibile commutare la modalità di scatto su Single, Burst, ecc. in base alle condizioni di registrazione.

### **Ruotando il selettore della modalità di scatto.**

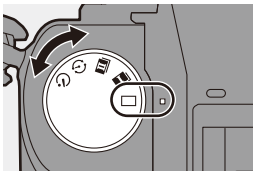

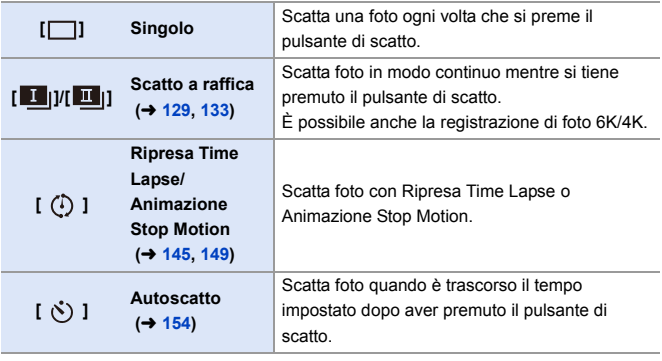

 $\blacktriangleright$  • Le schermate di impostazione dettagliate per ciascuna modalità di scatto possono essere richiamate con un pulsante Fn: [  $\frac{1}{2}$  ]  $\Rightarrow$  [  $\textcircled{=}$  ]  $\Rightarrow$  [Impostazione tasto Fn]  $\Rightarrow$  [Impostazione modalità Reg]  $\Rightarrow$ [Modalità avanzamento]

# <span id="page-128-0"></span>**Scatto di foto a raffica**

# iA P A S M 2M S&Q

Scatta foto in modo continuo mentre si tiene premuto il pulsante di scatto. È possibile selezionare un'impostazione della raffica che consente lo scatto a raffica con elevata qualità dell'immagine, [H], [M] o [L], o una che consente lo scatto a raffica ad alta velocità,  $\sqrt{\frac{6K}{n}}$  (foto 6K/4K), a seconda delle condizioni di registrazione.

**1 Impostare il selettore della modalità di scatto su [ ] (Scatto a raffica 1) o [** $\blacksquare$ ] **(Scatto a raffica 2).**

### **2 Selezionare la velocità della raffica.**

- $\bullet$   $\mathbb{R}$   $\rightarrow$   $\lceil \bullet \rceil$   $\rightarrow$   $\lceil \bullet \rceil$   $\rightarrow$   $\lceil \text{mpost.} \rceil$ Scatto Raffica 1]/[Impost. Scatto Raffica 2]
- 0 Con le impostazioni predefinite, [H] è impostato per  $\boxed{1}$   $\boxed{1}$  e  $\boxed{EK}$ || è impostato per  $\left[ \begin{array}{c} \blacksquare \\ \blacksquare \end{array} \right]$ .

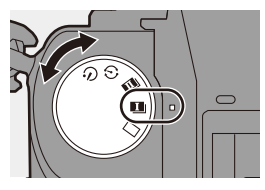

Го

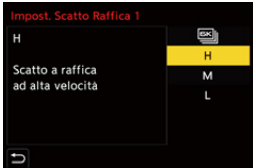

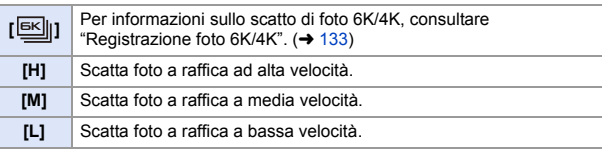

## **3 Chiudere il menu.**

≥Premere parzialmente il pulsante di scatto dell'otturatore.

### **4 Iniziare la registrazione.**

0 Scatta foto a raffica mentre si tiene premuto a fondo il pulsante di scatto.

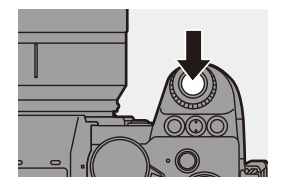

<sup>0</sup> Configurare le impostazioni di scatto a raffica per  $\boxed{1}$  | e  $\boxed{1}$  | 1.

### **Velocità della raffica**

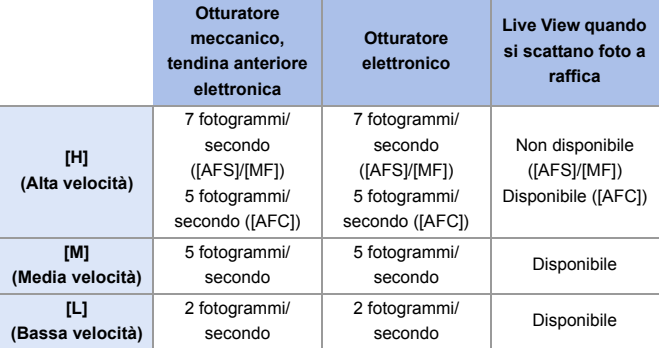

0 La velocità della raffica può essere inferiore a seconda delle impostazioni per la registrazione come [Dim. immag.] e modalità messa a fuoco.

### **Numero massimo di fotogrammi registrabili**

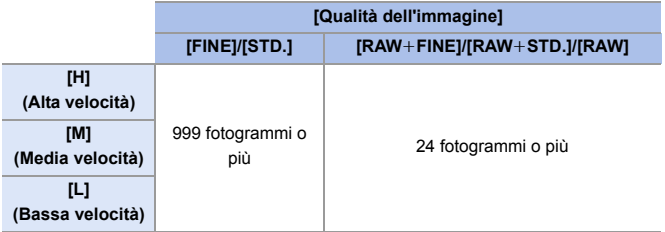

- 0 Quando si effettua la registrazione secondo le condizioni di test specificate da Panasonic. (Usando una scheda compatibile con UHS-II nello slot scheda 1) Le condizioni di registrazione possono ridurre il numero massimo di fotogrammi registrabili.
- 0 La velocità della raffica si riduce durante la registrazione, ma è possibile continuare a scattare foto sino a che la scheda è piena.

### **Numero di foto che possono essere scattate in modo continuo**

Quando si preme parzialmente il pulsante di scatto, sulla schermata di registrazione apparirà il numero di foto che è possibile scattare in sequenza. Esempio) In caso di 20 immagini: [r20]

• Una volta che inizia la registrazione, il numero di foto che è possibile scattare in sequenza diminuirà.

Quando appare [r0], la velocità della raffica diminuisce.

• Quando viene visualizzato [r99+] sulla schermata di registrazione, è possibile scattare 100 o più foto a raffica.

### **Messa a fuoco quando si scattano foto a raffica**

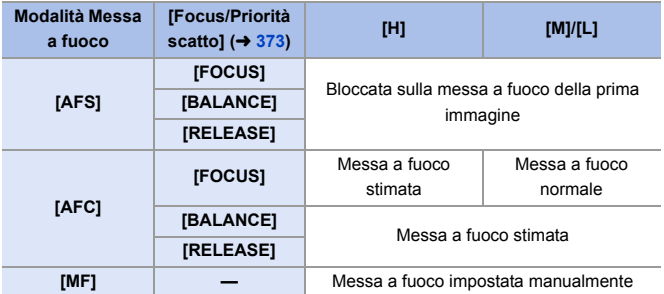

- 0 Quando il soggetto è scarsamente illuminato con [AFC], la messa a fuoco viene bloccata su quella utilizzata per la prima immagine.
- 0 Con messa a fuoco stimata, ha priorità la velocità della raffica e la messa a fuoco è stimata per quanto possibile.
- 0 Con messa a fuoco normale, la velocità della raffica può diventare lenta.

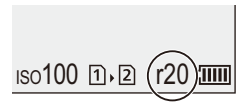

### **Esposizione quando si scattano foto a raffica**

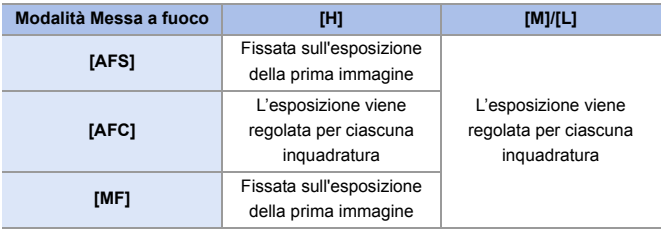

- **0** Può essere necessario del tempo per salvare le foto a raffica. Se si continua a scattare foto a raffica mentre è in corso il salvataggio, il numero massimo di fotogrammi registrabili si ridurrà. Quando si scattano foto a raffica, si consiglia di usare una scheda ad alta velocità.
	- Lo scatto a raffica non funziona mentre si usano le seguenti funzioni:
		- [Modo Alta Risoluzione]
		- [Monocromo sgranato]/[Monocromo vellutato]/[Miniature effetto]/[Messa a fuoco soft]/[Filtro a stella]/[Bagliore] ([Impostazioni filtro])
		- [Composizione in Live View]
		- [Post-focus]
		- [Esposizione Multipla]

# <span id="page-132-0"></span>**Registrazione foto 6K/4K**

# **iA PASM**

Con Foto 6K è possibile scattare foto a raffica ad alta velocità a 30 fotogrammi al secondo e salvare le foto desiderate, ciascuna costituita da circa 18 milioni di pixel, estratte dal relativo file a raffica. Con Foto 4K è possibile scattare foto a raffica ad alta velocità a 60 fotogrammi al secondo e salvare le foto desiderate, ciascuna costituita da circa 8 milioni di pixel.

- 0 "6K PHOTO" è una funzione di scatto a raffica ad alta velocità che consente di estrarre e salvare foto in formato 4:3 o 3:2 e con una dimensione effettiva della foto equivalente al numero di pixel (circa 18 megapixel) a partire da foto con dimensione  $6K$  (circa  $6.000 \times 3.000$ ).
	- 0 Quando si registra, usare una scheda UHS Speed Class 3 o superiore.
		- 0 L'angolo di campo diventa più stretto (quando si usa un obiettivo full frame).
	- **1 Impostare il selettore della modalità di scatto su [ ] (Scatto a raffica 1) o [** $\blacksquare$ ] **(Scatto a raffica 2).**
		- 0 Configurare le impostazioni di scatto a raffica per  $[\begin{array}{c} \blacksquare \ \blacksquare \end{array}]$  e  $[\begin{array}{c} \blacksquare \ \blacksquare \end{array}]$ .
	- **2 Selezionare [FOTO 6K/4K].**  $\bullet$   $\bigoplus$   $\Rightarrow$   $[\bigodot] \Rightarrow [\bigodot] \Rightarrow$  [Impost. Scatto Raffica 1]/[Impost. Scatto

Raffica  $2] \rightarrow [\boxed{63}]$ 

• Con le impostazioni predefinite,  $\sqrt{\frac{E K}{n}}$ || è impostato per  $[\blacksquare]$ .

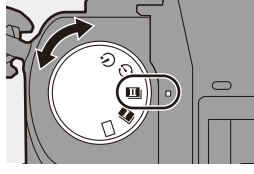

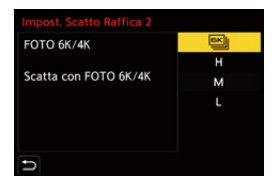

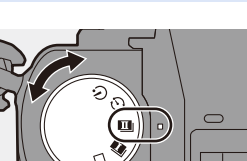

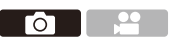

- **3 Selezionare [Form. immag./ Vel. raffica.].**
	- $\bullet$   $\circledR$   $\bullet$   $[\bullet]$   $\bullet$   $[\bullet]$   $\bullet$   $[\bullet]$   $\bullet$  [FOTO 6K/  $4K$ ]  $\Rightarrow$  [Form. immag./Vel. raffica.]

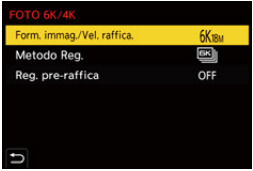

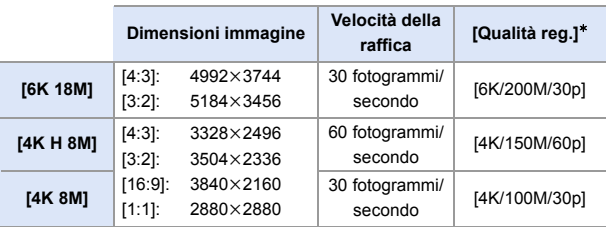

¢ Salvato come file 6K/4K a raffica il cui [Formato file registrazione] è [MP4].

**4 Selezionare [Metodo Reg.].**

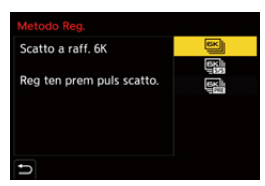

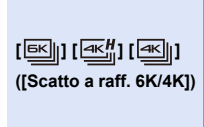

**Quando si desidera catturare i migliori momenti di un soggetto che si muove velocemente** Scatta foto a raffica mentre si tiene premuto il pulsante di scatto.

Registrazione audio: Nessuna

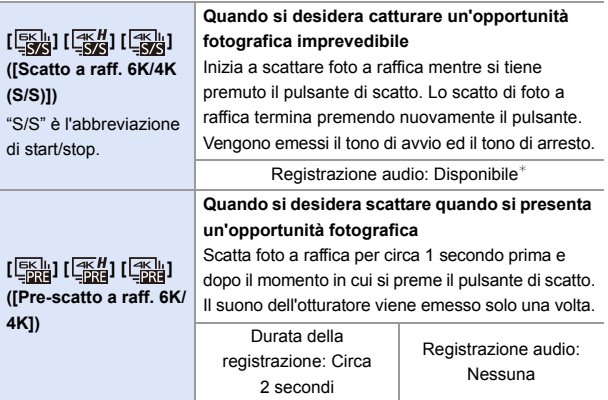

¢ L'audio non viene riprodotto durante la riproduzione con la fotocamera.

## **5 Chiudere il menu.**

≥Premere parzialmente il pulsante di scatto dell'otturatore.

### **6 Iniziare la registrazione.**

0 È attivo [AF cont.] e la messa a fuoco viene regolata in modo continuo durante la registrazione con AF.

### **[Scatto a raff. 6K/4K]**

- **1** Premere parzialmente il pulsante di scatto dell'otturatore.
- **2** Premere a fondo il pulsante di scatto e tenerlo premuto durante la registrazione.
- A Tenere premuto
- B Viene effettuata la registrazione
- 0 Premere a fondo il pulsante di scatto in anticipo perché è necessario circa 0,5 secondo per l'avvio dopo che è stato premuto a fondo.

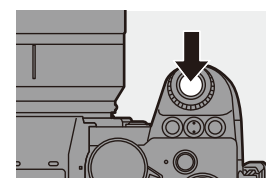

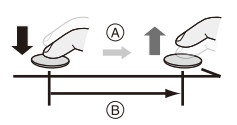

### **[Scatto a raff. 6K/4K (S/S)]**

- **1** Premere completamente il pulsante di scatto dell'otturatore per avviare la registrazione.
- **2** Premere di nuovo completamente il pulsante di scatto dell'otturatore per arrestare la registrazione.
- C Avvio (primo)
- D Arresto (secondo)
- E Viene effettuata la registrazione
- È possibile aggiungere dei marcatori premendo [Q] durante la registrazione. (Sino a 40 marcatori per registrazione)

Questo consente di saltare alle posizioni dove sono stati aggiunti marcatori quando si selezionano foto da un file a raffica 6K/4K.

#### **[Pre-scatto a raff. 6K/4K]**

Premere fino in fondo il pulsante di scatto dell'otturatore.

- F Circa 1 secondo
- G Viene effettuata la registrazione
- 0 Mentre viene visualizzata la schermata di registrazione, AF funzionerà costantemente per continuare a mettere a fuoco.

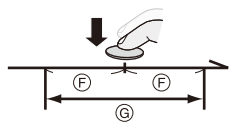

Anche l'esposizione viene regolata in modo continuo, eccetto in modalità [M].

- 0 Quando il soggetto non è al centro, usare Blocco AF/AE se si desidera bloccare la messa a fuoco e l'esposizione.  $(\rightarrow 198)$  $(\rightarrow 198)$
- 0 Con le impostazioni predefinite, è attiva Revisione Automatica, e viene visualizzata una schermata che consente di selezionare foto da un file a raffica.

Per continuare a registrare, premere parzialmente il pulsante di scatto per tornare alla schermata di registrazione.

Riguardo a come selezionare e salvare foto da file 6K/4K a raffica registrati, vedere a pagina [139](#page-138-0).

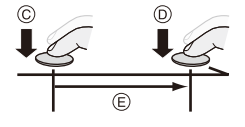

### **[Reg. pre-raffica] ([Scatto a raff. 6K/4K]/[Scatto a raff. 6K/ 4K (S/S)])**

La fotocamera inizia a registrare circa 1 secondo prima che il pulsante di scatto venga premuto completamente. In questo modo non verrà persa nessuna opportunità di scattare una foto.

### $\mathbf{Q}$   $\rightarrow$  [ $\mathbf{Q}$ ]  $\rightarrow$  [ $\mathbf{Q}$ ]  $\rightarrow$  [FOTO 6K/4K]  $\rightarrow$  Selezionare [Reg. pre-raffica] Impostazioni: [ON]/[OFF]

- 0 Quando si usa [Reg. pre-raffica], sulla schermata di registrazione viene visualizzato [PRE].
- Il comportamento AF e le restrizioni di funzionalità quando si usa [Reg. pre-raffica] sono gli stessi di [Pre-scatto a raff. 6K/4K].
	- Le gamme di impostazione diventano le seguenti con registrazione foto 6K/ 4K:
		- Velocità dell'otturatore: 1/30 (1/60 quando è impostato [4K H 8M]) a 1/8000
		- [Min. vel. scatto]: Da [1/500] a [1/30] ([1/60] quando è impostato [4K H 8M])
		- $-$  Compensazione dell'esposizione:  $\pm 3$  EV
		- 0 La registrazione si arresta quando il tempo di registrazione continuo supera 15 minuti.
		- 0 Il metodo di salvataggio del file varia a seconda del tipo di scheda.
			- Scheda di memoria SDHC:
				- Verrà creato un nuovo file per continuare la registrazione se la dimensione del file supera 4 GB.
			- Scheda di memoria SDXC:
				- I file non vengono divisi per la registrazione.
		- 0 Se la temperatura della fotocamera aumenta, potrebbe venire visualizzato  $\lceil$   $\land$   $\rangle$ , la registrazione potrebbe interrompersi, ed alcune funzioni potrebbero diventare temporaneamente indisponibili. Attendere che la fotocamera si raffreddi.
		- 0 Quando è impostato [Pre-scatto a raff. 6K/4K] o [Reg. pre-raffica], la batteria si scarica più velocemente e la temperatura della fotocamera aumenta. Effettuare queste impostazioni solo quando si registra.
		- Per foto 6K/4K, le seguenti voci di menu vengono impostate ai seguenti valori:
			- [Tipologia di otturatore]: [ELEC.]
			- [Qualità dell'immagine]: [FINE]
- Con registrazione foto 6K/4K, le seguenti funzioni non sono disponibili:
	- Flash
	- [Bracketing]
	- Cambio programma
	- $-$  Modalità AF  $(\overline{+})$
	- [Assist. MF] (solo [Pre-scatto a raff. 6K/4K])
- 0 Quando si registra in luoghi estremamente luminosi o sotto illuminazione fluorescente o a LED, è possibile che il colore o la luminosità dell'immagine cambino o che sullo schermo vengano visualizzate delle striature orizzontali. Riducendo la velocità dell'otturatore è possibile ridurre l'effetto delle strisce orizzontali.
- Le seguenti funzioni sono limitate quando si registrano foto 6K/4K e si è collegati ad dispositivi esterni (TV, ecc.) tramite HDMI:
	- L'output HDMI non è possibile durante la registrazione.
	- [Pre-scatto a raff. 6K/4K] cambia in [Scatto a raff. 6K/4K].
	- [Reg. pre-raffica] non è disponibile.
- La registrazione 6K/4K non funziona quando si usano le seguenti funzioni:
	- [Modo Alta Risoluzione]
	- [Monocromo sgranato]/[Monocromo vellutato]/[Miniature effetto]/[Messa a fuoco soft]/[Filtro a stella]/[Bagliore] ([Impostazioni filtro])
	- [Composizione in Live View]
	- [Post-focus]
	- [Esposizione Multipla]
- Quando si usano obiettivi APS-C, foto 6K non è disponibile.

# <span id="page-138-0"></span>**Selezione di foto da un file 6K/4K a raffica**

- È possibile selezionare foto da file 6K/4K a raffica e salvarle.
- 0 Quando si continua a selezionare foto da Revisione Automatica dopo aver registrato foto 6K/4K, iniziare l'operazione dal Passaggio **2** o **3**.
	- **1 Selezionare un file 6K/4K a raffica sulla schermata di**  riproduzione.  $(\rightarrow 300)$  $(\rightarrow 300)$ 
		- Selezionare un'immagine con l'icona  $\sqrt{2\pi}$  o  $\sqrt{2\pi}$  e quindi premere  $\Delta$ .
		- ≥È possibile eseguire la stessa operazione anche sfiorando [  $\sqrt{2}$ ]  $\overline{\overline{\mathsf{A}}\mathbb{R}}$ l.

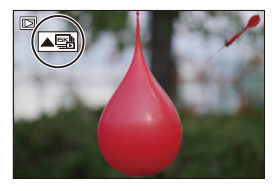

- Se le immagini sono state registrate con [Pre-scatto a raff. 6K/4K], procedere al Passaggio **3**.
- **2 Selezionare in modo approssimativo la scena.**
	- Trascinare la barra di scorrimento (A)
	- 0 Per informazioni su come usare la schermata slide view per la selezione delle foto, vedere pagina [141.](#page-140-0)
	- Se le immagini sono state registrate con [Scatto a raff. 6K/4K] o [Scatto a raff. 6K/  $4K$  (S/S)], sfiorando  $\sqrt{mn}$ ] è possibile selezionare la scena nella schermata riproduzione 6K/4K a raffica.  $(\rightarrow 143)$  $(\rightarrow 143)$
- **3 Selezionare il fotogramma da salvare.**
	- Trascinare la slide view per la selezione delle immagini ®.
	- ≥È possibile eseguire la stessa operazione anche premendo <**I**.
	- 0 Per andare indietro/avanti un fotogramma alla volta in modo continuo, tenere premuto  $\vert \langle \vert \vert \rangle$  ].

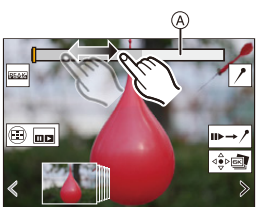

Schermata slide view per la selezione delle foto

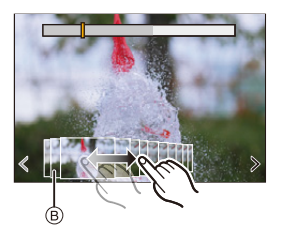

- <span id="page-139-0"></span>**4 Salvare la foto.**
	- $\bullet$  Sfiorare  $\left[\sqrt{\frac{1}{2}} \right]$  o  $\left[\sqrt{\frac{1}{2}} \right]$ .
	- ≥Appare una schermata di conferma.

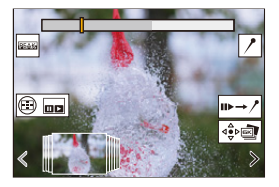

- 0 La foto viene salvata in formato JPEG (qualità dell'immagine [FINE]).
	- 0 Anche le informazioni sulla registrazione (informazioni Exif), come la velocità dell'otturatore, l'apertura e la sensibilità ISO, vengono salvate insieme alla foto.

## **Correzione delle foto dopo la registrazione (Perfezionamento post-registrazione)**

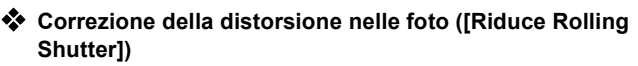

Quando si salvano foto, è possibile correggere qualsiasi distorsione causata dall'otturatore elettronico (effetto rolling shutter).

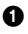

<sup>1</sup> Sulla schermata di conferma del salvataggio nel passaggio **4**<sup>a</sup> pagina [140,](#page-139-0) sfiorare [Riduce Rolling Shutter].

• Se non viene ottenuto nessun risultato anche dopo aver usato la correzione. viene visualizzato un messaggio che indica che non è stato ottenuto nessun risultato e quindi riappare la schermata di conferma.

**2** Controllare il risultato della correzione e quindi sfiorare [Salva].

- 0 Per controllare la versione corretta e non corretta della foto, sfiorare [Imp./ann.].
- 0 L'angolo di campo può diventare più stretto se viene effettuata la correzione.
	- 0 La correzione potrebbe apparire innaturale a causa del movimento dei soggetti.

### **Riduzione del rumore causato dalla sensibilità elevata ([Riduz. Rumore FOTO 6K/4K])**

Quando si salvano le foto, è possibile ridurre il rumore prodotto a causa di un'elevata sensibilità ISO.

(a)  $\rightarrow$  [  $\rightarrow$  [  $\rightarrow$  [  $\rightarrow$  ]  $\rightarrow$  Selezionare [Riduz. Rumore FOTO 6K/4K] Impostazioni: [AUTO]/[OFF]

• Non viene applicato a foto salvate con [Salva. In blocco FOTO 6K/4K].

## **Operazioni di selezione delle immagini**

<span id="page-140-0"></span> **Operazioni nella schermata slide view per la selezione delle immagini**

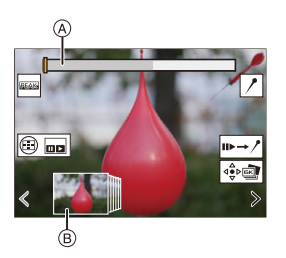

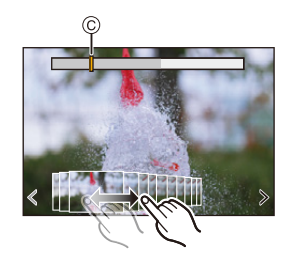

- A Barra di scorrimento
- B Slide view per la selezione delle immagini
- C Posizione del fotogramma visualizzato

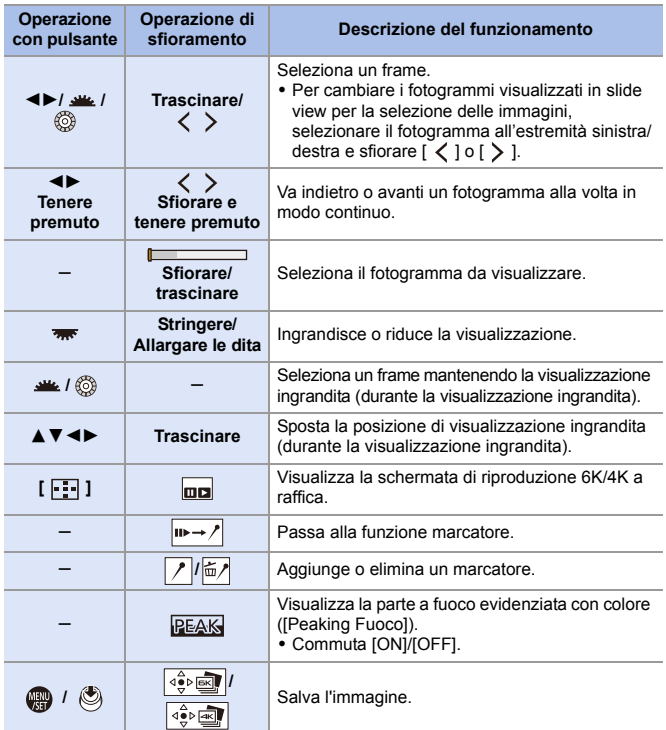

0 Mentre è attiva la funzione marcatore, è possibile saltare ai marcatori impostati o all'inizio o alla fine del file 6K/4K a raffica. Sfiorare  $[\overline{}/\rightarrow\blacksquare]$  per tornare all'operazione precedente.

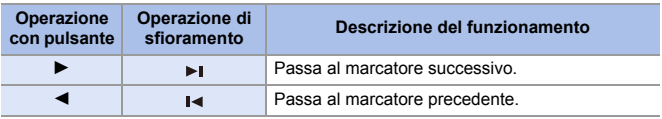

<span id="page-142-0"></span>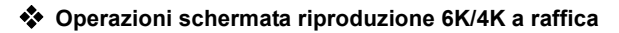

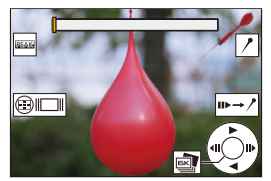

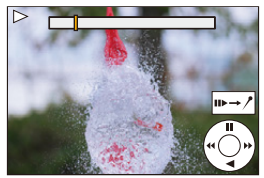

Mentre l'unità è in pausa Durante la riproduzione continua

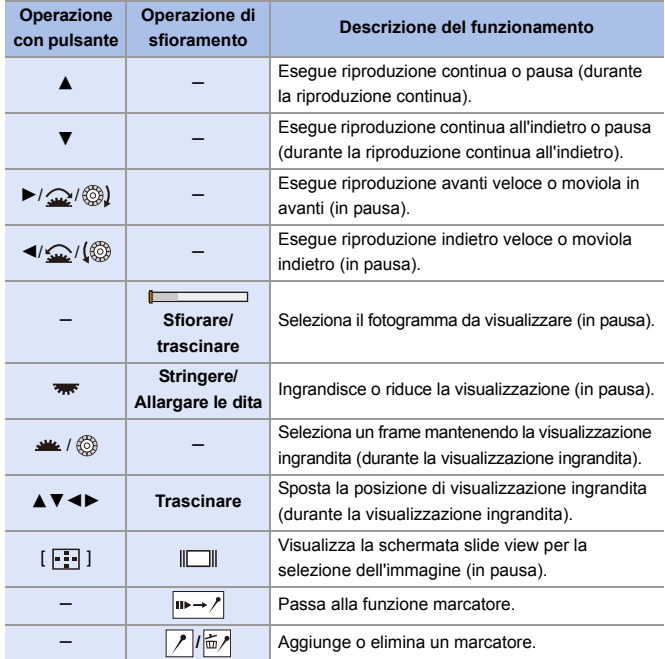

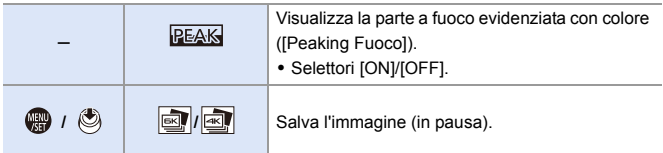

0 Mentre è attiva la funzione marcatore, è possibile saltare ai marcatori impostati o all'inizio o alla fine del file 6K/4K a raffica. Sfiorare  $[\sqrt{1+\ln 2}]$  per tornare all'operazione precedente.

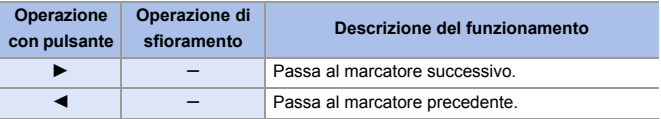

**1** Per selezionare e salvare foto da file 6K/4K a raffica su un PC, usare il software "PHOTOfunSTUDIO".

Comunque, non è possibile trattare file 6K/4K a raffica come video in "PHOTOfunSTUDIO".

0 Per riprodurre ed editare file 6K a raffica su un PC, è necessario un PC ad elevate prestazioni.

Si consiglia di selezionare e salvare le immagini con la fotocamera.

## $\cdot$  [Salva. In blocco FOTO 6K/4K]

È possibile salvare contemporaneamente un periodo qualsiasi di 5 secondi di immagini dal file 6K/4K a raffica.

**1** Selezionare [Salva. In blocco FOTO 6K/4K].

- $\bullet$   $\overline{(\bullet)}$   $\bullet$   $[$   $\bullet$   $]$   $\bullet$   $[$  $\bullet$  $]$   $\bullet$   $[$ Salva. In blocco FOTO 6K/4K]
- <sup>2</sup> Premere <► per selezionare un file 6K/4K a raffica e quindi premere  $\bullet$  o  $\circledcirc$ .

• Se il tempo di raffica è 5 secondi o meno, tutti i fotogrammi verranno salvati come foto.

<sup>3</sup> Selezionare il primo fotogramma delle foto da salvare insieme e quindi premere  $\mathbf{a}$  o  $\mathbf{a}$ .

• Le immagini vengono salvate come gruppo di immagini a raffica in formato JPEG.
## <span id="page-144-0"></span>**Registrazione con ripresa time lapse**

### **iA PASM**

Le foto vengono scattate automaticamente ad un intervallo di registrazione impostato.

Questa funzione è ideale per tenere traccia dei cambiamenti nel corso del tempo di soggetti come animali e piante.

Le foto scattate verranno salvate come un insieme di immagini

raggruppate che possono anche essere combinate in un video.

- $\bullet$  Verificare che l'orologio sia impostato correttamente. ( $\rightarrow$  [54\)](#page-53-0)
	- 0 Per intervalli di registrazione lunghi, si consiglia di impostare [Riprist. posiz. obiettivo] su [ON] nel menu [Personal.] ([Obiettivo/Altro]).
- **1 Impostare il selettore della modalità di scatto su** [ $\Diamond$ ].

- **2 Impostare [Modalità] su [Ripresa Time Lapse].**
	- $\bullet$   $\circledR$   $\rightarrow$   $[$   $\bullet$   $]$   $\rightarrow$   $[$  $\bullet$   $]$   $\rightarrow$   $[$ Time Lapse/Animaz.] → [Modalità] → [Ripresa Time Lapse]

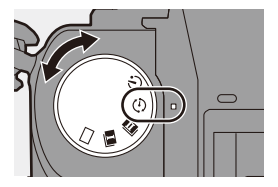

ര

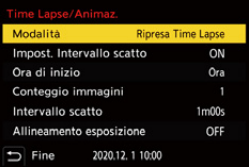

### **3 Effettuare le impostazioni di registrazione.**

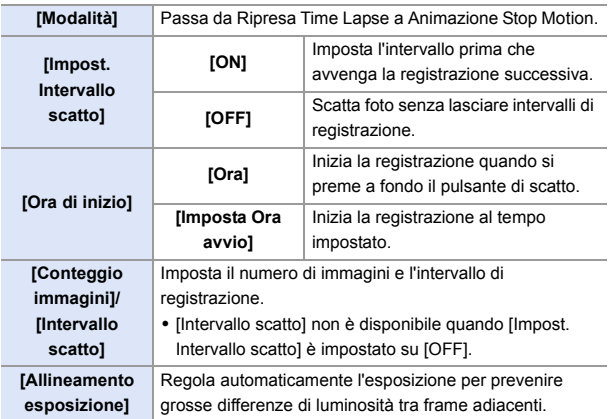

#### **4 Chiudere il menu.**

≥Premere parzialmente il pulsante di scatto dell'otturatore.

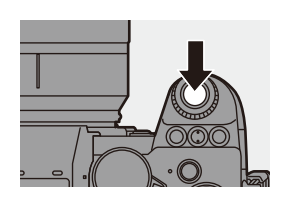

- **5 Iniziare la registrazione.**
	- ≥Premere fino in fondo il pulsante di scatto dell'otturatore.
	- 0 Quando è impostato [Imposta Ora avvio], la fotocamera passa in stato sleep sino a che si raggiunge l'ora di inizio.
	- Quando la fotocamera è in standby registrazione, passa in stato sleep se non vengono eseguite operazioni per un determinato periodo di tempo.
	- La registrazione si interromperà automaticamente.

### **6 Creare un video.**  $($  $\rightarrow$  **[152\)](#page-151-0)**

0 Dopo l'arresto della registrazione, selezionare [Sì] sulla schermata di conferma per procedere a creare un video.

Anche se si seleziona [No], è possibile comunque creare un video con [Video

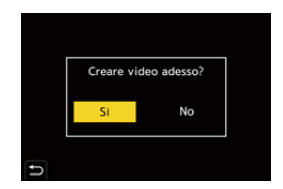

Time Lapse] nel menu [Play] ([Elabora immagine]).  $(4.410)$  $(4.410)$ 

#### **Operazioni durante registrazione Ripresa Time Lapse**

In stato sleep, premendo parzialmente il pulsante di scatto la fotocamera si accende.

0 È possibile effettuare le seguenti operazioni premendo [Q] durante la registrazione Ripresa Time Lapse.

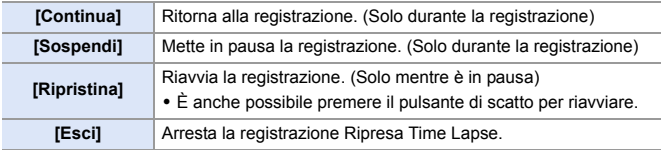

- **II** . Le foto memorizzate su schede diverse non possono essere combinate in un unico video.
	- Le foto scattate con [Foto HLG] non possono essere convertite in video.
	- 0 La fotocamera assegna la priorità all'ottenimento dell'esposizione standard, quindi potrebbe non scattare foto all'intervallo impostato o non scattare il numero impostato di foto.

Inoltre, potrebbe non terminare nel momento finale visualizzato sullo schermo.

- 0 Ripresa Time Lapse viene messa in pausa nei seguenti casi.
	- Quando la carica della batteria si esaurisce
	- Quando si posiziona l'interruttore di accensione/spegnimento della fotocamera su [OFF]

È possibile posizionare l'interruttore di accensione/spegnimento della fotocamera su [OFF] e sostituire la batteria o la scheda.

Impostare l'interruttore di accensione/spegnimento della fotocamera su [ON] e quindi premere a fondo il pulsante di scatto per riprendere la registrazione.

(Notare che le immagini registrate dopo aver sostituito la scheda verranno salvate come un insieme separato di immagini raggruppate.)

- 0 [Allineamento esposizione] non è disponibile se la sensibilità ISO è impostata su un valore diverso da [AUTO] in modalità [M].
- 0 [Ripresa Time Lapse] non è disponibile quando si usano le seguenti funzioni:
	- [Modo Alta Risoluzione]
	- [Composizione in Live View]
	- [Post-focus]
	- [Esposizione Multipla]

# <span id="page-148-0"></span>**Registrazione con Animazione Stop Motion**

$$
iA \mid P \mid A \mid S \mid M \mid \text{SM} \text{SSG}
$$

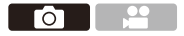

Scatta foto spostando a poco a poco il soggetto.

Le foto scattate verranno salvate come un insieme di immagini raggruppate che possono essere combinate in un video stop motion.

**1 Impostare il selettore della modalità di scatto su** [ $\Diamond$ ].

- **2 Impostare [Modalità] su [Animaz. Stop Motion].**
	- $\bullet$   $\circledR$   $\rightarrow$   $[\bullet]$   $\rightarrow$   $[\bullet]$   $\rightarrow$   $[\text{Time}$ Lapse/Animaz.] → [Modalità] → [Animaz. Stop Motion]

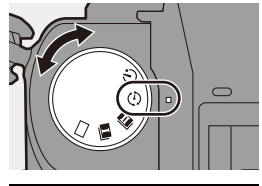

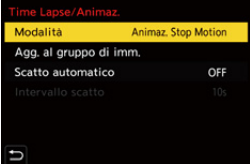

**3 Effettuare le impostazioni di registrazione.**

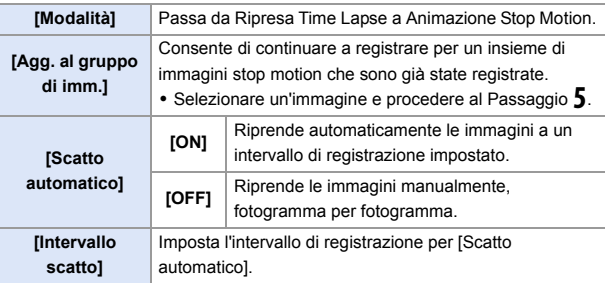

### **4 Chiudere il menu.**

≥Premere parzialmente il pulsante di scatto dell'otturatore.

### **5 Iniziare la registrazione.**

- ≥Premere fino in fondo il pulsante di scatto dell'otturatore.
- Scatta foto ripetutamente spostando a poco a poco il soggetto.
- La schermata di registrazione mostra fino a due immagini precedentemente riprese. Utilizzarle come riferimento per regolare il movimento.

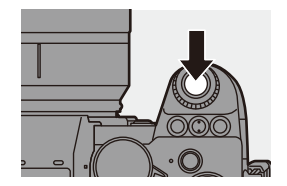

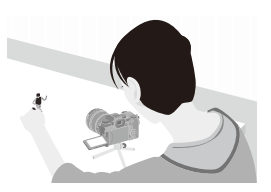

 $\cdot$  È possibile riprodurre le immagini stop motion registrate premendo [ $\Box$ ] durante la registrazione.

Premere  $\lceil \frac{1}{10} \rceil$  per cancellare le immagini non necessarie. Per tornare alla schermata di registrazione, premere nuovamente [D].

### **6 Arrestare la registrazione.**

● Premere <sub>®</sub> e quindi selezionare [Time Lapse/Animaz.] dal menu [Foto] per arrestare la registrazione.

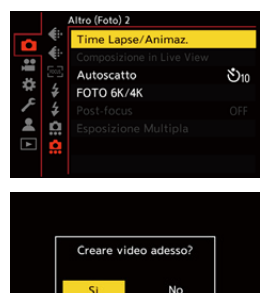

### **Creare un video. (→ [152\)](#page-151-0)**

• Dopo l'arresto della registrazione, selezionare [Sì] sulla schermata di conferma per procedere a creare un video.

Anche se si seleziona [No], è possibile comunque creare un video con [Video

Stop Motion] nel menu [Play] ([Elabora immagine]). (+[410\)](#page-409-1)

- **0** Le foto scattate con [Foto HLG] non possono essere convertite in video.
	- É possibile registrare fino a 9999 fotogrammi.
	- Se si spegne questa fotocamera durante la registrazione, quando la si riaccende viene visualizzato un messaggio per riprendere la registrazione. Selezionando [Sì] si può continuare la registrazione dal punto in cui è stata interrotta.
	- 0 La fotocamera assegna la priorità all'ottenimento dell'esposizione standard, quindi potrebbe non scattare foto all'intervallo impostato quando per la registrazione viene usato il flash o simili.
	- Non è possibile selezionare una foto da [Agg. al gruppo di imm.] quando si tratta dell'unica immagine acquisita.
	- 0 [Animaz. Stop Motion] non è disponibile quando si usano le seguenti funzioni:
		- [Modo Alta Risoluzione]
		- [Composizione in Live View]
		- [Post-focus]
		- [Esposizione Multipla]

6. Modalità di scatto/Otturatore/Stabilizzatore immagine

# <span id="page-151-0"></span>**Video Ripresa Time Lapse/Animazione Stop Motion**

Dopo aver effettuato Ripresa Time Lapse o registrazione stop motion, è possibile creare un video.

- 0 Consultare le sezioni seguenti in relazione a queste funzioni di registrazione.
	- Registrazione Ripresa Time Lapse:  $\rightarrow$  [145](#page-144-0)
	- Registrazione Stop motion:  $\rightarrow$  [149](#page-148-0)
- $\cdot$  È possibile creare video anche con [Video Time Lapse] ( $\rightarrow$  [410\)](#page-409-0) o [Video Stop Motion]  $(410)$  $(410)$  nel menu [Play].

### **1 Selezionare [Sì] sulla schermata di conferma che appare dopo la registrazione.**

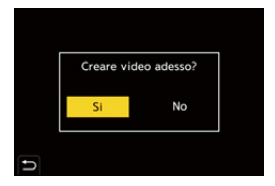

- **2 Impostare le opzioni per creare un video.**
- **3 Selezionare [Esegui].**
	- ≥Verrà creato un video in formato [MP4].

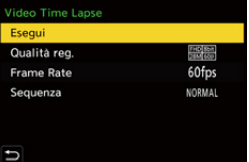

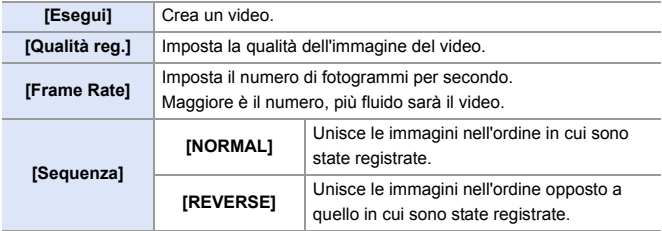

- **0** · L'impostazione [Qualità reg.] ritorna all'impostazione predefinita quando si cambia l'impostazione [Cambiare NTSC/PAL].
	- 0 I video non possono essere creati se il tempo di registrazione supera 29 minuti e 59 secondi.
	- 0 Nei seguenti casi, i video non possono essere creati se la dimensione del file supera 4 GB:
		- Quando viene usata una scheda di memoria SDHC e viene impostata una [Qualità reg.] 4K
		- Quando è impostata una [Qualità reg.] FHD

# **Registrazione usando l'autoscatto**

### **iA P A S M =M** S&Q

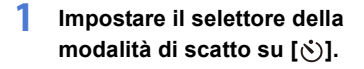

- **2 Decidere la composizione e quindi regolare la messa a fuoco.**
	- ≥Premere parzialmente il pulsante di scatto dell'otturatore.

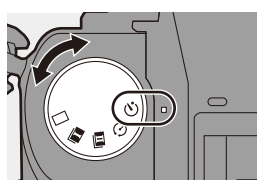

Гσ

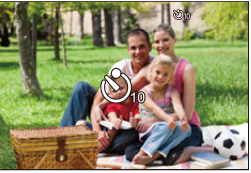

0 Quando si preme parzialmente il pulsante di scatto, la messa a fuoco e l'esposizione vengono bloccate.

### **3 Iniziare la registrazione.**

- ≥Premere fino in fondo il pulsante di scatto dell'otturatore.
- ≥La spia dell'autoscatto lampeggia e quindi l'otturatore viene rilasciato.

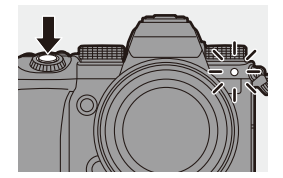

### **Impostazione del tempo dell'autoscatto**

#### $\mathbf{Q}$   $\rightarrow$  [  $\mathbf{Q}$  ]  $\rightarrow$  [ $\mathbf{Q}$  ]  $\rightarrow$  Selezionare [Autoscatto]

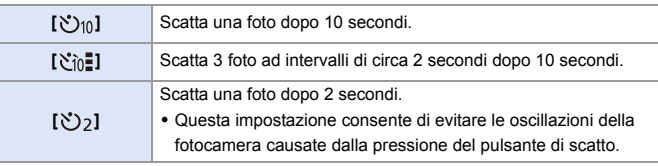

Si consiglia di utilizzare un treppiede quando si esegue una ripresa con l'autoscatto.

**0** • Quando vengono usate le seguenti funzioni, [  $\gamma$  = 1 non è disponibile:

- [Reg. simul. senza filtro] ([Impostazioni filtro])
- [Bracketing]
- [Composizione in Live View]
- [Esposizione Multipla]
- 0 L'autoscatto non funziona mentre si usano le seguenti funzioni:
	- [Modo Alta Risoluzione]
	- [Post-focus]

# **Registrazione con bracket**

### **iA PASM**

Quando si preme a fondo il pulsante di scatto, la fotocamera può registrare più immagini cambiando automaticamente l'impostazione del valore di esposizione, apertura, messa a fuoco o bilanciamento del bianco (valore regolazione o temperatura colore).

- 0 Bracket Apertura può essere selezionato nei seguenti casi:
	- Modalità [A]
	- Modalità [M] (quando sensibilità ISO è impostata su [AUTO])
	- 0 Bracket Bilanciamento Bianco (Temperatura Colore) può essere selezionato quando il bilanciamento del bianco è impostato su [  $\sqrt[n]{16}$ ], [  $\sqrt[n]{16}$ ], [  $\sqrt[n]{16}$ ] o  $\left[ \begin{array}{c} \frac{1}{2} \kappa \sqrt{|\kappa_4|} \end{array} \right]$ .
- **1 Impostare [Tipo di Bracketing].**  $\bullet$   $\circledast$   $\bullet$   $\circledast$   $\bullet$   $\circledast$   $\bullet$   $\circledast$   $\bullet$   $\circledast$  $[Bracketing]$   $\rightarrow$   $[Tipo$  di Bracketing]

## **2 Impostare [Più impostazioni].**

≥Per informazioni su [Più impostazioni], consultare la pagina relativa a ciascun metodo di bracketing.

### **3 Chiudere il menu.**

- ≥Premere parzialmente il pulsante di scatto dell'otturatore.
- **4 Mettere a fuoco il soggetto e quindi scattare foto.**

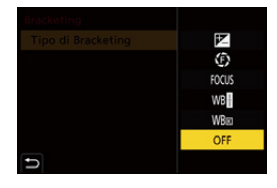

Гот

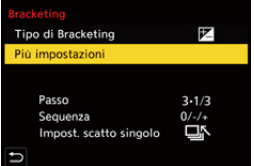

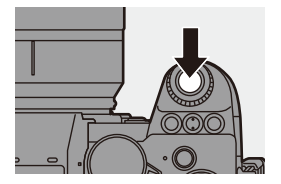

### **Impostazione delle voci ([Tipo di Bracketing])**

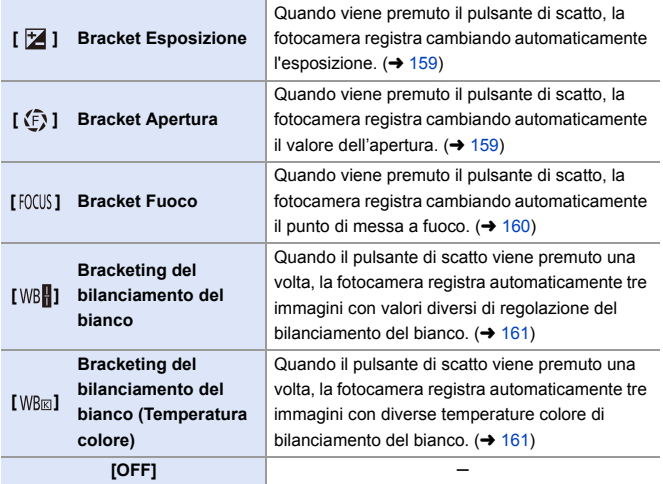

### **Come annullare il bracketing**

Selezionare [OFF] nel Passaggio **1**.

- **0** Quando [Formato] è impostato su [65:24]/[2:1], è possibile usare solo Bracket Esposizione.
	- 0 Bracket bilanciamento del bianco e Bracket bilanciamento del bianco (Temperatura colore) sono disabilitati quando si usano le seguenti funzioni:
		- Modalità [iA]
		- Foto a raffica
		- [RAW+FINE]/[RAW+STD.]/[RAW] ([Qualità dell'immagine])
		- [Foto HLG]
		- [Impostazioni filtro]
	- 0 Registrazione con bracket non è disponibile quando si usano le seguenti funzioni:
		- [FOTO 6K/4K]/[Post-focus]
		- [Ripresa Time Lapse]
		- [Animaz. Stop Motion] (quando è impostato [Scatto automatico])
		- [Modo Alta Risoluzione]
		- [Monocromo sgranato]/[Monocromo vellutato]/[Miniature effetto]/[Messa a fuoco soft]/[Filtro a stella]/[Bagliore] ([Impostazioni filtro])
		- [Composizione in Live View]
		- [Esposizione Multipla]

### <span id="page-158-0"></span>**[Più impostazioni] (Bracket Esposizione)**

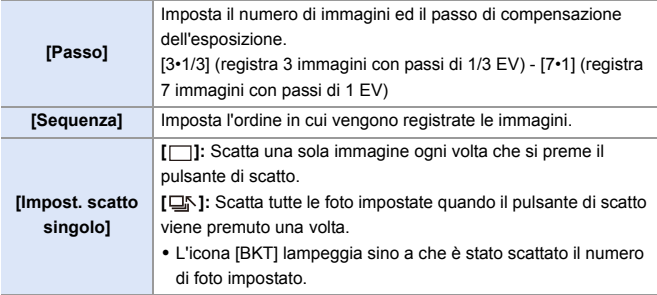

 $\vert\hspace{0.15cm}$  • Quando si registrano immagini con Bracket Esposizione dopo aver impostato il valore di compensazione dell'esposizione, le immagini registrate si basano sul valore di compensazione dell'esposizione selezionato.

### <span id="page-158-1"></span>**[Più impostazioni] (Bracket Apertura)**

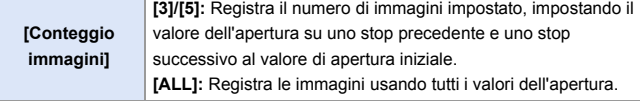

#### **Esempio quando la posizione iniziale è impostata su F8.0**

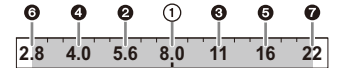

 $(1)$  1a immagine,  $\bigcirc$  2a immagine,  $\bigcirc$  3a immagine ...  $\bigcirc$  7a immagine

#### <span id="page-159-0"></span>**[Più impostazioni] (Bracket messa a fuoco)**

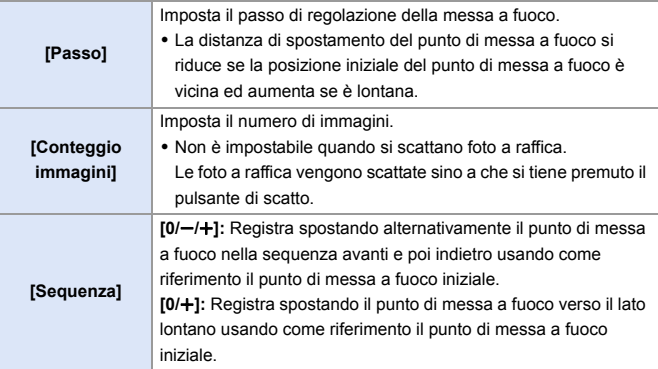

#### Ad esempio quando [Sequenza]: viene impostato  $[0/-/+]$

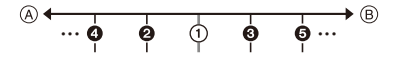

#### Ad esempio quando [Sequenza]: viene impostato  $[0/+]$

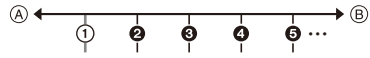

- A Messa a fuoco: più vicino
- B Messa a fuoco: più distante
- $(1)$  1a immagine,  $\bigcirc$  2a immagine ...  $\bigcirc$  5a immagine ...

• Le immagini registrate con Bracket Fuoco vengono visualizzate come immagini di un gruppo.

### <span id="page-160-0"></span>**[Più impostazioni] (Bracket bilanciamento del bianco)**

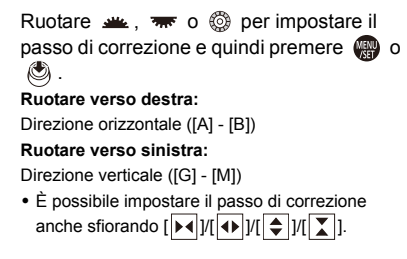

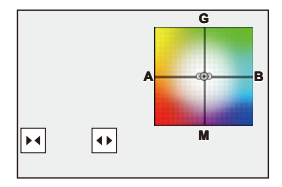

#### <span id="page-160-1"></span> **[Più impostazioni] (Bracket bilanciamento del bianco (Temperatura colore))**

Ruotare  $\equiv$ ,  $\equiv$  o @ per impostare il passo di correzione e quindi premere  $\Box$  o O .

0 È possibile impostare il passo di correzione anche sfiorando  $[\overline{\bigoplus}$   $]$ / $[\overline{\bigtimes}]$ ].

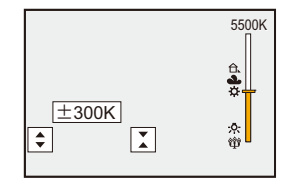

# **[Composizione in Live View]**

### **iA PASM** :M S&Q

Le immagini vengono registrate in sequenza e solo le parti che cambiano diventando più luminose entrano a fare parte della composizione. Vengono visualizzate le immagini composte registrando ad un determinato tempo di esposizione (velocità dell'otturatore), consentendo la conferma delle immagini mentre la registrazione procede.

Questo consente di ridurre la luminosità generale per la registrazione, quindi è utile per registrare le scie di luce delle stelle o dei fuochi artificiali che hanno come sfondo un paesaggio notturno luminoso.

0 **Utilizzare un treppiede per ridurre al minimo le oscillazioni della fotocamera.**

**1 Impostare il selettore della modalità su [M].**

**2 Impostare [Composizione in Live View].**

 $\bullet$   $\circledast$   $\bullet$   $\circledast$   $\bullet$   $\circledast$   $\bullet$   $\circledast$   $\bullet$   $\circledast$ [Composizione in Live View]

- **3 Avviare la registrazione Live View Composite.**
	- ≥Selezionare [Avvia] e quindi premere  $\mathbf{Q}$  o  $\mathbf{Q}$ .

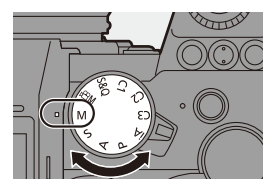

Гот

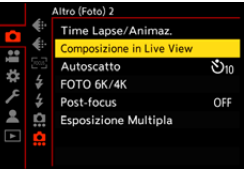

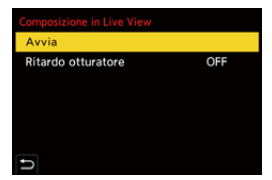

- **4 Decidere riguardo alla composizione e quindi posizionare la fotocamera.**
- **5 Impostare la velocità dell'otturatore e la sensibilità ISO.**
	- Ruotare **<sub>re</sub>** per impostare la velocità dell'otturatore.

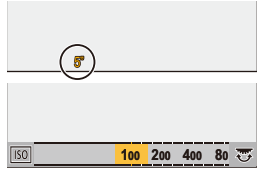

- ≥Premere [ISO], quindi ruotare , was, o @ per impostare la sensibilità ISO.
- 0 La velocità dell'otturatore può essere impostata in una gamma da 60 secondi a 1/1,6 di secondo.
- 0 La sensibilità ISO può essere impostata nella gamma tra [100] e [3200] ([50] e [3200] quando è impostato [ISO esteso]).
- **6 Ottenere l'immagine da usare per la riduzione del rumore.**
	- ≥Premere fino in fondo il pulsante di scatto dell'otturatore.

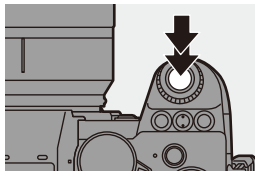

### **7 Iniziare la registrazione.**

- ≥Premere fino in fondo il pulsante di scatto dell'otturatore.
- La registrazione viene effettuata in base alle impostazioni nel Passaggio **5** e le immagini processate con la riduzione del rumore vengono unite un fotogramma alla volta.
- **LC**  $5 \text{ sec} \times 1200$ It 1400<br>1h40m00c
- A Visualizzazione istogramma
- $(B)$  Velocità dell'otturatore  $\times$  Numero di immagini unite
- C Tempo trascorso

### **8 Arrestare la registrazione.**

- ≥Premere fino in fondo il pulsante di scatto dell'otturatore.
- Con una registrazione Live View Composite è possibile registrare un massimo di 3 ore.

(La registrazione termina automaticamente quando il tempo supera 3 ore.)

- **9 Terminare [Composizione in Live View].**
	- ≥Premere [Q].

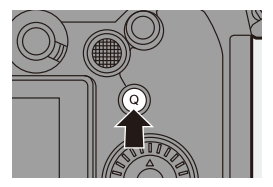

#### **Voci di impostazione ([Composizione in Live View])**

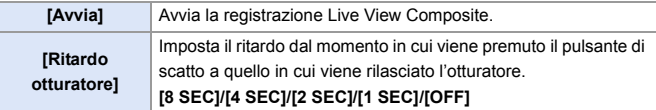

- **0** · [Rid. long exposure] sarà [ON].
	- 0 Quando si registra con il flash, il flash scatta solo nel primo fotogramma.
	- 0 Alcuni menu non vengono visualizzati dopo aver ottenuto l'immagine per la riduzione del rumore.
	- 0 L'immagine per la riduzione del rumore viene eliminata quando si effettuano le seguenti operazioni. Effettuare nuovamente il Passaggio **6**.
		- Si modifica la velocità dell'otturatore/la sensibilità ISO.
		- Si cambia la modalità di registrazione
	- 0 Quando si preme sino in fondo il pulsante di scatto per terminare la registrazione, l'ultima immagine potrebbe non venire unita.
	- 0 Durante la registrazione Live View Composite, l'audio non viene trasmesso a un dispositivo esterno collegato tramite HDMI.
	- [Composizione in Live View] non è disponibile quando si usano le seguenti funzioni:
		- [ELEC.]/[ELEC.+NR] ([Tipologia di otturatore])
		- [Modo Alta Risoluzione]
		- [Impostazioni filtro]
		- [Modalità silenziosa]
		- [Esposizione Multipla]

# **Registrazione Post-Focus**

## **iA PASM**

Scatto di foto a raffica con la stessa qualità dell'immagine delle foto 6K/4K cambiando automaticamente il punto di messa a fuoco.

È possibile selezionare il punto di messa a fuoco per l'immagine da salvare dopo la registrazione.

Anche Focus Stacking consente di unire immagini con più punti di messa a fuoco.

Questa funzione è adatta a soggetti che non si muovono.

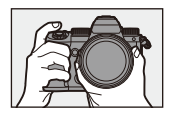

Effettua la registrazione di foto 6K/4K a raffica modificando automaticamente la messa a fuoco.

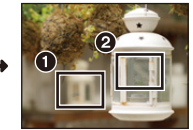

Sfiorare il punto di messa a fuoco desiderato.

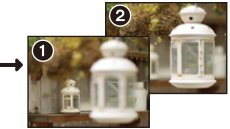

го

Viene ripresa un'immagine con il punto di messa a fuoco desiderato.

- 0 Quando si registra, usare una scheda UHS Speed Class 3 o superiore.
	- 0 L'angolo di campo durante la registrazione si restringe. (quando si usa un obiettivo full frame)
	- Se si prevede di effettuare Focus Stacking dopo la registrazione, si consiglia di usare un treppiede durante la registrazione.

**1 Impostare la qualità dell'immagine per [Post-focus].**

> $\textcircled{\tiny{}}$   $\rightarrow$   $\textcircled{\tiny{}}$   $\rightarrow$   $\textcircled{\tiny{}}$   $\rightarrow$   $\textcircled{\tiny{}}$   $\rightarrow$  $[Post-focus] \Rightarrow [6K 18MI/IAK 8MI]$

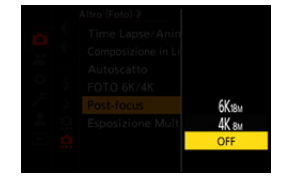

### **2 Chiudere il menu.**

≥Premere parzialmente il pulsante di scatto dell'otturatore.

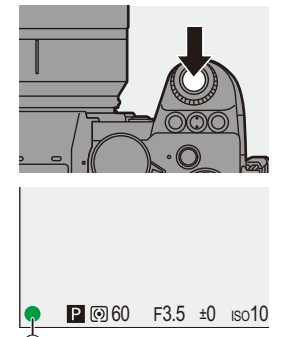

### **3 Decidere la composizione e quindi regolare la messa a fuoco.**

- ≥Premere parzialmente il pulsante di scatto dell'otturatore.
- ≥AF rileva il punto di messa a fuoco sullo schermo. (Escludendo i bordi dello schermo)
- 0 Se non è possibile mettere a fuoco nessuna area dello schermo, l'icona della messa a fuoco ( $\widehat{A}$ ) lampeggia e la registrazione non è possibile.
- 0 Mantenere la stessa distanza dal soggetto e la stessa inquadratura sino a quando non termina la registrazione.

### **4 Iniziare la registrazione.**

- ≥Premere fino in fondo il pulsante di scatto dell'otturatore.
- 0 Viene effettuata la registrazione cambiando automaticamente il punto di messa a fuoco.

Quando scompare l'icona (B), la registrazione termina automaticamente.

 $9.59$ s

L9

- 0 Verrà registrato un video con [Formato file registrazione] impostato su [MP4]. (L'audio non verrà registrato.)
- Con le impostazioni predefinite, è attiva Revisione Automatica e viene visualizzata una schermata che consente di selezionare il punto di messa a fuoco.  $\left(\rightarrow$  [169\)](#page-168-0)
- **0** Poiché la registrazione avviene con la stessa qualità dell'immagine delle foto 6K/4K, esistono limitazioni per le funzioni di registrazione e per i menu.
	- 0 Non è possibile modificare le impostazioni di messa a fuoco durante la registrazione Post-Focus.
	- Quando si usano obiettivi APS-C, [6K 18M] non è disponibile.
	- 0 [Post-focus] non è disponibile quando vengono usate le seguenti funzioni:
		- [Ripresa Time Lapse]
		- [Animaz. Stop Motion]
		- [Modo Alta Risoluzione]
		- [Monocromo sgranato]/[Monocromo vellutato]/[Miniature effetto]/[Messa a fuoco soft]/[Filtro a stella]/[Bagliore] ([Impostazioni filtro])
		- [Composizione in Live View]
		- [Esposizione Multipla]

### <span id="page-168-0"></span>**Selezione del punto di messa a fuoco per la foto da salvare**

- **1 Selezionare un'immagine Post-Focus sulla schermata di**  riproduzione.  $(\rightarrow 300)$  $(\rightarrow 300)$ 
	- Selezionare un'immagine con l'icona  $\left[\overline{\blacktriangle\mathbb{Z}_n}\right]$  e quindi premere  $\blacktriangle$ .
	- ●È possibile eseguire la stessa operazione anche sfiorando l'icona [  $\blacktriangle$  ].
- **2 Sfiorare il punto di messa a fuoco.**
	- 0 Quando il punto è a fuoco, appare un riquadro verde.
	- Se non ci sono foto con il punto selezionato a fuoco, appare un riquadro rosso.

Non è possibile salvare una foto.

- 0 Non è possibile selezionare il bordo dello schermo.
- **3 Salvare la foto.**
	- Sfiorare [  $\frac{1}{2}$
	- 0 La foto viene salvata in formato JPEG.

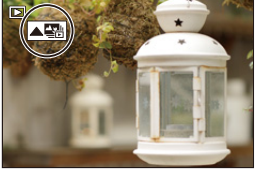

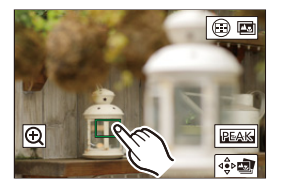

#### **Operazioni di selezione del punto di messa a fuoco**

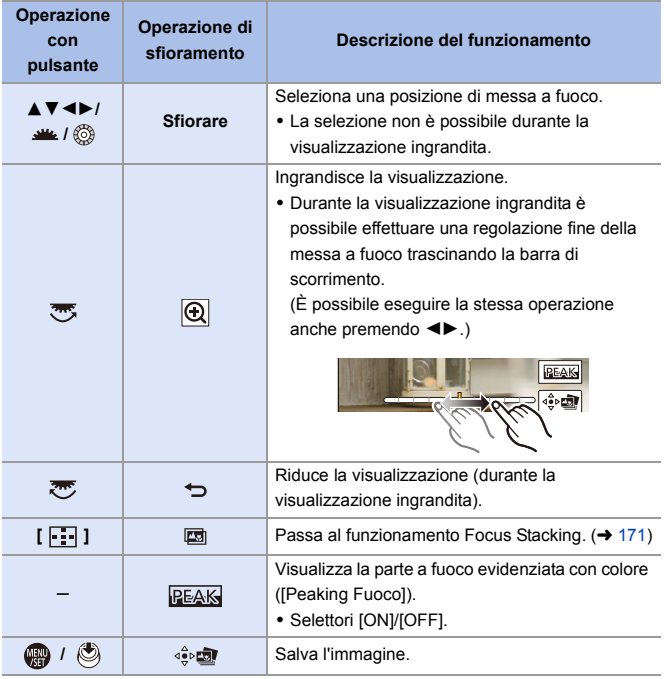

**0** . Non è possibile visualizzare un'immagine sullo schermo di un televisore e quindi selezionare il punto di messa a fuoco.

### <span id="page-170-0"></span>**Fuoco Composito**

Unendo più punti di messa a fuoco, è possibile salvare foto che sono a fuoco dal primo piano allo sfondo.

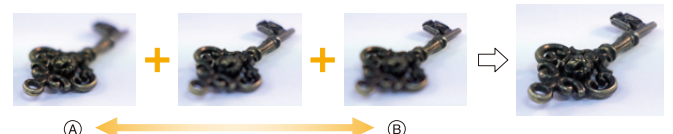

A Messa a fuoco: più vicino

B Messa a fuoco: più distante

#### **1 Sulla schermata per selezionare il punto di messa a fuoco nel Passaggio 2<sup>a</sup> pagina [169](#page-168-0), sfiorare [**  $\circledcirc$  $\circledcirc$  **].**

●È possibile eseguire la stessa operazione anche premendo [  $\boxed{1}$  ].

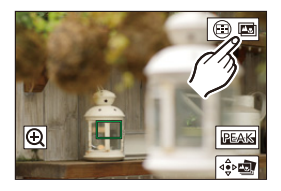

### **2 Selezionare il metodo di unione.**

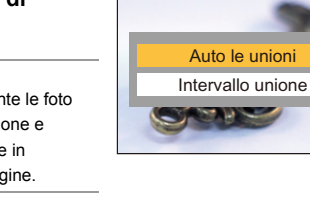

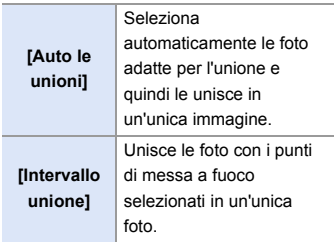

### **3 (Quando è selezionato [Intervallo unione]) Sfiorare i punti di messa a fuoco.**

- Selezionare almeno due punti. I punti selezionati sono indicati con un riquadro verde.
- 0 L'intervallo a fuoco tra i due punti selezionati viene visualizzato in verde.
- 0 Gli intervalli che non possono essere selezionati sono visualizzati in grigio.
- 0 Per annullare la selezione, sfiorare nuovamente un punto con un riquadro verde.
- Per selezionare punti consecutivi, trascinare la schermata.

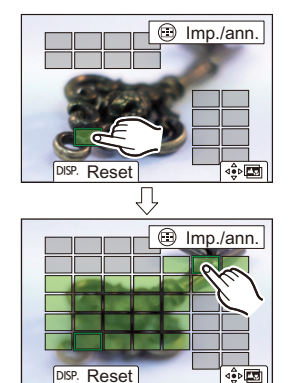

#### **4 Salvare la foto.**

● Sfiorare [  $\triangleq$   $\boxed{2}$ ].

### **Operazioni quando è selezionato [Intervallo unione]**

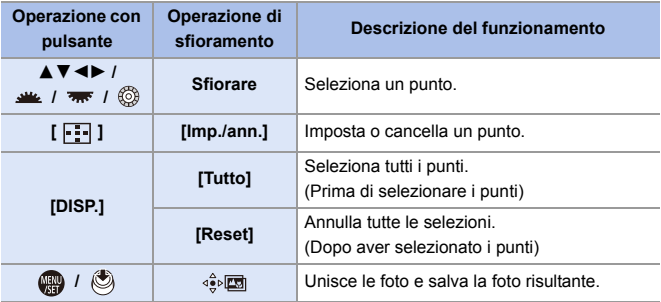

 $\blacksquare$  . La foto viene salvata in formato JPEG (qualità immagine [FINE]) ed insieme alla foto vengono salvate anche le informazioni di registrazione (informazioni Exif) - come la velocità dell'otturatore, l'apertura e la sensibilità ISO - della foto con il punto più vicino.

- 0 Il disallineamento dell'immagine dovuto al movimento della fotocamera verrà regolato automaticamente. Se vengono effettuate delle regolazioni, l'angolo di campo diventa leggermente più stretto quando le foto vengono unite.
- Se il soggetto si muove durante la registrazione o la distanza tra i soggetti è notevole, l'unione può creare un'immagine innaturale.

6. Modalità di scatto/Otturatore/Stabilizzatore immagine

# **[Modalità silenziosa]**

## **iA P A S M 2M** S&Q

Questo disabilita contemporaneamente tutti i suoni di funzionamento e l'emissione di luce.

L'audio proveniente dall'altoparlante verrà disabilitato e il flash e la Luce

ausilio AF verranno impostati su Forzato Off.

- 0 Vengono bloccate le seguenti impostazioni:
	- [Modalità Flash]: [Œ] (Flash Forzato Off)
	- [Luce assist AF]: [OFF]
	- [Tipologia di otturatore]: [ELEC.]
	- [Volume bip]:  $\left| \oint K \right|$  (OFF)
	- $-$  [Volume bip AF]:  $[$   $\Delta$  $\times$ ] (OFF)
	- [Vol.ott.elet.]:  $\lfloor \frac{J}{2} \rfloor$  (OFF)

#### $\mathbf{Q}$   $\rightarrow$  [ $\mathbf{Q}$ ]  $\rightarrow$  [ $\mathbf{Q}$ ]  $\rightarrow$  Selezionare [Modalità silenziosa] Impostazioni: [ON]/[OFF]

- **0** . Le seguenti funzioni illuminano/lampeggiano anche quando è impostato [ON]. – Spia di carica/spia connessione wireless
	- Spia accesso scheda
	- Spia autoscatto
	- 0 Usare questa funzione sotto la propria responsabilità considerando sufficientemente la privacy, l'immagine, ed altri diritti dei soggetti.

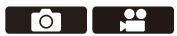

го

# **[Tipologia di otturatore]**

### **iA P A S M =M** S&Q

Seleziona il tipo di otturatore da usare per scattare foto.

### $\binom{2}{1}$   $\rightarrow$  [ $\bigodot$ ]  $\rightarrow$  [ $\bigodot$ ]  $\rightarrow$  Selezionare [Tipologia di otturatore]

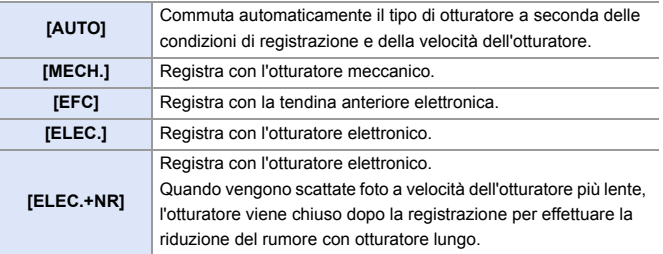

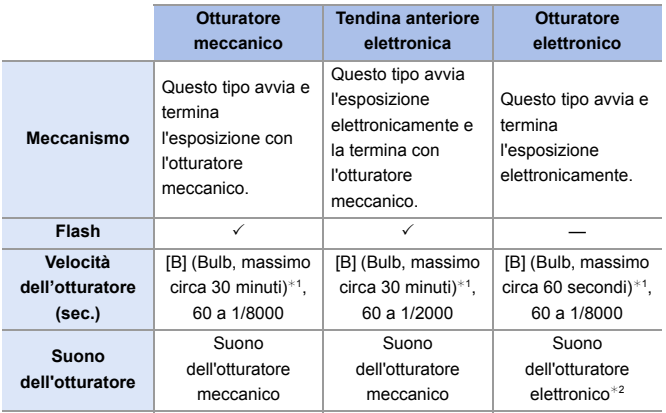

¢1 Questa impostazione è disponibile solo in modalità [M].

¢2 Il suono dell'otturatore elettronico può essere impostato in [Vol.ott.elet.] e [Tono ott.elet.] in [Bip] del menu [Setup] ([INGRESSO/USCITA]). (→ [399\)](#page-398-0)

- La tendina anteriore elettronica riduce l'effetto mosso causato dall'otturatore perché la quantità di vibrazioni dall'otturatore è limitata rispetto all'otturatore meccanico.
- 0 L'otturatore elettronico consente di registrare senza la vibrazione causata dall'otturatore.
- 0 Per ridurre le oscillazioni indotte dall'otturatore è possibile impostare l'otturatore in modo che scatti alcuni secondi dopo che è stato premuto il pulsante di scatto:

 $[\bigodot]$   $\rightarrow$   $[\bigodot]$   $\rightarrow$  [Ritardo otturatore] ( $\rightarrow$  [360\)](#page-359-0)

- $\blacksquare$  . Quando sullo schermo viene visualizzato [  $\blacksquare$  ] la registrazione verrà effettuata con l'otturatore elettronico.
	- 0 Quando si riprende un soggetto in movimento usando l'otturatore elettronico, il soggetto potrebbe apparire distorto nell'immagine.
	- 0 Quando si registra usando l'otturatore elettronico sotto luce fluorescente o LED, potrebbero venire registrate delle strisce orizzontali. In tali casi, riducendo la velocità dell'otturatore è possibile ridurre l'effetto delle striature orizzontali.
	- Quando si usano obiettivi APS-C, la tendina anteriore elettronica non è disponibile.

Ю

# **Stabilizzatore di immagine**

### **iA P A S M 2M** S&Q

Questa fotocamera può usare sia lo stabilizzatore di immagine nel corpo della fotocamera sia quello nell'obiettivo.

È compatibile con il sistema Dual I.S.2 che è una combinazione efficace dei 2 stabilizzatori di immagine.

Inoltre, durante la registrazione di video, è possibile usare lo Stabilizzatore di immagine ibrido a 5 assi che incorpora la stabilizzazione elettronica.

#### **Combinazioni di obiettivi e di stabilizzatori di immagine (Informazioni aggiornate a settembre 2020)**

Gli stabilizzatori di immagine che possono essere usati variano a seconda dell'obiettivo installato.

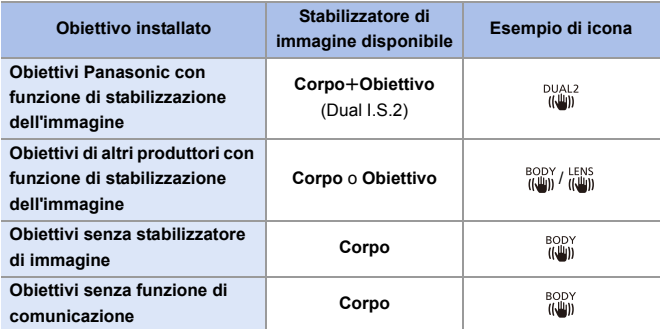

• Lo Stabilizzatore di immagine ibrido a 5 assi  $($   $\rightarrow$  [179\)](#page-178-0) può essere usato con qualsiasi obiettivo.

#### **Utilizzo dello stabilizzatore di immagine**

- 0 Quando si utilizza un obiettivo dotato di selettore O.I.S., posizionare il selettore sull'obiettivo su [ON].
- 0 Quando si usano obiettivi senza una funzione di comunicazione con questa fotocamera, accendendo la fotocamera viene visualizzato un messaggio che chiede di verificare l'impostazione della lunghezza focale. Il corretto funzionamento della funzione di stabilizzazione dell'immagine richiede che la lunghezza focale sia impostata in modo da corrispondere all'obiettivo installato. Impostare la lunghezza focale di conseguenza, come richiesto dal messaggio.

L'impostazione può essere effettuata anche usando il menu.  $(4.183)$  $(4.183)$ 

**0** Quando si preme a metà il pulsante di scatto, sulla schermata di registrazione potrebbe venire visualizzata l'icona di avviso di oscillazione della fotocamera  $I$ ( $\Gamma$  $I$  $I$ ) $I$ .

Se viene visualizzata, si consiglia di usare un treppiede, l'autoscatto o il Comando a Distanza Otturatore (DMW-RS2: opzionale).

- 0 Si consiglia di disattivare la funzione di stabilizzazione dell'immagine quando si usa un treppiede.
- **0** Lo stabilizzatore di immagine può causare vibrazioni o generare un suono di funzionamento, ma non si tratta di malfunzionamenti.
	- 0 Quando viene usata la seguente funzione, la funzione di stabilizzazione dell'immagine non è disponibile:

– [Modo Alta Risoluzione]

**E**  $\bullet$  È possibile visualizzare il punto di riferimento e controllare lo stato di oscillazione della fotocamera:

 $\left[\begin{array}{c} \bullet \\ \bullet \end{array}\right] \Rightarrow \left[\begin{array}{c} \bullet \\ \bullet \end{array}\right] \Rightarrow \left[\begin{array}{c} \bullet \\ \bullet \end{array}\right]$  [Visualizzatore stato I.S.] ( $\rightarrow$  [390\)](#page-389-0)

### **Impostazioni dello stabilizzatore di immagine**

Impostare il funzionamento della stabilizzazione dell'immagine in modo che corrisponda alla situazione di registrazione.

 $\bigcirc$   $\rightarrow$  [  $\bigcirc$  ]  $\rightarrow$  [ $\bigcirc$  ]  $\rightarrow$  Selezionare [Stabilizz. immagine]

<span id="page-178-0"></span>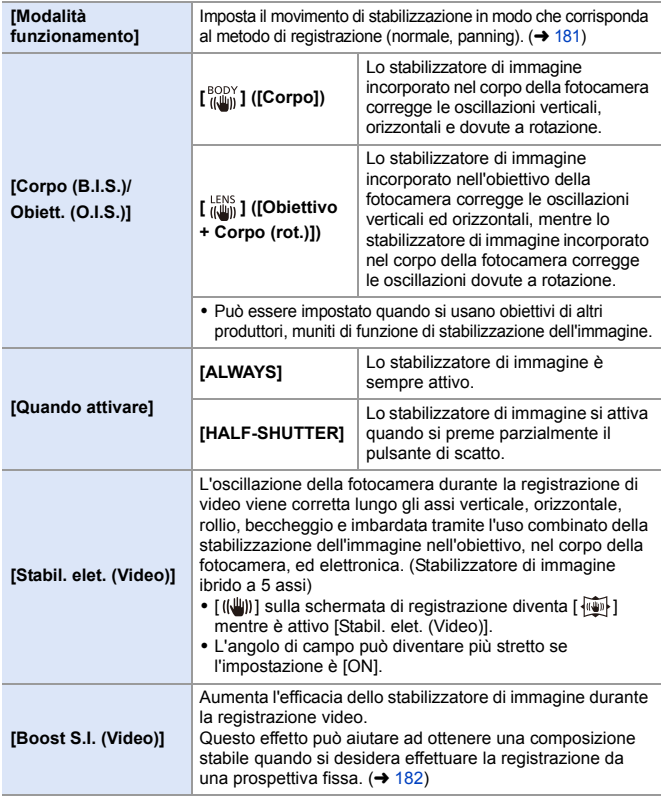

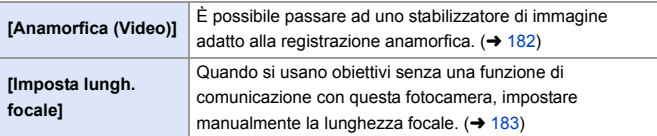

- **0** Quando vengono usate le seguenti funzioni, [Quando attivare] viene impostato su [ALWAYS]:
	- $-$  [  $\frac{LENS}{(I\cup\{I\})}$ ] ([Corpo (B.I.S.)/Obiett. (O.I.S.)])
	- $-$  Modalità  $[$ <sub>b</sub> $\alpha$ M]
	- Modalità [S&Q]
	- Registrazione di video/[FOTO 6K/4K]/[Post-focus]
	- 0 [Stabil. elet. (Video)] non è disponibile quando vengono usate le seguenti funzioni:
		- Modalità [S&Q]
		- [Ritaglio Live]
### **[Modalità funzionamento]**

Imposta il movimento di stabilizzazione in modo che corrisponda al metodo di registrazione (normale, panning).

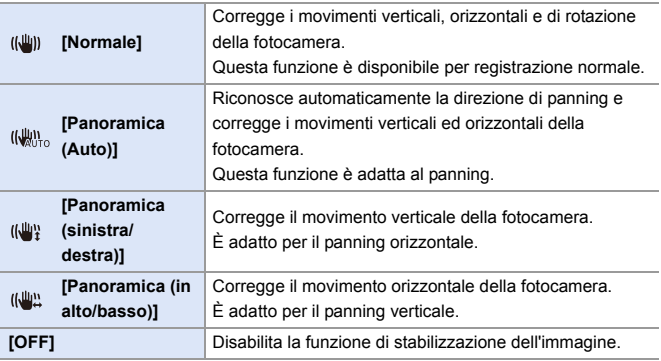

• Le modalità operative che possono essere utilizzate variano a seconda degli obiettivi usati e delle impostazioni di [Corpo (B.I.S.)/Obiett. (O.I.S.)].

- 0 [Panoramica (Auto)] non viene visualizzato quando si usano obiettivi di altri produttori con una funzione di stabilizzazione dell'immagine con [Corpo (B.I.S.)/ Obiett. (O.I.S.)] impostato su  $\left[\begin{smallmatrix} \text{IENS} \end{smallmatrix}\right]$ . Impostare su [Panoramica (sinistra/destra)] o [Panoramica (in alto/basso)] in base alla direzione di panning.
- 0 Quando si utilizzano obiettivi con un selettore O.I.S., la modalità operativa della fotocamera non può essere impostata su [OFF]. Impostare il selettore sull'obiettivo su [OFF].
- Quando vengono usate le seguenti funzioni, [Modalità funzionamento] passa a  $[(\langle \psi \rangle) ]$  ([Normale]):
	- Modalità [  $\mathbb{P}$ M1
	- Modalità [S&Q]
	- Registrazione di video/[FOTO 6K/4K]/[Post-focus]

### **[Boost S.I. (Video)]**

Aumenta l'efficacia dello stabilizzatore di immagine durante la registrazione video.

Questo effetto può aiutare ad ottenere una composizione stabile quando si desidera effettuare la registrazione da una prospettiva fissa.

Impostazioni: [ON]/[OFF]

- Quando è attivo [Boost S.I. (Video)], sulla schermata di registrazione viene visualizzato [  $\sqrt{\frac{1}{2}}$ ].
- 0 Per cambiare composizione durante la registrazione, per prima cosa impostare questo su [OFF] prima di muovere la fotocamera.

Per impostare questo su [OFF] durante la registrazione, usare il pulsante Fn.  $(\rightarrow 321)$  $(\rightarrow 321)$ 

• Lunghezze focali più lunghe implicano una stabilizzazione più debole.

**0** • Quando [Corpo (B.I.S.)/Obiett. (O.I.S.)] è impostato su  $\left[\begin{smallmatrix} \text{LENS} \\ \text{f}, \text{I}, \text{II} \end{smallmatrix}\right]$ , [Boost S.I. (Video)] non è disponibile.

### **[Anamorfica (Video)]**

È possibile passare ad uno stabilizzatore di immagine adatto alla registrazione anamorfica.

Impostazioni: [  $\frac{A2.0}{(m\omega_0)}$ ]([2.0×])/[  $\frac{A1.8}{(m\omega_0)}$ ]([1.8×])/[  $\frac{A1.5}{(m\omega_0)}$ ]([1.5×])/[  $\frac{A1.33}{(m\omega_0)}$ ]([1.33×])/  $\left[\begin{array}{c} 41.30 \\ (1.30 \times 1) / [OFF] \end{array}\right]$ 

- 0 Effettuare le impostazioni corrispondenti all'ingrandimento della lente anamorfica che si sta usando.
- 0 Quando è attivo [Anamorfica (Video)], l'ingrandimento impostato appare sulle icone stabilizzatore immagine sulla schermata di registrazione, come mostrato da [  $\frac{A2.0}{100}$  ] e  $\left[\begin{array}{c} 42.0 \\ 1.0 \text{ m} \end{array}\right]$
- **0 Quando è impostato [Boost S.I. (Video)], viene data priorità a [Boost S.I. (Video)].** 
	- Quando viene usata la seguente funzione, [Anamorfica (Video)] viene bloccato su [OFF]:
		- $\left[\frac{LENS}{(1/4)}\right]$  ([Corpo (B.I.S.)/Obiett. (O.I.S.)])
	- 0 Le funzioni di stabilizzazione dell'immagine sul proprio obiettivo potrebbero non funzionare correttamente. Disattivare la funzione di stabilizzazione dell'immagine sul proprio obiettivo se questo è il caso.

### **[Imposta lungh. focale]**

Quando si usano obiettivi senza una funzione di comunicazione con questa fotocamera, impostare manualmente la lunghezza focale indicata sull'obiettivo.

È possibile registrare fino a tre lunghezze focali.

È possibile richiamare le impostazioni di lunghezza focale registrate.

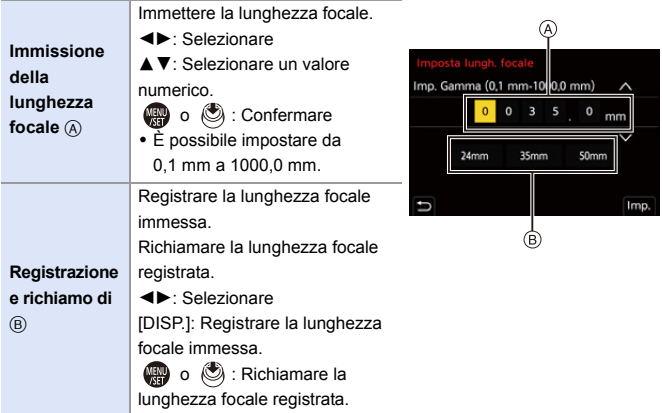

# **7. Misurazione della luce/ Esposizione/Sensibilità ISO**

### **[Mod. esposim.]**

### **IAPASM**BMS&Q

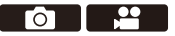

È possibile modificare il tipo di misurazione ottica della luminosità.

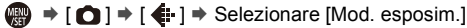

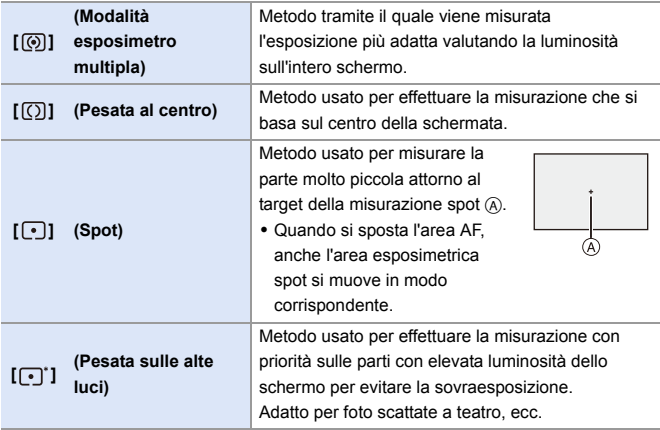

 $\blacktriangleright$  • È possibile regolare il valore standard per l'esposizione standard:  $[\mathbf{B} : \mathbf{B}] \rightarrow [\mathbf{A}]$  = [Regolaz. spostamento espos.] ( $\rightarrow$  [371\)](#page-370-0)

### **Modalità Programma di esposizione automatica**

### **IAPASM**

In modalità [P] (Modalità Programma di esposizione automatica), la fotocamera imposta automaticamente la velocità dell'otturatore e il valore dell'apertura in base alla luminosità del soggetto.

È possibile usare anche Cambio Programma per modificare le combinazioni di velocità dell'otturatore e valori di apertura mantenendo la stessa esposizione.

**1 Impostare il selettore della modalità su [P].**

- **2 Premere parzialmente il pulsante di scatto dell'otturatore.**
	- ≥Visualizza il valore dell'apertura A ed il valore della velocità dell'otturatore ® sulla schermata di registrazione.
	- Se non viene ottenuta un'esposizione corretta, il valore dell'apertura e la velocità dell'otturatore lampeggiano in rosso.
- **3 Iniziare la registrazione.**

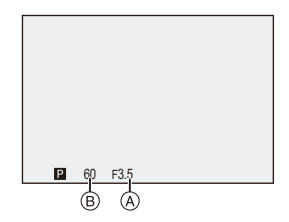

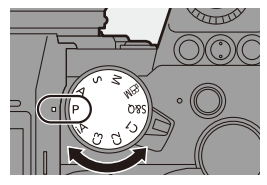

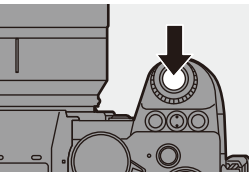

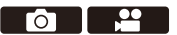

#### **Cambio programma**

È possibile cambiare la combinazione di velocità dell'otturatore e valore di apertura impostata automaticamente dalla fotocamera mantenendo la stessa esposizione.

In questo modo, ad esempio, è possibile rendere più sfocato lo sfondo diminuendo il valore dell'apertura o di catturare un soggetto in movimento in modo più dinamico riducendo la velocità dell'otturatore.

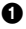

1 Premere parzialmente il pulsante di scatto dell'otturatore.

- 0 Sulla schermata di registrazione viene visualizzato il valore dell'apertura ed il valore della velocità dell'otturatore. (Circa 10 secondi)
- 2 Ruotare se o <del>mentre</del> vengono visualizzati i valori.
	- In questo modo sulla schermata di registrazione viene visualizzata l'icona Cambio Programma (A).

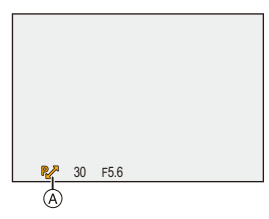

#### **3** Iniziare la registrazione.

#### **Annullamento di cambio programma**

- Posizionare l'interruttore di accensione/spegnimento della fotocamera su [OFF].
- Ruotare  $\frac{d}{dx}$  o  $\frac{d}{dx}$  sino a che scompare l'icona Cambio Programma.
	- 0 Cambio programma non è disponibile quando si usano le seguenti funzioni: – Flash
		- [FOTO 6K/4K]/[Post-focus]
- $\blacktriangleright$  È possibile personalizzare le operazioni del selettore:

 $\left[\begin{array}{c} \bullet \\ \bullet \end{array}\right] \Rightarrow [\text{Selectlore imposed}] \Rightarrow [\text{Assegn.} \text{ selecttore} (\text{F/SS})]$ [Rotazione (F/SS)]  $($   $\rightarrow$  [380\)](#page-379-0)

0 La schermata di registrazione può visualizzare un esposimetro che indica la relazione tra valore dell'apertura e velocità dell'otturatore:

 $[\mathbf{a} \mathbf{b}] \rightarrow [\mathbf{b}] \rightarrow [\mathsf{Mis.~espos.}] \rightarrow (388)$  $[\mathbf{a} \mathbf{b}] \rightarrow [\mathbf{b}] \rightarrow [\mathsf{Mis.~espos.}] \rightarrow (388)$ 

### **Modalità Esposizione automatica a priorità di apertura**

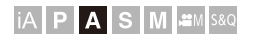

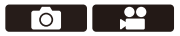

In modalità [A] (Modalità Esposizione automatica a priorità di apertura), è possibile impostare il valore dell'apertura prima della registrazione. La velocità dell'otturatore verrà impostata automaticamente dalla fotocamera.

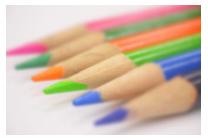

**Valori di apertura più piccoli** Diventa più facile sfocare lo sfondo.

#### **1 Impostare il selettore della modalità su [A].**

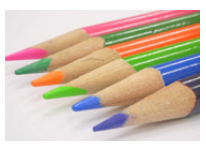

**Valori di apertura più grandi** Diventa più facile mettere a fuoco tutto, compreso lo sfondo.

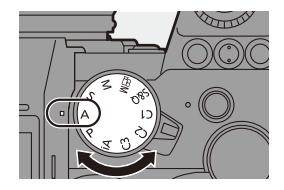

#### **2 Impostare il valore dell'apertura.**

≥Ruotare o .

### **3 Iniziare la registrazione.**

• Se non si ottiene l'esposizione corretta quando si preme parzialmente il pulsante di scatto, il valore dell'apertura e la velocità dell'otturatore lampeggiano in rosso.

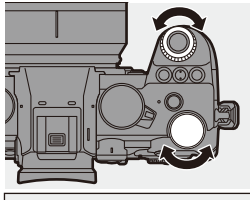

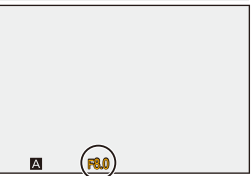

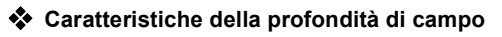

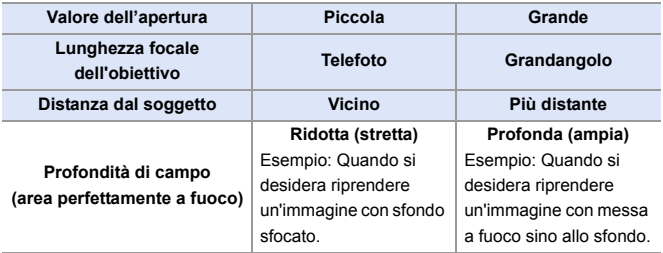

**0** Gli effetti del valore di apertura e della velocità dell'otturatore impostati non saranno visibili sulla schermata di registrazione.

Per verificare gli effetti sulla schermata di registrazione, usare [Anteprima].  $\leftrightarrow$  [195\)](#page-194-0)

È possibile impostare l'anteprima dell'effetto apertura in modo da operare costantemente in modalità [A] per verificare la profondità di campo mentre si registra:

 $\left[\begin{array}{c} \bullet \\ \bullet \end{array}\right] \rightarrow \left[\begin{array}{c} \bullet \\ \bullet \end{array}\right]$  = [Antepr. costante] ( $\rightarrow$  [383\)](#page-382-0)

0 La luminosità della schermata di registrazione può essere diversa da quella delle immagini effettivamente registrate.

Controllare le immagini sulla schermata di riproduzione.

• Quando si usa un obiettivo con una ghiera di apertura, impostare la ghiera su una posizione diversa da [A] per usare il valore di apertura dell'obiettivo.

 $\blacktriangleright$   $\bullet$  È possibile personalizzare le operazioni del selettore:  $[\bullet] \rightarrow [\bullet] \rightarrow [\text{Selectlore} \text{ import}] \rightarrow [\text{Assegn.} \text{ selectlore} \text{ (F/SS)}]$ [Rotazione (F/SS)]  $(4380)$  $(4380)$ 

0 La schermata di registrazione può visualizzare un esposimetro che indica la relazione tra valore dell'apertura e velocità dell'otturatore:

 $[\mathbf{1} \rightarrow \mathbf{0}] \rightarrow [\mathbf{0}] \rightarrow [\mathbf{M} \text{ is } \mathbf{0}] \rightarrow \mathbf{0}$  ( $\rightarrow$  [388\)](#page-387-0)

## **Modalità Esposizione automatica a priorità di tempi**

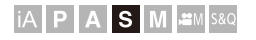

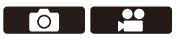

In modalità [S] (Modalità Esposizione automatica a priorità di tempi), è possibile impostare la velocità dell'otturatore prima della registrazione. Il valore dell'apertura verrà impostato automaticamente dalla fotocamera.

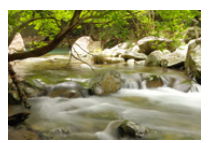

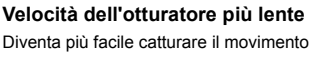

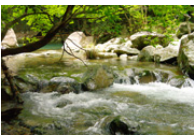

**Velocità dell'otturatore più veloci** Diventa più facile fissare il movimento

**1 Impostare il selettore della modalità su [S].**

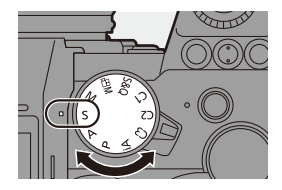

#### **2 Impostare la velocità dell'otturatore.**

● Ruotare . ... o . <del>.....</del>

#### **3 Iniziare la registrazione.**

• Se non si ottiene l'esposizione corretta quando si preme parzialmente il pulsante di scatto, il valore dell'apertura e la velocità dell'otturatore lampeggiano in rosso.

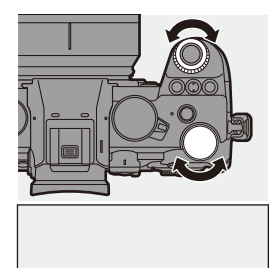

250

0 Gli effetti del valore di apertura e della velocità dell'otturatore impostati non saranno visibili sulla schermata di registrazione. Per verificare gli effetti sulla schermata di registrazione, usare [Anteprima].

 $\left( \rightarrow 195\right)$ 

0 La luminosità della schermata di registrazione può essere diversa da quella delle immagini effettivamente registrate.

Controllare le immagini sulla schermata di riproduzione.

- 0 Velocità dell'otturatore più veloci di 1/250 di secondo non sono disponibili quando si registra usando un flash.  $(\rightarrow 231)$  $(\rightarrow 231)$
- $\blacktriangleright$  È possibile personalizzare le operazioni del selettore:  $[\overrightarrow{2}]\rightarrow [\text{ }]$   $\Rightarrow$  [Selettore impostato]  $\Rightarrow$  [Assegn. selettore (F/SS)]/ [Rotazione (F/SS)]  $($   $\rightarrow$  [380\)](#page-379-0)
	- 0 La schermata di registrazione può visualizzare un esposimetro che indica la relazione tra valore dell'apertura e velocità dell'otturatore:

 $[\mathbf{1} \rightarrow [\mathbf{1}] \rightarrow [\mathbf{M}]$  = [Mis. espos.] ( $\rightarrow$  [388\)](#page-387-0)

### **Modalità Esposizione manuale**

### **EX P A S M £M** S&Q

In modalità [M] (Modalità Esposizione manuale), è possibile scattare foto impostando manualmente il valore dell'apertura e la velocità dell'otturatore. Nelle impostazioni predefinite, la sensibilità ISO è impostata su [AUTO]. Di conseguenza, la sensibilità ISO sarà regolata in base al valore dell'apertura ed alla velocità dell'otturatore.

La compensazione dell'esposizione può essere usata anche quando la sensibilità ISO è impostata su [AUTO].

### **1 Impostare il selettore della modalità su [M].**

- **2 Impostare il valore dell'apertura e la velocità dell'otturatore.**
	- Ruotare <u>et</u> per impostare il valore dell'apertura  $(A)$ , e  $\overline{A}$  per impostare la velocità dell'otturatore B.
- **3 Iniziare la registrazione.**
	- Se non si ottiene l'esposizione corretta quando si preme parzialmente il pulsante di scatto, il valore dell'apertura e la velocità dell'otturatore lampeggiano in rosso.

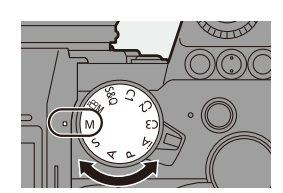

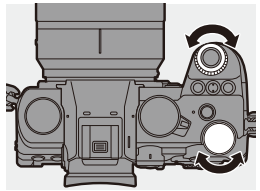

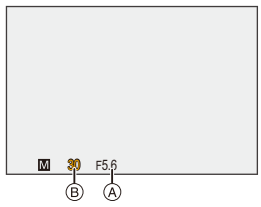

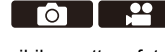

#### **Velocità otturatore disponibili (Sec.)**

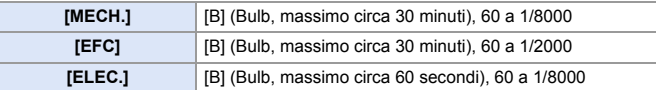

- **0** Gli effetti del valore di apertura e della velocità dell'otturatore impostati non saranno visibili sulla schermata di registrazione. Per verificare gli effetti sulla schermata di registrazione, usare [Anteprima].  $(4195)$  $(4195)$ È possibile impostare l'anteprima dell'effetto apertura e velocità dell'otturatore in modo da operare costantemente in modalità [M] per verificare la profondità di campo e il movimento del soggetto mentre si registra:  $\left[\begin{array}{c} \bullet \bullet \\ \bullet \end{array}\right]$   $\Rightarrow$   $\left[\begin{array}{c} \bullet \bullet \\ \bullet \end{array}\right]$   $\Rightarrow$  [Antepr. costante] ( $\rightarrow$  [383\)](#page-382-0)
	- 0 La luminosità della schermata di registrazione può essere diversa da quella delle immagini effettivamente registrate.

Controllare le immagini sulla schermata di riproduzione.

- Quando si usa un obiettivo con una ghiera di apertura, impostare la ghiera su una posizione diversa da [A] per usare il valore di apertura dell'obiettivo.
- 0 Velocità dell'otturatore più veloci di 1/250 di secondo non sono disponibili quando si registra usando un flash.  $\rightarrow$  [231\)](#page-230-0)
- $\blacktriangleright$  È possibile personalizzare le operazioni del selettore:  $[\overrightarrow{2}]\rightarrow [\text{ }]$   $\Rightarrow$  [Selettore impostato]  $\Rightarrow$  [Assegn. selettore (F/SS)]/ [Rotazione (F/SS)]  $($   $\rightarrow$  [380\)](#page-379-0)
	- 0 La schermata di registrazione può visualizzare un esposimetro che indica la relazione tra valore dell'apertura e velocità dell'otturatore:

 $[\overrightarrow{38}] \rightarrow [\overrightarrow{1}] \rightarrow [Mis. espos.] \rightarrow 388$ 

#### **Aiuto per l'esposizione manuale**

Quando la sensibilità ISO è impostata su un valore diverso da [AUTO], Aiuto Esposizione Manuale (ad esempio: m.+1) verrà visualizzato sulla schermata di registrazione.

È possibile verificare la differenza tra il valore attuale dell'esposizione e l'esposizione standard  $(±0)$  misurata dalla fotocamera.

0 Usare Aiuto per l'esposizione manuale come guida. Si consiglia di controllare le immagini sulla schermata di riproduzione durante la registrazione.

### **[B] (Bulb)**

Se si imposta la velocità dell'otturatore su [B] (Bulb), l'otturatore rimane aperto finché non si preme fino in fondo il pulsante di scatto. (sino a circa 30 minuti)

L'otturatore si chiude quando si rilascia il pulsante di scatto.

Utilizzare questa funzione quando si desidera mantenere aperto a lungo l'otturatore per scattare foto di fuochi artificiali, scene notturne o cieli stellati.

- 0 Durante la registrazione Bulb, si consiglia di utilizzare un treppiede o il Comando a distanza otturatore (DMW-RS2: opzionale). • La registrazione Bulb può creare rumore visibile.
	- Se il rumore è un problema, si consiglia di impostare [Rid. long exposure]  $($  [351\)](#page-350-0) su [ON] nel menu [Foto] ([Qualità immagini]) prima di registrare.
- **0** Bulb non è disponibile quando si usano le sequenti funzioni:
	- [FOTO 6K/4K]/[Post-focus]
	- [Ripresa Time Lapse]
	- [Animaz. Stop Motion] (quando impostato su [Scatto automatico])
	- [Modo Alta Risoluzione]
	- [Bracketing]
	- [Composizione in Live View]

# <span id="page-194-0"></span>**Modalità Anteprima**

### iA P A S M 2M S&Q

È possibile controllare gli effetti dell'apertura sulla schermata di registrazione chiudendo fisicamente le lamelle del diaframma dell'obiettivo al valore di apertura impostato per la registrazione effettiva.

Oltre agli effetti dell'apertura, è possibile controllare contemporaneamente gli effetti della velocità dell'otturatore.

0 È possibile effettuare la stessa operazione anche premendo il pulsante Fn a cui è assegnato [Anteprima].

Per informazioni sul pulsante Fn, vedere pagina [321](#page-320-0).

#### **Premere il pulsante anteprima.**

0 Ogni volta che si preme il pulsante cambia la schermata di anteprima degli effetti.

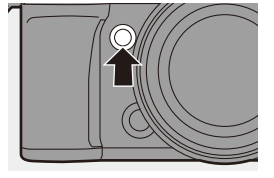

го

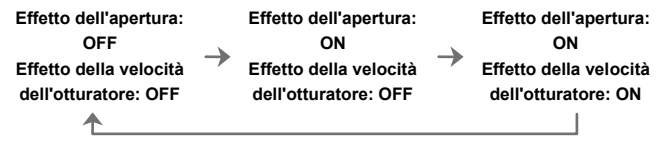

- $\blacksquare$   $\bullet$  È possibile registrare in modalità anteprima.
	- 0 La gamma per il controllo dell'effetto della velocità otturatore va da 8 secondi a 1/8000 di secondo.
	- La modalità anteprima non è disponibile quando si registra con [Pre-scatto a raff. 6K/4K].
	- 0 A seconda dell'impostazione di [Antepr. costante], alcune delle schermate di anteprima non possono essere visualizzate.

### **Compensazione dell'esposizione**

### **iA P A S M 2M** S&Q

Quando l'esposizione standard determinata dalla fotocamera è troppo luminosa o troppo scura, è possibile compensare l'esposizione. È possibile regolare l'esposizione a passi di 1/3 EV in un range di  $\pm$ 5 EV. Quando si registrano video o si registra con Foto 6K/4K o Post-Focus, l'intervallo passa a  $\pm$ 3 EV.

- **1 Premere** [  $\mathbb{Z}$  ].
- **2 Compensare l'esposizione.**

 $\bullet$  Ruotare  $\frac{1}{2}$ ,  $\frac{1}{2}$ ,  $\frac{1}{2}$ ,  $\circ$  .

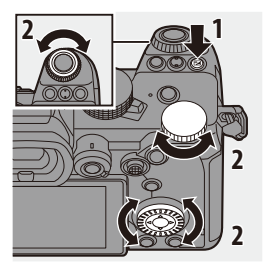

 $\bullet$  1

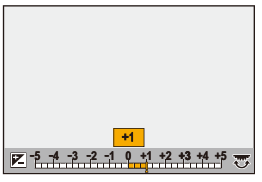

#### **3 Confermare la propria selezione.**

≥Premere parzialmente il pulsante di scatto dell'otturatore.

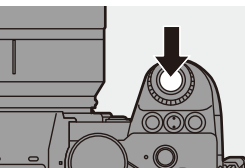

- II In Modalità [M] è possibile compensare l'esposizione impostando la sensibilità ISO su [AUTO].
	- 0 Quando il valore della compensazione dell'esposizione è inferiore o superiore  $a \pm 3$  EV, la luminosità della schermata di registrazione non cambierà più. Premere parzialmente il pulsante di scatto o usare Blocco AE per riflettere il valore sulla schermata di registrazione.
	- 0 Il valore di compensazione dell'esposizione impostato viene conservato in memoria anche quando si spegne la fotocamera.
- $\blacktriangleright$   $\bullet$  È possibile regolare il valore standard per l'esposizione standard:  $[\mathbf{a} \mathbf{b}] \rightarrow [\mathbf{a} \mathbf{b}]$   $\rightarrow$  [Regolaz. spostamento espos.] ( $\rightarrow$  [371\)](#page-370-0)
	- 0 È possibile impostare il valore di compensazione dell'esposizione in modo che venga resettato quando si spegne la fotocamera:  $\left[\begin{array}{c} \frac{1}{2} \\ 0 \end{array}\right] \rightarrow \left[\begin{array}{c} \frac{1}{2} \\ 0 \end{array}\right] \rightarrow \left[\begin{array}{c} Azzer. Comp. Espos. \right] \rightarrow 372$
	- $\cdot$  È possibile modificare il funzionamento del pulsante [ $\frac{1}{2}$ ]:  $[\mathbf{1}] \rightarrow [\mathbf{1}] \rightarrow [\mathbf{1}]$  | Tasto WB/ISO/Expo.] ( $\rightarrow$  [379\)](#page-378-0)
	- 0 È possibile impostare Bracket Esposizione e l'intensità del flash può essere regolata sulla schermata di compensazione dell'esposizione:

 $[\mathbf{B} \rightarrow [\mathbf{a}] \rightarrow [$  [Impost. visual. comp. espos.] ( $\rightarrow$  [379\)](#page-378-1)

### **Blocco della messa a fuoco e dell'esposizione (Blocco AF/AE)**

### **IAPASM**SM

Bloccare in anticipo la messa a fuoco e l'esposizione per riprendere immagini con le stesse impostazioni di messa a fuoco e di esposizione ma con composizione differente.

È utile ad esempio quando si desidera mettere a fuoco un soggetto sul bordo dello schermo o in caso di controluce.

#### **1 Assegnazione di [AE LOCK], [AF LOCK] o [AF/AE LOCK] al pulsante Fn.**  $(\rightarrow 321)$  $(\rightarrow 321)$

0 Non possono essere assegnati a da [Fn3] da [Fn7].

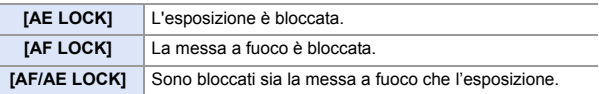

- **2 Blocco della messa a fuoco e dell'esposizione.**
	- ≥Tenere premuto il pulsante Fn.
	- ≥Se la messa a fuoco è bloccata, verrà visualizzata l'icona Blocco AF (A).
	- Se l'esposizione è bloccata, verrà visualizzata l'icona Blocco AE ®.

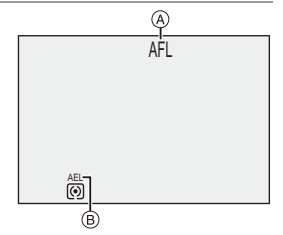

ГоТ

**3 Tenere premuto il pulsante Fn per decidere la composizione e quindi effettuare la registrazione.**

≥Premere fino in fondo il pulsante di scatto dell'otturatore.

- 0 In modalità [M], è possibile usare Blocco AE quando la sensibilità ISO è impostata su [AUTO].
	- 0 Il cambio programma può essere impostato anche quando AE è bloccato.
- $\blacktriangleright$   $\bullet$  È possibile mantenere il blocco anche senza tenere premuto il pulsante Fn:  $[\overrightarrow{AB}] \rightarrow [\overrightarrow{AP}] \rightarrow [Mant.$  bloc AF/AE] ( $\rightarrow$  [373\)](#page-372-0)

### <span id="page-198-0"></span>**Sensibilità ISO**

### **IAPASM** 34

È possibile impostare la sensibilità alla luce (sensibilità ISO). Con le impostazioni predefinite, è possibile impostare da 100 a 51200 con

incrementi di 1/3 EV.

Questa fotocamera supporta Doppio ISO nativo che consente di registrare con elevata sensibilità e rumore ridotto commutando la sensibilità base.

La sensibilità base viene commutata automaticamente in base alla luminosità.

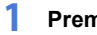

### **1 Premere [ISO].**

### **2 Selezionare la sensibilità ISO.**

- $\bullet$  Ruotare  $\frac{1}{2}$ ,  $\frac{1}{2}$ ,  $\frac{1}{2}$ ,  $\circ$   $\circ$ .
- ≥La selezione è possibile anche premendo [ISO].

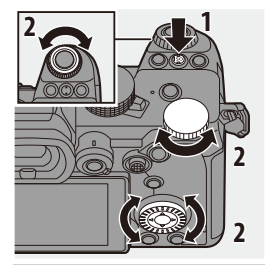

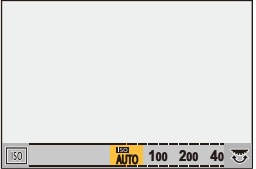

#### **3 Confermare la propria selezione.**

≥Premere parzialmente il pulsante di scatto dell'otturatore.

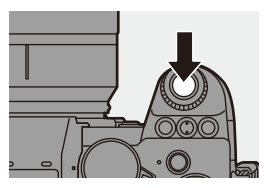

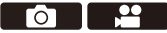

#### **Caratteristiche della sensibilità ISO**

Aumentando la sensibilità ISO, la velocità dell'otturatore può essere aumentata in luoghi scuri per evitare oscillazioni della fotocamera e sfocatura del soggetto. Tuttavia, sensibilità ISO più elevate aumentano anche la quantità di rumore nelle immagini registrate.

#### **Voci di impostazione (sensibilità ISO)**

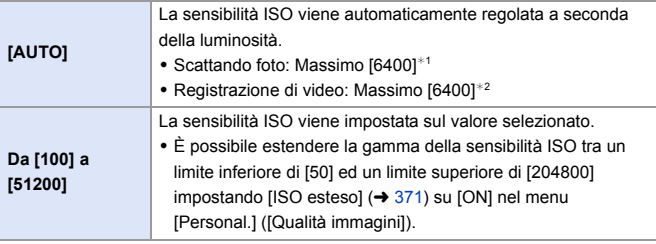

 $*1$  Impostazione predefinita. Il limite superiore può essere modificato con [Sensibilità ISO (foto)].

 $*2$  Impostazione predefinita. Il limite superiore può essere modificato con [Sensibilità ISO (video)].

- 0 Quando si usano le seguenti funzioni, la sensibilità ISO impostabile è soggetta a limitazioni.
	- [Modo Alta Risoluzione]: Sino ad un limite superiore di [3200]
	- [High dynamic] ([Impostazioni filtro]): Sino ad un limite inferiore di [400] ed un limite superiore di [6400]
	- Funzione diversa da [High dynamic] ([Impostazioni filtro]): Sino ad un limite superiore di [6400]
	- [Composizione in Live View]: da [100] a [3200] (quando è impostato [ISO esteso]: da [50] a [3200])
	- [Esposizione Multipla]: Sino ad un limite inferiore di [100] ed un limite superiore di [6400]
	- [Gamma dinamica Cinelike2]/[Video Cinelike 2] ([Stile foto]): Sino ad un limite inferiore di [200]

(Il limite inferiore passa a [100] quando è impostato [ISO esteso].)

- [Come709] ([Stile foto]): Sino ad un limite inferiore di [100]
- [V-Log] ([Stile foto]): Sino ad un limite inferiore di [640] ed un limite superiore di [51200]

(Il limite inferiore passa a [320] quando è impostato [ISO esteso].)

- [Come2100(HLG)]/[Standard(HLG)]/[Monocromatica(HLG)] ([Stile foto]): Sino ad un limite inferiore di [400]
- $\blacktriangleright$  È possibile impostare i limiti superiore ed inferiore di ISO automatico:

 $-$  [  $\bigcirc$  ]  $\Rightarrow$  [  $\bigcirc$  ]  $\Rightarrow$  [Sensibilità ISO (foto)] ( $\rightarrow$  [352\)](#page-351-0)

- $[\Box$ ]  $\rightarrow$   $[\Leftrightarrow]$   $\rightarrow$  [Sensibilità ISO (video)] (→ [262\)](#page-261-0)
- 0 È possibile cambiare gli intervalli tra i valori di impostazione della sensibilità ISO:  $[\mathbf{H} \mathbf{B}] \rightarrow [\mathbf{A} \mathbf{B}]$  = [Incrementi ISO] ( $\rightarrow$  [370\)](#page-369-0)
- La gamma di impostazione della sensibilità ISO può essere estesa:
	- $\left[\begin{array}{c} \frac{1}{20} \\ 1 \end{array}\right]$   $\Rightarrow$   $\left[\begin{array}{c} 4 \\ 1 \end{array}\right]$   $\Rightarrow$   $\left[\begin{array}{c}$  ISO esteso] ( $\rightarrow$  [371\)](#page-370-1)
- 0 È possibile impostare il limite inferiore per la velocità dell'otturatore per ISO automatico:

 $[\bigodot]$   $\rightarrow$   $[\bigodot]$   $\rightarrow$   $[\bigodot]$   $\rightarrow$  [352\)](#page-351-1)

0 È possibile modificare il funzionamento del pulsante [ISO]:

 $\left[\frac{1}{2} \cdot \frac{1}{2} \right]$   $\Rightarrow$   $\left[\frac{1}{2} \cdot \frac{1}{2} \right]$   $\Rightarrow$   $\left[\frac{1}{2} \cdot \frac{1}{2} \cdot \frac{1}{2}$ 

• È possibile impostare il limite superiore di ISO automatico sulla schermata delle impostazioni della sensibilità ISO:

 $\left[\begin{array}{c} \bullet \\ \bullet \end{array}\right] \Rightarrow [\bullet]$  [Impost. visualizzata ISO] ( $\rightarrow$  [379\)](#page-378-2)

# **8. Bilanciamento del bianco/ Qualità dell'immagine**

# <span id="page-201-0"></span>**Bilanciamento del bianco (WB)**

### **IAPASM**BMS&Q

Il bilanciamento del bianco (WB) è una funzione che corregge la dominante di colore prodotta dalla luce che illumina il soggetto.

Corregge i colori in modo che gli oggetti bianchi appaiano bianchi per fare in modo che il colore in generale sia più vicino a quello che viene percepito dall'occhio.

Normalmente, è possibile usare auto ([AWB], [AWBc] o [AWBw]) per ottenere il bilanciamento del bianco ottimale.

Impostare questa funzione quando la colorazione dell'immagine è diversa da quella attesa, o si desidera modificare la colorazione per catturare l'atmosfera.

### **1 Premere [WB].**

- **2 Selezionare il bilanciamento del bianco.**
	- $\bullet$  Ruotare  $\frac{1}{2}$ ,  $\frac{1}{2}$ ,  $\frac{1}{2}$ ,  $\circ$   $\circ$ .
	- ≥La selezione è possibile anche premendo [WB].

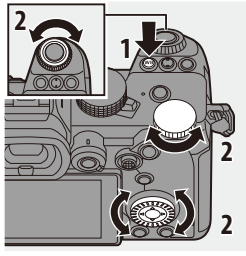

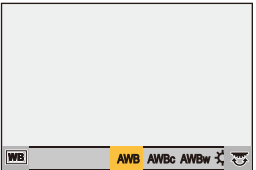

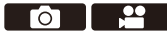

#### **3 Confermare la propria selezione.**

≥Premere parzialmente il pulsante di scatto dell'otturatore.

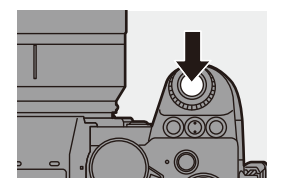

#### **Voci dell'impostazione (Bilanciamento del bianco)**

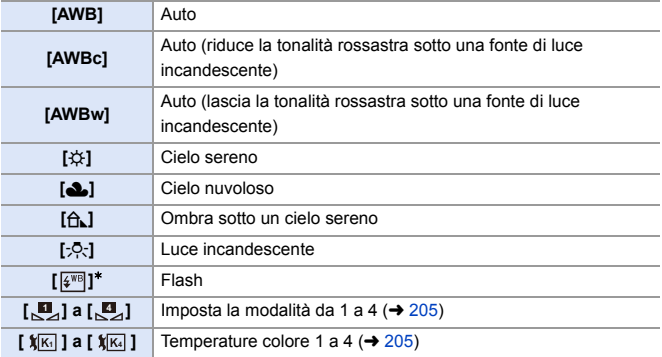

 $*$  Funziona come [AWB] durante la registrazione video o quando si registra con [FOTO 6K/4K] o [Post-focus].

- **1** [AWB] funzionerà all'interno di questa gamma.
- **2** Cielo azzurro
- **3** Cielo nuvoloso (Pioggia)
- **4** Ombra
- **5** Luce solare
- **6** Luce fluorescente bianca
- **7** Lampada a incandescenza
- **8** Alba e tramonto
- **9** Luce di candela
- K=Temperatura Colore Kelvin

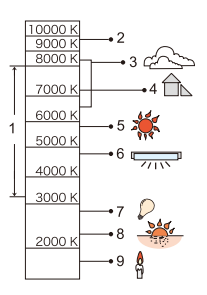

- 0 Sotto illuminazione fluorescente o LED, il bilanciamento appropriato varia a seconda del tipo di illuminazione. Usare [AWB], [AWBc], [AWBw] o da [ $\begin{bmatrix} 1 \\ 2 \end{bmatrix}$ ] a [ $\begin{bmatrix} 2 \\ 4 \end{bmatrix}$ ].
- **0** Il bilanciamento del bianco viene fissato su [AWB] mentre viene usato [Impostazioni filtro].
- $\blacktriangleright$   $\bullet$  È possibile modificare il funzionamento del pulsante [WB]:  $[\overrightarrow{2}]\rightarrow [\equiv] \rightarrow [Tasto WB/ISO/Expo.](\rightarrow 379)$  $[\overrightarrow{2}]\rightarrow [\equiv] \rightarrow [Tasto WB/ISO/Expo.](\rightarrow 379)$

#### <span id="page-204-0"></span>❖ Registrazione di Impostazione del bianco (da [<u>L</u>]] a [Le]]

Scattare foto di un oggetto bianco sotto la fonte di luce del luogo di registrazione per regolare il bilanciamento del bianco sino a che appare bianco.

- **1** Premere [WB] e quindi selezionare qualsiasi valore da [ $\boxed{1}$ ] a [ $\boxed{2}$ ].
- **2** Premere **A**.
- 3 Puntare la fotocamera verso un oggetto bianco in modo che appaia all'interno del riquadro al centro dello schermo e quindi premere  $\Box$  o .
	- 0 Questa operazione imposta il bilanciamento del bianco e visualizza nuovamente la schermata di registrazione.

#### <span id="page-204-1"></span> $\clubsuit$  Impostazione della temperatura colore (da [  $\mathbf{X}$  ] a [  $\mathbf{X}$  ])

Imposta il valore numerico per la temperatura colore del bilanciamento del bianco.

- **1** Premere [WB] e quindi selezionare qualsiasi valore da [  $|\mathbf{K}|$  ] a [  $|\mathbf{K}|$  ]. **2** Premere A
	- 0 Viene visualizzata la schermata di impostazione della temperatura colore.
- $\bigotimes$  Premere  $\blacktriangle \blacktriangledown$  per selezionare la temperatura colore e quindi premere  $\bullet$  or  $\bullet$ .
	- È possibile impostare Bracket bilanciamento bianco (Temperatura colore) ruotando  $\underline{\phantom{a}}$ ,  $\overline{\phantom{a}}$ ,  $\circ$   $\circ$  . ( $\rightarrow$  [161\)](#page-160-0)
	- È possibile impostare una temperatura colore compresa tra [2500K] e [10000K].

#### **Regolazione del bilanciamento del bianco**

È possibile regolare la colorazione anche quando la colorazione che si desidera applicare non viene prodotta dal bilanciamento del bianco selezionato.

#### **1 Premere [WB].**

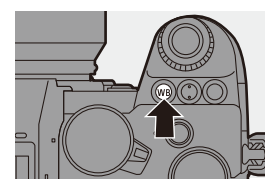

#### **2 Selezionare il bilanciamento del bianco, quindi premere** 4**.**

≥Viene visualizzata la schermata di regolazione.

#### **3 Regola la colorazione.**

- 2: [A] (AMBRA: ARANCIONE)
- ▲: [G] (VERDE: VERDASTRO)
- 1: [B] (BLU: BLUASTRO)
- 4: [M] (MAGENTA: ROSSASTRO)
- 0 Per effettuare regolazioni è possibile anche sfiorare il grafico.

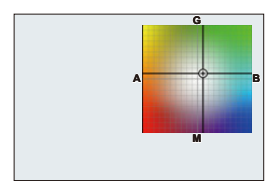

- 0 Premere [DISP.] per ritornare alla stato precedente alla regolazione.
- È possibile impostare Bracket bilanciamento bianco ruotando  $, \underline{\mathcal{L}}$ ,  $\overline{\mathcal{L}}$  o  $\circled{3}$ . ( $\rightarrow$  [161\)](#page-160-1)

#### **4 Confermare la propria selezione.**

≥Premere parzialmente il pulsante di scatto dell'otturatore.

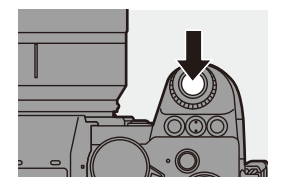

**00 + Quando il bilanciamento del bianco è stato regolato, il colore della relativa** icona della schermata di registrazione diventa quello del colore regolato. La regolazione verso il lato [G] visualizzerà [+], mentre la regolazione verso il  $\text{late}$  [M] visualizzerà [-].

8. Bilanciamento del bianco/Qualità dell'immagine

# **[Stile foto]**

### **iA P A S M 2M** S&Q

È possibile selezionare le impostazioni di finitura delle immagini in base ai propri soggetti e stili espressivi.

La qualità dell'immagine può essere regolata per ciascun Stile Foto.

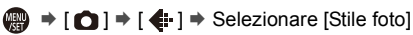

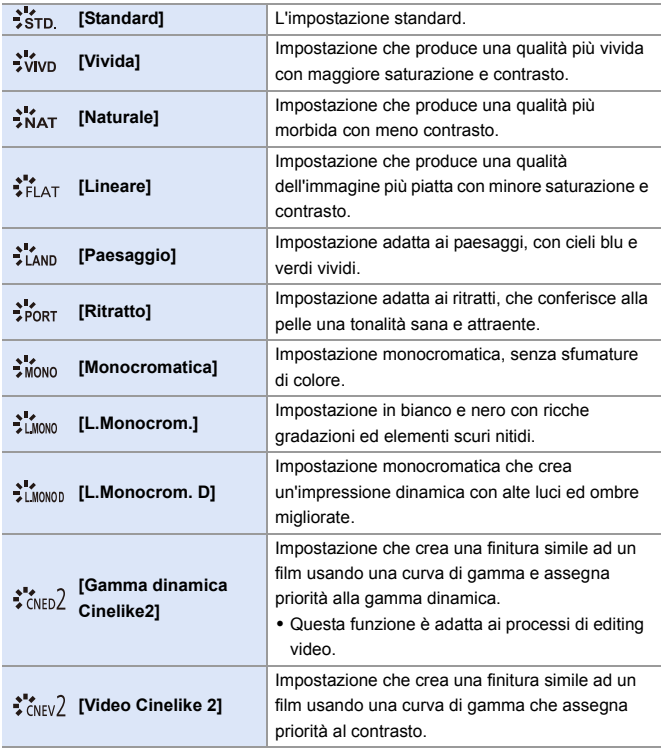

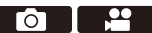

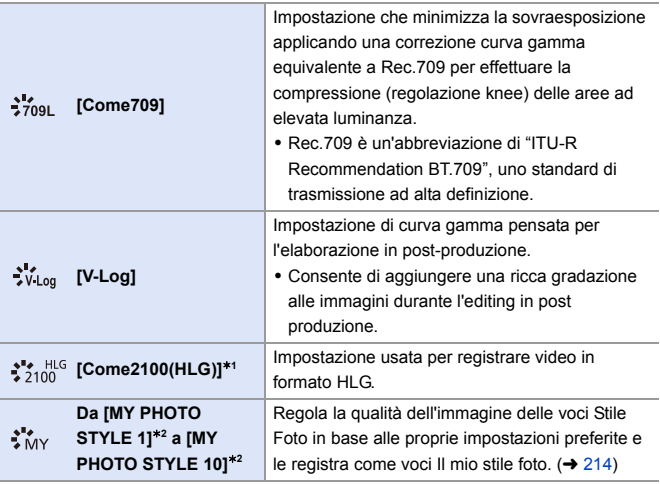

 $*1$  Può essere selezionato solo quando in modalità  $[$   $\frac{100}{10}$ M] ed impostato ad una [Qualità reg.] 10 bit.  $(4.250)$  $(4.250)$ 

- ¢2 Gli effetti sino a [MY PHOTO STYLE 4] vengono visualizzati con le impostazioni predefinite. È possibile impostare le voci da visualizzare nel menu con [Mostra/ nascondi Stile foto] in [Impostazioni Stile foto].  $(4.370)$  $(4.370)$
- 0 Quando è impostato [Foto HLG], le voci saranno le seguenti.

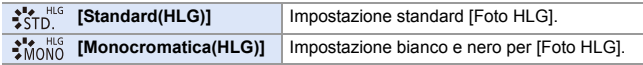

#### 8. Bilanciamento del bianco/Qualità dell'immagine

- 0 In modalità [iA], il funzionamento varia rispetto ad altre modalità di registrazione.
	- È possibile impostare [Standard] o [Monocromatica].
	- L'impostazione verrà resettata su [Standard] quando si passa ad un'altra modalità di registrazione o si spegne la fotocamera.
	- Non è possibile regolare la qualità dell'immagine.
	- La gamma di sensibilità ISO disponibili è diversa quando [Stile foto] è impostato come segue:
		- [Gamma dinamica Cinelike2], [Video Cinelike 2]: Sino ad un limite inferiore di [200]
			- (Il limite inferiore passa a [100] quando è impostato [ISO esteso].)
	- È possibile impostare la modalità knee con [Come709]. Per informazioni, vedere a pagina [260](#page-259-0).
	- Quando si usa [Impostazioni filtro], [Stile foto] non è disponibile.
- $\blacktriangleright$   $\bullet$  È possibile effettuare impostazioni Stile Foto dettagliate:  $[\mathbf{1} \star \mathbf{3} \star \mathbf{4}]$   $\Rightarrow$  [Impostazioni Stile foto] ( $\rightarrow$  [370\)](#page-369-2)

#### $\textcolor{red}{\bullet}$  **Regolazione qualità dell'immagine**

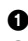

**1** Premere <► per selezionare il tipo di Stile Foto.

- **2** Premere **A** ▼ per selezionare una voce e quindi premere <>>> per regolare.
	- $\bullet$  Le voci regolate sono indicate con [ $*$ ].

0 Quando viene regolata la qualità dell'immagine, l'icona Stile Foto della schermata di registrazione viene indicata

 $\bullet$  Premere  $\bullet$  o  $\bullet$ .

con [¢].

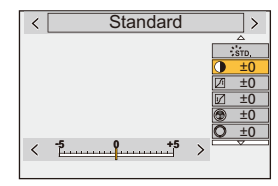

### **Voci di impostazione (regolazione qualità immagine)**

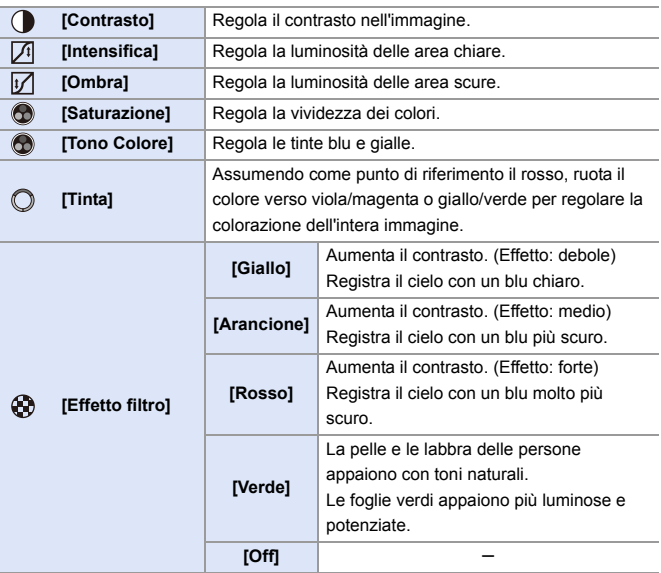

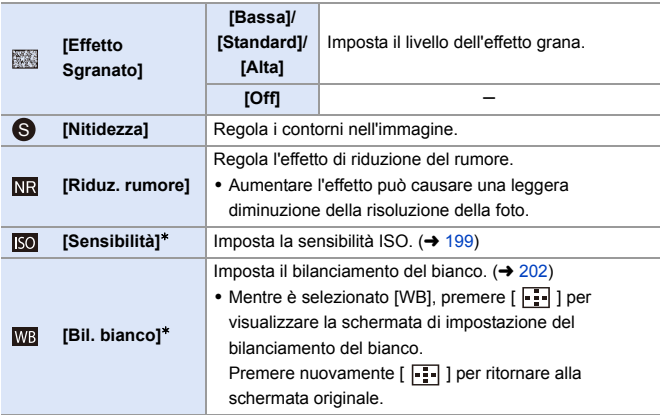

¢ Disponibile quando è impostato quanto segue mentre sono selezionati [MY PHOTO STYLE 1] - [MY PHOTO STYLE 10]:

[  $\bigstar$ ]  $\Rightarrow$  [  $\bigstar$  ]  $\Rightarrow$  [Impostazioni Stile foto]  $\Rightarrow$  [Impostazioni Mio stile foto]  $\Rightarrow$ [Aggiungi effetti] → [Sensibilità]/[Bil. bianco] → [ON]

0 Le voci per le quali è possibile regolare la qualità dell'immagine dipendono dal tipo di Stile Foto.

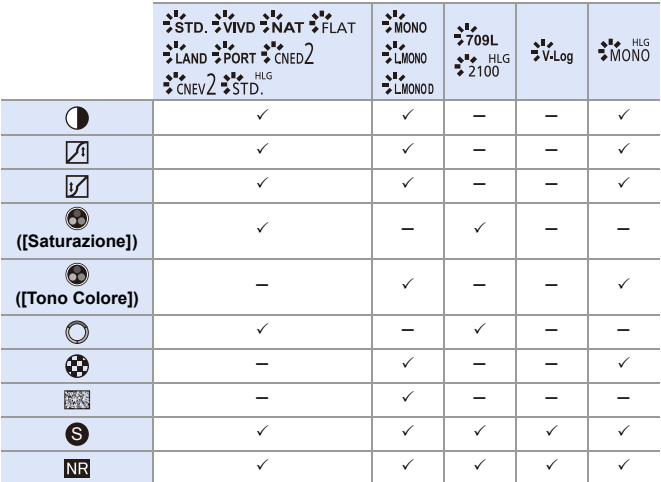

- **10 Non è possibile verificare gli effetti di [Effetto Sgranato] sulla schermata di** registrazione.
	- 0 [Effetto Sgranato] non è disponibile quando si usano le seguenti funzioni:
		- Registrazione di video/[FOTO 6K/4K]/[Post-focus]
		- [Modo Alta Risoluzione]

<span id="page-213-0"></span>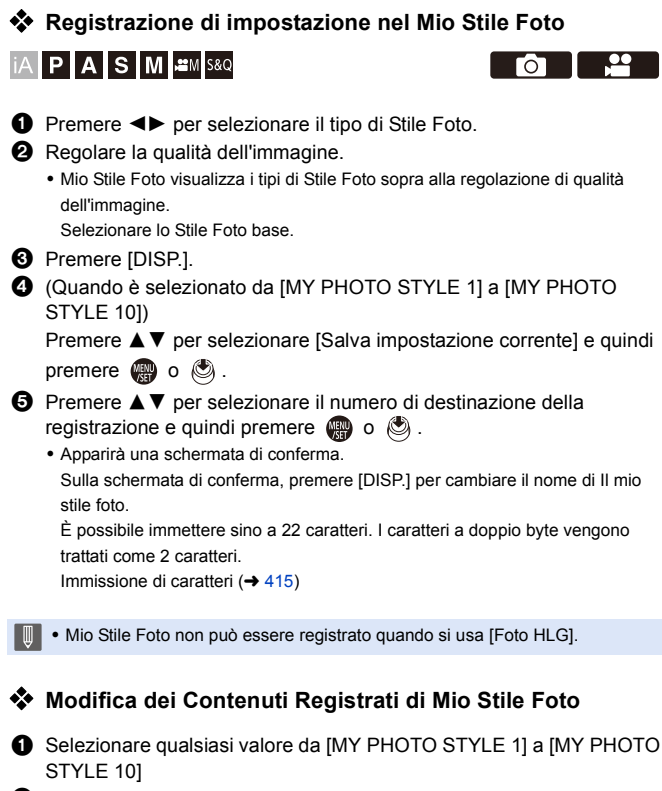

**2** Premere [DISP.] e quindi impostare la voce.

[Carica preimpostazione]

[Salva impostazione corrente]

[Modifica titolo]

[Ripristina predefiniti]

## **[Impostazioni filtro]**

### **IA PASM** 2M<sub>S&Q</sub>

Questa modalità registra con effetti aggiuntivi dell'immagine (filtri). È possibile regolare l'effetto per ciascun filtro.

Inoltre, è possibile scattare contemporaneamente foto senza effetti.

**1 Imposta [Effetto filtro].**

**2 Selezionare il filtro.**

 $\bullet$  @  $\bullet$   $[$   $\bigcirc$   $] \bullet$   $[$   $\leftarrow$   $] \bullet$ [Impostazioni filtro] → [Effetto filtro]  $\rightarrow$  [SET]

● Premere ▲ ▼ per selezionare, quindi premere  $\circledR$  o  $\circledR$ . ●È possibile selezionare l'effetto immagine (filtro) anche sfiorando l'immagine di esempio.

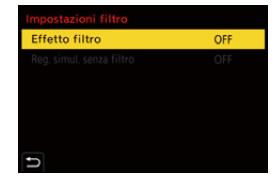

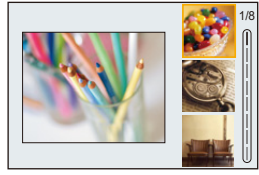

0 Premere [DISP.] per cambiare la schermata in sequenza tra visualizzazione normale, visualizzazione guida e visualizzazione elenco. La visualizzazione guida mostra la descrizione di ciascun filtro.

#### **Regolazione dell'Effetto Filtro**

È possibile regolare l'effetto filtro.

- 
- **1** Selezionare il filtro.
- **2** Sulla schermata di registrazione. premere [WB].

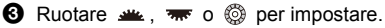

- 0 Per tornare alla schermata di registrazione, premere nuovamente [WB].
- Quando viene regolato l'effetto filtro, l'icona filtro sulla schermata di registrazione viene indicata con [ $*$ ].

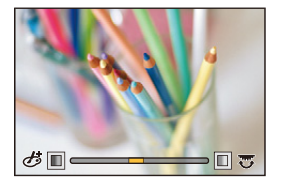

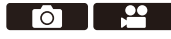

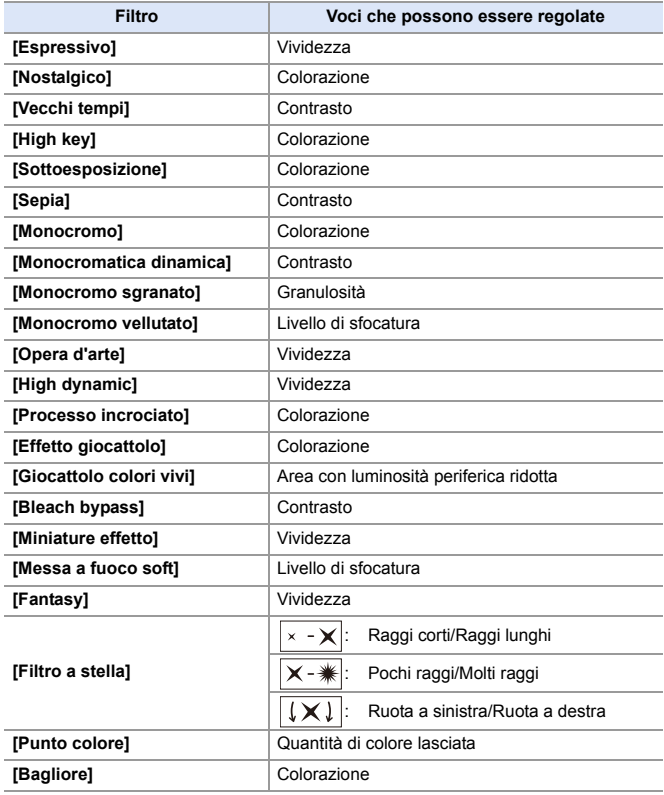
#### **Impostazione di un filtro tramite sfioramento**

0 Le impostazioni predefinite prevedono che Touch Tab non venga visualizzato. Impostare [Touch tab] su [ON] in [Impost. touch] nel menu [Personal.] ([Funzionamento]).  $(4377)$  $(4377)$ 

 $\bullet$  Sfiorare  $\lceil \circledcirc \rceil$ 

<sup>2</sup> Sfiorare la voce per confermare.

[あ]: Filtro on/off

[ EXPS ]: Filtro

[  $\mathcal{B}$ ]: Regolazione effetto filtro

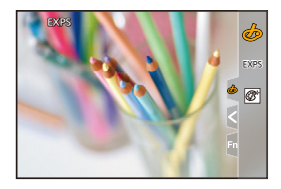

- **1** Bilanciamento del bianco sarà bloccato su [AWB] ed il flash verrà bloccato su [Go] (Flash forzato off).
	- 0 Il limite superiore della sensibilità ISO è [6400].
	- 0 Quando è impostato [High dynamic], il limite inferiore della sensibilità ISO viene impostato su [400] ed il limite superiore su [6400].
	- 0 A seconda del filtro, la schermata di registrazione potrebbe apparire come se mancassero dei frame.
	- 0 [Monocromo sgranato]/[Monocromo vellutato]/[Messa a fuoco soft]/[Filtro a stella]/[Bagliore] non sono disponibili quando si usa la seguente funzione: – Modalità [<sub>b</sub>PM]
	- 0 Quando si usano obiettivi APS-C, [Effetto giocattolo]/[Giocattolo colori vivi] non sono disponibili.
	- Quando [Area di immagine del film.] è [APS-C] o [PIXEL/PIXEL], non è possibile la registrazione di video con [Effetto giocattolo]/[Giocattolo colori vivi].
	- 0 [Effetto filtro] non è disponibile quando si usano le seguenti funzioni:
		- [Modo Alta Risoluzione]
		- [Composizione in Live View]
		- [Esposizione Multipla]
		- [Ritaglio Live]
- 0 Quando viene visualizzata la schermata di impostazione [Effetto filtro] usando il pulsante Fn, premendo [DISP.] viene visualizzata la schermata di selezione del filtro.

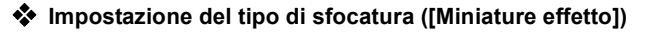

- **1** Impostare [Effetto filtro] su [Miniature effetto].
- **2** Premere ▲ per visualizzare la schermata di impostazione.
	- È possibile visualizzare la schermata delle impostazioni anche sfiorando quindi  $[\uparrow]$ ].
- **3** Premere  $\triangle \blacktriangledown$  o  $\triangle \blacktriangleright$  per spostare la parte a fuoco.
	- 0 È possibile spostare la parte a fuoco anche sfiorando lo schermo.
	- 0 È possibile cambiare l'orientamento della sfocatura anche sfiorando  $\lceil \frac{m}{2} \rceil$ .

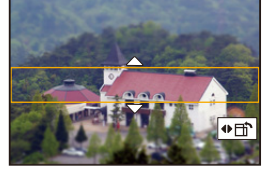

- **4** Ruotare  $\mathbf{u}$ ,  $\mathbf{w}$  o  $\mathbf{v}$  per cambiare la dimensione della parte a fuoco.
	- 0 La parte può essere ingrandita/ridotta anche allontanando/avvicinando le dita sullo schermo.
	- 0 Per resettare l'impostazione della parte a fuoco al valore predefinito, premere [DISP.].
- **5** Premere @ o c per impostare.

**.** L'audio non viene registrato nei video.

- 0 Quando [Cambiare NTSC/PAL] è impostato su [NTSC], la lunghezza del video registrato sarà circa 1/10 del tempo effettivo registrato. Il tempo di registrazione visualizzato sarà circa 10 volte più lungo del tempo di registrazione visualizzato durante registrazioni video normali. Quando [Cambiare NTSC/PAL] è impostato su [PAL], la lunghezza del video registrato sarà circa 1/8 del tempo effettivo registrato. Il tempo di registrazione visualizzato sarà circa 8 volte più lungo del tempo di registrazione visualizzato durante registrazioni video normali.
- 0 Se si interrompe dopo poco tempo la registrazione di video, è possibile che la fotocamera continui a registrare per qualche tempo.

#### **Impostazione del colore da lasciare ([Punto colore])**

**1** Impostare [Effetto filtro] su [Punto colore].

- <sup>2</sup> Premere ▲ per visualizzare la schermata di impostazione.
	- È possibile visualizzare la schermata delle impostazioni anche sfiorando  $[$ b quindi  $\lceil \sqrt{3} \rceil$ .
- **3** Premere  $\triangle$  ▼ < Þ per spostare il riquadro e selezionare il colore che si desidera lasciare.
	- 0 È possibile selezionare il colore che si desidera lasciare anche sfiorando lo schermo.
	- 0 Per riportare l'inquadratura al centro, premere [DISP.].

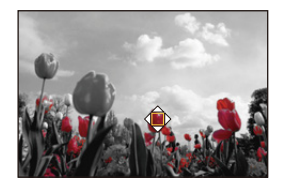

**4** Premere @ o @ per impostare.

#### **Impostazione della posizione e della dimensione della fonte luminosa ([Bagliore])**

**1** Impostare [Effetto filtro] su [Bagliore].

**2** Premere ▲ per visualizzare la schermata di impostazione.

- È possibile visualizzare la schermata delle impostazioni anche sfiorando  $[$ b quindi [ ].
- **3** Premere  $\triangle$  ▼ <  $\triangleright$  per spostare la posizione centrale della sorgente luminosa.
	- 0 La posizione della sorgente luminosa può essere spostata anche sfiorando lo schermo.

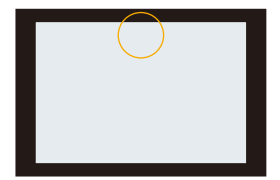

- **4** Ruotare  $\frac{d}{dx}$ ,  $\frac{d}{dx}$  o  $\circledcirc$  per regolare la dimensione della fonte luminosa.
	- 0 Può essere ingrandita/ridotta anche allontanando/avvicinando le dita sullo schermo.
	- 0 Per resettare l'impostazione della sorgente luminosa al valore predefinito, premere [DISP.].

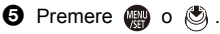

#### **[Reg. simul. senza filtro]**

# **IAPASM**

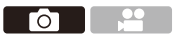

Contemporaneamente, è possibile scattare foto senza aggiunta di effetti filtro.

 $\binom{2}{1}$   $\rightarrow$  [ $\bigcirc$ ]  $\rightarrow$  [ $\leftarrow$  |  $\rightarrow$  [Impostazioni filtro]  $\rightarrow$  Selezionare [Reg. simul. senza filtro]

Impostazioni: [ON]/[OFF]

- [Reg. simul. senza filtro] non è disponibile quando si usano le seguenti funzioni:
	- Ripresa con Scatto a raffica
	- [FOTO 6K/4K]/[Post-focus]
	- [Ripresa Time Lapse]
	- [Animaz. Stop Motion]
	- [RAW+FINE]/[RAW+STD.]/[RAW] ([Qualità dell'immagine])
	- [Bracketing]

# **[Modo Alta Risoluzione]**

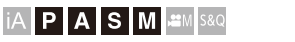

Unisce foto ad alta risoluzione da più immagini registrate.

Questa funzione è adatta a registrare soggetti che non si muovono.

L'immagine dopo l'unione può essere salvata in formato RAW o JPEG.

- 0 **Utilizzare un treppiede per ridurre al minimo le oscillazioni della fotocamera.**
	- La funzione di stabilizzazione dell'immagine viene automaticamente disattivata.
- **1 Impostare [Modo Alta Risoluzione].**
	- $\bullet$   $\mathbb{R}$   $\Rightarrow$   $[$   $\bigcirc$   $] \Rightarrow$   $[$   $\bigcirc$   $] \Rightarrow$   $[$ Modo Alta Risoluzione]

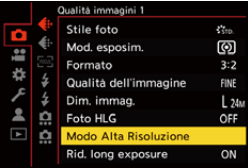

 $\bullet$ 

#### **2 Effettuare le impostazioni di registrazione.**

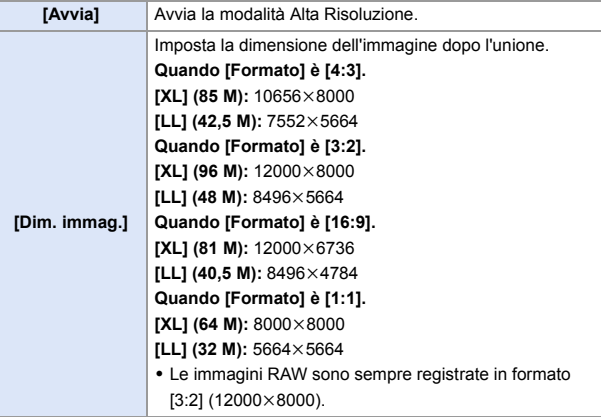

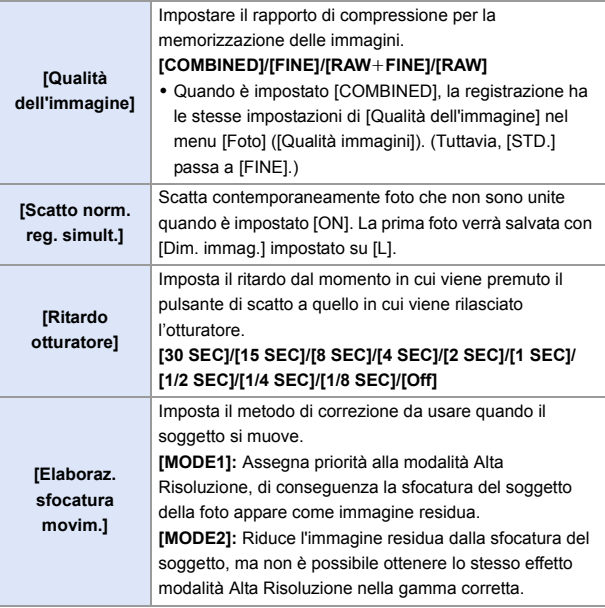

#### **3 Avviare la modalità Alta Risoluzione.**

- ≥Selezionare [Avvia] e quindi
	- premere  $\bullet$  o  $\circledast$ .

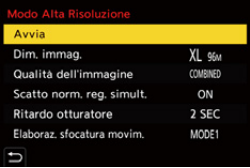

#### **4 Decidere riguardo alla composizione e quindi posizionare la fotocamera.**

• Se viene rilevato un effetto mosso, lampeggia l'icona della modalità Alta Risoluzione (A).

#### **5 Iniziare la registrazione.**

- ≥Premere fino in fondo il pulsante di scatto dell'otturatore.
- Con le impostazioni predefinite, [Ritardo otturatore] è attivo, quindi esiste un ritardo tra quando si preme il pulsante di scatto ed il momento in cui viene rilasciato l'otturatore.

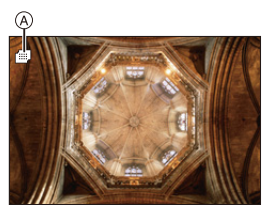

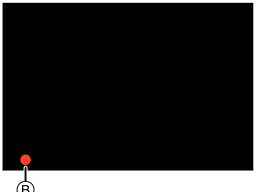

- 0 La schermata diventerà scura durante la registrazione.
- L'indicatore di stato della registrazione (rosso) ® lampeggia. Non muovere la fotocamera mentre sta lampeggiando.
- 0 È possibile continuare la registrazione quando termina il processo di unione.
- **6 Terminare [Modo Alta Risoluzione].**

● Premere [Q].

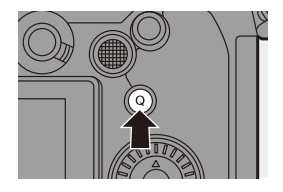

- II . In [Modo Alta Risoluzione], la registrazione verrà effettuata usando le seguenti impostazioni:
	- [Tipologia di otturatore]: [ELEC.] (Quando [Rid. long exposure] è impostato su [OFF])/[ELEC.+NR] (Quando [Rid. long exposure] è impostato su [ON])
	- Valore minimo dell'apertura: F16
	- Velocità dell'otturatore: Da 8 secondi a 1/8000 di secondo
	- Sensibilità ISO: Limite superiore a [3200]
	- Modalità Messa a fuoco: [AFS]/[MF]
	- 0 Quando si registra in luoghi estremamente luminosi o sotto illuminazione fluorescente o a LED, è possibile che il colore o la luminosità dell'immagine cambino o che sullo schermo vengano visualizzate delle striature orizzontali. Riducendo la velocità dell'otturatore è possibile ridurre l'effetto delle strisce orizzontali.
	- 0 Dispositivi diversi da questa fotocamera potrebbero non essere in grado di riprodurre immagini registrate usando [Modo Alta Risoluzione].
	- 0 [Modo Alta Risoluzione] non è disponibile quando vengono usate le seguenti funzioni:
		- [Ripresa Time Lapse]
		- [Animaz. Stop Motion]
		- [Impostazioni filtro]
		- [Composizione in Live View]
		- [Esposizione Multipla]
	- Quando si usano obiettivi APS-C, [Modo Alta Risoluzione] non è disponibile.

# **[Foto HLG]**

## **IAPASM** 2M<sub>S&Q</sub>

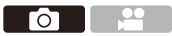

Registra un'immagine in formato HLG con una gamma dinamica estesa. Le aree luminose che vengono facilmente sovraesposte e le aree scure che vengono facilmente sottoesposte possono essere registrate con ottima qualità e colori ricchi esattamente come sono visti dall'occhio umano.

Le foto registrate possono essere trasmesse tramite HDMI a dispositivi (TV, ecc.) che supportano la visualizzazione di foto in formato HLG. Inoltre, dispositivi che supportano il formato HSP possono riprodurre direttamente le immagini.

- 0 "HLG (Hybrid Log Gamma)" è un formato HDR codificato in uno standard internazionale (ITU-R BT.2100).
- 0 "HSP" è un formato immagine HDR che usa tecnologia video in formato HLG. Queste immagini vengono salvate con estensione del file ".HSP".

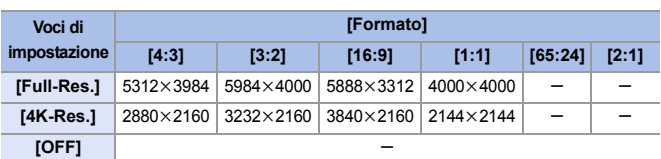

#### $\bigoplus$   $\Rightarrow$   $\lceil$   $\bigodot$   $\rceil \Rightarrow$   $\lceil$   $\bigoplus$   $\rceil \Rightarrow$  Selezionare [Foto HLG]

- 0 [Stile foto] può essere selezionato da [Standard(HLG)] o [Monocromatica(HLG)].  $\leftrightarrow$  [208\)](#page-207-0)
- 0 Le immagini JPEG e le immagini RAW vengono registrate contemporaneamente in conformità con [Qualità dell'immagine] ( $\rightarrow$  [86\)](#page-85-0) e [Dim. immag.] ( $\rightarrow$  [85\).](#page-84-0) Le immagini RAW registrate con [Foto HLG] possono essere salvate in formato HLG

usando [Elaborazione RAW].  $(\rightarrow 312)$  $(\rightarrow 312)$ 

## **Sensibilità ISO quando è impostato lFoto HLG1**

Il limite inferiore delle sensibilità ISO disponibili diventerà [400].

- 0 Il monitor ed il mirino su questa fotocamera non supportano la visualizzazione di immagini in formato HLG. Nel menu [Personal.] ([Monitor/Display (Video)]), è possibile visualizzare le immagini convertite per il monitoraggio sul monitor/mirino di questa fotocamera con [Monitor] in [Visualizz. assistita HLG].  $(\rightarrow 282)$  $(\rightarrow 282)$ **0** · Le immagini HLG appaiono più scure su dispositivi che non supportano il formato HLG. Con [HDMI] in [Visualizz. assistita HLG] nel menu [Personal.] ([Monitor/ Display (Video)]), è possibile impostare il metodo di conversione per le immagini visualizzate per monitoraggio.  $(4282)$  $(4282)$ • Quando si usano obiettivi APS-C non è possibile usare [Full-Res.]. 0 [Foto HLG] non è disponibile quando vengono usate le seguenti funzioni: – [FOTO 6K/4K]/[Post-focus]
	- [Modo Alta Risoluzione]
	- [Impostazioni filtro]
	- [Composizione in Live View]
	- [Esposizione Multipla]

# **9. Flash**

# **Utilizzo di un flash esterno (opzionale)**

# **iA P A S M =M** S&Q

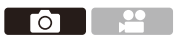

Se si installa il Flash (DMW-FL580L/DMW-FL360L/DMW-FL200L: opzionale) sull'attacco a slitta, è possibile registrare usando il flash. Inoltre, collegando un flash esterno che supporta la registrazione flash wireless, è possibile controllare in modalità wireless un flash esterno che si trova in una posizione separata dalla fotocamera.

- 0 Rimuovere il paraluce per evitare la vignettatura.
	- 0 La registrazione con flash non è disponibile quando vengono usate le seguenti funzioni:
		- [FOTO 6K/4K]/[Post-focus]
		- [ELEC.]/[Modalità silenziosa]/[Modo Alta Risoluzione]
		- [Impostazioni filtro]

#### <span id="page-226-0"></span>**Rimozione del coperchio dell'attacco a slitta**

Prima di installare il Flash (opzionale), rimuovere il coperchio dell'attacco a slitta.

Vedere le istruzioni per l'uso del Flash per informazioni su come installarlo.

**Rimuovere il coperchio dell'attacco a slitta tirandolo nella direzione indicata dalla freccia** 2 **e premendolo nella direzione indicata**  dalla freccia  $\mathbf{0}$ .

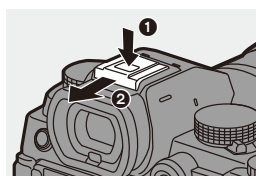

#### $\diamondsuit$  Note sulla registrazione con flash

- **1** Non avvicinare oggetti al flash. Potrebbero deformarsi o scolorirsi a causa del calore e della luce.
	- 0 Se si registra ripetutamente, potrebbe essere necessario del tempo per caricare il flash.

Mentre il flash è in carica, le immagini saranno registrate senza che il flash si attivi.

- Quando è installato un flash esterno, non trasportare la fotocamera tenendola solo per il flash esterno. Potrebbe staccarsi.
- 0 Quando si usa un flash esterno disponibile in commercio, non usarne uno con polarità invertita o con funzione per comunicare con una fotocamera. Potrebbe causare il malfunzionamento della fotocamera o potrebbe non funzionare correttamente.
- 0 Per ulteriori informazioni consultare le istruzioni per l'uso del flash esterno.

# **Impostazione del flash**

## **IA P A S M #M S&Q**

È possibile impostare il funzionamento del flash per controllare l'attivazione del flash dalla fotocamera.

## **[Modalità Flash]**

Imposta la modalità del flash.

#### ¨ **[ ]** ¨ **[ ]** ¨ **Selezionare [Modalità Flash]**

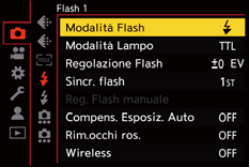

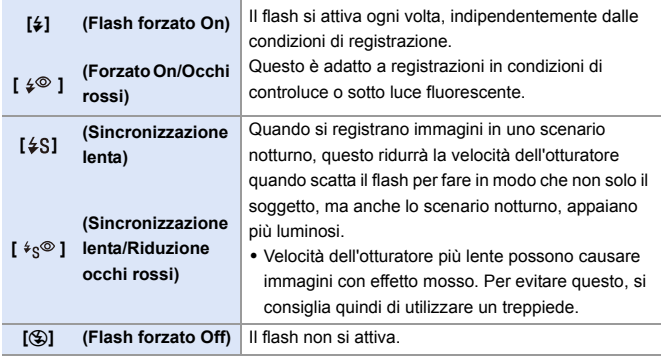

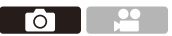

 $\left| \mathbb{I} \right|$  . Il flash si attiva due volte.

L'intervallo tra il primo e il secondo flash è più lungo quando è impostato  $\left[\right.$   $\left( \frac{1}{2} \otimes$  1 o  $\left[\right. \left( \frac{1}{2} \otimes \right)$  1 o  $\left[\right. \left( \frac{1}{2} \otimes \right)$  is attiva il secondo flash.

- Non è possibile usare  $\lceil \frac{1}{2} \rceil$  e  $\lceil \frac{1}{2} \rceil$  quando è impostato quanto segue:
	- [Modalità Lampo]: [MANUAL]
	- [Sincr. flash]: [2ND]
	- [Wireless]: [ON]
- 0 Alcune modalità flash potrebbero non essere disponibili a seconda delle impostazioni sul flash esterno.
- 0 L'efficacia della riduzione occhi rossi varia da persona a persona. L'effetto, che è influenzato da fattori come distanza dal soggetto e dal fatto che il soggetto stia guardando o meno verso la fotocamera quando si attiva il flash preliminare, in alcuni casi potrebbe non essere percettibile.

#### **Impostazioni del flash disponibili a seconda della modalità di registrazione**

Le impostazioni del flash disponibili dipendono dalla modalità di registrazione.

 $(\checkmark)$ : Disponibile, —: Non disponibile)

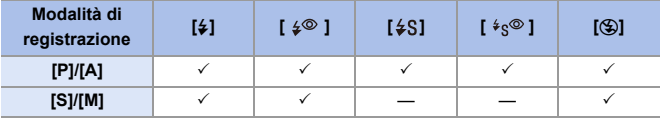

**0** [ $\mathbf{F}$ ]  $\bullet$  [ $\mathbf{\hat{P}}$ ] e [ $\mathbf{\hat{P}}$ ] possono essere impostati in modalità [iA]. In [ $\mathbf{\hat{P}}$ <sup>A</sup>], la modalità flash passa ad una adatta alla situazione di registrazione.

#### **Velocità dell'otturatore per ciascuna modalità del flash**

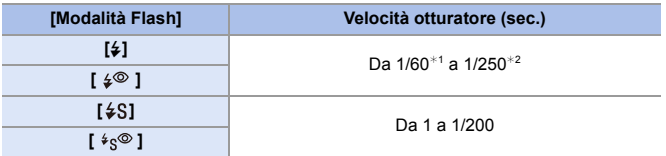

- ¢1 In modalità [S], sarà 60 secondi ed in modalità [M] sarà [B] (Bulb).
- ¢2 L'impostazione massima passa a 1/200 di secondo nelle modalità [P]/[A].
- 0 Il numero guida diminuisce quando la velocità dell'otturatore è impostata su 1/250 di secondo.

## **[Rim.occhi ros.]**

Quando [Modalità Flash] è impostato su [  $\cancel{\ast}$  o [  $\cancel{\ast}$  s<sup>o</sup> ], la fotocamera riconosce automaticamente gli occhi rossi e corregge le immagini.

## **<sup><sup>●</sup>**</sup>  $\Box$  **j**  $\rightarrow$   $\Box$   $\rightarrow$  **5**  $\Box$  **c**  $\rightarrow$  **c**  $\Box$  **c**  $\Box$  **c**  $\Box$  **c**  $\Box$  **c**  $\Box$  **c**  $\Box$  **c**  $\Box$  **c**  $\Box$  **c**  $\Box$  **c**  $\Box$  **c**  $\Box$  **c**  $\Box$  **c**  $\Box$  **c**  $\Box$  **c**  $\Box$  **c**  $\Box$  **c**  $\Box$  **c**  $\Box$  **c**  $\Box$

Impostazioni: [ON]/[OFF]

- $\blacksquare$  Quando è impostato [ON], sull'icona del flash viene visualizzato [ $\mathcal{L}$ ].
	- 0 Non è possibile effettuare la correzione occhi rossi a seconda di come appaiono.
	- Quando si usa [Foto HLG], [Rim.occhi ros.] non è disponibile.

## **[Modalità Lampo]/[Reg. Flash manuale]**

È possibile selezionare se impostare l'intensità del flash automaticamente o manualmente.

• Le impostazioni effettuate qui sono abilitate quando sono installati flash di altri produttori.

Impostare il flash quando è installato un Flash (DMW-FL580L/DMW-FL360L/ DMW-FL200L: opzionale).

## **1 Impostare [Modalità Lampo].**

 $\bullet$   $\circledast$   $\bullet$   $\circledast$   $\bullet$   $\circledast$   $\bullet$   $\circledast$   $\bullet$   $\circledast$ [Modalità Lampo]

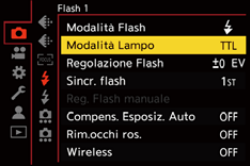

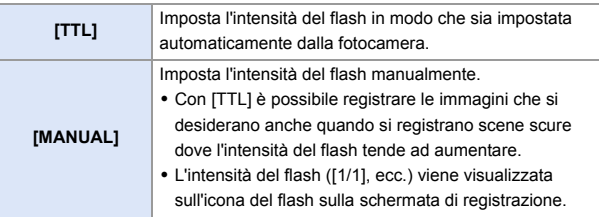

**2 (Quando impostato su [MANUAL]) Selezionare [Reg. Flash manuale] e quindi**  premere **@** o  $\otimes$ .

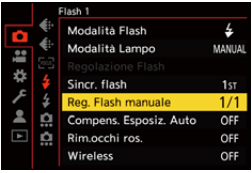

## **3 Premere** 21 **per impostare l'intensità del flash e quindi**  premere **o** o  $\otimes$ .

0 Può essere impostata nella gamma da [1/1] (intensità massima del flash) a [1/128] a passi di 1/3.

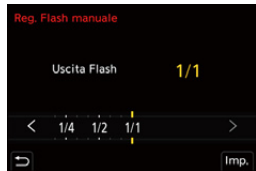

## **[Regolazione Flash]**

È possibile regolare l'intensità del flash quando si scattano foto con il flash in modalità output TTL.

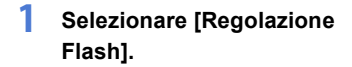

- $\bullet$   $\circledast$   $\bullet$   $[$   $\bullet$   $] \bullet$   $[$   $\neq$   $] \bullet$ [Regolazione Flash]
- **2 Premere** 21 **per regolare l'intensità del flash e quindi**  premere **@** o  $\otimes$ .
	- $\bullet$  Può essere regolata nella gamma tra [-3 EV] e  $[+3$  EV] a passi di 1/3 EV.

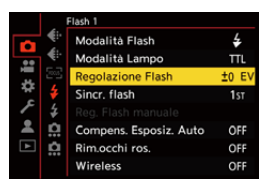

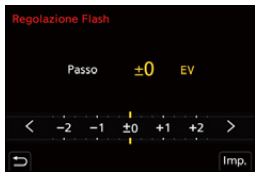

- Sulla schermata di registrazione viene visualizzato [  $\frac{1}{2}$ ].
	- 0 Per informazioni sulla regolazione dell'intensità del flash quando si scatta usando un flash wireless, vedere pagina [238.](#page-237-0)
	- 0 Non è possibile usare [Regolazione Flash] quando è impostato quanto segue: – [Modalità Lampo]: [MANUAL]
		- [Wireless]: [ON]

## **[Sincr. flash]**

Quando un soggetto in movimento viene registrato di notte usando un otturatore lento ed il flash, una scia di luce potrebbe apparire davanti al soggetto.

Se si imposta [Sincr. flash] su [2ND], è possibile scattare una foto dinamica con una scia di luce che appare dietro al soggetto attivando il flash immediatamente prima che si chiuda l'otturatore.

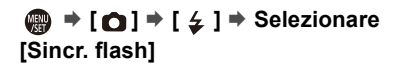

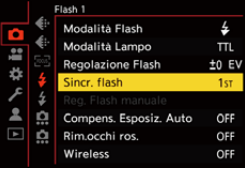

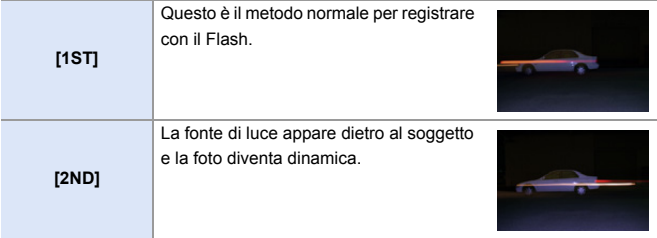

- **0** Quando è impostato [2ND], viene visualizzato [2nd] sull'icona del flash sulla schermata di registrazione.
	- Quando vengono usate le seguenti funzioni, viene impostato su [1ST]: – [Wireless]
		- [Composizione in Live View]
	- 0 L'effetto potrebbe non essere ottenuto in modo adeguato a velocità maggiori dell'otturatore.

## **[Compens. Esposiz. Auto]**

Regola automaticamente l'intensità del flash congiuntamente al valore di compensazione dell'esposizione.  $(4196)$  $(4196)$ 

### **<sup><sup>●</sup>**  $\bullet$  [ **△** ]  $\bullet$  [  $\leq$  ]  $\bullet$  Selezionare [Compens. Esposiz. Auto]</sup> Impostazioni: [ON]/[OFF]

# **Registrazione usando un flash wireless**

## iA P A S M £M S&Q

È possibile usare un Flash (DMW-FL580L/DMW-FL360L/DMW-FL200L: opzionale) per registrare usando un flash wireless.

È possibile controllare separatamente lo scatto di tre gruppi di flash e del flash installato sull'attacco a slitta della fotocamera.

#### **Posizionamento di un flash wireless**

Posizionare il flash wireless con il sensore wireless rivolto verso la fotocamera.

#### **Esempio di collocazione**

Quando  $\circled{c}$  viene posizionato in modo da cancellare l'ombra creata dai flash (A) e (B) sullo sfondo del soggetto

#### **Intervallo di posizionamento**

Quando è installato DMW-FL360L

- $(D)$  5,0 m
- E 7,0 m

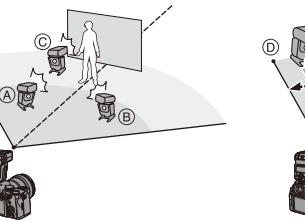

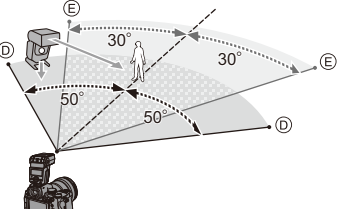

ര

- 0 L'intervallo di posizionamento serve come guida quando si registra con la fotocamera tenuta orizzontalmente. L'intervallo varia a seconda dell'ambiente circostante.
	- Si raccomanda di usare al massimo tre flash wireless in ciascun gruppo.
	- Se il soggetto è troppo vicino, la luce di comunicazione può influenzare l'esposizione.

È possibile ridurre l'effetto impostando [Spia comunicazione] su [LOW] o ridurre l'intensità con un diffusore o un dispositivo simile.  $(\rightarrow 239)$  $(\rightarrow 239)$ 

#### **1 Installare un flash esterno**  sulla fotocamera. (→ [227\)](#page-226-0)

- **2 Impostare i flash wireless in modalità [RC] e quindi posizionarli.**
	- 0 Impostare il canale ed il gruppo per i flash wireless.
- **3 Abilitare la funzione flash wireless della fotocamera.**
	- $\bullet$   $\mathbb{R}$   $\rightarrow$  [  $\bigcirc$  ]  $\rightarrow$  [  $\downarrow$  ]  $\rightarrow$  [Wireless]  $\Rightarrow$  [ON]

## **4 Impostare [Canale wireless].**

0 Selezionare lo stesso canale impostato sul flash wireless.

#### **5 Impostare [Impostazione wireless].**

0 Impostare la modalità di attivazione e l'intensità del flash.

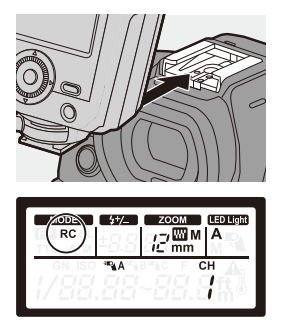

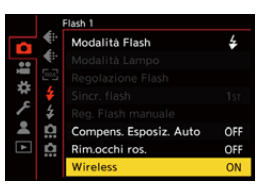

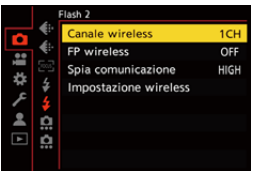

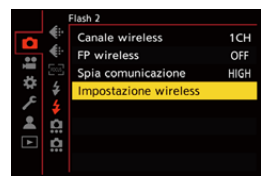

#### **Voci di impostazione ([Impostazione wireless])**

0 Per scattare un flash di prova, premere [DISP.].

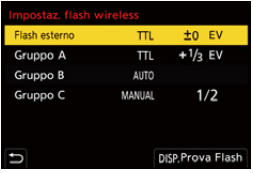

<span id="page-237-0"></span>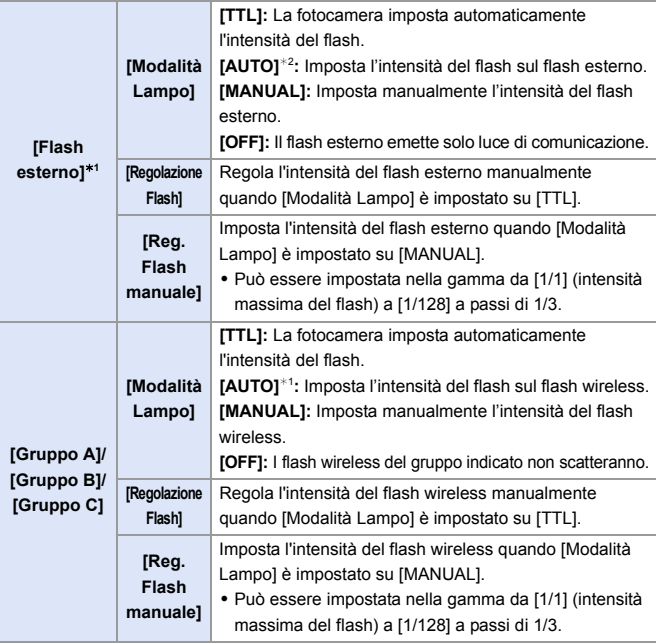

¢1 Non può essere selezionato quando è attivo [FP wireless].

¢2 Non può essere impostato quando si usa il Flash (DMW-FL200L: opzionale).

# **[FP wireless]**

Il flash esterno esegue l'attivazione FP (attivazione ripetuta ad alta velocità del flash) durante la registrazione wireless, consentendo la registrazione usando il Flash anche a velocità veloci dell'otturatore.

 $\bigcirc$   $\bullet$   $\bullet$   $\circ$   $\bullet$   $\bullet$   $\bullet$   $\bullet$   $\bullet$   $\bullet$  Selezionare [FP wireless] Impostazioni: [ON]/[OFF]

## <span id="page-238-0"></span>**[Spia comunicazione]**

Imposta l'intensità della luce di comunicazione.

 $\binom{2}{1}$   $\rightarrow$  [  $\bigcirc$  ]  $\rightarrow$  [  $\bigcirc$  ]  $\rightarrow$  Selezionare [Spia comunicazione] Impostazioni: [HIGH]/[STANDARD]/[LOW]

# **10. Registrazione di video**

# **Registrazione di video**

# **iA P A S M ≊M** S&Q

Con questa fotocamera è possibile registrare video in 2 formati di registrazione file, MP4 e MOV, con una risoluzione massima di 4K. È compatibile anche con i sistemi di trasmissione televisivi NTSC e PAL. La modalità [BAM] (Modalità Video creativa) e la modalità [S&Q] (Modalità Slow & Quick) sono modalità di registrazione specifiche per video. In modalità [S&Q] è possibile registrare video al rallentatore e video accelerati fluidi cambiando il frame rate.

#### **1 Avviare la registrazione.**

- Premere il pulsante di registrazione video.
- 0 Rilasciare il pulsante Immagine in movimento subito dopo averlo premuto.

#### **2 Arrestare la registrazione.**

≥Premere nuovamente il pulsante di registrazione video.

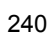

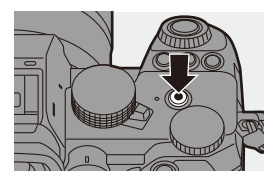

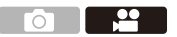

#### **Indicazioni visualizzate sullo schermo durante la registrazione di video**

L'angolo di campo live view passa all'angolo di campo per registrazione video e vengono visualizzati il tempo di registrazione video (A) e il tempo di registrazione trascorso (B).

0 "h" è l'abbreviazione di ora, "m" di minuto e "s" di secondo.

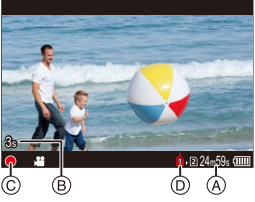

0 La spia di stato della registrazione C e la spia di accesso alla scheda (D) si accendono in rosso mentre vengono registrati video.

0 Se è difficile mantenere la messa a fuoco sul soggetto durante la registrazione di video con AF, premere parzialmente il pulsante di scatto per regolare nuovamente la messa a fuoco.

#### **Controllo dell'esposizione durante la registrazione di video**

I video verranno registrati usando le seguenti impostazioni di apertura, velocità otturatore e sensibilità ISO.

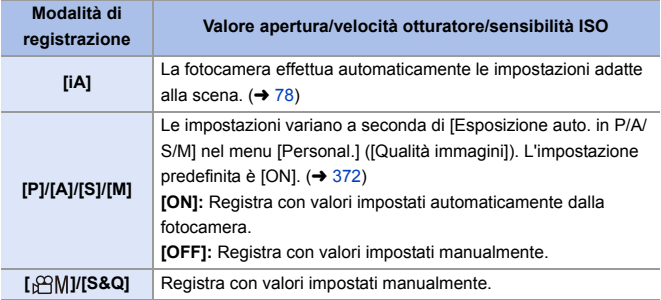

### **Intervallo di dimensioni per la divisione dei file**

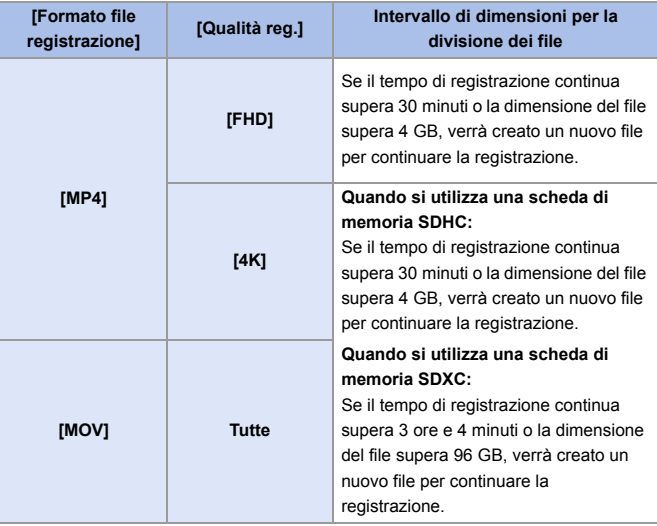

- **0** Se durante la registrazione di video si usa lo zoom o si preme un pulsante, il suono di quella operazione potrebbe venire registrato.
	- 0 Il suono del funzionamento dell'obiettivo (AF e stabilizzatore immagine) può essere registrato nel video.
	- Se il suono di funzionamento quando si preme il pulsante di registrazione video per interrompere la registrazione risulta fastidioso, provare quanto segue:
		- Registrare il video circa 3 secondi più a lungo e quindi dividere l'ultima parte del video usando [Dividi film.] nel menu [Play] ([Modifica immagine]).
		- Usare il Comando a distanza otturatore (DMW-RS2: opzionale) per la registrazione.
	- 0 A seconda del tipo di scheda, l'indicazione di accesso alla scheda potrebbe apparire per breve tempo dopo la registrazione di video. Non si tratta di un malfunzionamento.
	- 0 Anche quando la riproduzione viene effettuata su un dispositivo supportato, possono verificarsi situazioni in cui ad esempio la qualità dell'immagine o del suono è scarsa, le informazioni di registrazione non vengono visualizzate correttamente o la riproduzione non è possibile.

Se si presentano queste situazioni, riprodurli su questa fotocamera.

- Se la temperatura della fotocamera aumenta, potrebbe venire visualizzato [ $\triangle$ ], la registrazione potrebbe interrompersi, ed alcune funzioni potrebbero diventare temporaneamente indisponibili. Attendere che la fotocamera si raffreddi.
- La registrazione di video non è possibile quando si usano le seguenti funzioni:
	- [Ripresa Time Lapse]
	- [Animaz. Stop Motion]
	- [Monocromo sgranato]/[Monocromo vellutato]/[Messa a fuoco soft]/[Filtro a stella]/[Bagliore] ([Impostazioni filtro])
	- [Foto HLG]
	- [Post-focus]
- $\blacktriangleright$  . Il tempo di registrazione disponibile può essere visualizzato durante standby registrazione:

 $[\mathbf{1}] \rightarrow [\mathbf{1}] \rightarrow [\text{Foto/tempo filmati restanti}] \rightarrow 389$ 

0 È possibile commutare l'angolo di campo live view nell'angolo di campo per registrazione video:

 $\left| \mathbf{a} \right| \rightarrow \left| \mathbf{b} \right|$  |  $\Rightarrow$  [Anteprima foto/filmati] ( $\rightarrow$  [388\)](#page-387-0)

0 È possibile visualizzare un riquadro rosso sulla schermata di registrazione che indica che viene registrato un video:

 $\left| \mathbf{a} \right| \rightarrow \left| \mathbf{a} \right|$  |  $\rightarrow$  [Cornice rossa indic. di reg.] ( $\rightarrow$  [393\)](#page-392-0)

# **Modalità di registrazione specifiche per video (Video Creativo/S&Q)**

## IA P A S M £M S&Q

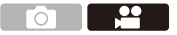

La modalità [  $\beta$ ] (Modalità Video creativa) e la modalità [S&Q] (Modalità Slow & Quick) sono modalità di registrazione specifiche per video. In modalità [S&Q] è possibile registrare video al rallentatore e video accelerati fluidi cambiando il frame rate.

Nelle modalità di registrazione specifiche per video, è possibile avviare e interrompere la registrazione video premendo il pulsante di scatto.

Modificare le impostazioni relative all'esposizione ed all'audio in modalità touch per prevenire la registrazione di suoni di funzionamento.

È possibile modificare impostazioni come esposizione e bilanciamento del bianco indipendentemente dalle impostazioni di scatto delle foto.

#### **Impostazione dell'esposizione per la registrazione di video**

- **1 Impostare il selettore della modalità di funzionamento su [ ] o [S&Q].**
- **2 Impostare la modalità di esposizione.**
	- $\bullet \text{ @}\rightarrow [\text{1}] \rightarrow [\text{4}]\rightarrow [\text{Mod}.$  $esposiz.$ ]  $\Rightarrow$  [P]/[A]/[S]/[M]
	- 0 È possibile effettuare le stesse operazioni di esposizione previste nelle modalità [P]/ [A]/[S]/[M].
- **3 Chiudere il menu.**
	- ≥Premere parzialmente il pulsante di scatto dell'otturatore.
- **4 Iniziare la registrazione.**
	- Premere il pulsante di scatto (A) o il pulsante di registrazione video ®.
- **5 Arrestare la registrazione.**
	- ≥Premere nuovamente il pulsante di scatto o il pulsante di registrazione video.

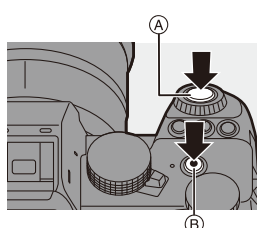

 $\blacktriangleright$  • Vedere ["Video lento e rapido"](#page-268-0) a pagina [269](#page-268-0) per informazioni sulla registrazione di video al rallentatore e di video accelerati.

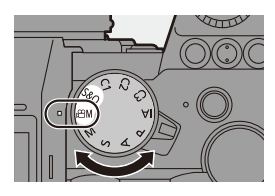

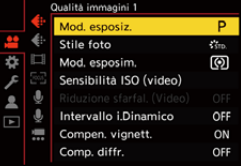

#### **Operazioni durante la registrazione di video**

È possibile modificare l'esposizione ed altre impostazioni con operazioni touch per prevenire la registrazione di suoni di funzionamento.

• Con le impostazioni predefinite, Touch Tab non viene visualizzato. Impostare [Touch tab] su [ON] in [Impost. touch] nel menu [Personal.] ([Funzionamentol).  $(4.377)$  $(4.377)$ 

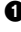

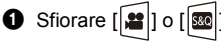

**2** Sfiorare un'icona.

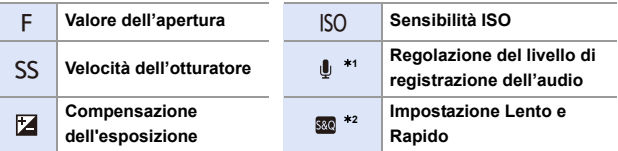

- $*1$  Questa impostazione è disponibile solo in modalità [ ${}_{1}$  ${}_{2}$  ${}_{3}$ M].
- ¢2 Questa impostazione è disponibile solo in modalità [S&Q]. (Questa impostazione non può essere modificata durante la registrazione)
- 3 Trascinare la barra di scorrimento per impostare la voce.
	-

 $[\nabla]$  I: Cambia l'impostazione lentamente.

 $[\bigvee \mathcal{U}]$ : Cambia l'impostazione velocemente.

 $\bullet$  Se si sfiora l'icona (A), viene visualizzata nuovamente la schermata del Passaggio **p** 

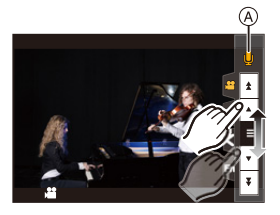

 $\bullet$   $\bullet$ 

#### **Separazione delle impostazioni per registrazione di video e di foto**

# IA P A S M £M S&Q

Nelle impostazioni predefinite, impostazioni come esposizione e bilanciamento del bianco modificate in modalità [ $\frac{100}{15}$ ][S&Q] vengono riflesse anche nella registrazione di foto nelle modalità [P]/[A]/[S]/[M]. Dal menu [Impost. comb. film. creativo], è possibile separare le impostazioni per registrazione video e registrazione foto.

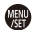

 $\binom{2}{1}$   $\rightarrow$  [ $\binom{1}{2}$   $\rightarrow$   $\binom{2}{3}$   $\rightarrow$  Selezionare [Impost. comb. film. creativo]

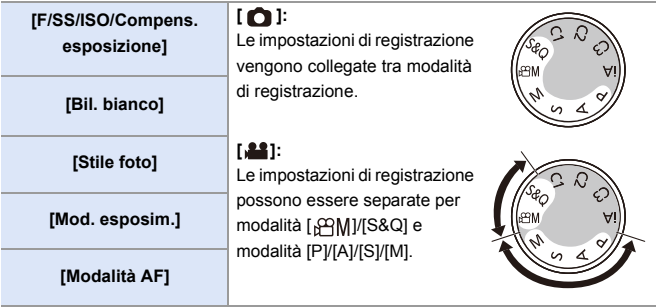

**0** • La modalità [iA] usa automaticamente le impostazioni di registrazione ottimali per la fotocamera, quindi le informazioni di registrazione saranno indipendenti, qualunque siano le impostazioni effettuate con questa funzione.

# **Impostazioni registrazione video**

Questa sezione descrive le impostazioni usate quando si registrano video.

**1** In ["4. Registrazione delle immagini"](#page-82-0), le funzioni descritte funzionano sia con foto sia con video.

Vedere anche quella sezione.

- – [\[Funzione doppio Slot scheda\]](#page-87-0):  $\rightarrow 88$  $\rightarrow 88$
- – [\[Impost. cartella/file\]:](#page-88-0)  $\rightarrow 89$  $\rightarrow 89$
- – [\[Azzera num. file\]](#page-90-0):  $\rightarrow$  [91](#page-90-0)

## **[Cambiare NTSC/PAL]**

## **iA P A S M ≊M** S&Q

Le qualità dell'immagine che è possibile selezionare in [Qualità reg.] vengono commutate nelle qualità dell'immagine con il frame rate adatto al sistema di trasmissione televisivo NTSC/PAL.

L'impostazione predefinita è il frame rate adatto al sistema di trasmissione televisivo della regione dove è stata acquistata la fotocamera.

#### $\binom{12}{12}$   $\rightarrow$  [ $\lfloor \frac{11}{12} \rfloor$   $\rightarrow$  Selezionare [Cambiare NTSC/PAL]

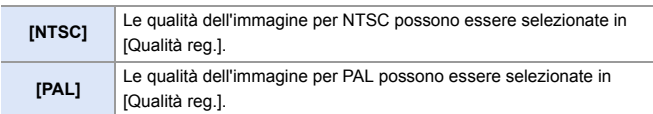

0 Se si registra usando un'impostazione diversa da quella del sistema di trasmissione della propria regione, potrebbe non essere possibile riprodurre correttamente i video sul proprio televisore. Si consiglia di usare l'impostazione esistente al momento dell'acquisto se non si è certi dei sistemi di trasmissione.

<u>.º</u>

## **[Formato file registrazione]**

## **iA P A S M £M** S&Q

Imposta il formato di registrazione file dei video da registrare.

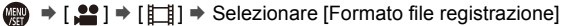

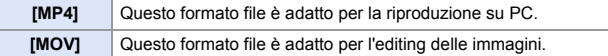

## **[Area di immagine del film.]**

## **iA P A S M #M S&G**

Imposta l'area dell'immagine durante la registrazione video. L'angolo di campo varia a seconda dell'area dell'immagine. Restringere l'area dell'immagine consente di ottenere un effetto telescopico senza perdita di qualità dell'immagine.

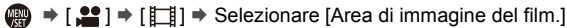

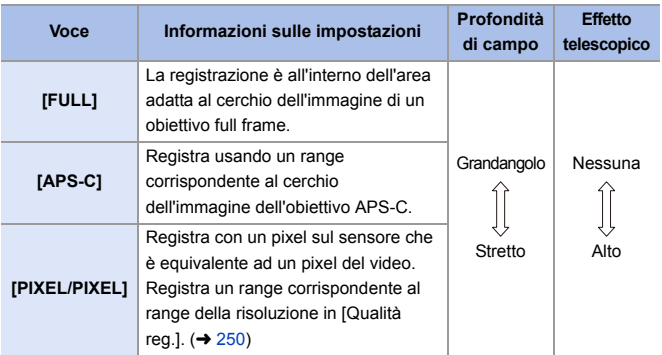

- 0 Per controllare l'area dell'immagine in modalità di registrazione diverse dalla modalità [  $\beta$ <sup>2</sup>] (| √ [388\)](#page-387-0), impostare [Anteprima foto/filmati] su [  $\bullet$  1. (→ 388)
- Nei sequenti casi non è possibile impostare [FULL].
	- Quando è impostata una [Qualità reg.] 4K/60p o 4K/50p
	- Quando è impostato [Anamorfica(4:3)]
	- Quando si usano obiettivi APS-C
- 0 Quando è impostato [Ritaglio Live], l'impostazione viene fissata su [FULL]. Tuttavia l'impostazione viene fissata su [APS-C] nel seguente caso:
	- Quando è impostata una [Qualità reg.] 60p o 50p

#### **Area immagine (Es.: video FHD)**

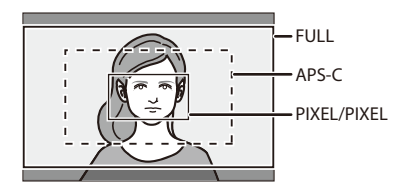

# <span id="page-249-0"></span>**[Qualità reg.]**

# **iA P A S M ≊M** S&Q

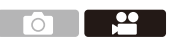

Imposta la qualità dell'immagine dei video da registrare.

Le qualità dell'immagine selezionabili dipendono dalle impostazioni di [Cambiare NTSC/PAL] e [Formato file registrazione].

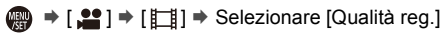

0 Per registrare video con un bit rate di 72 Mbps o più, è necessaria una scheda della Speed Class corrispondente.

Per informazioni sulle schede che possono essere utilizzate, vedere pagina [25.](#page-24-0)

0 È possibile impostare la qualità di registrazione per registrazioni anamorfiche con un rapporto di aspetto di 4:3 nel menu [Anamorfica(4:3)].  $(4.284)$  $(4.284)$ 

#### **[Formato file registrazione]: [MP4]**

- 0 Formato audio: AAC (2 canali)
- A Frame rate registrazione
- $\circledR$  Bit rate (Mbps)
- C Formato di compressione immagine (**HEVC**: H.265/HEVC, **AVC**: H.264/MPEG-4 AVC)

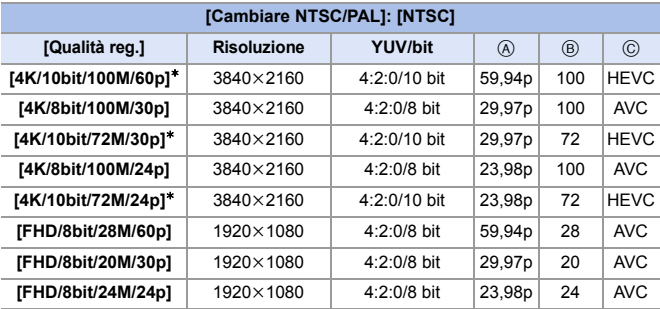

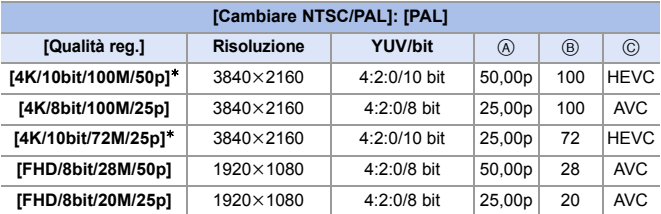

¢ La registrazione si arresta quando il tempo di registrazione continuo supera 30 minuti.

#### **[Formato file registrazione]: [MOV]**

- 0 Formato audio: LPCM (2 canali)
- A Frame rate registrazione
- $\circledR$  Bit rate (Mbps)
- C Formato di compressione immagine (**HEVC**: H.265/HEVC, **AVC**: H.264/MPEG-4 AVC)

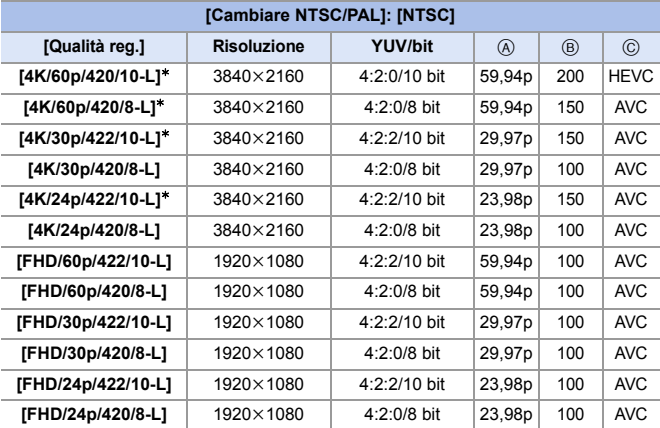

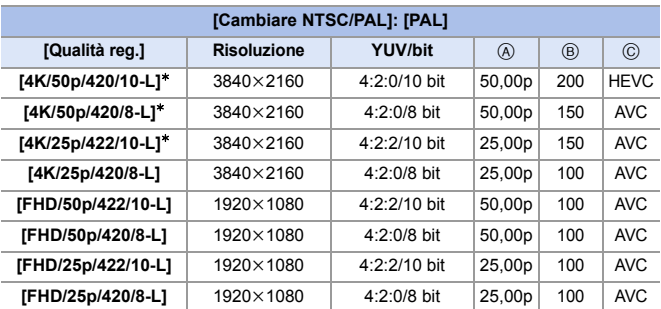

 $*$  La registrazione si arresta quando il tempo di registrazione continuo supera 30 minuti.
- In questo documento, i video sono indicati come seque in base alla loro risoluzione:
	- Video 4K (3840k2160): **Video 4K**
	- Video Full High Definition (1920k1080): **Video FHD**
- **1** Tutti i video verranno registrati usando Long GOP per comprimere le immagini.
	- 0 Poiché la fotocamera usa il formato di registrazione VBR, il bit rate viene modificato automaticamente a seconda del soggetto da registrare. Di conseguenza, il tempo di registrazione video si riduce quando si riprende un soggetto che si muove velocemente.
	- 0 Quando si usa la seguente funzione, è possibile selezionare solo video 8 bit FHD:

– [Miniature effetto] ([Impostazioni filtro])

# **Time Code**

# IA PASMB

Quando il video è registrato in formato MOV, vengono registrate automaticamente le informazioni relative a ora, minuto, secondi e numero di frame (time code).

Il time code viene usato per sincronizzare più sorgenti video ed audio.

• Il time code non viene registrato con video in formato MP4.

### **Impostazione del Time Code**

Imposta registrazione, visualizzazione ed output del time code.

- **1 Impostare [Formato file registrazione] su [MOV].**
	- ≥ ¨ [ ] ¨ [ ] ¨ [Formato file registrazione]  $\Rightarrow$  [MOV]
- **2 Selezionare [Time Code].**  $\mathbf{R}$   $\rightarrow$  [ $\mathbf{L}$   $\mathbf{I}$ ]  $\rightarrow$   $\mathbf{I}$   $\mathbf{I}$   $\rightarrow$   $\mathbf{I}$   $\mathbf{I}$   $\rightarrow$   $\mathbf{I}$   $\mathbf{I}$   $\rightarrow$   $\mathbf{I}$   $\mathbf{I}$   $\rightarrow$   $\mathbf{I}$   $\mathbf{I}$   $\rightarrow$   $\mathbf{I}$   $\mathbf{I}$ Code]

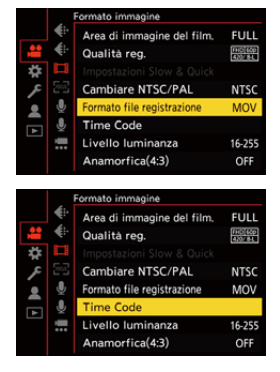

<u>ee</u>

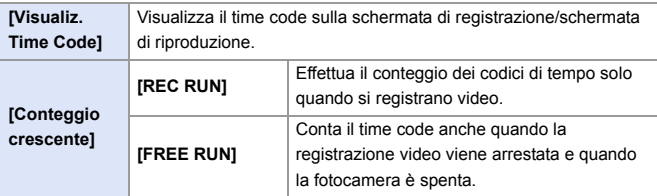

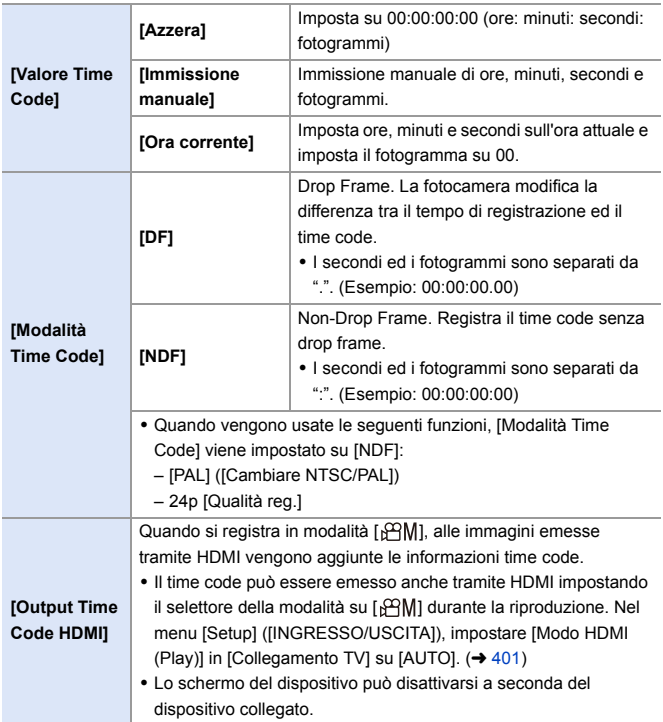

10. Registrazione di video

# **Uso di AF (Video)**

Questa sezione descrive l'utilizzo dell'AF quando si registrano video.

**D** • In ["5. Messa a fuoco/Zoom",](#page-91-0) le funzioni descritte funzionano sia con foto sia con video.

Vedere anche quella sezione.

- – [Selezione della modalità di messa a fuoco](#page-92-0):  $\rightarrow$  [93](#page-92-0)
- $-$  [Selezione della modalità AF:](#page-99-0)  $\rightarrow$  [100](#page-99-0)
- – [Spostamento di area AF:](#page-114-0)  $\rightarrow$  [115](#page-114-0)
- – [Registrare usando la messa a fuoco manuale:](#page-119-0)  $\rightarrow$  [120](#page-119-0)
- – [Registrazione con zoom:](#page-123-0)  $\rightarrow$  [124](#page-123-0)

### **[AF cont.]**

# **iA P A S M £M** S&Q

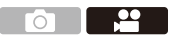

È possibile selezionare come impostare la messa a fuoco in AF quando si registrano video.

 $\binom{20}{20}$   $\rightarrow$  [ $\binom{20}{20}$ ]  $\rightarrow$  Selezionare [AF cont.]

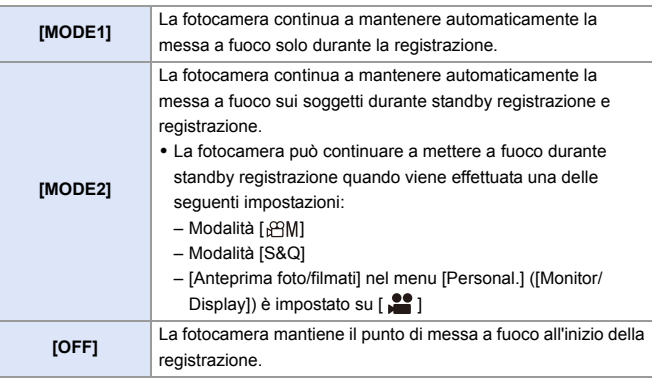

- 0 In modalità [iA], la fotocamera continua a mantenere automaticamente la messa a fuoco mentre la registrazione è in standby, indipendentemente dall'impostazione [AF cont.].
	- 0 A seconda delle condizioni di registrazione o dell'obiettivo usato, il suono di funzionamento della messa a fuoco automatica potrebbe venire registrato durante la registrazione video.

Se il suono dell'operazione disturba, si consiglia di registrare con [AF cont.] impostato su [OFF].

- 0 Se si usa lo zoom mentre si registrano video, potrebbe essere necessario del tempo perché il soggetto venga messo a fuoco.
- Quando viene usata la seguente funzione, [MODE1] passa a [MODE2]: – Trasmissione HDMI
- [MODE2] non funziona durante la registrazione standby nei seguenti casi.
	- In modalità anteprima
	- In condizioni di scarsa illuminazione

### **[Imp. AF personal.(Video)]**

# **iA P A S M 2M** S&Q

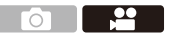

È possibile regolare con precisione il metodo di messa a fuoco per la registrazione di video quando si usa [AF cont.].

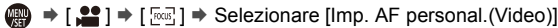

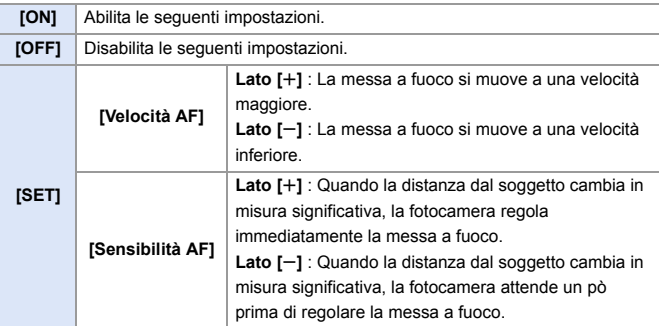

# **Luminosità e colorazione video**

Questa sezione descrive le impostazioni di luminosità e di colorazione usate durante la registrazione di video.

**D** • In ["7. Misurazione della luce/Esposizione/Sensibilità ISO"](#page-183-0) e "8. Bilanciamento [del bianco/Qualità dell'immagine"](#page-201-0), le funzioni descritte funzionano sia con foto sia con video. Vedere anche quelle sezioni. – [\[Mod. esposim.\]:](#page-183-1)  $\rightarrow$  [184](#page-183-1) – [Compensazione dell'esposizione](#page-195-0):  $\rightarrow$  [196](#page-195-0) – [Blocco della messa a fuoco e dell'esposizione \(Blocco AF/AE\)](#page-197-0):  $\rightarrow$  [198](#page-197-0)  $-$  [Sensibilità ISO:](#page-198-0)  $\rightarrow$  [199](#page-198-0) – [Bilanciamento del bianco \(WB\):](#page-201-1)  $\rightarrow$  [202](#page-201-1)

– [\[Stile foto\]:](#page-207-0)  $\rightarrow$  [208](#page-207-0)

 $-$  [\[Impostazioni filtro\]](#page-214-0):  $\rightarrow$  [215](#page-214-0)

### **[Livello luminanza]**

# **iA P A S M 2M** S&Q

È possibile impostare la gamma di luminanza in modo che si adatti allo scopo della registrazione video.

È possibile impostarla su [16-235] o [16-255], lo standard per video, o su [0-255], che copre l'intera gamma di luminanza, la stessa delle foto.

 $\binom{20}{2}$   $\rightarrow$  [ $\binom{11}{2}$ ]  $\rightarrow$  Selezionare [Livello luminanza] Impostazioni: [0-255]/[16-235]/[16-255]

- **00 + Quando è impostata una [Qualità reg.] a 10 bit, le voci di impostazione** passano a [0-1023], [64-940] e [64-1023].
	- Quando [Stile foto] è impostato su [V-Log], viene impostato su [0-255] ([0-1023]).
	- 0 Quando [Stile foto] è impostato su [Come2100(HLG)], viene impostato su [64-940].

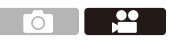

#### **Registrazione controllando la sovraesposizione (Knee)**

# **IAPASM**BRQ

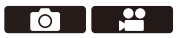

Quando [Stile foto] è impostato su [Come709], è possibile regolare il knee in modo che sia possibile effettuare la registrazione con sovraesposizione minima.

- **1 Impostare [Stile foto] su [Come709].** • <sup>(</sup> ) ÷ [  $\mathbf{L}$  |  $\rightarrow$  [  $\leftarrow$  |  $\rightarrow$  [Stile foto]
	- ¨ [Come709]

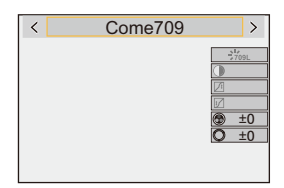

**2 Premere [Q].**

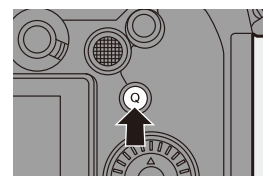

### **3 Selezionare un'impostazione del knee.**

● Premere <▶ per selezionare una voce di impostazione.

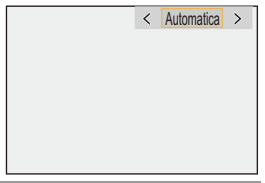

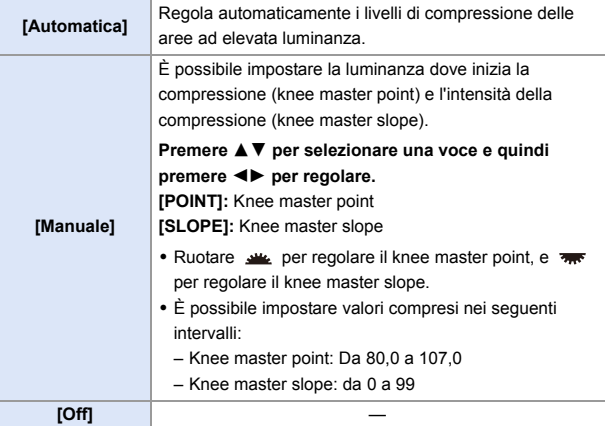

**4 Confermare la propria selezione.**

●Premere **@** o ...

### **[Sensibilità ISO (video)]**

# **IA PASME**

 $\mathbf{P}$ 

Imposta il limite inferiore e superiore per la sensibilità ISO quando la sensibilità ISO è impostata su [AUTO].

- **1 Impostare il selettore della modalità di funzionamento su [ ] o [S&Q].**
- **2 Impostare [Sensibilità ISO (video)].**
	- ≥ ¨ [ ] ¨ [ ] ¨ [Sensibilità ISO (video)]

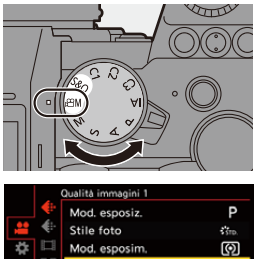

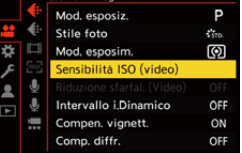

#### **Impostazione delle voci ([Sensibilità ISO (video)])**

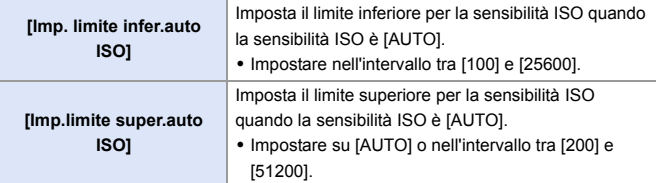

 $\circ$   $\Box$ 

i<br>K

# **Impostazioni audio**

# **iA P A S M 2M** S&Q

Questa sezione descrive le impostazioni audio usate quando si registrano video.

#### **Visualizzazione del menu [Audio].**

 $\bullet$   $\oplus$   $\bullet$  [ $\bullet$ ] menu [Video]  $\bullet$  [ $\bullet$ ] [Audio]

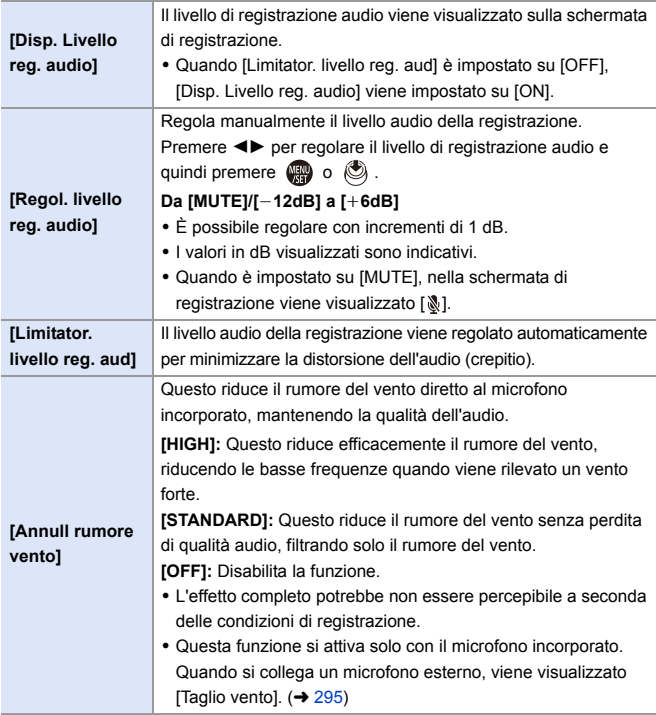

# **Principali funzioni di aiuto**

Questa sezione descrive le principali funzioni di aiuto utili durante la registrazione.

0 Il menu [Personal.] ([Monitor/Display (Video)]) ha funzioni di aiuto alla visualizzazione come l'indicatore centro. Per informazioni, vedere a pagina [392](#page-391-0).

### **[Monitor di forma d'onda]**

# **iA P A S M 2M** S&Q

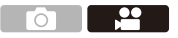

Nella schermata di registrazione è possibile visualizzare una forma d'onda. È possibile verificare informazioni dettagliate sulla luminosità.

- **1 Impostare il selettore della modalità di funzionamento su [ ] o [S&Q].**
- **2 Impostare [Monitor di forma d'onda].**
	- ● [ 卷 ] ⇒ [ ← [ Monitor di forma d'onda]  $\Rightarrow$  [ON]

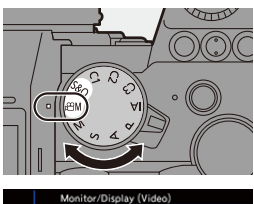

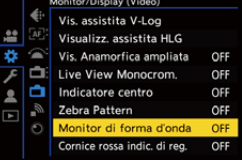

#### **3 Selezionare la posizione da visualizzare.**

● Premere  $\triangle \blacktriangledown \blacktriangle \blacktriangleright$  per selezionare e quindi premere  $\circledR$  o  $\circledR$ .

0 È possibile spostare anche usando le operazioni touch.

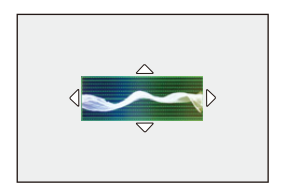

0 Per riportare la posizione della forma d'onda o del vettorscopio al centro, premere [DISP.].

#### **Visualizzazioni sullo schermo**

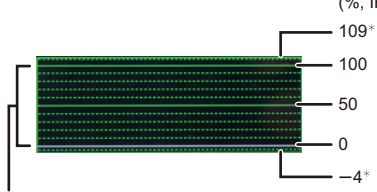

(%, IRE (Institute of Radio Engineers))

L'intervallo tra 0 e 100 mostra linee tratteggiate ad intervalli di 10.

 $*$  Linea tratteggiata

Esempio di visualizzazione)

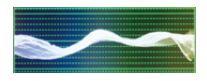

0 La forma d'onda visualizzata sulla fotocamera indica la luminanza come valori basati sulle seguenti conversioni:

0 % (IRE): Valore luminanza 16 (8 bit) 100 % (IRE): Valore luminanza 235 (8 bit)

- **0** È possibile cambiare la posizione anche trascinando sulla schermata di registrazione.
	- 0 Le forme d'onda in non possono essere trasmesse tramite HDMI.

### <span id="page-265-0"></span>**[Esposim. spot luminanza]**

# **IA PASM** 3M<sub>S&Q</sub>

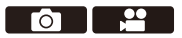

Specificare un punto qualsiasi sul soggetto per misurare la luminanza su una piccola area.

**1 Impostare [Esposim. spot**  O **luminanza].** a. × • ● → [芯] ⇒ [<del>△</del>] ⇒ [Esposim. spot luminanza]  $\Rightarrow$  [ON] þ **2 Sfiorare la posizione in cui si desidera misurare la luminanza.** ● Premere  $\triangle \blacktriangledown \blacktriangle \blacktriangleright$  per selezionare e quindi premere  $\circledR$  o  $\circledR$ . A Valore luminanza • È possibile cambiare la posizione anche trascinando il riquadro sulla schermata di registrazione. 0 Per riportare la posizione al centro, premere [DISP.].

### **Gamma di misurazione**

La misurazione è possibile nella gamma  $-7$  % - 109 % (IRE).

0 Quando [Stile foto] è impostato su [V-Log], può essere misurata in unità "Stop". (Calcolato come "0 Stop"=42 % (IRE))

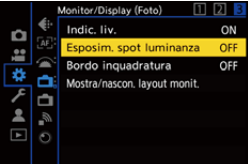

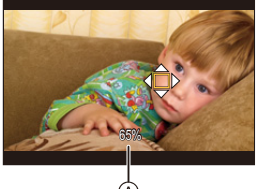

### <span id="page-266-0"></span>**[Zebra Pattern]**

# **iA P A S M ≊M S&Q**

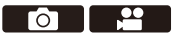

Le parti che sono più luminose del valore base vengono visualizzate con strisce.

È possibile anche impostare il valore base e l'estensione della gamma in modo che le strisce vengano visualizzate su parti che sono all'interno della gamma di luminosità specificata.

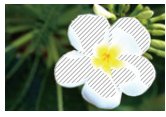

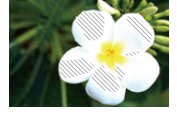

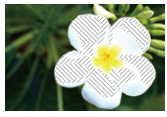

**[ZEBRA1] [ZEBRA2] [ZEBRA1+2]**

**<sup>●</sup> [卷] ⇒ [<del>△</del>]** = Selezionare [Zebra Pattern]

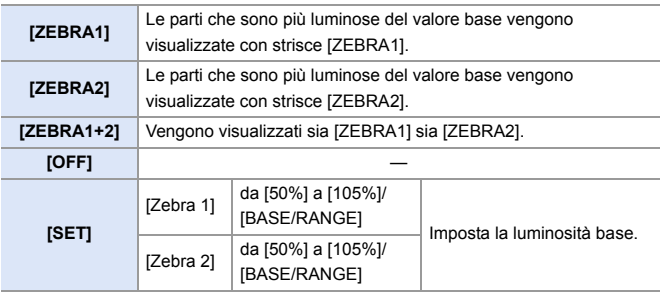

#### **Quando si è selezionato [BASE/RANGE] con [SET]**

Usando come riferimento la luminosità impostata con [Livello Base], le parti la cui luminosità rientra nell'intervallo definito in [Gamma] vengono evidenziate con delle strisce.

≥I valori impostabili per [Livello Base] vanno da 0 % a 109 % (IRE).

- $\bullet$ I valori impostabili per [Gamma] vanno da  $\pm$ 1 % a  $\pm$ 10 % (IRE).
- Quando [Stile foto] è impostato su [V-Log], queste sono impostate in unità "Stop". (Calcolato come "0 Stop"=42 % (IRE))

• Non è possibile selezionare [ZEBRA1+2] mentre si imposta [BASE/RANGE].

#### <span id="page-267-0"></span>**[Indicatore cornice]**

### **iA PASM**<sup>2M</sup> S&Q

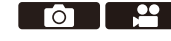

Sulla schermata di registrazione viene visualizzato un frame con il formato impostato.

Questo consente di vedere durante la registrazione l'angolo di campo che si otterrà tramite crop in post-elaborazione.

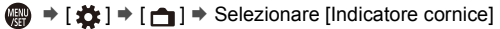

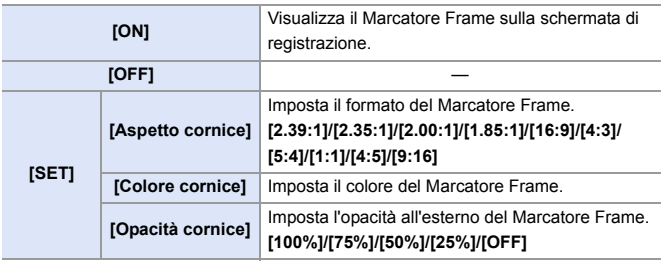

# **Video lento e rapido**

### iA PASME

In modalità [S&Q], la fotocamera registra ad un frame rate diverso dal frame rate di registrazione, consentendo la creazione di video al rallentatore e di video accelerati in formato MP4.

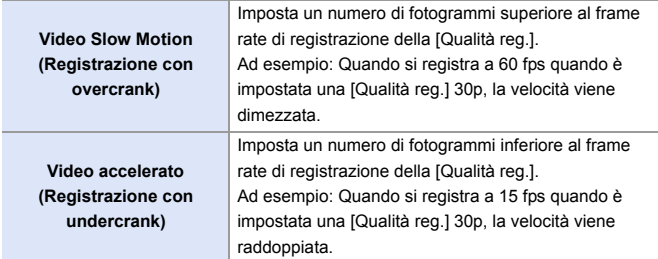

#### **1 Impostare il selettore della modalità di funzionamento su [S&Q].**

- [Formato file registrazione] cambia in [MP4].
- **2 Selezionare una qualità di registrazione con cui è possibile registrare video Lento & Rapido.**
	- **→ [ 을 ] → [ [ ] ] → [ Qualità** reg.]

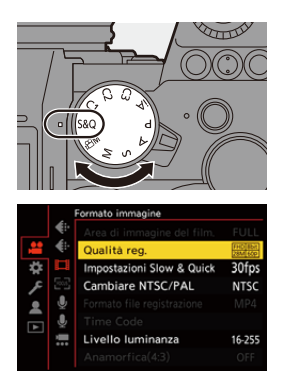

- Le voci disponibili per la registrazione con video Lento & Rapido sono indicate come [S&Q disponibile].
- Qualità di registrazione con cui è possibile registrare video Lento & Rapido:  $\rightarrow 287$  $\rightarrow 287$

### **3 Impostare il frame rate.**

- @ → [ 2 ] → [ ] ] →
- [Impostazioni Slow & Quick] ●Ruotare 生, www.o @ per selezionare un valore numerico,
	- quindi premere  $\bullet$  o  $\circledcirc$ .

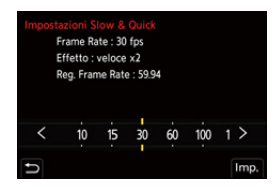

- 0 È possibile impostare un frame rate nei seguenti intervalli:
	- Video 4K: da 1 fps a 60 fps
	- Video FHD: da 1 fps a 180 fps

#### **Combinazioni di frame rate e velocità di riproduzione**

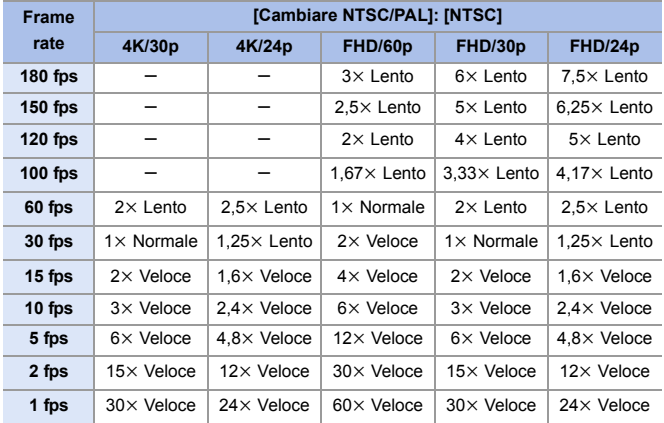

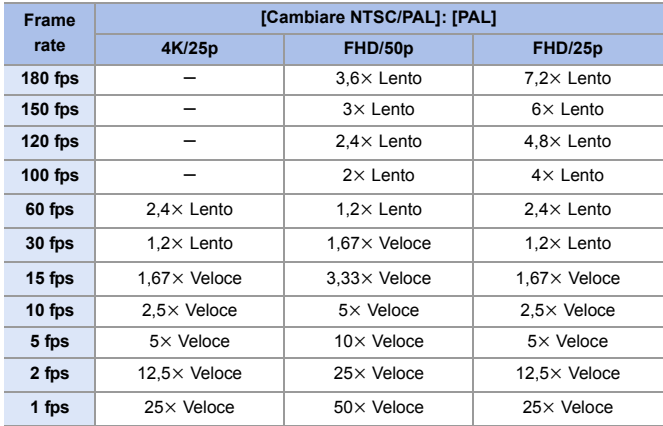

**0** • Durante la registrazione Lento & Rapido, l'audio non verrà registrato.

- Quando [Qualità reg.] è impostato su [4K], [Area di immagine del film.] viene impostato su [APS-C].
- Quando [Qualità reg.] è impostato su [FHD], [Area di immagine del film.] viene impostato su [FULL].
- La modalità passa a MF quando si imposta un frame rate di 150 fps o più.
- 0 Quando si imposta un frame rate a 180 fps, l'angolo di campo si riduce.
- La registrazione si arresta quando il tempo di registrazione continuo supera 30 minuti.

# **[Ritaglio Live]**

### **IAPASM** SAQ

Rifilando una parte dell'immagine visualizzata nel live view, è possibile registrare video FHD che includono panoramiche e zoomate con la fotocamera che rimane in una posizione fissa.

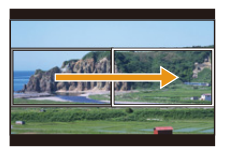

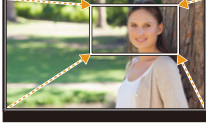

**Panoramica Zoom in avanti**

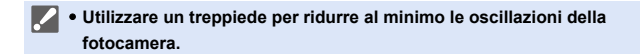

**1 Impostare il selettore della modalità su [** $B$ **M].** 

- **2 Impostare [Formato file registrazione] su [MP4] o [MOV].**
	- ≥ ¨ [ ] ¨ [ ] ¨ [Formato file registrazione]  $\Rightarrow$  [MP4]/[MOV]

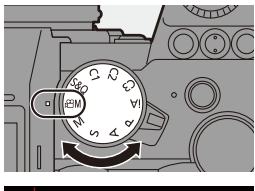

<u>ee a</u>

 $\circ$   $\Box$ 

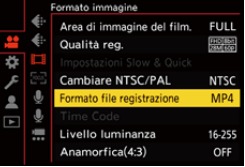

**FULL** 

**NTSC** 

MP4

16-255

OFF

Area di immagine del film

Cambiare NTSC/PAL

Livello luminanza

Anamorfica(4:3)

Formato file registrazione

- **3 Selezionare una qualità di registrazione con cui è possibile registrare video [Ritaglio Live].**
	- $\bigoplus$   $\rightarrow$   $\left[\begin{array}{c}\bullet\end{array}\right]$   $\rightarrow$   $\left[\begin{array}{c}\bullet\end{array}\right]$   $\rightarrow$   $\left[\begin{array}{c}\bullet\end{array}\right]$   $\rightarrow$   $\left[\begin{array}{c}\bullet\end{array}\right]$   $\rightarrow$   $\left[\begin{array}{c}\bullet\end{array}\right]$ reg.]
	- Una qualità di registrazione con cui è possibile registrare video [Ritaglio Live]:  $\rightarrow 287$  $\rightarrow 287$
- **4 Impostare la durata per la panoramica o la zoomata.**
	- $\bullet$   $\mathbb{R}$   $\Rightarrow$   $\lceil \frac{29}{21} \rceil \Rightarrow$   $\lceil \frac{1}{221} \rceil \Rightarrow$  [Ritaglio  $Live$ ]  $\Rightarrow$  [40SEC]/[20SEC]

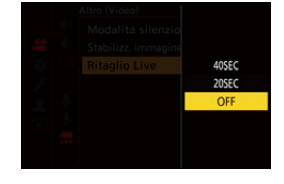

0 Se è stata selezionata una qualità di registrazione per la quale non è

disponibile la registrazione Live Cropping, la fotocamera passa ad una qualità di registrazione video FHD che la consente.  $($   $\rightarrow$  [287\)](#page-286-1)

- **5 Impostare il frame iniziale per la rifilatura** A**.**
	- Selezionare l'intervallo da rifilare, quindi premere  $\circledR$  o  $\circledR$ .
- **6 Impostare il frame finale per la rifilatura**  $(B)$ .
	- Selezionare l'intervallo da rifilare, quindi premere  $\mathbf{Q}$  o  $\mathbf{Q}$ .

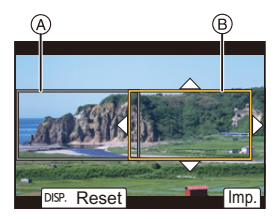

0 Per reimpostare la posizione e la dimensione del frame iniziale e del frame finale, premere  $\blacktriangleleft$ .

### **7 Iniziare registrazione Live Cropping.**

- ≥Premere il pulsante di registrazione video.
- C Tempo di registrazione trascorso
- D Tempo di registrazione impostato
- 0 La ripresa si interromperà automaticamente una volta trascorso il tempo di registrazione impostato. Per terminare la registrazione in corso, premere nuovamente il pulsante di registrazione video.

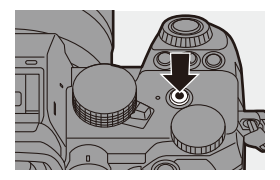

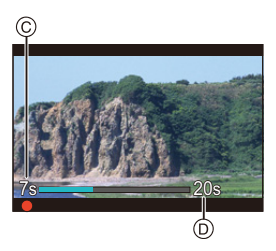

#### **Procedura di impostazione dei frame per la rifilatura**

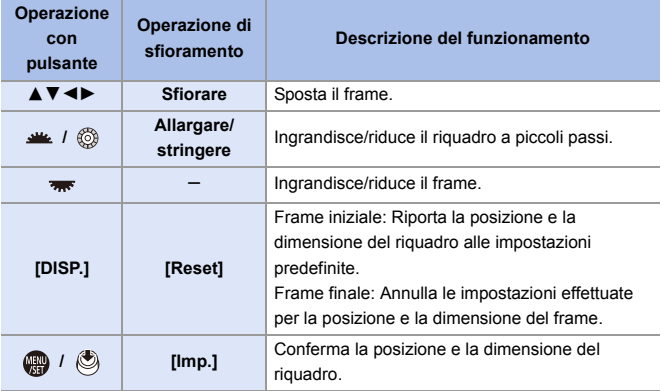

**0** • Modalità AF passa a [  $\boxed{2}$  ] (rilevazione viso). (Non è possibile rilevare i corpi di persone. Non è possibile specificare la persona da mettere a fuoco.)

- 0 Le misurazioni della luminosità e la messa a fuoco sono eseguite all'interno del frame di rifilatura. Per bloccare il punto di messa a fuoco, impostare [AF cont.] su [OFF], o impostare la modalità di messa a fuoco su [MF].
- [Mod. esposim.] sarà [  $\circled{)}$ ] (multi-metering).

# **Log Recording**

# **IAPASM** 34

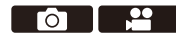

L'impostazione di [Stile foto] su [V-Log] attiva la registrazione di log. Attraverso l'elaborazione in post-produzione è possibile creare immagini con una ricca gradazione.

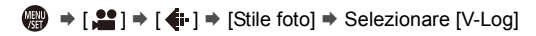

**0** Elaborazione post-produzione viene abilitato usando LUT (Look-Up Table). I dati LUT possono essere scaricati dal seguente sito di assistenza: **https://panasonic.jp/support/global/cs/dsc/download/index3.html** (solo in inglese)

#### **Sensibilità ISO quando è impostato [V-Log]**

Il limite inferiore della sensibilità ISO disponibile è [640] (quando è impostato [ISO esteso]: [320]), ed il limite superiore è [51200].

#### **Esposizione quando è impostato [V-Log]**

Le caratteristiche della curva [V-Log] sono conformi a "V-Log/V-Gamut REFERENCE MANUAL Rev.1.0". Quando è impostato [V-Log], l'esposizione standard quando viene ripreso grigio con un rapporto di riflettanza di 18 % è IRE 42 %.

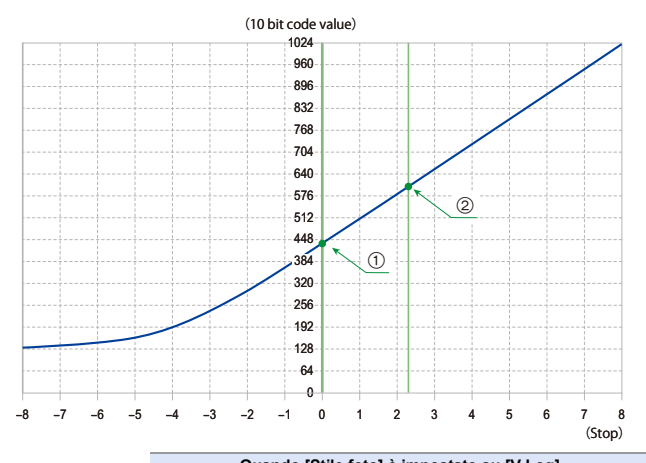

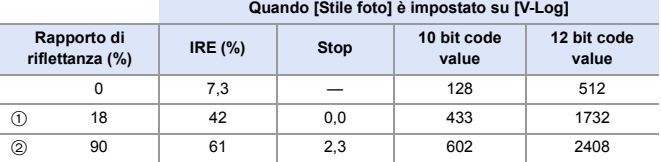

0 Quando la luminanza deve essere visualizzata in unità "Stop", questa fotocamera calcola IRE 42 % a "0 Stop".

 $\blacktriangleright$  • La luminanza può essere controllata in unità "Stop":

 $[\mathbf{L}] \rightarrow [\mathbf{L}] \rightarrow [\mathsf{Esposim}].$  spot luminanza] ( $\rightarrow 266$ )

 $\left[\begin{array}{c} \bullet \bullet \bullet \end{array}\right]$   $\Rightarrow$   $\left[\begin{array}{c} \bullet \bullet \end{array}\right]$  = [Zebra Pattern] ( $\rightarrow$  [267\)](#page-266-0)

### **[Vis. assistita V-Log]**

Quando [Stile foto] è impostato su [V-Log], la schermata di registrazione e le immagini trasmesse tramite HDMI appariranno più scure. L'uso di [Vis. assistita V-Log] significa che è possibile mostrare immagini con dati LUT applicati sul monitor/mirino e trasmetterle via HDMI.

 $\binom{2}{1}$   $\rightarrow$  [ $\binom{1}{2}$ ]  $\rightarrow$  Selezionare [Vis. assistita V-Log]

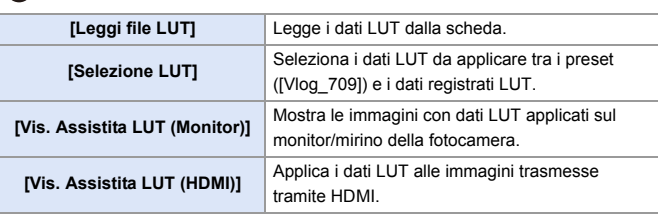

- **00 + Quando si applicano i dati LUT, sulla schermata di registrazione viene** visualizzata l'indicazione [LUT].
	- 0 È possibile registrare fino a 4 file di dati LUT.

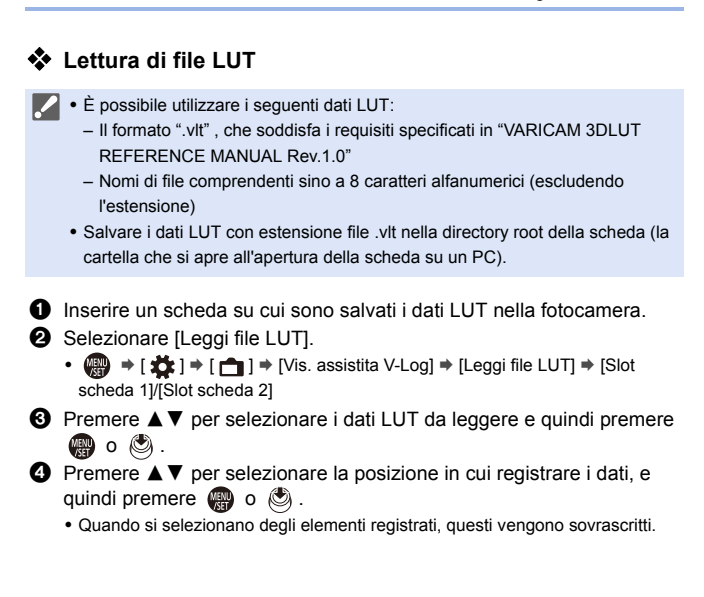

# **Video HLG**

### IA PASMBAS

È possibile registrare video con la vasta gamma dinamica del formato HLG. È possibile registrare in condizioni di luce molto brillante in cui può verificarsi sovraesposizione o in luoghi poco illuminati dove può verificarsi sottoesposizione, mantenendo i colori ricchi ma accurati che è possibile vedere ad occhio nudo.

È possibile vedere il video che viene registrato trasmettendo via HDMI a dispositivi (TV, ecc.) che supportano il formato HLG, o riproducendoli direttamente sui dispositivi che lo supportano.

- 0 "HLG (Hybrid Log Gamma)" è un formato HDR codificato in uno standard internazionale (ITU-R BT.2100).
	- **1 Impostare il selettore della modalità su [** $\mathfrak{BML}$

- **2 Impostare [Formato file registrazione] su [MP4] o [MOV].**
	- $\mathbf{R}$   $\rightarrow$   $\mathbf{S}$   $\rightarrow$   $\mathbf{S}$   $\rightarrow$   $\mathbf{S}$   $\rightarrow$   $\mathbf{S}$   $\rightarrow$   $\mathbf{S}$   $\rightarrow$   $\mathbf{S}$   $\rightarrow$   $\mathbf{S}$   $\rightarrow$   $\mathbf{S}$ file registrazione]  $\Rightarrow$  [MP4]/[MOV]

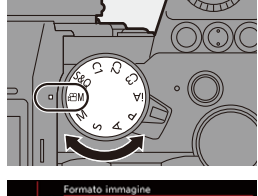

 $\circ$   $\Box$ 

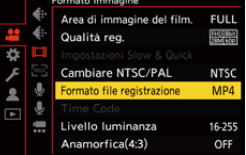

### **3 Selezionare una qualità di registrazione con cui è possibile registrare video HLG.**

 $\binom{20}{20}$  →  $\lfloor 22 \rfloor$  →  $\lfloor 11 \rfloor$  →  $\lfloor$ Qualità reg.]

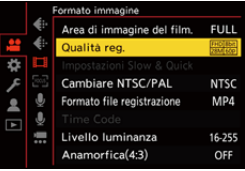

- Le voci disponibili per la registrazione con video HLG sono indicate come [HLG disponibile].
- Qualità di registrazione con cui è possibile registrare video HLG: → [287](#page-286-2)
- **4 Impostare [Stile foto] su [Come2100(HLG)].**
	- $\bullet$   $\bigoplus$   $\bullet$  [ $\bigoplus$ ]  $\bullet$  [ $\bigoplus$   $\bullet$  [Stile foto]  $\Rightarrow$  [Come2100(HLG)]

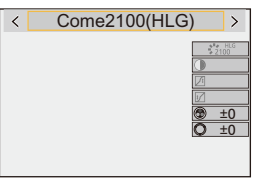

0 Il monitor ed il mirino su questa fotocamera non supportano la visualizzazione di immagini in formato HLG.

Con [Monitor] in [Visualizz. assistita HLG] nel menu [Personal.] ([Monitor/ Display (Video)]), è possibile visualizzare le immagini convertite per il monitoraggio sul monitor/mirino di questa fotocamera.  $(\rightarrow 282)$  $(\rightarrow 282)$ 

**0** . Le immagini HLG appaiono scure su dispositivi che non supportano il formato HLG. Con [HDMI] in [Visualizz. assistita HLG] nel menu [Personal.] ([Monitor/ Display (Video)]), è possibile impostare il metodo di conversione per le immagini visualizzate per il monitoraggio.  $(\rightarrow 282)$  $(\rightarrow 282)$ 

### **Sensibilità ISO quando è impostato [Come2100(HLG)]**

Il limite inferiore delle sensibilità ISO disponibili diventerà [400].

### <span id="page-281-0"></span>**[Visualizz. assistita HLG]**

Durante la registrazione o la riproduzione di [Foto HLG] e video HLG, visualizza le immagini con gamut colore e luminosità convertiti sul monitor/ mirino della fotocamera o le trasmette tramite HDMI.

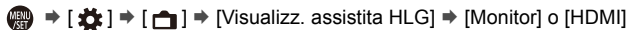

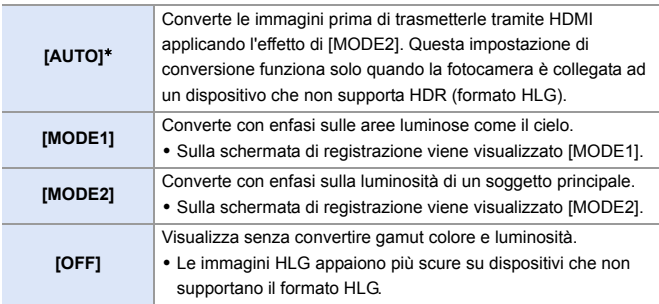

¢ Può essere impostato solo mentre è selezionato [HDMI].

# **Registrazione anamorfica**

## **iA P A S M 2M** S&Q

Questa fotocamera è in grado di registrare video con risoluzione 4K-A (video anamorfico (4:3)), compatibile con la registrazione anamorfica in formato 4:3.

Insieme al normale formato video 16:9, è possibile selezionare la qualità di registrazione adatta alla registrazione anamorfica.

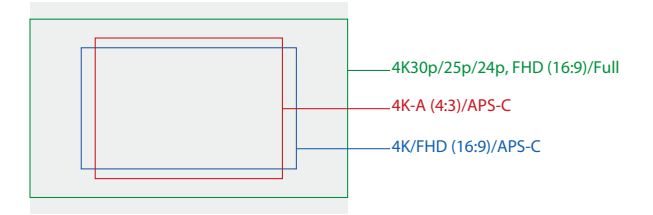

0 Sopra vengono mostrate alcune qualità di registrazione disponibili quando è installato un obiettivo full frame.

Vedere a pagina [250](#page-249-0) per informazioni sulla qualità di registrazione 16:9.

Durante la registrazione anamorfica, è anche possibile visualizzare immagini espanse e l'angolo di campo quando si rifila dopo l'editing di espansione. È inoltre possibile passare ad uno stabilizzatore di immagine adatto alla registrazione anamorfica.

- 0 Questa fotocamera non è compatibile con il desqueeze di video ripresi utilizzando la registrazione anamorfica. Usare un software compatibile.
- $\blacktriangleright$  Vedere pagina [182](#page-181-0) per informazioni sugli stabilizzatori di immagine adatti alla registrazione anamorfica.

### **[Anamorfica(4:3)]**

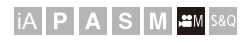

<u>ം</u>

È possibile registrare video con formato 4:3 e risoluzione 4K-A compatibile con la registrazione anamorfica.

**1 Impostare il selettore della modalità su [** $B$ **M].** 

- **2 Impostare la qualità dell'immagine per [Anamorfica(4:3)].**
	- 49 → [2] → [11] → [Anamorfica(4:3)]
	- 0 [Formato file registrazione] cambia in [MOV].

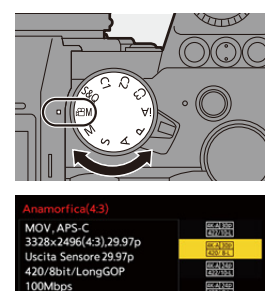

OFF

LPCM

ANAMOR ш

#### **Voci di impostazione ([Anamorfica(4:3)])**

- 0 Formato audio: LPCM (2 canali)
- A Frame rate registrazione
- $\circledR$  Bit rate (Mbps)
- C Formato di compressione immagine (**HEVC**: H.265/HEVC, **AVC**: H.264/MPEG-4 AVC)

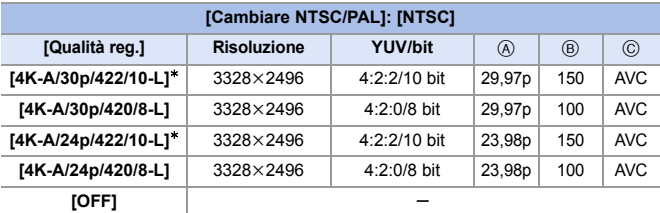

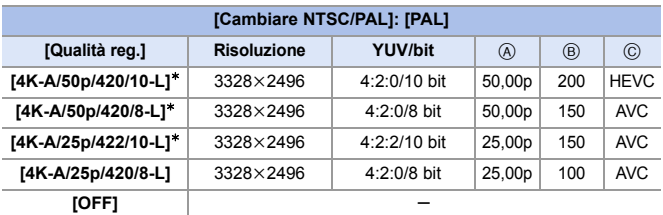

- ¢ La registrazione si arresta quando il tempo di registrazione continuo supera 30 minuti.
	- **1**  $\bullet$  Tutti i video verranno registrati usando Long GOP per comprimere le immagini.
		- 0 Quando si registra, usare una scheda UHS Speed Class 3 o superiore.

### **[Vis. Anamorfica ampliata]**

# **IAPASME**

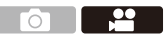

Visualizza le immagini espanse in base all'ingrandimento dell'obiettivo anamorfico su questa fotocamera.

Utilizzando [Indicatore cornice], è anche possibile sovraimporre sul display il riquadro dell'angolo di campo quando si effettua il cropping dopo l'editing di espansione.

- **1 Impostare il selettore della modalità di funzionamento su [ ] o [S&Q].**
- **2 Impostare [Vis. Anamorfica ampliata].**
	- ● [ 卷 ] ⇒ [合 ] ⇒ [Vis. Anamorfica ampliata] Impostazioni:  $\begin{bmatrix} 2.0 \ \uparrow \end{bmatrix}$  $\begin{bmatrix} (2.0 \times) \end{bmatrix}$  $[\cdot]^{.0x}_{(+)x}]([1.8\times])/$  $\left[\begin{smallmatrix} 1.5 & 1.1 \\ 1.5 & 1.1 \end{smallmatrix}\right]$  $\left[\begin{smallmatrix} 1.33 \ + (1.33 \times 1) \end{smallmatrix}\right]$  $[1.30 \times 1$ ([1.30×1)/[OFF]
	- 0 Effettuare le impostazioni corrispondenti all'ingrandimento della lente anamorfica che si sta usando.
- **3 Impostare [Indicatore cornice].**
	- (@) ⇒ [尤] ⇒ [<del>∩</del>] ⇒ [Indicatore cornice]
	- 0 Per informazioni, vedere a pagina [268.](#page-267-0)

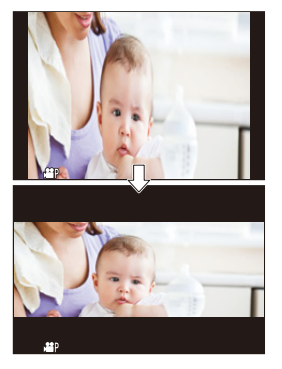

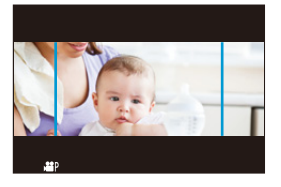

0 Il desqueeze non viene effettuato per le immagini trasmesse tramite HDMI.

# **Elenco di qualità di registrazione che consentono la registrazione di video speciali**

- <span id="page-286-0"></span>s&o : Qualità di registrazione con cui è possibile registrare video Lento & Rapido
- <span id="page-286-2"></span><span id="page-286-1"></span>Live Crop : Qualità di registrazione che consentono l'uso di [Ritaglio Live]
	- HLG : Qualità di registrazione con cui è possibile registrare video HLG

#### **[Formato file registrazione]: [MP4]**

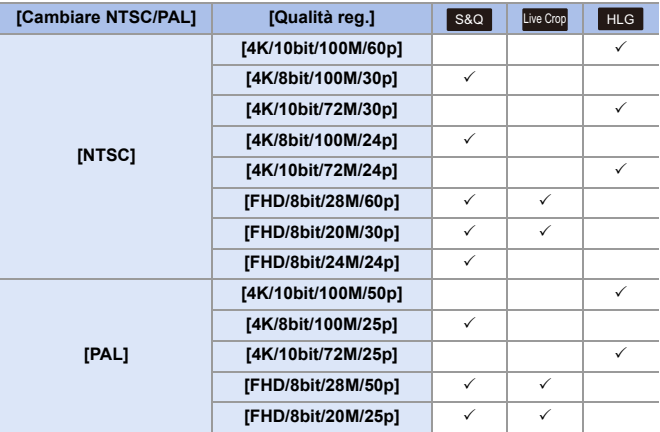

### **[Formato file registrazione]: [MOV]**

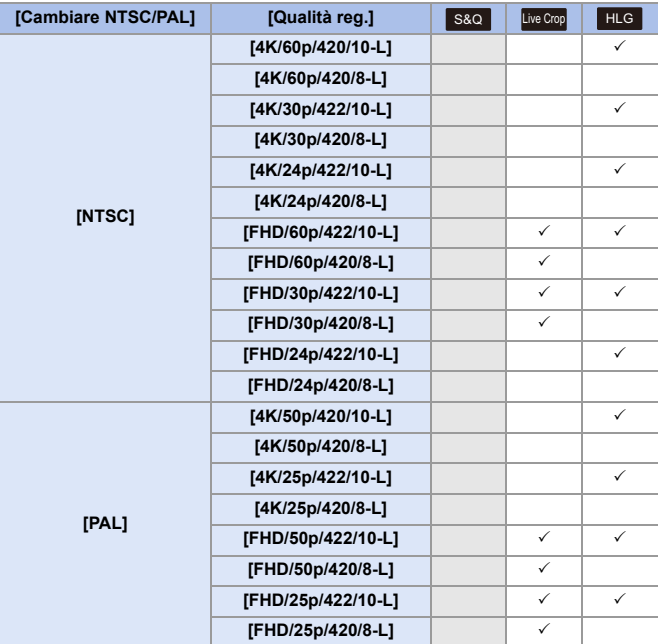
# **11. Collegamenti con dispositivi esterni (Video)**

# **Dispositivi HDMI (Uscita HDMI)**

# **iA P A S M ≊M** S&Q

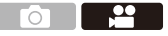

È possibile registrare trasmettendo le immagini della fotocamera ad un monitor esterno o registratore esterno collegato con un cavo micro HDMI.

0 Il controllo della trasmissione HDMI varia durante la registrazione e durante la riproduzione.

Vedere pagina [401](#page-400-0) riguardo alle impostazioni di output HDMI durante la riproduzione.

Per iniziare:

0 Spegnere la fotocamera ed il monitor esterno/registratore esterno.

#### **Collegare la fotocamera ad un monitor esterno o registratore esterno con un cavo micro HDMI disponibile in commercio.**

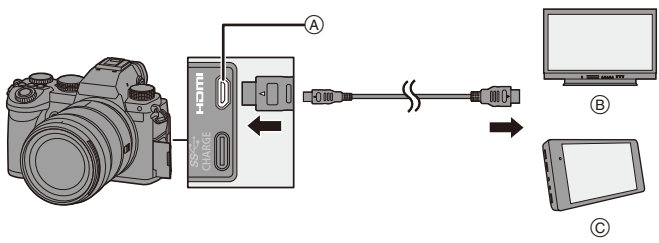

A Presa [HDMI] (Tipo D)

- (B) Monitor esterno
- 0 Controllare la direzione dei terminali ed inserirli/estrarli dalla presa in linea retta. (L'inserimento in linea non retta può deformare il terminale o causare malfunzionamento.)
- Non collegare il cavo ad un terminale sbagliato. Questo potrebbe provocare malfunzionamenti.

C Registratore esterno

**III • Utilizzare un "Micro-Cavo HDMI ad alta velocità" con il logo HDMI.** I cavi che non sono conformi agli standard HDMI non funzionano. "Micro-Cavo HDMI ad alta velocità" (Connettore: Tipo D–Tipo A, fino a 2 m di lunghezza)

#### **Immagini trasmesse tramite HDMI**

Le immagini trasmesse tramite HDMI differiscono a seconda della modalità di registrazione.

## **❖ Modalità [<sub>2</sub>M]/[S&Q]**

La risoluzione ed il frame rate in output variano a seconda delle impostazioni di [Qualità reg.] nel menu [Video] ([Formato immagine]).

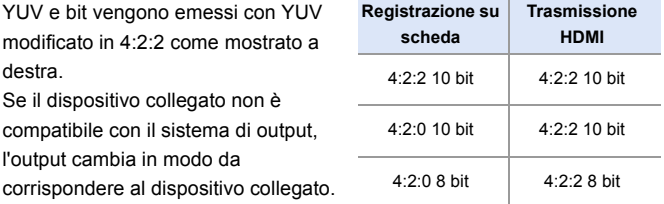

• Il video anamorfico (4:3) viene emesso in formato 16:9 con bande aggiunte alle immagini.

# **Modalità [iA]/[P]/[A]/[S]/[M]**

Mentre si registrano video o quando [Anteprima foto/filmati] è impostato su [ **.**...], l'output è lo stesso della modalità [ $\frac{1}{2}$ [M]/[S&Q].

L'output è in formato 16:9 durante standby registrazione. Risoluzione,

frame rate, YUV, e bit value trasmessi corrispondono al dispositivo collegato.

**0** • Quando è impostato un [Formato] diverso da 16:9, vengono aggiunte bande alle immagini ed esse vengono trasmesse in formato 16:9.

#### **Avviso riguardante l'output HDMI**

- 0 Può essere necessario del tempo perché il metodo di output cambi.
- 0 Se si utilizza l'uscita HDMI durante la registrazione, l'immagine potrebbe essere visualizzata con ritardo.
- 0 I bip, il bip AF, ed i suoni dell'otturatore elettronico vengono disattivati durante la trasmissione HDMI.
- 0 Quando si controlla l'immagine e l'audio dal televisore collegato alla fotocamera, il microfono della fotocamera può captare l'audio dagli altoparlanti del televisore, producendo un audio anomalo (feedback audio). In questo caso, allontanare la fotocamera dal televisore o abbassare il volume sul televisore.
- 0 Determinate schermate di impostazione non vengono trasmesse via HDMI.
- Non è presente output tramite HDMI mentre si registra con le seguenti funzioni: – [FOTO 6K/4K]/[Post-focus]
- Se la temperatura della fotocamera aumenta, potrebbe venire visualizzato [ $\triangle$ ], la registrazione potrebbe interrompersi, ed alcune funzioni potrebbero diventare temporaneamente indisponibili. Attendere che la fotocamera si raffreddi.

# **[Uscita reg. HDMI]**

### **iA P A S M £M** S&Q

Imposta l'uscita HDMI durante la registrazione.

#### A → [  $\bigoplus$  = [  $\bigoplus$  ] → [  $\bigoplus$  ] → Selezionare [Uscita reg. HDMI]

 $\circ$   $\Box$ 

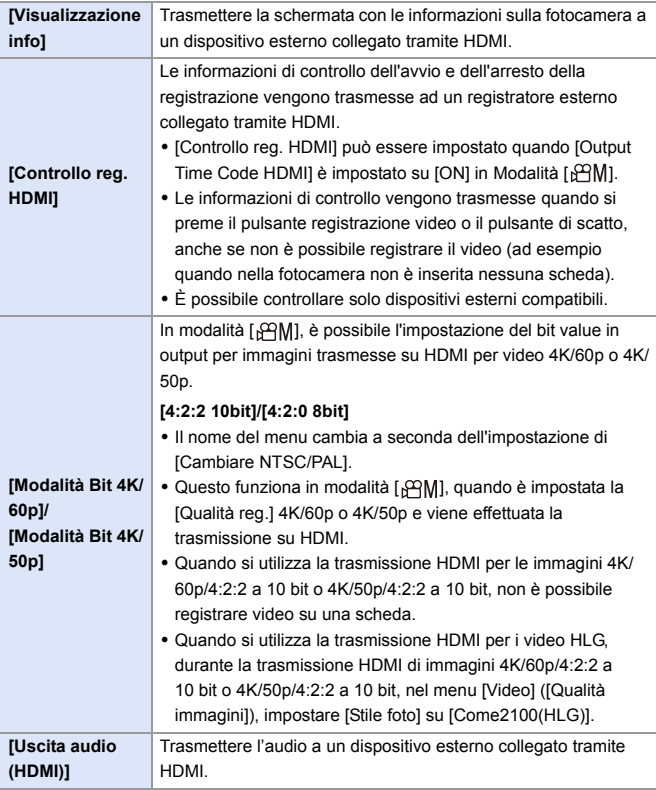

# **Microfoni esterni (Opzionali)**

# **iA P A S M £M** S&Q

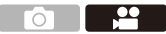

Con un Microfono stereo direzionale (DMW-MS2: opzionale) o Microfono stereo (VW-VMS10: opzionale), è possibile registrare audio di qualità più elevata rispetto al microfono incorporato.

### **1 Impostare la [Presa mic] adatta al dispositivo da collegare.**

 $\bullet$   $\mathbb{R}$   $\rightarrow$   $\lceil \cdot \cdot \cdot \rceil$   $\rightarrow$   $\lceil \cdot \cdot \cdot \rceil$  [Presa mic]

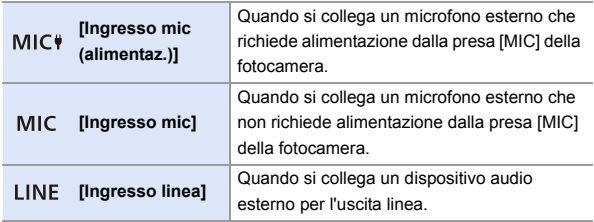

- L'impostazione verrà fissata su [MIC<sup>#</sup>] quando è collegato un Microfono stereo direzionale (DMW-MS2: opzionale).
- Quando si utilizza [MIC<sup>\*</sup>], se si collega un microfono esterno che non necessita di alimentazione elettrica, il microfono esterno collegato potrebbe non funzionare in modo corretto. Controllare il dispositivo prima di collegarlo.
- **2 Posizionare l'interruttore di accensione/spegnimento della fotocamera su [OFF].**

### **3 Collegare il microfono esterno alla fotocamera.**

• Se si installa il microfono esterno sull'attacco a slitta della fotocamera  $\alpha$ , rimuovere il coperchio dell'attacco a slitta.  $($   $\rightarrow$  [227\)](#page-226-0)

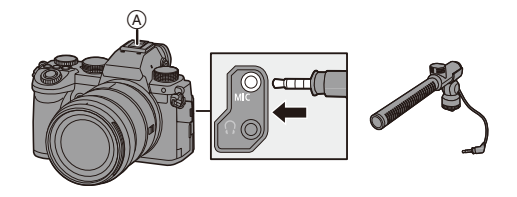

• Non utilizzare cavi per il microfono stereo di lunghezza pari a 3 m o superiore.

#### **Impostazione del campi di cattura del suono (DMW-MS2: Opzionale)**

Quando si usa il Microfono Stereo Direzionale (DMW-MS2: opzionale), è possibile impostare il range di cattura dell'audiio.

**1** Selezionare [Microfono speciale].

0 ¨ [ ] ¨ [ ] ¨ [Microfono speciale]

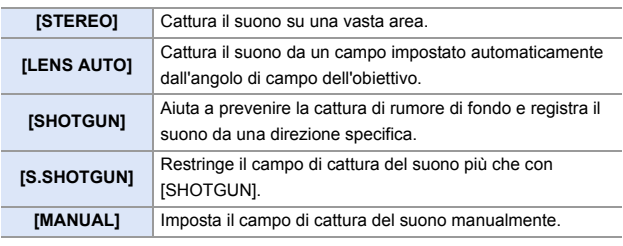

2 (Quando è selezionato [MANUAL]) Premere <>>
per regolare il campo di cattura del suono e quindi premere  $\mathbf{m}$  o  $\mathbf{\circ}$ .

#### **Riduzione del rumore del vento**

Riduce il rumore del vento quando viene collegato un microfono esterno.

 $\binom{20}{20}$   $\rightarrow$  [ $\binom{1}{2}$ ]  $\rightarrow$  Selezionare [Taglio vento]

Impostazioni: [HIGH]/[STANDARD]/[LOW]/[OFF]

- **0 Mentre è collegato il microfono esterno, sullo schermo viene visualizzata** l'indicazione [  $\overline{201}$ ].
	- 0 Quando è collegato un microfono esterno, [Disp. Livello reg. audio] passa automaticamente a [ON] ed il livello di registrazione viene visualizzato sullo schermo.
	- 0 Quando è installato un microfono esterno, non trasportare la fotocamera tenendola per il microfono esterno. Potrebbe staccarsi.
	- 0 Se vengono registrati dei rumori quando si usa l'Adattatore CA, usare la batteria.
	- 0 Impostando [Taglio vento] è possibile che la qualità del suono usuale risulti alterata.
	- 0 Per maggiori informazioni, consultare le istruzioni per l'uso del microfono esterno.

# **Adattatore microfono XLR (Opzionale)**

# **iA P A S M £M** S&Q

Installando un Adattatore microfono XLR (DMW-XLR1: opzionale) sulla fotocamera, è possibile utilizzare un microfono XLR disponibile in commercio per ottenere un audio stereo di qualità superiore.

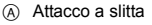

B Microfono XLR disponibile in commercio

Per iniziare:

• Spegnere la fotocamera e rimuovere il coperchio dell'attacco a slitta.  $(4227)$  $(4227)$ 

Installare l'Adattatore microfono XLR sull'attacco e quindi accendere la fotocamera.

0 Quando è installato l'Adattatore Microfono XLR, [Imp. adattat. micro XLR] automaticamente passa a [ON].

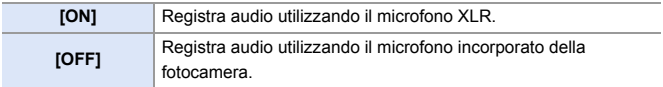

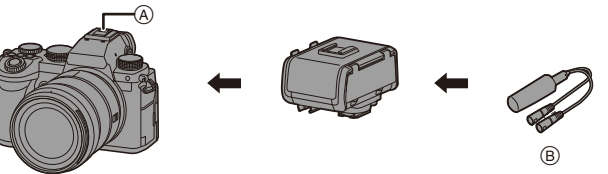

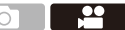

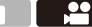

- **1** Mentre è collegato un Adattatore Microfono XLR, sullo schermo viene visualizzata l'indicazione [XLR].
	- Quando [Imp. adattat. micro XLR] è impostato su [ON], viene impostato quanto segue:
		- [Limitator. livello reg. aud]: [OFF]
		- [Annull rumore vento]: [OFF]
		- [Uscita audio]: [REC SOUND]
	- 0 [Regol. livello reg. audio] Non può essere usato quando [Imp. adattat. micro XLR] è impostato su [ON].
	- 0 Quando è installato l'Adattatore Microfono XLR, [Disp. Livello reg. audio] automaticamente passa a [ON] ed il livello di registrazione viene visualizzato sulla schermata.
	- 0 Quando è installato l'Adattatore microfono XLR, non trasportare la fotocamera tenendola per l'Adattatore microfono XLR. Potrebbe staccarsi.
	- 0 Se vengono registrati dei rumori quando si usa l'Adattatore CA, usare la batteria.
	- 0 Per maggiori informazioni, consultare le istruzioni per l'uso dell'Adattatore microfono XLR.

# **Cuffie**

# **iA P A S M 2M** S&Q

È possibile registrare video monitorando l'audio collegando alla fotocamera cuffie normalmente disponibili in commercio.

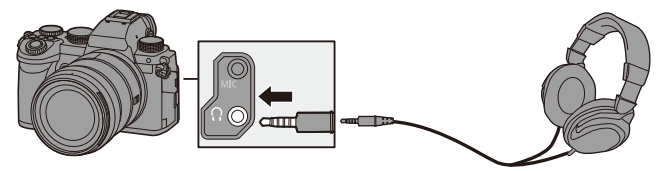

<u>ee aan de san de san de san de san de san de san de san de san de san de san de san de san de san de san de s</u>

 $\Omega$  |

- Non utilizzare cavi per le cuffie di lunghezza pari a 3 m o superiore.
- 0 Quando vengono collegate delle cuffie, i bip, i bip AF e i suoni dell'otturatore elettronico vengono disattivati.

#### **Modifica del metodo di emissione dell'audio**

#### <sup>1</sup> **(21)**  $\rightarrow$  [ **0** ]  $\rightarrow$  Selezionare [Uscita audio]

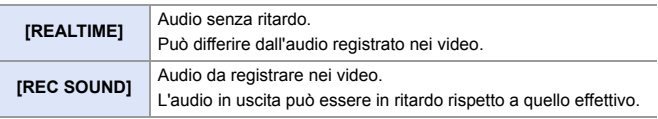

- **0** L'impostazione viene fissata su [REC SOUND] nei seguenti casi:
	- Durante la trasmissione di audio tramite HDMI
	- Quando [Microfono speciale] è impostato su [LENS AUTO], [SHOTGUN], [S.SHOTGUN] o [MANUAL]
	- Quando si usa un adattatore microfono XLR (DMW-XLR1: opzionale)

#### $\bullet$  Regolazione del volume delle cuffie

Collegare le cuffie e ruotare ...

( ි: Riduce il volume. **(c):** Aumenta il volume.

• È possibile regolare il volume anche sfiorando  $[-]$  $y$ [ $\overline{+}$ ] sulla schermata di riproduzione.

#### **Per regolare il volume usando il menu:**

- **1** Selezionare [Volume della cuffia].
	- $\cdot$   $\oplus$   $\rightarrow$  [ $\oplus$ ]  $\rightarrow$  [ $\oplus$ ]  $\rightarrow$  [Volume della cuffia]
- <sup>2</sup> Premere ▲▼ per regolare il volume delle cuffie e quindi premere  $\circ$  .
	- Può essere regolato nella gamma tra [0] e [LEVEL15].

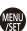

# **12. Riproduzione ed editing delle immagini**

Questo capitolo spiega come riprodurre e cancellare foto e video. Spiega anche l'editing usando [Elaborazione RAW] (→ [312\)](#page-311-0) e [Dividi film.]  $($   $\rightarrow$  [318\)](#page-317-0).

- $\vert\hspace{0.15cm}$  Le immagini registrate su dispositivi diversi da questo potrebbero non essere riprodotte correttamente su questa fotocamera.
- **EX** Per menu [Play] diversi da [Elaborazione RAW] e [Dividi film.], vedere "Menu [\[Play\]"](#page-405-0) che inizia a pagina [406](#page-405-0).

# **Riproduzione di immagini**

- **1 Visualizzare la schermata di riproduzione.**
	- Premere [D].

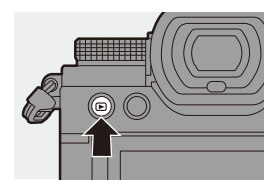

### <span id="page-300-0"></span>**2 Selezionare una foto.**

- Selezionare le foto premendo <
- ≥È possibile spostarsi in modo continuo tra le immagini tenendo premuto  $\blacktriangleleft$ .
- ●È possibile selezionare anche  $r$ uotando  $r$  o  $\circledcirc$ .

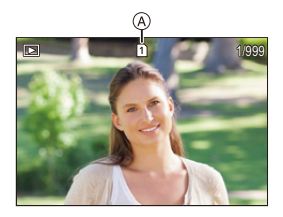

- ≥È possibile passare da un'immagine all'altra anche trascinando orizzontalmente la schermata. Tenendo premuto con il dito il bordo sinistro o destro dello schermo dopo aver trascinato per cambiare immagine, è possibile spostarsi in modo continuo tra le immagini.
- A Slot della scheda

### **3 Arrestare la riproduzione.**

- ≥Premere parzialmente il pulsante di scatto dell'otturatore.
- ≥È possibile arrestare la riproduzione anche premendo  $[\triangleright]$ .

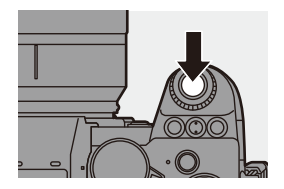

#### **Commutazione della scheda da visualizzare**

È possibile commutare la scheda visualizzata semplicemente premendo

- $\lceil \cdot \rceil$  durante la riproduzione.
- 0 È possibile effettuare la stessa operazione anche premendo il pulsante Fn a cui è assegnato [Cambio di Slot scheda].

Per informazioni sul pulsante Fn, vedere pagina [321](#page-320-0).

- $\bullet$  Premere [ $\cdot$ ].
- **2** Premere A ▼ per selezionare [Slot scheda 1] o [Slot scheda 2] e quindi premere  $\circledR$  o  $\circledR$ .

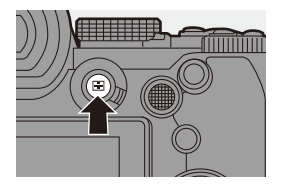

**1**  $\bullet$  La fotocamera è conforme agli standard "Design rule for Camera File system" (DCF) e "Exchangeable Image File Format" (Exif) stabiliti da "Japan Electronics and Information Technology Industries Association" (JEITA). La fotocamera non è in grado di riprodurre file non conformi allo standard DCF.

Exif è un formato di file per foto che consente l'aggiunta di informazioni sulla registrazione.

# **Riproduzione di video**

# **1 Visualizzare la schermata di riproduzione.**

● Premere [[▶].

# **2 Selezionare un video.**

- 0 Per informazioni su come selezionare le immagini, vedere pagina [301](#page-300-0).
- 0 Per un video viene visualizzata l'icona  $[123]$
- Il tempo di registrazione video (A) viene visualizzato sullo schermo. Esempio) In caso di 8 minuti 30 secondi: 8m30s
- 0 h: ora, m: minuto, s: secondo

# **3 Riprodurre il video.**

- Premere ▲
- ≥È possibile avviare la riproduzione anche sfiorando  $\lceil \bullet \rceil$  al centro dello schermo.
- B Tempo di riproduzione trascorso
- C Barra di riproduzione

# **4 Arrestare la riproduzione.**

≥Premere 4.

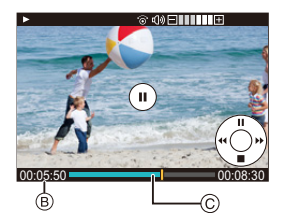

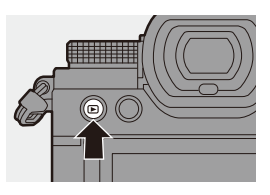

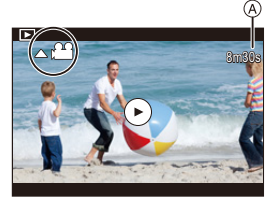

#### **Operazioni durante la riproduzione di video**

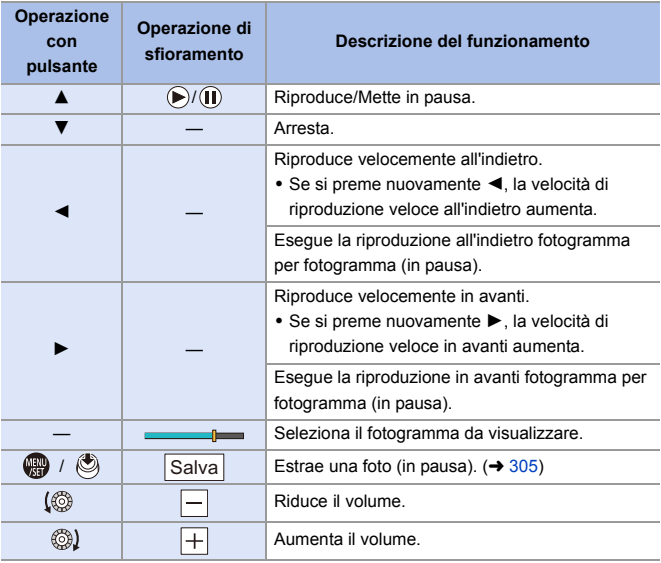

**0** · La fotocamera può riprodurre video in formato MP4 e MOV.

0 Per riprodurre video su un PC, usare il software "PHOTOfunSTUDIO".

#### <span id="page-304-0"></span>**Estrazione di una foto**

Estrae un fotogramma da un video e lo salva come immagine JPEG.

**1 Mettere in pausa la riproduzione nella posizione in cui si desidera estrarre una foto.**

• Per regolare con precisione la posizione,

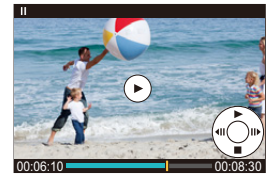

- Premere ▲
	- premere < $\blacktriangleright$  (indietro o avanti fotogramma per fotogramma).

### **2 Salvare la foto.**

- ●Premere **pp** o .
- ●È possibile salvare la foto anche sfiorando [Salva].
- $\vert \cdot \vert$  La foto creata dal video viene salvata con una qualità di immagine [FINE]. La foto viene salvata con una dimensione basata sulla risoluzione della [Qualità reg.].
	- 0 La qualità dell'immagine di una foto creata da un video potrebbe essere inferiore al normale.
	- 0 Per una foto creata da un video sulla schermata di visualizzazione delle informazioni dettagliate viene visualizzato  $[\frac{1}{2}]$ .

# **Commutazione della modalità di visualizzazione**

È possibile usare funzioni ad esempio per ingrandire le immagini registrate per la visualizzazione e passare alla visualizzazione anteprime per visualizzare contemporaneamente più immagini (riproduzione multipla). È anche possibile passare alla visualizzazione calendario per visualizzare immagini scattate in una data selezionata.

#### **Visualizzazione ingrandita**

Le immagini riprodotte possono essere visualizzate ingrandite (Zoom durante la riproduzione).

#### **Ingrandire la schermata di riproduzione.**

- ≥Ruotare verso destra.
- La schermata di riproduzione viene ingrandita in sequenza  $2 \times \Box$  4 $\times \Box$  $8x \implies$  16x.

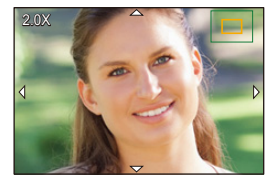

- Ruotando **TR** a sinistra si ritorna alla dimensione di visualizzazione precedente.
- 0 Foto scattate con [Qualità dell'immagine] impostato su [RAW] non possono essere visualizzate ingrandite a 16×. (Escluse foto registrate con [Qualità dell'immagine] in [Modo Alta Risoluzione] impostata su [RAW])

#### **Operazioni durante la visualizzazione ingrandita**

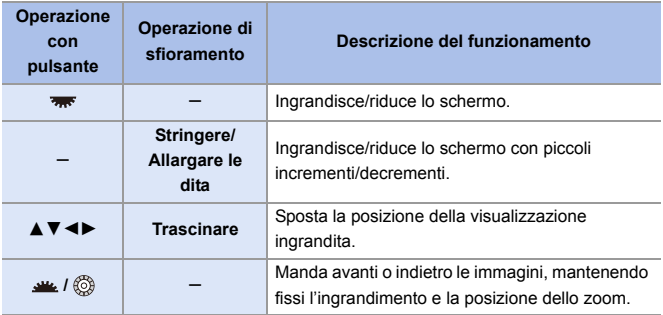

**E**  $\bullet$  È possibile visualizzare il punto messo a fuoco con AF. È possibile ingrandire la visualizzazione da quel punto:

 $[\triangleright]$   $\rightarrow$   $[\blacksquare$ <sub>1</sub>]  $\rightarrow$  [Ingrandisci da punto AF] ( $\rightarrow$  [408\)](#page-407-0)

#### **Schermata anteprime**

- **1 Passa a visualizzazione anteprime.**
	- ≥Ruotare verso sinistra.
	- ≥La visualizzazione cambia nell'ordine schermata con 12 immagini  $\Rightarrow$  schermata con 30 immagini.

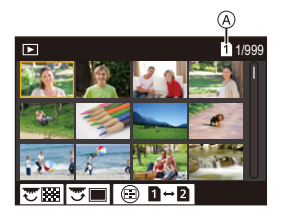

- A Scheda
- Ruotando **Formata** a sinistra durante la visualizzazione della schermata con 30 immagini si passa alla visualizzazione calendario.  $\rightarrow$  [309\)](#page-308-0)
- Ruotando **a** a destra si ritorna alla visualizzazione precedente.
- 0 È possibile cambiare visualizzazione anche sfiorando un'icona.
	- $\blacksquare$ : schermata con 1 immagine
	- [ ]: schermata con 12 immagini
	- [388]: schermata con 30 immagini
	- [ **CAL** ]: Calendario (→ [309\)](#page-308-0)

#### **2 Selezionare un'immagine.**

- ≥Premere 3421 per selezionare un'immagine e quindi premere  $\mathbf{e}$  o  $\mathbf{e}$ .
- **0** Quando si preme [  $\boxed{\phantom{0}}$  ] mentre viene visualizzata un'anteprima, è possibile passare alla scheda che viene visualizzata.
	- È possibile scorrere la schermata trascinando su o giù la visualizzazione anteprime.
	- $\mathbb I$  Le immagini indicate con [ $\lceil \cdot \rceil$ ] non possono essere riprodotte.

### <span id="page-308-0"></span>**Riproduzione calendario**

- **1 Passare a riproduzione calendario.**
	- ≥Ruotare verso sinistra.
	- ≥La visualizzazione passa in sequenza da schermata anteprime (12 immagini)  $\Rightarrow$  a schermata

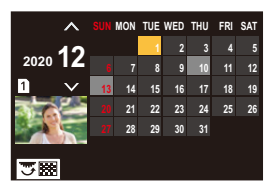

anteprime (30 immagini)  $\Rightarrow$  a Riproduzione Calendario.

• Ruotando **v<sub>er</sub>** a destra si ritorna alla visualizzazione precedente.

#### **2 Selezionare la data di registrazione.**

● Premere  $\triangle \nabla \blacktriangleleft \triangleright$  per selezionare una data e quindi premere  $o$   $\circledcirc$ .

#### **3 Selezionare un'immagine.**

- Premere  $\triangle \blacktriangledown \blacktriangle \blacktriangleright$  per selezionare un'immagine e quindi premere  $o$   $\circledcirc$ .
- Ruotando **m** a sinistra si ritorna a riproduzione calendario.

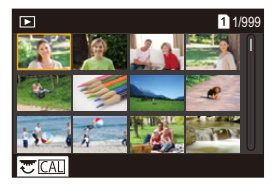

- **0** · La scheda da visualizzare non può essere cambiata durante la visualizzazione calendario.
	- 0 L'intervallo di visualizzazione del calendario è da gennaio 2000 a dicembre 2099.

# **Immagini raggruppate**

Le immagini registrate con Ripresa Time Lapse o Ripresa Stop Motion sono gestite come immagini raggruppate nella fotocamera e possono essere cancellate ed editate in gruppo.

(Ad esempio, se si cancella un insieme di immagini raggruppate, tutte le immagini nel gruppo vengono cancellate.)

È possibile anche cancellare ed editare ciascuna immagine in un gruppo individualmente.

#### **Immagini gestite come immagini raggruppate dalla fotocamera**

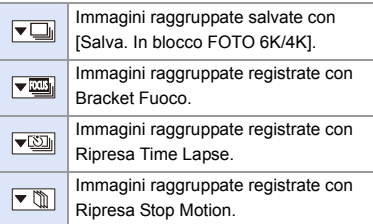

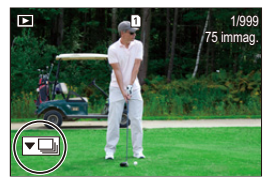

#### **Riprodurre ed editare singolarmente le immagini in un gruppo**

Operazioni come visualizzazione anteprime e cancellazione di immagini sono disponibili con le immagini raggruppate come con riproduzione normale.

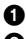

**1** Selezionare l'immagine raggruppata in stato riproduzione.  $(\rightarrow 301)$  $(\rightarrow 301)$ 

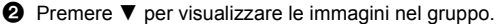

- È possibile eseguire la stessa operazione anche sfiorando l'icona immagine raggruppata.
- **6** Premere <► per selezionare un'immagine.
	- $\bullet$  Per tornare alla schermata di riproduzione normale, premere nuovamente  $\blacktriangledown$  o sfiorare  $[ \sqrt{\mathbf{E}} ]$ .

# **Cancellazione di immagini**

- Le immagini non possono essere ripristinate una volta cancellate. Verificare attentamente le immagini prima di cancellarle.
	- 0 È possibile cancellare le immagini solo nella scheda dello slot scheda selezionato.
	- 0 Se si cancella un insieme di immagini raggruppate, tutte le immagini nel gruppo vengono cancellate.
- **1** Premere [而] in stato **riproduzione.**
- **2 Premere** 34 **per selezionare il metodo di cancellazione e**  quindi premere @ o ...

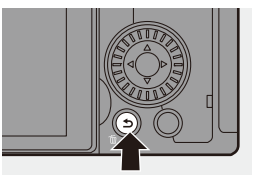

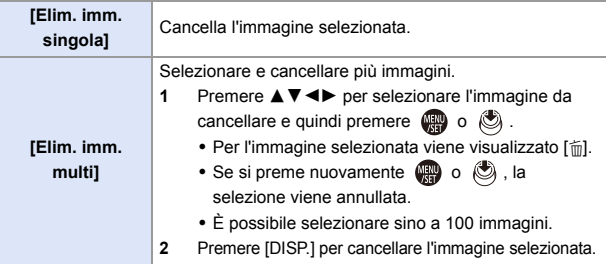

- **Per cambiare la scheda selezionata per cancellare le immagini, premere** [ $\Box$ ] e quindi selezionare lo slot scheda.
- **0** A seconda del numero di immagini da cancellare, potrebbe essere necessario del tempo per cancellarle.
- 0 È possibile impostare quale tra [Sì] e [No] è selezionato inizialmente nella schermata di conferma quando si cancella:
	- $[\triangleright]$   $\Rightarrow$   $[\triangleright]$   $\Rightarrow$   $[\triangleright]$   $\Rightarrow$  [Conferma eliminaz.] ( $\rightarrow$  [414\)](#page-413-0)
	- È possibile cancellare tutte le immagini sulla scheda:  $[\triangleright]$   $] \Rightarrow [\triangleright]$   $] \Rightarrow$  [Eliminare tutte le immagini] ( $\rightarrow$  [414\)](#page-413-1)

12. Riproduzione ed editing delle immagini

# <span id="page-311-0"></span>**[Elaborazione RAW]**

Questa funzione processa le foto scattate in formato RAW sulla fotocamera e le salva in formato JPEG.

È possibile anche salvare immagini registrate con [Foto HLG] in formato RAW come formato HLG.

- **1 Selezionare [Elaborazione RAW].**
	- ≥ ¨ [ ] ¨ [ ] ¨ [Elaborazione RAW]
- **2 Selezionare l'immagine RAW.**
	- Premere < > per selezionare un'immagine e quindi premere  $o$   $\circledcirc$ .
	- 0 Quando vengono selezionate immagini raggruppate, premere  $\nabla$  e quindi selezionare un'immagine nel gruppo.

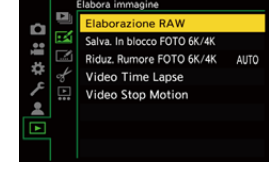

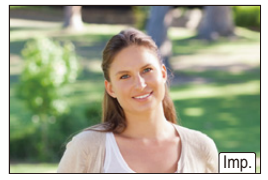

Premere nuovamente  $\blacktriangledown$  per tornare alla schermata di selezione normale.

- 0 Le impostazioni registrate al momento dello scatto vengono riflesse nelle immagini visualizzate.
- **3 Selezionare una voce di impostazione.**
	- Premere ▲ ▼ per selezionare una voce e quindi premere  $\mathbb{Q}$  o  $\mathbb{O}$ .

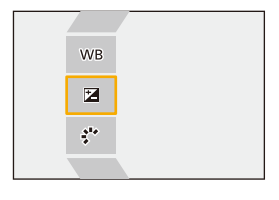

### **4 Modificare l'impostazione.**

- $\bullet$  Ruotare  $\underline{\bullet}$  ,  $\overline{\bullet}$  o  $\circledcirc$ .
- 0 L'immagine può essere ingrandita/ridotta allontanando/avvicinando le dita sullo schermo.

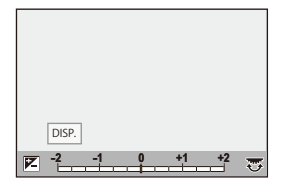

### **5 Confermare l'impostazione.**

- ●Premere **@** o ...
- <sup>≥</sup>Riappare la schermata del Passaggio **3**. Pe impostare un'altra voce, ripetere i passaggi da **3** a **5**.

#### **6 Salva l'immagine.**

● Premere A **V** per selezionare [Inizio elabor.] e quindi premere  $\circ$  .

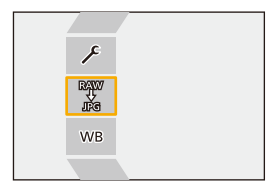

### **Impostazione delle voci ([Elaborazione RAW])**

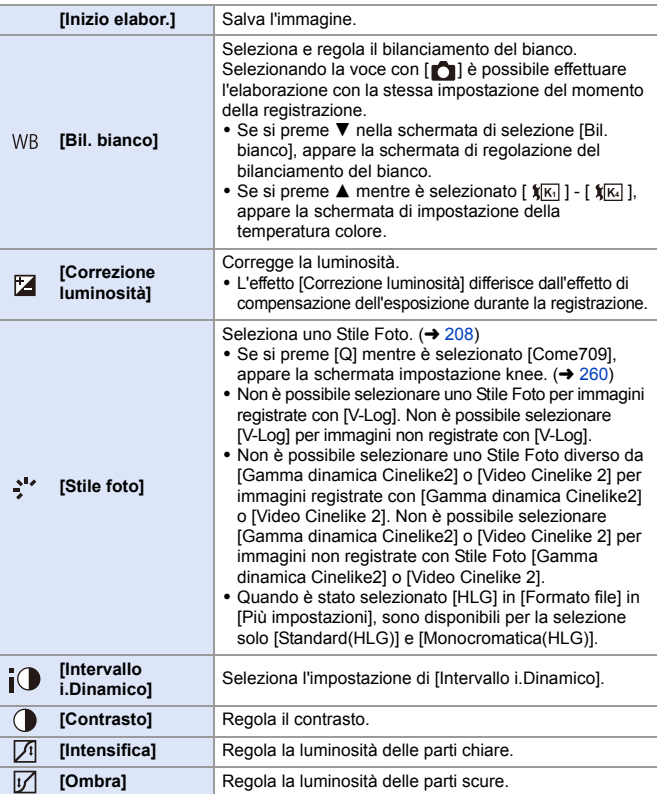

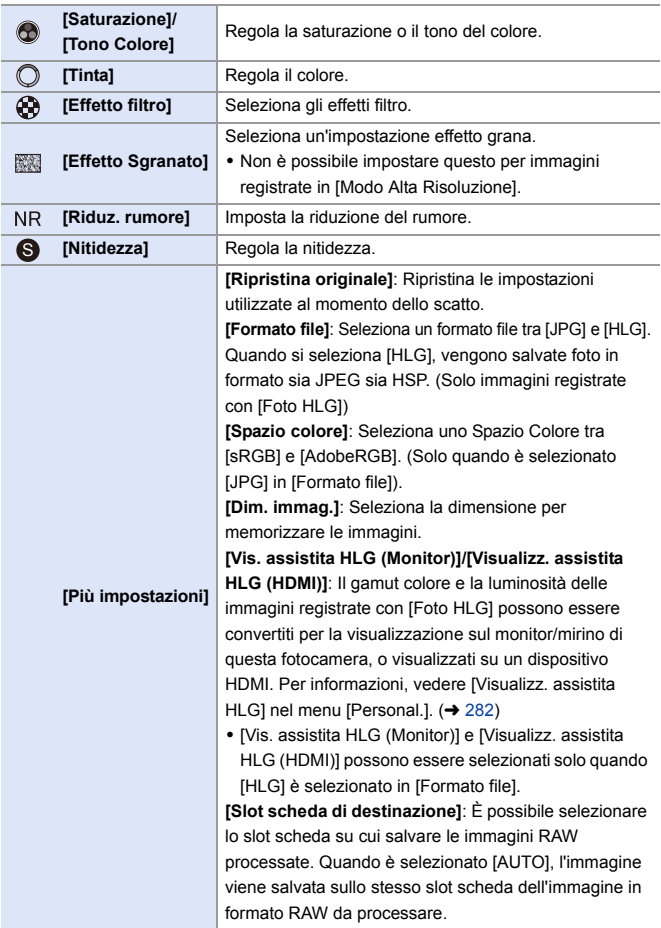

0 Le voci che possono essere regolate dipendono dal [Stile foto] selezionato.

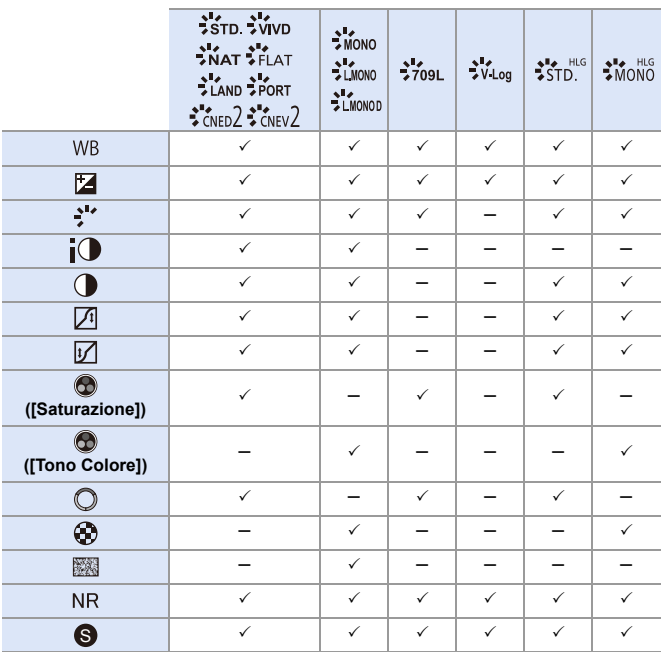

#### **Visualizzazione di una schermata di confronto**

È possibile cambiare un'impostazione e verificare l'effetto visualizzando fianco a fianco immagini con il valore di impostazione applicato.

- **1** Premere [DISP.] nella schermata del Passaggio **4**.
	- 0 Al centro viene visualizzata l'immagine con l'impostazione corrente A.
	- 0 Sfiorando l'immagine con l'impostazione corrente, essa viene ingrandita. Sfiorando [[5] si ritorna alla visualizzazione originale.

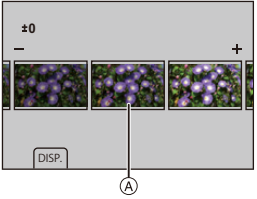

- 0 Mentre è selezionato [Riduz. rumore] o [Nitidezza], non è possibile visualizzare una schermata di confronto.
- **2** Ruotare  $\mathbf{u}$ ,  $\mathbf{w}$  o  $\circledcirc$  per modificare l'impostazione.
- <sup>3</sup> Premere **@** o **c** per confermare l'impostazione.
	- Le immagini RAW scattate con la fotocamera sono registrate nella dimensione [L] di [3:2]. (Tuttavia, le immagini RAW registrate con [Modo Alta Risoluzione] sono registrate nella dimensione [XL] di [3:2]) Con questa funzione, le immagini vengono processate con il formato e l'angolo di campo di [Conv. Tele est.] del momento dello scatto.
		- 0 La voce [Bil. bianco] viene impostata al valore del momento dello scatto per foto scattate con più esposizioni.
		- 0 I risultati dell'elaborazione RAW con questa funzione e con il software "SILKYPIX Developer Studio" non corrispondono completamente.

12. Riproduzione ed editing delle immagini

# <span id="page-317-0"></span>**[Dividi film.]**

Divide in due un video registrato o file 6K/4K a raffica.

- Le immagini non possono essere riportate al loro stato originale una volta che sono state divise. Verificare attentamente le immagini prima di effettuare l'operazione di divisione.
	- 0 Non rimuovere la scheda o la batteria dalla fotocamera durante il processo di divisione. Le immagini potrebbero venire perse.
- **1 Selezionare [Dividi film.].**  $\bullet$   $\mathbb{Q}$   $\Rightarrow$   $[\blacksquare]$   $\Rightarrow$   $[\mathscr{A}]$   $\Rightarrow$  [Dividi film.]

- **2 Selezionare e riprodurre l'immagine.**
	- Premere < > per selezionare un'immagine e quindi premere  $o$   $\circledcirc$ .
- **3 Mettere in pausa la riproduzione nella posizione in cui si desidera dividere.**
	- Premere ▲
	- Per regolare con precisione la posizione, premere <>>
	(Indietro o Avanti fotogramma per fotogramma).

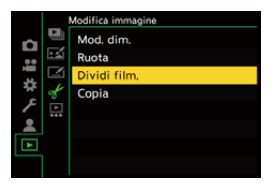

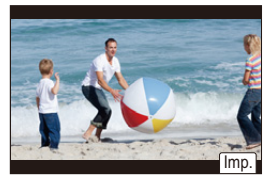

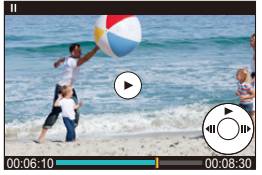

## **4 Dividere il video.**

- ●Premere **@** o ...
- ●È possibile dividere il video anche sfiorando [Dividere].
- **0** Potrebbe non essere possibile dividere il video in un punto vicino all'inizio o alla fine.
	- 0 Non è possibile dividere video di breve durata.

# **13. Personalizzazione della fotocamera**

Questo capitolo descrive la funzione di personalizzazione con cui è possibile configurare la fotocamera in base alle proprie impostazioni preferite.

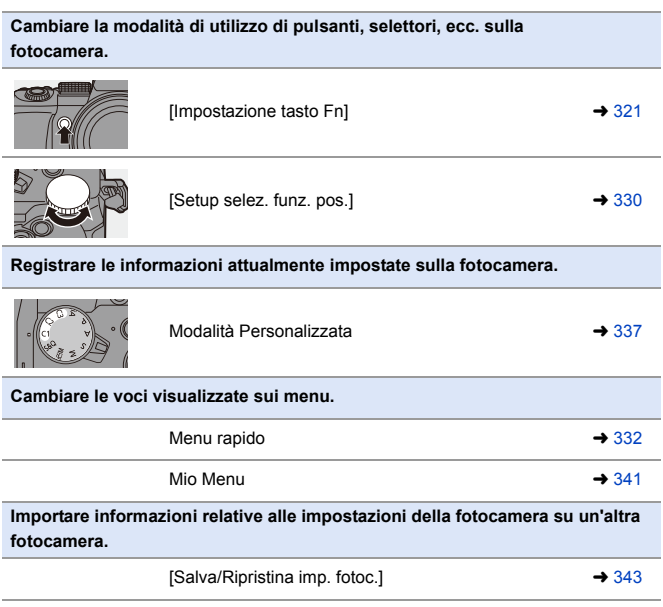

 $\blacktriangleright$  • Le impostazioni dettagliate per il funzionamento della fotocamera e della visualizzazione su schermo sono disponibili nel menu [Personal.].  $(4370)$  $(4370)$ 

# <span id="page-320-0"></span>**Pulsanti Fn**

È possibile assegnare funzioni ai pulsanti (funzione) Fn. Inoltre, è possibile assegnare altre funzioni a pulsanti specifici come il pulsante [WB], allo stesso modo dei pulsanti Fn.

È possibile impostare funzioni diverse da usare durante la registrazione e la riproduzione.

#### **Impostazioni predefinite pulsante Fn**

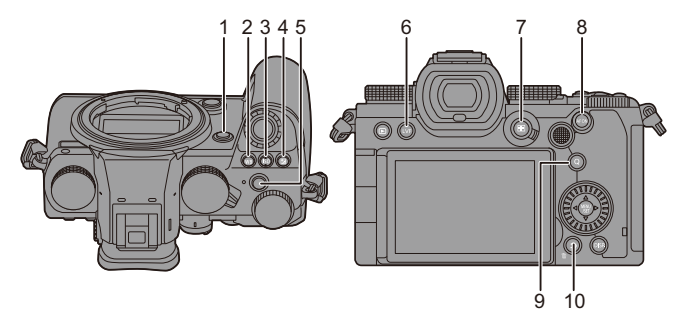

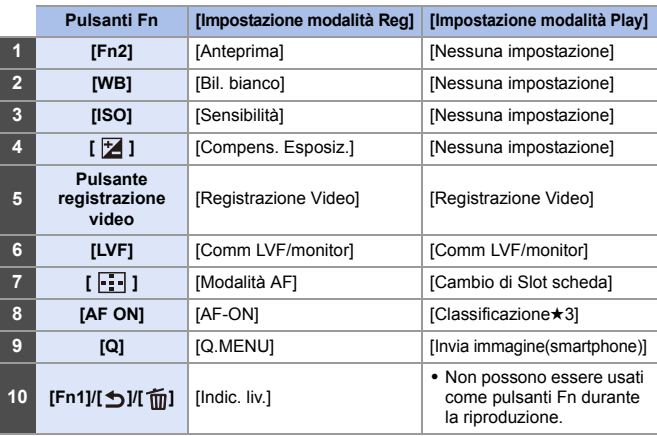

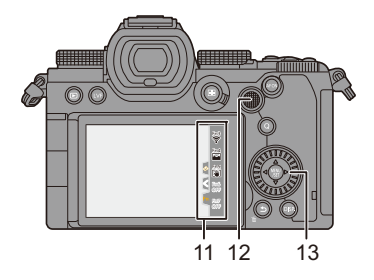

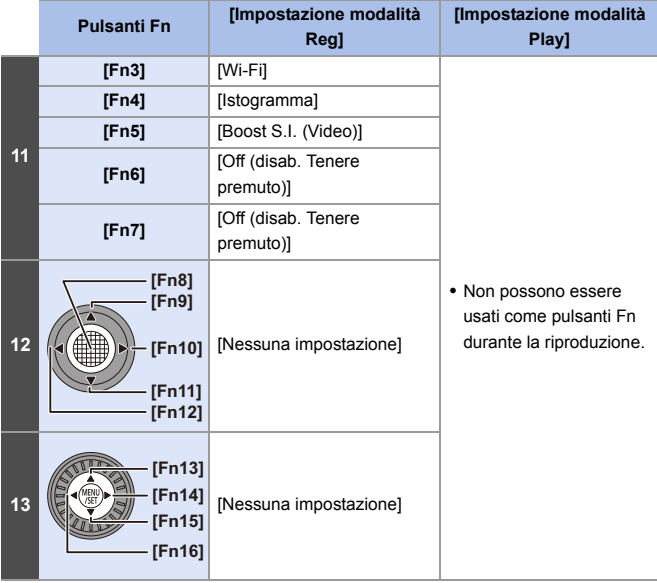

#### **Assegnazione di funzioni ai pulsanti Fn**

• Con le impostazioni predefinite, non è possibile usare da [Fn8] a [Fn12] sul joystick.

Quando si usano le funzioni, impostare [Imp. Joystick] nel menu [Personal.] ([Funzionamento]) su [Fn].  $($   $\rightarrow$  [381\)](#page-380-0)

- **1 Selezionare [Impostazione tasto Fn].**
	- 49 → [ <br  $\rightarrow$  [  $\bigcirc$  ]  $\rightarrow$  [  $\bigcirc$  ]  $\rightarrow$ [Impostazione tasto Fn]  $\Rightarrow$ [Impostazione modalità Reg]/ [Impostazione modalità Play]

#### **2 Selezionare il pulsante.**

- Premere ▲ ▼ per selezionare il pulsante e quindi premere @ o  $\circledcirc$  .
- La selezione è possibile anche ruotando  $\overline{m}$  o  $\circledcirc$ .
- 0 Premere [DISP.] per cambiare la pagina.

#### **3 Cercare la funzione da assegnare.**

- Ruotare **¥** per selezionare la scheda secondaria dove si trova la funzione da assegnare ( $\rightarrow$  [325](#page-324-0), [328\)](#page-327-0) e quindi premere  $\binom{2}{3}$  a  $\binom{3}{2}$ . ≥È possibile selezionare anche
- premendo < per selezionare la scheda secondaria, premendo
	- $\blacktriangle \blacktriangledown$  o ruotando  $\textcircled{\tiny{\textcircled{\#}}}$  e quindi premendo  $\blacktriangleright$ .
- ≥Selezionare le schede [1] a [3] premendo [Q].

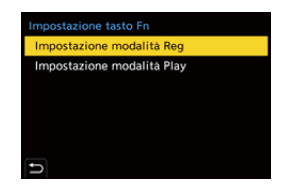

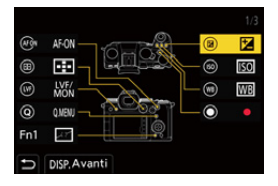

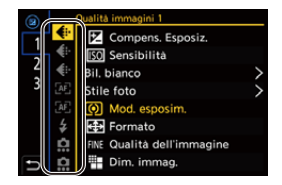

- **4 Assegnare la funzione.**
	- Premere ▲ ▼ per selezionare una funzione e quindi premere @ o .
	- La selezione è possibile anche ruotando  $\overline{\bullet}$  o  $\circledcirc$ .

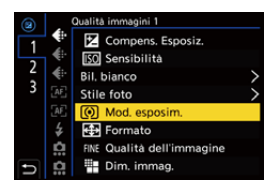

- Selezionare voci con [>] selezionando nuovamente la voce.
- 0 A seconda del pulsante, alcune funzioni non possono essere assegnate.
- È possibile anche sfiorare  $[Fn \mathcal{F}]$  sul pannello di controllo ( $\rightarrow$  [67\)](#page-66-0) per visualizzare la schermata nel Passaggio **2**.
	- 0 È possibile anche tenere premuto il pulsante Fn (2 sec.) per visualizzare la schermata nel Passaggio **4**. (Potrebbe non essere visualizzata a seconda della funzione assegnata e del tipo di pulsante.)
#### **Voci dell'impostazione ([Impostazione tasto Fn]/ [Impostazione modalità Reg])**

#### **Scheda [1]**

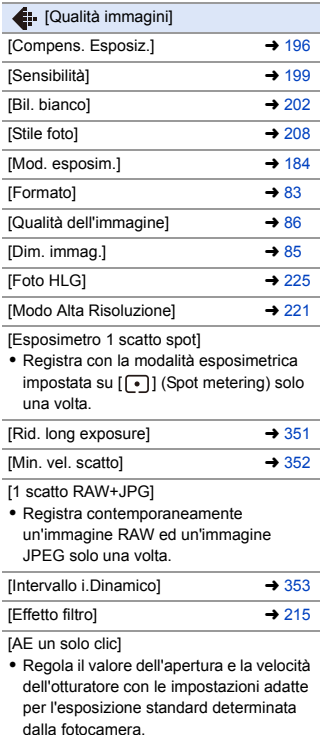

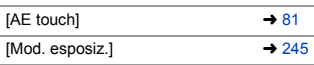

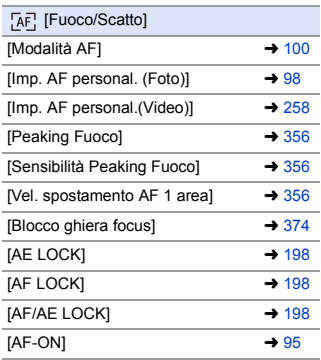

[AF-ON: Near Shift]

0 AF funziona dando priorità ai soggetti in primo piano.

[AF-ON: Far Shift]

0 AF funziona dando priorità ai soggetti distanti.

[Ampliamento punto AF]  $\rightarrow$  [97](#page-96-0)

[Imp. area m.fuoco]

0 Visualizza la schermata di transizione Area AF/Aiuto MF.

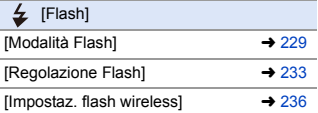

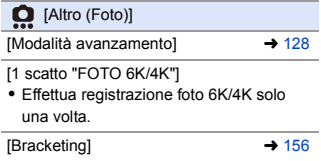

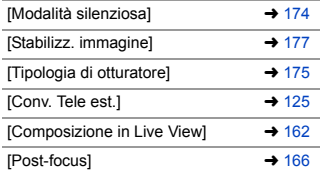

÷.

#### **Scheda [2]**

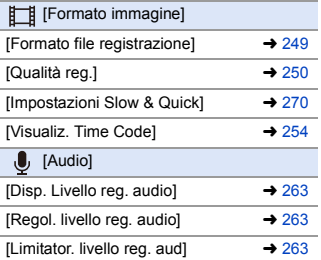

[Regol. diret. del mic. speciale]

0 Imposta il metodo di cattura dell'audio per [MANUAL] in [Microfono speciale].  $($  [294\)](#page-293-0)

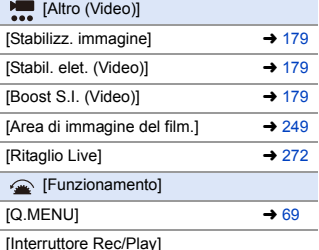

[Interruttore Rec/Play] 0 Passa alla schermata di riproduzione.

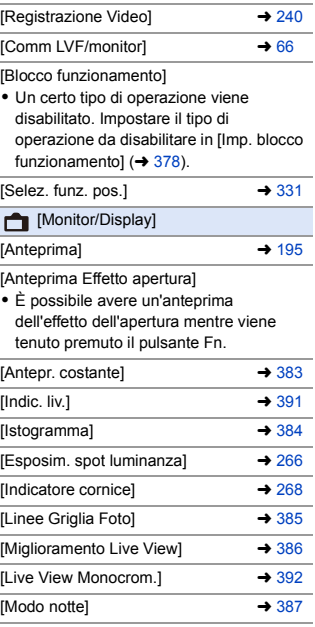

[Stile visualizzazione LVF/monitor]

0 Commuta lo stile di visualizzazione monitor o mirino visualizzato.

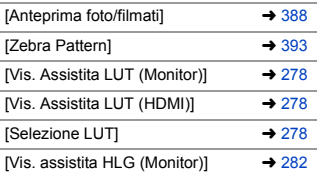

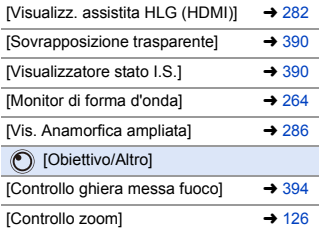

#### **Scheda [3]**

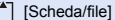

[Slot scheda di destinazione]

0 Modifica la priorità delle schede per la registrazione. Può essere usato se [Funzione doppio Slot scheda]  $($   $\rightarrow$  [88\)](#page-87-0) è impostato su [Reg. Relay].

#### **M** [INGRESSO/USCITA]

 $[Wi-Fi]$   $\rightarrow$  [416](#page-415-0)

#### [Altro]

[Nessuna impostazione]

0 Il pulsante non funziona come pulsante Fn.

#### [Off (disab. Tenere premuto)]

0 Il pulsante non funziona come pulsante Fn. La schermata di registrazione della funzione non viene visualizzata quando si tiene premuto (2 secondi) il pulsante Fn.

[Ripristina predefiniti]

0 Ripristina le impostazioni predefinite per il pulsante Fn.  $($   $\rightarrow$  [321\)](#page-320-0)

#### **Voci dell'impostazione ([Impostazione tasto Fn]/ [Impostazione modalità Play])**

#### **Scheda [1]**

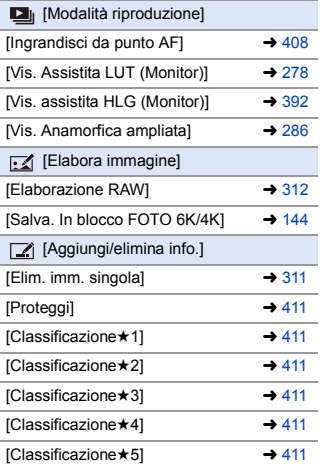

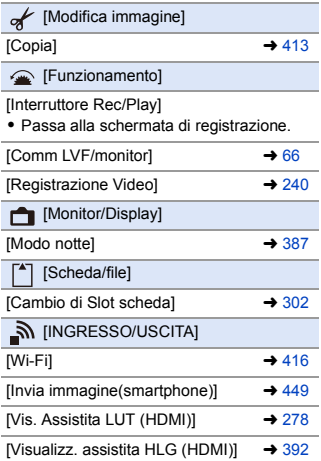

#### **Scheda [2]**

[Altro]

[Ripr. FOTO 6K/4K]

0 Visualizza la schermata per selezionare le foto da salvare da un file 6K/4K a raffica.

[Nessuna impostazione]

0 Il pulsante non funziona come pulsante Fn.

[Off (disab. Tenere premuto)]

0 Il pulsante non funziona come pulsante Fn. La schermata di registrazione della funzione non viene visualizzata quando si tiene premuto (2 secondi) il pulsante Fn.

[Ripristina predefiniti]

• Ripristina le impostazioni predefinite per il pulsante Fn.  $\rightarrow$  [321\)](#page-320-0)

## **Uso dei pulsanti Fn**

Durante la registrazione, premendo i pulsanti Fn è possibile usare le funzioni registrate in [Impostazione modalità Reg] e durante la riproduzione è possibile usare le funzioni registrate in [Impostazione modalità Play].

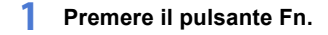

- **2 Selezionare una voce di impostazione.**
	- Premere <▶ per selezionare una voce di impostazione e quindi premere  $\mathbf{m}$  o  $\mathbf{\circ}$ .
	- La selezione è possibile anche ruotando  $\mathbf{w}$ ,  $\overline{\mathbf{w}}$  o  $\circledcirc$ .

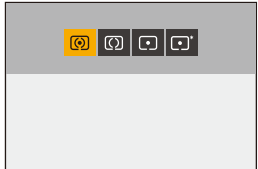

0 I metodi di visualizzazione e selezione di una voce di impostazione variano a seconda della voce di menu.

#### **Uso di [Fn3] - [Fn7] (icone touch)**

Durante la registrazione, è possibile usare i pulsanti Fn all'interno di Touch Tab.

**0** Con le impostazioni predefinite, Touch Tab non viene visualizzato. Impostare [Touch tab] su [ON] in [Impost. touch] nel menu [Personal.] ([Funzionamento]).  $($   $\rightarrow$  [377\)](#page-376-0)

 $\bullet$  Sfiorare  $[$   $\lceil$   $Fn \rceil]$ 

**2** Sfiorare uno tra [Fn3] - [Fn7].

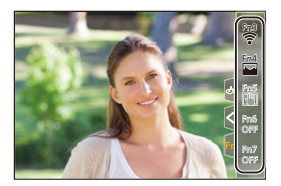

# **[Selez. funz. pos.]**

Modifica temporaneamente le funzioni controllate con « (selettore anteriore) e <del>a</del> (selettore posteriore).

## **Assegnazione di funzioni ai selettori**

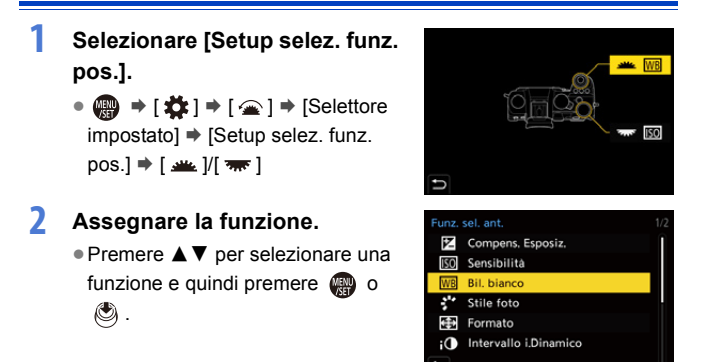

## **Funzioni che possono essere assegnate**

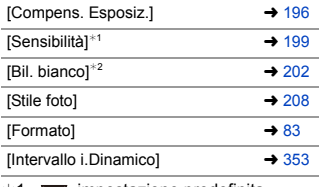

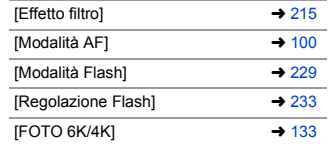

 $*1$   $\overline{\bullet}$  impostazione predefinita

 $*2$  **impostazione predefinitally** 

#### <span id="page-330-0"></span>**Modificare temporaneamente il funzionamento del selettore**

#### **1 Impostare [Selez. funz. pos.] sul pulsante Fn. (→ [321\)](#page-320-1)**

- **2 Commutare il funzionamento del selettore.**
	- ≥Premere il pulsante Fn impostato nel Passaggio **1**.
	- ≥Una guida visualizzerà le funzioni assegnate a se e  $\overline{\phantom{m}}$ .

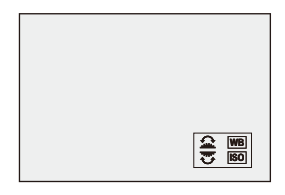

0 Se non vengono eseguite operazioni, alcuni secondi dopo la guida scompare.

## **3 Impostare la funzione registrata.**

≥Ruotare o mentre viene visualizzata la guida.

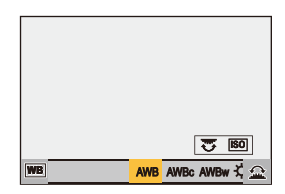

#### **4 Confermare la propria selezione.**

≥Premere parzialmente il pulsante di scatto dell'otturatore.

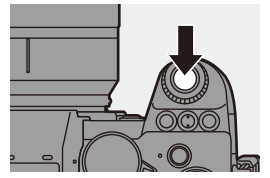

# **Personalizzazione menu rapido**

È possibile modificare le voci del Menu Rapido a seconda della modalità di registrazione.

Inoltre, è possibile modificare le voci da visualizzare sul Menu Rapido ed il loro ordine in base alle proprie preferenze.

Per informazioni sui metodi di funzionamento del Menu Rapido, vedere pagina [69.](#page-68-0)

## **Assegnare al Menu Rapido**

È possibile cambiare i menu da visualizzare nel Menu Rapido. Questi possono essere impostati separatamente per la modalità [ ]/ [S&Q] (Video) e per altre modalità di registrazione (Foto).

- **1 Selezionare [Impostazioni Q.MENU].**
	- ≥ ¨ [ ] ¨ [ ] ¨ [Impostazioni Q.MENU]  $\Rightarrow$ [Personalizzazione voci (Foto)]/ [Personalizz. voci (Video)]

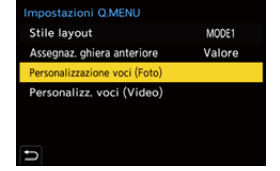

- **2 Selezionare la posizione della voce** ( $(1)$  -  $(12)$ ).
	- ≥Premere 3421 per selezionare la posizione e quindi premere  $o$   $\circledcirc$ .
	- ≥La selezione è possibile anche ruotando ...

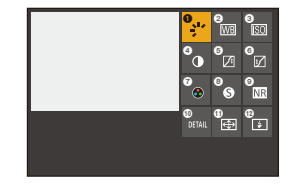

## **3 Cercare la funzione da assegnare.**

≥Ruotare per selezionare la scheda secondaria dove si trova la funzione da assegnare  $(\rightarrow$  [334\)](#page-333-0) e quindi premere @ o ...

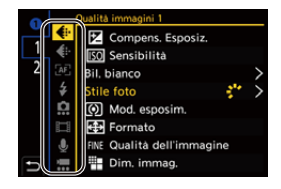

- ●È possibile selezionare anche premendo < per selezionare la scheda secondaria, premendo  $\blacktriangle \blacktriangledown$  o ruotando  $\textcircled{\tiny{\textcircled{\#}}}$  e quindi premendo  $\blacktriangleright$ .
- ≥Ogni volta che si preme [Q] si passa dalla scheda [1] alla scheda [2] e viceversa.

#### **4 Assegnare le voci di menu.**

- Premere A **V** per selezionare una voce e quindi premere  $\binom{m}{n}$  o  $\binom{m}{n}$ .
- La selezione è possibile anche ruotando  $\overline{\bullet}$  o  $\circledcirc$ .
- Selezionare voci con [>] selezionando nuovamente la voce.

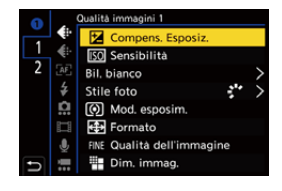

## <span id="page-333-0"></span>**Voci di menu che possono essere assegnate**

#### **Scheda [1]**

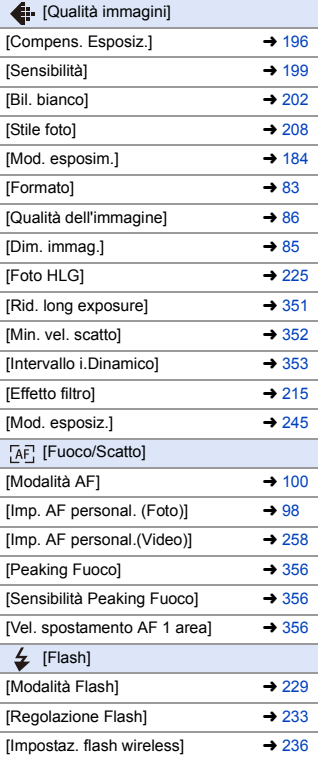

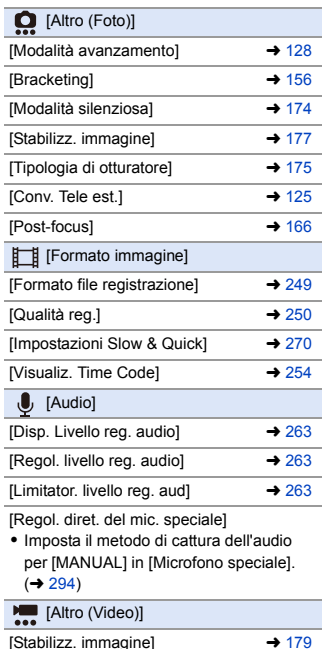

 $[Stabil. elet. (Video)] \rightarrow 179$  $[Stabil. elet. (Video)] \rightarrow 179$  $[Boost S.I. (Video)]$   $\rightarrow 179$  $\rightarrow 179$ 

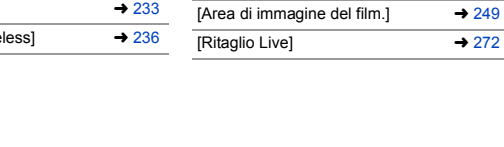

#### **Scheda [2]**

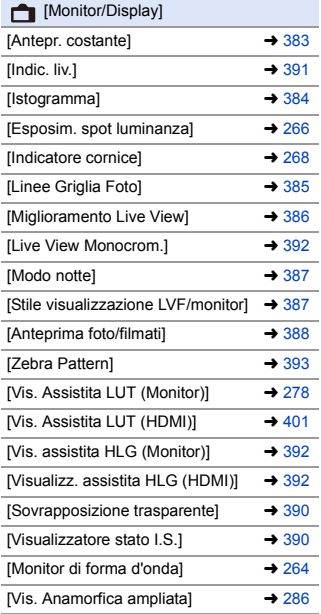

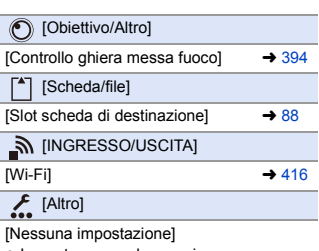

0 Impostare quando non si usa.

# **Impostazioni dettagliate Menu Rapido**

È possibile modificare l'aspetto del Menu Rapido ed il funzionamento di durante la visualizzazione del menu.

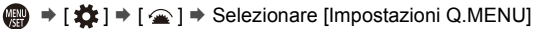

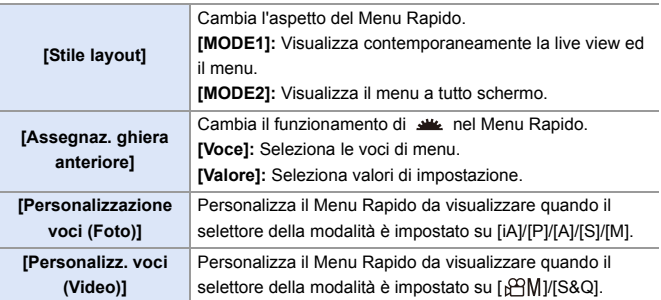

# **Modalità Personalizzata**

# $C1$  $C2$  $C3$

In modalità Custom è possibile registrare le modalità di registrazione e le impostazioni di menu corrispondenti alle proprie preferenze. È possibile usare le impostazioni registrate impostando il selettore della modalità sulle modalità da [C1] a [C3].

# **Registrazione in modalità Custom**

È possibile registrare le informazioni attualmente impostate sulla fotocamera. Al momento dell'acquisto, le informazioni predefinite della modalità [P] sono registrate con tutte le modalità Custom.

- **1 Impostare la modalità di registrazione e le impostazioni dei menu dello stato che si desidera salvare.**
- **2 Selezionare [Salva su Modalità person.].**
	- ≥ ¨ [ ] ¨ [ ] ¨ [Salva su Modalità person.]

# **3 Registrare.**

- ≥Selezionare il numero su cui salvare e quindi premere  $\mathbf{Q}$  o  $\mathbf{Q}$ .
- 0 Apparirà una schermata di conferma. Premere [DISP.] per modificare il nome della modalità Custom. Immissione di caratteri  $(4.415)$  $(4.415)$

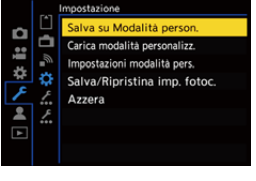

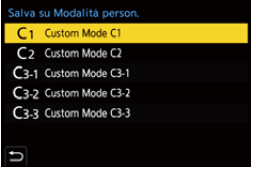

- 0 Non è possibile assegnare la modalità [iA] in modalità Custom.
- **Elenco delle impostazioni che possono essere assegnate in modalità Custom**  $\left(\rightarrow 531\right)$

#### **Impostazioni dettagliate modalità Custom**

È possibile creare set aggiuntivi di modalità Custom e definire per quanto tempo mantenere le informazioni sulle impostazioni modificate temporaneamente.

**<sup>46</sup>**  $\rightarrow$  [  $\angle$  ]  $\rightarrow$  [  $\angle$   $\angle$  ]  $\rightarrow$  Selezionare [Impostazioni modalità pers.]

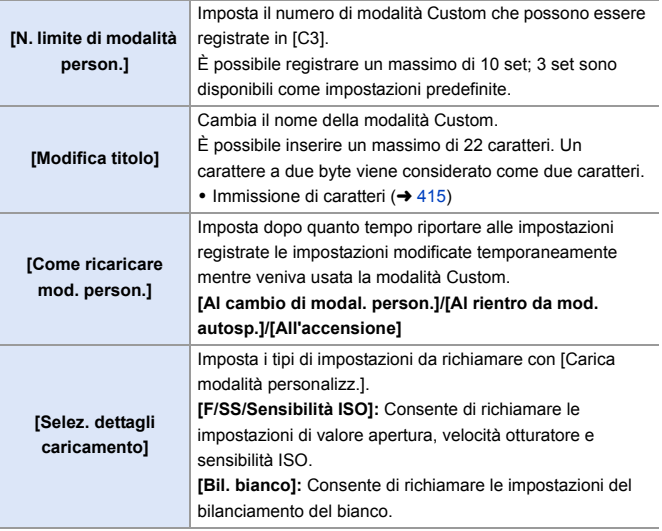

# **Utilizzo della modalità Custom**

#### **Impostare il selettore della modalità di funzionamento su [C1] a [C3].**

≥Nel caso di [C3], verrà richiamata l'ultima modalità Custom usata.

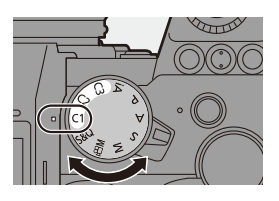

# **Selezione modalità Custom [C3]**

- **1** Impostare il selettore della modalità su [C3].
- **2** Premere  $\blacksquare$ 
	- 0 Viene visualizzato il menu di selezione della modalità Custom.
- **3** Premere A **V** per selezionare la modalità Custom e quindi premere  $o$   $\circledcirc$ .
	- 0 L'icona della modalità Custom selezionata verrà visualizzata sulla schermata di registrazione.

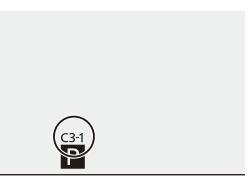

# **Modifica delle impostazioni registrate**

Le impostazioni registrate non cambiano anche se si modificano temporaneamente le impostazioni della fotocamera con il selettore della modalità impostato su [C1] a [C3].

Per modificare le informazioni registrate, sovrascriverle usando [Salva su Modalità person.] nel menu [Setup] ([Impostazione]).

### **Come richiamare le impostazioni**

È possibile richiamare le impostazioni della modalità Custom per la modalità di registrazione selezionata e sovrascrivere le impostazioni correnti con queste.

- **1 Impostare il selettore della modalità da usare.**
- **2 Selezionare [Carica modalità personalizz.].**
	- ● [ F ] ⇒ [ <del>☆</del> ] ⇒ [Carica modalità personalizz.]
- **3 Selezionare la modalità Custom da richiamare.**
	- ≥Selezionare la modalità Custom e quindi premere  $\mathbf{Q}$  o  $\mathbf{Q}$ .

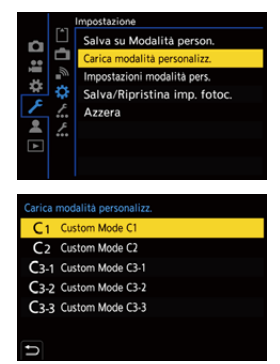

• Non è possibile richiamare modalità Custom tra quelle create dalle modalità [P]/[A]/[S]/[M] e quelle create dalle modalità [ $\beta$ ][M]/[S&Q].

# <span id="page-340-0"></span>**Mio Menu**

In Mio Menu è possibile registrare i menu usati frequentemente.

È possibile registrare un massimo di 23 voci.

I menu registrati possono essere richiamati da  $\left[ \begin{array}{c} 2 \\ 1 \end{array} \right]$  a  $\left[ \begin{array}{c} 2 \\ 3 \end{array} \right]$ .

# **Registrazione in Mio Menu**

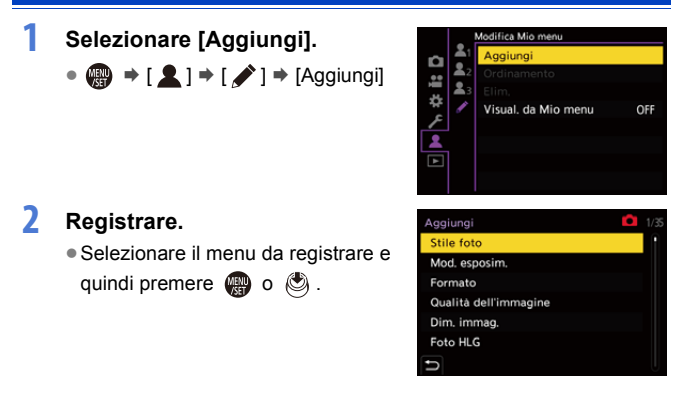

#### **<sup>◆</sup>** Richiamare Mio Menu

Come richiamare i menu registrati in Mio Menu.

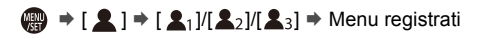

## <span id="page-341-0"></span>**Modifica Mio Menu**

È possibile riordinare l'ordine di visualizzazione di Mio Menu e cancellare i menu non necessari.

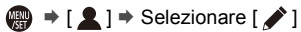

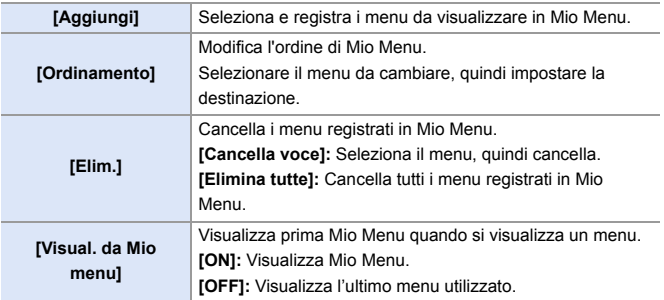

# **[Salva/Ripristina imp. fotoc.]**

Salva sulla scheda le informazioni sulle impostazioni della fotocamera. Le informazioni sulle impostazioni salvate possono essere caricate sulla fotocamera, consentendo di applicare le stesse impostazioni su più fotocamere.

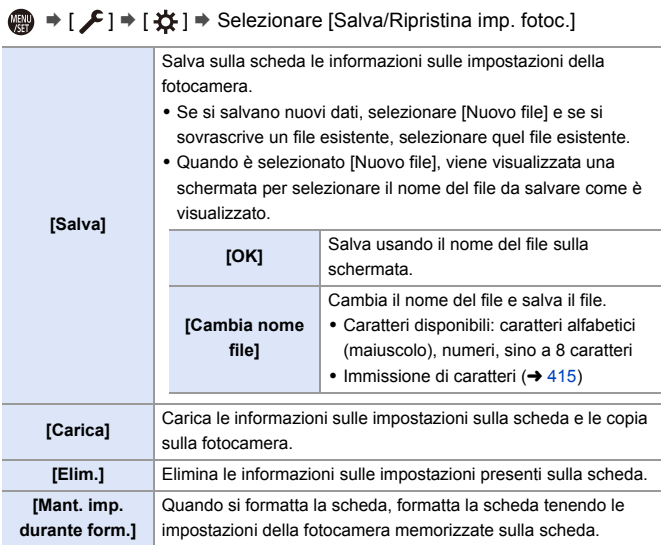

- $\blacksquare$   $\bullet$  È possibile caricare solo le informazioni sulle impostazioni relative allo stesso modello.
	- È possibile salvare su una scheda sino a 10 istanze di informazioni sui settaggi.
- 0 Elenco delle funzioni per cui è possibile il salvataggio delle impostazioni  $(4531)$  $(4531)$

# **14. Guida menu**

La personalizzazione della fotocamera e molte impostazioni di funzioni vengono effettuate con i menu di questa camera. Questo capitolo fornisce un elenco di menu e li descrive in dettaglio.

I menu spiegati in dettaglio in altri capitoli sono indicati con i numeri di pagina.

0 Per informazioni sui metodi di funzionamento dei menu, vedere pagina [73.](#page-72-0)

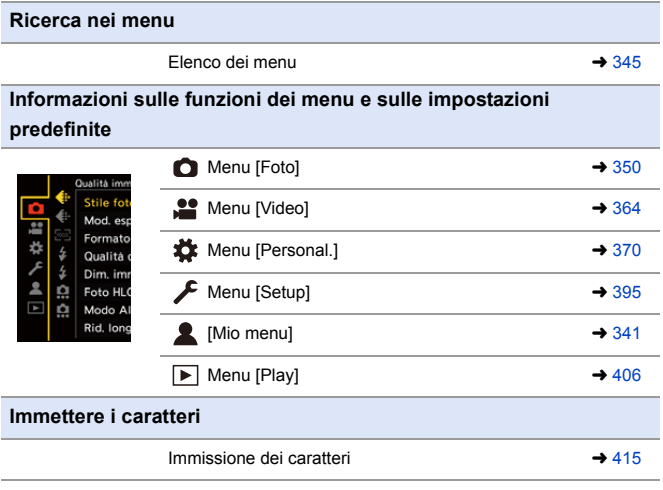

 $\blacktriangleright$  • Vedere nel capitolo ["17. Materiali"](#page-489-0) i seguenti elenchi: – [Elenco di impostazioni predefinite/salvataggio personalizzato/impostazioni](#page-530-0)  [disponibili per la copia:](#page-530-0)  $\rightarrow$  [531](#page-530-0)

– [Elenco di funzioni che possono essere impostate in ciascuna modalità di](#page-544-0)  [registrazione:](#page-544-0)  $\rightarrow$  [545](#page-544-0)

# <span id="page-344-0"></span>**Elenco dei menu**

: Voci di menu comuni ai menu [Foto] e [Video]. Le loro impostazioni sono sincronizzate.

#### **Menu [Foto]**

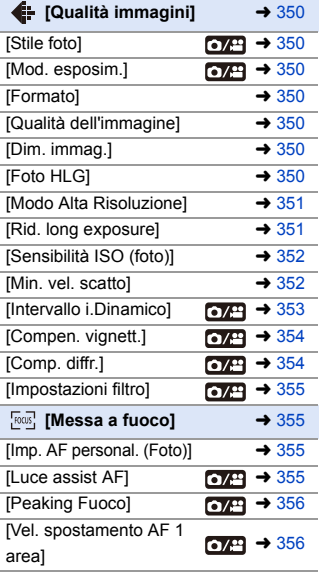

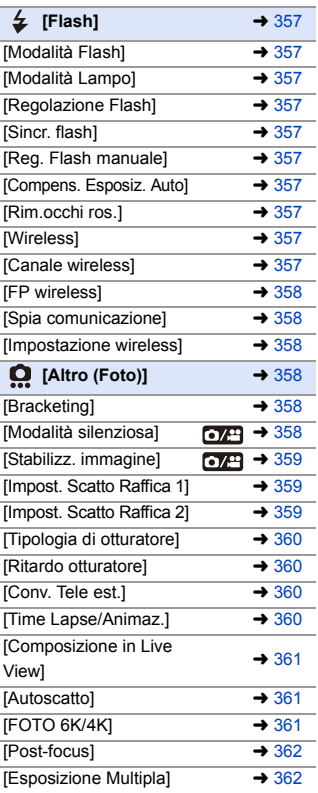

#### **Menu [Video]**

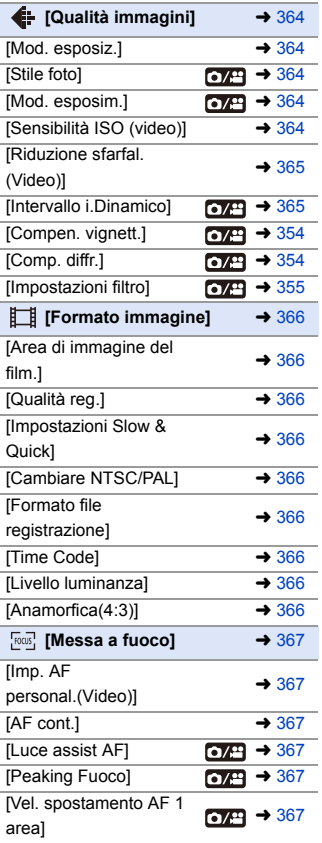

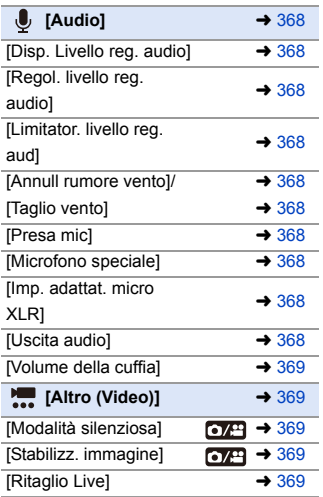

#### **Menu** [Personal.]

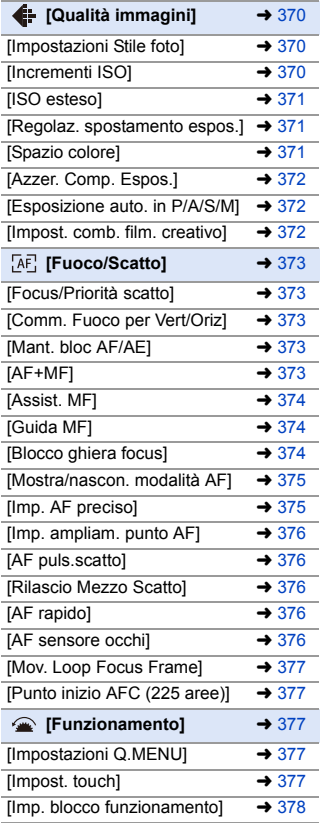

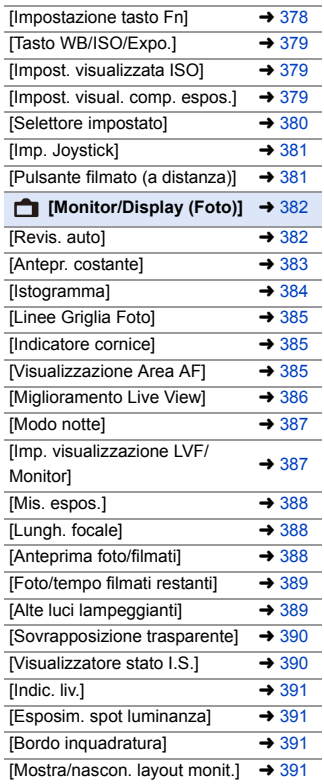

#### **Menu [Personal.] (continua)**

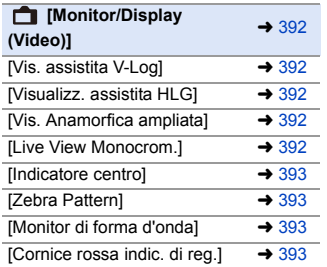

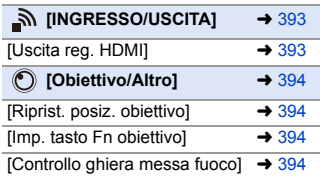

# **Menu [Setup]**

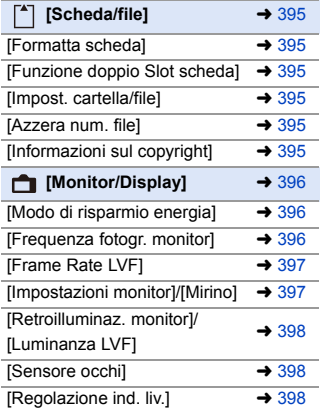

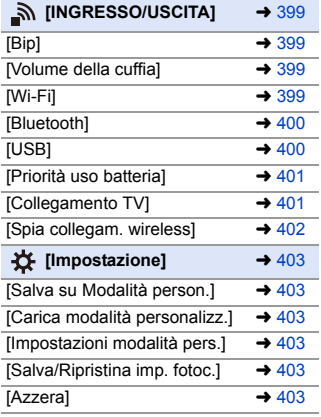

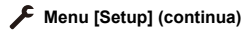

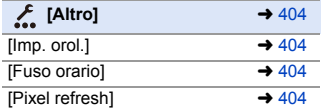

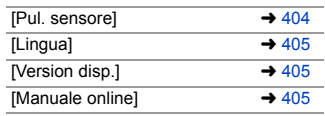

#### **[Mio menu]**

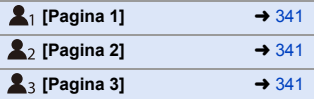

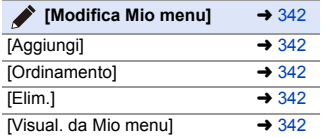

#### **Menu [Play]**

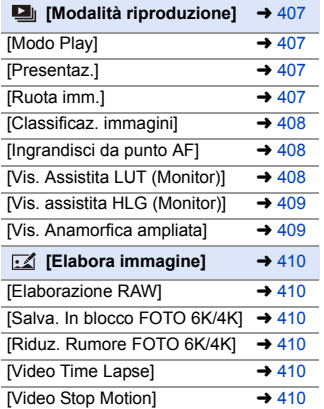

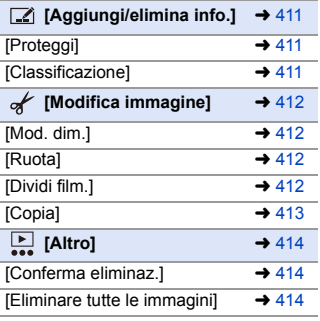

# <span id="page-349-0"></span>**Menu [Foto]**

: Voci di menu comuni ai menu [Foto] e [Video]. Le loro impostazioni sono sincronizzate.

`: Impostazioni predefinite

#### <span id="page-349-1"></span>**◯** Menu [Foto]  $\Rightarrow$  ( [Qualità immagini]

<span id="page-349-7"></span><span id="page-349-6"></span><span id="page-349-5"></span><span id="page-349-4"></span><span id="page-349-3"></span><span id="page-349-2"></span>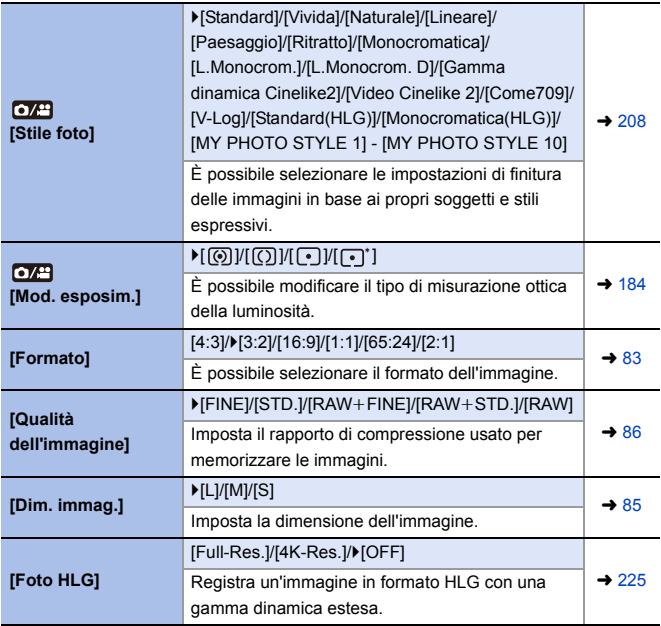

#### **◯** Menu [Foto]  $\rightarrow$  ( [Qualità immagini]

<span id="page-350-2"></span><span id="page-350-1"></span><span id="page-350-0"></span>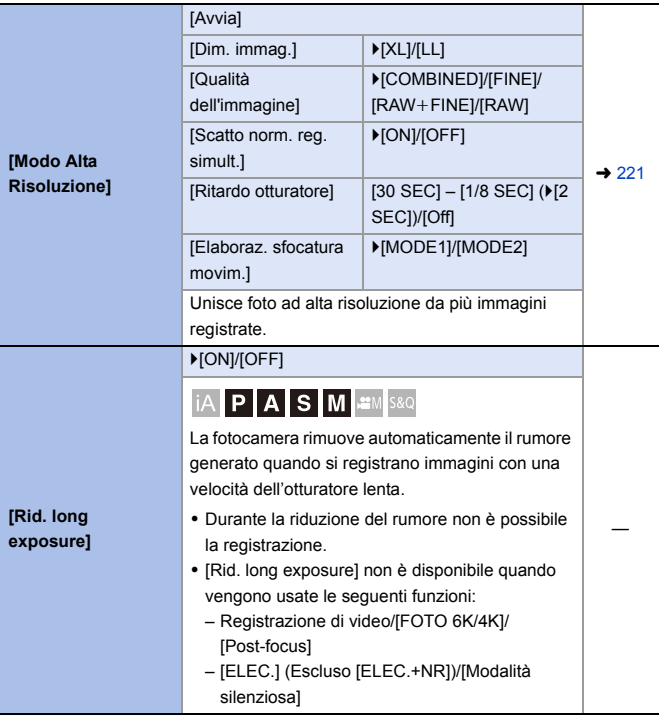

<span id="page-351-2"></span><span id="page-351-1"></span><span id="page-351-0"></span>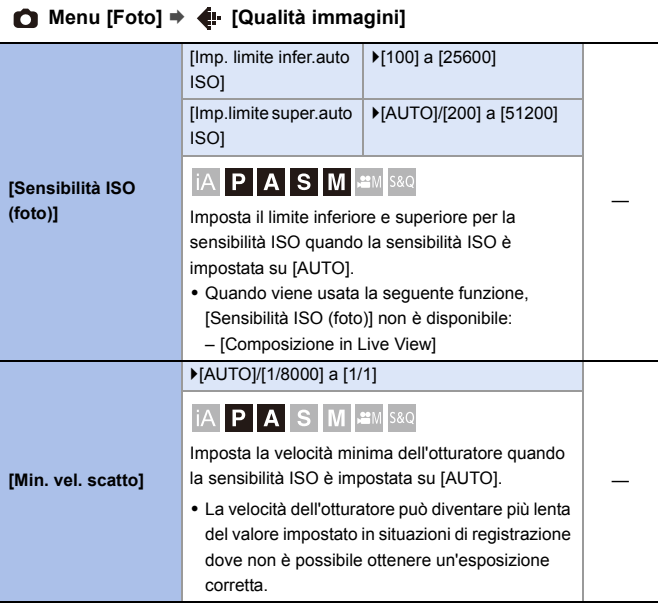

<span id="page-352-1"></span><span id="page-352-0"></span>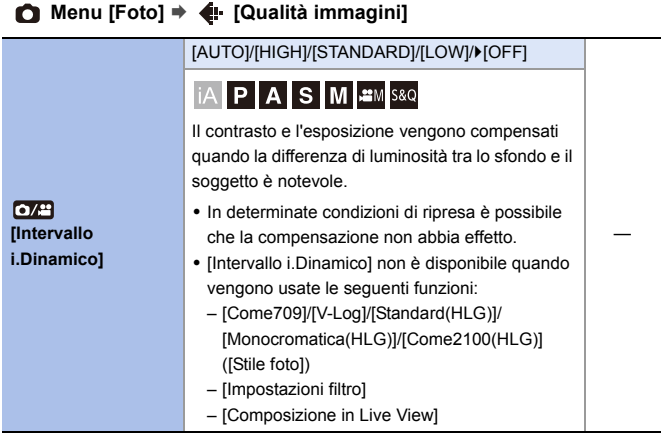

<span id="page-353-1"></span><span id="page-353-0"></span>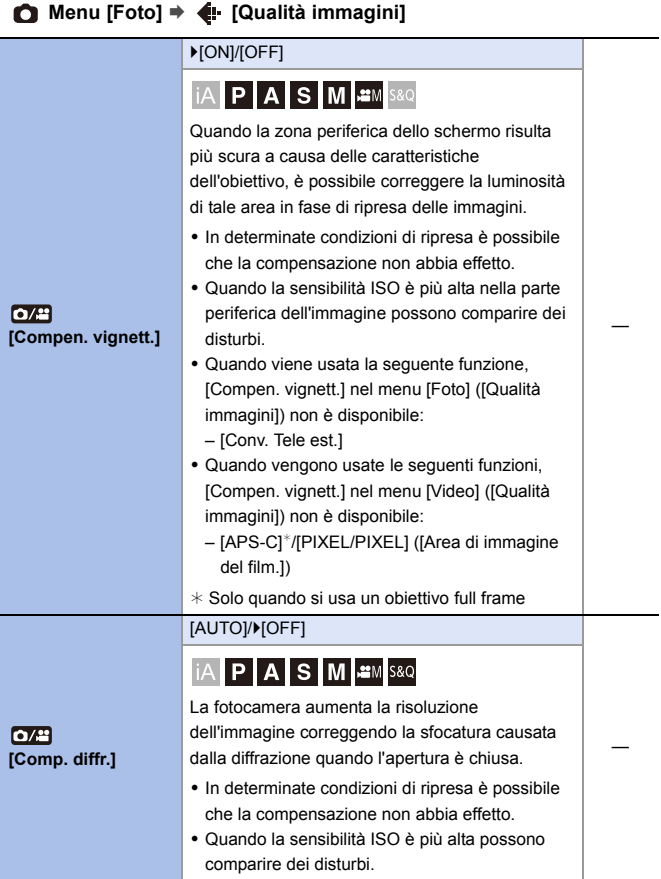

#### **◯** Menu [Foto]  $\rightarrow$  **↓** [Qualità immagini]

<span id="page-354-0"></span>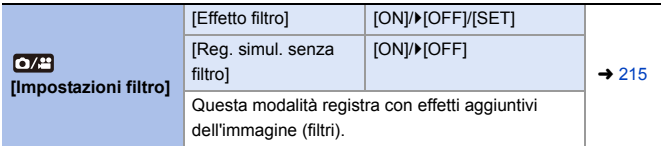

#### <span id="page-354-1"></span>**Menu [Foto]** ¨ **[Messa a fuoco]**

<span id="page-354-3"></span><span id="page-354-2"></span>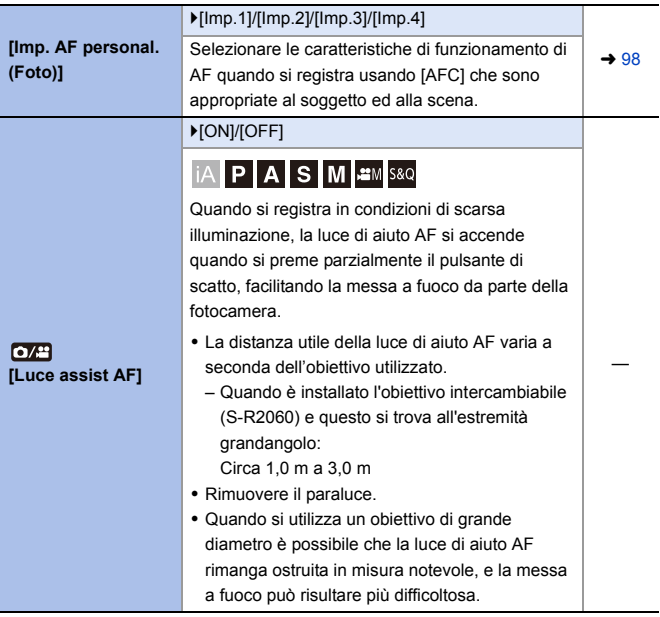

<span id="page-355-3"></span><span id="page-355-2"></span><span id="page-355-1"></span><span id="page-355-0"></span>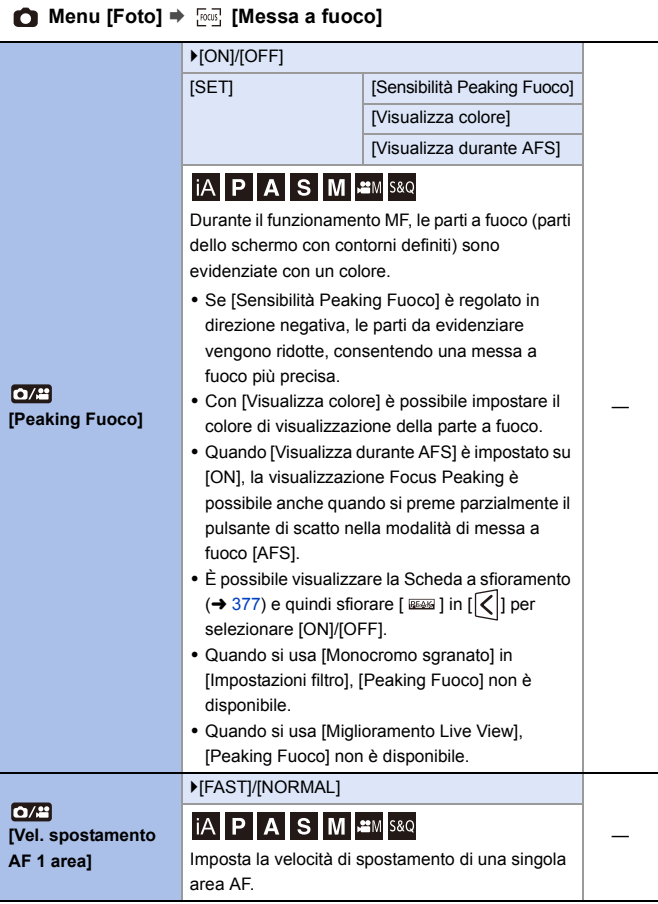

# <span id="page-356-0"></span>**Menu [Foto]** ¨ **[Flash]**

<span id="page-356-9"></span><span id="page-356-8"></span><span id="page-356-7"></span><span id="page-356-6"></span><span id="page-356-5"></span><span id="page-356-4"></span><span id="page-356-3"></span><span id="page-356-2"></span><span id="page-356-1"></span>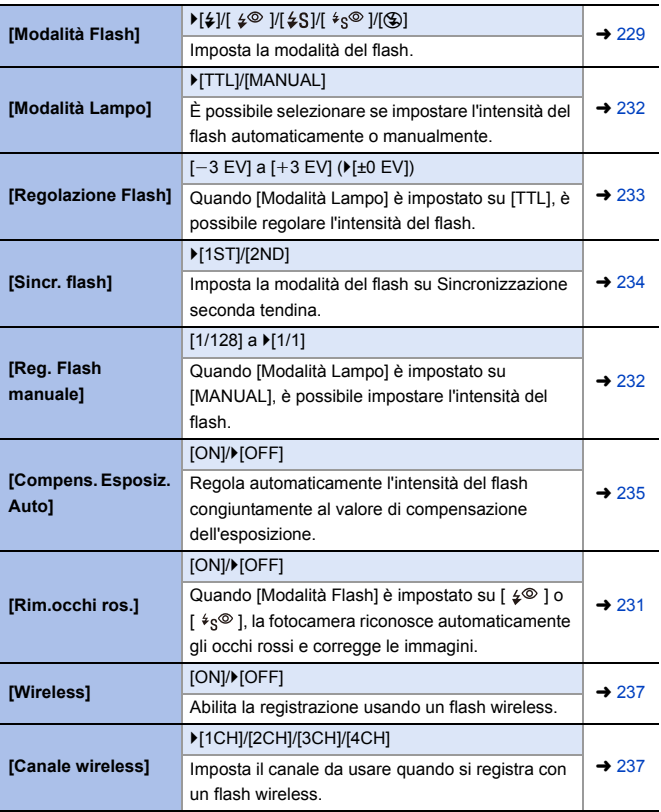

<span id="page-357-1"></span><span id="page-357-0"></span>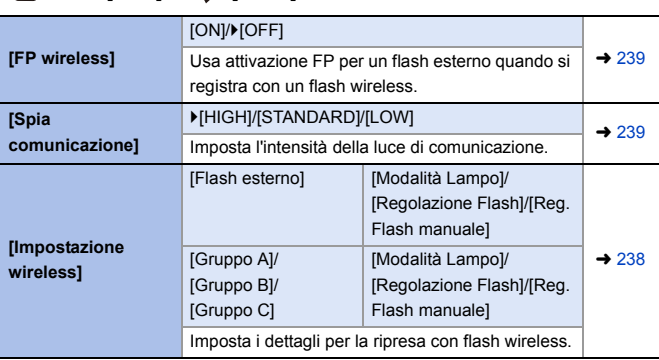

#### **Menu [Foto]** ¨ **[Flash]**

#### <span id="page-357-3"></span><span id="page-357-2"></span>**Menu [Foto]** ¨ **[Altro (Foto)]**

<span id="page-357-5"></span><span id="page-357-4"></span>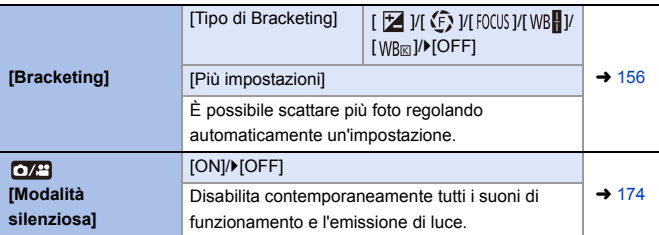

<span id="page-358-2"></span><span id="page-358-1"></span><span id="page-358-0"></span>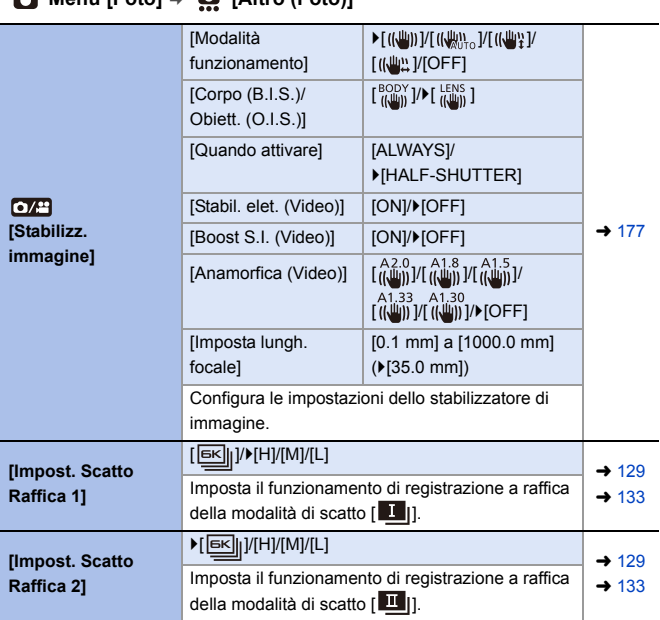

#### **Menu [Foto]** ¨ **[Altro (Foto)]**

#### **Menu [Foto]** ¨ **[Altro (Foto)]**

<span id="page-359-3"></span><span id="page-359-2"></span><span id="page-359-1"></span><span id="page-359-0"></span>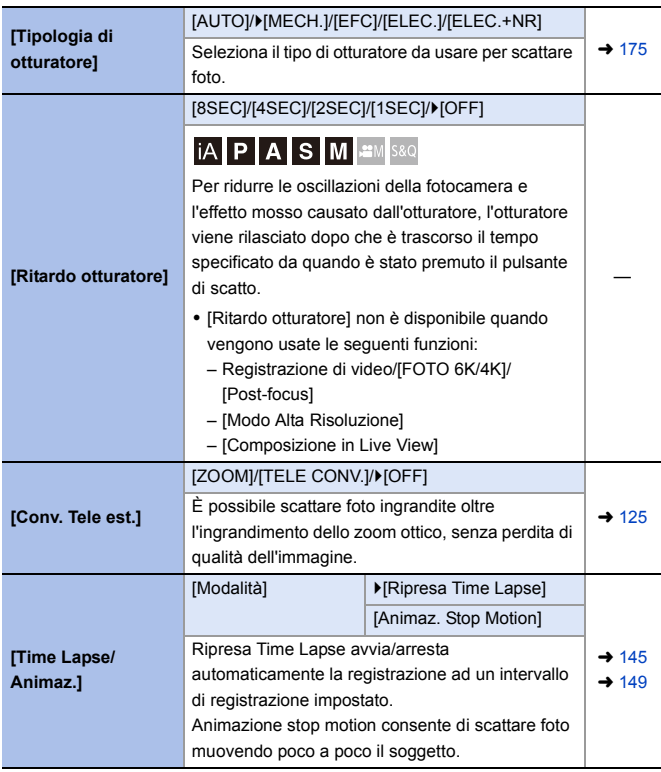
# **Menu [Foto]** ¨ **[Altro (Foto)]**

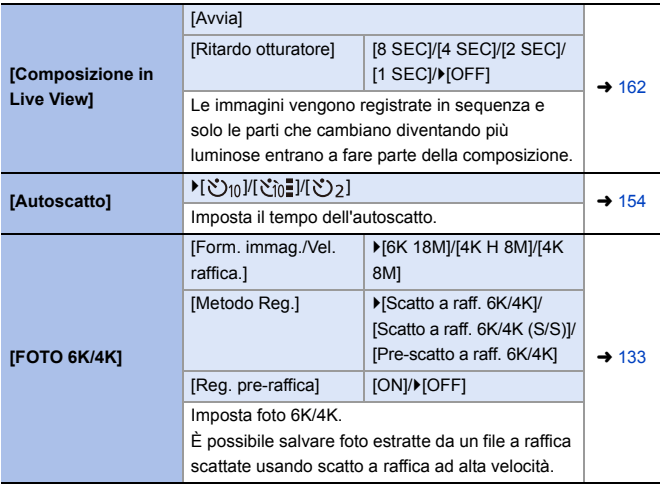

# **Menu [Foto]** ¨ **[Altro (Foto)]**

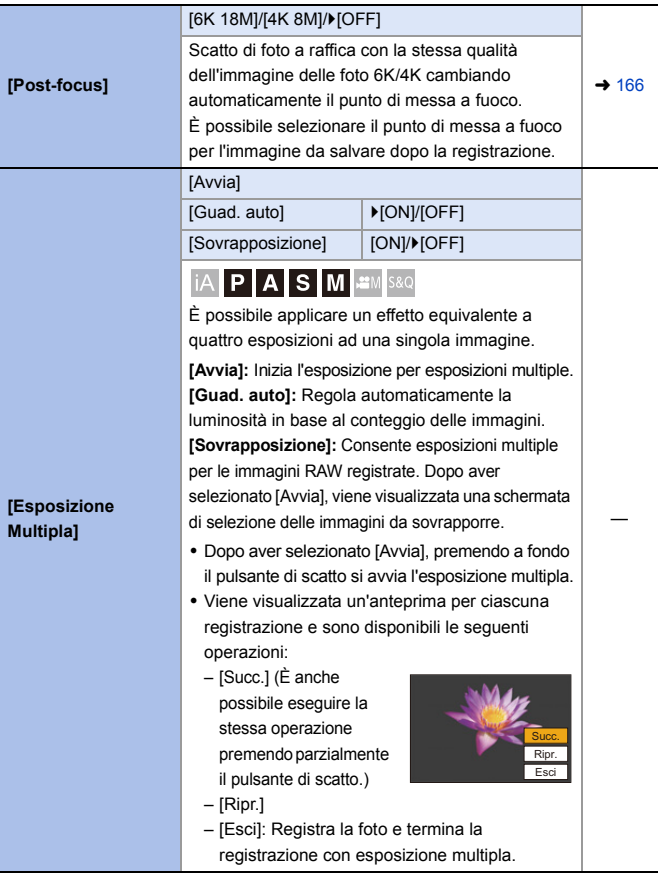

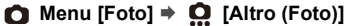

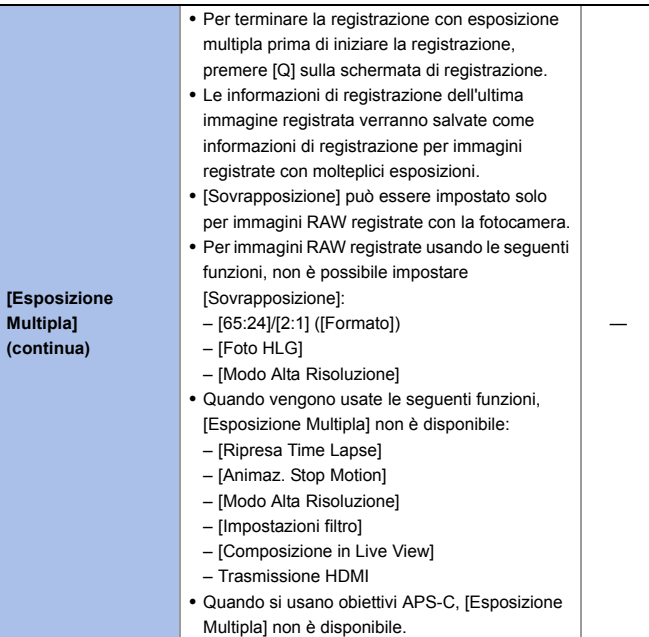

# **Menu [Video]**

: Voci di menu comuni ai menu [Foto] e [Video]. Le loro impostazioni sono sincronizzate.

`: Impostazioni predefinite

#### ■ Menu [Video] **● ●** [Qualità immagini]

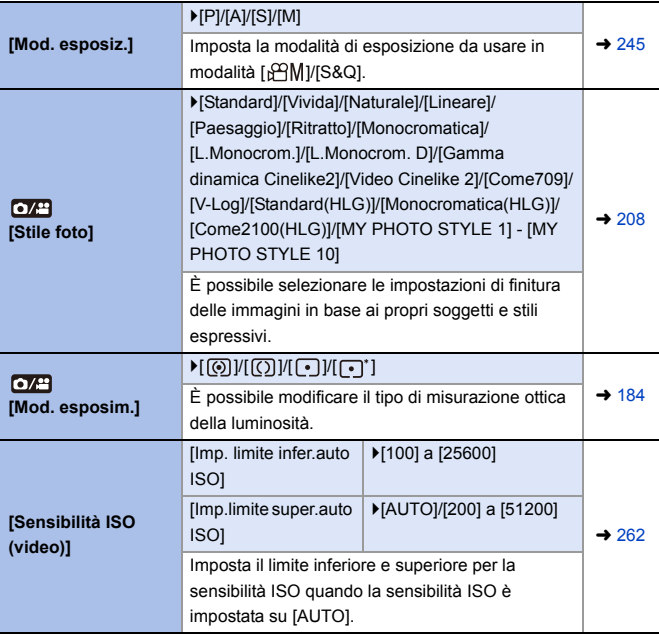

## ■ Menu [Video] **→ ●** [Qualità immagini]

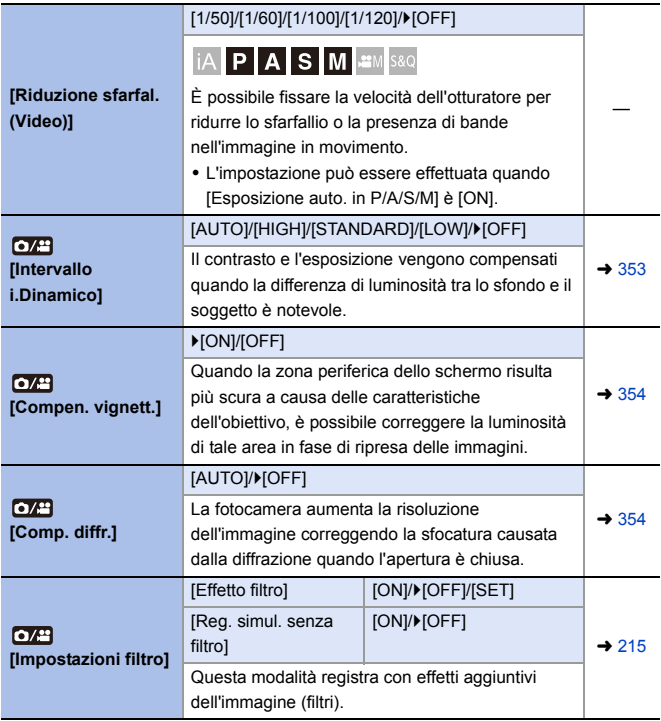

#### ■ Menu [Video] **◆ □** [Formato immagine]

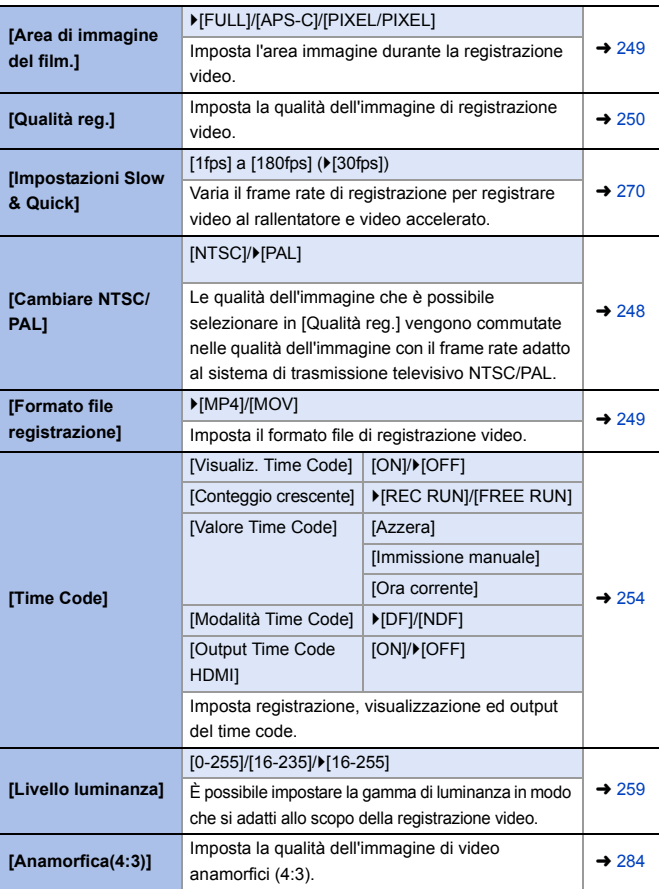

#### **A<sup>2</sup>** Menu [Video]  $\Rightarrow$  <sup>[∞</sup>∞] [Messa a fuoco]

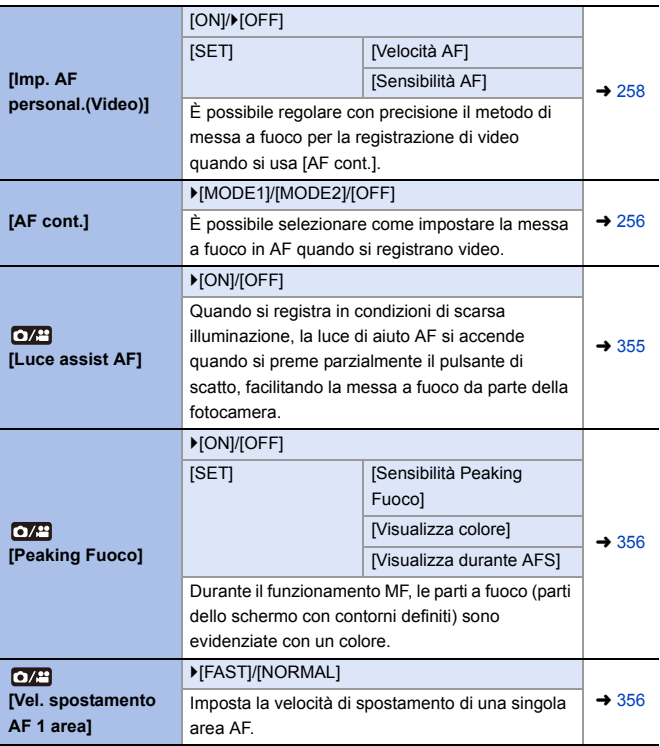

#### ■ Menu [Video] **<u>●</u>** [Audio]

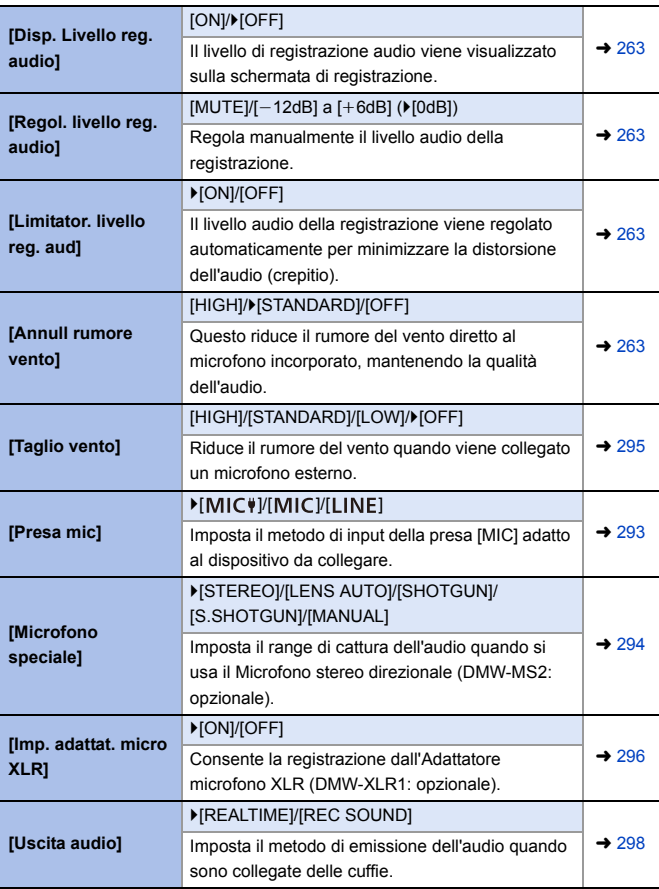

#### ■ Menu [Video] **<u>●</u>** [Audio]

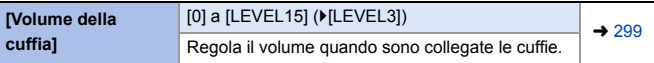

#### **Menu [Video]** ¨ **[Altro (Video)]**

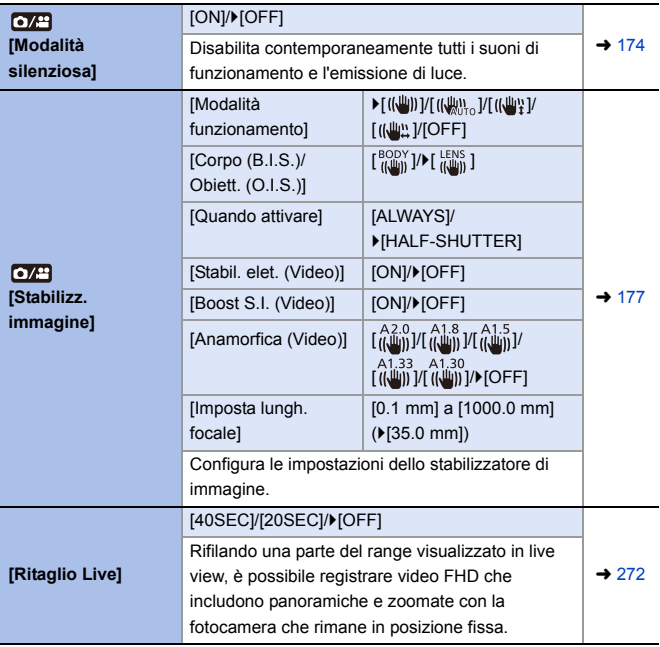

#### **Menu [Personal.]** ₩

#### `: Impostazioni predefinite

#### **<sup>** $*$ **</sup> Menu [Personal.] → ← [Qualità immagini]**

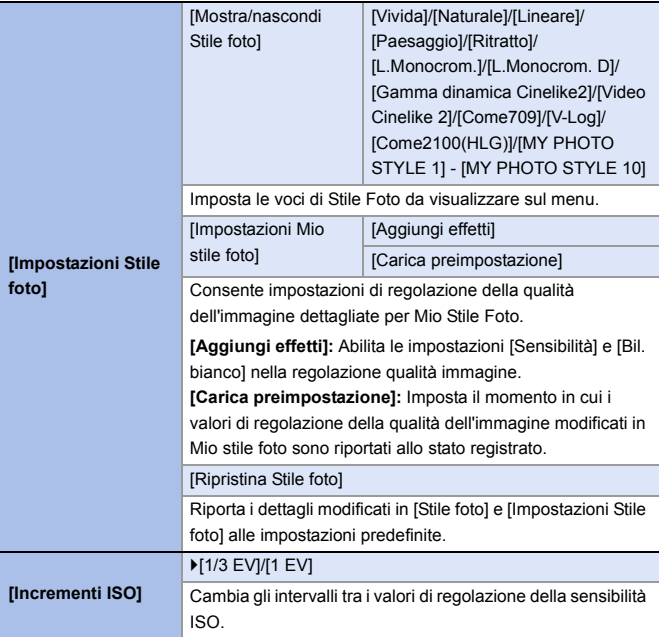

# **<sup>** $\frac{1}{2}$  **Menu [Personal.] ⇒ [L** [Qualità immagini]</sup>

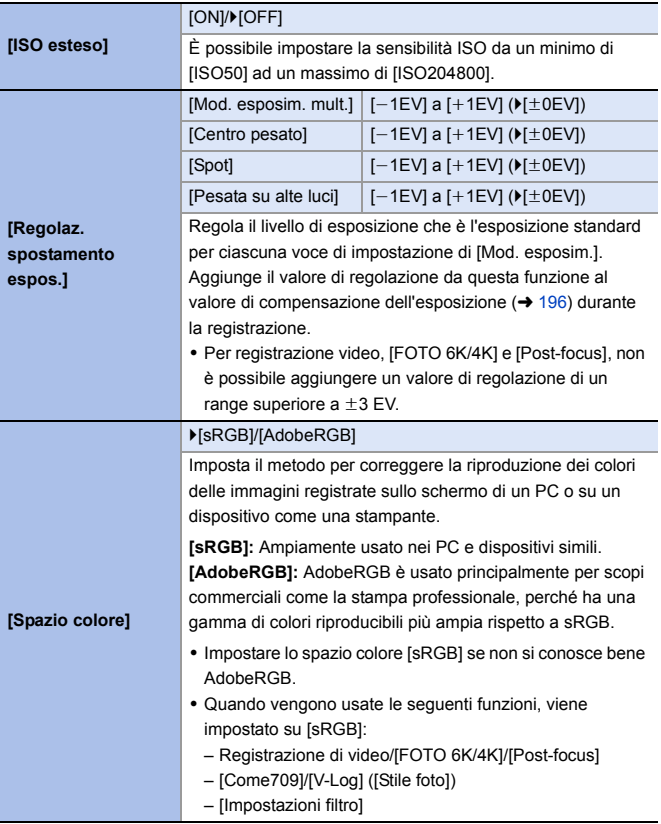

## **<sup>** $*$ **</sup> Menu [Personal.] → E** [Qualità immagini]

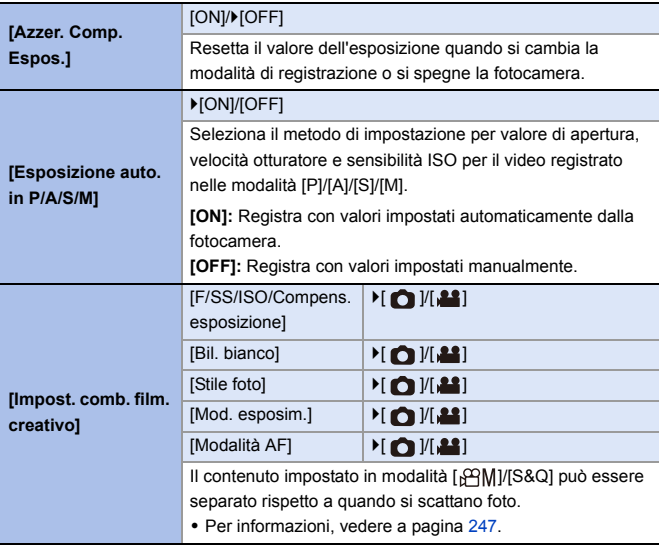

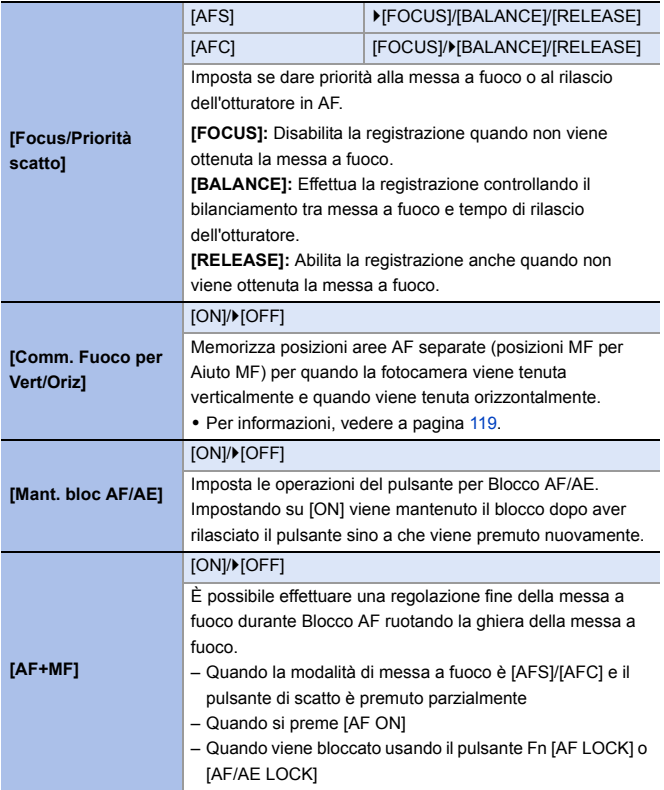

#### **本** Menu [Personal.] **▶ [AE]** [Fuoco/Scatto]

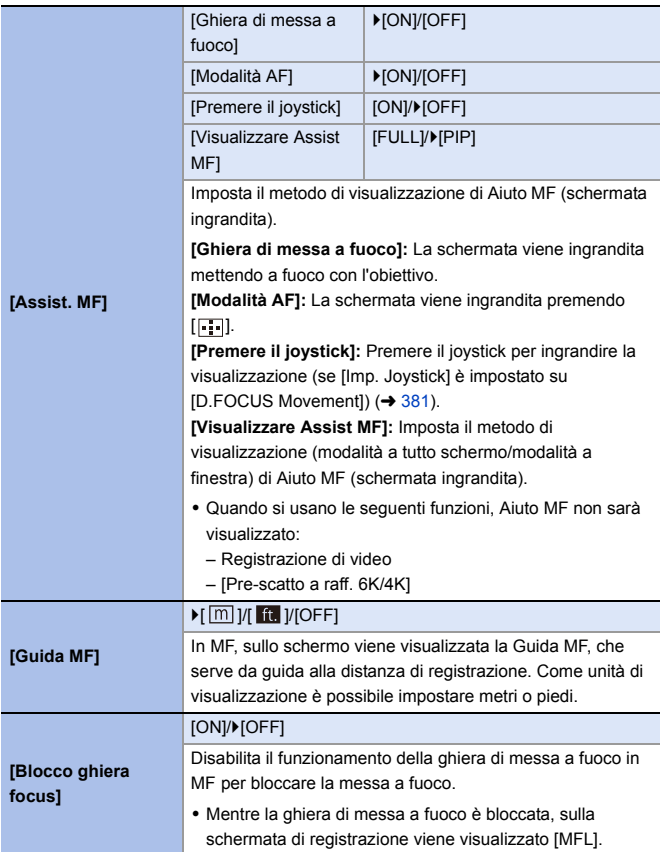

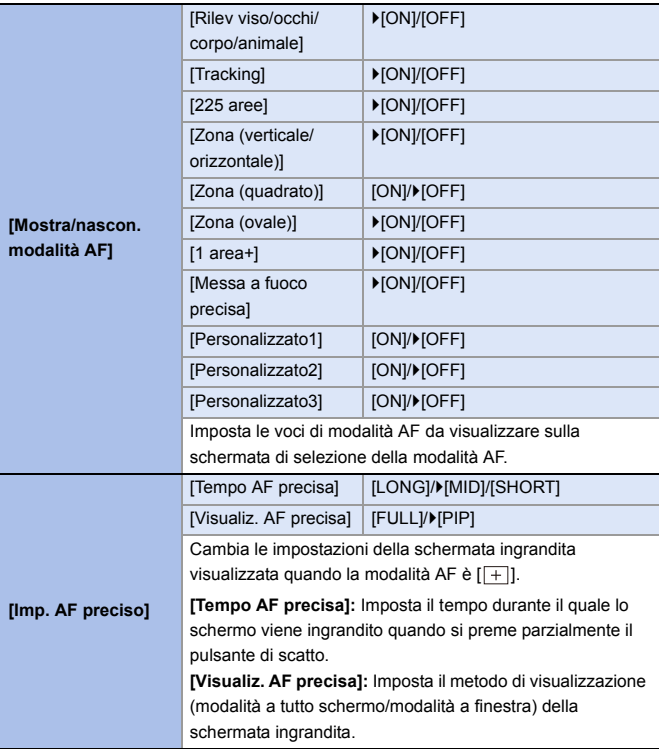

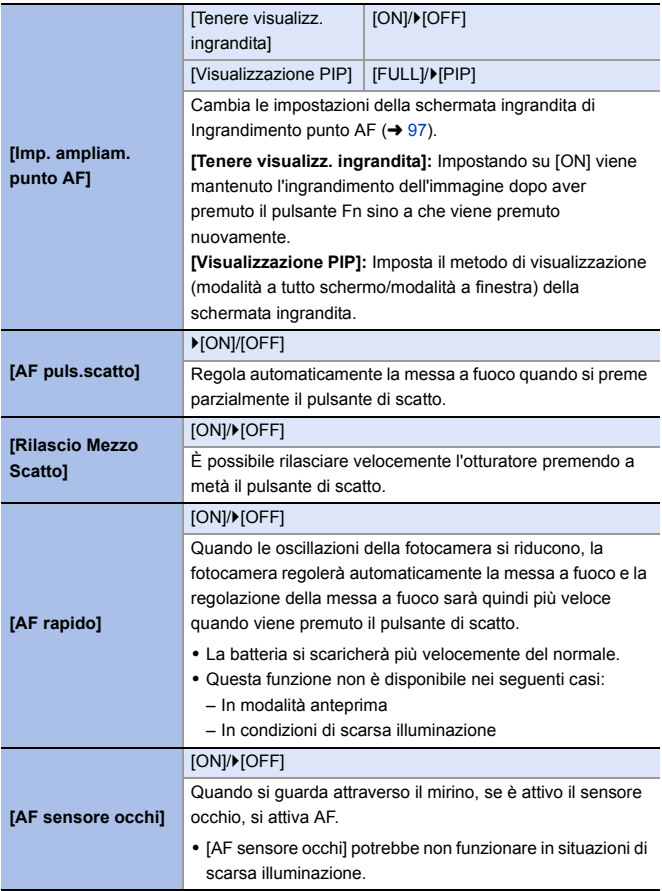

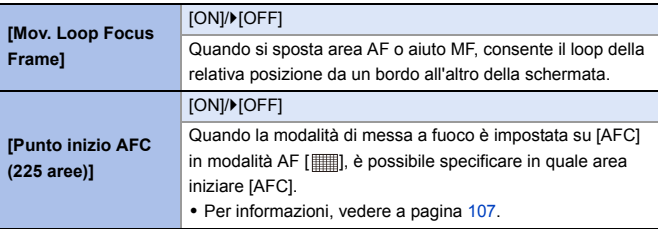

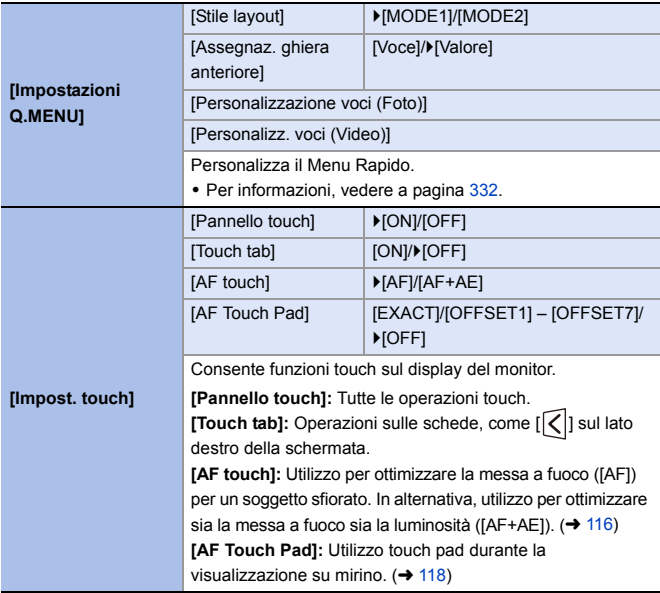

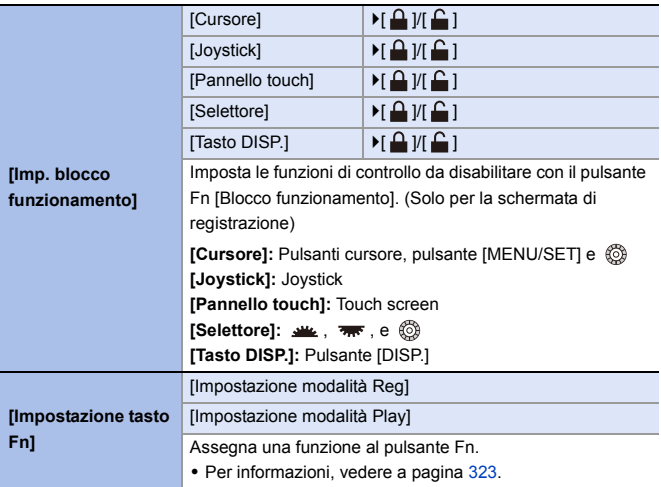

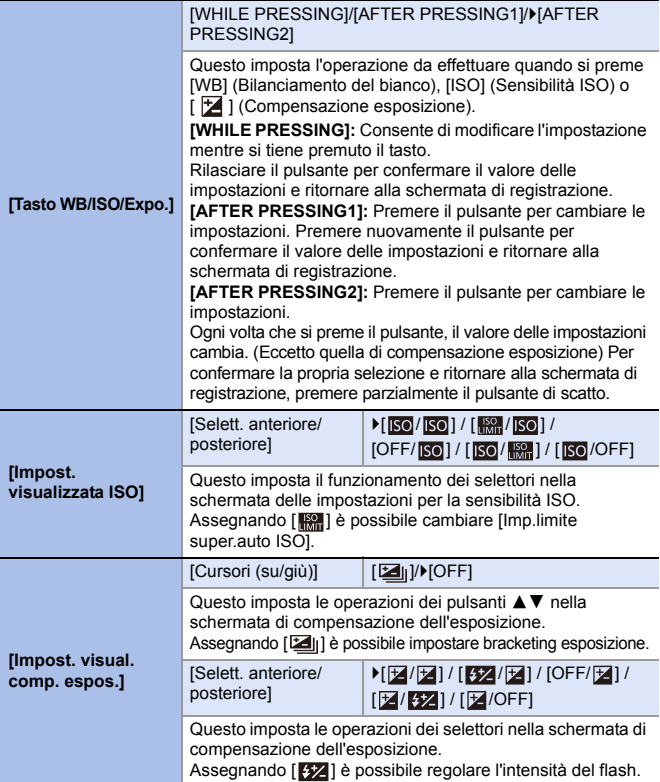

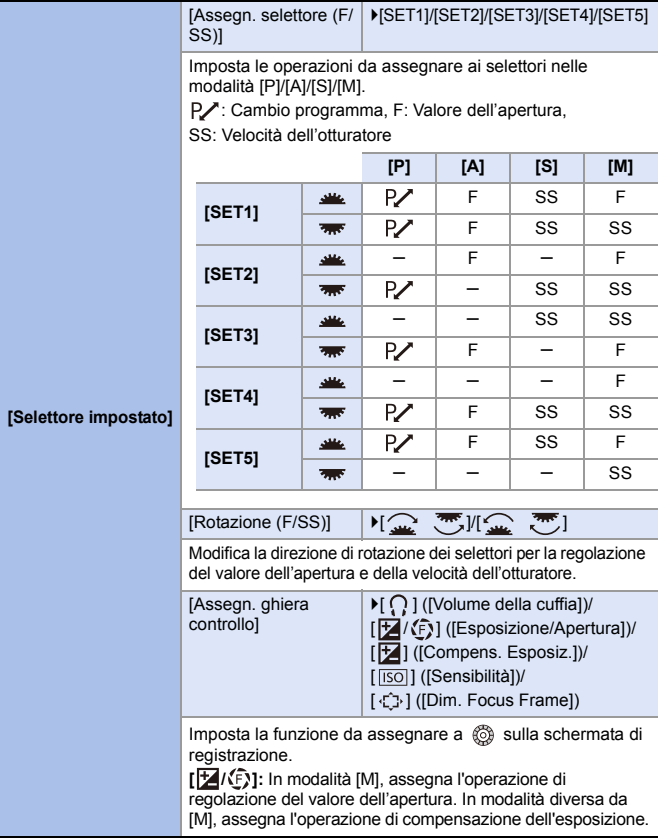

<span id="page-380-0"></span>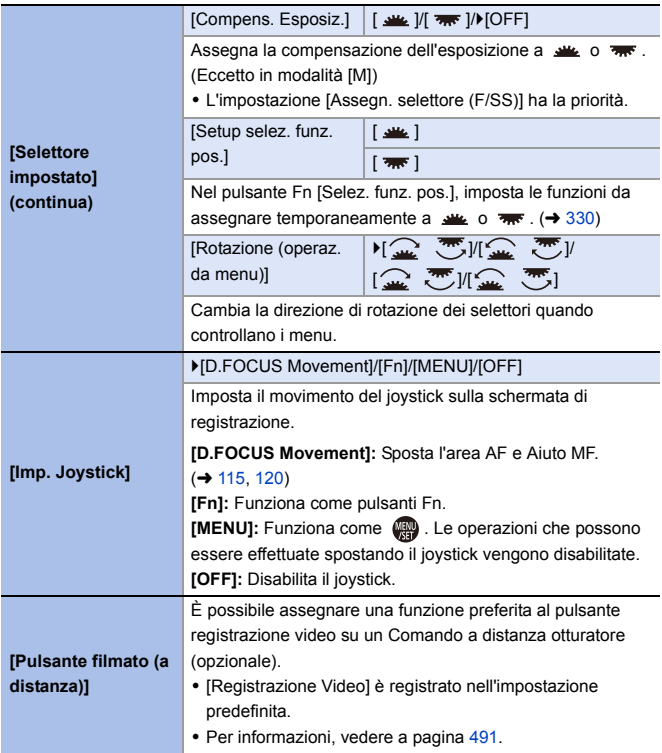

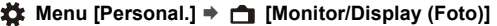

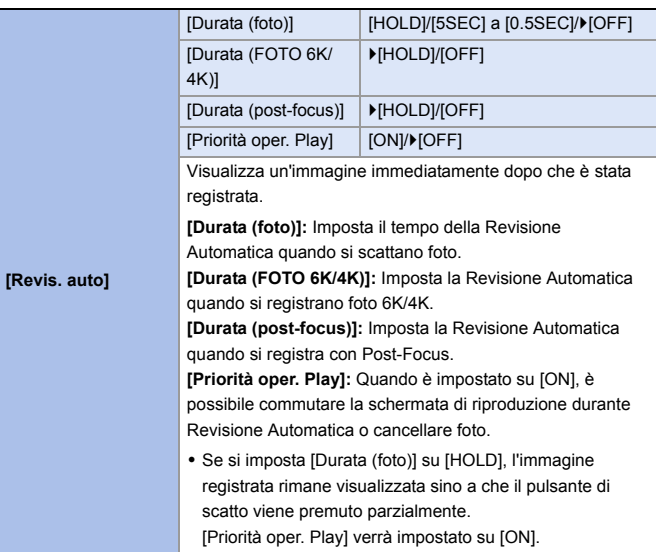

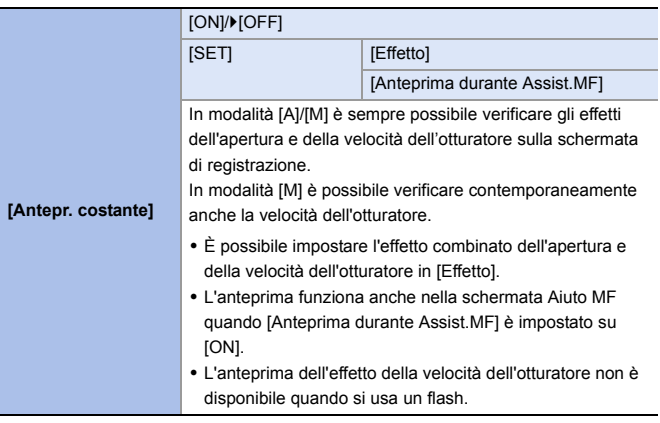

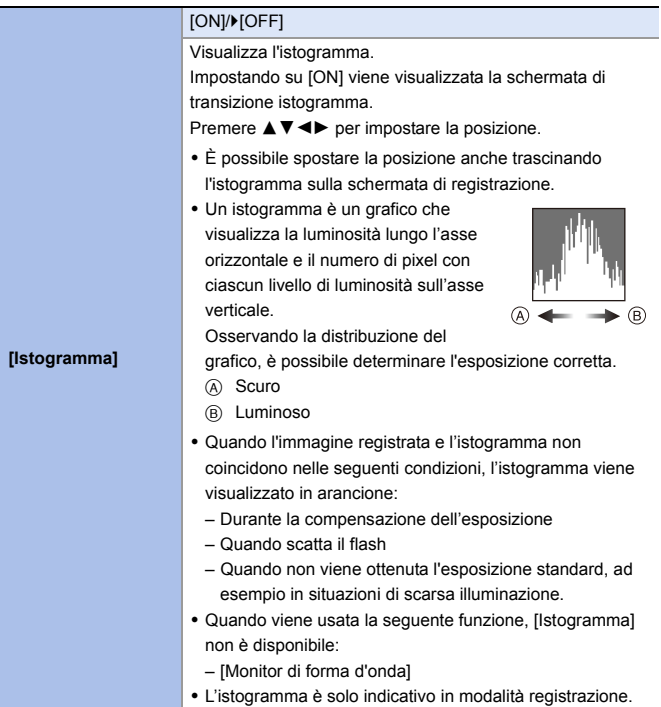

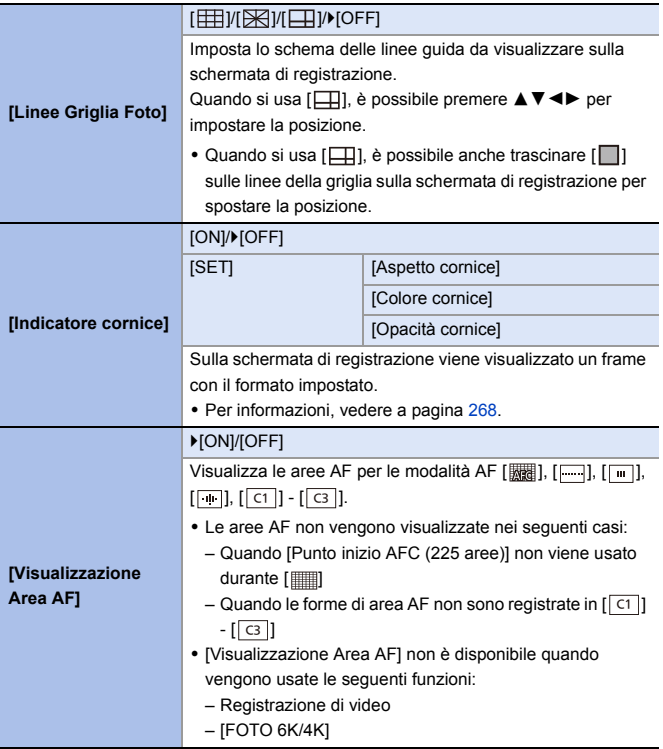

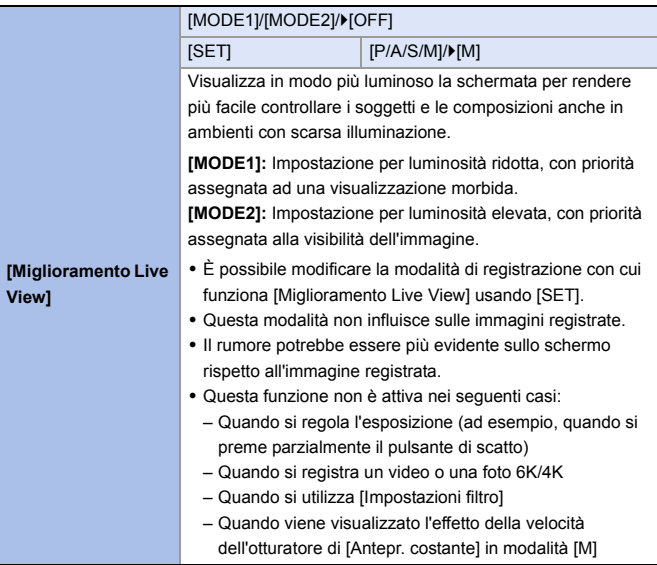

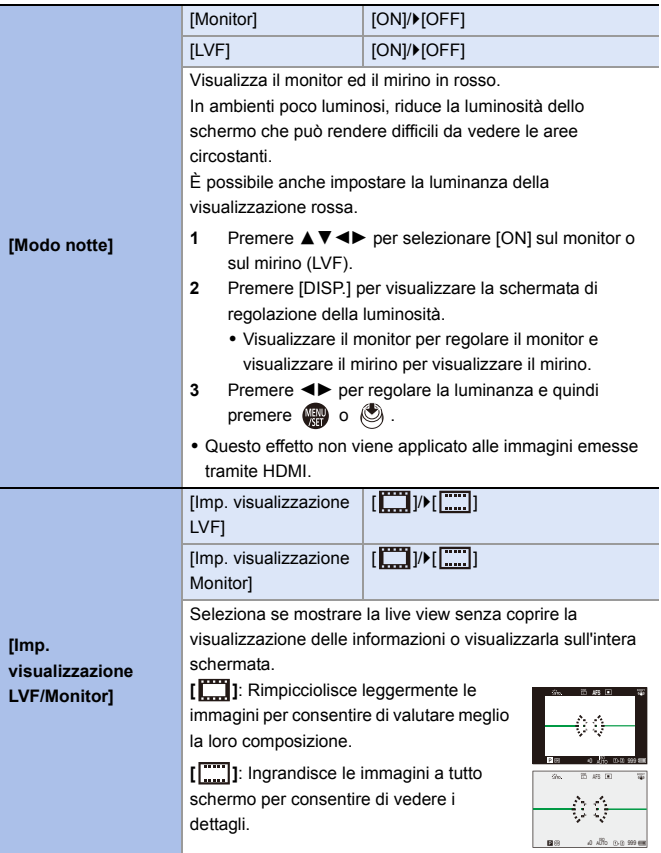

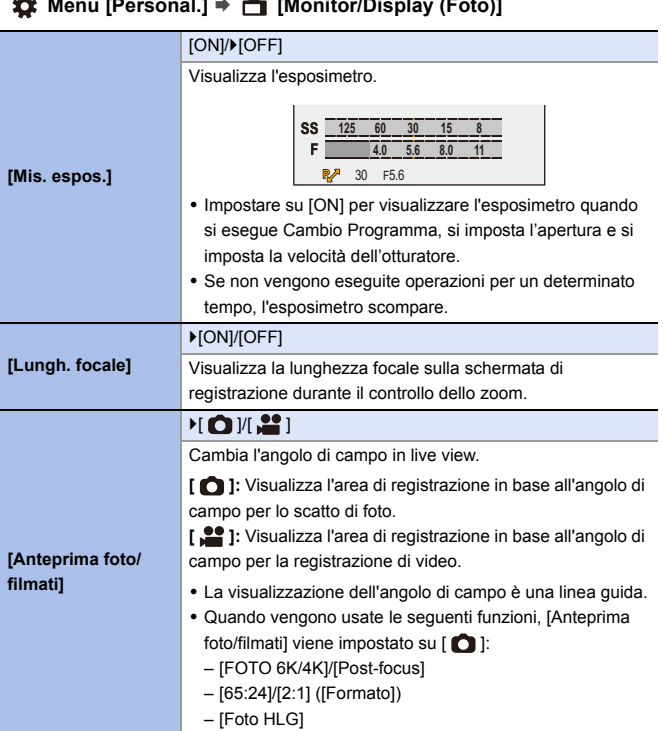

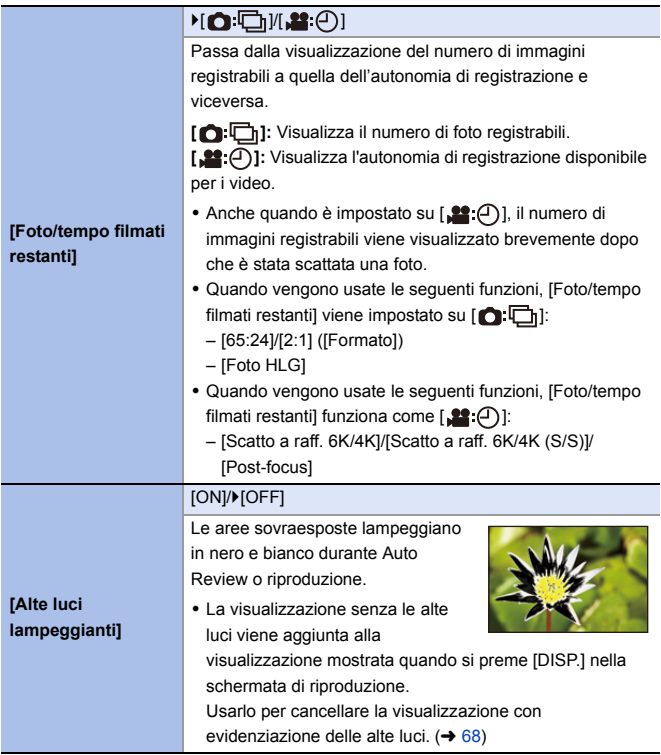

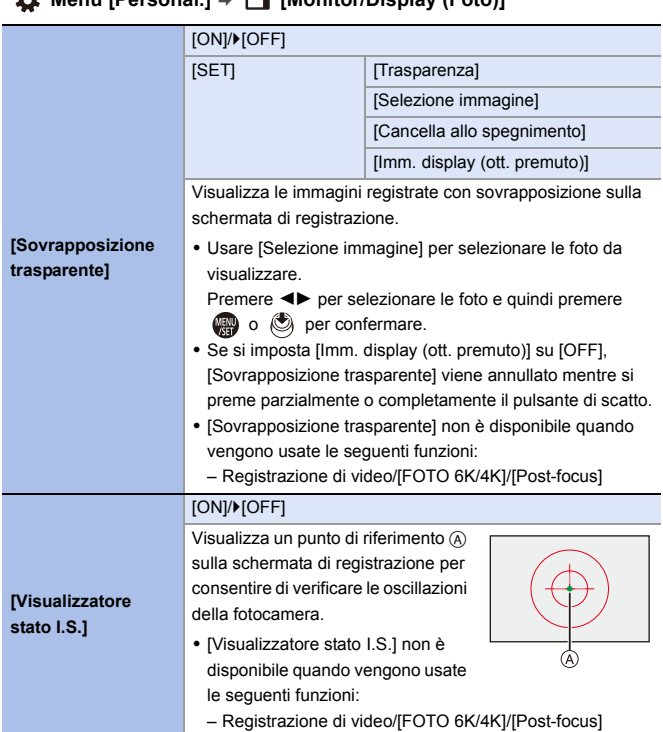

#### `[ON]/[OFF] Visualizza la livella, che è utile per correggere l'inclinazione della fotocamera. ® (A) Orizzontale **[Indic. liv.]** B Verticale C Verde (nessuna inclinazione) 0 Anche dopo aver corretto l'inclinazione, è possibile che permanga un errore di circa  $\pm 1^\circ$ . 0 Quando si tiene la fotocamera notevolmente inclinata verso l'alto o verso il basso, la livella potrebbe non essere visualizzata in modo corretto. • È possibile regolare la livella e resettare i valori regolati in [Regolazione ind. liv.] nel menu [Setup] ([Monitor/ Display]).  $(4398)$  $(4398)$ [ON]/`[OFF] **[Esposim. spot**  Specificare un punto qualsiasi sul soggetto per misurare la **luminanza]** luminanza su una piccola area. 0 Per informazioni, vedere a pagina [266.](#page-265-0) [ON]/`[OFF] **[Bordo inquadratura]** Visualizza il bordo per live view. [Pannello di controllo] DIONI/IOFF] [Schermo nero] │ D[ON]/[OFF] **[Mostra/nascon.**  Visualizza il pannello di controllo e lo schermo nero quando **layout monit.]** si passa da una visualizzazione all'altra usando il pulsante [DISP.].  $(467)$  $(467)$

#### **X**<sup>2</sup>**:** Menu [Personal.] **→ △** [Monitor/Display (Foto)]

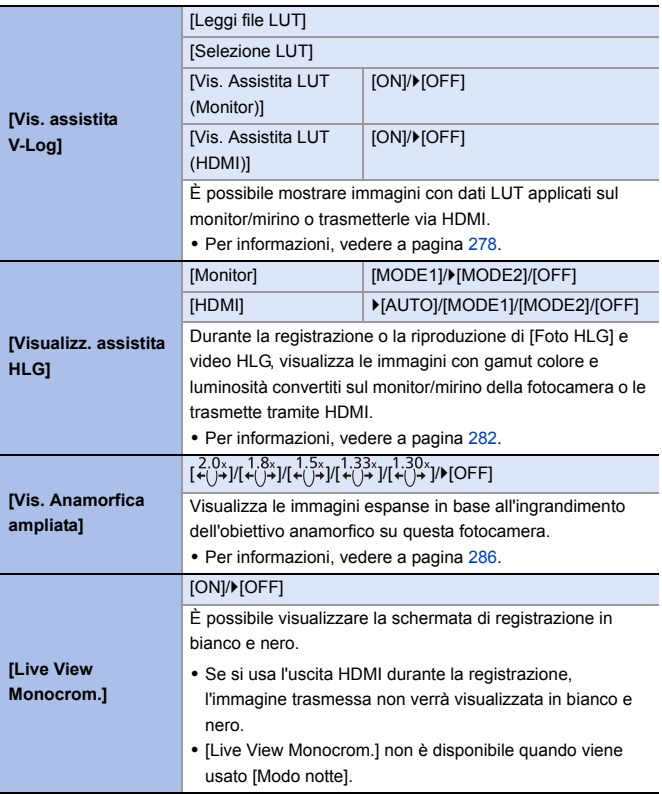

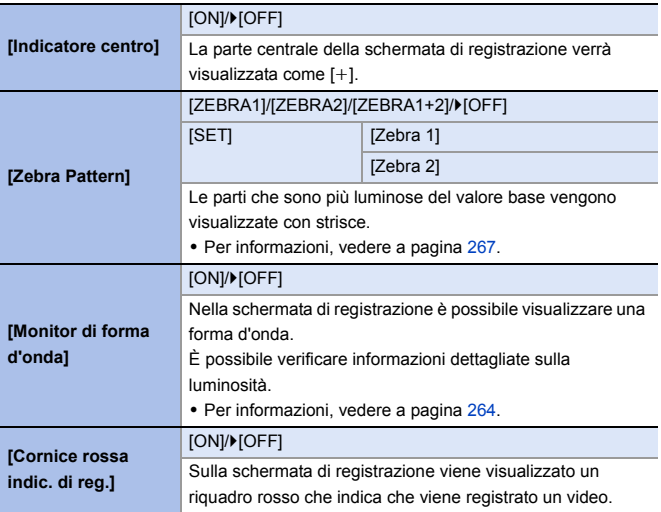

#### **<sup>‡</sup>** Menu [Personal.] → **a** [INGRESSO/USCITA]

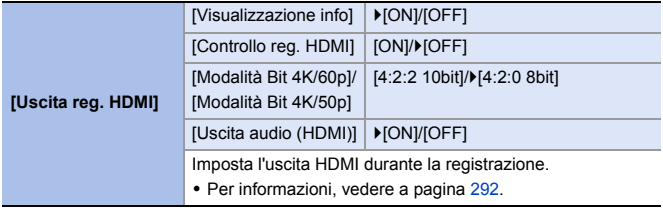

#### **Menu [Personal.]** ¨ **[Obiettivo/Altro]**

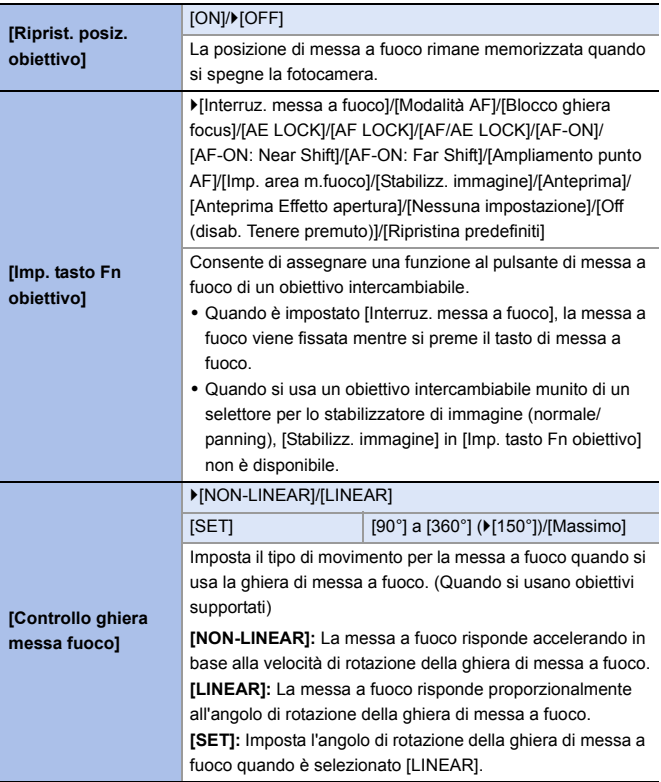

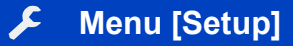

#### `: Impostazioni predefinite

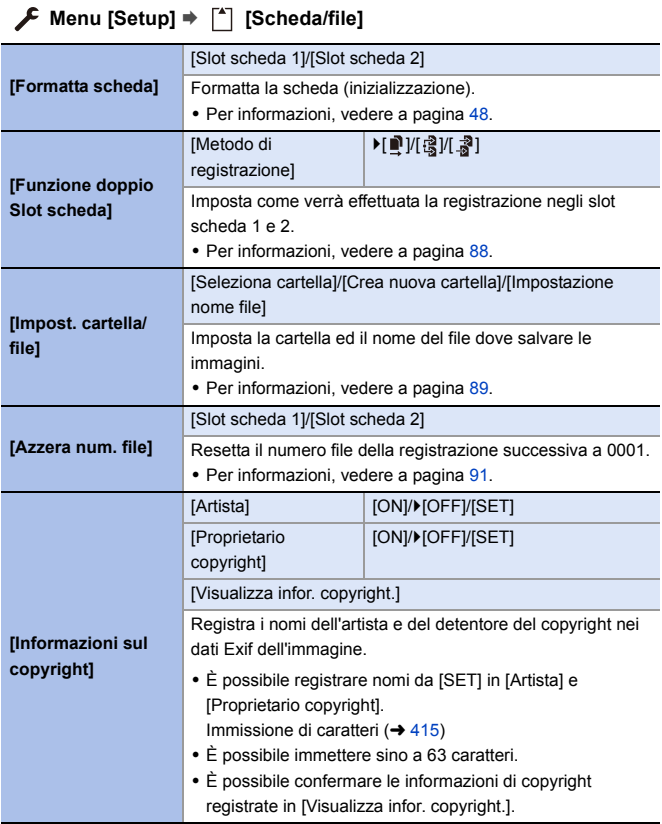

#### **Menu [Setup]** ¨ **[Monitor/Display]**

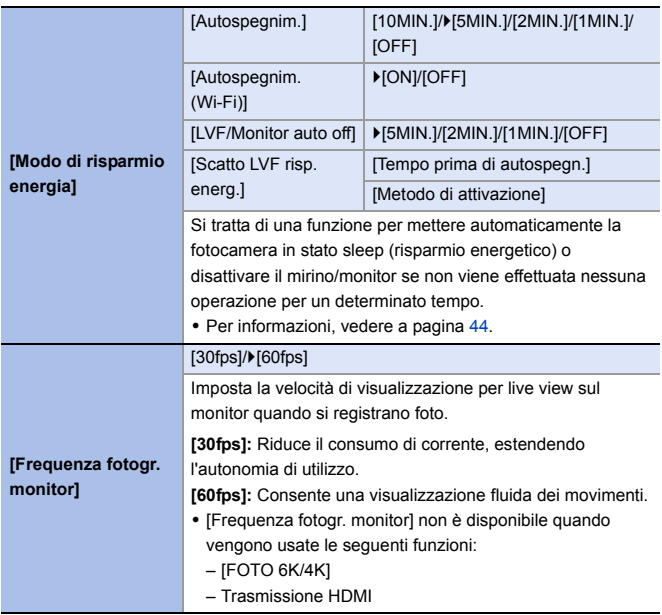
#### **[Frame Rate LVF]** ▶[60fps]/[120fps] Imposta la velocità di visualizzazione per live view sul mirino quando si registrano foto. **[60fps]:** Riduce il consumo di corrente, estendendo l'autonomia di utilizzo. **[120fps]:** Consente una visualizzazione fluida dei movimenti. • [LVF120] viene visualizzato sul mirino quando è visualizzato a [120fps]. 0 Quando è impostato [120fps], le immagini nel mirino non saranno così fluide come con [60fps], ma non ci sarà nessuna modifica alle immagini registrate. • [Frame Rate LVF] non è disponibile quando vengono usate le seguenti funzioni:  $-$  [FOTO 6K/4K] – Trasmissione HDMI – Mentre si è collegati a Wi-Fi **[Impostazioni monitor]/ [Mirino]** [Luminosità]/[Contrasto]/[Saturazione]/[Tinta rossa]/[Tinta blu] Regola luminosità, colorazione e tinte rosse o blu del monitor/mirino. **1** Premere **▲▼** per selezionare la voce di impostazione e premere <**I** per regolare. **2** Premere **(pp** o  $\oslash$  per confermare l'impostazione. 0 Le regolazioni verranno applicate al monitor quando si utilizza il monitor, e al mirino quando si utilizza il mirino.

#### **Menu [Setup]** ¨ **[Monitor/Display]**

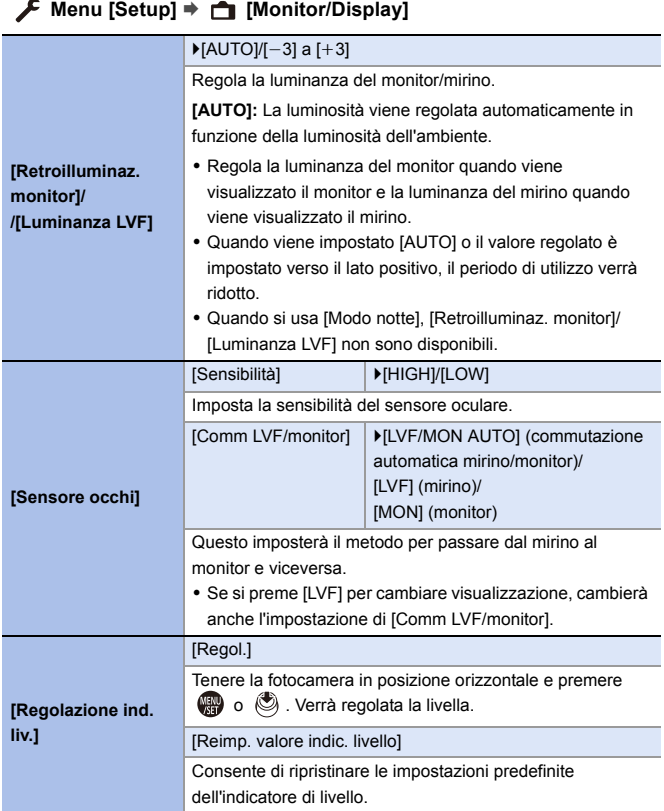

#### **Menu [Setup]** ¨ **[Monitor/Display]**

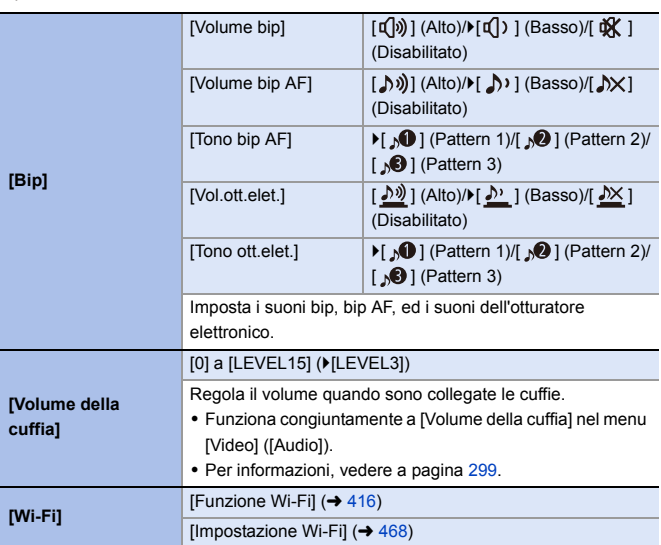

# **Menu [Setup]** ¨ **[INGRESSO/USCITA]**

# **Menu [Setup]** ¨ **[INGRESSO/USCITA]**

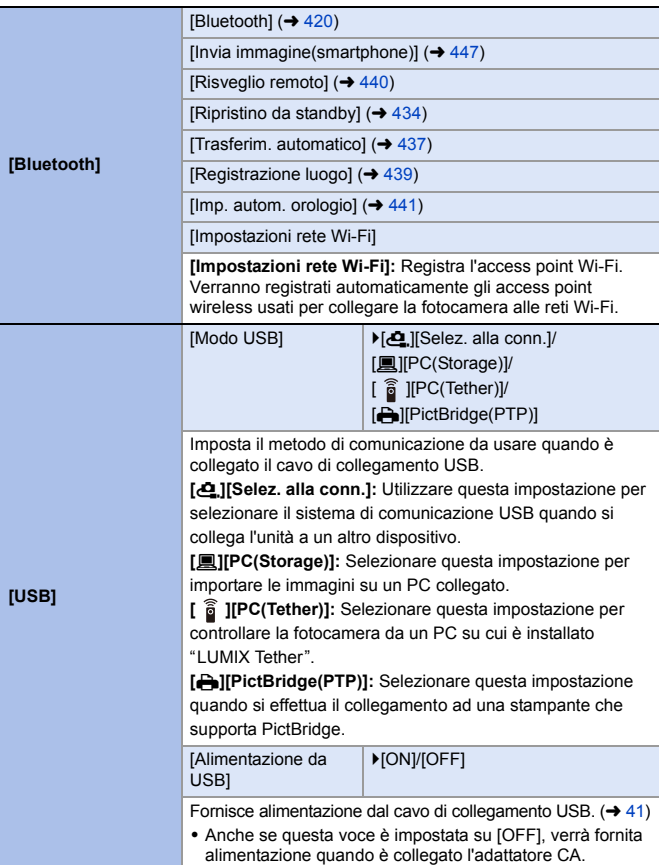

# **Menu [Setup]** ¨ **[INGRESSO/USCITA]**

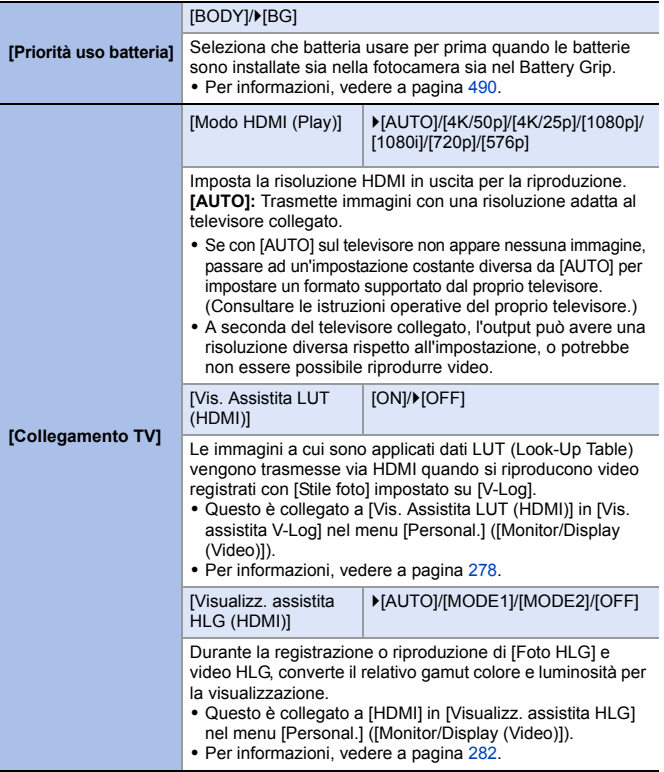

<span id="page-401-0"></span>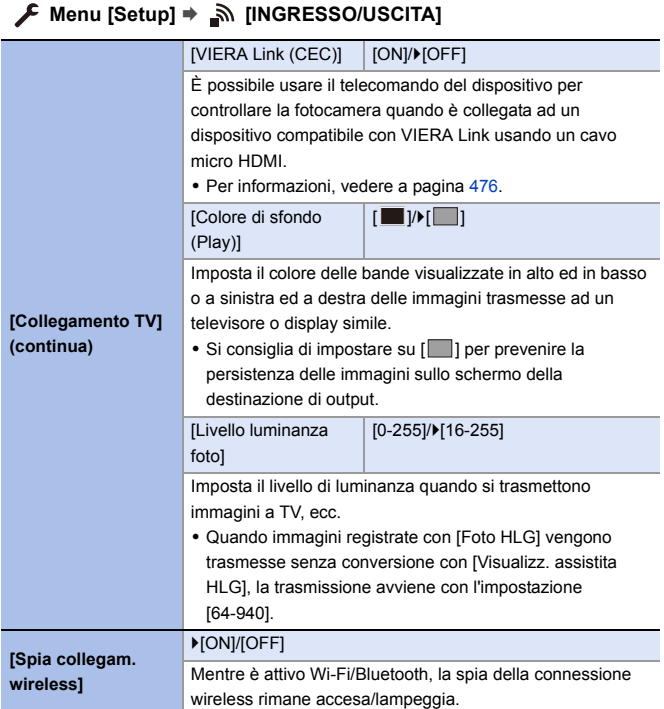

# **Menu [Setup]** ¨ **[Impostazione]**

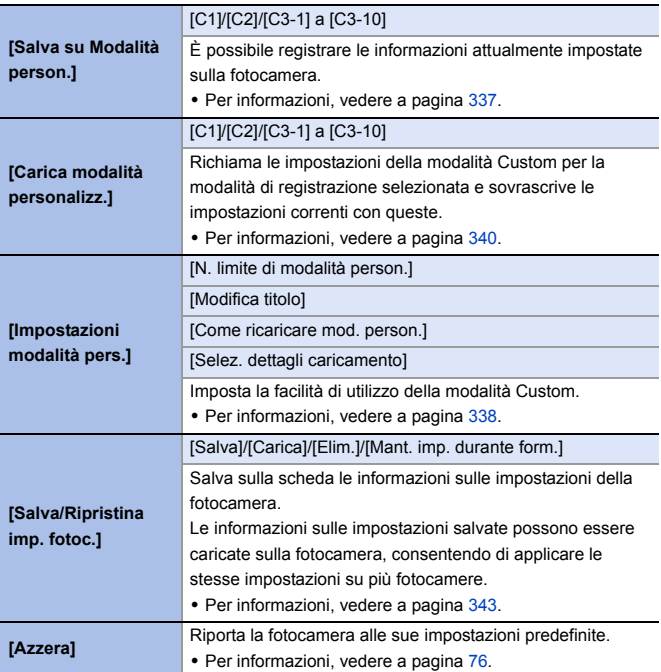

# **Menu [Setup]** ¨ **[Altro]**

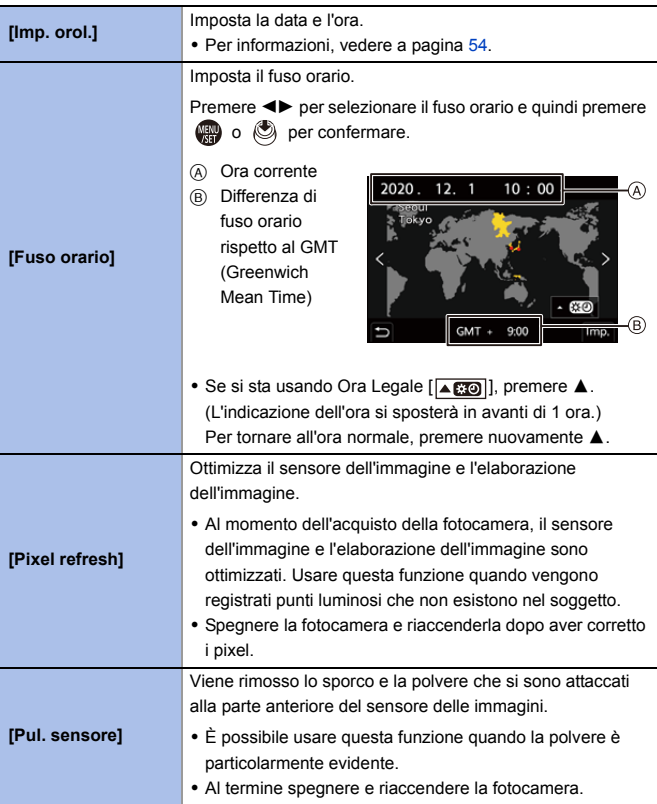

#### $\mathcal{F}$  Menu [Setup]  $\Rightarrow$   $\mathcal{F}$  [Altro] **[Lingua]** Imposta la lingua visualizzata sullo schermo. • Se si è impostata per errore una lingua diversa, selezionare [  $\left( \mathcal{G} \mathcal{G} \right)$ ] dalle icone dei menu per impostare la lingua desiderata. **[Version disp.]** [Aggiornamento firmware]/[Software info] È possibile verificare le versioni del firmware della fotocamera e dell'obiettivo. Inoltre, è possibile aggiornare il firmware e visualizzare informazioni relative al software della fotocamera. **[Aggiornamento firmware]:** Aggiorna il firmware. **1** Scaricare il firmware dal sito a pagina [19.](#page-18-0) **2** Salvare il firmware nella directory root della scheda (la prima cartella che appare quando si accede alla scheda sul PC) e quindi inserire la scheda nella fotocamera. **3** Selezionare [Aggiornamento firmware], premere e quindi selezionare [Sì] per aggiornare il firmware. **[Software info]:** Visualizza informazioni relative al software della fotocamera. • Quando un dispositivo opzionale supportato (Adattatore microfono XLR, ecc.) è collegato alla fotocamera, è possibile verificare anche la versione del suo firmware. **[Manuale online]** [Visualizza URL]/[Visualizza codice QR] Visualizza la URL o il codice QR per scaricare "Istruzioni d'uso" (in formato PDF).

# **Menu [Play]**

# <span id="page-405-0"></span>**Come selezionare una o più immagini nel menu [Play]**

Eseguire i passaggi descritti di seguito quando viene visualizzata la schermata di selezione delle immagini.

- Le immagini vengono visualizzate separatamente per ogni slot scheda. Per cambiare la scheda da visualizzare, premere [  $\boxed{1}$  ] e selezionare lo slot scheda.
- Le uniche immagini che è possibile selezionare ed editare contemporaneamente sono quelle su una sola scheda.

#### **Quando è stato selezionato [Sing.]**

- **1** Premere <► per selezionare l'immagine.
- $\bullet$  Premere  $\bullet$  o  $\circ$ .
	- 0 Se viene visualizzato [Imp./ann.] in basso a destra sulla schermata, l'impostazione viene annullata quando si preme nuovamente  $\circledR$  o  $\circledR$ .

#### **Quando è stato selezionato [Multi]**

- **1** Premere  $\triangle \blacktriangledown \blacktriangle \blacktriangleright$  per selezionare l'immagine e quindi premere  $\mathbb{R}$  o (c) (ripetere).
	- 0 L'impostazione viene annullata quando si preme nuovamente  $\circledR$  o  $\circledR$ .
- **2** Premere [DISP.] per eseguire.

#### **Quando è selezionato [Proteggi]**

Premere A **V** < > per selezionare l'immagine e quindi premere  $\mathbb{Q}$  o  $\otimes$  per impostare (ripetere).

0 L'impostazione viene annullata quando si preme nuovamente  $\mathbb{R}$  o  $\circledcirc$ .

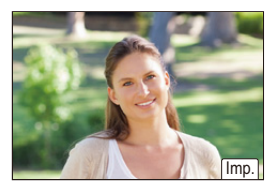

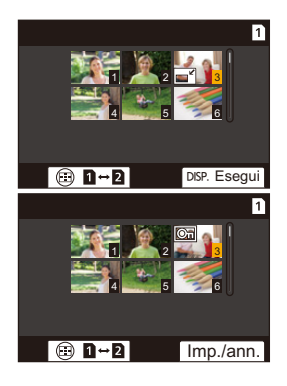

#### `: Impostazioni predefinite

# **[Play]** ¨ **[Modalità riproduzione]**

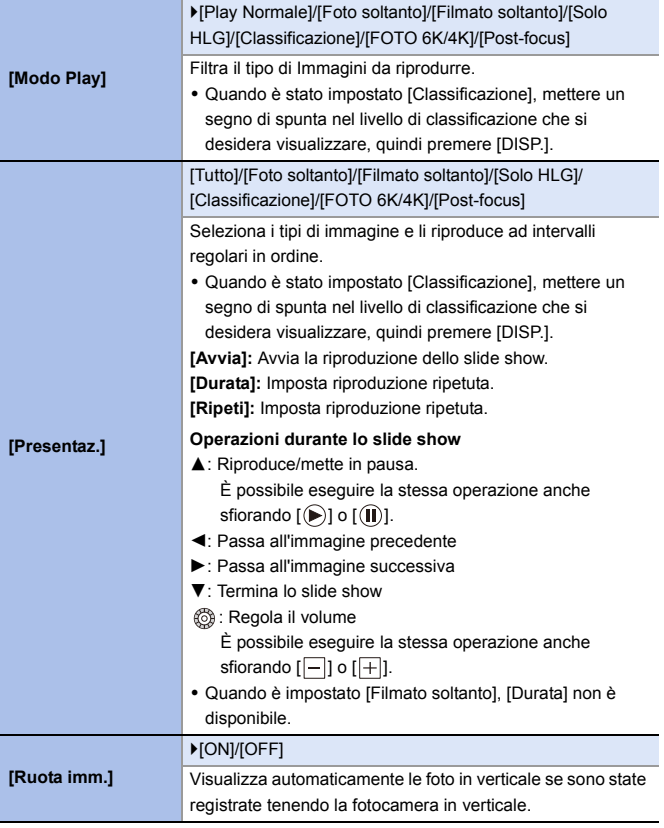

## **[Play]** ¨ **[Modalità riproduzione]**

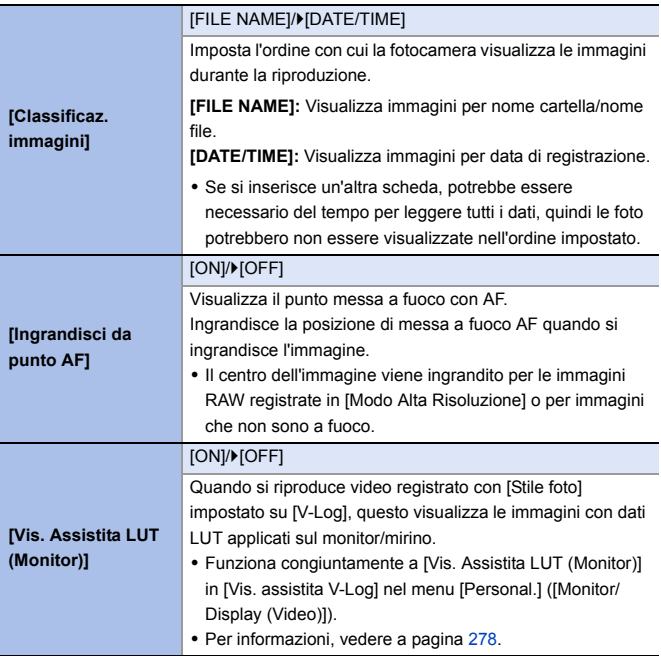

## **[Play]** ¨ **[Modalità riproduzione]**

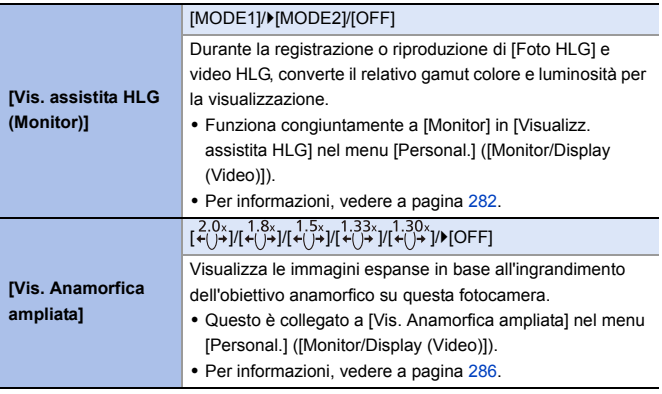

# **[Play]** ¨ **[Elabora immagine]**

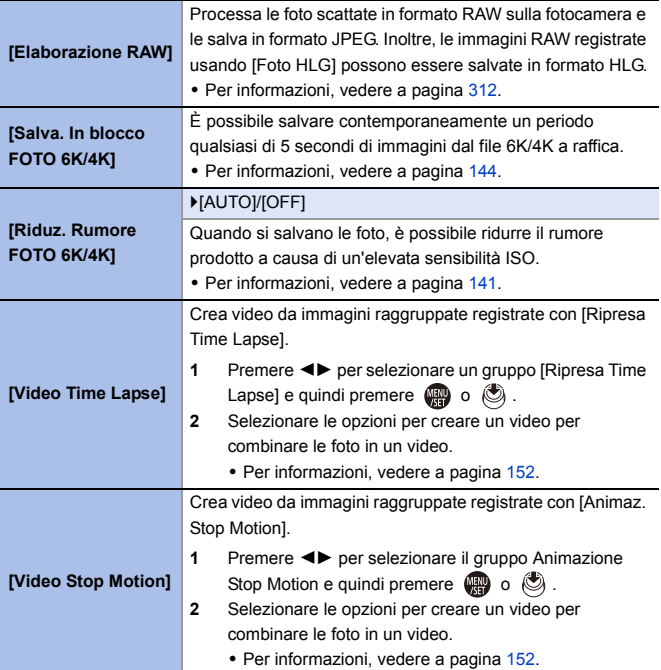

# **[Play]** ¨ **[Aggiungi/elimina info.]**

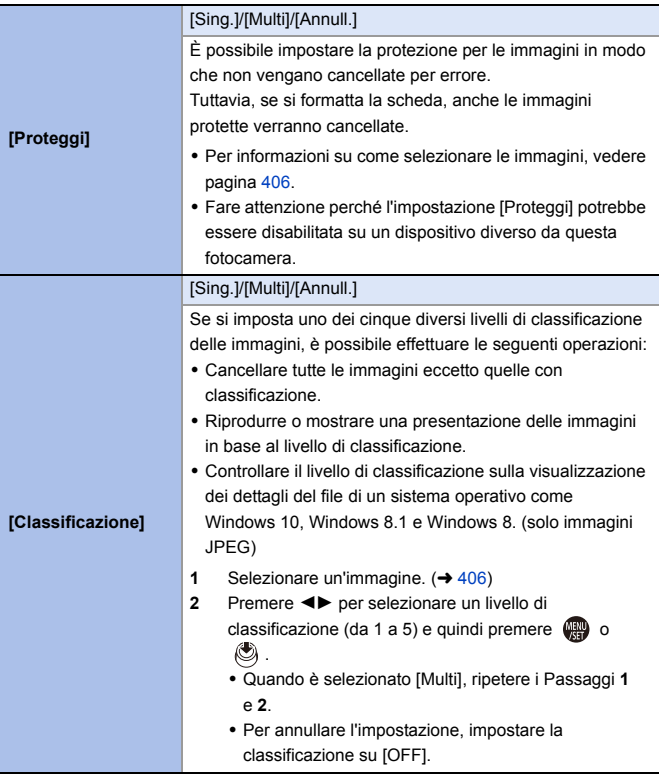

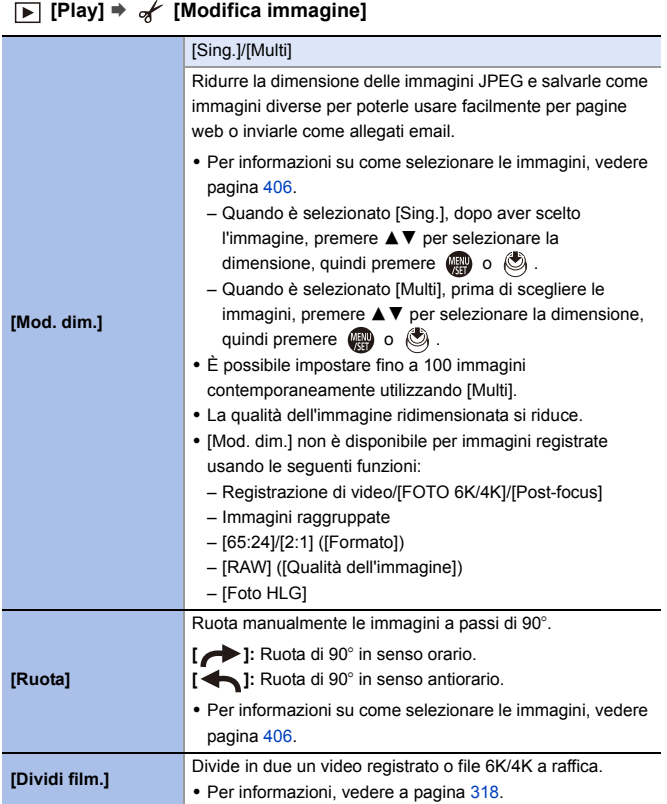

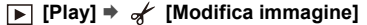

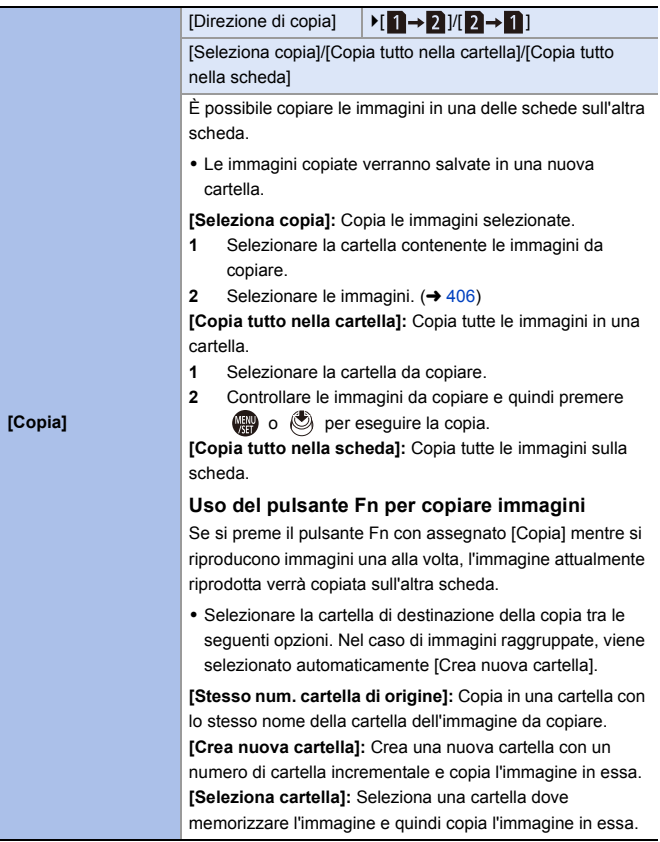

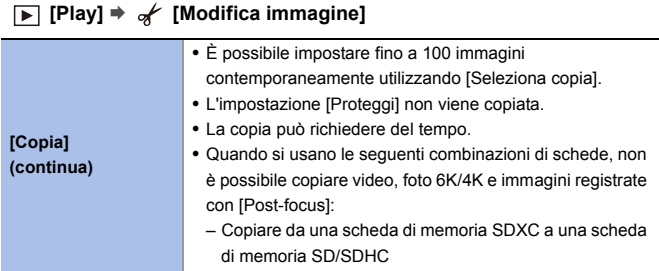

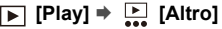

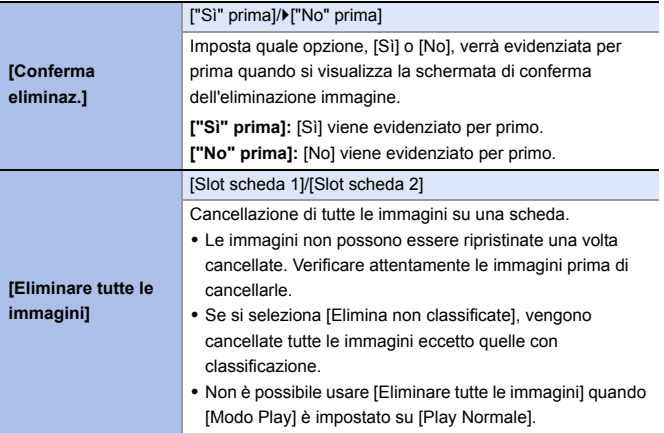

# **Immissione dei caratteri**

Eseguire i passaggi descritti di seguito quando viene visualizzata la schermata di immissione dei caratteri.

# **1 Immettere i caratteri.**

● Premere  $\triangle \blacktriangledown \blacktriangle \blacktriangleright$  per selezionare caratteri e quindi premere  $\Box$  o sino a che viene visualizzato il carattere da immettere. (Ripetere questo)

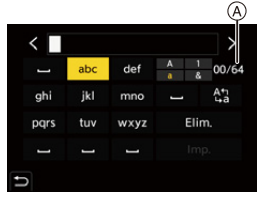

- 0 Per immettere ripetutamente lo stesso carattere, ruotare we o verso destra per spostare il cursore di posizionamento dell'immissione.
- Se si seleziona una voce e si preme  $\binom{m}{k}$  o  $\binom{m}{k}$ , è possibile effettuare le seguenti operazioni:
	- $[$ <sup>4</sup> $_{\alpha}$ <sup>4</sup> $]$ : Cambiare il tipo di carattere in [A] (lettere maiuscole), [a] (lettere minuscole), [1] (numeri) e [&] (caratteri speciali)
	- $-$  [  $-$  ]: Immettere uno spazio vuoto
	- [Elim.]: Eliminare un carattere
	- $\lceil$   $\zeta$  ]: Spostare il cursore che indica la posizione di immissione verso sinistra
	- $\lceil$   $\rangle$  : Spostare il cursore che indica la posizione di immissione verso destra
- Quando si immette una password, (A) mostra il numero di caratteri immessi ed il numero di caratteri che è possibile immettere.

# **2 Completare l'immissione.**

≥Selezionare [Imp.] e quindi premere o .

# **15. Wi-Fi/Bluetooth**

Questo capitolo spiega le funzioni Wi-Fi® e Bluetooth® della fotocamera.

#### **Controllo remoto tramite smartphone** È possibile usare l'app per  $\Box$  ))) its smartphone "LUMIX Sync"  $\rightarrow 418$  $\rightarrow 418$ per registrare da remoto e trasferire immagini. **Trasferimento di immagini da questa fotocamera** È possibile trasferire immagini TO )) LUS ad un altro dispositivo, come  $\rightarrow 443$  $\rightarrow 443$ uno smartphone o PC, a partire dalla fotocamera.

Questo documento fa riferimento sia a smartphone sia a tablet come **smartphone**.

# <span id="page-415-0"></span> **Verifica del funzionamento delle funzioni Wi-Fi e Bluetooth**

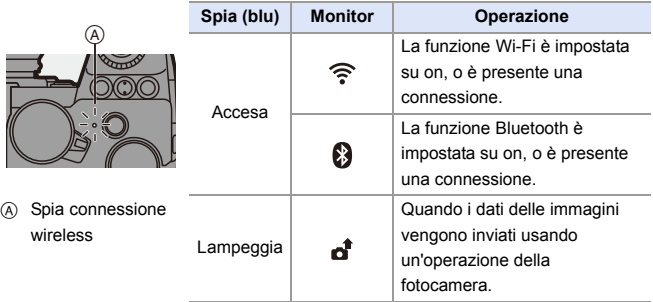

- $\mathbb{I}$   $\bullet$  Non rimuovere la scheda o la batteria e non spostarsi in un punto in cui non è possibile la ricezione mentre si stanno inviando le immagini.
	- 0 Non è possibile utilizzare la fotocamera per collegarsi a una rete LAN wireless pubblica.
	- 0 Si consiglia caldamente di attivare la crittografia dei dati per garantire la sicurezza delle informazioni.
	- 0 Si consiglia di utilizzare una batteria sufficientemente carica quando si inviano immagini.
	- 0 Quando l'autonomia rimanente della batteria è limitata, potrebbe non essere possibile collegarsi o mantenere la comunicazione con altri dispositivi. (Viene visualizzato un messaggio come [Errore di comunicazione].)
	- 0 Le immagini potrebbero non essere inviate completamente a seconda delle condizioni delle onde radio.

Se il collegamento viene interrotto mentre si inviano immagini, potrebbero essere inviate immagini con parti mancanti.

 $\blacktriangleright$   $\bullet$  È possibile impostare in modo che la spia di connessione wireless non si accenda:

 $[\mathcal{L}]$   $\rightarrow$   $[\mathcal{R}]$   $\rightarrow$  [Spia collegam. wireless] ( $\rightarrow$  [402\)](#page-401-0)

# <span id="page-417-0"></span>**Collegamento ad uno smartphone**

Effettuare il collegamento ad uno smartphone su cui è installata l'app "Panasonic LUMIX Sync" (sotto: "LUMIX Sync").

Usare "LUMIX Sync" per registrazione a distanza e trasferimento immagini.

#### **Flusso di collegamento di uno smartphone**

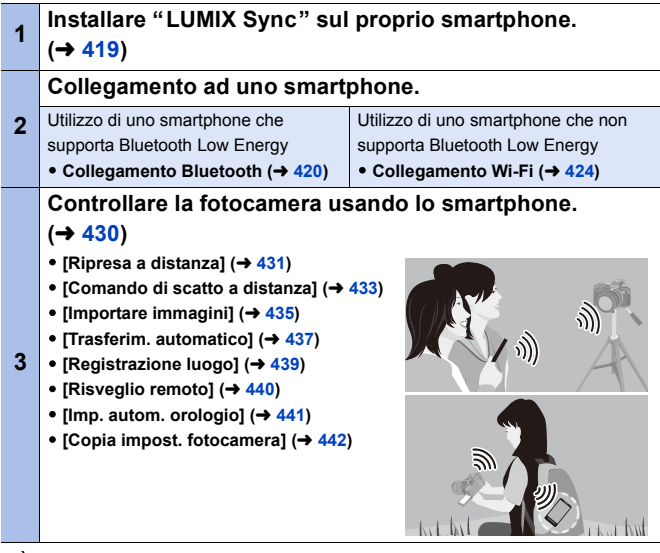

• È possibile usare la fotocamera anche per trasferire immagini ad uno smartphone.

Per informazioni, vedere ["Invio di immagini dalla fotocamera"](#page-442-0) a pagina [443.](#page-442-0)

# <span id="page-418-0"></span>**Installazione di "LUMIX Sync"**

"LUMIX Sync" è un'applicazione per smartphone fornita da Panasonic.

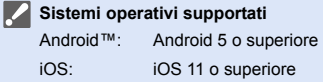

- **1 Connettere lo smartphone alla rete.**
- **2 (Android) Selezionare "Google Play™ Store".**
	- **(iOS) Selezionare "App Store".**
- **3 Immettere "LUMIX" o "panasonic lumix sync" nella casella di ricerca.**
- **4 Selezionare ed installare "Panasonic LUMIX Sync" .**
- 

- **0** Utilizzare la versione più recente.
	- 0 I sistemi operativi supportati sono aggiornati a settembre 2020 e possono subire modifiche.
	- 0 Per ulteriori informazioni sul funzionamento consultare [Aiuto] nel menu "LUMIX Sync".
	- 0 L'app potrebbe non funzionare correttamente a seconda dello smartphone. Per informazioni su "LUMIX Sync", vedere il seguente sito di supporto: https://panasonic.jp/support/global/cs/dsc/ (solo in inglese)

# <span id="page-419-1"></span><span id="page-419-0"></span>**Collegamento ad uno smartphone (collegamento Bluetooth)**

Seguire una semplice procedura di configurazione del collegamento (abbinamento) per effettuare il collegamento ad uno smartphone che supporta Bluetooth Low Energy.

Una volta configurato l'abbinamento, la fotocamera si collega automaticamente allo smartphone anche tramite Wi-Fi.

0 Per il primo collegamento sono necessarie impostazioni di abbinamento. Per informazioni sui collegamenti successivi al primo, vedere pagina [423.](#page-422-0)

(esclusi quelli che non supportano Bluetooth Low Energy)

#### 0 **Smartphone supportati**

Android™: Android 5 o superiore con Bluetooth 4.0 o superiore

- iOS: iOS 11 o superiore
- 0 Attivare prima la funzione Bluetooth sullo smartphone.

# **1 Sullo smartphone, lanciare "LUMIX Sync".**

- ≥Viene visualizzato un messaggio relativo alla registrazione del dispositivo (fotocamera). Selezionare [Avanti].
- Se il messaggio è stato chiuso, selezionare  $\lceil$  (?)], quindi registrare la fotocamera usando [Registrazione della fotocamera (abbinamento)].
- **2 Verificare il contenuto nella guida visualizzata e selezionare [Avanti] sino a che viene visualizzata la schermata per registrare la fotocamera.**

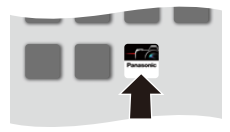

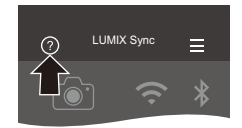

#### **Utilizzo della fotocamera secondo la guida dello smartphone.**

- **3 Impostare la fotocamera in stato standby abbinamento Bluetooth.**
	- ≥ ¨ [ ] ¨ [ ] ¨ [Bluetooth] ¨  $[Bluetooth]$   $\Rightarrow$   $[SET]$   $\Rightarrow$   $[Abbinamento]$
	- La fotocamera entra in modalità standby abbinamento e viene visualizzato il nome del dispositivo A.

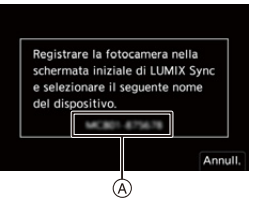

# **4 Sullo smartphone, selezionare il nome dispositivo della fotocamera.**

- 0 (Dispositivi iOS) Quando viene visualizzato un messaggio per confermare la modifica della destinazione, selezionare [Accedi].
- **5 Quando viene visualizzato un messaggio che indica il completamento della registrazione del dispositivo, selezionare [OK].**
	- ≥Verrà stabilito un collegamento Bluetooth tra la fotocamera e lo smartphone.

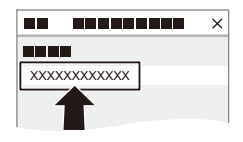

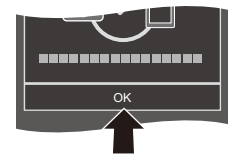

- $\mathbb{I}$   $\bullet$  Lo smartphone abbinato viene registrato come dispositivo abbinato.
	- 0 Durante il collegamento Bluetooth, sulla schermata di registrazione viene visualizzato  $\lceil 2 \rceil$ .

Quando è abilitata la funzione Bluetooth, ma non è stato stabilito un collegamento con lo smartphone,  $\lceil \epsilon \rceil$  appare trasparente.

• Possono essere registrati fino a 16 smartphone. Se si tenta di registrare più di 16 smartphone, le informazioni di registrazione verranno cancellate a partire da quelle meno recenti.

# $\textcolor{red}{\bullet}$  Terminare il collegamento Bluetooth

Per terminare il collegamento Bluetooth, disattivare la funzione Bluetooth della fotocamera.

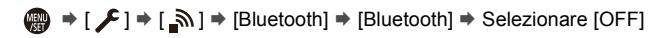

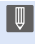

**0** Anche se si interrompe la connessione, le informazioni di accoppiamento non verranno cancellate.

# <span id="page-422-0"></span>**Collegamento ad uno smartphone abbinato**

Collegare smartphone abbinati usando la seguente procedura.

- 1 Abilitare la funzione Bluetooth della fotocamera.
	- $\bullet$   $\mathbb{Q}$   $\rightarrow$   $[$   $\mathcal{L}$   $]\rightarrow$   $[$   $\mathbb{R}$   $]\rightarrow$   $[$ Bluetooth]  $\rightarrow$   $[$ ON]
- 2 Sullo smartphone, lanciare "LUMIX Sync".
	- Se viene visualizzato un messaggio con l'indicazione che lo smartphone sta ricercando le fotocamere, chiuderlo.
- $\odot$  Selezionare [ $=$ ].
- **4** Selezionare [Impos Bluetooth].

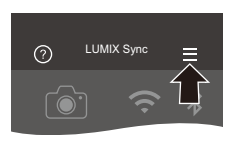

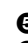

5 Abilitare Bluetooth.

**6** Dalle voci [Fotocamera registrata] selezionare il nome dispositivo della fotocamera.

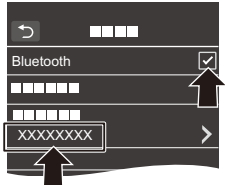

- 0 Anche se si imposta l'accoppiamento con più smartphone, è possibile collegarsi ad uno smartphone alla volta.
	- 0 Quando è necessario del tempo per l'abbinamento, cancellare le impostazioni di abbinamento sia sullo smartphone sia sulla fotocamera e ristabilire il collegamento può consentire una corretta rilevazione della fotocamera.

# **Annullamento dell'abbinamento**

 $\bullet$  Annullare l'impostazione di abbinamento della fotocamera.

•  $\mathbf{Q}$   $\Rightarrow$   $[$   $\mathbf{F}$   $]\Rightarrow$   $[$   $\mathbf{R}$   $]\Rightarrow$   $[$   $\mathbf{B}$ luetooth]  $\Rightarrow$   $[\mathbf{S}$  ET]  $\Rightarrow$   $[\mathbf{E}$ limina]

**2** Selezionare lo smartphone di cui si vuole annullare l'abbinamento.

- **1** Annullare anche l'impostazione di abbinamento sullo smartphone.
	- 0 Quando si usa [Azzera] nel menu [Setup] ([Impostazione]) per resettare le impostazioni di rete, le informazioni relative ai dispositivi registrati vengono cancellate.

# <span id="page-423-0"></span>**Collegamento ad uno smartphone ([Connessione Wi-Fi])**

Usare Wi-Fi per collegare la fotocamera a uno smartphone.

Con le impostazioni predefinite, è possibile un collegamento semplice con smartphone senza immettere una password.

Per una maggiore sicurezza del collegamento, è possibile usare anche l'autenticazione tramite password.

- **1 Impostare la fotocamera sullo stato standby collegamento Wi-Fi.**
	- $\bullet$   $\textcircled{\tiny{F}}$   $\bullet$  [  $\textcircled{\tiny{F}}$  ]  $\bullet$  [ $\textcircled{\tiny{N}}$  ]  $\bullet$  [Wi-Fi]  $\bullet$ [Funzione Wi-Fi] → [Nuova  $connect \blacktriangleright$  [Scatto remoto e vista]

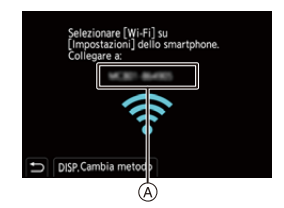

- ≥L'SSID A della fotocamera viene visualizzato sulla schermata.
- 0 È possibile effettuare la stessa operazione anche premendo il pulsante Fn a cui è assegnato [Wi-Fi].

Per informazioni sul pulsante Fn, vedere pagina [321](#page-320-0).

- **2 Nel menu delle impostazioni dello smartphone, attivare la funzione Wi-Fi.**
- **3 Selezionare l'SSID visualizzato sulla fotocamera.**
- **4 Sullo smartphone, lanciare "LUMIX Sync".**
- **5 (In occasione del primo collegamento) Verificare il nome del dispositivo visualizzato sulla fotocamera e quindi selezionare [Sì].**

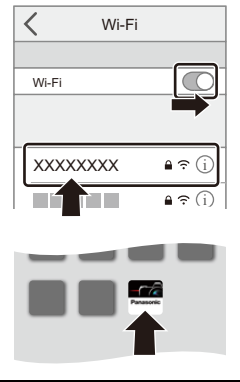

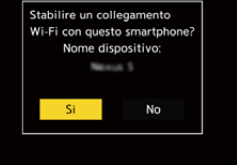

0 Quando viene visualizzato un dispositivo diverso da quello che si desidera collegare, la fotocamera si collegherà automaticamente a quel dispositivo se si seleziona [Sì]. Se nelle vicinanze si trovano altri dispositivi con funzionalità Wi-Fi, si consiglia

di usare un codice QR o l'immissione manuale della password per effettuare il collegamento con autenticazione tramite password.  $(4.426)$  $(4.426)$ 

# <span id="page-425-0"></span> **Utilizzo dell'autenticazione tramite password per il collegamento**

È possibile aumentare la sicurezza della connessione Wi-Fi usando l'autenticazione tramite password tramite il codice QR o l'immissione manuale.

#### <span id="page-425-1"></span>**Scansione del codice QR per il collegamento**

- **1** Impostare [Password Wi-Fi] sulla fotocamera su [ON].
	- $\bullet$   $\mathbb{Q}$   $\rightarrow$   $[$   $\bigstar$   $] \rightarrow$   $[$   $\bigcirc$   $] \rightarrow$   $[$   $\mathbb{Q}$   $] \rightarrow$   $[$   $\mathbb{Q}$   $]$   $\rightarrow$   $[$   $\mathbb{Q}$   $]$   $\rightarrow$   $[$   $\bigcirc$   $]$   $\rightarrow$   $[$   $\bigcirc$   $]$   $\rightarrow$   $[$   $\bigcirc$   $]$   $\rightarrow$   $[$   $\bigcirc$   $]$   $\rightarrow$   $[$   $\bigcirc$   $]$   $\rightarrow$   $[$   $\bigcirc$   $]$ [ON]
- **2** Visualizzare il codice QR (A).
	- $\bullet$   $\mathbb{Q} \rightarrow [\mathscr{L}] \rightarrow [\mathscr{R}] \rightarrow [Wi-Fi] \rightarrow$ [Funzione Wi-Fi] → [Nuova connessione] → [Scatto remoto e vista]
	- 0 È possibile effettuare la stessa operazione anche premendo il pulsante Fn a cui è assegnato [Wi-Fi]. Per informazioni sul pulsante Fn, vedere pagina [321](#page-320-0).

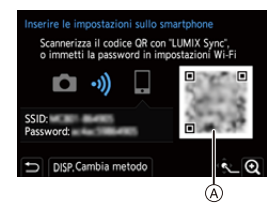

- Premere  $\Box$  o  $\Diamond$  per ingrandire il codice QR.
- 3 Sullo smartphone, lanciare "LUMIX Sync".
	- Se viene visualizzato un messaggio con l'indicazione che lo smartphone sta ricercando le fotocamere, chiuderlo.
- $\bullet$  Selezionare  $\equiv$  1.
- **6** Selezionare [Connessione Wi-Fi].
- **6** Selezionare [Cod. QR].
- $\Omega$  Scandire il codice QR visualizzato sullo schermo della fotocamera usando "LUMIX Sync".
	- 0 (Dispositivi iOS) Quando viene visualizzato un messaggio per confermare la modifica della destinazione, selezionare [Accedi].

#### **Immissione manuale di una password per il collegamento**

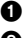

1 Visualizzare la schermata al Passaggio 2 a pagina [426.](#page-425-1)

<sup>2</sup> Nel menu delle impostazioni dello smartphone, attivare la funzione Wi-Fi.

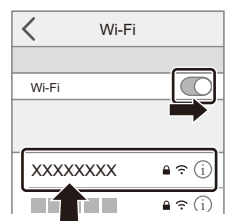

- **3** Nella schermata del setup Wi-Fi, selezionare l'SSID ® visualizzato sulla fotocamera. 4 (In occasione del primo collegamento)
	- Immettere la password (B) visualizzata sulla fotocamera.
- **6** Sullo smartphone, lanciare "LUMIX Sync".

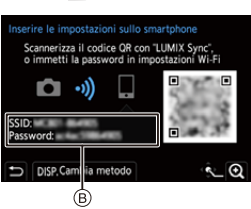

## **Metodi di collegamento diversi dalle impostazioni predefinite**

Quando si effettua il collegamento con [Tramite rete] o [Connessione WPS] in [Diretta], seguire la seguente procedura:

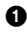

1 Visualizzare la schermata di impostazione del metodo di collegamento per la fotocamera.

- $\bigoplus$  ⇒ [ $\blacktriangleright$ ] ⇒ [ $\bigcap$ ] ⇒ [Wi-Fi] ⇒ [Funzione Wi-Fi] ⇒ [Nuova connessione] ⇒ [Scatto remoto e vista]
- **2** Premere [DISP.].

#### **Collegamento tramite rete**

- **1** Selezionare [Tramite rete] e quindi premere  $\blacksquare$  o  $\blacksquare$ .
	- 0 Seguire il metodo di collegamento a pagina [460](#page-459-0) per collegare la fotocamera ad un punto di accesso wireless.
- **2** Nel menu delle impostazioni dello smartphone, attivare la funzione Wi-Fi.
- **3** Collegare lo smartphone al punto di accesso wireless a cui è connessa la fotocamera.
- **4** Sullo smartphone, lanciare "LUMIX Sync".

#### **Collegamento diretto**

- **1** Selezionare [Diretta] e quindi premere  $\blacksquare$  o  $\heartsuit$  .
	- 0 Selezionare [Connessione WPS] e seguire il metodo di collegamento a pagina [463](#page-462-0) per collegare la fotocamera ad uno smartphone.
- **2** Sullo smartphone, lanciare "LUMIX Sync".

# **Interruzione del collegamento Wi-Fi**

Per terminare la connessione Wi-Fi tra la fotocamera e lo smartphone, sequire la sequente procedura:

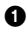

1 Premere parzialmente il pulsante di scatto per mettere la fotocamera in modalità di registrazione.

<sup>2</sup> Interrompere la connessione Wi-Fi.

- $\bullet \text{ @}\rightarrow [\text{I}] \rightarrow [\text{N}] \rightarrow [ \text{Wi-Fi}] \rightarrow$ [Funzione Wi-Fi] → [Sì]
- 0 È possibile effettuare la stessa operazione anche premendo il pulsante Fn a cui è assegnato [Wi-Fi]. Per informazioni sul pulsante Fn, vedere pagina [321](#page-320-0).

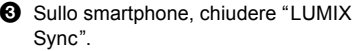

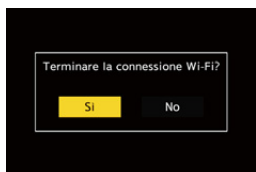

# <span id="page-429-0"></span>**Controllare la fotocamera da uno smartphone**

Questo spiega le funzioni per controllare la fotocamera da uno smartphone.

Le funzioni descritte in questo documento con il simbolo (Bluetooth) richiedono uno smartphone che supporti Bluetooth Low Energy.

# **Schermata home**

Quando si lancia "LUMIX Sync", viene visualizzata la schermata home.

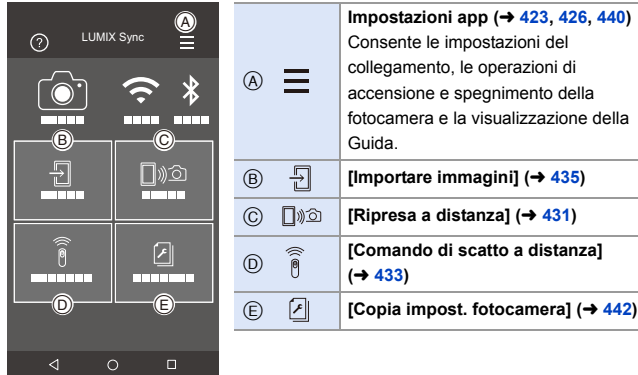

# <span id="page-430-0"></span>**[Ripresa a distanza]**

È possibile usare lo smartphone per registrare da una posizione remota mentre si visualizzano le immagini live view dalla fotocamera.

Per iniziare:

- Collegare la fotocamera a uno smartphone.  $(\rightarrow 420, 424)$  $(\rightarrow 420, 424)$  $(\rightarrow 420, 424)$
- 0 Sullo smartphone, lanciare "LUMIX Sync".
	- **1 Selezionare [** [ $\text{D}$  $\text{D}$ **]** ([Ripresa a distanza]) nella schermata **home.**
		- 0 (Dispositivi iOS) Quando viene visualizzato un messaggio per confermare la modifica della destinazione, selezionare [Accedi].

## **2 Iniziare la registrazione.**

- $\circledR$  Scatta una foto
- $\overline{B}$  Avvia/termina la registrazione video
- 0 L'immagine registrata viene salvata sulla fotocamera.

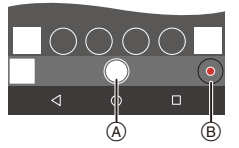

0 Alcune funzioni, comprese alcune impostazioni, potrebbero non essere disponibili.

### **Metodo operativo durante la registrazione a distanza**

Impostare la fotocamera o lo smartphone come dispositivo di controllo prioritario da usare durante la registrazione a distanza.

 $\binom{2}{1}$   $\Rightarrow$  [ $\bigtriangleup$ ]  $\Rightarrow$  [ $\bigtriangleup$ ]  $\Rightarrow$  [Wi-Fi]  $\Rightarrow$  [Impostazione Wi-Fi]  $\Rightarrow$  Selezionare [Priorità del Dispositivo Remoto]

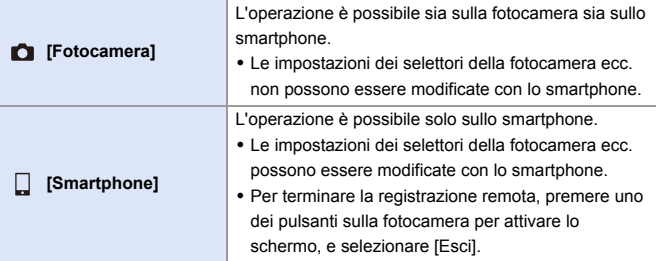

0 L'impostazione predefinita è [Fotocamera].

**00 Non è possibile modificare le impostazioni di questa funzione mentre la** connessione è attiva.
# **[Comando di scatto a distanza]**

È possibile usare lo smartphone come telecomando per l'otturatore.

Per iniziare:

- Collegare la fotocamera a uno smartphone tramite Bluetooth.  $(4.420)$  $(4.420)$
- 0 Sullo smartphone, lanciare "LUMIX Sync".
	- **1 Selezionare [ ] ([Comando di scatto a distanza]) nella schermata home.**
- **2 Iniziare la registrazione.**

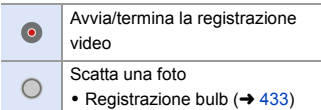

## <span id="page-432-0"></span>**<sup>◆</sup>** Registrazione Bulb

L'otturatore può essere tenuto aperto dall'inizio alla fine della registrazione.

Questo è utile per la registrazione di cieli stellati o scene notturne.

Per iniziare:

- $\bullet$  Impostare la fotocamera in modalità [M]. ( $\rightarrow$  [192\)](#page-191-0)
- Impostare la velocità dell'otturatore della fotocamera su [B] (Bulb).  $($   $\rightarrow$  [194\)](#page-193-0)

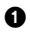

 $\bigcirc$  Sfiorare  $\bigcirc$  1 per iniziare la registrazione (tenere premuto, senza rimuovere il dito).

**2** Rimuovere il dito da  $\lceil$   $\bigcirc$   $\rceil$  per terminare la registrazione.

- Far scorrere  $\lceil$   $\bigcap$  ] in direzione di [LOCK] per eseguire la registrazione con il pulsante di scatto bloccato in posizione completamente premuta. (Riportare [ ] alla posizione di partenza o premere il pulsante di scatto della fotocamera per terminare la registrazione)
- 0 Durante la registrazione [B] (Bulb), se il collegamento Bluetooth si interrompe, effettuare nuovamente il collegamento Bluetooth, quindi arrestare la registrazione dallo smartphone.

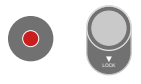

### **Riduzione del tempo di uscita da [Autospegnim.]**

È possibile abbreviare il tempo necessario perché la fotocamera esca da [Autospegnim.] quando viene usato [Comando di scatto a distanza].

Per iniziare:

- Collegare la fotocamera a uno smartphone tramite Bluetooth.  $(\rightarrow 420)$  $(\rightarrow 420)$
- Impostare [Risveglio remoto] in [Bluetooth] su [ON].  $(4440)$  $(4440)$

#### (a) ⇒ [  $f$  ] ⇒ [  $\text{Im}$  ] ⇒ [Bluetooth] ⇒ Selezionare [Ripristino da standby]

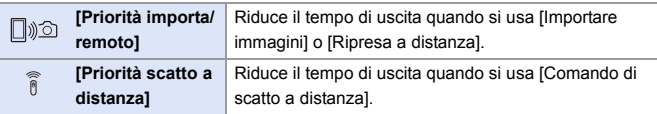

- **III Per usare [Comando di scatto a distanza] per annullare [Autospegnim.] sulla** fotocamera, impostare [Bluetooth] nel menu [Setup] ([INGRESSO/USCITA]) come segue, quindi collegare via Bluetooth:
	- [Risveglio remoto]: [ON]  $(440)$  $(440)$
	- [Trasferim. automatico]:  $[OFF]$  ( $\rightarrow$  [437\)](#page-436-0)
	- La fotocamera non può essere accesa usando [Comando di scatto a distanza].

## **[Importare immagini]**

Come trasferire un'immagine memorizzata sulla scheda su uno smartphone collegato via Wi-Fi.

Per iniziare:

- Collegare la fotocamera a uno smartphone.  $(4420, 424)$  $(4420, 424)$  $(4420, 424)$
- Sullo smartphone, lanciare "LUMIX Sync".

### **1 Selezionare**  $\begin{bmatrix} 5 \\ 1 \end{bmatrix}$  ([Importare immagini]) nella **schermata home.**

- 0 (Dispositivi iOS) Quando viene visualizzato un messaggio per confermare la modifica della destinazione, selezionare [Accedi].
- **2 Selezionare l'immagine da trasferire.**
	- 0 È possibile commutare la scheda visualizzata sfiorando A.

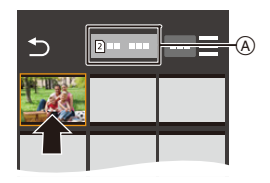

# **3 Trasferire l'immagine.**

- Selezionare [ -1].
- 0 Se l'immagine è un video, è possibile riprodurlo sfiorando  $\widehat{[}(\widehat{\blacktriangleright)}$  al centro della schermata.

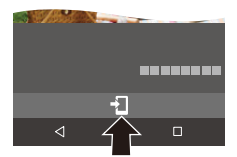

- **0** Quando viene riprodotto un video, questo ha dimensioni ridotte e viene trasmesso usando "LUMIX Sync", quindi la sua qualità dell'immagine sarà diversa da quella della registrazione video effettiva. A seconda dello smartphone e delle condizioni di utilizzo, è possibile che la qualità delle immagini peggiori o che l'audio si interrompa durante la riproduzione di un video o di un'immagine.
	- 0 Non è possibile trasferire immagini con dimensione file superiore a 4 GB.
	- Le immagini registrate usando le seguenti funzioni non possono essere trasferite:
		- Video [MOV]
		- [FOTO 6K/4K]/[Post-focus]
		- [Foto HLG] (foto in formato HLG)

# <span id="page-436-0"></span>**[Trasferim. automatico]**

È possibile trasferire automaticamente su uno smartphone le foto appena scattate.

Per iniziare:

- Collegare la fotocamera a uno smartphone tramite Bluetooth.  $(4420)$  $(4420)$
- **1 Abilitare [Trasferim. automatico] sulla fotocamera.**
	- $\bullet$   $\textcircled{\tiny{H}}$   $\bullet$  [  $\mathcal{L}$  ]  $\bullet$  [  $\textcircled{\tiny{N}}$  ]  $\bullet$  [Bluetooth]  $\Rightarrow$  [Trasferim. automatico]  $\Rightarrow$  [ON]
- Bluetooth ON Invia immagine(smartphone) Risveglio remoto OFF Trasferim, automatico ON Registrazione luogo OFF ь

Bluetooth

0 Se sulla fotocamera viene visualizzata una schermata di conferma che chiede di

interrompere la connessione Wi-Fi, selezionare [Sì] per interromperla.

- **2 Sullo smartphone, selezionare [Sì] (dispositivi Android) o [Accedi] (dispositivi iOS).**
	- 0 La fotocamera stabilisce automaticamente una connessione Wi-Fi.
- **3 Controllare le impostazioni di invio sulla fotocamera e quindi**  premere **o** o  $\otimes$ .
	- 0 Per cambiare l'impostazione di invio, premere [DISP.].  $($   $\rightarrow$  [466\)](#page-465-0)
	- Il trasferimento automatico delle immagini è possibile quando sulla

schermata di registrazione della fotocamera viene visualizzato [ $\widehat{\,\,\,}$ ].

## **4 Registrare con la fotocamera.**

0 Nella schermata di registrazione della fotocamera, mentre viene inviato un file viene visualizzato  $\begin{bmatrix} \mathbf{d}^{\mathbf{f}} \end{bmatrix}$ .

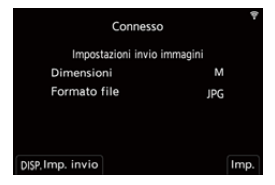

#### Bluetooth

### **Per interrompere il trasferimento automatico delle immagini**

 $\mathbf{m}$  ⇒ [ $\mathbf{F}$ ]  $\Rightarrow$  [ $\mathbf{m}$ ]  $\Rightarrow$  [Bluetooth]  $\Rightarrow$  [Trasferim. automatico]  $\Rightarrow$ Selezionare [OFF]

≥Verrà visualizzata una schermata di confera, per chiedere di interrompere la connessione Wi-Fi.

- 0 Se le impostazioni di [Bluetooth] e [Trasferim. automatico] della fotocamera sono [ON], la fotocamera si collega automaticamente allo smartphone tramite Wi-Fi e Bluetooth quando si accende la fotocamera. Lanciare "LUMIX Sync" sullo smartphone per effettuare la connessione alla fotocamera.
- **0** Quando [Trasferim. automatico] è impostato su [ON], non è possibile usare [Funzione Wi-Fi].
	- 0 Se la fotocamera viene spenta durante il trasferimento delle immagini e l'invio dei file viene interrotto, accendere la fotocamera per riavviare l'invio.
		- Se lo stato di memorizzazione dei file non inviati cambia, l'invio dei file potrebbe non essere più possibile.
		- Se ci sono molti file non inviati, l'invio di tutti i file potrebbe non essere possibile.
	- Le immagini registrate usando le seguenti funzioni non possono essere trasferite automaticamente:
		- Registrazione di video/[FOTO 6K/4K]/[Post-focus]
		- [Foto HLG] (foto in formato HLG)

# **[Registrazione luogo]**

Lo smartphone invia alla fotocamera le informazioni relative al luogo tramite Bluetooth, e la fotocamera esegue la ripresa, scrivendo nel contempo le informazioni relative al luogo che ha acquisito.

Per iniziare:

- 0 Abilitare la funzione GPS sullo smartphone.
- Collegare la fotocamera a uno smartphone tramite Bluetooth.  $(4420)$  $(4420)$
- **1 Abilitare [Registrazione luogo] sulla fotocamera.**
	- $\bullet$   $\mathbb{R}$   $\Rightarrow$   $[$   $\mathcal{L}$   $] \Rightarrow$   $[$   $\mathbb{R}$   $] \Rightarrow$   $[$   $\mathbb{B}$ luetooth]  $\Rightarrow$  [Registrazione luogo]  $\Rightarrow$  [ON]
	- 0 La fotocamera entrerà in una modalità in cui è possibile registrare le informazioni

di posizione e nella schermata di registrazione della fotocamera viene visualizzato [ GPS ].

**2 Riprendere le immagini con la fotocamera.**

- Le informazioni sulla posizione verranno scritte sulle immagini registrate.
- Quando [ GPS ] sulla schermata di registrazione appare trasparente, non è possibile acquisire le informazioni sulla posizione e quindi non è possibile scrivere i dati.

Il GPS sullo smartphone potrebbe non funzionare se lo smartphone è all'interno di un edificio, una borsa o in condizioni simili. Spostare lo smartphone in una posizione che consenta una visione ampia del cielo per migliorare le prestazioni di posizionamento.

Consultare inoltre le istruzioni per l'uso del proprio smartphone.

- 0 Le immagini con le informazioni sulla posizione sono contrassegnate con [ GPS ].
- 0 Fare particolare attenzione alla riservatezza, ai diritti di immagine, ecc. del soggetto quando si usa questa funzione. L'uso è a proprio rischio.
- 0 Mentre è in corso l'acquisizione delle informazioni sulla posizione, la batteria si scarica più velocemente.

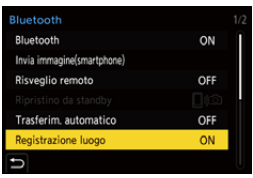

## <span id="page-439-0"></span>**[Risveglio remoto]**

Anche quando la fotocamera è spenta, lo smartphone può essere usato per accendere la fotocamera e registrare immagini o controllare le immagini registrate.

Per iniziare:

- $\bullet$  Collegarsi a uno smartphone tramite Bluetooth. ( $\rightarrow$  [420\)](#page-419-0)
- 2 Abilitare [Risveglio remoto] sulla fotocamera.
	- $\binom{2}{1}$   $\rightarrow$  [  $\rightarrow$  [  $\rightarrow$  [  $\rightarrow$  [Bluetooth]  $\rightarrow$  [Risveglio remoto]  $\rightarrow$  [ON]
- <sup>3</sup> Posizionare l'interruttore di accensione/spegnimento della fotocamera su [OFF].
- 4 Sullo smartphone, lanciare "LUMIX Sync".

### **Accendere la fotocamera**

Selezionare [Ripresa a distanza] nella schermata home di "LUMIX Sync".

- 0 (Dispositivi iOS) Quando viene visualizzato un messaggio per confermare la modifica della destinazione, selezionare [Accedi].
- La fotocamera si accende e si collega automaticamente usando Wi-Fi.

### **Spegnere la fotocamera**

- $\bullet$  Selezionare  $\Xi$  in nella schermata home "LUMIX Sync".
- 2 Selezionare [Spegni fotocamera/videocamera].
- **3** Selezionare [SPEGNI].

**00 + Quando è stato impostato [Risveglio remoto], la funzione Bluetooth continua** ad essere attiva anche se il selettore di accensione/spegnimento della fotocamera è impostato su [OFF], quindi la batteria si scaricherà.

# **[Imp. autom. orologio]**

Sincronizzare l'orologio e il fuso orario impostato sulla fotocamera con quelli di uno smartphone.

Per iniziare:

• Collegare la fotocamera a uno smartphone tramite Bluetooth.  $(420)$  $(420)$ 

#### **Abilitare [Imp. autom. orologio] sulla fotocamera.**

 $\bullet$   $\textcircled{\tiny{F}}$   $\bullet$   $[\mathcal{L}] \bullet [\mathbb{R}] \bullet$  [Bluetooth]  $\bullet$  $[Imp. autom. orological]$   $\Rightarrow$   $[ON]$ 

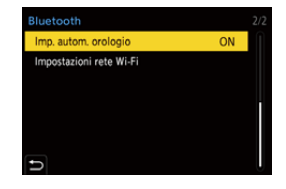

#### Bluetooth

## **[Copia impost. fotocamera]**

Salva le informazioni sulle impostazioni della fotocamera sullo smartphone.

Le informazioni sulle impostazioni salvate possono essere caricate sulla fotocamera, consentendo di applicare le stesse impostazioni su più fotocamere.

Per iniziare:

- Collegare la fotocamera a uno smartphone tramite Bluetooth.  $(4.420)$  $(4.420)$ 
	- **1** Selezionare [  $\boxed{2}$  ] ([Copia impost. fotocamera]) nella **schermata home "LUMIX Sync".**

#### **2 Salvare o caricare le informazioni delle impostazioni.**

- 0 Per informazioni sul funzionamento di "LUMIX Sync", leggere [Aiuto] nel menu "LUMIX Sync".
- **0** È possibile caricare solo le informazioni sulle impostazioni relative allo stesso modello.
	- 0 Quando si trasferiscono informazioni sulle impostazioni, viene creato automaticamente un collegamento Wi-Fi. (Dispositivi iOS) Quando viene visualizzato un messaggio per confermare la modifica della destinazione, selezionare [Accedi].
	- 0 È possibile salvare o caricare le informazioni sulle impostazioni di voci che sono le stesse di [Salva/Ripristina imp. fotoc.] nel menu [Setup] (Ilmpostazionel).  $(\rightarrow 531)$  $(\rightarrow 531)$

# **Invio di immagini dalla fotocamera**

Utilizzare la fotocamera per inviare immagini registrate ad un dispositivo collegato tramite Wi-Fi.

#### **Flusso delle operazioni**

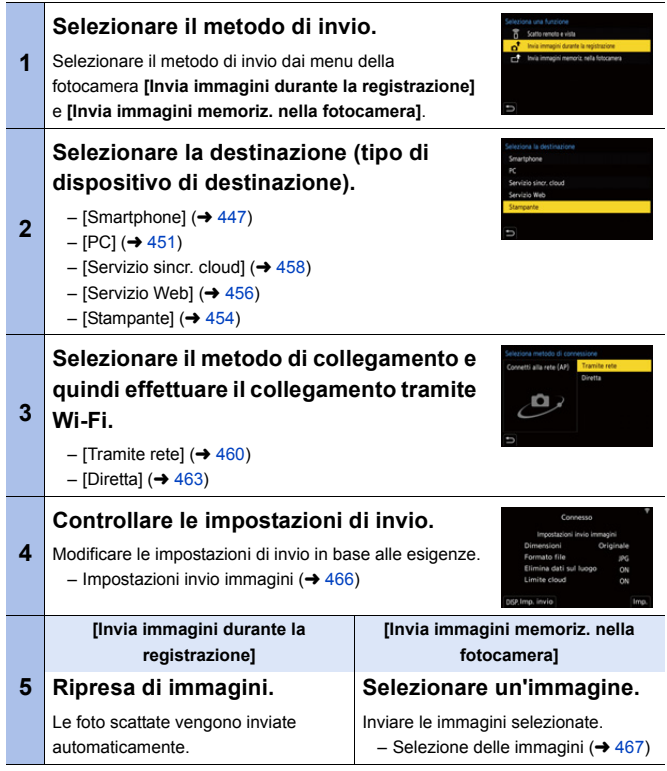

Informazioni dettagliate circa i metodi di collegamento per ciascun dispositivo di destinazione sono riportate a pagina [447](#page-446-0) - [459.](#page-458-0)

Consultare le seguenti pagine per i passaggi comuni a tutti i dispositivi.

- Collegamenti Wi-Fi: [Tramite rete] ( $\rightarrow$  [460\)](#page-459-0)/[Diretta] ( $\rightarrow$  [463\)](#page-462-0)
- Impostazioni invio immagini ( $\rightarrow$  [466\)](#page-465-0)
- Selezione delle immagini ( $\rightarrow$  [467\)](#page-466-0)
- **0** Durante la registrazione, la registrazione ha la priorità, quindi sarà necessario del tempo per il completamento dell'invio.
	- Se la fotocamera viene spenta o Wi-Fi viene disattivato prima del completamento dell'invio, l'invio non ripartirà.
	- Durante l'invio potrebbe non essere possibile cancellare i file o usare il menu [Play].
	- Quando [Trasferim. automatico] in [Bluetooth] è impostato su [ON], [Funzione Wi-Fi] non è disponibile.

### <span id="page-444-0"></span> $\diamondsuit$  **Immagini che possono essere inviate**

Le immagini che possono essere inviate variano a seconda del dispositivo di destinazione.

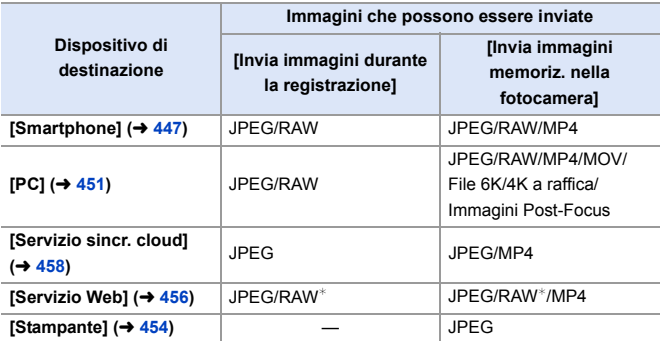

 $*$  L'invio è possibile quando il servizio web di destinazione supporta l'invio di immagini RAW da questa fotocamera.

0 Quando si salvano o si inviano immagini RAW a dispositivi Android, è richiesto un sistema operativo Android 7.0 o superiore.

A seconda dello smartphone o della versione del sistema operativo è possibile che non vengano visualizzate correttamente.

- 0 Non è possibile trasferire immagini con dimensione file superiori a 4 GB a [Smartphone].
- I video 4K non possono essere inviati a [Servizio sincr. cloud] e [Servizio Web].
- Non è possibile inviare foto in formato HLG registrate con [Foto HLG]. Tuttavia, le immagini RAW/JPEG registrate contemporaneamente verranno inviate a [Smartphone], [PC], [Servizio sincr. cloud] o [Servizio Web].
	- 0 L'invio potrebbe non essere possibile a seconda del proprio dispositivo.
		- 0 Potrebbe non essere possibile inviare immagini registrate con dispositivi diversi da questa fotocamera, o immagini editate o processate su un PC.

## **Pulsante Fn a cui è stato assegnato [Wi-Fi]**

Premendo il pulsante Fn a cui è stato assegnato [Wi-Fi] dopo aver effettuato il collegamento a Wi-Fi, è possibile effettuare le seguenti operazioni.

Per informazioni sui pulsanti Fn, vedere pagina [321.](#page-320-0)

Invia immagini durante la registrazione Termina la connessione Cambia la destinazione Cambia impostaz, invio imm. Registra la destinaz. corrente sui preferiti Indirizzo di rete ь

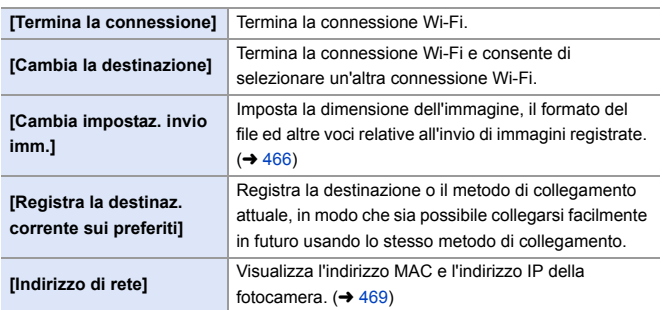

0 A seconda della funzione Wi-Fi usata o della destinazione del collegamento, potrebbe non essere possibile effettuare alcune di queste operazioni.

## <span id="page-446-0"></span>**[Smartphone]**

Come trasferire immagini registrate ad uno smartphone collegato usando Wi-Fi.

Per iniziare:

- Installare "LUMIX Sync" sul proprio smartphone.  $(4419)$  $(4419)$ 
	- **1 Selezionare il metodo per inviare le immagini alla fotocamera.**
		- $\bullet$   $\textcircled{\tiny{F}}$   $\bullet$  [  $\textcircled{\tiny{F}}$  ]  $\bullet$  [ $\textcircled{\tiny{N}}$  ]  $\bullet$  [Wi-Fi]  $\bullet$ [Funzione Wi-Fi] → [Nuova connessione] → [Invia immagini

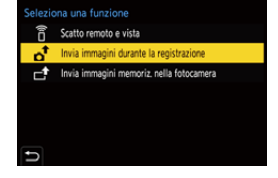

durante la registrazione]/[Invia immagini memoriz. nella fotocamera]

**2 Impostare la destinazione su [Smartphone].**

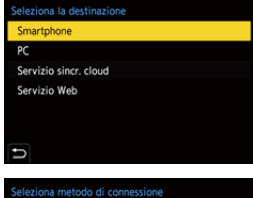

**3 Collegare la fotocamera a uno smartphone tramite Wi-Fi.**

- Selezionare [Tramite rete] (→ 460) o [Diretta] ( $\rightarrow$  [463\)](#page-462-0), quindi effettuare il collegamento.
- **4 Sullo smartphone, lanciare "LUMIX Sync".**

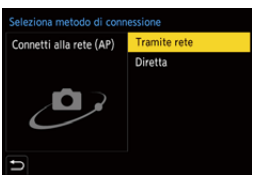

- **5 Selezionare lo smartphone di destinazione sulla fotocamera.**
- **6 Controllare le impostazioni di invio e quindi premere**   $o$   $\circledcirc$ .
	- 0 Per cambiare le impostazioni di invio delle immagini, premere [DISP.].  $(466)$  $(466)$
- **7 Quando è selezionato [Invia immagini durante la registrazione]: Ripresa di immagini.**
	- [  $\bullet$  ] viene visualizzato nella schermata di registrazione della fotocamera mentre viene inviato un file.
	- 0 Per terminare il collegamento, seguire la seguente procedura:

 $\binom{2}{1}$  → [ $\blacktriangleright$ ]  $\rightarrow$  [ $\bowtie$ i-Fi]  $\rightarrow$  [Funzione Wi-Fi]  $\rightarrow$  [Sì]

**Quando è selezionato [Invia immagini memoriz. nella fotocamera]:**

#### **Selezionare un'immagine.**

0 Per arrestare il collegamento, selezionare [Esci].

#### **Invio di immagini sulla fotocamera ad uno smartphone con semplici operazioni**

È possibile trasferire foto ad uno smartphone collegato tramite Bluetooth semplicemente premendo [Q] durante la riproduzione.

È anche possibile usare il menu per effettuare facilmente il collegamento.

0 È possibile effettuare la stessa operazione anche premendo il pulsante Fn a cui è assegnato [Invia immagine(smartphone)].

Per informazioni sul pulsante Fn, vedere pagina [321](#page-320-0).

Per iniziare:

- Installare "LUMIX Sync" sul proprio smartphone.  $(419)$  $(419)$
- Collegare la fotocamera a uno smartphone tramite Bluetooth.  $(4.420)$  $(4.420)$
- Premere [D] sulla fotocamera per visualizzare la schermata di riproduzione.

#### **Inviare una singola immagine**

- $\bigcirc$  Premere  $\blacktriangleleft\bigtriangleright$  per selezionare l'immagine.
- **2** Premere [Q].
- **3** Selezionare [Selez. singola].
	- 0 Per cambiare le impostazioni di invio delle immagini, premere [DISP.].  $($   $\rightarrow$  [466\)](#page-465-0)
- **4** Sullo smartphone, selezionare [Sì] (dispositivi Android) o [Accedi] (dispositivi iOS).
	- Viene effettuato il collegamento automatico usando Wi-Fi.

#### <span id="page-448-0"></span>**Inviare più immagini**

- **1** Premere [Q].
- **2** Selezionare [Selez. multipla].
	- 0 Per cambiare le impostazioni di invio delle immagini, premere [DISP.].  $($  + [466\)](#page-465-0)
- **3** Selezionare le immagini e quindi trasferire.

21: Seleziona le immagini

p o (S): Imposta/Annulla [DISP.]: Trasferisce

- **4** Sullo smartphone, selezionare [Sì] (dispositivi Android) o [Accedi] (dispositivi iOS).
	- Viene effettuato il collegamento automatico usando Wi-Fi.
- 0 Questa funzione non è disponibile quando [Trasferim. automatico] in [Bluetooth] è impostato su [ON].

#### **Uso del menu per trasferimento facile**

 $\mathbb{Z}$   $\rightarrow$  [  $\mathcal{L}$  ]  $\rightarrow$  [ $\mathbb{R}$ ]  $\rightarrow$  [Bluetooth]  $\rightarrow$  [Invia immagine(smartphone)] Impostazioni: [Selez. singola]/[Selez. multipla]

- In caso di [Selez. singola], premere <**I** per selezionare l'immagine e quindi premere o c per eseguire.
- In caso di [Selez. multipla], usare la stessa operazione di ["Inviare più immagini"](#page-448-0).

# <span id="page-450-0"></span>**[PC]**

Come inviare immagini registrate ad un PC collegato con Wi-Fi.

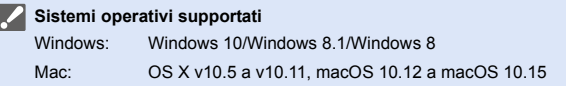

Per iniziare:

- 0 Accendere il PC.
- 0 Creare una cartella di destinazione per le immagini.
- 0 Se il gruppo di lavoro del PC di destinazione è stato modificato rispetto alle impostazioni standard, cambiare l'impostazione della fotocamera in [Connessione PCI.  $($   $\rightarrow$  [468\)](#page-467-0)

## **Creazione di una cartella di destinazione per le immagini**

#### **Quando si usa Windows (ad esempio per Windows 10)**

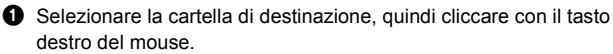

**2** Selezionare [Proprietà] e quindi abilitare la condivisione della cartella.

0 Per creare cartelle è possibile usare anche "PHOTOfunSTUDIO". Per informazioni, consultare le istruzioni per l'uso di "PHOTOfunSTUDIO".

#### **Quando si usa Mac (ad esempio per OS X v10.14)**

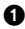

**1** Selezionare la cartella di destinazione e quindi cliccare sulle voci nel seguente ordine.

 $[File] \Rightarrow [Ottieni informationi]$ 

2 Abilitare la condivisione della cartella.

- 0 Creare un nome account PC (sino a 254 caratteri) e una password (sino a 32 caratteri) comprendente caratteri alfanumerici. Potrebbe non essere creata una cartella di destinazione se il nome account comprende caratteri non alfanumerici.
	- 0 Quando il nome del computer (il nome NetBIOS per Mac) contiene uno spazio (carattere vuoto), ecc., è possibile che non venga riconosciuto. In tal caso, si consiglia di cambiare il nome, scegliendone uno costituito esclusivamente da non più di 15 caratteri alfanumerici.
	- 0 Per procedure dettagliate di impostazione, vedere le istruzioni per l'uso del proprio PC o la Guida del sistema operativo.
- **1 Selezionare il metodo per inviare le immagini alla fotocamera.**
	- $\bullet$   $\textcircled{\tiny{F}}$   $\Rightarrow$  [  $\textcircled{\tiny{F}}$  ]  $\Rightarrow$  [ $\textcircled{\tiny{N}}$  ]  $\Rightarrow$  [Wi-Fi]  $\Rightarrow$ [Funzione Wi-Fi] ⇒ [Nuova connessione] → [Invia immagini

durante la registrazione]/[Invia immagini memoriz. nella fotocamera]

**2 Impostare la destinazione su [PC].**

### **3 Collegare la fotocamera al PC tramite Wi-Fi.**

● Selezionare [Tramite rete] (→ 460) o [Diretta] ( $\rightarrow$  [463\)](#page-462-0), quindi effettuare il collegamento.

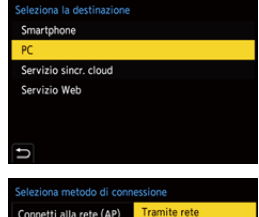

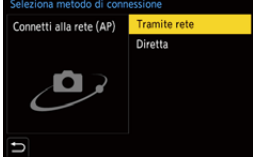

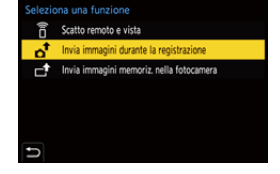

- **4 Immettere il nome computer del PC a cui si desidera collegarsi (per Mac, il nome NetBIOS).**
	- $\cdot$  Immissione di caratteri ( $\rightarrow$  [415\)](#page-414-0)
- **5 Selezionare una cartella per memorizzare le immagini.**
	- 0 Nella cartella selezionata verranno create delle cartelle, ordinate per data di invio, in cui saranno salvate le immagini.
- **6 Controllare le impostazioni di**  invio e quindi premere **@** o  $\otimes$ .
	- Per cambiare l'impostazione di invio, premere [DISP.]. (→ [466\)](#page-465-0)
	- **7 Quando è selezionato [Invia immagini durante la registrazione]:**

#### **Ripresa di immagini.**

- [  $\bigcap$  ] viene visualizzato nella schermata di registrazione della fotocamera mentre viene inviato un file.
- 0 Per terminare il collegamento, seguire la seguente procedura:

 $\binom{2}{1}$  → [  $\blacktriangleright$  ]  $\rightarrow$  [ $\triangleright$  [ $\triangleright$  [ $\triangleright$  [ $\triangleright$  [ $\triangleright$  [Si]  $\Rightarrow$  [Si]  $\Rightarrow$  [Si]

**Quando è selezionato [Invia immagini memoriz. nella fotocamera]:**

#### **Selezionare un'immagine.**

- 0 Per arrestare il collegamento, selezionare [Esci].
- $\blacksquare$  . Se appare la schermata di inserimento dello user account e della password, inserire quelli impostati sul proprio PC.
	- 0 Quando si abilita il firewall del SO, un software di sicurezza, ecc., potrebbe non essere possibile connettersi a un PC.

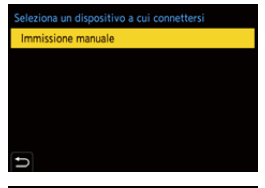

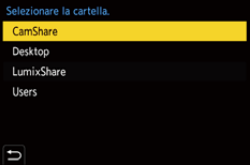

## <span id="page-453-0"></span>**[Stampante]**

È possibile inviare immagini ad una stampante che supporta PictBridge (wireless LAN) $*$  collegata tramite Wi-Fi per la stampa.

¢ Conforme allo standard DPS over IP

- **1 Selezionare il metodo per inviare le immagini alla fotocamera.**
	- $\bullet$   $\textcircled{\tiny{\textsf{m}}}\ \bullet$  [  $\textcircled{\tiny{\textsf{r}}}\ \bullet$  [  $\textcircled{\tiny{\textsf{r}}}\ \bullet$  [ $\textcircled{\tiny{\textsf{r}}}\ \bullet$  [Wi-Fi]  $\bullet$ [Funzione Wi-Fi] → [Nuova connessione] → [Invia immagini memoriz. nella fotocamera]
- **2 Impostare la destinazione su [Stampante].**

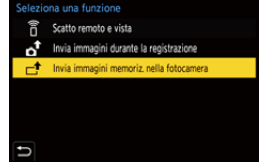

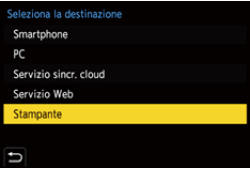

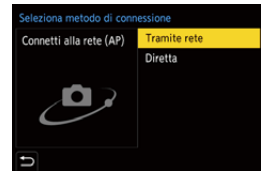

- **3 Collegare la fotocamera ad una stampante tramite Wi-Fi.**
	- Selezionare [Tramite rete] (→ 460) o [Diretta] ( $\rightarrow$  [463\)](#page-462-0), quindi effettuare il collegamento.
- **4 Selezionare la stampante di destinazione.**

## **5 Selezionare e stampare immagini.**

- 0 La procedura di selezione delle immagini è la stessa usata quando è connesso il cavo di collegamento USB.  $(4487)$  $(4487)$
- Per interrompere il collegamento, premere  $\Box$ ].
- **0** Per informazioni sulle stampanti PictBridge (compatibili con wireless LAN), contattare i relativi produttori.
	- Quando [Trasferim. automatico] in [Bluetooth] è impostato su [ON], [Funzione Wi-Fi] non è disponibile.

## <span id="page-455-0"></span>**[Servizio Web]**

È possibile usare "LUMIX CLUB" per caricare immagini su servizi web come social network.

Per iniziare:

- $\bullet$  Registrarsi a "LUMIX CLUB". ( $\rightarrow$  [469\)](#page-468-1)
- 0 Per inviare immagini ad un servizio web, è necessario registrarsi presso di esso.  $($  [471\)](#page-470-0)
- **1 Selezionare il metodo per inviare le immagini alla fotocamera.**
	- $\bullet$  @  $\bullet$  [  $\mathcal{F}$ ]  $\bullet$  [  $\mathbb{R}$ ]  $\bullet$  [Wi-Fi]  $\bullet$ [Funzione Wi-Fi] ⇒ [Nuova connessione] → [Invia immagini

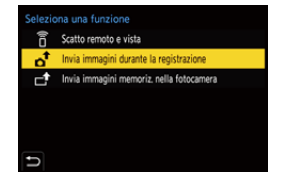

durante la registrazione]/[Invia immagini memoriz. nella fotocamera]

**2 Impostare la destinazione su [Servizio Web].**

- **3 Collegarsi al servizio web.**
	- ≥Selezionare [Tramite rete] e quindi effettuare il collegamento.  $(\rightarrow 460)$  $(\rightarrow 460)$

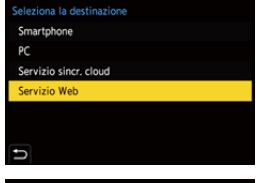

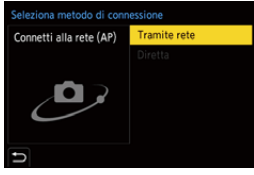

### **4 Selezionare il servizio web.**

## **5 Controllare le impostazioni di invio e quindi premere**   $o$   $\circledcirc$ .

0 Per cambiare le impostazioni di invio delle immagini, premere [DISP.].  $(466)$  $(466)$ 

**6 Quando è selezionato [Invia immagini durante la registrazione]:**

#### **Ripresa di immagini.**

- [ $\blacktriangle$ ] viene visualizzato nella schermata di registrazione della fotocamera mentre viene inviato un file.
- 0 Per terminare il collegamento, seguire la seguente procedura:

 $\binom{2}{1}$  → [  $\blacktriangleright$  ]  $\rightarrow$  [ $\triangleright$  [ $\triangleright$  [ $\triangleright$  [ $\triangleright$  [ $\triangleright$  [Si]  $\Rightarrow$  [Si]  $\Rightarrow$  [Si]

#### **Quando è selezionato [Invia immagini memoriz. nella fotocamera]:**

#### **Selezionare un'immagine.**

- 0 Per arrestare il collegamento, selezionare [Esci].
- **1 Se l'invio dell'immagine non riesce, un'email con una descrizione del** problema verrà inviata all'indirizzo email registrato in "LUMIX CLUB".
	- 0 Panasonic non si assume alcuna responsabilità per danni derivanti dalla perdita, smarrimento ecc., di immagini caricate sui servizi web.
	- 0 Quando si caricano le immagini su un servizio web, non eliminare le immagini da questa fotocamera, anche dopo aver terminato l'invio, sino a che non sia stato verificato il loro corretto caricamento sul servizio web. Panasonic non si assume alcuna responsabilità per i danni derivanti dalla cancellazione delle immagini memorizzate sulla fotocamera.
	- 0 Le immagini possono contenere informazioni che possono essere utilizzate per identificare l'utente, ad esempio data ed ora di registrazione e informazioni sulla posizione. Fare attenzione quando si caricano immagini su un servizio web.

## <span id="page-457-0"></span>**[Servizio sincr. cloud]**

La fotocamera può trasferire automaticamente le immagini registrate ad un servizio di sincronizzazione cloud tramite "LUMIX CLUB" per inviarle ad un PC o smartphone.

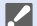

#### **Per usare [Servizio sincr. cloud] (Informazioni aggiornate a settembre 2020)**

- $\cdot$  È necessario registrarsi presso "LUMIX CLUB" ( $\rightarrow$  [469\)](#page-468-1) ed impostare la sincronizzazione cloud per inviare immagini ad una cartella cloud. Per impostare sincronizzazione cloud, usare "PHOTOfunSTUDIO".
- 0 Le immagini inviate vengono temporaneamente salvate nella cartella cloud. Possono essere sincronizzate con il proprio PC, smartphone ed altri dispositivi.
- 0 Una cartella cloud memorizza le immagini inviate per 30 giorni (sino a 1000 immagini).

Notare che le immagini saranno eliminate automaticamente nei seguenti casi:

- Se sono trascorsi 30 giorni dall'invio (anche se entro 30 giorni dal trasferimento, se le immagini sono state scaricate su tutti i dispositivi specificati, allora possono essere cancellate)
- Se sono presenti oltre 1000 immagini (a seconda dell'impostazione [Limite cloud]  $(466)$  $(466)$

### **1 Selezionare il metodo per inviare le immagini alla fotocamera.**

 $\mathbb{E} \rightarrow [\mathcal{L}] \rightarrow [\mathbb{R}] \rightarrow [W_i - F_i] \rightarrow$ [Funzione Wi-Fi] → [Nuova connessione] → [Invia immagini durante la registrazione]/[Invia immagini memoriz. nella fotocamera]

**2 Impostare la destinazione su [Servizio sincr. cloud].**

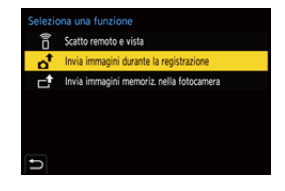

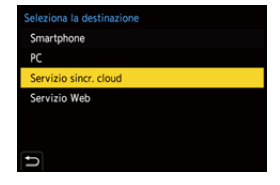

## **3 Effettuare il collegamento al servizio di sincronizzazione cloud.**

≥Selezionare [Tramite rete] e quindi effettuare il collegamento.  $(4.460)$  $(4.460)$ 

<span id="page-458-0"></span>**4 Controllare le impostazioni di**  invio e quindi premere **@** o **.**.

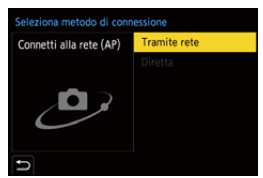

- 0 Per cambiare le impostazioni di invio delle immagini, premere [DISP.].  $(466)$  $(466)$
- **5 Quando è selezionato [Invia immagini durante la registrazione]:**

#### **Ripresa di immagini.**

- [  $\cdot$  ] viene visualizzato nella schermata di registrazione della fotocamera mentre viene inviato un file.
- 0 Per terminare il collegamento, seguire la seguente procedura:

 $\binom{2}{1}$  → [  $\blacktriangleright$  ] → [ $\bowtie$  [Wi-Fi] → [Funzione Wi-Fi] → [Sì]

#### **Quando è selezionato [Invia immagini memoriz. nella fotocamera]:**

#### **Selezionare una o più immagini.**

0 Per arrestare il collegamento, selezionare [Esci].

# **Collegamenti Wi-Fi**

Quando è stato selezionato [Nuova connessione] in [Funzione Wi-Fi] in [Wi-Fi] nel menu [Setup] ([INGRESSO/USCITA]), selezionare il metodo di collegamento [Tramite rete] o [Diretta] per collegarsi. D'altra parte, quando si usa [Seleziona una destinazione dalla cronologia] o [Seleziona

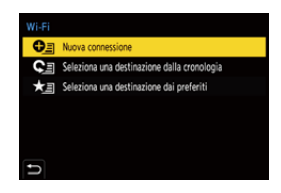

una destinazione dai preferiti], la fotocamera si connette al dispositivo selezionato con le impostazioni usate in precedenza.

# <span id="page-459-0"></span>**[Tramite rete]**

Come collegare la fotocamera a un dispositivo di destinazione tramite un access point wireless.

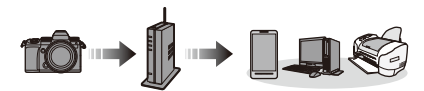

**Selezionare il metodo di collegamento ad un punto di accesso wireless.**

Impostazioni: [WPS (Premi tasto)]/ [WPS (Codice PIN)]/  $[Da \text{ listed } (\rightarrow 461)$  $[Da \text{ listed } (\rightarrow 461)$ 

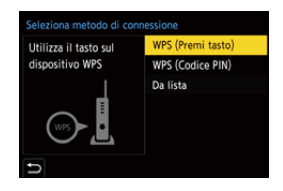

• Dopo aver selezionato [Tramite rete] una volta, la fotocamera si collegherà all'access point wireless usato precedentemente. Per cambiare il punto di accesso wireless usato per il collegamento, premere [DISP.] e cambiare la destinazione del collegamento.

0 Verificare le istruzioni per l'uso e le impostazioni del punto di accesso wireless.

# <span id="page-460-0"></span>**[WPS (Premi tasto)]**

Premere il pulsante WPS sul punto di accesso wireless per creare una connessione.

Premere il pulsante WPS del punto di accesso wireless finché non passa alla modalità WPS.

**[WPS (Codice PIN)]**

Immettere un PIN nel punto di accesso wireless per creare una connessione.

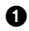

1 Sullo schermo della fotocamera, selezionare il punto di accesso wireless a cui ci si sta connettendo.

- 2 Immettere il codice PIN visualizzato sullo schermo della fotocamera nell'access point wireless.
- **3** Premere **@** o sulla fotocamera.

# <span id="page-460-1"></span>**[Da lista]**

Cerca un punto di accesso wireless da usare ed effettua il collegamento ad esso.

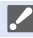

0 Verificare la chiave di codifica del punto di accesso wireless.

- **1** Selezionare il punto di accesso wireless a cui ci si sta connettendo.
	- 0 Premere [DISP.] per effettuare una nuova ricerca di punti di accesso wireless.
	- Se non vengono trovati punti di accesso wireless, vedere ["Collegamento tramite](#page-461-0)  [immissione manuale"](#page-461-0) a pagina [462.](#page-461-0)
- 2 (Se l'autenticazione di rete è crittografata)

Immettere la chiave di crittografia.

 $\cdot$  Immissione di caratteri ( $\rightarrow$  [415\)](#page-414-0)

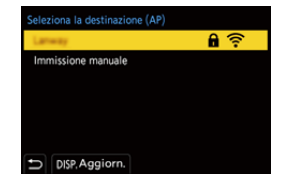

Esempio)

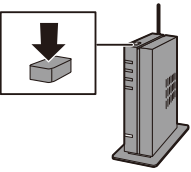

<span id="page-461-0"></span>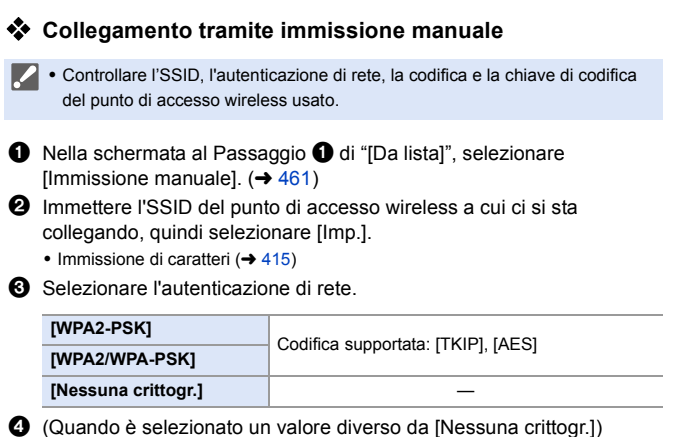

Immettere la chiave di codifica e selezionare [Imp.].

## <span id="page-462-0"></span>**[Diretta]**

Collega direttamente la fotocamera al dispositivo di destinazione.

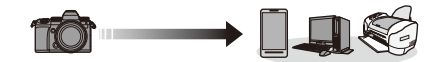

**Selezionare il metodo di collegamento al dispositivo di destinazione.**

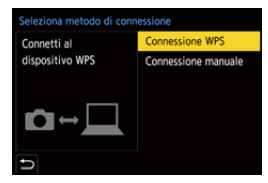

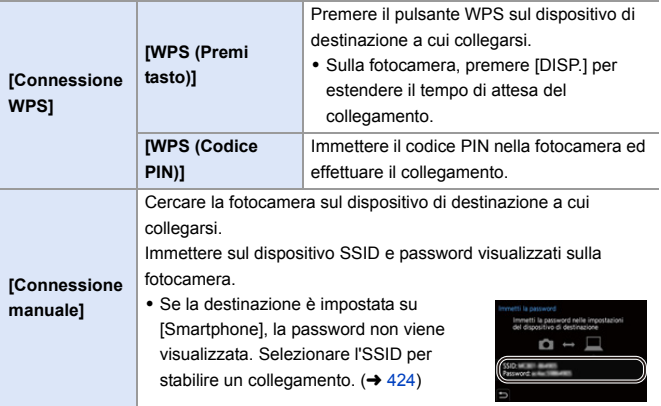

0 Consultare anche le istruzioni per l'uso del dispositivo da collegare.

## **Collegarsi a Wi-Fi usando impostazioni salvate in precedenza**

Uso della cronologia dei collegamenti Wi-Fi per effettuare il collegamento usando le stesse impostazioni precedenti.

### **1 Visualizzare la cronologia dei collegamenti Wi-Fi.**

- $\bullet$   $\textcircled{\tiny{F}}$   $\bullet$  [  $\textcircled{\tiny{F}}$  ]  $\bullet$  [ $\textcircled{\tiny{N}}$  ]  $\bullet$  [Wi-Fi]  $\bullet$ [Funzione Wi-Fi] → [Seleziona una destinazione dalla cronologia]/ [Seleziona una destinazione dai preferiti]
- **2 Selezionare la voce della Cronologia verso cui effettuare il collegamento.**
	- 0 Premere [DISP.] per verificare le informazioni della cronologia dei collegamenti.

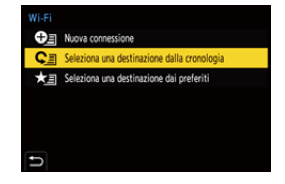

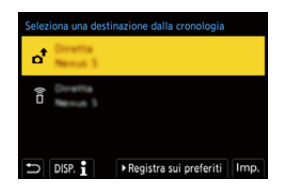

## **<sup>◆</sup>** Registra nei Preferiti

È possibile registrare la cronologia dei collegamenti Wi-Fi nei Preferiti.

1 Visualizzare la cronologia dei collegamenti Wi-Fi.

•  $\mathbf{Q}$   $\rightarrow$  [  $\mathbf{L}$  ]  $\rightarrow$  [ $\mathbf{N}$ ]  $\rightarrow$  [ $W$ i-Fi]  $\rightarrow$  [Funzione Wi-Fi]  $\rightarrow$  [Seleziona una destinazione dalla cronologia]

**2** Selezionare la voce della Cronologia da registrare e premere ▶.

3 Immettere un nome di registrazione e selezionare [Imp.].

- $\cdot$  Immissione di caratteri ( $\rightarrow$  [415\)](#page-414-0)
- 0 È possibile immettere fino a un massimo di 30 caratteri. Un carattere da due byte viene considerato come due caratteri.

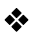

#### **Modifica delle voci registrate nei Preferiti**

1 Visualizza le voci registrate nei Preferiti.

•  $\mathbb{Q}$   $\rightarrow$  [  $\blacktriangleright$  ]  $\rightarrow$  [ $\mathbb{N}$ ]  $\rightarrow$  [Wi-Fi]  $\rightarrow$  [Funzione Wi-Fi]  $\rightarrow$  [Seleziona una destinazione dai preferiti]

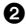

**2** Selezionare la voce della Cronologia da modificare nei Preferiti e premere  $\blacktriangleright$ .

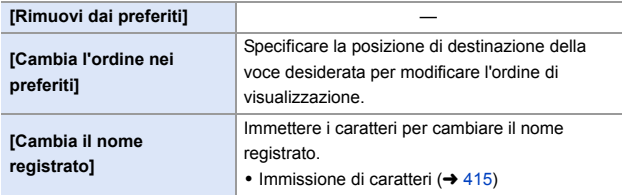

- **III Il numero di voci che possono essere salvate nella Cronologia è limitato.** Registrare le impostazioni di collegamento utilizzate frequentemente nei Preferiti.
	- 0 Quando si usa [Azzera] nel menu [Setup] ([Impostazione]) per resettare le impostazioni di rete, i contenuti registrati in Cronologia e Preferiti vengono cancellate.
	- 0 Se il dispositivo a cui ci si desidera collegare (smartphone, ecc.) è collegato ad un punto di accesso wireless diverso dalla fotocamera, non è possibile connettere il dispositivo alla fotocamera usando [Diretta]. Modificare le impostazioni Wi-Fi del dispositivo a cui ci si desidera collegare, in modo che il punto di accesso da usare sia impostato nella fotocamera. È anche possibile selezionare [Nuova connessione] e ricollegare i dispositivi.  $(424)$  $(424)$
	- 0 Potrebbe essere difficile collegarsi a reti a cui sono collegati molti dispositivi. In questi casi, collegarsi usando [Nuova connessione].

# **Impostazioni di invio e selezione di immagini**

### <span id="page-465-0"></span>**Impostazioni invio immagini**

Impostare dimensione, formato file ed altre voci per inviare l'immagine al dispositivo di destinazione.

- **1 Dopo il collegamento Wi-Fi, verrà visualizzata la schermata di conferma delle impostazioni di invio, quindi premere [DISP.].**
- **2 Cambiare le impostazioni di invio.**

Connesso Impostazioni invio immagini Dimensioni Originale Formato file JPG Elimina dati sul luogo ON Limite cloud ON DISP, Imp. invio Imp.

<span id="page-465-1"></span>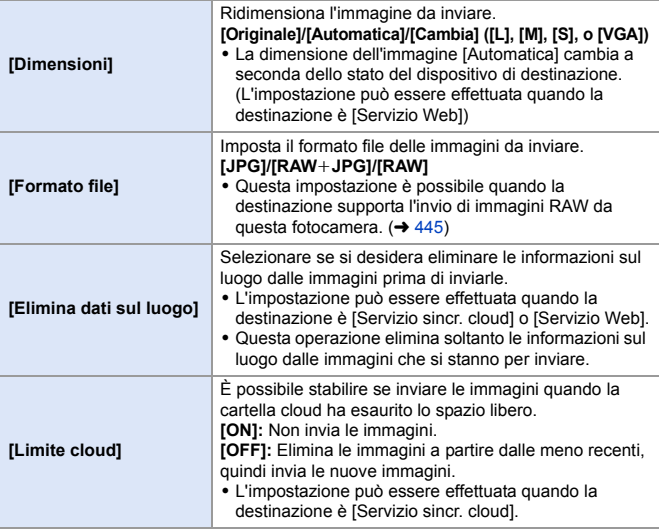

## <span id="page-466-0"></span>**Selezione delle immagini**

Quando si invia tramite [Invia immagini memoriz. nella fotocamera], selezionare le immagini usando la seguente procedura.

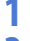

## **1 Selezionare [Selez. singola] o [Selez. multipla].**

**2 Selezionare l'immagine.**

#### **Impostazione [Selez. singola]**

- **1** Premere <► per selezionare un'immagine.
- **2** Premere  $\mathbf{Q}$  o  $\mathbf{Q}$ .

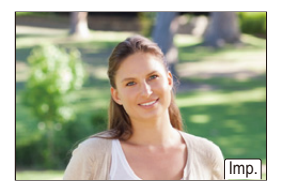

#### **Impostazione [Selez. multipla]**

- **1** Premere  $\triangle \blacktriangledown 4$  per selezionare un'immagine e quindi premere on o **.** (Ripetere questo)
	- 0 Per annullare l'impostazione, premere nuovamente  $\mathbb{R}$  o  $\ell$
	- Le immagini vengono visualizzate separatamente per ogni slot scheda. Per commutare la scheda da visualizzare, premere  $\lceil \cdot \rceil$  ].

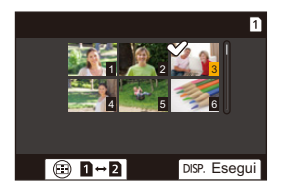

0 È possibile selezionare contemporaneamente solo le immagini in una singola scheda.

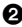

**2** Premere [DISP.] per esequire.

# **[Impostazione Wi-Fi]**

Configura le impostazioni necessarie per la funzione Wi-Fi.

Non è possibile modificare le impostazioni quando si è connessi tramite Wi-Fi.

#### **Visualizzazione del menu [Impostazione Wi-Fi].**

 $\bullet$   $\mathbb{R}$   $\rightarrow$  [ $\mathcal{L}$ ]  $\rightarrow$  [ $\mathbb{R}$ ]  $\rightarrow$  [Wi-Fi]  $\rightarrow$  [Impostazione Wi-Fi]

<span id="page-467-0"></span>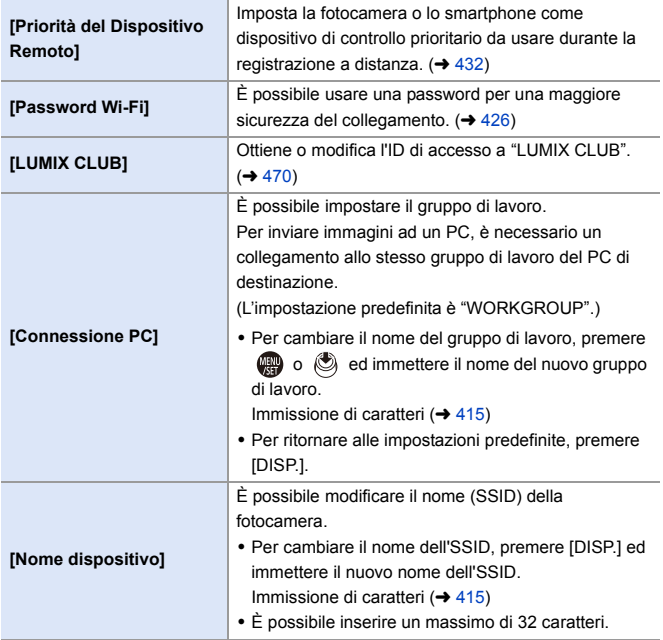
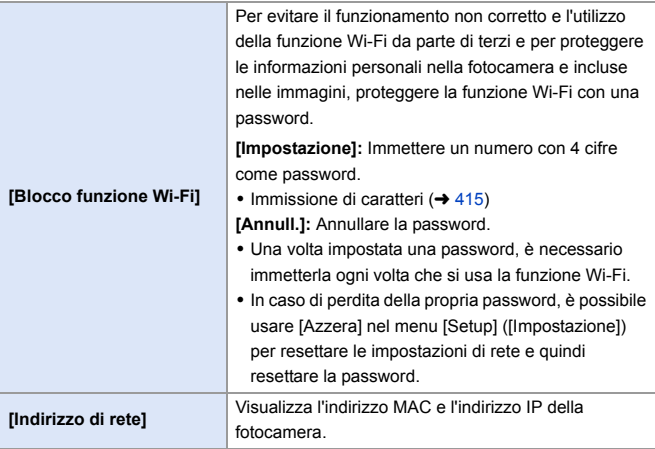

## **"LUMIX CLUB"**

Per maggiori dettagli vedere il sito di "LUMIX CLUB". https://lumixclub.panasonic.net/ita/c/

**0** Il servizio potrebbe essere sospeso a causa di manutenzione ordinaria o di problemi inaspettati e i contenuti del servizio potrebbero essere modificati o aggiunti senza preavviso per gli utenti. Il servizio potrebbe anche essere interrotto in parte o totalmente con un periodo ragionevole di preavviso.

#### **Acquisire un nuovo ID di accesso dalla fotocamera**

Dal menu della fotocamera, acquisire un ID di accesso a "LUMIX CLUB".

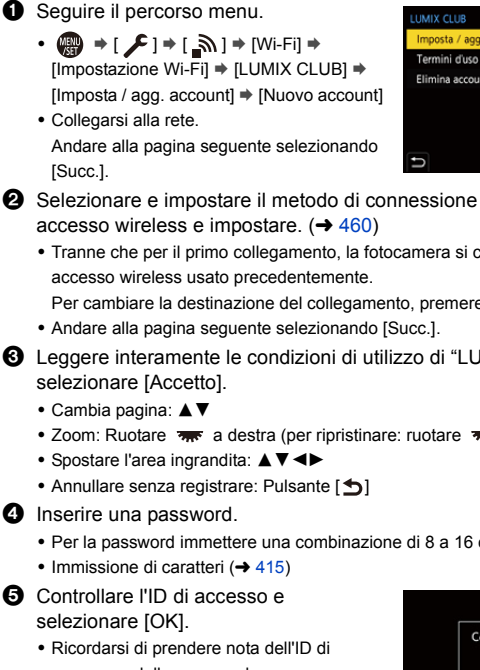

visualizzato automaticamente.

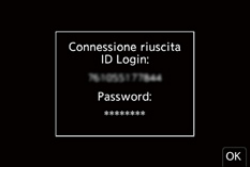

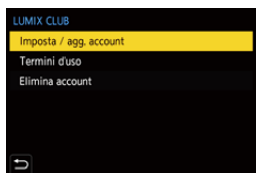

- 2 Selezionare e impostare il metodo di connessione ad un punto di accesso wireless e impostare.  $(\rightarrow 460)$  $(\rightarrow 460)$ 
	- 0 Tranne che per il primo collegamento, la fotocamera si collegherà al punto di Per cambiare la destinazione del collegamento, premere [DISP.].
- 3 Leggere interamente le condizioni di utilizzo di "LUMIX CLUB", quindi selezionare [Accetto].
	- Zoom: Ruotare **a destra** (per ripristinare: ruotare **a** a sinistra)
	-

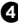

**4** Inserire una password.

0 Per la password immettere una combinazione di 8 a 16 caratteri e numeri.

- selezionare [OK].
	- accesso e della password.
	- 0 L'ID di accesso (numero di 12 cifre) verrà

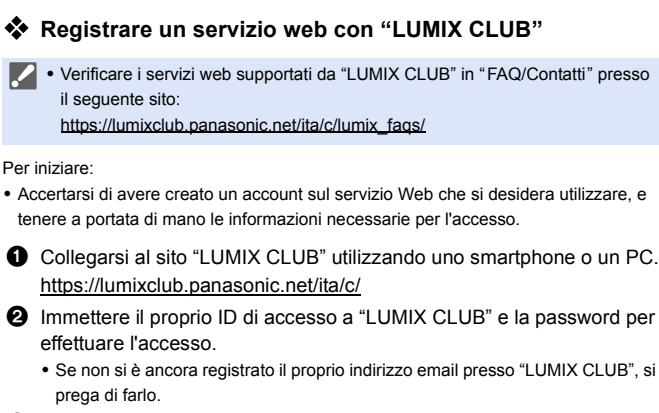

3 Selezionare e registrare il servizio web che si desidera utilizzare per le impostazioni link servizio web.

0 Seguire le istruzioni visualizzate sullo schermo per effettuare la registrazione.

## **Confermare/Cambiare l'ID di accesso o la password**

Per iniziare:

- 0 Quando si utilizza l'ID di accesso ottenuto, verificare l'ID e la password.
- 0 Accedere al sito "LUMIX CLUB" dal proprio PC per cambiare la password.

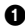

**1** Sequire il percorso menu.

- $\cdot$  (  $\bullet$   $\rightarrow$  [  $\mathcal{L}$  ]  $\rightarrow$  [  $\odot$   $\odot$  ]  $\rightarrow$  [Wi-Fi]  $\rightarrow$ [Impostazione Wi-Fi] → [LUMIX CLUB] → [Imposta / agg. account] → [Imposta ID accesso]
- 0 L'ID di accesso e la password vengono visualizzati.
- La password viene visualizzata come " $*$ ".

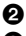

- **2** Selezionare la voce da cambiare.
- **3** Inserire l'ID di accesso o la password.
	- $\cdot$  Immissione di caratteri ( $\rightarrow$  [415\)](#page-414-0)
- **4** Selezionare [Esci].

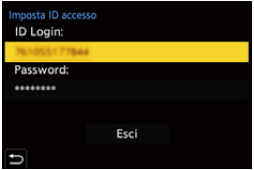

#### **Controllare le condizioni per l'uso di "LUMIX CLUB"**

Ad esempio, verificare i dettagli se le condizioni per l'uso sono state aggiornate.

∰ → [  $f$  ]  $\Rightarrow$  [ $\mathbb{N}$ ]  $\Rightarrow$  [Wi-Fi]  $\Rightarrow$  [Impostazione Wi-Fi]  $\Rightarrow$  [LUMIX CLUB] **E** Selezionare [Termini d'uso]

#### **Eliminazione del proprio ID di accesso/account "LUMIX CLUB"**

Cancellare l'ID di accesso dalla fotocamera quando viene trasferita ad un altro utente o quando viene smaltita.

È anche possibile chiudere il proprio account "LUMIX CLUB".

 $\Box \bullet \dot{\mathsf{E}}$  possibile cambiare o cancellare solo l'ID di login acquisito con la fotocamera.

**1** Sequire il percorso menu.

 $\bullet \quad \textbf{w} \Rightarrow [\quad \textbf{F}] \Rightarrow [\quad \textbf{w}]\Rightarrow [\text{Wi-Fi}] \Rightarrow [\text{Impostazione Wi-Fi}] \Rightarrow [\text{LUMIX CLUB}] \Rightarrow$ [Elimina account]

• Viene visualizzato un messaggio. Selezionare [Succ.].

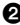

2 Selezionare [Sì] nella schermata di conferma dell'eliminazione dell'ID di accesso.

• Viene visualizzato un messaggio. Selezionare [Succ.].

- 3 Selezionare [Sì] sulla schermata di conferma dell'eliminazione dell'account "LUMIX CLUB".
	- 0 Viene visualizzato un messaggio. Selezionare [Succ.].
	- 0 Per continuare senza chiudere l'account, selezionare [No] per eliminare solo l'ID di accesso.

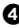

**4** Selezionare [OK].

## **16. Collegamento ad altri dispositivi**

Questo capitolo descrive le connessioni con altri dispositivi, come TV e PC.

Collegare usando la presa [HDMI] o la porta USB sulla fotocamera. Vedere le sezioni seguenti per maggiori informazioni sulle connessioni.

0 Controllare la direzione dei terminali ed inserirli/estrarli dalla presa in linea retta.

(L'inserimento in linea non retta può causare deformazione o malfunzionamento)

• Non collegare il cavo ad un terminale sbagliato. Questo potrebbe provocare malfunzionamenti.

#### **Presa [HDMI]**

<span id="page-472-0"></span>Collegare la fotocamera al televisore con un cavo micro HDMI disponibile in commercio.

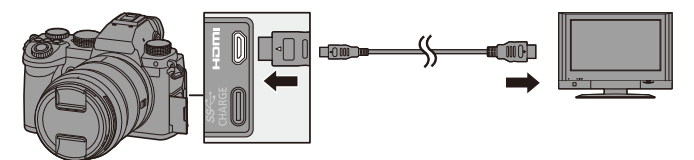

0 Utilizzare un "Micro-Cavo HDMI ad alta velocità" con il logo HDMI. I cavi che non sono conformi agli standard HDMI non funzionano. "Micro-Cavo HDMI ad alta velocità" (Connettore: Tipo D–Tipo A, fino a 2 m di lunghezza)

#### **Porta USB**

<span id="page-473-0"></span>Usare un cavo di collegamento USB per collegare la fotocamera ad un PC, registratore o stampante.

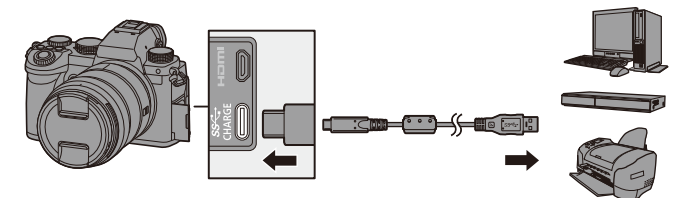

• Non utilizzare cavi di collegamento USB diversi da quello fornito in dotazione.

## **Visualizzazione su un televisore**

È possibile collegare la fotocamera ad un televisore per vedere le immagini ed i video registrati.

Per iniziare:

- 0 Spegnere la fotocamera ed il televisore.
	- **1 Collegare la fotocamera al televisore con un cavo micro HDMI disponibile in commercio.**  $($  $\rightarrow$  **[473\)](#page-472-0)**
- **2 Accendere il televisore.**
- **3 Commutare l'ingresso del televisore su HDMI.**
- **4 Accendere la fotocamera.**
- **5 Visualizzare la schermata di riproduzione.**
	- Premere [D].
	- Le immagini registrate vengono visualizzate sul televisore. (Il monitor ed il mirino della fotocamera si spegneranno.)

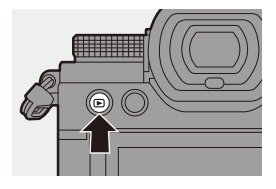

- **0** Con le impostazioni predefinite, le immagini vengono trasmesse con la risoluzione ottimale per il televisore collegato. La risoluzione di output può essere modificata in [Modo HDMI (Play)].  $(\rightarrow 401)$  $(\rightarrow 401)$ 
	- 0 A seconda del formato è possibile che vengano visualizzate delle barre grigie nella parte superiore e inferiore o destra e sinistra dell'immagine. È possibile cambiare il colore della banda in [Colore di sfondo (Play)] in [Collegamento TV] nel menu [Setup] ([INGRESSO/USCITA]). (→ [402\)](#page-401-0)
	- 0 L'output HDMI non è possibile se si collega contemporaneamente un cavo di collegamento USB mentre [Modo USB] è impostato su [PC(Storage)] o [PictBridge(PTP)].
	- 0 Se la temperatura della fotocamera aumenta, potrebbe venire visualizzato [ $\triangle$ ], la registrazione potrebbe interrompersi, ed alcune funzioni potrebbero diventare temporaneamente indisponibili. Attendere che la fotocamera si raffreddi.
	- 0 Se la parte superiore o quella inferiore dell'immagine risultano tagliate, cambiare la modalità dello schermo sul televisore.
	- 0 A seconda del televisore collegato, i file 6K/4K a raffica potrebbero non essere riprodotti correttamente.
	- 0 Consultare anche le istruzioni per l'uso del televisore.

#### **Utilizzo di VIERA Link**

VIERA Link (HDAVI Control™) è una funzione che consente di utilizzare il telecomando del televisore Panasonic per eseguire facilmente le operazioni quando la fotocamera è stata collegata ad un dispositivo compatibile con VIERA Link utilizzando un cavo micro HDMI per operazioni sincronizzate automatiche.

(Non sono possibili tutte le operazioni.)

0 Per usare VIERA Link, è necessario configurare anche le impostazioni sul televisore.

Per la procedura di impostazione, consultare le istruzioni per l'uso del televisore.

- **1** Collegare la fotocamera ad un televisore Panasonic compatibile con VIERA Link usando un cavo micro HDMI disponibile in commercio.  $\left(\rightarrow 473\right)$
- **2** Accendere la fotocamera.
- **6** Attivare VIFRA Link

•  $\binom{20}{1}$  ⇒ [  $\blacktriangleright$  ]  $\Rightarrow$  [Collegamento TV]  $\Rightarrow$  [VIERA Link (CEC)]  $\Rightarrow$  [ON] 4 Visualizzare la schermata di riproduzione.

- $\cdot$  Premere  $[$ [D].
- 5 Utilizzare il telecomando per il televisore.

#### **Sincronizzazione spegnimento**

Se si spegne il televisore con il suo telecomando, anche la fotocamera si spegnerà.

#### **Commutazione automatica degli ingressi**

Se si accende la fotocamera e quindi si preme [D], l'ingresso del televisore passa automaticamente a quello a cui è collegata questa fotocamera.

Inoltre, quando il televisore è in modalità standby, si accende automaticamente. (Quando "Power on link" sul televisore è impostato su "Set")

- **VIERA Link è una funzione specifica di Panasonic incorporata in una funzione** di controllo HDMI usando la specifica standard HDMI CEC (Consumer Electronics Control). Non sono garantite le operazioni sincronizzate con dispositivi compatibili con HDMI CEC di altre aziende.
	- 0 La fotocamera supporta "VIERA Link Ver.5". "VIERA Link Ver.5" è lo standard per dispositivi compatibili con VIERA Link di Panasonic. Questo standard è compatibile con i dispositivi convenzionali VIERA Link di Panasonic.
	- 0 Vi saranno limitazioni nelle operazioni tramite i pulsanti sulla fotocamera.

## **Importazioni di immagini su un PC**

Se si collega la fotocamera ad un PC, è possibile copiare le immagini registrate su PC.

Quando si usa Windows, è possibile copiare anche usando il software "PHOTOfunSTUDIO" per LUMIX.

È possibile usare il software anche per effettuare operazioni come organizzare e correggere immagini registrate, processare immagini RAW ed editare video.  $(4.480)$  $(4.480)$ 

## **Copia di immagini ad un PC**

Dopo aver effettuato il collegamento al PC, è possibile copiare le immagini registrate trascinando i file e le cartelle su questa fotocamera al PC.

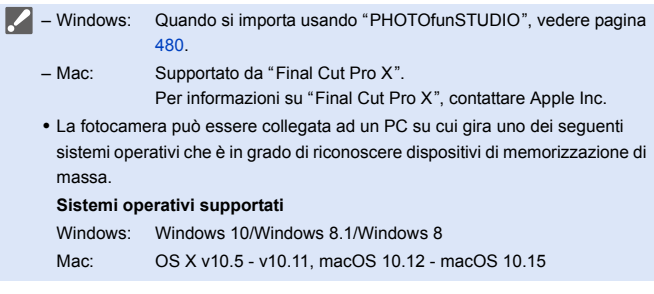

Per iniziare:

0 Accendere la fotocamera ed il PC.

## **1 Collegare la fotocamera al PC con il cavo di collegamento USB. (→ [474\)](#page-473-0)**

## **2 Premere** 34 **per selezionare [PC(Storage)] e quindi**  premere **o** o  $\otimes$ .

≥Windows: Un'unità ("LUMIX") viene visualizzata in [Questo PC]. ≥Mac: Sul desktop viene visualizzata un'unità ("LUMIX").

**3 Trascinare i file e le cartelle della fotocamera al PC.**

<span id="page-478-0"></span>**Struttura delle cartelle all'interno della scheda**

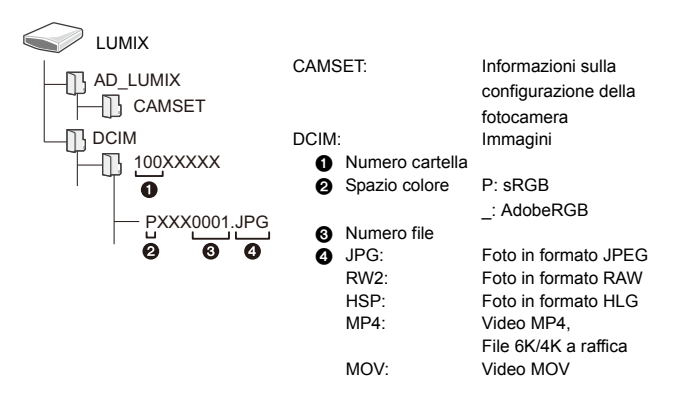

#### <span id="page-479-0"></span>**Copia di immagini a PC usando "PHOTOfunSTUDIO"**

Per iniziare:

- 0 Accendere la fotocamera ed il PC.
- $\bullet$  Installare "PHOTOfunSTUDIO" sul PC. ( $\rightarrow$  [480\)](#page-479-1)

 $\bullet$  Collegare la fotocamera al PC con il cavo di collegamento USB.  $\left(\rightarrow 474\right)$ 

- **2** Premere  $\triangle \blacktriangledown$  per selezionare [PC(Storage)] e quindi premere  $\Box$  o  $\circledcirc$  .
- 3 Copiare le immagini su PC usando "PHOTOfunSTUDIO".
	- 0 Non cancellare o spostare i file e le cartelle copiate in, ad esempio, Windows Explorer.

Non sarà più possibile la riproduzione e l'editing usando "PHOTOfunSTUDIO".

- 0 Se [Modo USB] è impostato su [PC(Storage)] nel menu [Setup] ([INGRESSO/ USCITA]), la fotocamera verrà automaticamente collegata al PC senza che venga visualizzata la schermata di selezione [Modo USB].  $(\rightarrow 400)$  $(\rightarrow 400)$
- **1 Fare attenzione a non spegnere la fotocamera mentre vengono importate le** immagini.
	- 0 Dopo che l'importazione delle immagini è stata completata, effettuare l'operazione per rimuovere in sicurezza il cavo di collegamento USB sul PC.
	- 0 Spegnere la fotocamera e scollegare il cavo di collegamento USB prima di rimuovere la scheda dalla fotocamera. Altrimenti, i dati registrati possono essere danneggiati.

#### <span id="page-479-1"></span>**Installazione del software**

Installare il software per effettuare operazioni come organizzare e correggere immagini registrate, processare immagini RAW ed editare video.

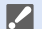

**Per scaricare il software, il proprio PC deve essere collegato ad internet.** 

0 I sistemi operativi supportati sono aggiornati a settembre 2020 e possono subire modifiche.

## **PHOTOfunSTUDIO 10.1 PE**

Questo software consente di gestire le proprie immagini. Ad esempio, consente di importare foto e video sul proprio PC e quindi ordinarle per data di registrazione, nome del modello.

È possibile effettuare anche operazioni come scrittura di immagini su DVD, correzione di immagini ed editing di video.

Visitare il sito indicato di seguito per scaricare e installare il software: **https://panasonic.jp/support/global/cs/soft/download/d\_pfs101pe.html** (solo in inglese)

Scadenza download: Settembre 2025

#### **Ambiente operativo**

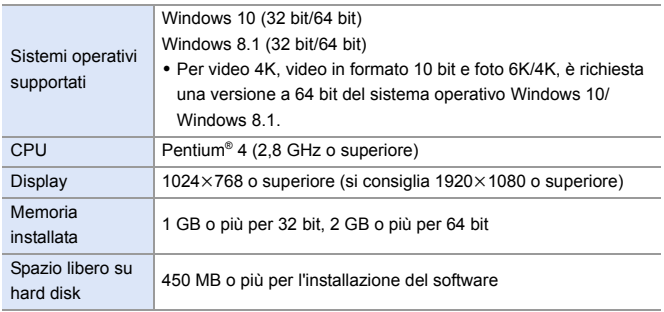

• È necessario un PC ad alte prestazioni per usare le funzioni di riproduzione ed editing per video 4K e video in formato 10 bit o la funzione di ritaglio delle immagini per foto 6K/4K.

Per informazioni, consultare le istruzioni per l'uso di "PHOTOfunSTUDIO".

0 "PHOTOfunSTUDIO" non è disponibile per Mac.

## **SILKYPIX Developer Studio SE**

Questo software consente di elaborare e di editare le immagini RAW. Le immagini possono poi essere salvate in un formato (JPEG, TIFF, ecc.) che ne consente la visualizzazione su un PC.

Visitare il sito indicato di seguito per scaricare e installare il software: **http://www.isl.co.jp/SILKYPIX/italian/p/**

#### **Ambiente operativo**

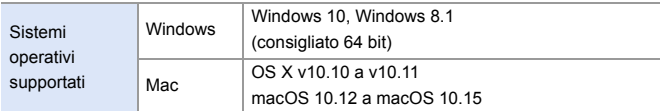

0 Per ulteriori informazioni sull'utilizzo di "SILKYPIX Developer Studio", consultare la Guida o visitare il sito dell'assistenza di Ichikawa Soft Laboratory.

#### **Versione di prova completa per 30 giorni di "LoiLoScope"**

Questo software consente di effettuare facilmente l'editing dei video.

Visitare il sito indicato di seguito per scaricare e installare il software: **http://loilo.tv/product/20**

#### **Ambiente operativo**

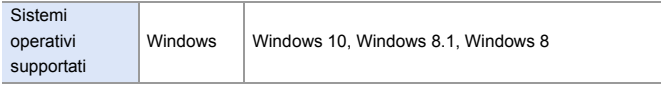

- 0 È possibile scaricare una versione di prova che può essere usata gratuitamente per 30 giorni.
- 0 Per ulteriori informazioni sull'utilizzo di "LoiLoScope", consultare il manuale di "LoiLoScope" che può essere scaricato dal sito.
- "LoiLoScope" non è disponibile per Mac.

## **Memorizzazione su un registratore**

Se si collega la fotocamera ad un registratore di dischi Blu-ray o di DVD Panasonic, è possibile memorizzare le foto ed i video.

Per iniziare:

- 0 Accendere la fotocamera ed il registratore.
- 0 Inserire una scheda nello slot 1.
	- **1 Collegare la fotocamera al registratore con il cavo di collegamento USB. (→ [474\)](#page-473-0)**
	- **2 Premere** 34 **per selezionare [PC(Storage)] e quindi premere**  $\bullet$  **o**  $\circ$ .
	- **3 Utilizzare il registratore per memorizzare le immagini.**
	- 0 Se [Modo USB] è impostato su [PC(Storage)] nel menu [Setup] ([INGRESSO/ USCITA]), la fotocamera verrà automaticamente collegata al registratore senza che venga visualizzata la schermata di selezione [Modo USB]. ( $\rightarrow$  [400\)](#page-399-0)
	- **1 Fare attenzione a non spegnere la fotocamera mentre è in corso la** memorizzazione.
		- 0 Immagini come video 4K potrebbero non essere supportate a seconda del proprio registratore.
		- 0 Spegnere la fotocamera e scollegare il cavo di collegamento USB prima di rimuovere la scheda dalla fotocamera. Altrimenti, i dati registrati possono essere danneggiati.
		- 0 Per le procedure di memorizzazione e di riproduzione, consultare le istruzioni per l'uso del registratore.

## **Registrazione tethered**

Se si installa il software per il controllo della fotocamera "LUMIX Tether" sul proprio PC, è possibile collegare la fotocamera al PC tramite USB e quindi controllare la fotocamera dal PC e registrare controllando la visualizzazione dal vivo sullo schermo del PC (registrazione tethered). Inoltre, tramite registrazione tethered è possibile trasmettere via HDMI ad un monitor o televisore esterno.

#### **Installazione del software**

## **"LUMIX Tether"**

Questo software serve a controllare la videocamera da un PC. Consente di modificare varie impostazioni, effettuare la registrazione da remoto e salvare su PC le immagini.

Visitare il sito indicato di seguito per scaricare e installare il software:

**https://panasonic.jp/support/global/cs/soft/download/d\_lumixtether.html** (solo in inglese)

#### **Ambiente operativo**

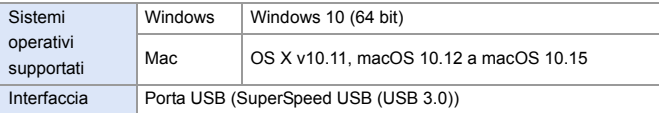

- **1** I sistemi operativi supportati sono aggiornati a settembre 2020 e possono subire modifiche.
	- 0 Per scaricare il software, il proprio PC deve essere collegato ad internet.
	- 0 Per ulteriori informazioni sull'utilizzo del software, vedere la guida operativa di "LUMIX Tether".

## **Controllare la fotocamera da un PC**

Per iniziare:

- 0 Accendere la fotocamera ed il PC.
- 0 Installare "LUMIX Tether" su PC.
- **1 Collegare la fotocamera al PC con il cavo di collegamento USB. (→ [474\)](#page-473-0)**
- **2 Premere** 34 **per selezionare [PC(Tether)] e quindi**  premere **o** o  $\otimes$ .

● Sulla schermata della fotocamera viene visualizzato [  $\frac{2}{9}$  ].

- **3 Usare "LUMIX Tether" per controllare la fotocamera dal PC.**
- 0 Se [Modo USB] è impostato su [PC(Tether)] nel menu [Setup] ([INGRESSO/ USCITA]), la fotocamera verrà automaticamente collegata al PC senza che venga visualizzata la schermata di selezione [Modo USB]. (→ [400\)](#page-399-0)
- **1** . Le funzioni Wi-Fi/Bluetooth non sono disponibili in caso di collegamento a PC con [PC(Tether)].

## **Stampa**

Se si collega la fotocamera ad una stampante che supporta PictBridge, è possibile selezionare foto sul monitor della fotocamera e quindi stamparle.

Per iniziare:

- 0 Accendere la fotocamera e la stampante.
- 0 Impostare la qualità di stampa ed altre impostazioni sulla stampante.
	- **1 Riprodurre la scheda che contiene la foto che si desidera stampare.**
		- Premere [D].

● Dopo aver premuto [  $\Box$  ], premere ▲ ▼ per selezionare [Slot scheda 1] o [Slot scheda 2], e quindi premere  $\bigcirc$  o  $\circ$ .

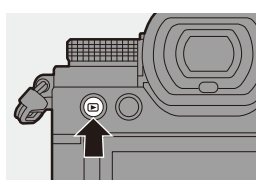

- 0 Non è possibile cambiare la scheda per la stampa dopo la connessione alla stampante.
- **2 Collegare la fotocamera alla stampante con il cavo di collegamento USB. (→ [474\)](#page-473-0)**
- **3 Premere** 34 **per selezionare [PictBridge(PTP)] e quindi premere**  $\bullet$  **o**  $\circ$ .

## **4 Premere** 21 **per selezionare una foto e quindi premere**   $o$   $\circledcirc$ .

● Per stampare più foto, premere ▲, impostare il metodo di selezione delle foto e quindi selezionare le foto.

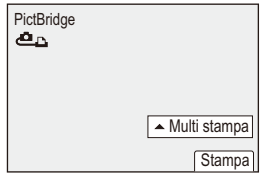

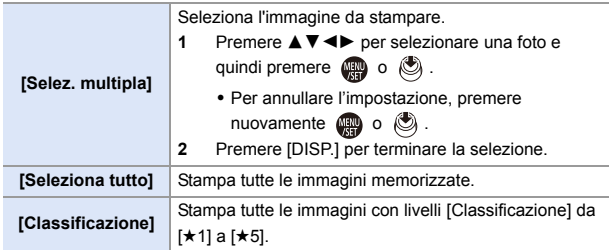

### **5 Effettuare le impostazioni di stampa.**

### **6 Lanciare la stampa.**

≥Selezionare [Avvio stampa] e quindi premere  $\circledast$  o  $\circledast$ .

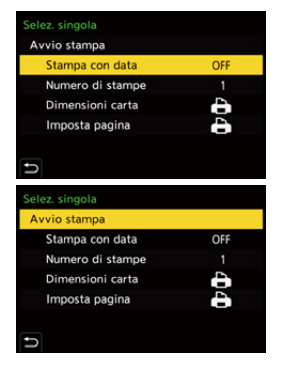

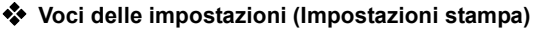

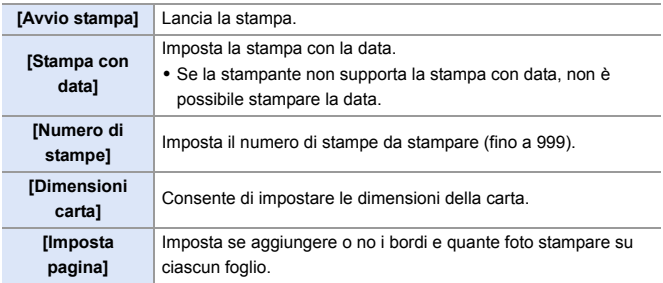

- 0 Se [Modo USB] è impostato su [PictBridge(PTP)] nel menu [Setup] ([INGRESSO/USCITA]), la fotocamera verrà automaticamente collegata alla stampante senza che venga visualizzata la schermata di selezione [Modo USBI.  $(4400)$  $(4400)$
- <span id="page-488-0"></span>**0** • Fare attenzione a non spegnere la fotocamera mentre è in corso la stampa.
	- Quando non è possibile il collegamento con la stampante, impostare [Alimentazione da USB] su [OFF] e quindi ritentare il collegamento.  $(\rightarrow 400)$  $(\rightarrow 400)$
	- 0 Non scollegare il cavo di collegamento USB mentre è visualizzata l'indicazione [ذ] (non scollegare il cavo).
	- 0 Al termine della stampa scollegare il cavo di collegamento USB.
	- 0 Spegnere la fotocamera e scollegare il cavo di collegamento USB prima di rimuovere la scheda dalla fotocamera. Altrimenti, i dati registrati possono essere danneggiati.
	- 0 Per stampare immagini con impostazioni di dimensione della carta e di layout non supportate della fotocamera, impostare [Dimensioni carta] e [Imposta pagina] su [e] e quindi selezionare le impostazioni desiderate sulla stampante.

(Per maggiori informazioni, consultare le istruzioni per l'uso della propria stampante.)

- Se viene visualizzato [ $\bigcirc$ ] in giallo, la fotocamera sta ricevendo un messaggio di errore dalla stampante. Verificare che non ci siano problemi con la stampante.
- Se il numero di stampe è elevato, le foto potrebbero essere stampate a lotti. In questo caso, il numero di stampe rimanenti indicato potrebbe differire rispetto al numero impostato.
- 0 Non è possibile stampare le immagini RAW.
- Le immagini registrate usando le seguenti funzioni non possono essere stampate:
	- Registrazione di video/[Scatto a raff. 6K/4K]/[Post-focus]
	- [Foto HLG]

# **17. Materiali**

## **Utilizzo di accessori opzionali**

- 0 Per informazioni sul flash esterno, vedere a pagina [227.](#page-226-0)
- Per informazioni sul microfono esterno, vedere a pagina [293.](#page-292-0)
- 0 Per informazioni sull'Adattatore microfono XLR, vedere a pagina [296](#page-295-0).
- 0 È possibile che alcuni accessori opzionali non siano disponibili in determinati paesi.

## <span id="page-489-0"></span>**Battery Grip (Opzionale)**

Quando è installato sulla fotocamera, il Battery Grip (DMW-BGS5: opzionale) migliora la facilità di funzionamento e la presa quando la fotocamera viene tenuta verticalmente.

Inoltre, inserire una batteria nel Battery Grip fornisce un'alimentazione stabile anche per periodi di registrazione lunghi.

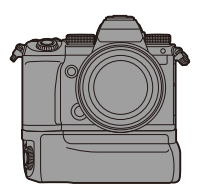

• Il Battery Grip è resistente alla polvere ed agli schizzi.

## **Selezione della priorità di utilizzo della batteria**

Seleziona che batteria usare per prima quando le batterie sono installate sia nella fotocamera sia nel Battery Grip.

Per iniziare:

- 0 Spegnere la fotocamera e rimuovere il coperchio per il connettore del battery grip.
- **1** Installare il Battery Grip sulla fotocamera.

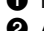

- **2** Accendere la fotocamera.
- 3 Impostare la priorità di utilizzo della batteria.
	- $\bullet$   $\mathbb{R}$   $\rightarrow$  [  $\mathcal{L}$  ]  $\rightarrow$  [ $\mathbb{R}$ ]  $\rightarrow$  [Priorità uso batteria]

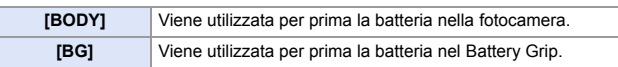

- 0 Quando si utilizza la batteria nel Battery Grip, sul monitor viene visualizzato [ ].
	- È possibile assegnare una funzione a scelta al pulsante [Fn] sul Battery Grip.  $\left(\rightarrow$  [321\)](#page-320-0)

I pulsanti [WB], [ISO], [ $\pm$ ], [AF ON] ed il joystick funzionano come i pulsanti ed il joystick sul corpo della fotocamera.

0 Per ulteriori informazioni consultare le istruzioni per il Battery Grip.

## **Comando a distanza otturatore (Opzionale)**

È possibile collegare il Comando a distanza otturatore (DMW-RS2: opzionale) per usare la

fotocamera come segue:

- Premere a fondo il pulsante di scatto evitando oscillazioni della fotocamera
- Tenere premuto il pulsante di scatto durante la registrazione bulb e la registrazione a raffica
- Avviare/terminare la registrazione video
- Usando le funzioni assegnate al pulsante registrazione video del Comando a distanza otturatore

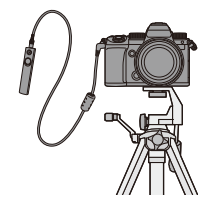

## **Assegnazione di funzioni al pulsante Registrazione Video**

È possibile assegnare una funzione preferita al pulsante registrazione video su un Comando a distanza otturatore.

Le funzioni che possono essere assegnate sono le stesse assegnabili ai pulsanti Fn per la registrazione ( $\rightarrow$  [325\).](#page-324-0)

[Registrazione Video] è registrato nell'impostazione predefinita.

 $\binom{2}{1}$   $\rightarrow$  [ $\binom{1}{2}$ ]  $\rightarrow$  Selezionare [Pulsante filmato (a distanza)]

- Assegnare funzioni usando le stesse operazioni di [Impostazione tasto Fn]. ( $\rightarrow$  [321\)](#page-320-0)
- 
- 0 Utilizzare sempre un telecomando dell'otturatore Panasonic originale (DMW-RS2: opzionale).
- 0 Per ulteriori informazioni consultare le istruzioni per il Comando a distanza otturatore.

### **Impugnatura per treppiede (Opzionale)**

Installare un'impugnatura treppiede (DMW-SHGR1: opzionale) per usarla come impugnatura per registrare quando si cammina, come treppiede, o come comando a distanza otturatore.

0 Collegare il cavo dell'impugnatura alla presa [REMOTE] sulla fotocamera.

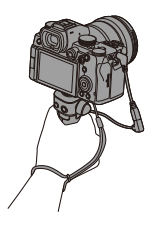

- **Utilizzare sempre un'Impugnatura treppiede Panasonic originale** (DMW-SHGR1: opzionale).
	- 0 Il menu [Pulsante filmato (a distanza)] non funziona con l'Impugnatura Treppiede.
	- 0 Non trasportare tenendo solo la cinghia di supporto quando la fotocamera è collegata.
	- 0 Per informazioni, consultare le istruzioni per l'uso dell'Impugnatura Treppiede.

## **Adattatore CA (Opzionale)/DC Coupler (Opzionale)**

Con un Adattatore CA (DMW-AC10: opzionale) e DC Coupler (DMW-DCC17: opzionale), è possibile effettuare la registrazione e la riproduzione senza preoccuparsi della carica residua della batteria.

- 0 Assicurarsi di acquistare insieme un Adattatore CA ed un DC Coupler. Non possono essere usati uno indipendentemente dall'altro.
	- 0 Quando si monta il DC Coupler, il coperchio del DC coupler rimane aperto e quindi la struttura non è più resistente alla polvere ed agli schizzi. Non consentire che sabbia, polvere e gocce d'acqua si attacchino o entrino nella fotocamera. Dopo l'utilizzo, verificare che nessun oggetto estraneo sia rimasto attaccato al

coperchio del DC coupler, quindi chiudere il coperchio in modo fermo.

0 Per maggiori informazioni, leggere le istruzioni per l'uso dell'Adattatore CA e del DC Coupler.

## **Visualizzazioni Monitor/Mirino**

• La schermata è un esempio di visualizzazione sul monitor quando [Imp. visualizzazione LVF/Monitor] è impostato su [ $\text{[}$ .

## **Schermata di registrazione**

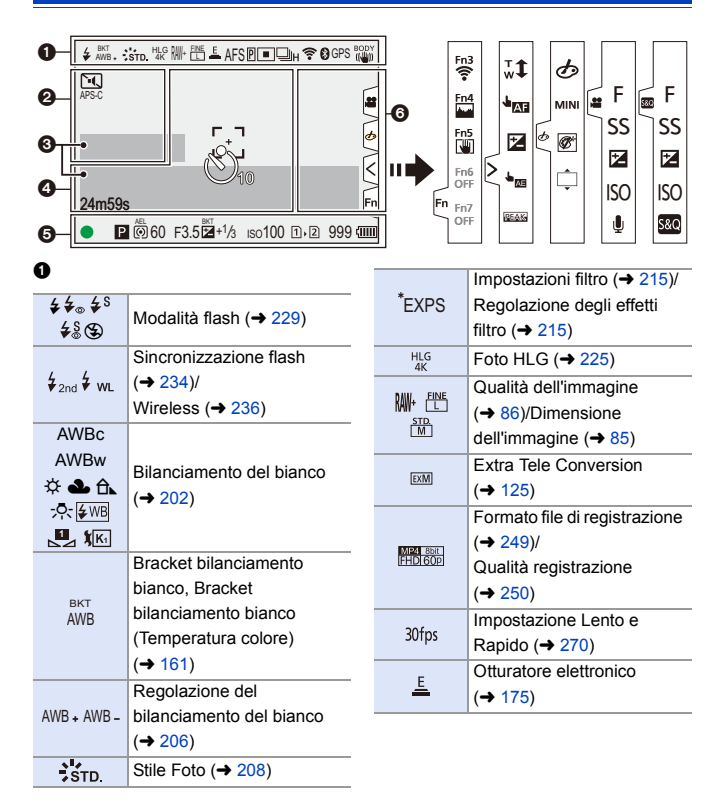

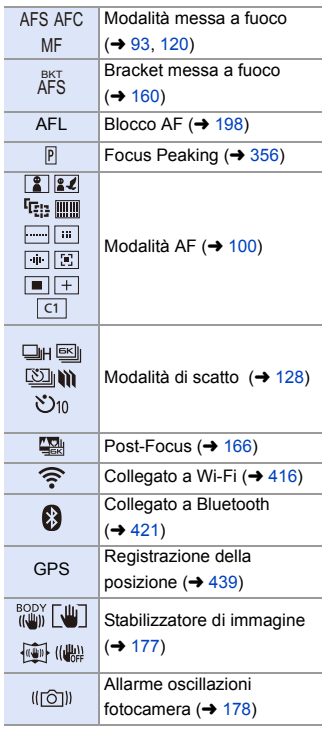

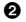

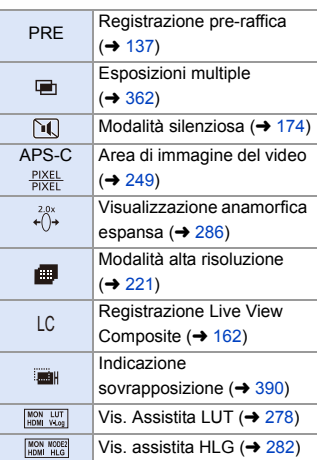

 $\ddot{\mathbf{e}}$ 

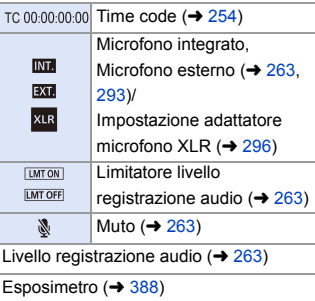

#### $\bullet$

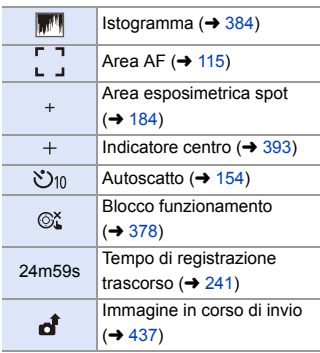

#### $\bullet$

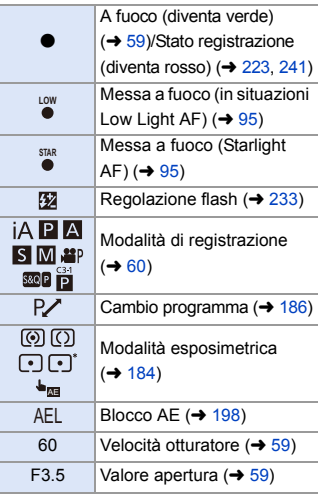

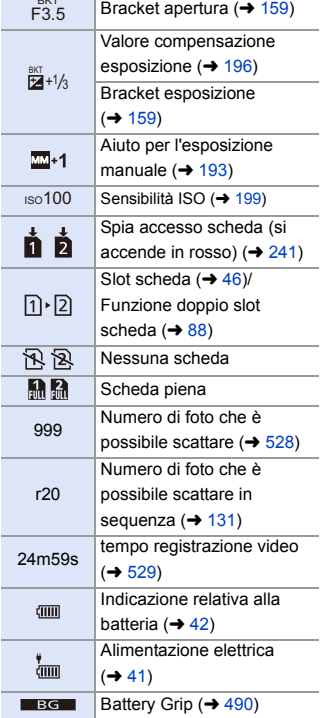

BKT

- 1

## 6

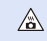

Icona avviso aumento temperatura ( $\rightarrow$  [505\)](#page-504-0)

Touch Tab  $(4377)$  $(4377)$ 

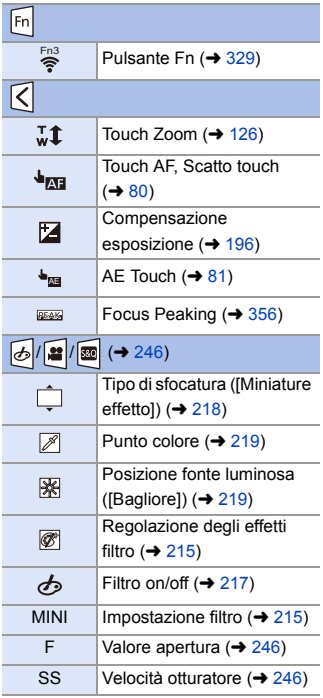

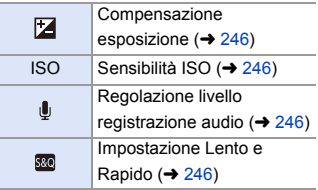

## **Pannello di controllo**

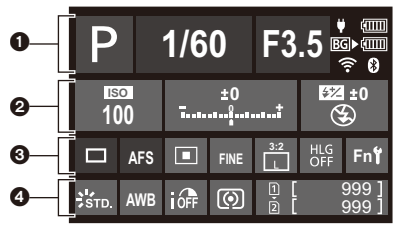

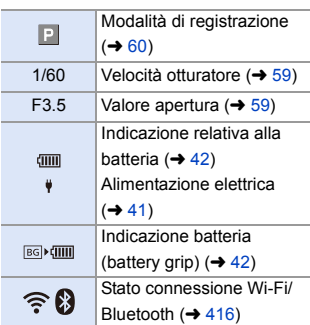

#### $\boldsymbol{e}$

 $\Omega$ 

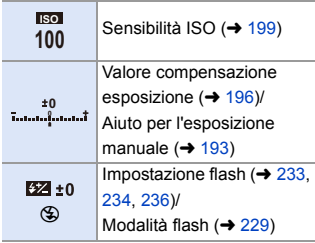

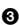

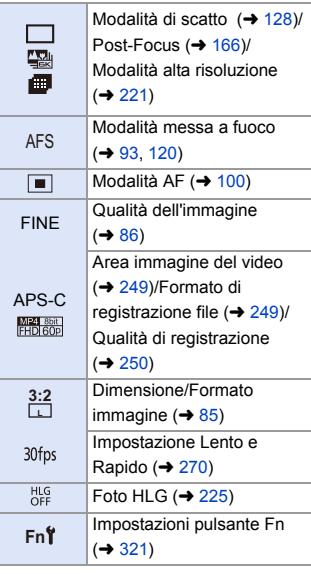

## $\bullet$

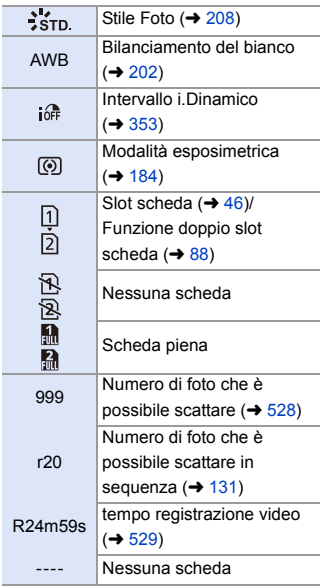

## **Schermata di riproduzione**

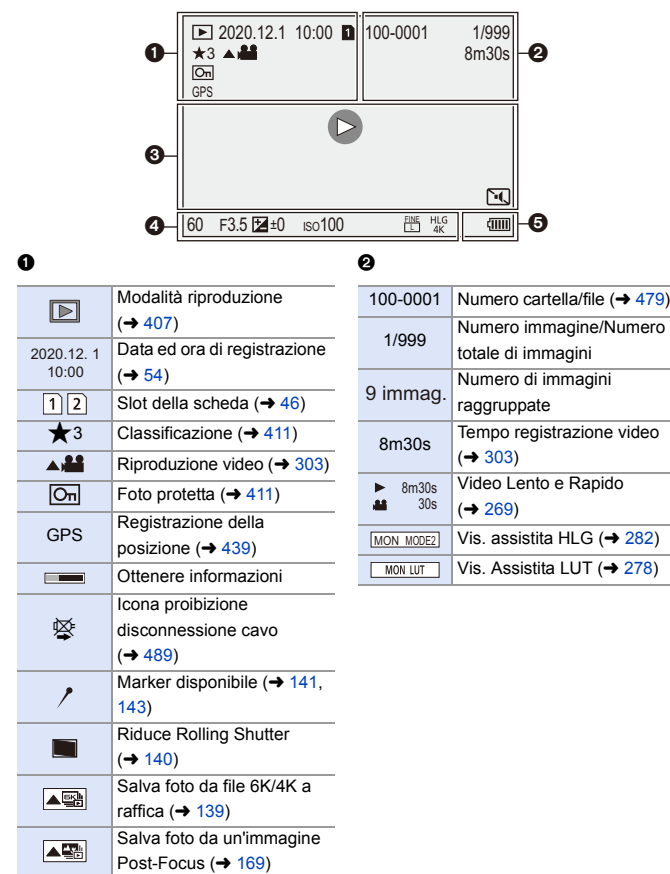

#### $\ddot{\mathbf{e}}$

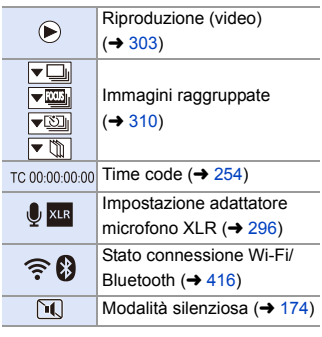

#### $\bullet$

Informazioni sulla registrazione

## $\ddot{\mathbf{e}}$

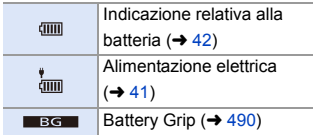

P. AFS (の) 1/5 3:2 FINE s RGB  $\Box$ **STD. 1** 5500 **130** 100 **12**  $\pm$ 0 **BODY**<br>(N<sup>II</sup>I)  $Ex$  $\Omega$ 60 F3.5  $\overline{4}$ **0** 2020.12. 1 10:00 100-0001 T п  $0000$   $0$   $0$ 

#### **Visualizzazione informazioni dettagliate Visualizzazione Stile Foto**

- $\bullet$  Slot scheda ( $\rightarrow$  [46\)](#page-45-0)
- **2** Data ed ora di registrazione  $(4.54)$  $(4.54)$
- $\Omega$  Numero cartella/file ( $\rightarrow$  [479\)](#page-478-0)
- **4** Informazioni di registrazione (base)
- **6** Informazioni di registrazione (avanzate)

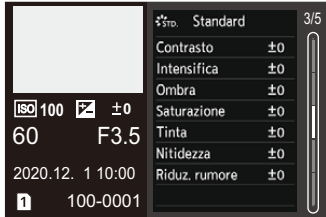

#### **Visualizzazione del bilanciamento del bianco**

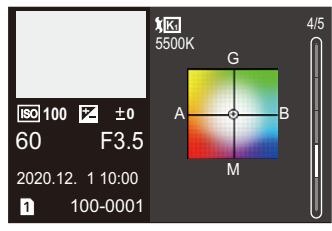

#### **Visualizzazione istogramma Visualizzazione informazioni obiettivi**

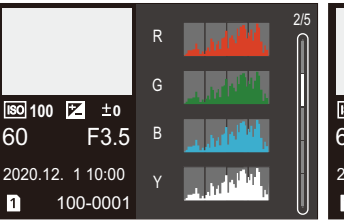

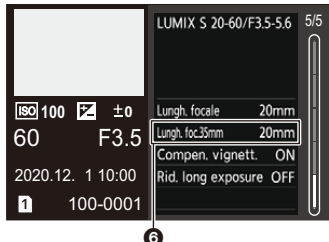

**6** La lunghezza focale corrispondente all'angolo di campo quando si usa un obiettivo full frame con [Formato] impostato su [3:2]

## **Messaggi visualizzati**

Significato dei messaggi principali visualizzati sullo schermo della fotocamera e metodi di risposta.

## **Scheda**

#### **[Errore sch. di mem.]/[Formattare questa scheda?]**

0 Questo è un formato che non può essere utilizzato con la fotocamera. Inserire un'altra scheda, o effettuare il backup dei dati necessari prima della formattazione.  $(\rightarrow 48)$  $(\rightarrow 48)$ 

#### **[Errore sch. di mem.]/[Questa scheda di memoria non è utilizzabile.]**

• Utilizzare una scheda compatibile con la fotocamera.  $(\rightarrow 24)$  $(\rightarrow 24)$ 

#### **[Reinserire la scheda di memoria.]/[Provare con un'altra scheda]**

- 0 Impossibile accedere alla scheda. Reinserire la scheda.
- 0 Inserire una scheda diversa.

#### **[Errore lettura]/[Errore scrittura]/[Controllare la scheda]**

- 0 Lettura o scrittura dei dati non riuscita. Spegnere la fotocamera, reinserire la scheda e quindi riaccendere la fotocamera.
- La scheda può essere rotta.
- Inserire una scheda diversa.

#### **[Registrazione movimento annullata a causa della limitazione della velocità di scrittura della scheda]**

- La scheda non soddisfa i requisiti di velocità di scrittura per la registrazione. Usare una scheda di una Speed Class supportata.  $(425)$  $(425)$
- 0 Se registrazione si interrompe anche in caso di utilizzo di una scheda con Speed Class specificata, la velocità di scrittura della scheda è troppo lenta. Raccomandiamo di effettuare il backup dei dati e la formattazione ( $\rightarrow$  [48\)](#page-47-0).

## **Obiettivo**

#### **[L'obiettivo non è montato correttamente. Non premere pulsante di sgancio con l'obiettivo montato.]**

0 Rimuovere l'obiettivo e quindi reinstallarlo senza premere il pulsante di sblocco dell'obiettivo.  $(449)$  $(449)$ 

Riaccendere la fotocamera. Se il messaggio continua ad essere visualizzato, contattare il rivenditore.

#### **[Montaggio dell'obiettivo non riuscito. Controllare se l'attacco sia sporco.]**

0 Rimuovere l'obiettivo dal corpo della fotocamera, quindi strofinare delicatamente i contatti dell'obiettivo e del corpo della fotocamera con un batuffolo di cotone asciutto.

Installare l'obiettivo. Riaccendere la fotocamera. Se il messaggio continua ad essere visualizzato, contattare il rivenditore.

## **Batteria**

#### **[Batteria non utilizzabile]**

0 Utilizzare una batteria originale Panasonic.

Se questo messaggio viene visualizzato anche quando si utilizza una batteria Panasonic originale, contattare il rivenditore.

0 Se il terminale della batteria è sporco, rimuovere lo sporco e la polvere dal terminale.

## **Varie**

#### **[Impossibile elim. alcune immagini]/[Impossibile elim. questa immagine]**

0 Le immagini che non sono conformi allo standard DCF non possono essere cancellate.

Effettuare il backup dei dati necessari prima di formattare la scheda.  $(4.48)$  $(4.48)$ 

#### **[Impossibile creare una cartella]**

0 È stato raggiunto il numero massimo di numeri cartelle, quindi non è possibile creare nuove cartelle.

Dopo aver formattato la scheda, eseguire [Azzera num. file] nel menu [Setup] ([Scheda/file]).  $(491)$  $(491)$ 

#### **[Spegnere e riaccendere la fotocamera]/[Errore di sistema]**

0 Spegnere e riaccendere la fotocamera. Se il messaggio viene visualizzato anche quando si effettua più volte questa operazione, contattare il rivenditore.
# **Ricerca guasti**

Prima di tutto provare le sequenti procedure  $(\rightarrow 505 - 515)$  $(\rightarrow 505 - 515)$  $(\rightarrow 505 - 515)$  $(\rightarrow 505 - 515)$ .

**Se il problema non si risolve, è possibile migliorare la situazione**  selezionando [Azzera] (→ [76\)](#page-75-0) sul menu [Setup] ([Impostazione]).

# <span id="page-504-0"></span>**Alimentazione, Batteria**

#### **La fotocamera si spegne automaticamente.**

• [Modo di risparmio energia] è abilitato.  $(44)$  $(44)$ 

#### **La batteria si scarica troppo velocemente.**

0 Quando [Pre-scatto a raff. 6K/4K] o [Reg. pre-raffica] è impostato, la batteria si scarica più velocemente.

Effettuare queste impostazioni solo quando si registra.

• Durante il collegamento Wi-Fi, la batteria si scarica velocemente. Spegnere frequentemente la fotocamera, ad esempio usando [Modo di risparmio energia]  $($   $\rightarrow$  [44\).](#page-43-0)

# **Registrazione**

**La registrazione si arresta prima del termine. Non è possibile registrare. Non è possibile utilizzare alcune funzioni.**

0 A temperature ambiente elevate o se la fotocamera viene usata per la registrazione continua, la temperatura della fotocamera aumenterà.

Per proteggere la fotocamera dall'aumento della temperatura, dopo che viene visualizzato [ ], la registrazione si arresta e le seguenti funzioni non saranno disponibili per un determinato periodo di tempo.

Attendere che la fotocamera si raffreddi.

- $-$  [FOTO 6K/4K]
- [Post-focus]
- Registrazione di video
- [Ampliamento punto AF]
- Trasmissione HDMI
- Alimentazione

#### **Impossibile registrare immagini.**

### **L'otturatore non funzionerà immediatamente quando si preme il pulsante di scatto dell'otturatore.**

0 Se [Focus/Priorità scatto] è impostato su [FOCUS], la registrazione non inizierà sino a che non verrà ottenuta la messa a fuoco.  $(4373)$  $(4373)$ 

#### **L'immagine registrata è biancastra.**

0 Le immagini possono apparire biancastre quando l'obiettivo o il sensore dell'immagine risulta sporco a causa di impronte digitali o simili. Se l'obiettivo è sporco, spegnere la fotocamera, quindi pulire la superficie dell'obiettivo con un panno asciutto e morbido. Per informazioni su come pulire il sensore dell'immagine, vedere pagina [517](#page-516-0).

#### **L'immagine registrata è troppo luminosa o troppo scura.**

• Assicurarsi che Blocco AE non sia impostato nei casi in cui non è appropriato.  $\leftrightarrow$  [198\)](#page-197-0)

#### **Più immagini vengono registrate contemporaneamente.**

- Quando la modalità di scatto è impostata su [ 1 | ] (Scatto a raffica 1) o [  $\blacksquare$  | ] (Scatto a raffica 2), tenendo premuto il pulsante di scatto verranno scattate foto a raffica.  $($   $\rightarrow$  [128\)](#page-127-0)
- 0 Quando è impostato [Bracketing], premendo il pulsante di scatto vengono registrate più immagini mentre vengono automaticamente modificate le impostazioni.  $(\rightarrow 156)$  $(\rightarrow 156)$

#### **Il soggetto non è correttamente a fuoco.**

- Verificare quanto segue:
	- II soggetto si trova al di fuori dell'area di messa fuoco?
	- [AF puls.scatto] è impostato su [OFF]? ( $\rightarrow$  [376\)](#page-375-0)
	- [Focus/Priorità scatto] è impostato su [RELEASE]? ( $\rightarrow$  [373\)](#page-372-0)
	- Blocco AF ( $\rightarrow$  [198\)](#page-197-0) è impostato quando non appropriato?

#### **L'immagine registrata è sfocata.**

#### **Lo Stabilizzatore di immagine non è efficace.**

0 Quando si riprendono immagini in condizioni di scarsa illuminazione, la velocità dell'otturatore diminuirà ed è possibile che la funzione di stabilizzazione dell'immagine non funzioni correttamente.

In questi casi, usare un treppiede e l'autoscatto quando si registra.

### **Sull'immagine registrata è presente del rumore. Sull'immagine compaiono dei disturbi.**

- 0 Provare ad effettuare le seguenti operazioni:
	- Ridurre la sensibilità ISO.  $\rightarrow$  [199\)](#page-198-0)
	- Aumentare [Riduz. rumore] in [Stile foto] in direzione positiva, o regolare ciascuna voce diversa da [Riduz. rumore] in direzione negativa.  $(\rightarrow 211)$  $(\rightarrow 211)$
	- Impostare [Rid. long exposure] su [ON].  $($   $\rightarrow$  [351\)](#page-350-0)

#### **Il soggetto appare distorto nell'immagine.**

- 0 Quando si riprende un soggetto in movimento mentre si usano le seguenti funzioni, il soggetto potrebbe apparire distorto nella foto:
	- $-$  [ELEC.]
	- Registrazione di video
	- $-$  [FOTO 6K/4K]

Questa è una caratteristica del sensore CMOS presente nella fotocamera. Non si tratta di un malfunzionamento.

### **Sotto luci fluorescenti o a LED è possibile che sull'immagine compaiano striature o sfarfallii.**

- 0 Si tratta di una caratteristica dei sensori CMOS che fungono da sensori di cattura della fotocamera. Non si tratta di un malfunzionamento.
- Quando si utilizza l'otturatore elettronico ( $\rightarrow$  [175\)](#page-174-0), abbassando la velocità dell'otturatore è possibile ridurre l'effetto delle strisce orizzontali.

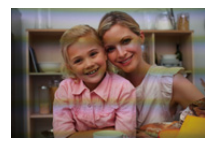

• Se sono visibili sfarfallio o strisce orizzontali quando si registrano video, il problema può essere ridotto regolando la velocità dell'otturatore. Impostare [Riduzione sfarfal. (Video)] ( $\rightarrow$  [365\),](#page-364-0) o fissare la velocità dell'otturatore con la modalità [<sub>b</sub>¤M]/[S&Q] (→ [244\).](#page-243-0)

#### **Con valori elevati di sensibilità ISO appaiono delle striature.**

0 Le striature appaiono con valori elevati di sensibilità ISO o a seconda dell'obiettivo che si utilizza.

Diminuire la sensibilità ISO. (→ [199\)](#page-198-0)

### **La luminosità o colorazione dell'immagine registrata sono diverse da quelle della scena reale.**

- 0 Quando si registra sotto luci fluorescenti o a LED, aumentando la velocità dell'otturatore è possibile che la luminosità o la colorazione cambino leggermente. Questo è dovuto alle caratteristiche della sorgente luminosa, e non è indice di un malfunzionamento.
- Quando si riprendono dei soggetti in condizioni di forte illuminazione, o si registra sotto luci fluorescenti, a LED, al mercurio o al sodio, è possibile che la colorazione o luminosità dello schermo varino o che sullo schermo compaiano delle striature orizzontali.

#### **Nell'immagine ripresa un punto luminoso che non era presente sul soggetto.**

• Sul sensore delle immagini potrebbero mancare dei pixel. Eseguire [Pixel refresh].  $(4404)$  $(4404)$ 

## **Video**

#### **Impossibile registrare video.**

• Quando si usa una scheda con grande capacità, potrebbe non essere possibile registrare per un determinato tempo dopo avere acceso la fotocamera.

### **La registrazione di immagini in movimento si interrompe prima del termine.**

0 Per registrare video è necessaria una scheda di una Speed Class supportata. Usare una scheda compatibile.  $(\rightarrow 25)$  $(\rightarrow 25)$ 

#### **Nelle immagini in movimento vengono registrati strani ticchettii e ronzii.**

#### **L'audio registrato è molto basso.**

0 A seconda delle condizioni di registrazione o dell'obiettivo usato, il suono di funzionamento dell'apertura e della messa a fuoco potrebbe essere registrato nei video.

È possibile impostare l'operazione di messa a fuoco durante la registrazione di video su [OFF] in [AF cont.]  $($   $\rightarrow$  [256\).](#page-255-0)

• Non bloccare il foro del microfono durante la registrazione di video.

#### **Nei video viene registrato un suono di funzionamento.**

• Si consiglia di impostare la modalità [  $\beta$ <sup>Q</sup>M | / [S&Q] e di registrare in modalità touch se si è preoccupati circa i suoni di funzionamento durante la registrazione. ( $\rightarrow$  [246\)](#page-245-0)

# **Riproduzione**

#### **Impossibile riprodurre.**

#### **Non vi sono immagini registrate.**

0 Cartelle ed immagini processate su un PC non possono essere riprodotte sulla fotocamera.

Si consiglia di usare il software "PHOTOfunSTUDIO" per scrivere immagini dal PC alla scheda.

• Alcune immagini non vengono visualizzate quando viene impostato [Modo Play]. Impostare su [Play Normale].  $(4.407)$  $(4.407)$ 

#### **Le parti rosse dell'immagine registrata sono diventate nere.**

• Quando si esegue Rimozione Occhi Rossi ([  $\frac{1}{4}$  o [  $\frac{1}{4}$  S o ]), le parti rosse potrebbero essere corrette in nero.

Si consiglia di registrare immagini con la modalità flash impostata su [ $\sharp$ ] o [Rim.occhi ros.] impostato su [OFF].  $(\rightarrow 231)$  $(\rightarrow 231)$ 

# **Monitor/Mirino**

#### **Il monitor/mirino si spegne mentre la fotocamera è accesa.**

- Se non si eseguono operazioni durante il periodo di tempo impostato, si attiva [LVF/ Monitor auto off $\left(\rightarrow 44\right)$  ed il monitor/mirino si spegne.
- 0 Quando un oggetto o la mano si avvicina al sensore dell'occhio, è possibile che la visualizzazione passi dal monitor al mirino.

### **È possibile che vi sia un brevissimo sfarfallio, o un cambiamento significativo nella luminosità dello schermo.**

0 Questo avviene quando si preme parzialmente il pulsante di scatto o quando cambia la luminosità del soggetto, che porta alla modifica dell'apertura dell'obiettivo. Non si tratta di un malfunzionamento.

### **Sul mirino appaiono zone illuminate in modo non uniforme o colori irregolari.**

0 Il mirino della fotocamera è costruito con componenti OLED. Si può verificare una persistenza dell'immagine sullo schermo del monitor/mirino quando la stessa immagine viene visualizzata per un periodo troppo lungo, ma questo non influisce sulle immagini registrate.

# **Flash**

#### **Il flash non si attiva.**

- 0 Il flash non si attiva quando si usano le seguenti funzioni:
	- Registrazione di video/[FOTO 6K/4K]/[Post-focus]
	- [ELEC.]/[Modalità silenziosa]/[Modo Alta Risoluzione]
	- [Impostazioni filtro]

# **Funzione Wi-Fi**

#### **Non è possibile stabilire una connessione Wi-Fi.**

**Le onde radio vengono disconnesse.**

**Il punto di accesso wireless non viene visualizzato.**

### **Consigli generali per l'utilizzo di una connessione Wi-Fi**

- 0 Rimanere all'interno dell'area utile di comunicazione del dispositivo da collegare.
- 0 L'utilizzo vicino a dispositivi che utilizzano la frequenza 2,4 GHz, come forni a microonde e telefoni cordless può causare la perdita di onde radio. Usare la fotocamera ad una distanza sufficiente da questi dispositivi.
- 0 Quando l'autonomia rimanente della batteria è limitata, potrebbe non essere possibile collegarsi o mantenere la comunicazione con altri dispositivi. (Viene visualizzato un messaggio come [Errore di comunicazione].)
- Se si posiziona la fotocamera su un tavolo o scaffale in metallo, le onde radio potrebbero essere influenzate negativamente. In questi casi potrebbe non essere possibile stabilire una connessione.

Allontanare la fotocamera dalla superficie metallica.

### **Punto di accesso wireless**

- 0 Verificare che sia possibile usare il punto di accesso wireless collegato.
- 0 Verificare le condizioni delle onde radio del punto di accesso wireless.
	- Avvicinare la fotocamera al punto di accesso wireless.
	- Modificare la posizione e l'angolazione del punto di accesso wireless.
- 0 A seconda del punto di accesso wireless, l'onda radio potrebbe non essere visualizzata anche se è presente.
	- Spegnere e quindi riaccendere il punto di accesso wireless.
	- Se non è possibile impostare automaticamente il canale wireless del punto di accesso wireless, impostare manualmente il canale supportato dalla fotocamera.
	- Se l'SSID del punto di accesso wireless è impostato in modo da non essere trasmesso, potrebbe non venire rilevato. Immettere l'SSID e quindi effettuare il collegamento.  $(4.462)$  $(4.462)$
- 0 A seconda dell'access point wireless, la connessione potrebbe essere disconnessa automaticamente dopo che è passato un determinato tempo. Effettuare nuovamente la connessione.

#### **Connessione tramite un punto di accesso wireless non possibile.**

0 Le informazioni relative al punto di accesso wireless impostate sulla fotocamera sono errate.

Verificare il tipo di autenticazione e la chiave di codifica.  $(\rightarrow 462)$  $(\rightarrow 462)$ 

• Le onde radio emesse da altri dispositivi possono bloccare la connessione a un access point wireless.

Controllare lo stato degli altri dispositivi collegati al punto di accesso wireless, così come lo stato di altri dispositivi wireless.

#### **La connessione Wi-Fi su un dispositivo iOS non riesce.**

0 Seguire il messaggio visualizzato per consentire la connessione alla fotocamera. Se la connessione continua a non essere possibile, selezionare l'SSID della fotocamera sulla schermata di setup Wi-Fi dello smartphone per effettuare la connessione.

Se l'SSID non viene visualizzato, spegnere e riaccendere la fotocamera, quindi effettuare nuovamente la connessione Bluetooth.

#### **Non è possibile la connessione Wi-Fi con uno smartphone.**

0 Nelle impostazioni Wi-Fi dello smartphone, impostare la fotocamera come punto di accesso a cui connettersi.

#### **Quando si tenta il collegamento ad un PC tramite Wi-Fi, questo non riconosce il nome utente e la password e la connessione non è possibile.**

0 A seconda della versione del sistema operativo, esistono due tipi di account utente (account locale/account Microsoft).

Accertarsi di usare il nome utente e la password dell'account locale.

### **Il PC non viene riconosciuto quando utilizzo una connessione Wi-Fi. Non è possibile collegare la fotocamera al PC usando la funzione Wi-Fi.**

0 Al momento dell'acquisto, questa fotocamera è impostata in modo da usare "WORKGROUP" come nome del Gruppo di lavoro.

Se è stato modificato il nome workgroup del PC, questo non verrà riconosciuto. Nel menu [Impostazione Wi-Fi], [Connessione PC], cambiare il nome del workgroup del PC al quale collegarsi.  $(4.468)$  $(4.468)$ 

- 0 Verificare che il nome e la password utilizzati per il login siano state immessi correttamente.
- 0 Quando le impostazioni dell'orologio del PC collegato alla fotocamera variano considerevolmente rispetto a quelle della fotocamera, la fotocamera non può essere collegata al PC a seconda del sistema operativo.

### **È necessario del tempo per trasmettere un'immagine al servizio Web. La trasmissione dell'immagine si interrompe a metà. Alcune immagini non possono essere trasmesse.**

- 0 La dimensione dell'immagine è troppo grande?
	- Ridurre la dimensione dell'immagine in [Dimensioni] ( $\rightarrow$  [466\)](#page-465-0) e quindi inviare.
	- Effettuare la trasmissione dopo aver diviso il video con [Dividi film.]  $(4.318)$  $(4.318)$ .
- 0 Il formato del file video che può essere inviato varia a seconda della destinazione.  $(445)$  $(445)$

#### **Ho dimenticato la password per il Wi-Fi.**

• Nel menu [Setup] ([Impostazione]), [Azzera], resettare le impostazioni di rete. ( $\rightarrow$  [76\)](#page-75-1) Tuttavia, verranno reimpostate anche tutte le informazioni impostate in [Impostazione Wi-Fi] e [Bluetooth].

(Con l'eccezione di [LUMIX CLUB])

# **Televisore, PC, stampante**

#### **Le immagini sul televisore sono visualizzate con bande grigie.**

0 A seconda del [Formato] è possibile che vengano visualizzate delle bande grigie nella parte superiore e inferiore o destra e sinistra dell'immagine. È possibile cambiare il colore della banda in [Colore di sfondo (Play)] in [Collegamento TV] nel menu [Setup] ([INGRESSO/USCITA]). (→ [402\)](#page-401-0)

#### **Le immagini non possono essere importate anche quando è stato effettuato un collegamento con un PC.**

- Impostare [Modo USB] della fotocamera su [PC(Storage)].  $(4400)$  $(4400)$
- 0 Spegnere e riaccendere la fotocamera.

#### **Impossibile stampare quando la fotocamera è collegata a una stampante.**

- 0 Non è possibile utilizzare una stampante che non supporta lo standard PictBridge per stampare le immagini.
- Impostare IModo USBI della fotocamera su IPictBridge(PTP)].  $(4.400)$  $(4.400)$

## **Varie**

**Quando si scuote la fotocamera, si sente un tintinnio provenire dal suo interno.**

0 Il suono è causato dallo stabilizzatore all'interno del corpo. Non si tratta di un malfunzionamento.

**Si sente un rumore metallico proveniente dall'obiettivo quando la fotocamera viene accesa o spenta, o quando la fotocamera viene fatta oscillare.**

**Durante la registrazione si sente un rumore proveniente dall'obiettivo.**

0 Si tratta del suono del movimento dell'obiettivo e dell'operazione di apertura. Non si tratta di un malfunzionamento.

#### **Per errore è stata selezionata una lingua non leggibile.**

0 Selezionare nuovamente la lingua dal menu usando la seguente procedura: (a)  $\rightarrow$  [  $\bigtriangleup$  ]  $\rightarrow$  [  $\bigtriangleup$  ]  $\rightarrow$  [  $\bigcirc$  (i)]  $\rightarrow$  Selezionare la lingua desiderata (→ [405\)](#page-404-0)

#### <span id="page-514-0"></span>**La fotocamera si scalda.**

• La superficie della fotocamera ed il retro del monitor possono scaldarsi durante l'utilizzo, ma questo non indica un problema di prestazioni o di qualità.

# **Precauzioni per l'uso**

# **La fotocamera**

### **Tenere l'unità quanto più lontano possibile da apparecchi**

### **elettromagnetici (come forni a microonde, TV, videogiochi, ecc.).**

- 0 Se si utilizza l'unità sopra o vicino a un apparecchio TV, le immagini e/o i suoni di questa unità potrebbero essere disturbati dalle onde elettromagnetiche.
- 0 Non utilizzare l'unità vicino a telefoni cellulari perché ciò potrebbe essere causa di disturbi alle immagini e/o ai suoni.
- 0 I dati registrati possono essere danneggiati e le immagini possono essere distorte dai forti campi magnetici creati da altoparlanti o motori di grandi dimensioni.
- 0 Le onde elettromagnetiche possono avere effetti negativi sull'unità, causando disturbi a immagini e/o suoni.
- 0 Se l'unità è disturbata da apparecchi elettromagnetici e smette di funzionare correttamente, spegnerla e rimuovere la batteria o scollegare l'adattatore CA. Ricollegare quindi la batteria o ricollegare l'adattatore CA e accendere l'unità.

### **Non utilizzare l'unità vicino a trasmettitori radio o linee ad alta tensione.**

• Se si registrano delle immagini vicino a trasmettitori radio o linee ad alta tensione, immagini e/o suoni potrebbero risultare disturbati.

### **Utilizzare sempre i cavi in dotazione.**

### **Se si utilizzano accessori opzionali, utilizzare i cavi in dotazione con essi.**

**Non tirare eccessivamente i cavi.**

### **Non spruzzare insetticidi o sostanze chimiche volatili sulla fotocamera.**

• Se tali sostanze chimiche vengono spruzzate sulla fotocamera, il corpo della fotocamera può essere danneggiato e la finitura superficiale può venire asportata.

### **Non tenere a lungo a contatto con la fotocamera prodotti in plastica, PVC o materiali simili.**

# **Pulizia**

**Prima di pulire la fotocamera, rimuovere la batteria o il DC coupler e scollegare la spina dalla presa elettrica. Poi pulire la fotocamera con un panno morbido asciutto.**

- 0 Quando la fotocamera è estremamente sporca, è possibile pulirla rimuovendo la sporcizia con un panno umido strizzato, e quindi passando un panno asciutto.
- 0 Non utilizzare solventi come benzina, diluenti, alcol, detergenti da cucina, ecc. per pulire la fotocamera, per evitare di deteriorare la superficie o di rimuovere la finitura esterna.
- 0 Quando si utilizza un panno chimico, seguire attentamente le relative istruzioni.

# <span id="page-516-0"></span>**Sporco sul sensore dell'immagine**

Se dello sporco penetra all'interno dell'innesto quando si cambia un obiettivo, a seconda delle condizioni di registrazione, potrebbe aderire al sensore dell'immagine e apparire sulla foto registrata.

Per evitare che detriti o polvere penetrino all'interno del corpo della fotocamera, evitare di cambiare l'obiettivo in luoghi polverosi, e installare sempre l'apposito coperchio o un obiettivo quando si ripone la fotocamera. Rimuovere eventuali tracce di sporcizia dal coperchio del corpo prima di installarlo.

### **Funzione di riduzione della polvere**

La fotocamera dispone di una funzione di riduzione della polvere che rimuove lo sporco e la polvere che si sono attaccati alla parte anteriore del sensore delle immagini.

Se la polvere è particolarmente evidente, dal menu [Setup] ([Altro]), effettuare [Pul. sensore].  $(\rightarrow 404)$  $(\rightarrow 404)$ 

### **Rimozione dello sporco sul sensore dell'immagine**

Il sensore immagine è uno strumento preciso e delicato, accertarsi pertanto di osservare le seguenti norme quando è necessario pulirlo da sé.

0 Soffiare via la polvere dalla superficie del sensore dell'immagine usando un soffietto disponibile in commercio.

Non soffiare via la polvere con una forza eccessiva.

- 0 Non inserire il soffietto oltre l'innesto dell'obiettivo. Il soffietto potrebbe graffiare il sensore dell'immagine se viene a contatto con esso.
- 0 Non usare oggetti diversi da un soffietto per pulire il sensore dell'immagine.
- 0 Se non è possibile rimuovere la sporcizia o la polvere con il soffietto, consultare il rivenditore o Panasonic.

# **Pulizia del mirino**

Se il mirino è sporco, soffiare via lo sporco dalla superficie del mirino usando un soffietto disponibile in commercio, poi strofinare leggermente con un panno morbido asciutto.

- La protezione del mirino non può essere rimossa, quindi accertarsi che non si stacchi quando si pulisce il mirino.
- 0 Se l'obiettivo si stacca accidentalmente, contattare il rivenditore o Panasonic.

# **Monitor/Mirino**

- Non premere forte sul monitor. Questo potrebbe provocare colorazione irregolare o malfunzionamenti.
- 0 Per la produzione dello schermo del monitor/mirino viene utilizzata una tecnologia ad altissima precisione. È tuttavia possibile che sullo schermo vi siano alcuni punti scuri o luminosi, o punti che sono costantemente accesi (rosso, blu o verde). Non si tratta di un malfunzionamento.

Sebbene le parti dello schermo del monitor/mirino siano fabbricate con una tecnologia di grandissima precisione, è possibile che alcuni pixel siano inattivi o sempre accesi. Questo non influenzerà le immagini registrate su una scheda.

# **Obiettivo**

- 0 **Quando si usa questo obiettivo, fare attenzione che non cada e che non subisca urti e non applicare forza eccessiva su di esso. In caso contrario si potrebbero provocare malfunzionamenti o danni all'obiettivo ed alla fotocamera digitale.**
- 0 Non puntare direttamente l'obiettivo verso il sole o sorgenti luminose intense. La luce concentrata potrebbe causare incendio o danni.
- 0 Le immagini possono essere influenzate da polvere, sporco e macchie (acqua, olio, impronte digitali, ecc.) sulla superficie della lente. Prima e dopo la registrazione, usare un soffietto per rimuovere polvere e sporco dalla superficie della lente, quindi strofinare delicatamente con un panno morbido asciutto per rimuovere lo sporco.
- 0 Quando non si usa la fotocamera, fissare il copriobiettivo ed il copriobiettivo posteriore per evitare che polvere e sporco aderiscano alla fotocamera o entrino al suo interno.
- Per proteggere i punti di contatto dell'obiettivo (A), non fare quanto segue.

Queste azioni potrebbero provocare un malfunzionamento.

- Toccare i punti di contatto dell'obiettivo.
- Sporcare i punti di contatto dell'obiettivo.
- Posizionare l'obiettivo con la sua superficie di innesto rivolta verso il basso.
- 0 Per migliorare le prestazioni dell'obiettivo intercambiabile (S-R2060) in termini di resistenza alla polvere ed agli schizzi, sull'innesto dell'obiettivo è presente una protezione in gomma.
	- La gomma sull'innesto dell'obiettivo lascerà segni di striscio sull'innesto della fotocamera digitale, ma questo non influisce sulle prestazioni.
	- Per sostituire la protezione in gomma sull'innesto dell'obiettivo, contattare Panasonic.

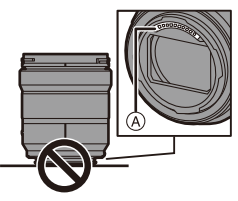

# **Batteria**

La batteria è una batteria ricaricabile agli ioni di litio.

È estremamente sensibile alla temperatura ed all'umidità e l'effetto sulle prestazioni aumenta con l'aumento o la diminuzione della temperatura.

#### **Rimuovere sempre la batteria dopo l'uso.**

0 Collocare la batteria in una busta di plastica ecc. e tenerla lontano da oggetti metallici (graffette, ecc.) per stoccaggio o trasporto.

## **Se si fa accidentalmente cadere la batteria, controllare che il corpo e i contatti della batteria non siano deformati.**

0 Se la batteria con contatti deformati viene inserita nella fotocamera, questo causerà danni alla fotocamera.

### **Se la batteria è inutilizzabile, buttarla via.**

- 0 Le batterie hanno una durata limitata.
- Non gettare le batterie nel fuoco perché può verificarsi un'esplosione.

### **Evitare che oggetti metallici (come collane, forcine, ecc.) vengano a contatto coi terminali della batteria.**

0 Questo può causare cortocircuiti o la generazione di calore. Inoltre si rischiano gravi ustioni se si tocca una batteria.

# **Caricatore, Adattatore CA**

- 0 Le spie di carica possono lampeggiare se influenzate da elettricità statica o onde elettromagnetiche, a seconda dell'ambiente di carica. Questo non ha effetti sulla carica.
- 0 Se si utilizza l'adattatore CA vicino a una radio, la ricezione di quest'ultima può risultare disturbata. Tenere l'adattatore CA ad almeno 1 m di distanza da apparecchi radio.

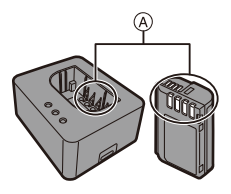

- 0 Durante l'utilizzo, l'adattatore CA può emettere un ronzio elettrico. Non si tratta di un malfunzionamento.
- 0 Dopo l'uso, ricordarsi di scollegare l'alimentatore dalla presa elettrica. (Se lo si lascia collegato, verrà consumata una piccolissima quantità di corrente.)
- Tenere puliti i contatti (A) del caricatore e della batteria. Strofinare con un panno asciutto se si sporcano.

# **Scheda**

## **Non lasciare la scheda in aree con temperature elevate, luce solare diretta, o in aree soggette ad onde elettromagnetiche ed elettricità statica.**

### **Non piegare o far cadere la scheda.**

### **Non esporre la scheda a forti vibrazioni.**

- 0 Altrimenti, la scheda ed i dati registrati potrebbero essere danneggiati.
- 0 Collocare la scheda nell'apposita custodia dopo l'uso e quando si ripone o si trasporta la scheda.
- 0 Non consentire che sporco, acqua o altri corpi estranei finiscano sui contatti sulla scheda.

Inoltre, non toccare la contatti con le mani.

# $\cdot$  Informazioni personali

Informazioni personali vengono memorizzate all'interno della fotocamera e nelle immagini registrate.

Consigliamo di aumentare la sicurezza impostando una password Wi-Fi ed un blocco della funzione Wi-Fi per proteggere le informazioni personali.

 $(468, 469)$  $(468, 469)$  $(468, 469)$ 

0 Le immagini possono contenere informazioni che possono essere utilizzate per identificare l'utente, ad esempio data ed ora di registrazione e informazioni sulla posizione. Verificare attentamente le informazioni prima di effettuare l'upload delle immagini su un servizio web.

### **Disclaimer**

0 Le informazioni, incluse quelle personali, possono essere alterate o cancellate per effetto di operazioni errate, elettricità statica, incidenti, malfunzionamenti, riparazioni o altri fattori. Precisiamo subito che Panasonic non può essere ritenuta responsabile per alcun danno diretto o indiretto dovuto all'alterazione o alla perdita di dati o informazioni personali.

### **Quando si richiede una riparazione o si trasferisce/smaltisce la fotocamera**

- 0 Dopo aver effettuato una copia delle informazioni personali, accertarsi di cancellare le informazioni personali, come le impostazioni di connessione alla rete LAN wireless registrate o salvate nella fotocamera con [Azzera] (→ [76\)](#page-75-1) e [Elimina account] ([LUMIX CLUB])  $(4.472)$  $(4.472)$ .
- **Resettare le impostazioni per proteggere le informazioni personali.** ( $\rightarrow$  [76\)](#page-75-0)
- 0 Rimuovere la scheda dalla fotocamera.
- 0 Quando la fotocamera viene riparata le impostazioni possono essere riportate alle condizioni di fabbrica.
- Se le operazioni sopra indicate non sono possibili a causa di un malfunzionamento contattare il rivenditore presso cui si è acquistata la fotocamera o Panasonic.

## **Punti da ricordare quando si smaltisce/trasferisce la scheda di memoria**

Se si esegue un'operazione di formattazione o di eliminazione utilizzando la fotocamera o un PC, verranno modificate solo le informazioni di gestione dei file ed i dati presenti nella scheda non verranno eliminati completamente. Consigliamo di distruggere fisicamente la scheda o di usare software per l'eliminazione di dati per PC, disponibile in commercio, per cancellare completamente i dati della scheda quando si smaltisce/trasferisce la scheda. L'utente è responsabile della gestione dei dati sulle schede.

# **Quando non si utilizza la fotocamera per un lungo periodo di tempo**

- 0 Accertarsi di rimuovere la batteria e la scheda dalla fotocamera. Se la batteria viene lasciata nella fotocamera, potrebbe scaricarsi eccessivamente e diventare inutilizzabile anche dopo la carica.
- 0 Conservare la batteria in un luogo fresco e asciutto, a temperatura relativamente stabile.

(Temperatura consigliata:  $15 \degree C$  - 25  $\degree C$ ; umidità consigliata: 40 %RH a 60 %RH)

- 0 Se viene riposta per un lungo periodo di tempo, si consiglia di caricare la batteria una volta all'anno, dopo averla inserita completamente scarica nella fotocamera, e quindi di rimuoverla dalla fotocamera e riporla nuovamente.
- 0 Quando si tiene la fotocamera in un ripostiglio o in un armadietto, si consiglia di porvi accanto un disseccante (silica gel).
- 0 Controllare tutte le parti prima di registrare quando non si è usata la fotocamera per un lungo periodo di tempo.

# **Dati delle immagini**

0 I dati registrati possono venire danneggiati o andare perduti se la fotocamera si rompe perché non è stata trattata correttamente.

Panasonic non può essere ritenuta responsabile per eventuali danni dovuti alla perdita di dati registrati.

# **<sup>❖</sup>** Treppiede

- 0 Accertarsi che il treppiede sia stabile quando la fotocamera è installata su di esso.
- 0 Quando si utilizza un treppiede, la rimozione della batteria potrebbe non essere possibile.
- È necessario fare attenzione perché stringere troppo la vite potrebbe danneggiare la fotocamera o causare il distacco dell'etichetta con i dati.
- 0 Consultare anche le istruzioni per l'uso del treppiede.

# **Tracolla**

• Se si installa un obiettivo intercambiabile pesante sul corpo della fotocamera, non trasportare la fotocamera per la tracolla.

Sostenere la fotocamera e l'obiettivo quando li si trasporta.

# **Funzione Wi-Fi**

### **Utilizzo della fotocamera come dispositivo LAN wireless.**

Quando si utilizzano dispositivi o sistemi computerizzati che richiedono un livello di sicurezza maggiore rispetto ai dispositivi LAN wireless, accertarsi che vengano prese misure appropriate, tenendo conto delle specifiche progettuali e dei difetti dei sistemi in questione.

Panasonic non potrà essere ritenuta responsabile per eventuali danni derivanti dall'utilizzo della fotocamera per scopi diversi dall'utilizzo come dispositivo LAN wireless.

## **Si presume che la funzione Wi-Fi di questa fotocamera sia utilizzata nei paesi dove questa fotocamera viene venduta.**

La fotocamera potrebbe violare le norme relative alle onde radio se viene utilizzata in paesi diversi da quelli dove questa fotocamera viene venduta. Panasonic non è responsabile di eventuali violazioni.

## **Esiste il rischio che i dati inviati e ricevuti tramite onde radio possano essere intercettati.**

Si noti che i dati inviati e ricevuti tramite onde radio potrebbero essere intercettati da terzi.

# **Non utilizzare la fotocamera in presenza di campi magnetici, elettricità statica o interferenze.**

- 0 Non utilizzare la fotocamera in presenza di campi magnetici, elettricità statica o interferenze, ad esempio vicino a forni a microonde.
	- Questi possono causare l'interruzione delle onde radio.
- 0 L'utilizzo della fotocamera vicino a dispositivi come forni a microonde o telefoni cordless che usano la banda radio 2,4 GHz possono causare una diminuzione delle prestazioni in entrambi i dispositivi.

## **Non connettersi a una rete wireless che non si è autorizzati ad usare.**

Quando si usa Wi-Fi, potrebbero essere visualizzate reti wireless (SSID) che non si è autorizzati ad usare, ma non ci si dovrebbe collegare a queste in quanto potrebbe essere considerato un accesso non autorizzato.

# **Numero di foto che è possibile scattare ed autonomia di registrazione con la batteria**

Di seguito sono elencate il numero di foto che è possibile scattare e l'autonomia di registrazione quando si usa la batteria in dotazione.

- 0 Il numero di foto che è possibile scattare si basa sugli standard CIPA (Camera & Imaging Products Association).
- 0 Usando una scheda di memoria SDHC Panasonic.
- 0 Utilizzo dell'obiettivo intercambiabile (S-R2060).
- 0 I valori indicati sono approssimativi.

# **Registrazione di foto (quando si utilizza il monitor)**

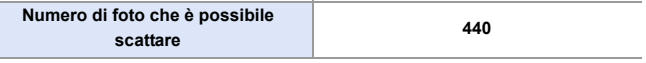

## **Registrazione di foto (quando si utilizza il mirino)**

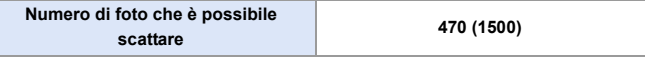

0 I numeri tra parentesi indicano i valori risultanti quando [Tempo prima di autospegn.] in [Scatto LVF risp. energ.] è impostato su [1SEC] e la funzione [Scatto LVF risp. energ.] funziona come previsto.

(Secondo le condizioni di test previste dallo standard CIPA e specificate da Panasonic)

# **Registrazione video (quando si usa il monitor)**

**[MP4]** (Registrazione con qualità di registrazione impostata su [FHD/8bit/ 28M/50p])

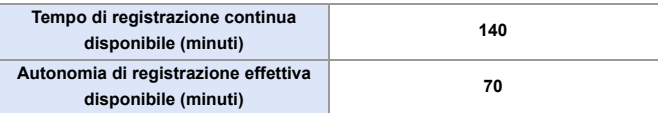

**[MP4]** (Registrazione con qualità di registrazione impostata su [4K/10bit/ 100M/50p])

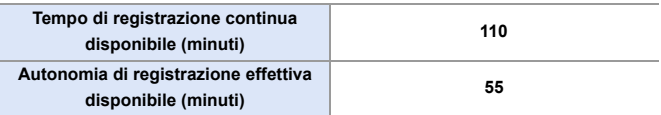

**[MOV]** (Registrazione con qualità di registrazione impostata su [FHD/50p/ 420/8-L])

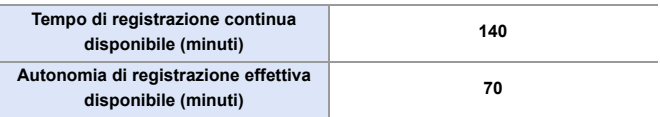

**[MOV]** (Registrazione con qualità di registrazione impostata su [4K/50p/ 420/10-L])

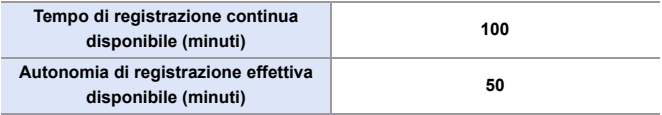

0 L'autonomia di registrazione effettiva disponibile è il tempo disponibile per la registrazione quando si eseguono ripetutamente operazioni quali accensione/ spegnimento della fotocamera, avvio/arresto della registrazione, ecc.

# **Riproduzione (quando si utilizza il monitor)**

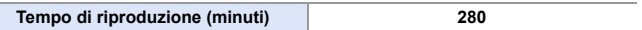

III . Il numero di foto che è possibile scattare e l'autonomia di registrazione disponibile variano a seconda dell'ambiente circostante e delle condizioni di utilizzo.

Ad esempio, si ridurranno nel seguente caso:

- In ambienti in cui la temperatura è bassa, ad esempio sulle piste da sci.
- Se la durata di utilizzo si riduce in modo significativo anche quando la batteria è completamente carica, la batteria ha raggiunto il termine della sua vita utile. Sostituire con una nuova batteria.

# **Numero di foto che è possibile scattare ed autonomia di registrazione video con le schede**

Di seguito sono elencati il numero di immagini e le autonomie dei video che possono essere registrati su una scheda.

• I valori indicati sono approssimativi.

# **Numero di foto che è possibile scattare**

0 **[Formato]: [3:2]; [Qualità dell'immagine]: [FINE]**

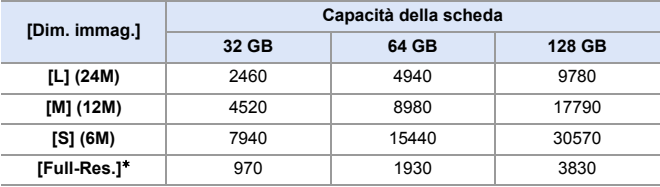

0 **[Formato]: [3:2]; [Qualità dell'immagine]: [RAW**i**FINE]**

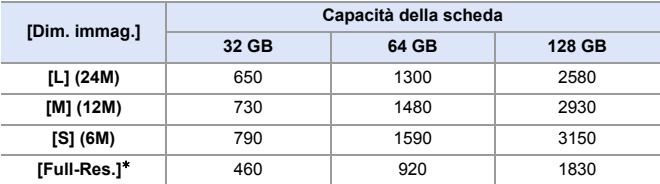

 $*$  Indica il numero di foto quando vengono registrate immagini JPEG in dimensione [L] contemporaneamente a [Foto HLG] impostato su [Full-Res.].

# **Tempo di registrazione video**

- 0 "h" è l'abbreviazione di ora, "m" di minuto e "s" di secondo.
- 0 L'autonomia di registrazione video è il tempo totale di tutti i video registrati.

### 0 **[Formato file registrazione]: [MP4]**

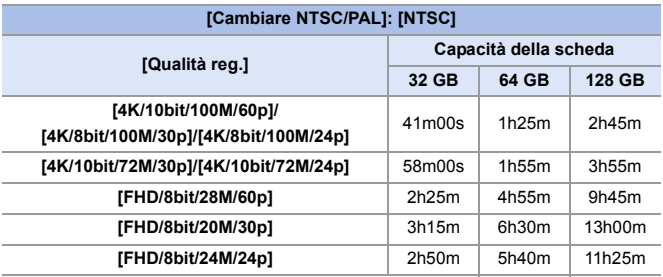

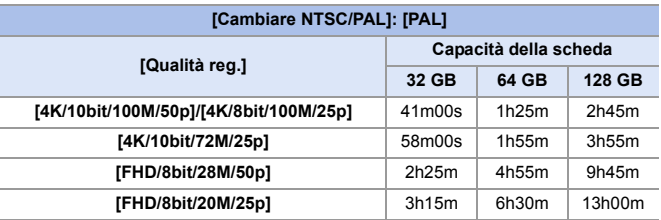

#### 0 **[Formato file registrazione]: [MOV]**

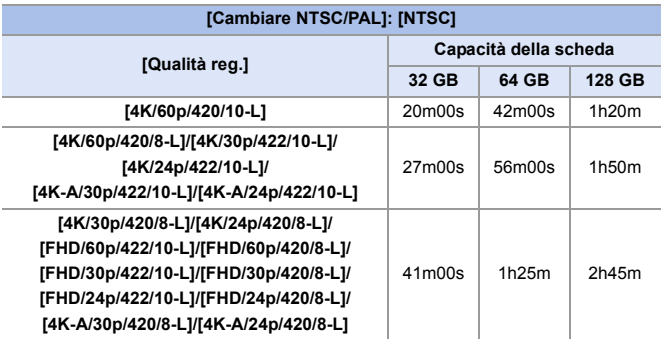

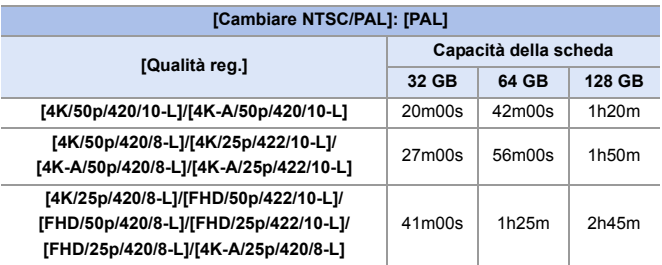

**0** A seconda delle condizioni di registrazione e del tipo di scheda variano il numero di foto che è possibile scattare e l'autonomia di registrazione.

- 0 [9999+] viene visualizzato sulla schermata di registrazione se il numero rimanente di foto che è possibile scattare è 10000 o più.
- 0 Sulla schermata viene visualizzata l'autonomia di registrazione continua per i video.

# **Elenco di impostazioni predefinite/ salvataggio personalizzato/impostazioni disponibili per la copia**

- R: Utilizzo di [Azzera], la funzione per tornare alle impostazioni predefinite
- : Utilizzo di [Salva su Modalità person.], la funzione per salvare le informazioni sulle impostazioni in modalità Custom
- : Utilizzo di [Salva/Ripristina imp. fotoc.], la funzione per copiare le informazioni relative alle impostazioni

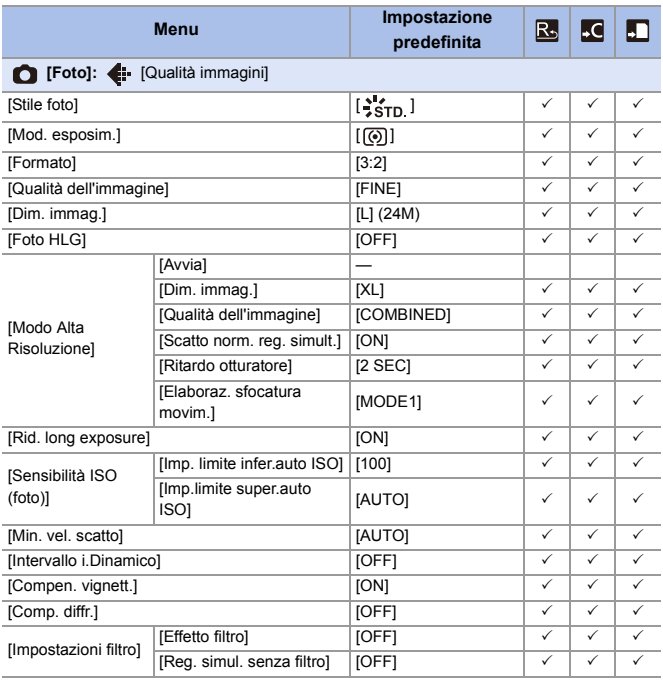

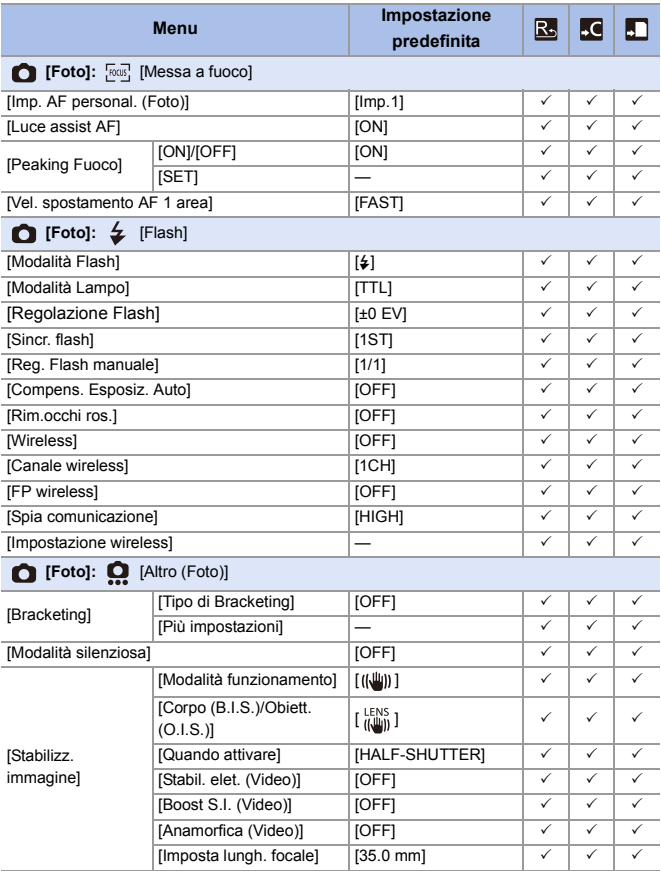

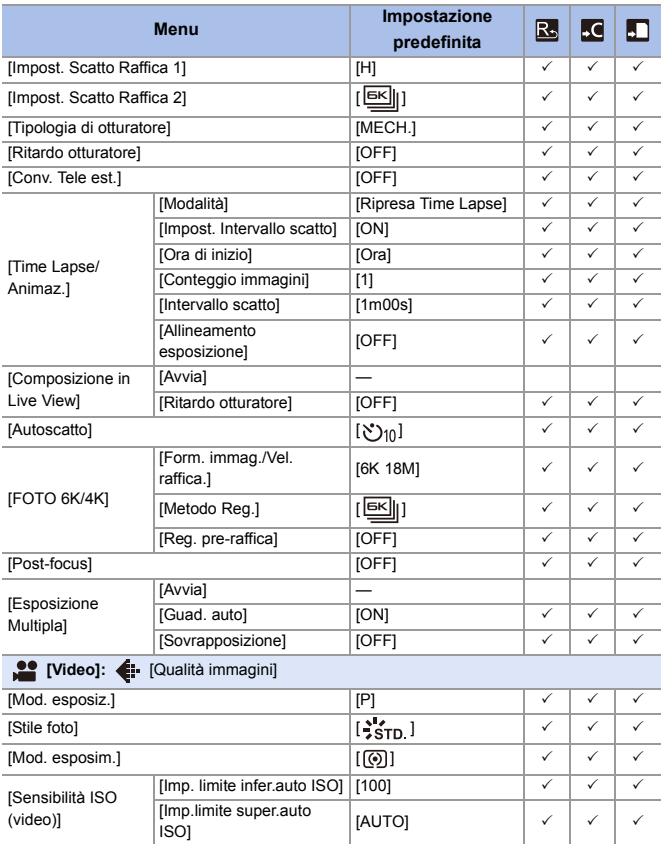

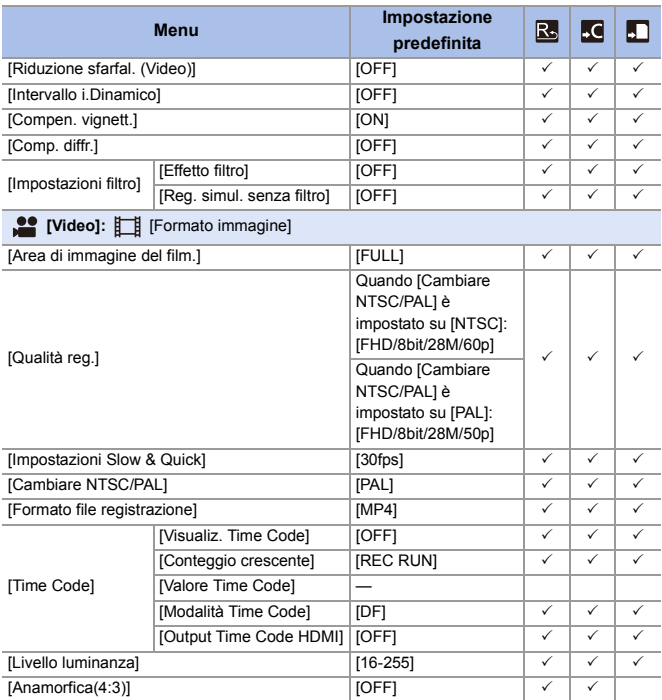

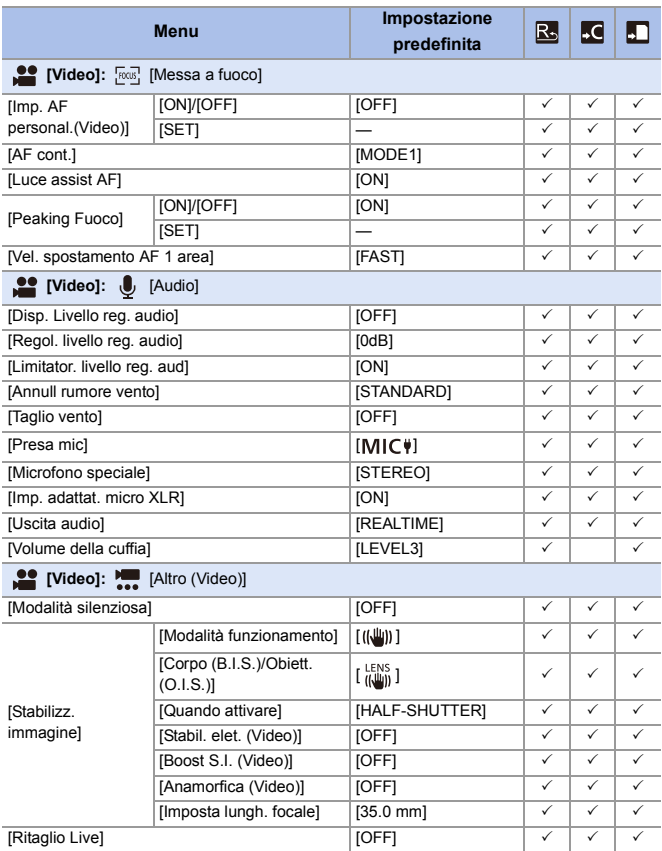

#### **Menu Impostazione**  R.  $\overline{\mathbf{M}}$ Đ **predefinita [Personal.]: (ii** [Qualità immagini] [Mostra/nascondi Stile foto] — <sup>333</sup> [Impostazioni Stile [Impostazioni Mio stile foto] foto] — <sup>333</sup> [Ripristina Stile foto] — [Incrementi ISO]  $\begin{array}{c|c|c|c|c|c|c|c|c} \hline (1/3 & \text{EV}] & & \checkmark & \checkmark & \checkmark & \checkmark \end{array}$  $[ISO \text{ esteso}]$   $[OFF]$   $\checkmark$   $\checkmark$   $\checkmark$  $[Mod. esposim. mult.]$   $\left[\pm 0EV\right]$   $\vee$   $\vee$ [Regolaz. [Centro pesato]  $\begin{array}{|c|c|c|c|c|c|c|c|c|}\n\hline \end{array}$ spostamento  $[{\text{Spot}}]$   $[{\pm}0{\text{EV}}]$   $\checkmark$   $\checkmark$   $\checkmark$ espos.] [Pesata su alte luci]  $\left| \pm 0$ EV]  $\right|$   $\checkmark$   $\checkmark$   $\checkmark$   $\checkmark$ [Spazio colore] [sRGB] 333 [Azzer. Comp. Espos.] **[OFF]**  $\checkmark$  3 334 Fundatione auto. in P/A/S/M] [ON]  $\sqrt{2}$ [F/SS/ISO/Compens.  $\begin{array}{c|c|c|c|c|c} \hline \text{repositioned} & & \text{if} & \text{if}$ [Bil. bianco] [ ] 333 [Impost. comb. film. [Stile foto]  $\begin{array}{|c|c|c|c|c|}\n\hline\n\end{array}$   $\begin{array}{|c|c|c|c|c|}\n\hline\n\end{array}$   $\begin{array}{|c|c|c|c|c|}\n\hline\n\end{array}$ creativo] [Mod. esposim.]  $\begin{array}{|c|c|c|c|c|}\hline \textbf{[} & \textbf{[} & \textbf$ [Modalità AF]  $\begin{array}{|c|c|c|c|c|}\hline \text{mod }33333& &\checkmark&\checkmark&\checkmark&\checkmark&\checkmark\end{array}$

#### 17. Materiali

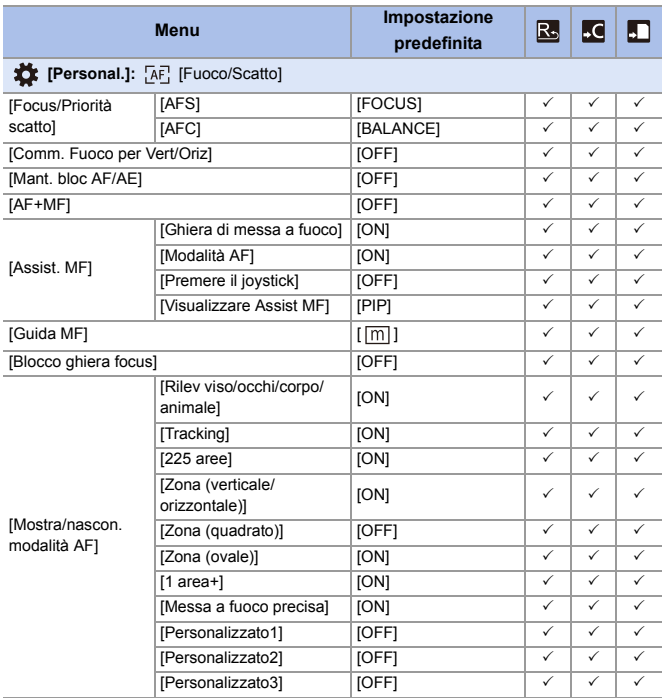

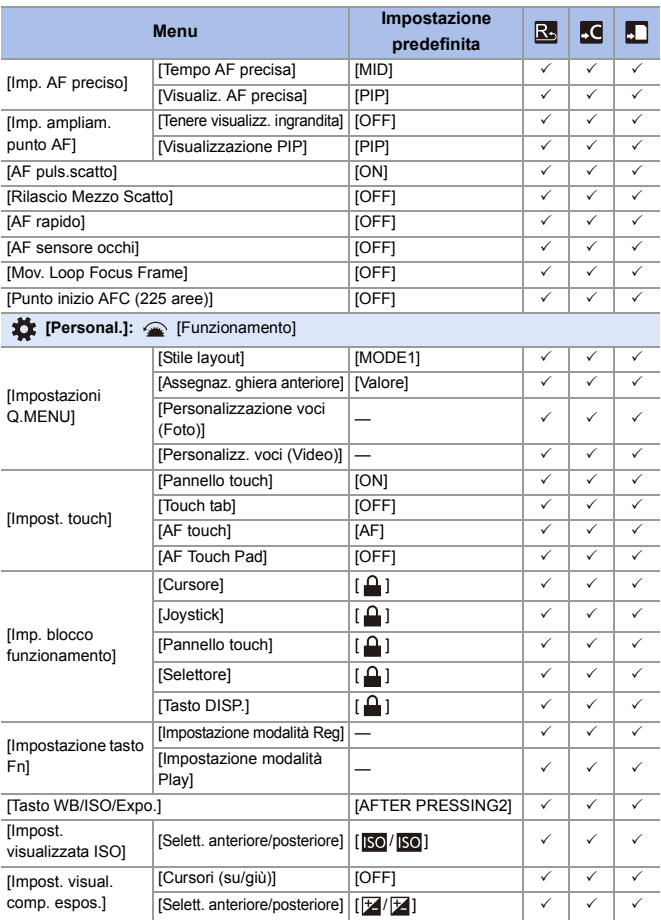

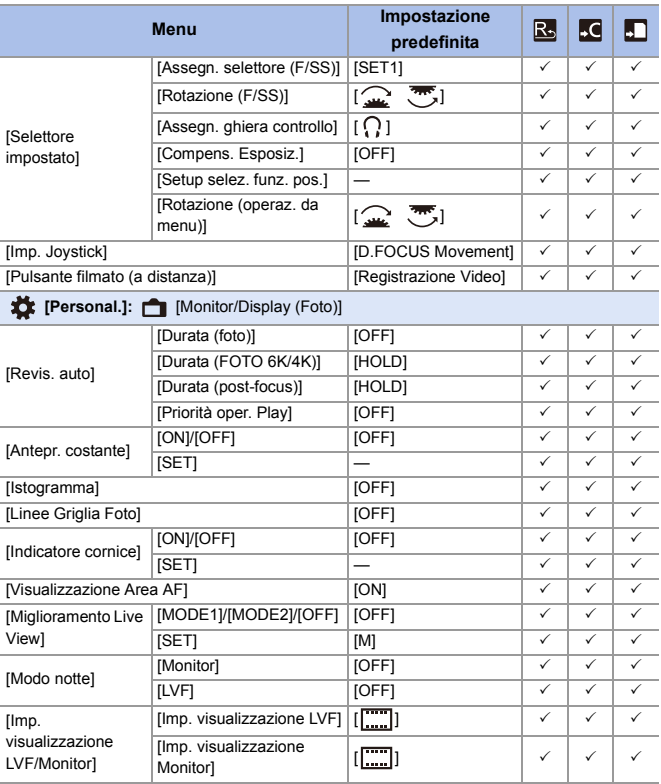

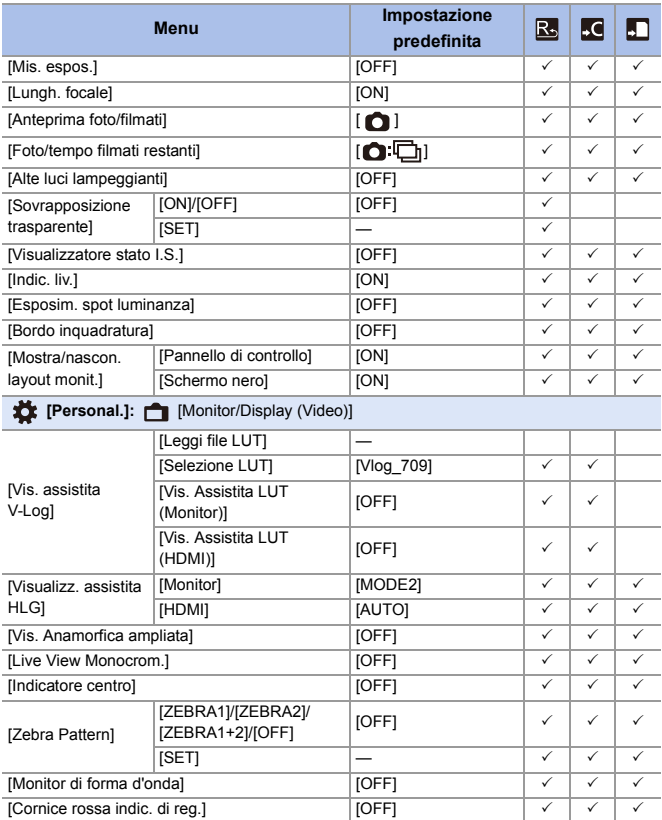
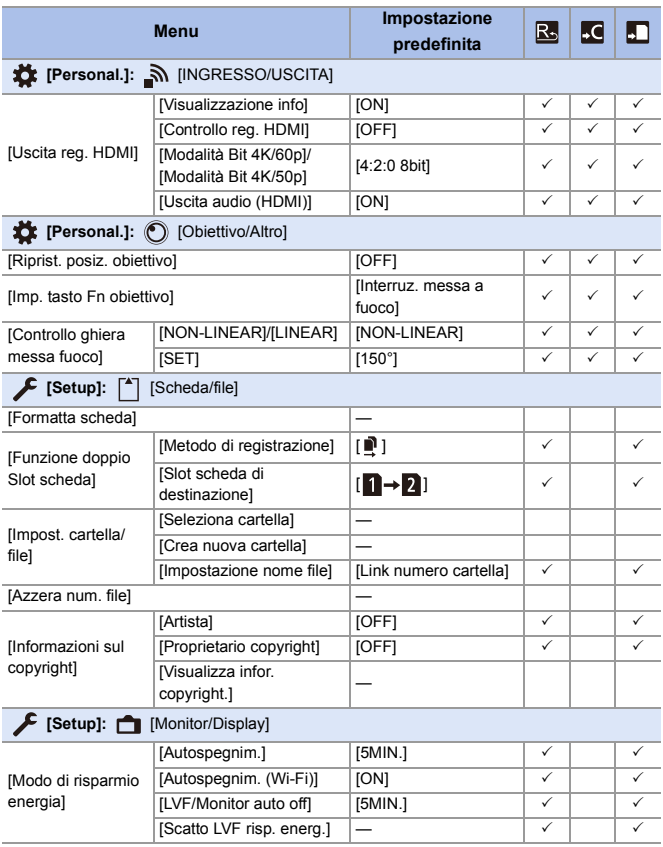

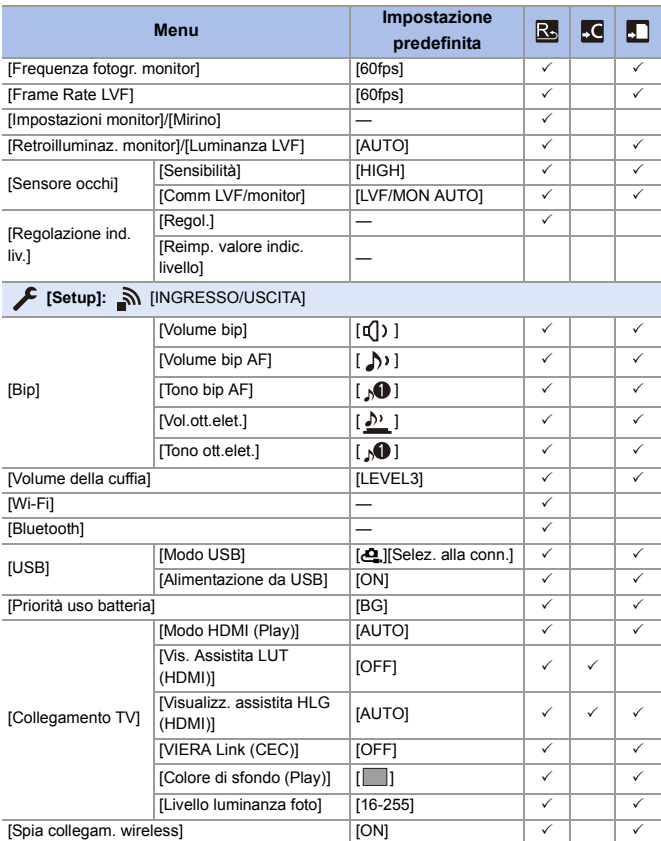

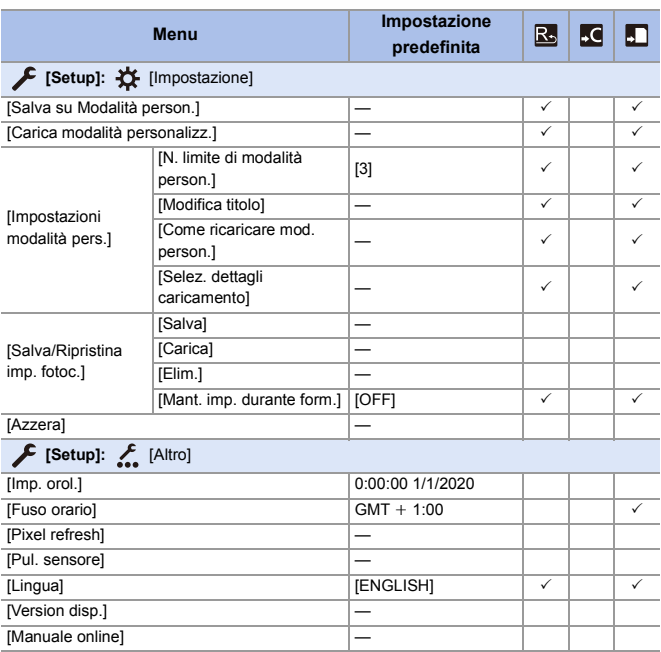

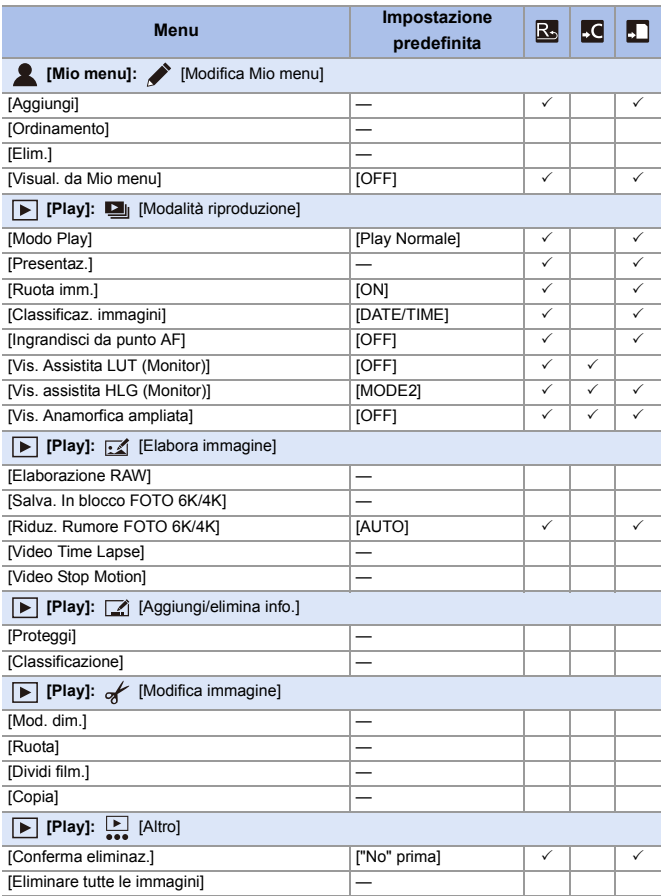

# **Elenco di funzioni che possono essere impostate in ciascuna modalità di registrazione**

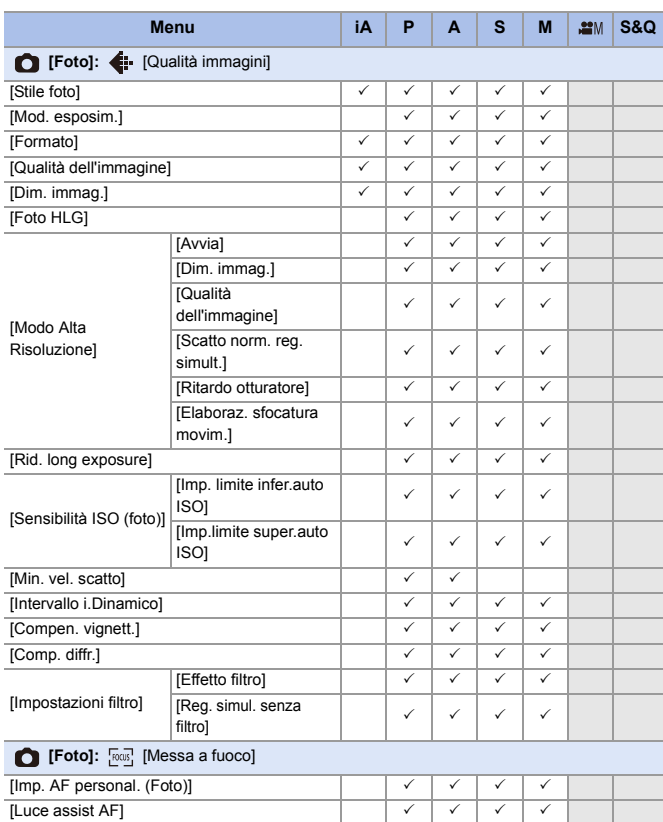

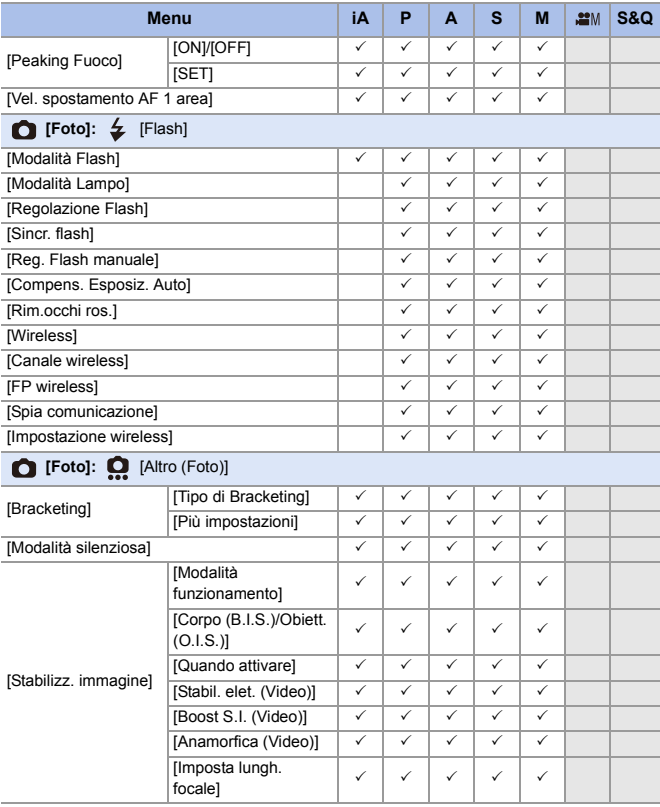

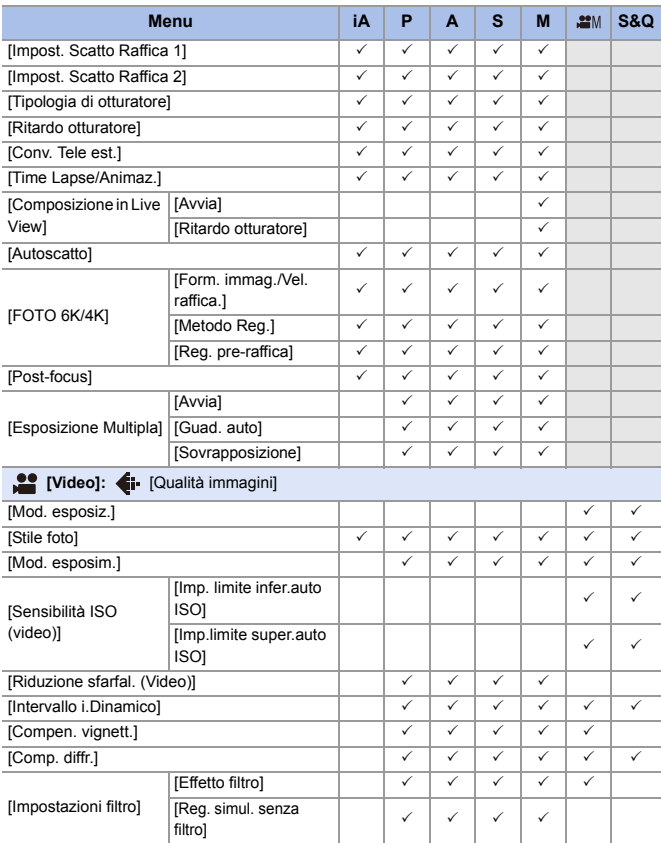

#### 17. Materiali

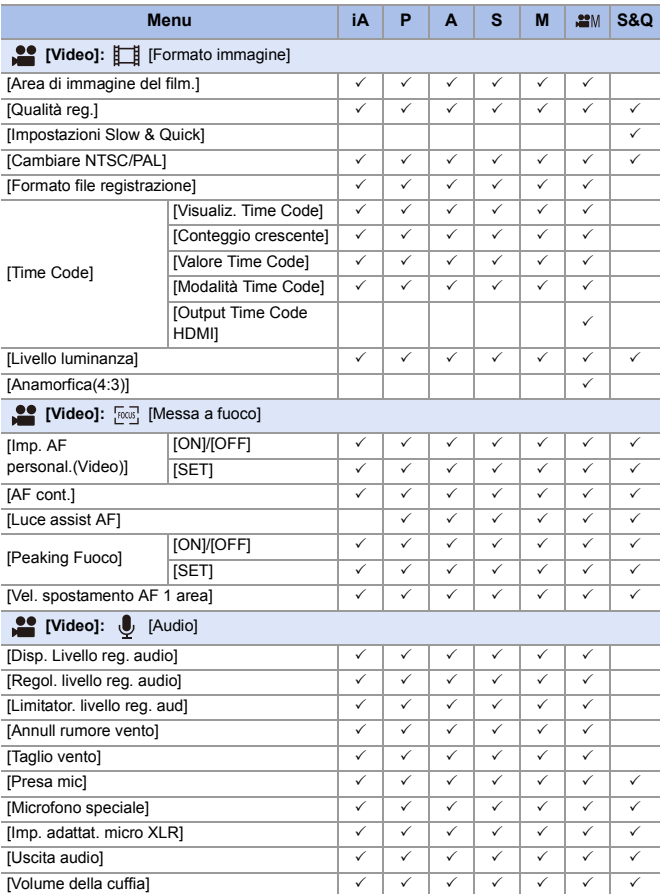

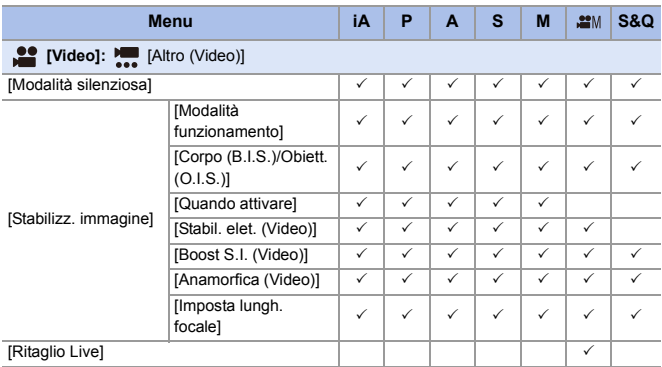

# **Specifiche**

Le specifiche sono soggette a modifica per migliorare le prestazioni.

#### **Corpo della fotocamera digitale (DC-S5):**

Informazioni per la sua sicurezza

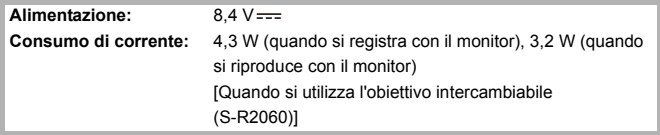

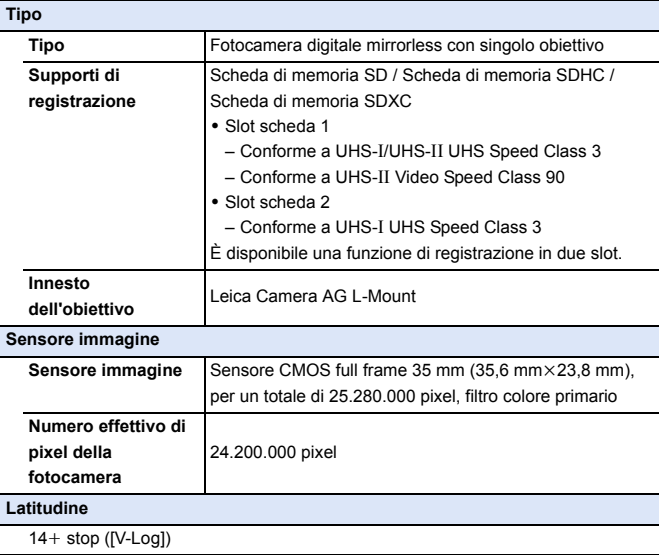

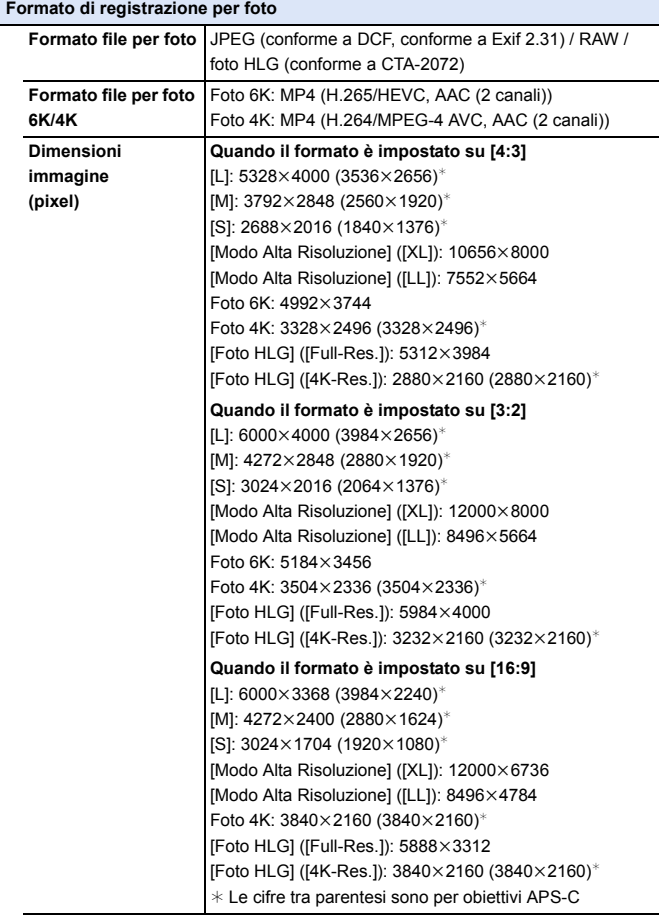

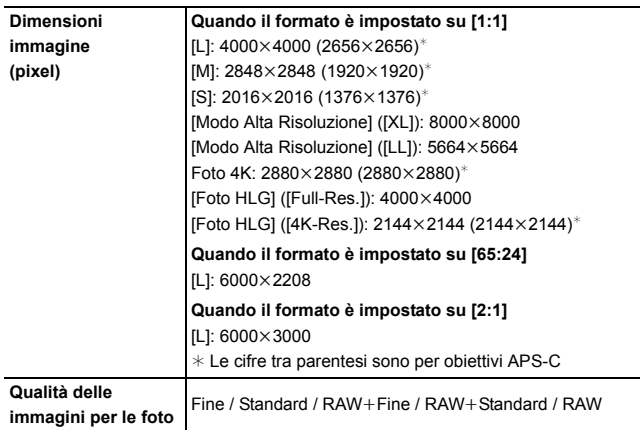

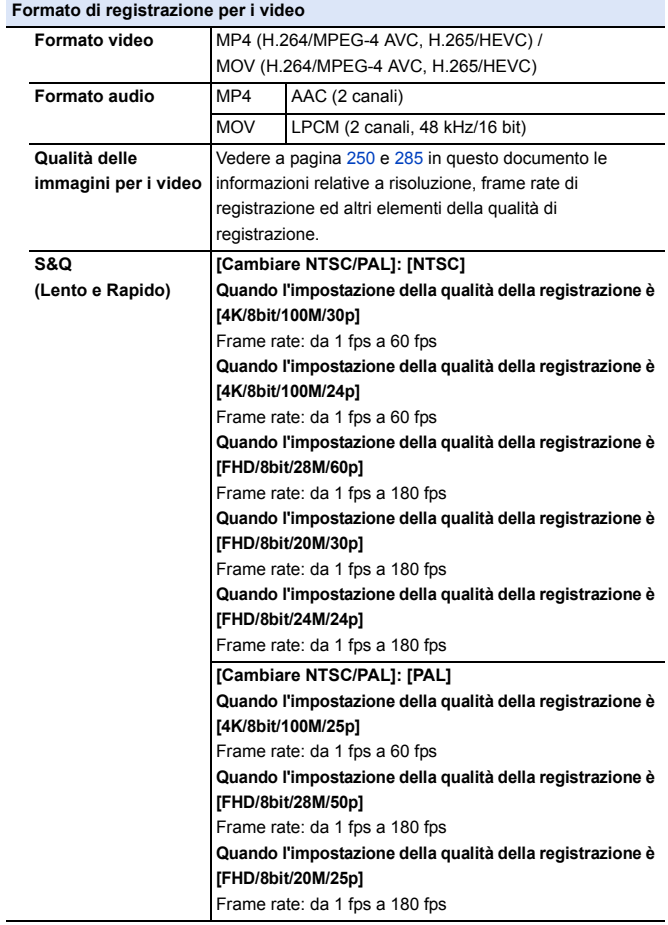

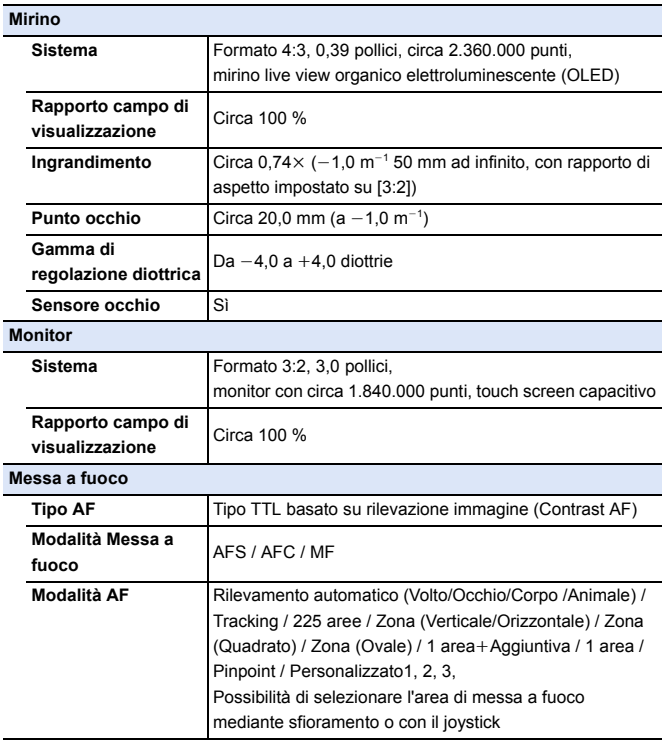

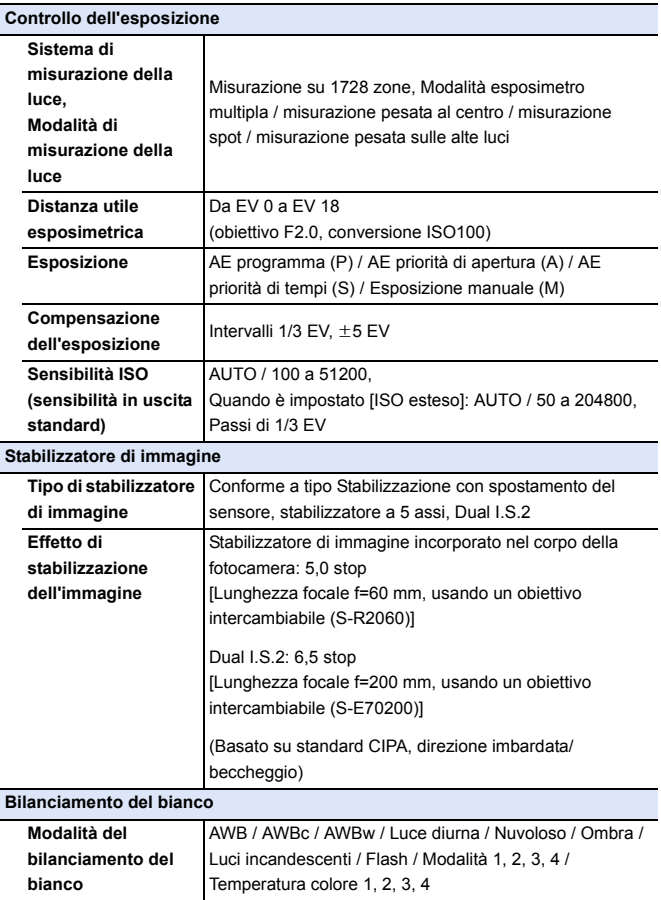

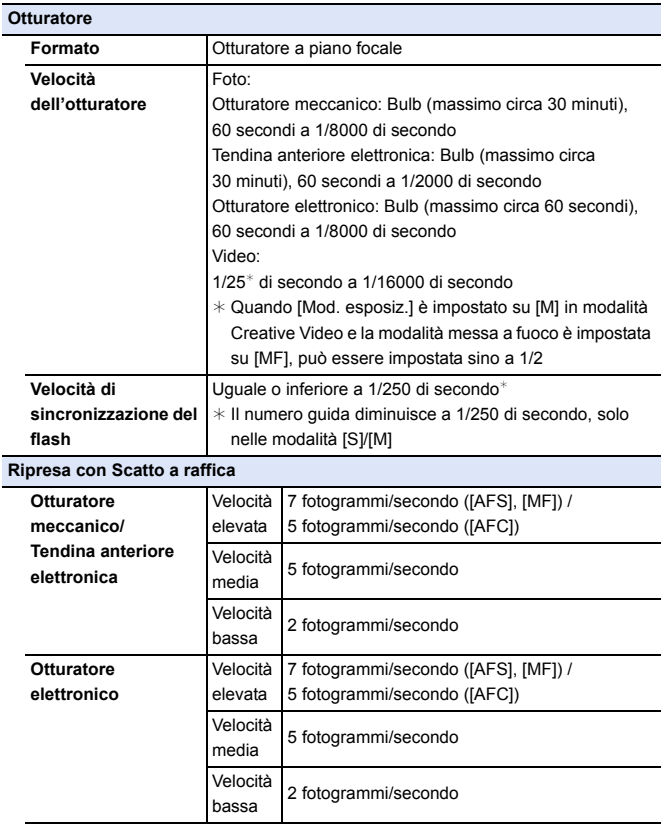

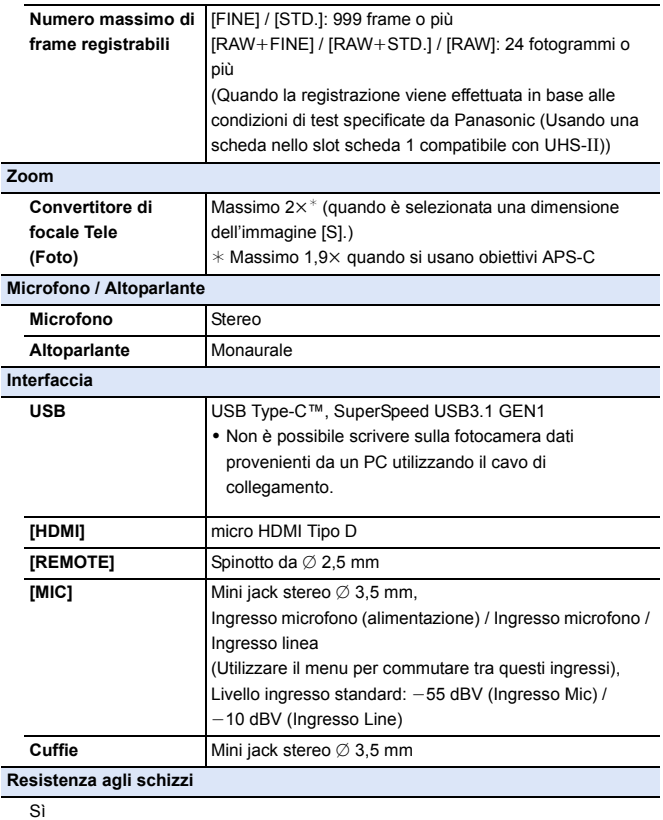

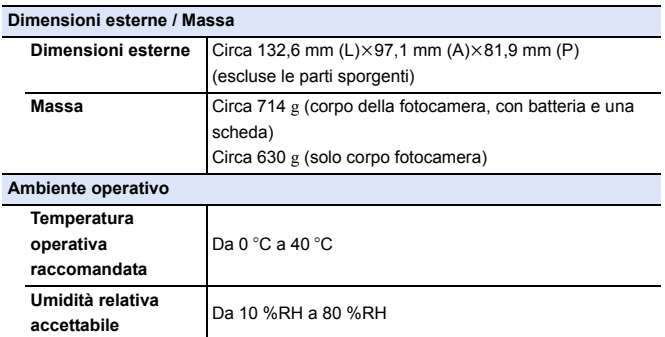

#### **Obiettivo intercambiabile full frame 35 mm: S-R2060 "LUMIX S 20-60 mm F3.5-5.6"**

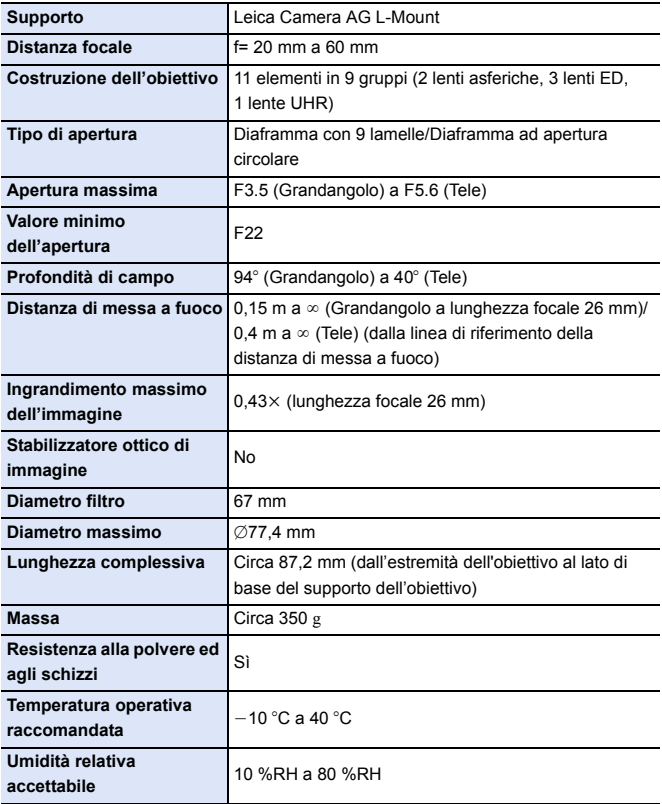

# **Indice**

#### **Valori numerici**

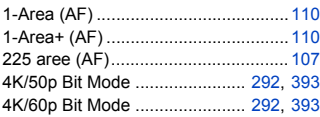

#### **A**

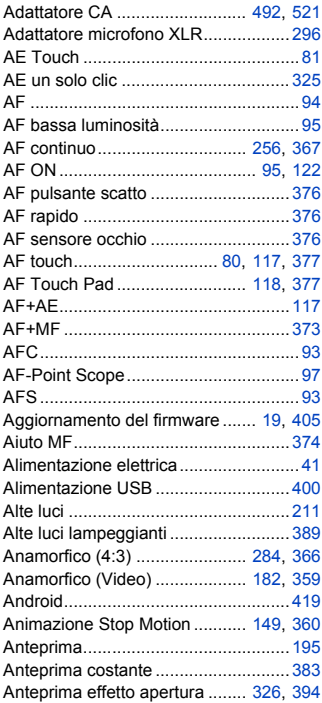

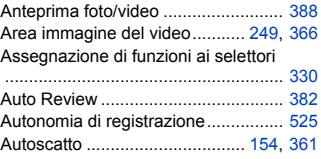

#### **B**

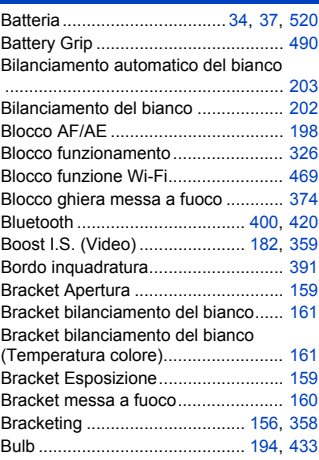

#### **C**

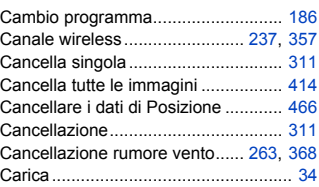

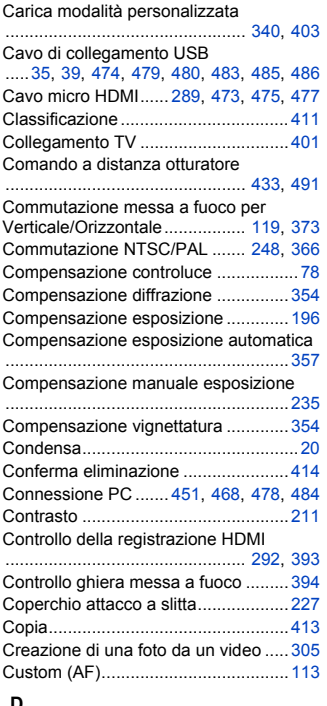

#### **D**

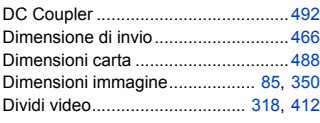

#### **E**

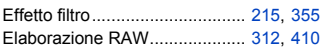

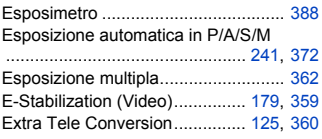

#### **F**

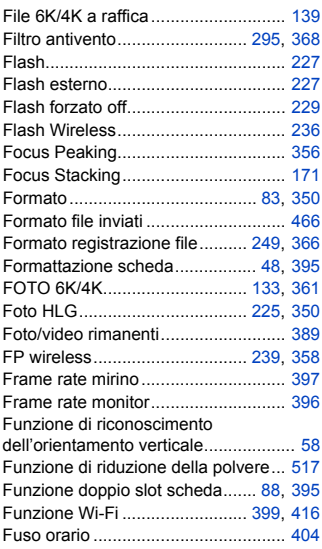

#### **G**

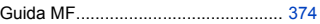

#### **H**

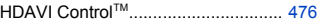

#### **I**

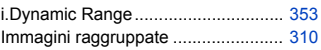

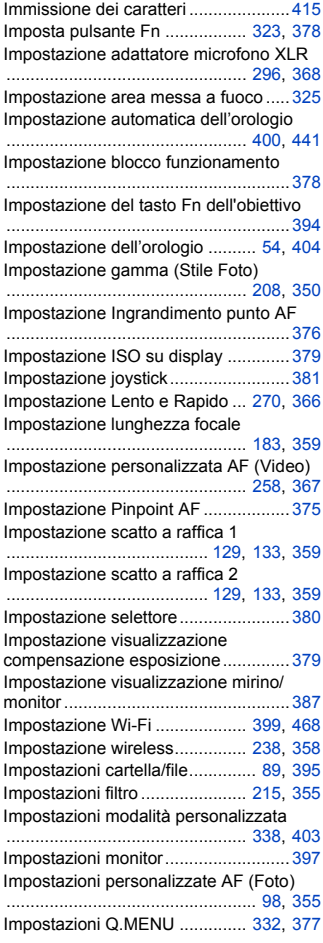

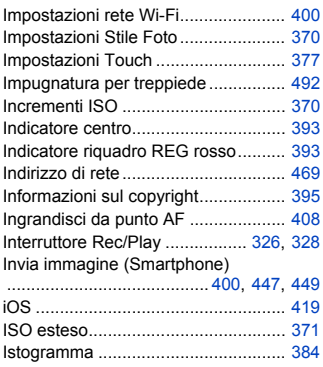

#### **J**

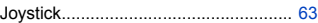

#### **K**

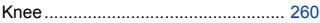

#### **L**

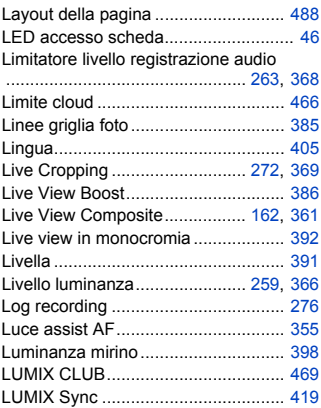

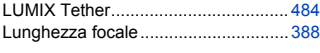

#### **M**

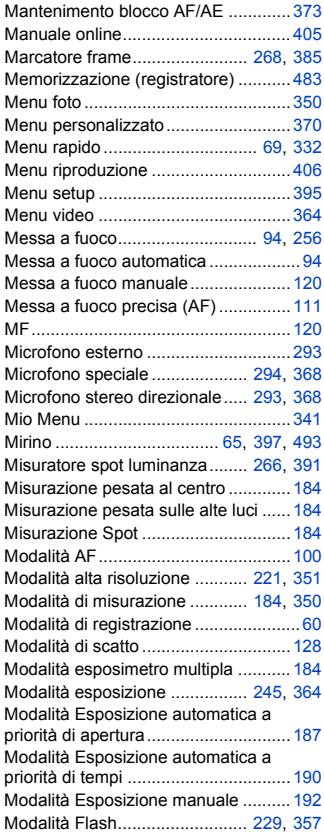

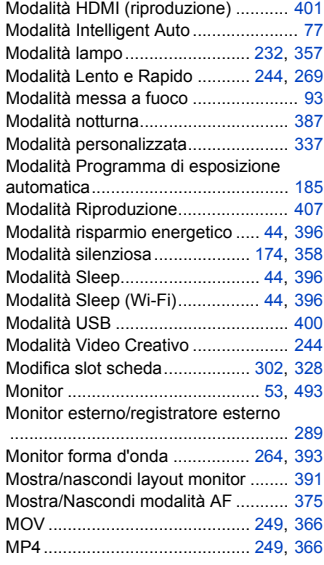

#### **N**

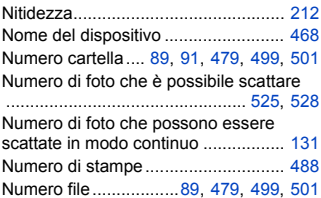

#### **O**

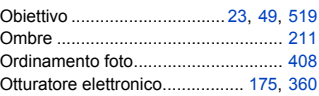

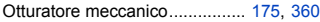

#### **P**

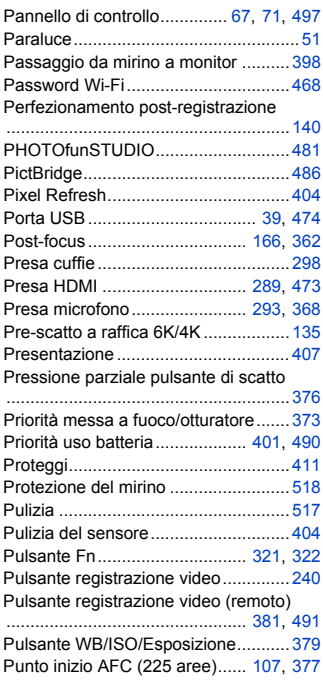

#### **Q**

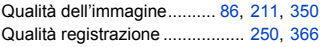

#### **R**

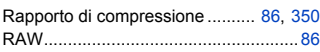

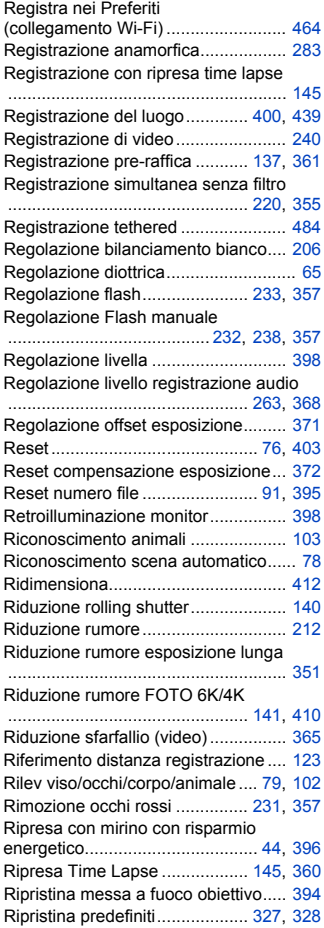

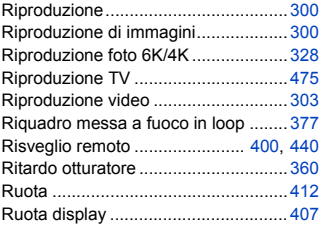

#### **S**

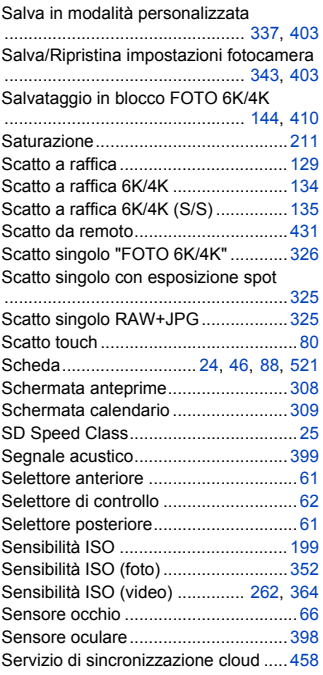

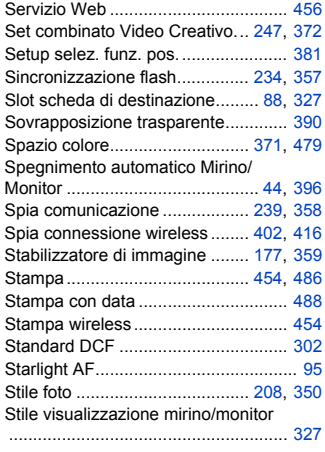

#### **T**

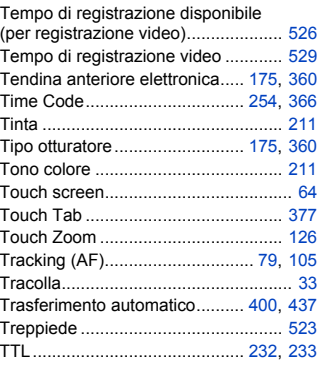

#### **U**

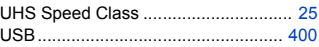

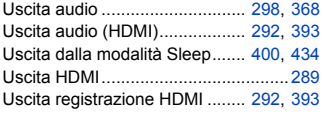

#### **V**

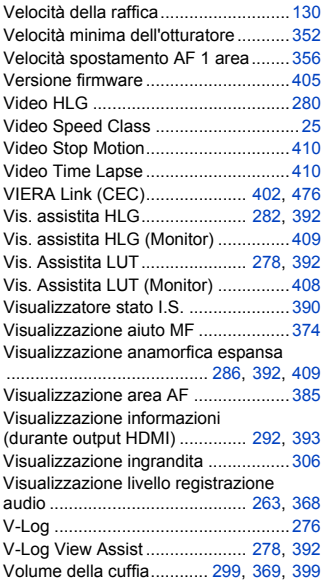

#### **W**

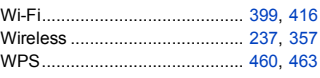

#### **Z**

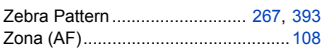

### **Marchi e licenze**

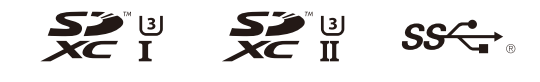

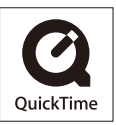

- 0 L-Mount è un marchio o marchio registrato di Leica Camera AG.
- Il logo SDXC è un marchio di SD-3C, LLC.
- 0 I termini HDMI e HDMI High-Definition Multimedia Interface e il logo HDMI sono marchi o marchi registrati di HDMI Licensing Administrator, Inc. negli Stati Uniti e in altri paesi.
- USB Type-C™ e USB-C™ sono marchi di USB Implementers Forum.
- 0 Il logo con tridente SuperSpeed USB è un marchio registrato di USB Implementers Forum, Inc.
- 0 QuickTime e il logo QuickTime sono marchi depositati o marchi registrati di Apple Inc., utilizzati con licenza.
- HDAVI Control™ è un marchio di fabbrica della Panasonic Corporation.
- 0 Adobe è un marchio o marchio registrato di Adobe Systems Incorporated negli Stati Uniti e/o in altri paesi.
- 0 Pentium è un marchio di Intel Corporation negli Stati Uniti e/o in altri paesi.
- 0 Windows è un marchio registrato o un marchio di Microsoft Corporation negli Stati Uniti e/o in altri paesi.

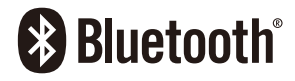

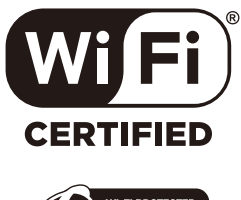

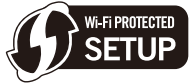

- 0 Final Cut Pro, Mac, OS X e macOS sono marchi di Apple Inc., registrati negli Stati Uniti e in altri paesi.
- 0 App Store è un marchio di servizio di Apple Inc.
- 0 Google, Android e Google Play sono marchi di Google LLC.
- Il marchio denominativo Bluetooth® e i loghi sono marchi registrati di proprietà di Bluetooth SIG, Inc. e qualsiasi utilizzo di tali marchi da parte di Panasonic Corporation è concesso in licenza. Altri marchi e nomi di marchi sono di proprietà dei rispettivi proprietari.
- Il Logo Wi-Fi CERTIFIED™ è un marchio certificato di Wi-Fi Alliance®.
- Il Logo Wi-Fi Protected Setup™ è un marchio certificato di Wi-Fi Alliance®.
- "Wi-Fi®" è un marchio registrato di Wi-Fi Alliance®.
- 0 "Wi-Fi Protected Setup™", "WPA™", e "WPA2™" sono marchi di Wi-Fi Alliance®.
- 0 Questo prodotto utilizza "DynaFont", di DynaComware Corporation. DynaFont è un marchio registrato di DynaComware Taiwan Inc.
- QR Code è un marchio registrato di DENSO WAVE INCORPORATED.
- 0 Altri nomi, nomi di aziende, nomi di prodotti contenuti in questo documento sono marchi o marchi registrati delle relative aziende.

Questo prodotto è fornito in licenza in base alla licenza portafoglio brevetti AVC per uso personale di un consumatore o altri usi in cui non venga ricevuto compenso per (i) codificare video in conformità con lo standard AVC ("AVC Video") e/o (ii) decodificare video AVC codificato da un consumatore nell'ambito di un'attività personale e/o ottenuto da un fornitore video provvisto di licenza per fornire video AVC. Non viene concessa alcuna licenza, neanche implicitamente, per nessun altro uso. È possibile ottenere informazioni aggiuntive da MPEG LA, L.L.C.

Vedere http://www.mpegla.com

#### **Smaltimento di vecchie apparecchiature e batterie usate Solo per Unione Europea e Nazioni con sistemi di raccolta e smaltimento**

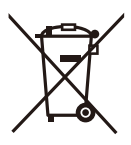

Questi simboli sui prodotti, sull'imballaggio e/o sulle documentazioni o manuali accompagnanti i prodotti indicano che i prodotti elettrici, elettronici e le batterie usate non devono essere smaltiti come rifiuti urbani ma deve essere effettuata una raccolta separata.

Per un trattamento adeguato, recupero e riciclaggio di vecchi prodotti e batterie usate vi invitiamo a consegnarli agli appositi punti di raccolta secondo la legislazione vigente nel vostro paese.

Con uno smaltimento corretto, contribuirete a salvare importanti risorse e ad evitare i potenziali effetti negativi sulla salute umana e sull'ambiente.

Per ulteriori informazioni su raccolta e riciclaggio, vi invitiamo a contattare il vostro comune.

Lo smaltimento non corretto di questi rifiuti potrebbe comportare sanzioni in accordo con la legislazione nazionale.

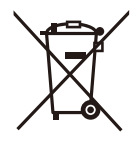

#### **Note per il simbolo batterie (simbolo sotto):**

Questo simbolo può essere usato in combinazione con un simbolo chimico. In questo caso è conforme ai requisiti indicati dalla Direttiva per il prodotto chimico in questione.

# **Aggiornamento del firmware**

# LUMIX

# S5

#### **Il Firmware è stato aggiornato**

È disponibile un aggiornamento del firmware per migliorare le funzionalità della fotocamera e per aggiungere funzionalità.

Le sezioni seguenti descrivono le funzioni che sono state aggiunte o modificate. Vedere anche le "Istruzioni d'uso".

- 0 Per controllare la versione del firmware della fotocamera, selezionare [Version disp.] nel menu [Setup] ([Altro]).
- 0 Per le informazioni più recenti sul firmware o per scaricare/aggiornare il firmware, visitare il seguente sito del supporto: **https://panasonic.jp/support/global/cs/dsc/**

(solo in inglese)

Î [Cliccare qui per passare alla copertina delle "Istruzioni d'uso".](#page-0-0)

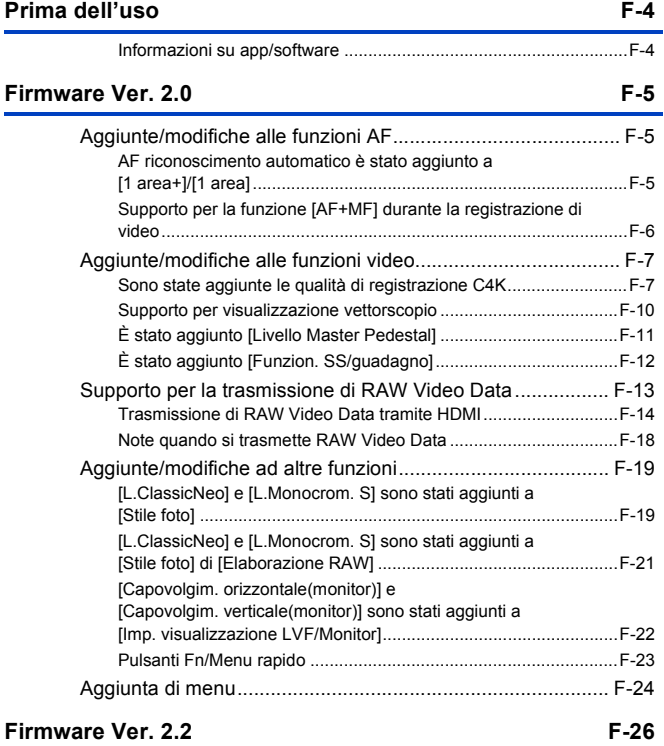

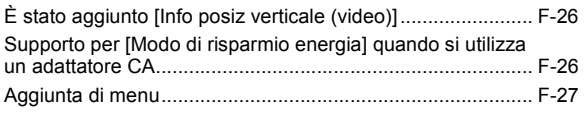

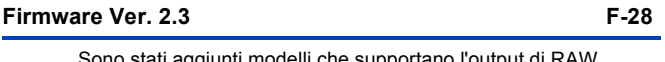

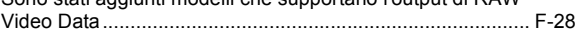

# <span id="page-573-0"></span>**Prima dell'uso**

#### <span id="page-573-1"></span>**Informazioni su app/software**

Una volta aggiornato il firmware della fotocamera, usare la versione più recente dell'app per il proprio smartphone o del software per il proprio PC.

#### **"LUMIX Sync"**

• Installare o aggiornare l'app sul proprio smartphone.

#### **"PHOTOfunSTUDIO 10.1 PE"**

0 Visitare il sito indicato di seguito per scaricare e installare il software:

<se già in uso>

**https://panasonic.jp/support/global/cs/soft/download/d\_pfs101pe\_up.html** (solo in inglese)

<in occasione della prima installazione>

**https://panasonic.jp/support/global/cs/soft/download/d\_pfs101pe.html** (solo in inglese)

#### **"LUMIX Tether"**

• Visitare il sito indicato di seguito per scaricare e installare il software: **https://panasonic.jp/support/global/cs/soft/download/d\_lumixtether.html** (solo in inglese)

# <span id="page-574-0"></span>**Firmware Ver. 2.0**

# <span id="page-574-1"></span>**Aggiunte/modifiche alle funzioni AF**

#### <span id="page-574-2"></span>**AF riconoscimento automatico è stato aggiunto a [1 area+]/ [1 area]**

## **IAPASM**SMS&Q

Il riconoscimento automatico ora è disponibile nelle modalità AF [1 area+]/ [1 area].

Quando una parte di una persona o di un animale entra nell'area AF [1 area+]/ [1 area], l'area AF riconoscimento automatico viene indicata in giallo.

Riconoscimento occhio funziona quando il viso di una persona è all'interno dell'area AF.

I nomi delle voci sono stati conseguentemente cambiati da [Rilevamento viso/occhi/corpo] a [AF Rilevamento persona] e da [Rilev viso/occhi/corpo/ animale] a [AF Rilevamento persona/animale].

#### **Commutazione di riconoscimento automatico**

**1** Premere [  $\begin{bmatrix} \cdot \end{bmatrix}$  ] per visualizzare la schermata di selezione della modalità AF.

- **2** Selezionare  $\lceil \frac{n}{2} \rceil$  o  $\lceil \frac{n}{2} \rceil$ , quindi premere  $\blacktriangle$ .
	- $\bullet$  Riconoscimento automatico cambia ogni volta che si preme  $\blacktriangle$ .
	- 0 Le impostazioni di riconoscimento automatico di [1 area+] e [1 area] sono collegate.

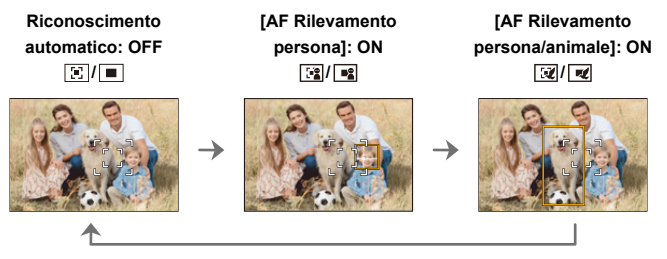

0 Nell'area AF può essere riconosciuta automaticamente solo 1 persona o animale. 0 Non è possibile cambiare la persona, animale o occhio messo a fuoco durante il riconoscimento automatico.

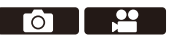

#### <span id="page-575-0"></span>**Supporto per la funzione [AF+MF] durante la registrazione di video**

## **iA P A S M 2M** S&Q

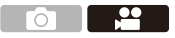

Durante la registrazione di video, la modalità MF viene attivata quando si ruota la ghiera di messa a fuoco e la modalità AF viene attivata quando si smette di ruotare la ghiera di messa a fuoco.

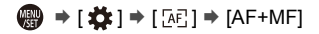

■ • Quando [AF cont.] è impostato su [MODE2], la messa a fuoco può essere regolata manualmente anche durante standby registrazione.
## **Aggiunte/modifiche alle funzioni video**

## **iA P A S M £M** S&Q

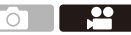

### **Sono state aggiunte le qualità di registrazione C4K**

Le qualità di registrazione C4K ora sono supportate.

 $\binom{20}{20}$   $\rightarrow$  [ $\binom{12}{1}$   $\rightarrow$  Selezionare [Qualità reg.]

### **[Formato file registrazione]: [MOV]**

- 0 Formato audio: LPCM (2 canali)
- A Frame rate registrazione
- (B) Bit rate (Mbps)
- C Formato di compressione immagine (**AVC**: H.264/MPEG-4 AVC)

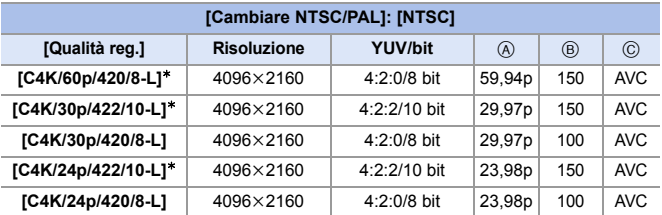

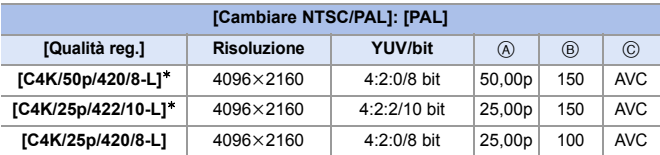

 $*$  La registrazione si arresta quando il tempo di registrazione continuo supera 30 minuti.

- 0 In questo documento, i video sono indicati come segue in base alla loro risoluzione: – Video C4K (4096k2160): **Video C4K**
	- **III Tutti i video verranno registrati usando Long GOP per comprimere le** immagini.
		- 0 Quando si registra su una scheda SD, usare una scheda con classificazione UHS Speed Class 3 o superiore.
		- Non è possibile impostare su [FULL] nel sequente caso:
			- Quando [Qualità reg.] è impostato su [C4K/60p/420/8-L] o [C4K/50p/420/ 8-L]
		- 0 Il video non può essere registrato su schede quando [Qualità reg.] è impostato su [C4K/60p/420/8-L] o [C4K/50p/420/8-L] e viene emesso video 10 bit tramite HDMI.
		- Quando [Qualità reg.] è impostato su [C4K], [Ampliamento punto AF] non è disponibile.
		- Non è possibile usare [Mod. dim.] su foto create da video C4K.

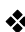

### **Tempo di registrazione disponibile per la batteria (quando si utilizza il monitor)**

Di seguito sono elencate le durate massime disponibili per registrazioni che possono essere effettuate quando si utilizza la batteria in dotazione.

- 0 Usando una scheda di memoria SDHC Panasonic.
- 0 Utilizzo dell'obiettivo intercambiabile (S-R2060).
- I valori indicati sono approssimativi.
- 0 L'autonomia di registrazione effettiva disponibile è il tempo disponibile per la registrazione quando si eseguono ripetutamente operazioni quali accensione/ spegnimento della fotocamera, avvio/arresto della registrazione, ecc.

**[MOV]** (Registrazione con qualità di registrazione impostata su [C4K/50p/ 420/8-L])

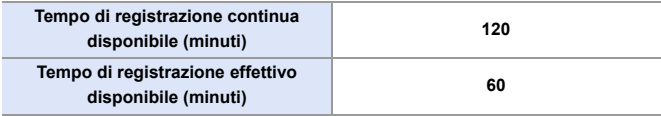

### **<sup>** $\diamondsuit$ **</sup> Tempo di registrazione video per schede**

Di seguito sono elencate le durate dei video che possono essere registrati su una scheda.

- 0 L'autonomia di registrazione video è il tempo totale di tutti i video registrati.
- I valori indicati sono approssimativi.

#### 0 **[Formato file registrazione]: [MOV]**

0 "h" è l'abbreviazione di ora, "m" di minuto e "s" di secondo.

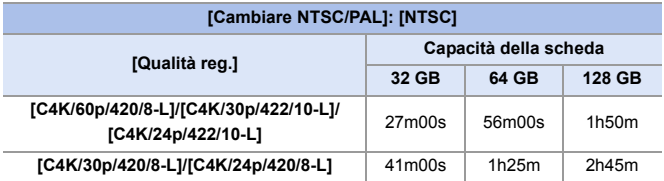

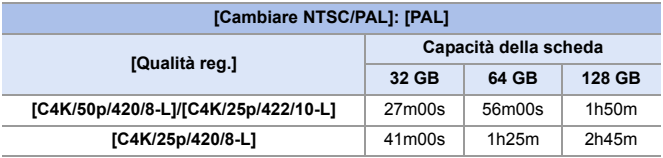

#### **Trasmissione di video C4K su TV**

[C4K/50p] e [C4K/25p] sono stati aggiunti a [Modo HDMI (Play)] in [Collegamento TV].

 $\textcircled{\tiny{\textsf{R}}}$   $\Rightarrow$  [  $\blacktriangleright$  ]  $\Rightarrow$  [ $\textcircled{\tiny{\textsf{R}}}$ ]  $\Rightarrow$  [Collegamento TV]  $\Rightarrow$  [Modo HDMI (Play)]  $\Rightarrow$ Selezionare [C4K/50p]/[C4K/25p]

### **Supporto per visualizzazione vettorscopio**

## IAPASM**EM** S&Q

Ora è possibile visualizzare il vettorscopio nella schermata di registrazione. Conseguentemente, [Monitor di forma d'onda] è stato cambiato in [Waveform/Vettorscopio].

<sup>
</sup> <sup>●</sup> [  $\bigoplus$  ] ⇒ [  $\bigcap$  ] ⇒ Selezionare [Waveform/Vettorscopio]

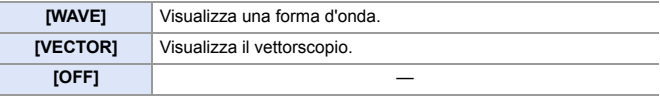

### **Visualizzazioni sullo schermo (vettorscopio)**

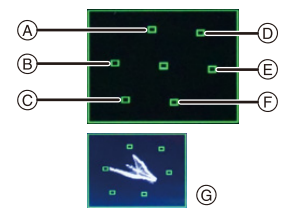

- A R (Rosso)
- B YL (Giallo)
- C G (Verde)
- D MG (Magenta)
- $(E)$  B (Blu)
- F CY (Ciano)
- G Esempio di visualizzazione
- $\parallel$   $\cdot$  Il vettorscopio non viene trasmesso tramite HDMI.
	- 0 Quando è impostato [Waveform/Vettorscopio], [Istogramma] non funziona.

## **È stato aggiunto [Livello Master Pedestal]**

## **IA PASME**

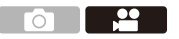

È possibile regolare il livello del nero, che viene utilizzato come riferimento per le immagini.

- **1 Impostare il selettore della modalità di funzionamento su [ ] o [S&Q].**
- **2 Selezionare [Livello Master Pedestal].**
	- $\bullet$  @  $\bullet$  [  $\square$  ]  $\bullet$  [  $\leftarrow$  ]  $\bullet$ [Livello Master Pedestal]
- **3 Regolare master pedestal.**  $\bullet$  Ruotare  $\frac{1}{2}$ ,  $\frac{1}{2}$ ,  $\frac{1}{2}$ ,  $\circ$  .
	- Impostare nell'intervallo tra  $-15 e + 15$ .

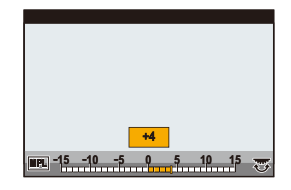

- **1** [Livello Master Pedestal] non è disponibile quando si usa la seguente funzione:
	- [V-Log] ([Stile foto])

## **È stato aggiunto [Funzion. SS/guadagno]**

## IAPASM**EM** S&Q

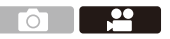

Ora è possibile impostare la velocità dell'otturatore in gradi e il guadagno (sensibilità) in dB.

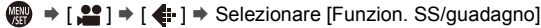

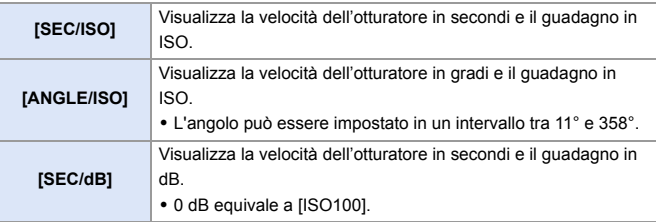

**0** • Quando [Funzion. SS/guadagno] è impostato su [SEC/dB], i nomi dei menu cambiano come mostrato sotto:

- [Sensibilità ISO (video)] ¨ [Impost. Guadagno]
- [Imp. limite infer.auto ISO]  $\Rightarrow$  [Imp. lim. min Guad. auto]
- $-$  [Imp.limite super.auto ISO]  $\Rightarrow$  [Imp. lim. max Guad.auto]
- $-$  [ISO esteso]  $\Rightarrow$  [Imp. Guadagno esteso]
- [Impost. visualizzata ISO] ¨ [Impost. guadagno visual.]
- 0 Quando [Funzion. SS/guadagno] è impostato su [SEC/dB], l'icona nella Scheda a sfioramento cambia da  $[$   $|\zeta \cap$   $|$  a  $[$   $\zeta$ AlN  $]$ .

## **Supporto per la trasmissione di RAW Video Data**

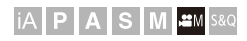

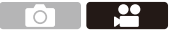

RAW Video Data 12 bit con una risoluzione massima di 5,9K ora può essere trasmesso tramite HDMI ad un registratore compatibile esterno.

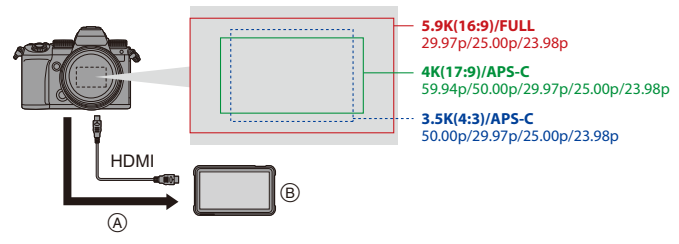

- A RAW Video
- B Registratore esterno
- La registrazione di RAW Video Data di questa fotocamera è stata verificata sul seguente registratore esterno. (informazioni aggiornate a novembre 2020)
	- ATOMOS Ninja V 4K HDR Monitor-Recorder (AtomOS 10.55 o superiore) Per informazioni, contattare ATOMOS.
- 0 Questo non garantisce tutte le funzionalità che il registratore compatibile esterno potrebbe avere.
- È necessario software compatibile per effettuare l'editing di RAW Video Data registrato con il registratore esterno. Per cambiare la colorazione in base a V-Log/ V-Gamut durante l'editing, scaricare una LUT (Look-Up Table) dal sito di supporto indicato di seguito e caricarla nel software.
- 0 Visitare il seguente sito per scaricare dati LUT o visualizzare le informazioni di supporto più recenti: https://panasonic.jp/support/global/cs/dsc/ (solo in inglese)
	- Il video non può essere registrato su schede mentre RAW Video Data viene trasmesso tramite HDMI.

### <span id="page-583-0"></span>**Trasmissione di RAW Video Data tramite HDMI**

[Uscita dati RAW HDMI] è stato aggiunto al menu [Video]. La qualità delle immagini trasmesse viene impostata in [Qualità reg.] o [Anamorfica(4:3)].

Per iniziare:

- **1** Spegnere la fotocamera ed il registratore esterno.
- **2** Collegare la fotocamera al registratore esterno con un cavo micro HDMI disponibile in commercio.
	- 0 Utilizzare un "Micro-Cavo HDMI ad alta velocità" con il logo HDMI. I cavi che non sono conformi agli standard HDMI non funzionano. "Micro-Cavo HDMI ad alta velocità" (Connettore: Tipo D–Tipo A, fino a 2 m di lunghezza)
- **3** Accendere la fotocamera e il registratore esterno.
	- **1 Impostare il selettore della modalità su [** $B$ **M].**

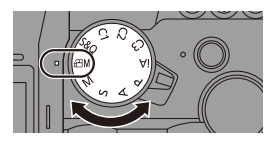

- **2 Impostare [Uscita dati RAW HDMI].**
	- ≥ ¨ [ ] ¨ [ ] ¨ [Uscita dati RAW HDMI]  $\Rightarrow$  [ON]
	- Sulla schermata di registrazione viene visualizzato [HDMI RAW].

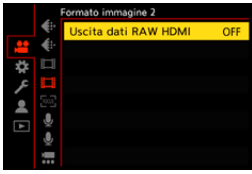

- **3 Selezionare [Qualità reg.].**
	- $\bigoplus$   $\rightarrow$   $\begin{bmatrix} 22 \\ -11 \end{bmatrix}$   $\rightarrow$   $\begin{bmatrix}$  Qualità reg.]/[Anamorfica(4:3)]

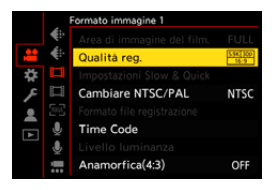

### **4 Impostare l'ingresso HDMI sul registratore esterno.**

0 Quando la connessione è completata, le immagini verranno visualizzate sullo schermo del registratore esterno.

**Esistono differenze rispetto al funzionamento normale dell'output HDMI.**

- 0 [Uscita reg. HDMI] nel menu [Personal.] ([INGRESSO/USCITA]).
	- [Visualizzazione info] non è disponibile. Non è possibile trasmettere la schermata con le informazioni sulla fotocamera a un registratore esterno collegato tramite HDMI.

#### **[Qualità reg.] (Quando è selezionato [Uscita dati RAW HDMI])**

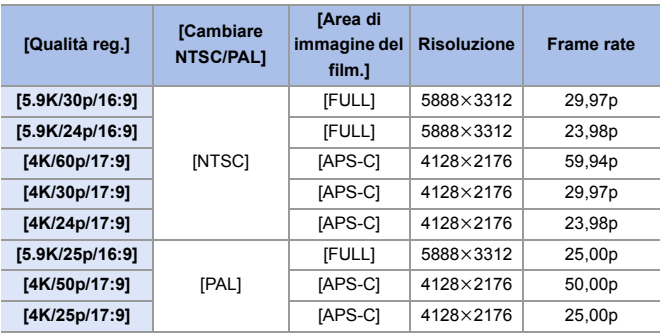

0 Bit value: 12 bit

0 Formato audio: LPCM (2 canali)

### **[Anamorfica(4:3)] (Quando è selezionato [Uscita dati RAW HDMI])**

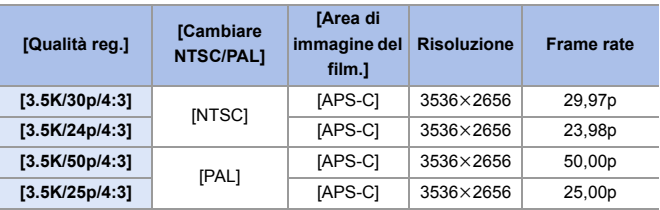

• Bit value: 12 bit

0 Formato audio: LPCM (2 canali)

 $\textcolor{orange}\blacksquare$  . [Area di immagine del film.] viene impostato sull'area in base all'impostazione di [Qualità reg.]/[Anamorfica(4:3)].

#### **Visualizzazione monitor/mirino quando si trasmette RAW Video Data**

Immagini equivalenti a quelle registrate quando si registra con V-Log visualizzate sul monitor/mirino della fotocamera a scopo di monitoraggio. [Vis. Assistita LUT (Monitor)] con applicato il preset [Vlog\_709] può essere usato per [Vis. assistita V-Log].

- 0 Non è possibile modificare LUT per la visualizzazione monitor.
- 0 Quando si usa [Vis. Assistita LUT (Monitor)], [709] viene visualizzato sullo schermo e [RAW] viene visualizzato sullo schermo come voce [Vis. Assistita LUT (HDMI)].
- 0 [Esposim. spot luminanza] e [BASE/RANGE] di [Zebra Pattern] sono impostate in unità "Stop".

(Calcolato come "0 Stop"=42 % (IRE))

#### **Note sulle immagini visualizzate**

- Le immagini visualizzate sulla fotocamera non influiscono sul RAW Video Data trasmesso.
- Le immagini visualizzate sul registratore esterno sono immagini che soddisfano le specifiche del registratore esterno. Questo significa che potrebbero esistere differenze tra le immagini visualizzate sulla fotocamera e le immagini visualizzate sul registratore esterno.
- 0 Il monitor/mirino della fotocamera mostra le immagini con l'angolo di campo del RAW Video Data. Potrebbero esserci alcune differenze con l'angolo di campo dei dati registrati sul registratore esterno.

### **[Output Time Code HDMI]/[Controllo reg. HDMI]**

Il time code della fotocamera può essere aggiunto e trasmesso tramite HDMI al registratore esterno.

Inoltre, la registrazione può essere avviata ed arrestata sul registratore esterno usando il pulsante registrazione video ed il pulsante otturatore della videocamera.

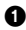

**1** Impostare [Output Time Code HDMI] su [ON].

 $\bullet$   $\oplus$   $\bullet$   $\uparrow$   $\bullet$   $\uparrow$   $\uparrow$   $\$ 

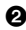

2 Impostare [Controllo reg. HDMI] su [ON].

- $\mathbb{Q}$   $\Rightarrow$   $\uparrow$   $\mathbb{Z}$   $\uparrow$   $\uparrow$   $\uparrow$   $\uparrow$   $\uparrow$  [Uscita reg. HDMI]  $\Rightarrow$  [Controllo reg. HDMI]  $\Rightarrow$  [ON]
- [Controllo reg. HDMI] può essere impostato quando [Output Time Code HDMI] è impostato su [ON] in Modalità [ PAM].

### **Note quando si trasmette RAW Video Data**

Il funzionamento quando si trasmette RAW Video Data è il seguente:

- 0 Il limite inferiore della sensibilità ISO disponibile è [640] (quando è impostato [ISO esteso]: [320]), ed il limite superiore è [51200].
- Non è possibile usare [AWB], [AWBc], [AWBw] e [  $\sqrt{\frac{2}{10}}$ ] per il bilanciamento del bianco.
- 0 [Stile foto] viene impostato su [V-Log] e non è possibile regolare la qualità dell'immagine.
- $\cdot$   $\sqrt{+1}$ l di Modalità AF non è disponibile.
- 0 Non è possibile ingrandire la visualizzazione con Aiuto MF.
- Le seguenti funzioni non sono disponibili:
	- [Livello Master Pedestal]
	- [Intervallo i.Dinamico]
	- [Compen. vignett.]
	- [Comp. diffr.]
	- [Impostazioni filtro]
	- [Formato file registrazione]
	- [Visualiz. Time Code] ([Time Code])
	- [Livello luminanza]
	- [Stabil. elet. (Video)] ([Stabilizz. immagine])
	- [Ritaglio Live]

## **Aggiunte/modifiche ad altre funzioni**

### **[L.ClassicNeo] e [L.Monocrom. S] sono stati aggiunti a [Stile foto]**

## **IA PASM** 2M S&Q

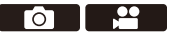

[L.ClassicNeo] e [L.Monocrom. S] sono stati aggiunti a [Stile foto].

 $\bigcirc$   $\bigcirc$   $\bigcirc$   $\bigcirc$   $\bigcirc$   $\bigcirc$   $\bigcirc$   $\bigcirc$   $\bigcirc$   $\bigcirc$   $\bigcirc$   $\bigcirc$   $\bigcirc$   $\bigcirc$   $\bigcirc$  Selezionare [Stile foto]

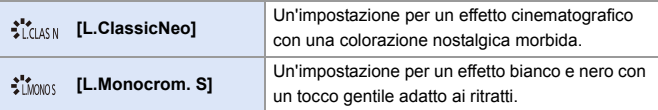

• Quando [Stile foto] è impostato su [L.Monocrom. S], [ [E]] opera come [ $\blacksquare$ ].

### **[Rumore di colore] è stato aggiunto alle regolazioni qualità immagine [Stile foto]**

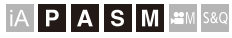

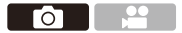

È possibile aggiungere una grana colore alle foto registrate con [L.ClassicNeo].

#### **Voci di impostazione (regolazione qualità immagine)**

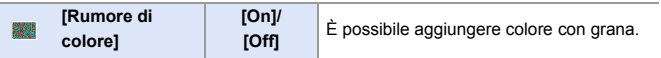

0 Le voci per le quali è possibile regolare la qualità dell'immagine dipendono dal tipo di Stile Foto.

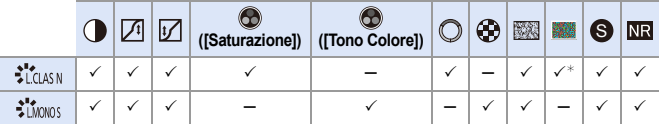

- ¢ Può essere impostato quando [Effetto Sgranato] è uno tra [Bassa], [Standard] o [Alta].
	- Non è possibile verificare gli effetti di [Rumore di colore] sulla schermata di registrazione.
		- [Rumore di colore] non è disponibile quando si usano le sequenti funzioni:
			- Registrazione di video/[FOTO 6K/4K]/[Post-focus]
			- [Modo Alta Risoluzione]

### **[L.ClassicNeo] e [L.Monocrom. S] sono stati aggiunti a [Stile foto] di [Elaborazione RAW]**

[L.ClassicNeo] e [L.Monocrom. S] sono stati aggiunti a [Stile foto] di [Elaborazione RAW].

Inoltre, quando è stato impostato [L.ClassicNeo], è possibile impostare la voce di impostazione [Rumore di colore].

• Le voci che possono essere regolate dipendono dal [Stile foto] selezionato.

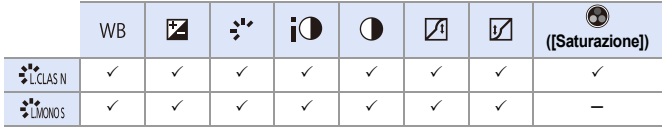

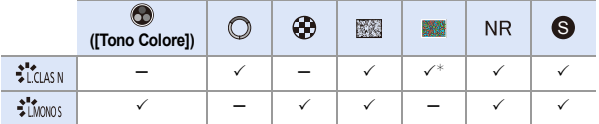

¢ Può essere impostato quando [Effetto Sgranato] è uno tra [Bassa], [Standard] o [Alta].

### **[Capovolgim. orizzontale(monitor)] e [Capovolgim. verticale(monitor)] sono stati aggiunti a [Imp. visualizzazione LVF/Monitor]**

Ora è possibile impostare se la schermata ruota o meno a seconda dell'orientamento o dell'angolazione del monitor durante la registrazione.

 $\binom{2}{1}$   $\rightarrow$  [ $\rightarrow$  [ $\rightarrow$ ]  $\rightarrow$  [Imp. visualizzazione LVF/Monitor]  $\rightarrow$  Selezionare [Capovolgim. orizzontale(monitor)]/[Capovolgim. verticale(monitor)]

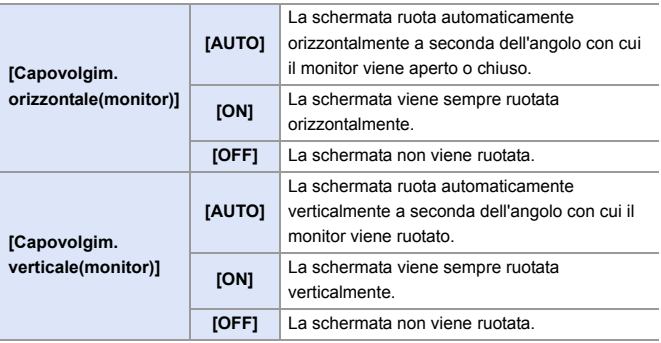

0 Le impostazioni per questa funzione non si riflettono nella schermata di riproduzione.

### **Pulsanti Fn/Menu rapido**

Viene abilitato l'uso delle seguenti funzioni.

#### **Pulsanti Fn**

 $\binom{2}{1}$   $\rightarrow$  [ $\rightarrow$  [ $\approx$ ]  $\rightarrow$  [Impostazione tasto Fn]

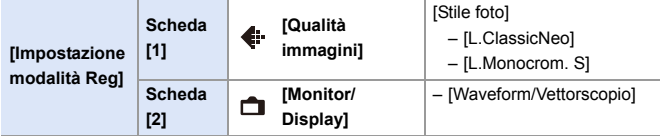

#### **Menu rapido**

 $\binom{2}{1}$   $\rightarrow$  [ $\blacktriangle$ ]  $\rightarrow$  [Impostazioni Q.MENU]  $\rightarrow$  [Personalizzazione voci (Foto)]/[Personalizz. voci (Video)]

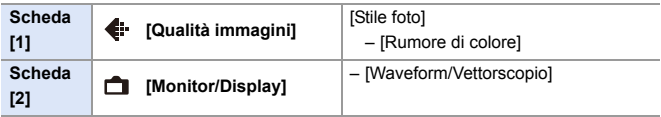

## **Aggiunta di menu**

Informazioni sulle specifiche per i menu aggiunti mediante aggiornamento del firmware.

### **Elenco di impostazioni predefinite/salvataggio personalizzato/impostazioni disponibili per la copia**

- R<sub>3</sub>: Utilizzo di [Azzera], la funzione per tornare alle impostazioni predefinite
- : Utilizzo di [Salva su Modalità person.], la funzione per salvare le informazioni sulle impostazioni in modalità Custom
- : Utilizzo di [Salva/Ripristina imp. fotoc.], la funzione per copiare le informazioni relative alle impostazioni

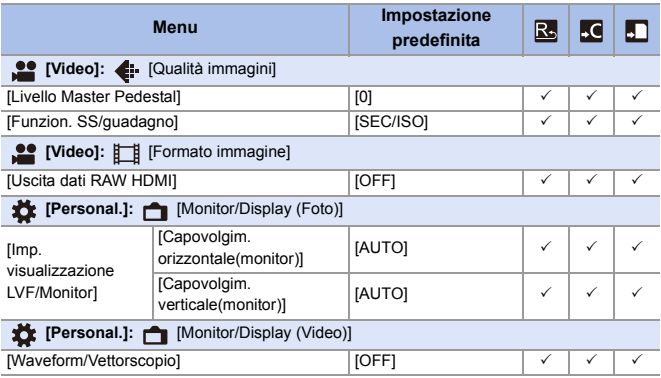

#### **Elenco di funzioni che possono essere impostate in ciascuna modalità di registrazione**

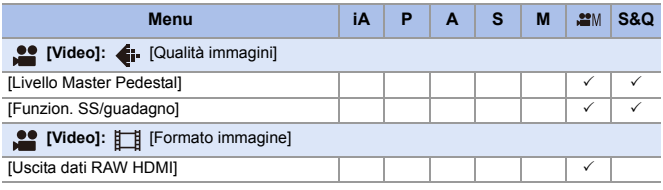

• Ninja V / ATOMOS sono marchi registrati di ATOMOS Limited.

# **Firmware Ver. 2.2**

## **È stato aggiunto [Info posiz verticale (video)]**

Ora è possibile impostare sul menu se registrare o meno le informazioni di orientamento verticale della videocamera durante la registrazione video.

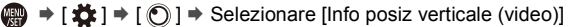

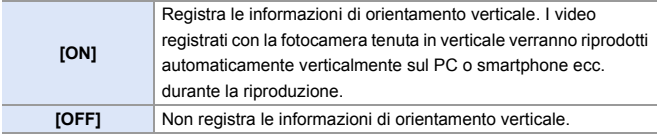

## **Supporto per [Modo di risparmio energia] quando si utilizza un adattatore CA**

Quando si utilizza un adattatore CA (DMW-AC10: opzionale), ora è possibile impostare [Modo di risparmio energia].

## **Aggiunta di menu**

Informazioni sulle specifiche per i menu aggiunti mediante aggiornamento del firmware.

### **Elenco di impostazioni predefinite/salvataggio personalizzato/impostazioni disponibili per la copia**

- R<sub>3</sub>: Utilizzo di [Azzera], la funzione per tornare alle impostazioni predefinite
- : Utilizzo di [Salva su Modalità person.], la funzione per salvare le informazioni sulle impostazioni in modalità Custom
- : Utilizzo di [Salva/Ripristina imp. fotoc.], la funzione per copiare le informazioni relative alle impostazioni

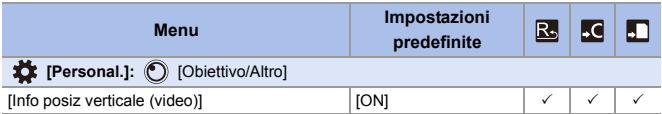

# **Firmware Ver. 2.3**

## **Sono stati aggiunti modelli che supportano l'output di RAW Video Data**

I RAW Video Data di questa fotocamera ora possono essere registrati su un registratore esterno Blackmagic Design.

- La registrazione di RAW Video Data di questa fotocamera è stata verificata sul seguente registratore esterno. (Informazioni aggiornate a luglio 2021)
	- Blackmagic Design "Blackmagic Video Assist 5" 12G HDR" e "Blackmagic Video Assist 7" 12G HDR" (Ver. 3.4.3 o superiore) Per informazioni, contattare Blackmagic Design.
- 0 Questo non garantisce tutte le funzionalità che il registratore compatibile esterno potrebbe avere.
- 0 Per effettuare l'editing di RAW Video Data registrato con il registratore esterno è necessario software compatibile.
- 0 Visitare il seguente sito per scaricare dati LUT o visualizzare le informazioni di supporto più recenti:

https://panasonic.jp/support/global/cs/dsc/ (solo in inglese)

- 0 Il video non può essere registrato su schede mentre RAW Video Data viene trasmesso tramite HDMI.
- **D** Consultare ["Trasmissione di RAW Video Data tramite HDMI"](#page-583-0) per "Firmware Ver. 2.0" per operazioni e limitazioni per l'output di RAW Video Data.
- 0 'Blackmagic Design' è un marchio registrato di Blackmagic Design Pty. Ltd. Tutti gli altri nomi di aziende e di prodotti sono marchi delle rispettive corporation.